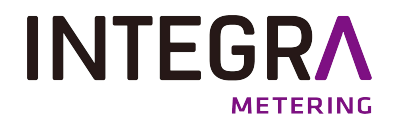

Bedienungsanleitung

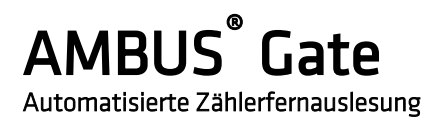

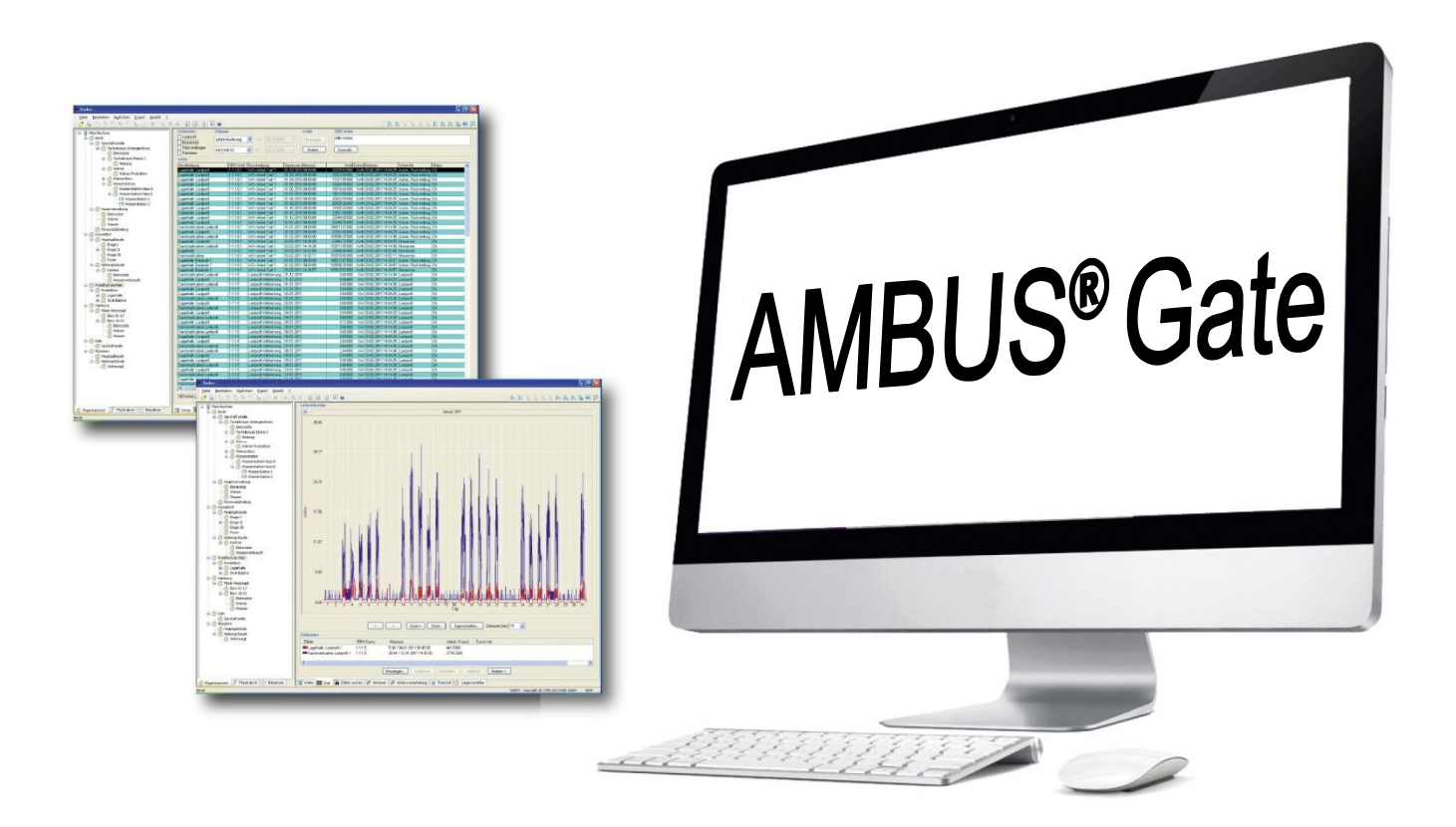

# Inhaltsverzeichnis

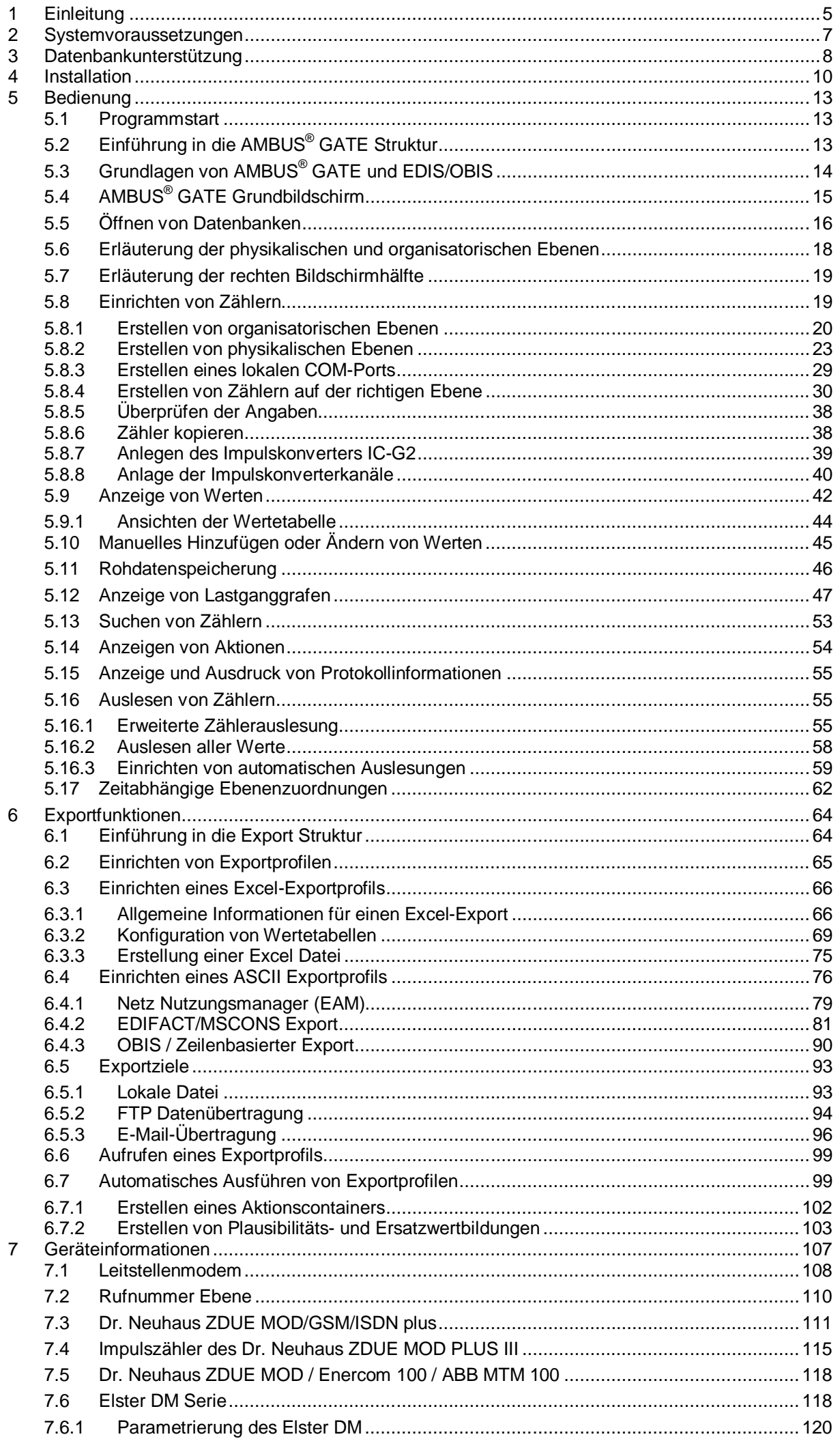

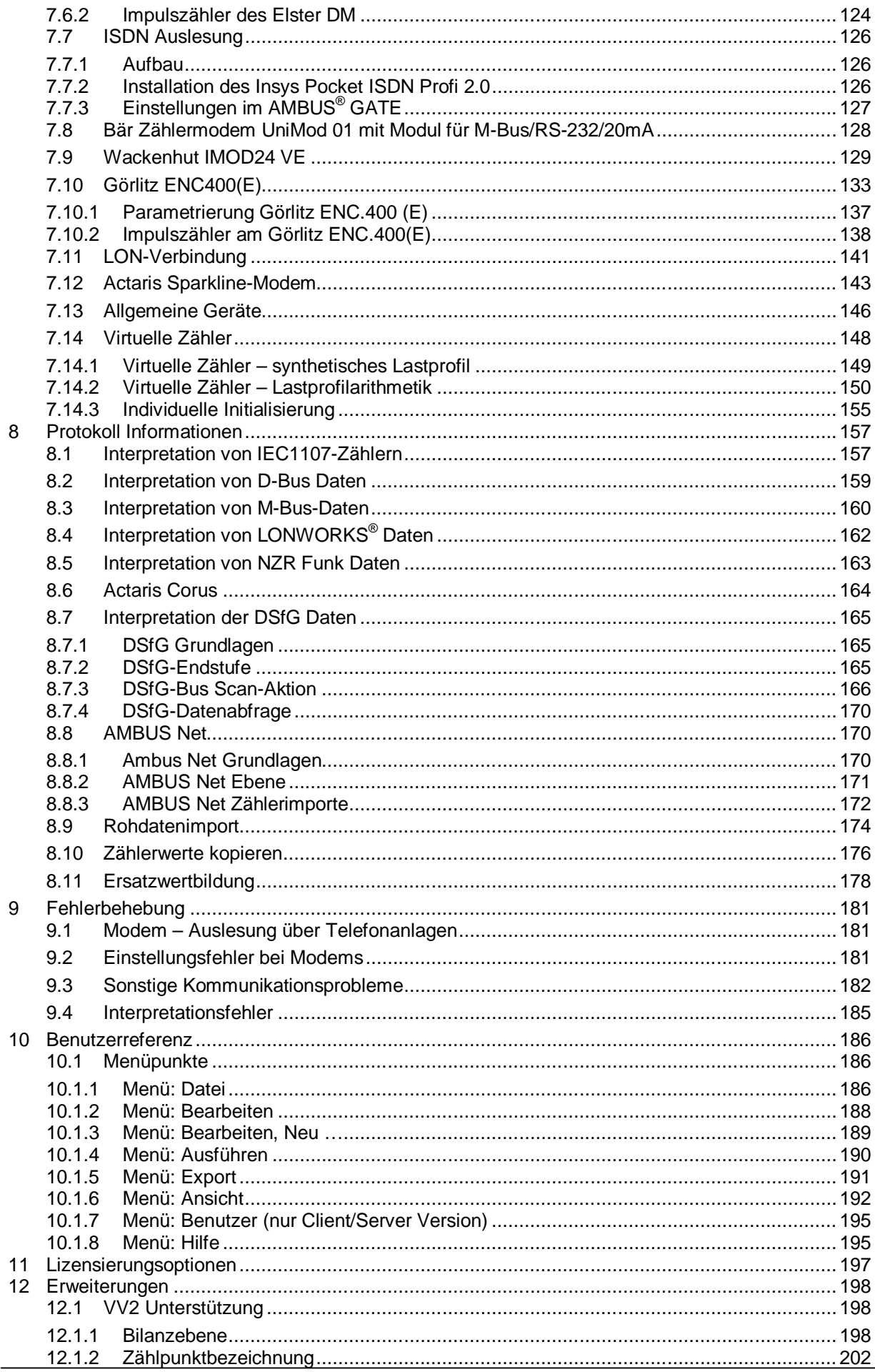

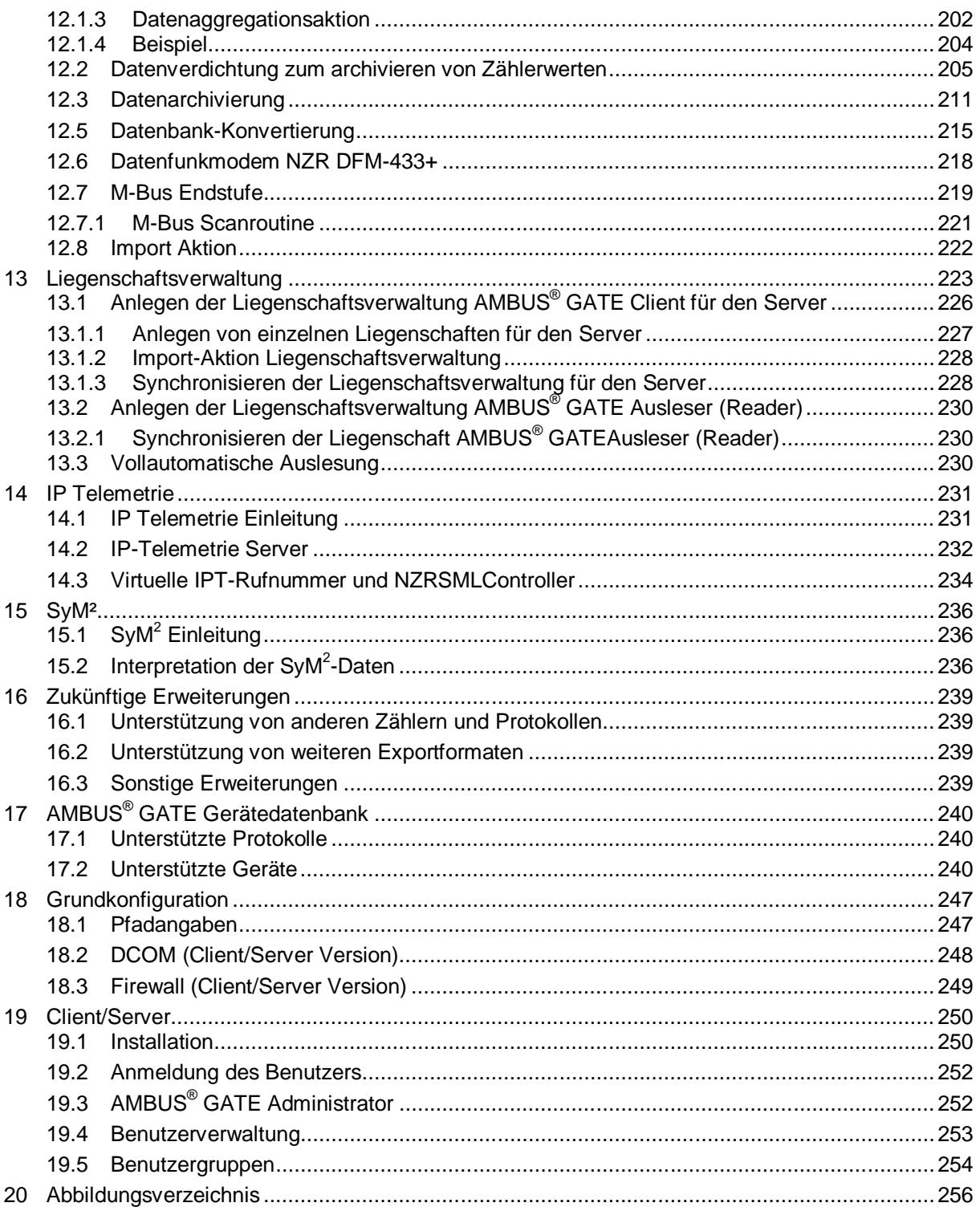

# **Einleitung**

AMBUS® GATE ist ein leistungsstarkes Zählerfernauslesesystem, dass 1998 und 1999 von der Nordwestdeutschen Zählerrevision (NZR) entwickelt wurde, um die vielfältigen Anforderungen im Bereich der Verbrauchzähler (Strom, Gas, Wasser, Wärme, etc.) von Anfang an, in die Entwicklung eines neuen Systems einfließen zu lassen.

AMBUS® GATE ist von Grund auf als herstellerübergreifendes System entwickelt, und nicht an einen Zählertyp oder Protokolle eines bestimmten Herstellers gebunden. 's komponentenorientierter Aufbau, in eine physikalische Ebene, die den Informationsweg vom Rechner zum Zähler zeigt, und eine organisatorische Ebene, die die entsprechende kaufmännische Struktur widerspiegelt ist wohl einzigartig in diesem Marktsegment.

Im weiteren wurde AMBUS<sup>®</sup> GATE komplett Objekt-orientiert entwickelt und ist durch die Möglichkeit des Hinzufügens von weiteren Modulen, z.B. Protokollen oder Zählertypen auch für zukünftige Anforderungen gerüstet.

Im Folgenden sind die Hauptfunktionen der AMBUS<sup>®</sup> GATE Software zusammengefasst:

## Universelle Wertedatenbank

Alle gelesenen Datenwerte, unabhängig von dem zugrundeliegenden Bussystem oder Zählertypen werden in einer einheitlichen Datenbank gespeichert. Jeder Wert wird in die OBIS-Norm konvertiert, und steht dann zur weiteren Verarbeitung zur Verfügung.

## Variable Bussysteme

AMBUS® GATE unterstützt den D-Bus, M-Bus, LONWORKS®, IEC 1107 und bidirektionale433 MHz Funk konforme Zähler.

## VariableZähleranbindungen

Durch seine modulare Architektur erlaubt AMBUS CATE, Zähler durch unterschiedliche Anbindungen zu unterstützen. Hierbei stehen z.B. Dr. Neuhaus Modems, ABB Modems, Enercom 100 Modems, Bär Modems, Wackenhut Modems oder andere Konverter zur Verfügung. Durch Entwicklung weiterer Module können auch andere Umsetzer oder Konverter unterstützt werden, so dass AMBUS® GATE nahezu beliebig auf die physikalischen Gegebenheiten der Zählerverbindung konfigurierbar ist.

## Einfache Zählerverwaltung

Zähler, gleich welchen Typs, werden in einer organisatorischen und einer physikalischen Ebene abgelegt, und können nach diesen Gesichtspunkten verwaltet werden. Alle Zählertypen sind in einer separaten Datenbank abgelegt, so dass der Endbenutzer nicht detaillierte Konfigurationsoptionen einstellen muss, sondern nur globale Parameter, wie z.B. eine Busadresse.

## Aktionen

AMBUS<sup>®</sup> GATE erlaubt, auf jeder organisatorischen oder physikalischen Ebene, also sogar mit jedem Zähler, eine beliebige Anzahl von sogenannten Aktionen zu definieren. Aktionen sind Module, die AMBUS® GATE zu vorgegebenen Zeiten und Intervallen ausführen kann. Als Beispiel sind Auslese-Aktionen zu nennen, bei denen der ausgewählte Zählerbereich nach bestimmten Kriterien (z.B. gewünschte OBIS-Kennzahlen) ausgelesen werden kann.

## Export-Profile

AMBUS® GATE erlaubt, eine beliebige Anzahl von sogenannten Exportprofilen zu erstellen, die jeweils einen Datenexport beschreiben. Ein Exportprofil kann in unterschiedliche Formate exportieren, z.B. MS-Excel, oder eine ZVEI-konforme ASCII-Datei und MSCONS EDIFACT. Exportprofile können jederzeit als Aktion hinterlegt werden, um einen automatischen Export zu ermöglichen. Die Exportdaten stehen als Dateien in vorgegebenen Ordnern zur Verfügung, oder werden automatisch als ASCII basierte E-Mail versendet.

## Graphische und Tabellarische Anzeige

Die Zählerdaten können zum einen in einer übersichtlichen tabellarischen Darstellung und zum anderen in einer graphischen Darstellung angezeigt werden.

## Systemanforderungen

AMBUS® GATE kann in der Einzelplatzversion entweder auf Windows XP, Windows Vista, Windows 7 und Windows 8 ausgeführt werden. Als Datenbank kommt MS-Access oder MS-SQL Server in Betracht. Weiterhin kann AMBUS® GATE mit jedem Windows-kompatiblen Modem zusammenarbeiten, vorausgesetzt, das Modem beherrscht unterschiedliche Verbindungsarten.

## Detaillierte Protokollierung

Jede Ausführung von Aktionen, wie z.B. Auslesungen werden von AMBUS® GATE in einer eigenen Protokolltabelle in der Datenbank gespeichert, und kann jederzeit vom Benutzer eingesehen werden.

## Variable Zeitbasis

Alle Zählerdaten werden von AMBUS® GATE ins UTC Format konvertiert. Hierdurch wird sichergestellt, dass während einer Zeitumstellung MEZ / MESZ keine Daten verloren gehen, und dennoch der Benutzer größtmögliche Flexibilität bei der Darstellung von Werten behält. In sämtlichen Werteanzeigen von AMBUS® GATE kann der Benutzer auswählen, welche Zeitbasis er sehen möchte, z.B. UTC / MEZ oder MEZ/MESZ.

Erläuterung zu den Zeitbasen:

- UTC: Universal Time auch als GreenwichMean Time (GMT) bekannt (Nullzeit) Mittle
- MEZ: Europäische Zeitzone (UTC + eine Stunde)
- MESZ: Mittle Europäische Sommerzeitzone (UTC + zwei Stunden)

# 2 Systemvoraussetzungen

AMBUS® GATE in der Einzelplatzversion benötigt folgende Mindestausstattung eines PC's, um lauffähig zu sein: Microsoft

Windows XP / Vista, Windows 7oderWindows 8

AMBUS® GATE in der Client/Server Version benötigt folgende Mindestausstattung eines PC's, um lauffähig zu sein: Microsoft

Windows XP, Windows 2003 Server oder Windows 2008

Pentium 1GHz

512 MB RAM

300 MB freier Festplattenplatz (richtet sich nach Anzahl der einzurichtenden Zähler im AMBUS CATE) Bildschirmauflösung

1024 x 768

Eine Windows kompatible Maus

Windows kompatibles Modem (für ein Zählerfernauslesung an der Leitstelle)

USB-Schnittstelle für Lizenzdongle

# 3 Datenbankunterstützung

Bevor mit der eigentlichen Installation von AMBUS® GATE begonnen werden kann, sollte über die zu benutzende Datenbank entschieden werden.

AMBUS® GATE kann für 2 Datenbanksysteme installiert werden.

## Einfache MS-Access kompatible Datenbank

AMBUS® GATE beinhaltet alle nötigen Datenbanktreiber, so dass keine zusätzlichen Lizenzkosten hierfür entrichtet werden müssen.

## MS-SQL Server 2005 Datenbank

Auf der AMBUS<sup>®</sup> GATE Installation-CD ist ein Link zur Lizenzfreien Microsoft SQL Server 2005 Express Edition vorhanden. Diese ist begrenzt auf max. 4GB Datenvolumen. Hierfür müssen keine zusätzlichen Lizenzkosten entrichtet werden.

Sollte eine größere SQL Server Installation mit mehr als 4GB Datenvolumen geplant sein, muss eine MS-SQL Server 2005 Lizenz erworben werden.

Die MS-Access kompatible Datenbank sollte für Einzelplatzversionen und für kleinere Datenmengen verwendet werden. 500 oder 1000 einfache D-Bus oder M-Bus Zähler können mit dieser Variante problemlos bearbeitet werden, von der Installation von Hunderten von Lastprofilzählern wird abgeraten.

Der MS-SQL Server bietet neben einer robusteren Datenbankimplementation die Möglichkeit, online Backups herzustellen, sowie eine automatische Datenbankoptimierung durchzuführen, und sollte deshalb für Systeme benutzt werden, die 24 Stunden online sein müssen. Ebenfalls eignet sich der SQL Server für Netzwerkinstallationen. Die einzelnen Möglichkeiten einer SQL Server basierten Installation werden in folgender Grafik veranschaulicht:

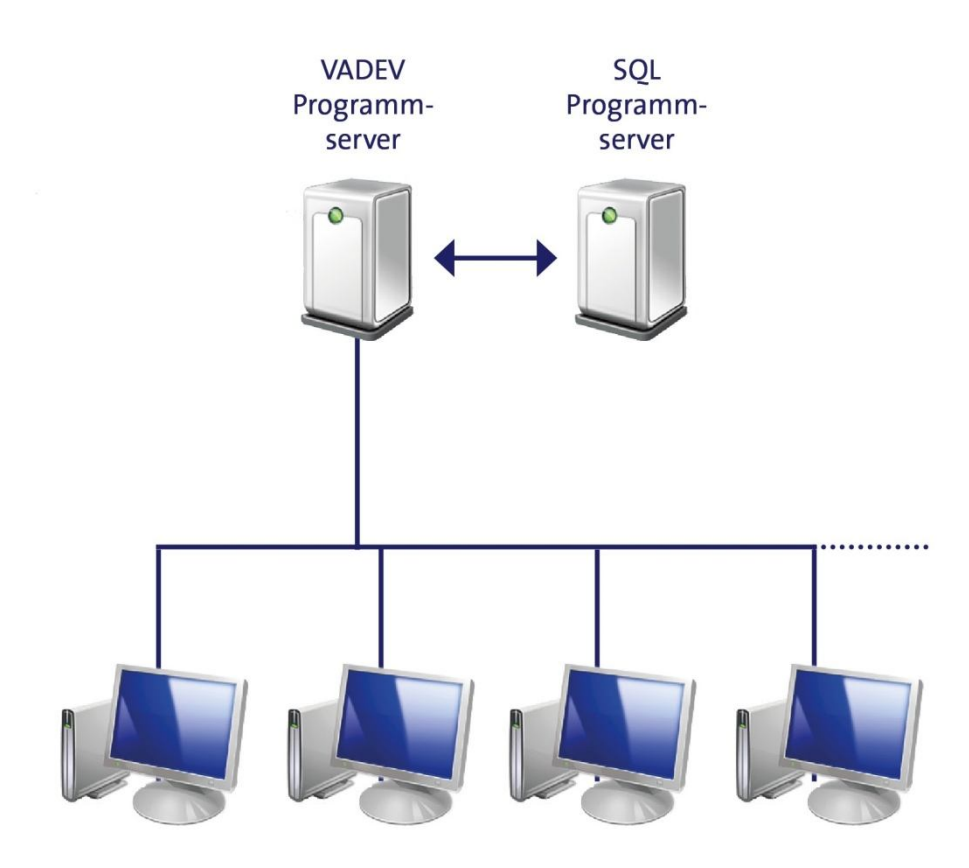

## Abbildung 3-1AMBUS® GATE SQL Server Konfigurationsmöglichkeiten

Wie aus der Grafik ersichtlich kann der SQL Server für eine kleine Netzwerkinstallation konfiguriert werden.

Für Hinweise zur Konfiguration von einzelnen Merkmalen einer SQL Server Installation, z.B. zum Einrichten von automatischen Backups und Datenreplikationen mit anderen Standorten sollten Sie ihren lokalen Systemprovider befragen.

Bitte beachten Sie, dass AMBUS<sup>®</sup> GATE immer beide Datenbanksysteme benutzen kann.

# 4 Installation

Die Installation der AMBUS<sup>®</sup> GATE Einzelplatzversionverläuft analog auf WindowsXP/ Vista, Windows 7 oder Windows 8 es sei hier deshalb nur die Installation unter WindowsXP beschrieben.

Sollte sich bereits eine vorherige AMBUS® GATE -Installation auf Ihrem Rechner befinden, so brauchen Sie diese nicht zu löschen. Die vorhandene Version wird einfach aktualisiert.

Der Kopierschutzdongle muss erst beim Programmstart am Rechner vorhanden sein. Für die Installation ist er nichtanzuschließen.

Um AMBUS® GATE auf einem Rechner zu installieren, ist wie folgt vorzugehen: Legen Sie bitte die CD-ROM in Ihr CD-ROM Laufwerk ein. Es wird automatisch der Internet Explorer geöffnet. Hier ist nun der Punkt "installieren" unter AMBUS<sup>®</sup> GATE-Einzelplatzversion zu wählen.

Nach dem Start erscheint folgender Begrüßungsdialog dabei ist die Sprache auszuwählen und mit "OK"führen Sie die Installation von AMBUS<sup>®</sup> GATE weiter fort.

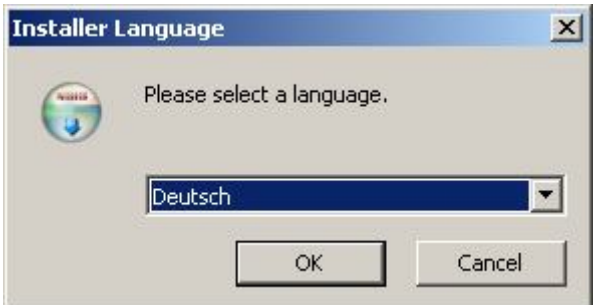

Abbildung 4-1 Sprachauswahl

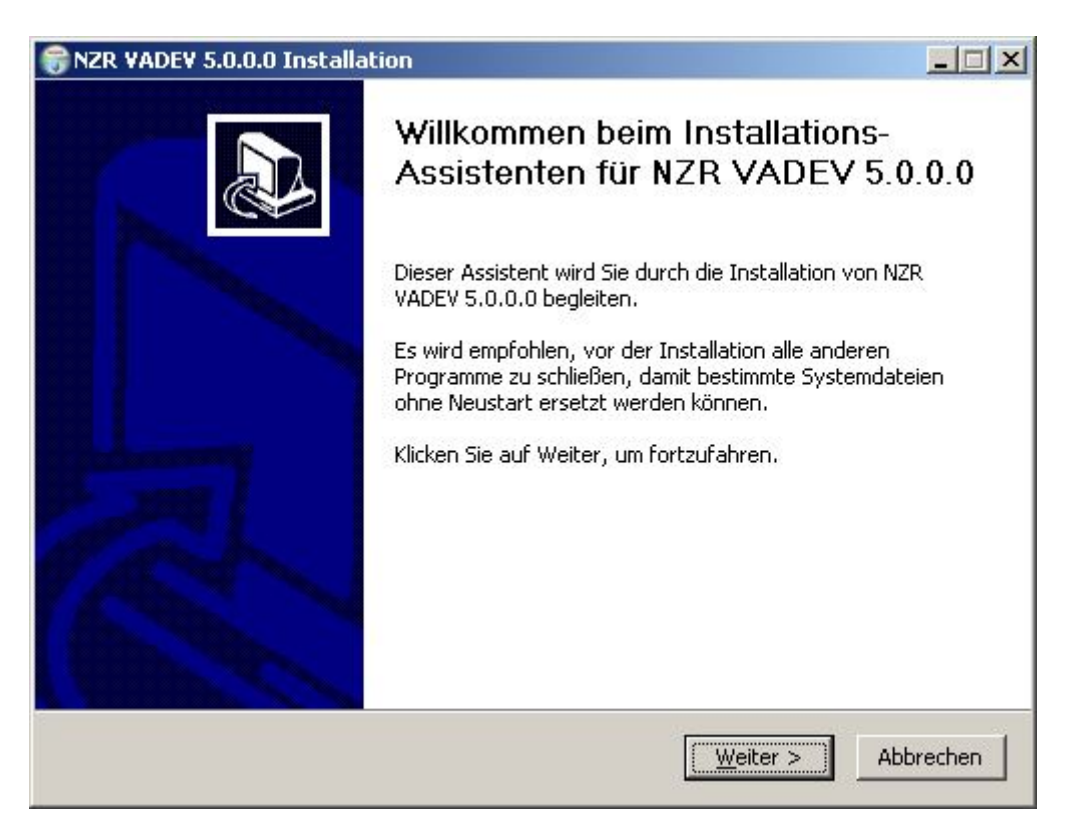

## Abbildung 4-2 Begrüßungsdialog

Klicken Sie auf "Weiter", um mit der Installation von AMBUS<sup>®</sup> GATE fortzufahren.

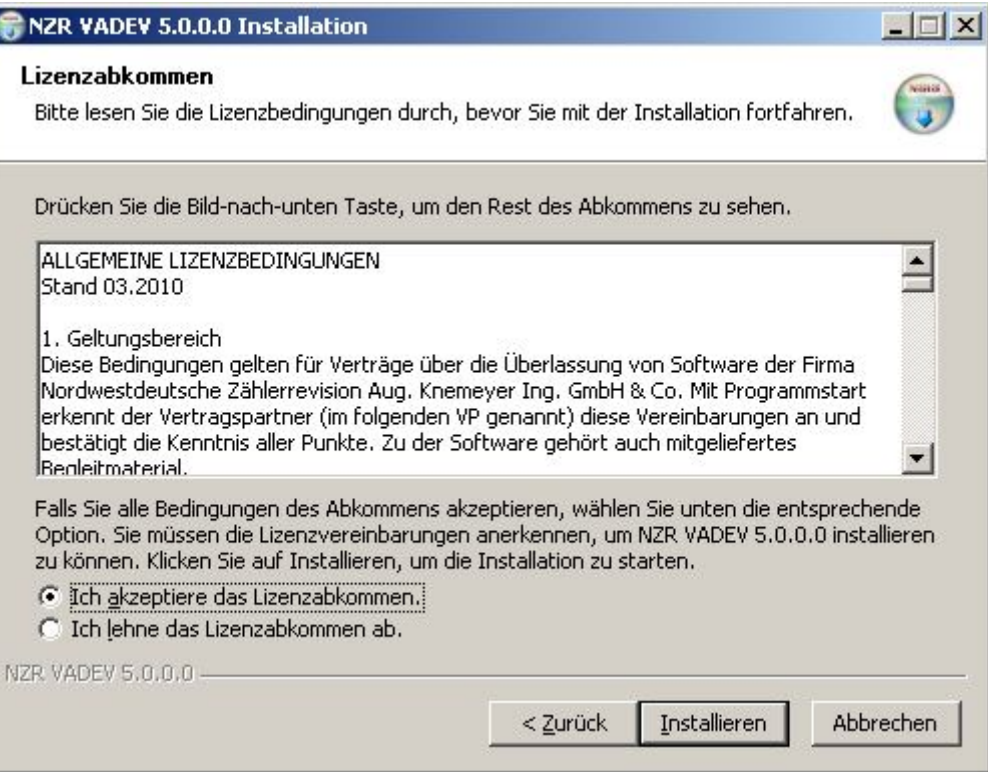

## Abbildung 4-3 Lizenzvereinbarung

Lesen Sie die allgemeinen Lizenzbedingungen. Wählen Sie danach die Option "Ich bin mit den Bedingungen der Lizenzvereinbarung einverstanden", wenn Sie die Bedingungen akzeptieren und die Installation fortsetzen möchten.

Nachdem Abschluss der Installation können die Release Notes der aktuellen Version angezeigt werden:

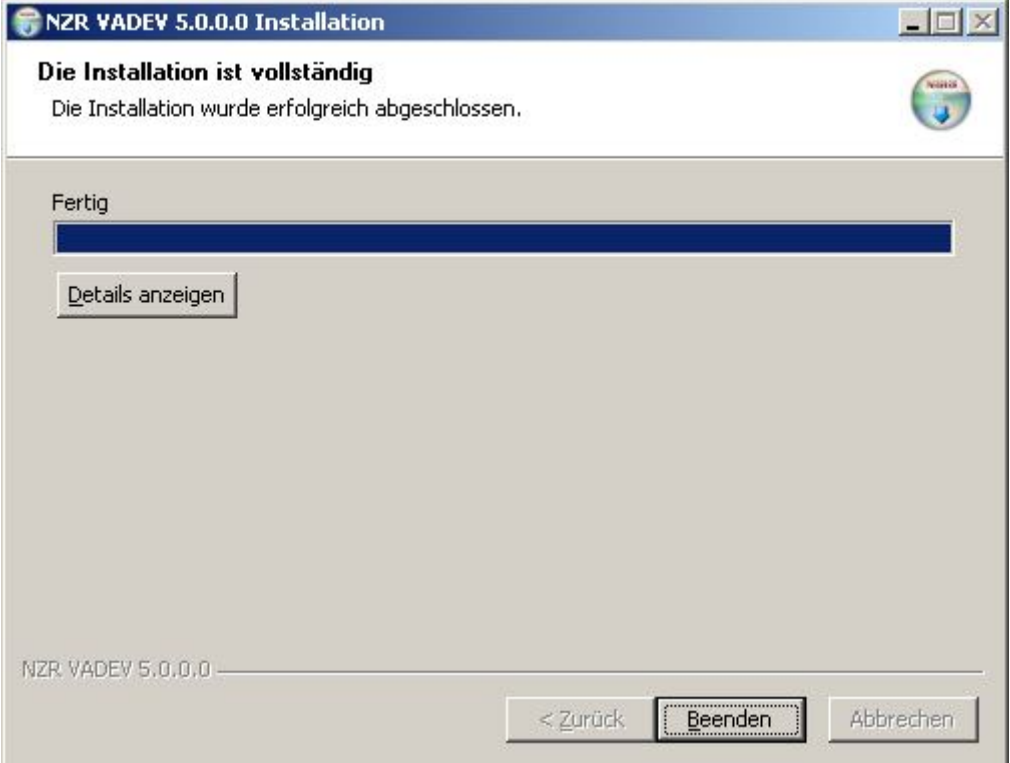

#### Abbildung 4-4Installation abschließen

Nach der Installation steht AMBUS<sup>®</sup> GATE für die Benutzung zur Verfügung. Der Hardwareschutz (Dongle) ist mit der USB Schnittstelle des Rechners zu verbinden.

AMBUS<sup>®</sup> GATE kann bequem aus dem Start Menü, Programme->NZR ->AMBUS<sup>®</sup> GATE heraus gestartet werden.

# 5 Bedienung

## 5.1 Programmstart

Zum Start von AMBUS<sup>®</sup> GATE gehen Sie bitten ins Start Menü -> Programme -> NZR und wählen Sie die Applikation "AMBUS<sup>®</sup> GATE " aus.

Während des Startvorganges wird ein Anfangsbildschirm gezeigt, der den Ladevorgang anzeigt. Während des Ladevorgangs wird die AMBUS® GATE -Datenbank aktualisiert.

Sollte kein Hardwareschutz vorhanden sein, wird folgende Meldung angezeigt:

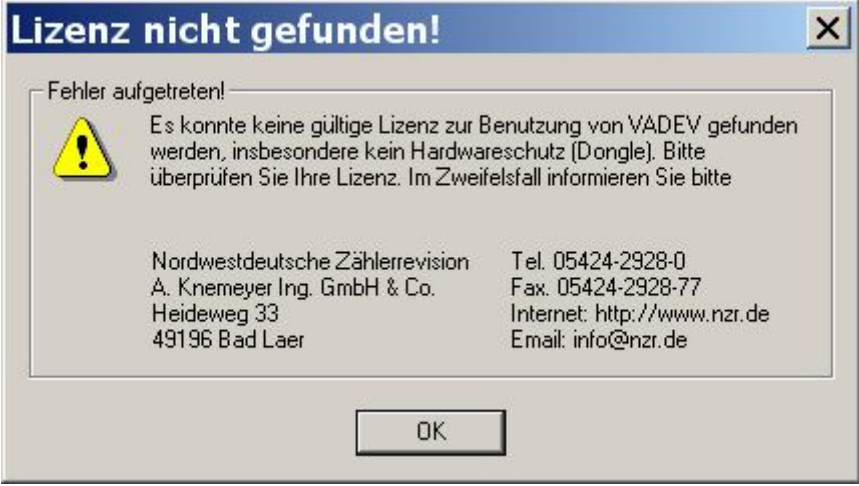

## Abbildung 5-1Lizenz nicht gefunden

Bitte stellen Sie sicher, dass sich ein korrekt lizenzierter Hardwareschutz (Dongle) an Ihrem Rechner befindet. AMBUS CATE arbeitet nicht ohne diesen Hardwareschutz.

# 5.2 Einführung in die AMBUS<sup>®</sup> GATE Struktur

AMBUS<sup>®</sup> GATE ist als modulares Zählerfernauslesesystem konzipiert, dass in seiner einfachen und flexiblen Konfiguration, logischem Aufbau und konsistenter Benutzerführung besticht. Um die vielfältigen Installationsoptionen im Zählerwesen, z.B. Benutzung von Konvertern, Modems, Zählern, Bussen und Protokollen darzustellen, wurde in der Software ein analoger Aufbau gewählt, so dass die Installation von Geräten in der Software der realen Installation logisch entspricht.

Hierfür wurde ein Hierarchie-Konzept gewählt, dass den physikalischen Weg der Signale vom Lokalen Rechner aus bis zum Zähler widerspiegelt. Dieser Weg ist mit AMBUS® GATE graphisch zu konfigurieren. Es müssen keine externen Dateien, Skripte oder sonstige Konfigurationsinformationen bearbeitet werden.Alle Informationen, die zur Einrichtung eines Zählers oder anderer Geräte eingestellt werden müssen, können direkt in der einheitlichen AMBUS® GATE -Oberfläche erfolgen.

Bei der Entwicklung von AMBUS<sup>®</sup> GATE wurde großes Augenmerk auf die Benutzerführung gelegt, so dass vom Benutzer nur die wirklich nötigen Informationen abgefragt werden. Viele gerätetypischen Informationen, wie z.B. Abfragetelegramme bei ZVEI-Zählern, Datenformate bei D-Bus-Zählern, oder Kennzahlenzuordnungen bei M-Bus Zählern werden in einer sogenannten Gerätedatenbank hinterlegt, die primär von NZR gewartet und aktualisiert wird. Der Endbenutzer kann sich somit bequem einen Gerätetypen aussuchen, und lediglich einfachere Parameter, wie eine Busadresse oder eine Baudrate konfigurieren.Ermuss sich allerdings nicht mit vielen internen Parametern befassen.

AMBUS<sup>®</sup> GATE beinhaltet keinerlei kaufmännische Auswertungen der gewonnen Daten, wie z.B. eine Abrechnung oder Tarifierung von Zählerdaten. Zur Realisierung eines gesamten Verwaltungs- und Abrechnungssystems sei hierbei auf eine Integration mit anderen Systemen hingewiesen, wie z.B. in der einfachsten Form, eine Berechnung über MS-Excel, oder in der erweiterten Form, mit einer Integration in das IS-U/CCS System der SAP R/3.

# 5.3 Grundlagen von AMBUS® GATE und EDIS/OBIS

AMBUS® GATE wurde von Grund auf als System entwickelt, um Zähler herstellerübergreifend auszulesen und anzusteuern. Damit ist AMBUS® GATE nicht an die Zähler, Protokolle, physikalischen Schnittstellen oder Modems bestimmter Hersteller gebunden, sondern bietet die Möglichkeit, durch das Anpassen und Hinzufügen von Modulen, jegliche Busprotokolle, Zähler und Modems sowie Konverter zu unterstützen.

Diese Unabhängigkeit gegenüber bestimmten Bussystemen birgt nun das Problem, die Werte-Kennzeichnungen einzelner Busse zu vereinheitlichen. So gab es in der Anfangszeit von AMBUS® GATE das EDIS Kennzahlensystem als Entwurf (DIN 43863-3), welches später in die OBIS(ObjectIdentification System) Norm übernommen worden ist. In dieser OBIS sind zusätzlich zu den Informationen über Kennzahlen im Strombereich noch die Kennzahlensysteme von anderen Medien verfügbar.

Bei der Entwicklung wurde deshalb darauf geachtet, alle Werte und Informationen auf ein einheitliches Kennzahlensystem zu bringen. Da der EDIS-Standard seinerzeit am weitesten fortgeschritten war, und prinzipiell alle Energiearten beherbergen konnte, wurde EDIS als Standard für AMBUS® GATE gewählt. Da Stand heute mit der OBIS eine offizielle Norm vorliegt wurde nach dieser Norm behutsam das Kennzahlensystem erweitert und ausgebaut. Leider ist eine Abstimmung der Hersteller im Gas und Wasser/Wärme Bereich bis heute noch nicht erfolgt, so dass von den Herstellern das OBIS Kennzahlensystem nur im Strombereich genutzt wird. Eine Standardisierung wird aber angestrebt. (Stand Januar 2006)

Für den Endbenutzer ergeben sich nun durch diese AMBUS® GATE -Standardisierung viele Vorteile. Der Endbenutzer muss sich nun nicht mehr darum kümmern, welcher Wert von welchen Bussystem gelesen wird, um z.B. einen M-Bus Stromzähler mit einem D-Bus Zähler oder ZVEI-Zähler vergleichen zu können, sondern alle Werte sind einheitlich gekennzeichnet in der Datenbank und Anzeige vorhanden.

Auch für den weiteren Export der Zählerwerte in Abrechnungssystemen kann nun ein einheitlicher Standard vorausgesetzt werden, und AMBUS® GATE als zentrale Integrationslösung eingesetzt werden, die die technischen Probleme einer Zählerfernauslesung umfassend löst.

# 5.4 AMBUS<sup>®</sup> GATE Grundbildschirm

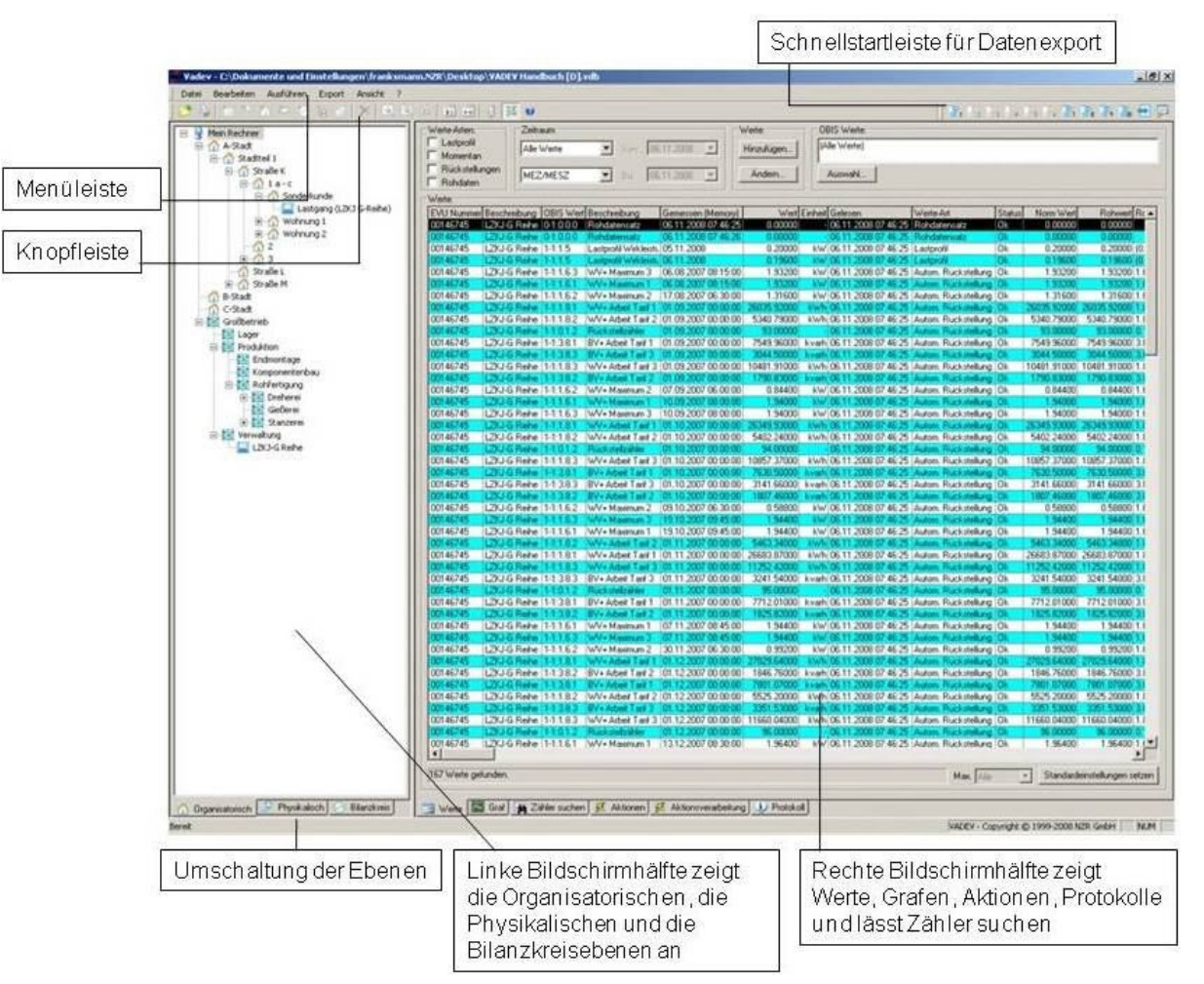

Um die diversen Konfigurationsoptionen und Auslesemechanismen zu konfigurieren bietet AMBUS<sup>®</sup> GATE folgende Benutzeroberfläche an:

## Abbildung 5-2Grundbildschirm

Die AMBUS® GATE Benutzeroberfläche ist an den Windows Explorer angelehnt, um die Einarbeitungszeit von Benutzern deutlich zu verkürzen. Das Navigieren in der Zählerdatenbank gestaltet sich ähnlich des Navigierens auf der Festplatte.

Der Grundbildschirm von AMBUS<sup>®</sup> GATE ist in zwei Hälften geteilt. Auf der linken Seite befindet sich die Zählerbasis, angezeigt entweder nach organisatorischen oder physikalischen Einordnungen. Auf der rechten Seite sind weitere Funktionen möglich, insbesondere die Anzeige von Werten, Graphiken, Aktionen und Protokollinformationen, sowie das Suchen von Zählern.

Da beide Bildschirmhälften verwandte Informationen anbieten, können die Hälften synchronisiert werden. Dadurch werden z.B. die Werte des momentan ausgewählten Zählers oder der Ebene angezeigt, oder der gesuchte Zähler auf der linken Bildschirmhälfte markiert. Da eine Synchronisation unter Umständen mehrere Sekunden dauern kann, ist die Synchronisation normalerweise ausgeschaltet, kann jedoch im Menü "Ansicht" einmalig oder dauerhaft aktiviert werden.

## 5.5 Öffnen von Datenbanken

AMBUS<sup>®</sup> GATE kann mehrere Datenbanken verwalten. Dies kann z.B. zur Verwaltung von Mandanten genutzt werden, oder zum Umschalten zwischen MS-Access und SQL-Server Datenbanken.ZumÖffnen einer Datenbank ist der Menüpunkt*Datei / Öffnen…*zu wählen, wobei folgender Dialog angezeigt wird:

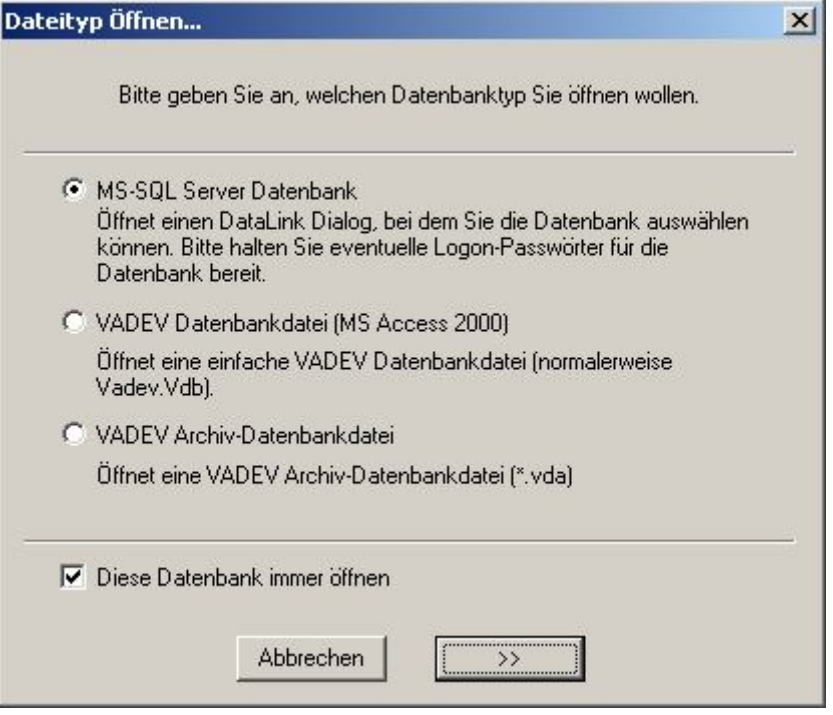

#### Abbildung 5-3Typauswahl Datenbank

#### Diese Datenbank immer öffnen

Mit dieser Option legen Sie die Standard-Datenbank fest. Diese wird automatisch beim nächsten Start geladen.

## AMBUS® GATE Datenbankdatei (MS Access 2000)

Hier kann ausgewählt werden, welche Datenquelle geöffnet werden soll. Bei der Auswahl einer AMBUS DGATE Datenbankdateierscheintder übliche Dateiauswahl-Dialog.

## AMBUS® GATE Archiv-Datenbankdatei

Bei dieser Auswahl wird eine Archiv-Datenbankdatei geöffnet. Eine Archiv-Datenbankdatei enthält archivierte Zählerdaten. Sie können diese Zählerdaten anzeigen, grafisch darstellen oder exportieren.

#### MS SQL Server Datenquelle

Wird eine SQL Server Datenquelle geöffnet, erscheint ein Standard Data Link Dialog, bei dem die Datenbank selektiert werden muss:

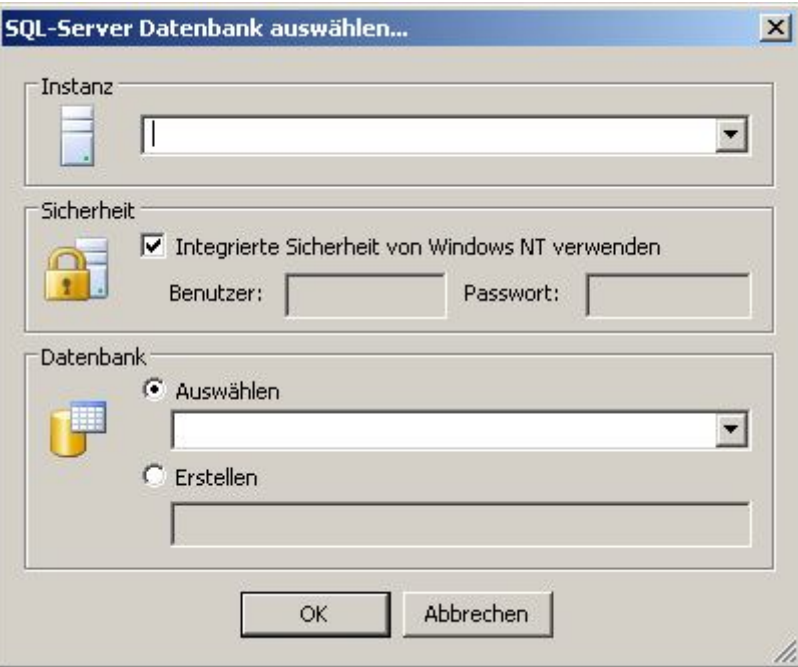

#### Abbildung 5-4Datenanbindung

• Instanz

Über das Drop-Down Menü können alle in der Domäne vorhandenen SQL Server angezeigt werden. Wählen Sie auf diese Art einen im Netzwerk befindlichen SQL Server, der die AMBUS<sup>®</sup> GATE Datenbank verwaltet.

Hinweis: Bei einer Installation des SQL Servers auf dem gleichen Rechner, kann dieses Feld leer gelassen werden.

- Sicherheit
	- o Windows 2000/XP/2003/Vista Clients Auf Windows NT basierenden Clients sollte die integrierte Sicherheit von Windows NT ausgewählt werden.
- Datenbank

Über das Drop-Down Menü können alle vom SQL Server verwalteten Datenbankenanzeigt werden. Hier ist die AMBUS GATE Datenbank auszuwählen. Diese ist standardmäßig *AgateDB.vdbDb*. Nach Bestätigen mit der Taste OK öffnet AMBUS<sup>®</sup> GATE die entsprechende Datenbank auf dem SQL Server.

## 5.6 Erläuterung der physikalischen und organisatorischen Ebenen

Um eine möglichst realitätsbezogene Darstellung der Zählerinstallation zu wählen, wurde eine hierarchische Einordnung von Zählern entwickelt, um den realen Installationsweg eines Zählers auch in der Software nachzubilden. Dadurch wird der Benutzer im Installationsprozess unterstützt, insbesondere wenn der physikalische Weg komplexer ist und mehrere Geräte und Umsetzer beinhaltet.

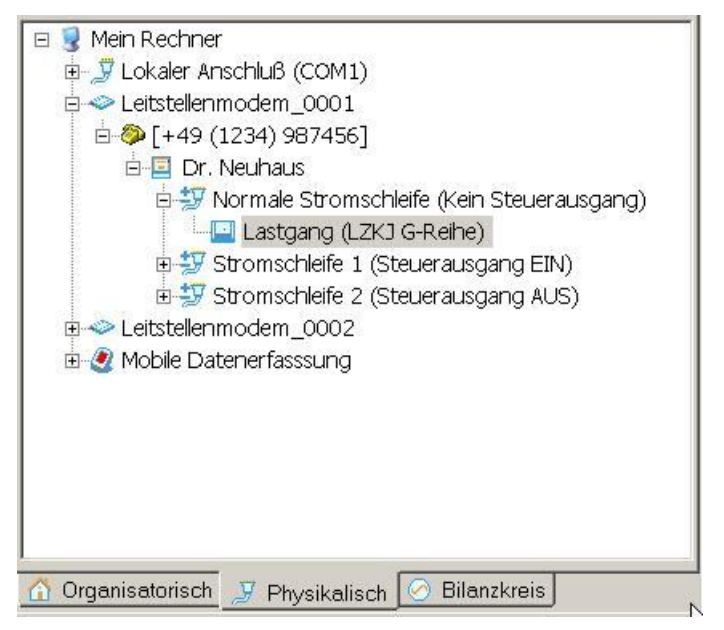

#### Abbildung 5-5Physikalische Ebene

Wie ersichtlich, führt der Weg zum Zähler *Lastgang (LZKJ G-Reihe)* über ein lokales Leitstellenmodem*Leitstellenmodem\_0001*, die darunterliegende Rufnummernebene *[+49 (1234) 987456]*, ein Zählermodem *Dr. Neuhaus* und dessen Stromschnittstelle ohne Steuerausgang. Dieser Weg ist graphisch zu Konfigurieren, und auch physikalisch mit den entsprechenden Leitungen so eingestellt. Aus diesen Informationen bildet sich AMBUS® GATE alle nötigen Schalt- und Parametrier-Informationen, um den Zähler anzusprechen.

Als Gegenstück zur physikalischen Ebene wurde ebenso eine organisatorische Ebene geschaffen, die eine organisatorische Einordnung von Zählern ermöglicht. Hierbei steht es dem Benutzer absolut frei, sich entsprechende Sortierungen und Ebenen zu konfigurieren. Die Bedeutung der organisatorischen Ebene wird bei späteren Auslesungen oder Exporten deutlich, da hier eine Organisation z.B. nach Straße, Kunde oder Tarif benötigt wird, die keinerlei Verbindung zu den physikalischen Voraussetzungen, wie z.B. Modem oder 2- Drahtleitung haben.

Durch die konsequente Trennung von organisatorischer und physikalischer Ebene wird auch ein herausragendes Leistungsmerkmal der AMBUS® GATE Software deutlich, nämlich die freie Konfiguration und Zuordnung von Zählern und Kunden. Bei AMBUS® GATE ist es nicht notwendig, jedem Zähler oder jedem Kunden eine Modemtelefonnummer zuzuordnen, oder Zähler nach den Kundenstrukturen anzuschließen. Vielmehr kann bei der Planung des Zählernetzwerkes nach örtlichen Gesichtspunkten entschieden werden, d.h. wenn z.B. zwei Zähler örtlich nahe beieinander sind, können diese auf den gleichen Busstrang gelegt werden, auch wenn hierbei verschiedene Kunden, Straßenzüge oder Bezirke betroffen sind.

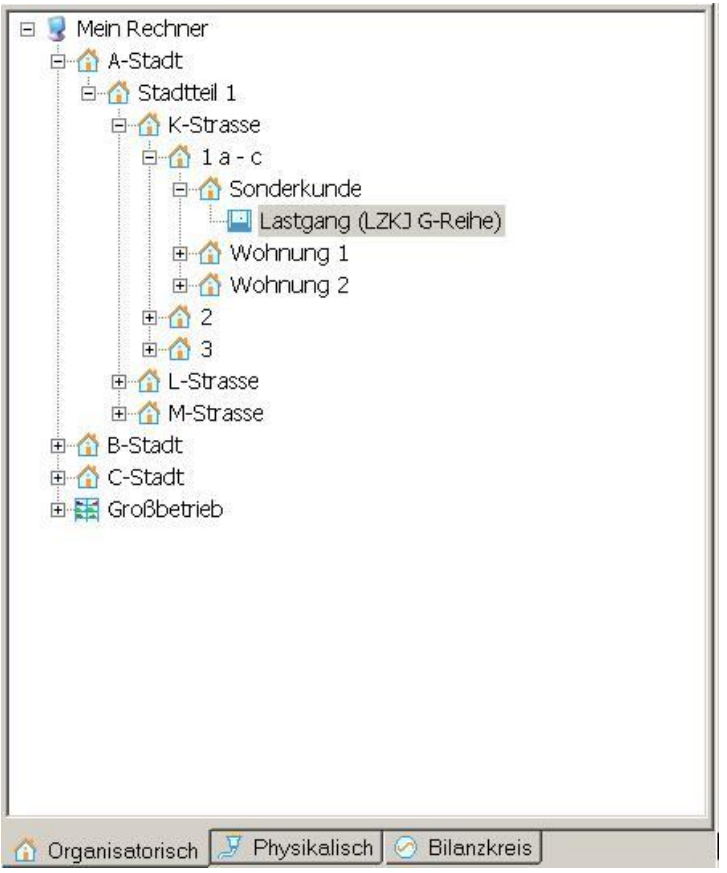

#### Abbildung 5-6Organisatorische Ebene

Wie im Beispiel erkennbar, befinden sich der Lastgangzähler (LZKJ G-Reihe) physikalisch am Strang des Dr. Neuhaus Modems, ist aber organisatorisch komplett autark zugeordnet.

Durch dieses Konzept ergibt es sich, dass jeder Zähler sowohl in der physikalischen Ebene und auch in der organisatorischen Ebene auftaucht.

Die Verzweiger (Hauserblöcke oder Modems) sind aber nur in der jeweiligen Hierarchie vorhanden.

Zum vereinfachten Wiederfinden von Zählern in beiden Ebenen, wird bei der Umschaltung der Ebenen automatisch der zuletzt ausgewählte Zähler gesucht und angezeigt.

## 5.7 Erläuterung der rechten Bildschirmhälfte

Auf der rechten Bildschirmhälfte werden weitere Informationen zu den konfigurierten Zählern und Informationen angezeigt, wie z.B. die gelesenen Werte in Tabellen- oder Grafikdarstellung, oder die konfigurierten Aktionen wie auch die aktuell ausgeführten Aktionen sowie Protokollmeldungen der durchgeführten Aktionen.

Hervorzuheben ist hierbei die Suchfunktion von Zählern. Durch die Einordnung in organisatorischen und physikalischen Ebenen ist zwar die Organisation von Zählern vereinfacht, das Wiederfinden von Zählern nach anderen als den organisatorischen Einordnungen ist aber deutlich komplizierter, da hier theoretisch alle Ebenen manuell durchsucht werden müssen, was besonders bei einem größeren Zählerbestand nicht praktikabel ist.

.<br>Deswegen ist bei AMBUS<sup>®</sup> GATE eine Suchfunktion vorgesehen, die es ermöglicht, Zähler nach mehreren Suchkriterien, z.B. der EVU-Nummer, oder des Namens des Besitzers zu suchen. Die gefundenen Zähler können schließlich in der entsprechenden Ebene, organisatorisch oder physikalisch angezeigt werden, durch die Synchronisierung. In weiteren Kapiteln wird die Suchfunktion genauer beschrieben.

## 5.8 Einrichten von Zählern

Bevor ein neuer Zähler eingerichtet wird, sollten zunächst die entsprechenden Ebenen erstellt werden, damit der Zähler einfach eingeordnet werden kann.

## 5.8.1 Erstellen von organisatorischen Ebenen

Um eine organisatorische Ebene zu erstellen, ist die übergeordnete organisatorische Ebene, unter der eine neue erstellt werden soll zu selektieren. Bei einer leeren Datenbank, ist dies direkt die Ebene "Mein Rechner":

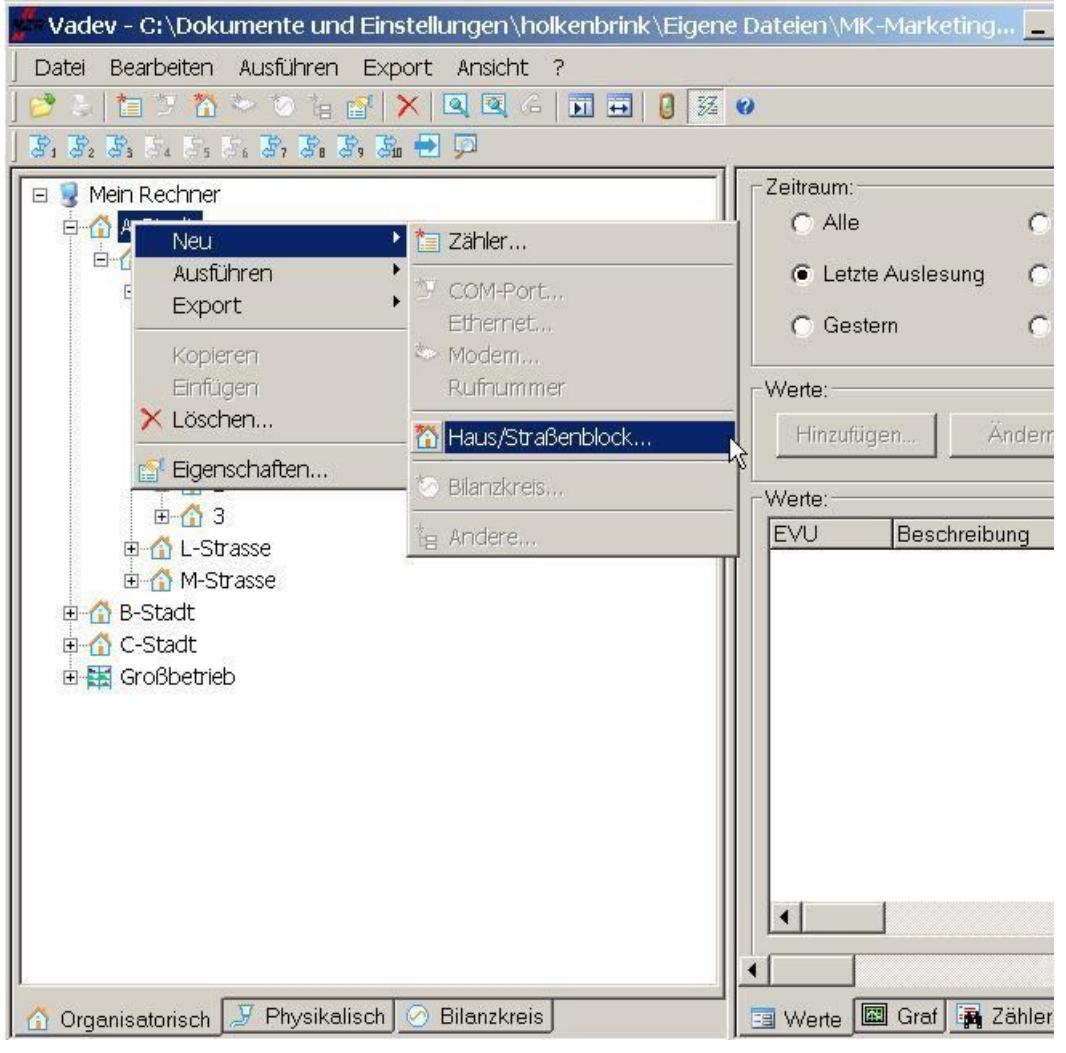

#### Abbildung 5-7Anlegen Haus/Straßenblock

Danach kann entweder mit der rechten Maustaste, unter dem Punkt Neu..., aus der Kopfleiste ( ) oder aus dem Menü *Bearbeiten, Neu…* ein Haus oder Straßenblock erstellt werden.

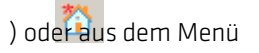

Danach werden die Eigenschaften der neuen Ebene wie folgt angezeigt:

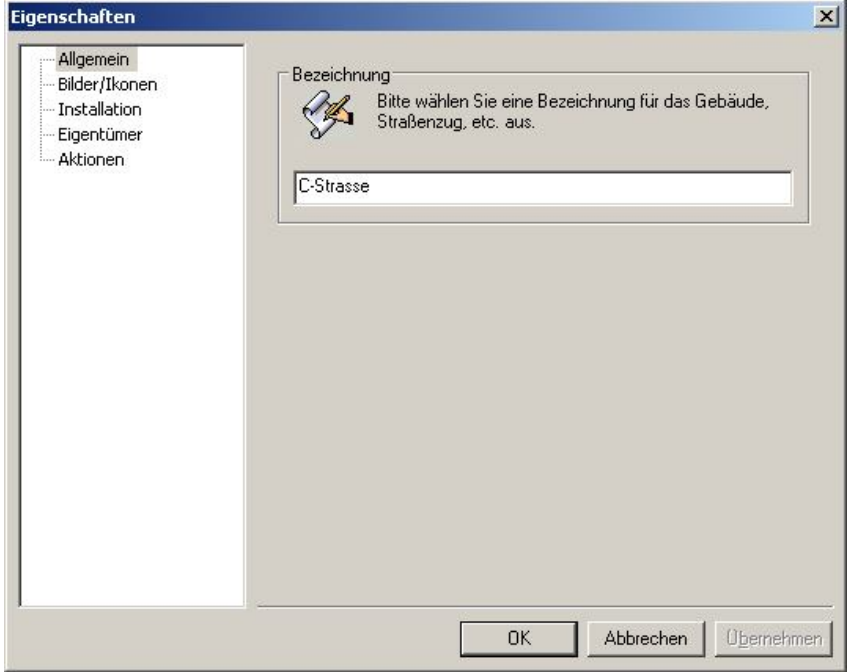

Abbildung 5-8Anlegen Haus/Straßenblock -> Allgemein

#### Allgemein

Erlaubt die Vergabe eines Namens für die Ebene. Dieser Name wird dann entsprechend in der linken Bildschirmseite angezeigt, und sollte dem Benutzer zur Identifikation dienen (Ähnlich eines Verzeichnisnamens).

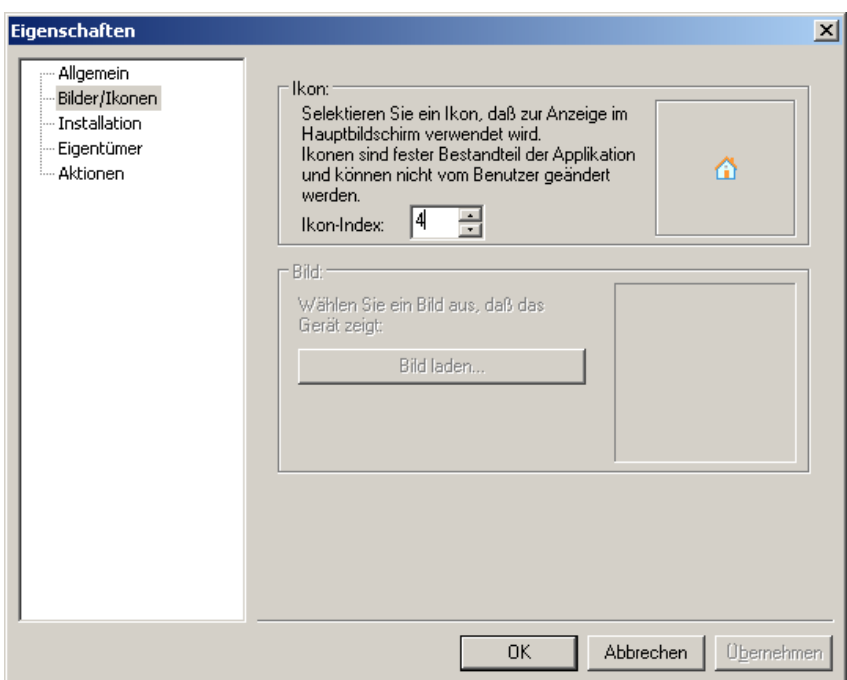

Abbildung 5-9Anlegen Haus/Straßenblock -> Bilder/Ikonen

## Bilder/Ikonen

Hier kann der Ebene entsprechend ein Ikon (kleines Bildchen) zugewiesen werden, das dem Benutzer eine schnelle Identifikation der Ebene bietet.

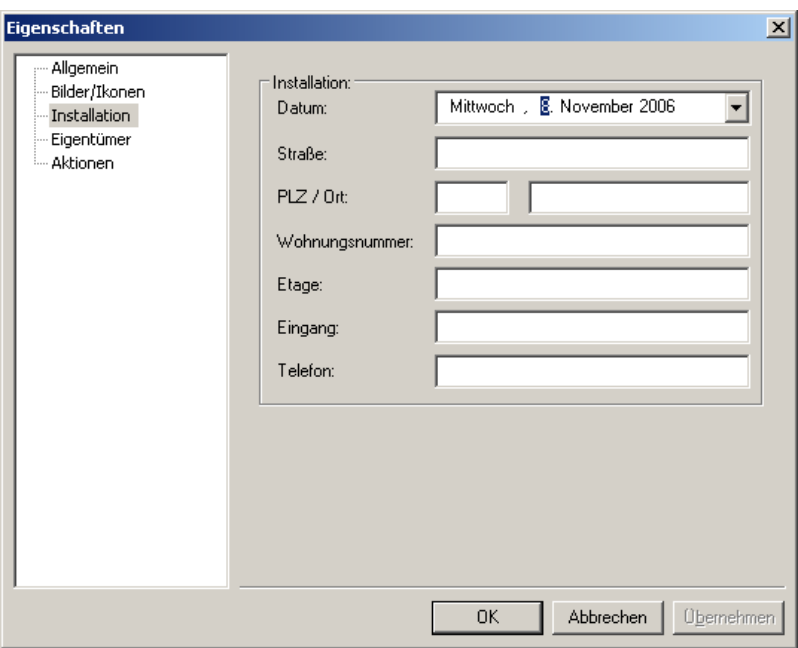

Abbildung 5-10Anlegen Haus/Straßenblock -> Installation

## Installation

Hier können optional Information über den späteren Installationsort sowie den Eigentümer von Zählern eingetragen werden. Diese Informationen werden in die unteren Ebenen kopiert, so dass erreicht werden kann, bei einer entsprechenden Erstellung, dass die Informationen nicht für jeden Zähler aus jeder Ebene neu eingegeben werden müssen, sondern einmalig beim Anlegen von der vorherigen Ebene übernommen werden.

Um diese Funktionalität optimal einzusetzen, empfiehlt es sich, eine Erstellung von Ebenen über Stadt->Straße->Haus einzurichten.

Die Übernahme von Installationsdaten aus den jeweiligen Ebenen sei wie folgt dargestellt:

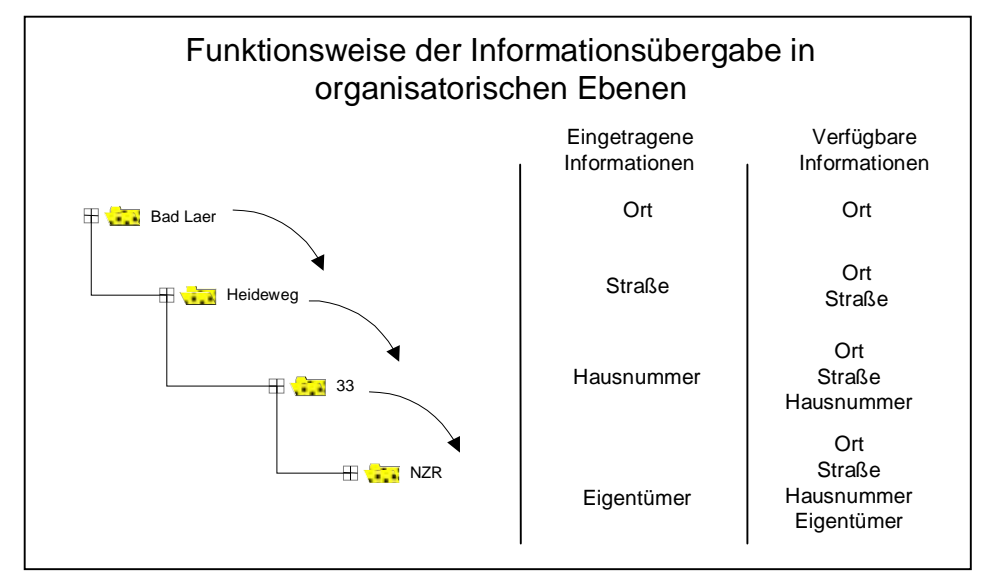

## Abbildung 5-11Informationsübergabe Organisatorisch

In jeder Ebene werden nur die neuen Informationen eingetragen, alle anderen Informationen werden aus den höheren Ebenen übernommen.

Zu beachten ist, dass diese Einordnung nur ein Vorschlag ist, um die weiteren Eingaben zu vereinfachen. AMBUS® GATE setzt keine bestimmte Struktur in der organisatorischen Ebene voraus, diese kann wie gewünscht eingerichtet werden.

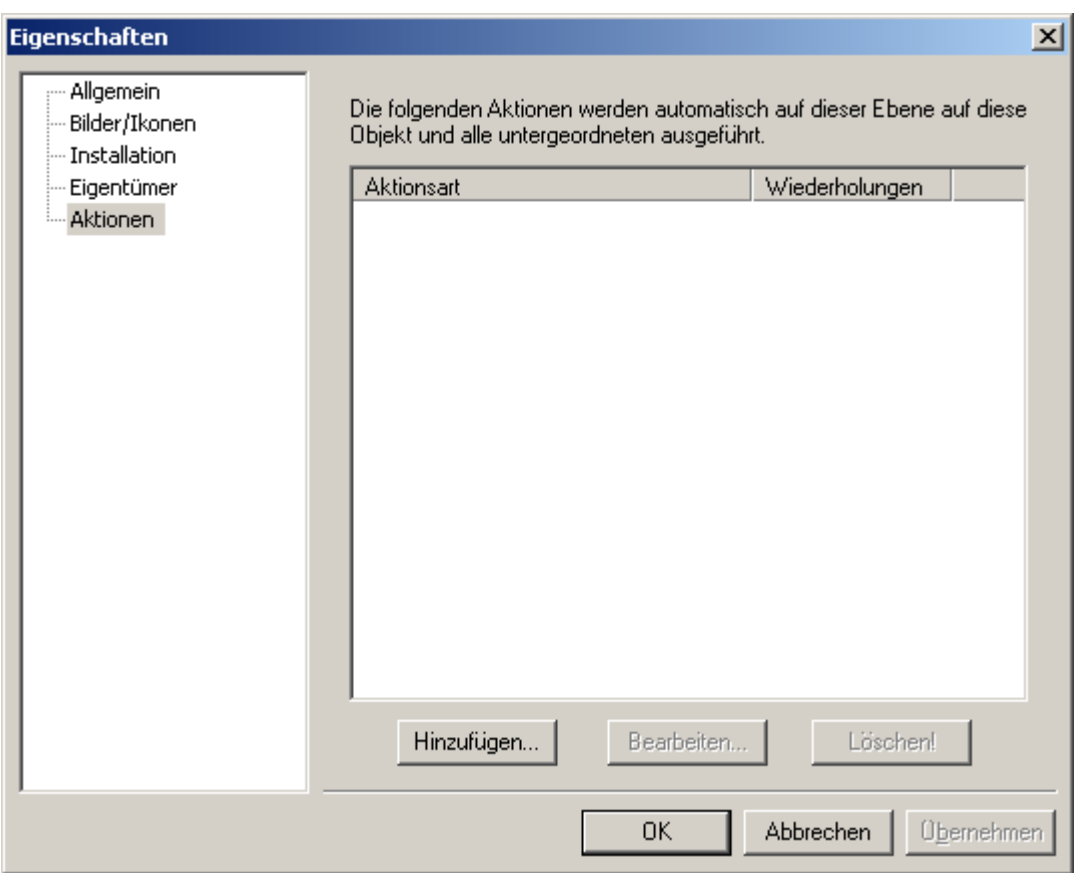

#### Abbildung 5-12Anlegen Haus/Straßenblock ->Aktionen

## Aktionen

Hier können Aktionen eingetragen werden, die auf dieser Ebene ausgeführt werden sollen. Eine Aktion bezieht sich immer auf eine Ebene und alle darin enthaltenen Unterebenen bzw. Zähler. Wird z.B. auf der Ebene eines Straßenzuges eine Auslese-Aktion definiert, so werden alle Zähler ausgelesen, die sich in dem Straßenzug befinden.

## 5.8.2 Erstellen von physikalischen Ebenen

Physikalische Ebenen spiegeln in AMBUS® GATE den physikalischen Verbindungsweg eines Zählers Schritt für Schritt wieder. AMBUS® GATE benutzt diese Ebenen um eine Verbindung zu einem Zähler aufzubauen, wobei jede physikalische Ebene diskret von einem Treiber in AMBUS® GATE bereitgestellt wird und besondere Funktionen bieten kann, wie z.B. ein Dr. Neuhaus Modem.

Das Einrichten von physikalischen Ebenen ist natürlich nicht so flexibel wie die organisatorischen Ebenen, da AMBUS® GATE schon unmögliche Verbindungen verhindert. So kann z.B. ein Zähler nicht direkt an den Rechner angeschlossen werden, sondern nur über einen lokalen COM-Port, ein MDE-Geräte oder über ein Modem. Deshalb kann es vorkommen, dass AMBUS® GATE es nicht zulässt, unter einer bestimmten Ebene eine weitere Ebene einzurichten, z.B. können Sie ein Dr. Neuhaus Zählermodem nicht direkt an Ihren Rechner anschließen, sondern nur über ein Leitstellenmodem. Bitte überprüfen Sie in diesem Fall immer die momentan gewählte Ebene.

Im Folgenden wird eine physikalische Verbindung über eine Modemstrecke zu einem Dr. Neuhaus Modem aufgebaut. Für weitere Modems oder andere Verbindung (wie D-Bus, M-Bus, LON oder Funk) sei auf die folgenden Kapitel verwiesen.

In der Realität erfolgt eine Verbindung zu einem Zähler über ein Dr. Neuhaus Modem, ausgehend von dem eigenen Rechner über folgende Stationen:

- ->Ein lokales Modem (Leitstellenmodem)
- ->Das Dr. Neuhaus Modem
- ->Die entsprechende Stromschleife des Dr. Neuhaus Modems
- ->Der Zähler selbst (Direktanschluss eines 20 mA Zählers)

## Dieser physikalische Verbindungsweg kann nun direkt in der AMBUS® GATE Software konfiguriert werden.

Hier ist zunächst die physikalische Ebene zur Darstellung auszuwählen, indem der entsprechende Knopf ( <sup>)</sup> Physikalisch betätigt wird. Danach ist, analog zur Erstellung einer organisatorischen Ebene, die nächst höhere Ebene, in diesem Fall die Ebene *Mein Rechner*zu selektieren. Als erster Schritt muss nun das Leitstellenmodem, oder besser die Modemstrecke konfiguriert werden. Dies geschieht durch das selektieren mit der rechten Maustaste und dem Menüpunkt *Neu… / Modem*,

durch das Drücken des Symbols ( ), oder durch das Menü *Bearbeiten /Neu… / Modem*:

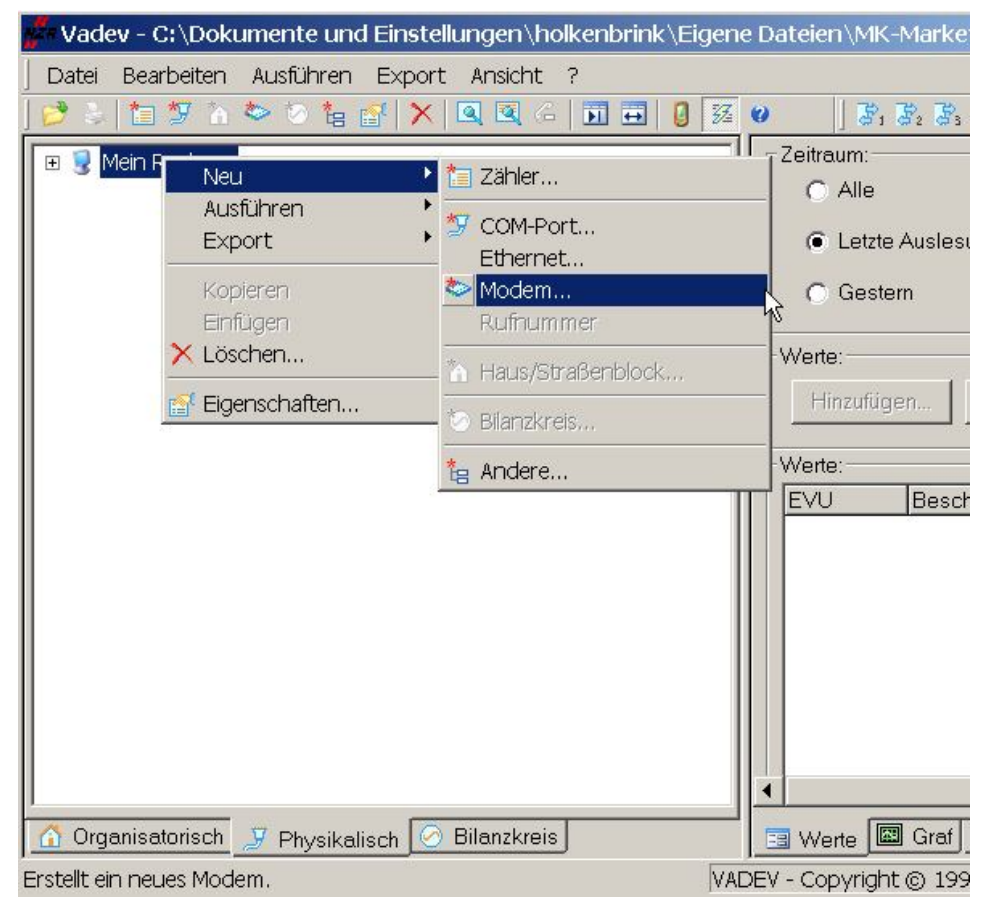

#### Abbildung 5-13 Anlegen Modem

Hier ist nun im ersten Schritt eine Ebene für ein Leitstellenmodem zu konfigurieren:

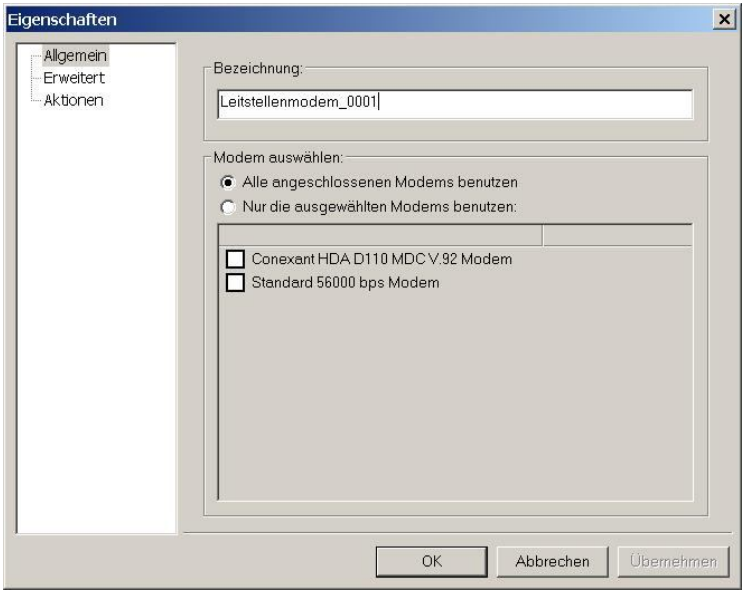

#### Abbildung 5-14 Modem -> Allgemein

Im Feld Bezeichnung ist eine beliebige Bezeichnung für ein Leitstellenmodem zu vergeben. Bei der Modemauswahl kann mit "*Alle angeschlossenen Modems benutzen"* für die Auslesung dem System die Wahl des Modems überlassen werden. Alternativ kann mit der Option "*Nur die ausgewählten Modems benutzen*" die Auswahl auf die angewählten Modems beschränkt werden.

Im zweiten Schritt sind evtl. erweiterte Modemeinstellungen einzubringen:

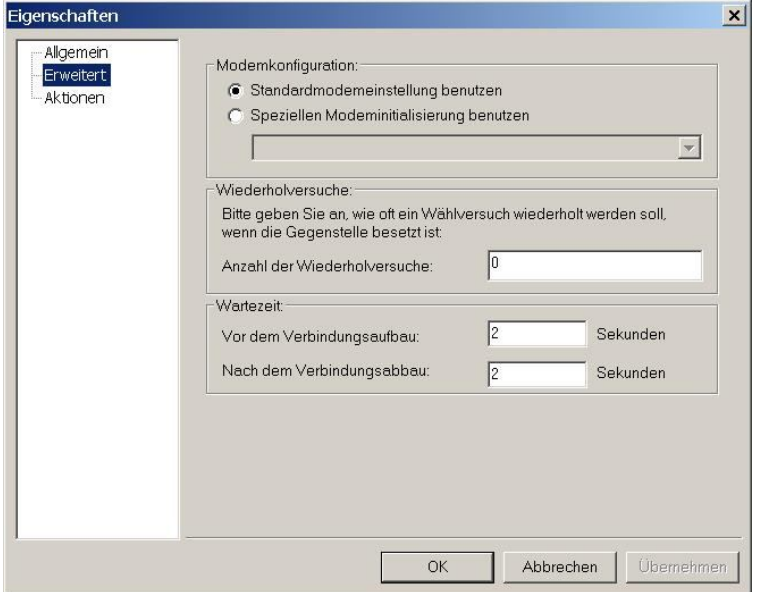

#### Abbildung 5-15 Anlegen Modem -> Erweitert

Sollte das verwendete Leitstellenmodem erweiterte Einstellungen benötigen (siehe Handbuch des verwendeten Modems), so sind diese unter der Option "Spezielle Modeminitialisierung benutzen" einzutragen.

Mit der Option "Anzahl der Wiederholungsversuche" ist die Anzahl einzustellen, wie oft der Versuch gestartet werden soll einen Verbindungsaufbau mit einem Zählermodem herzustellen wenn dies nicht von Erfolg ist.

Es ist zudem hier möglich Wartezeiten vor dem Verbindungsaufbau und nach dem Verbindungsabbau festzulegen.

Unter dieser Leitstellenebene ist nun eine (oder mehrere) Rufnummernebene(n) einzurichten:

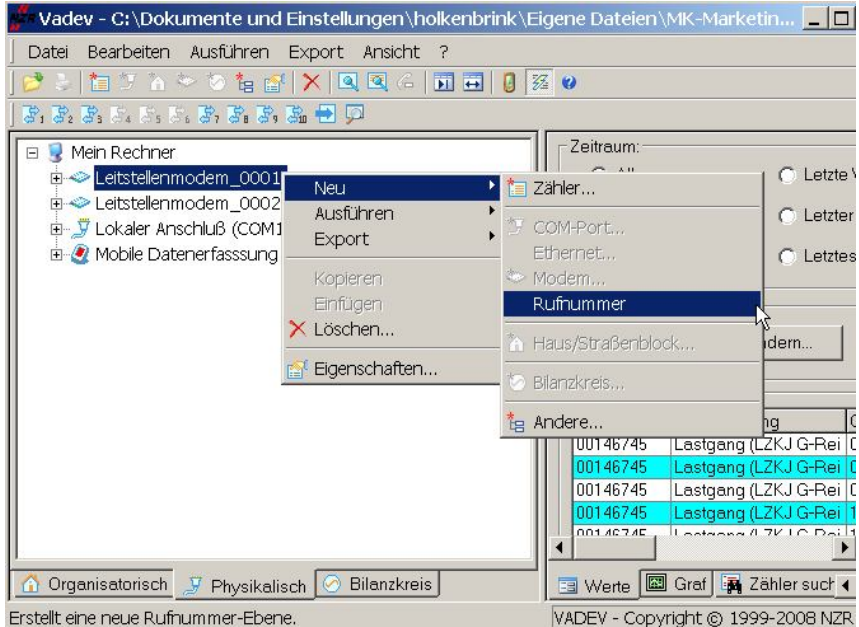

#### Abbildung 5-16 Anlegen Rufnummer

Diese Modemstrecke enthält als Information die zu wählende Telefonnummer, die bei den erscheinenden Eigenschaften des Modems unter Verbindung einzutragen ist:

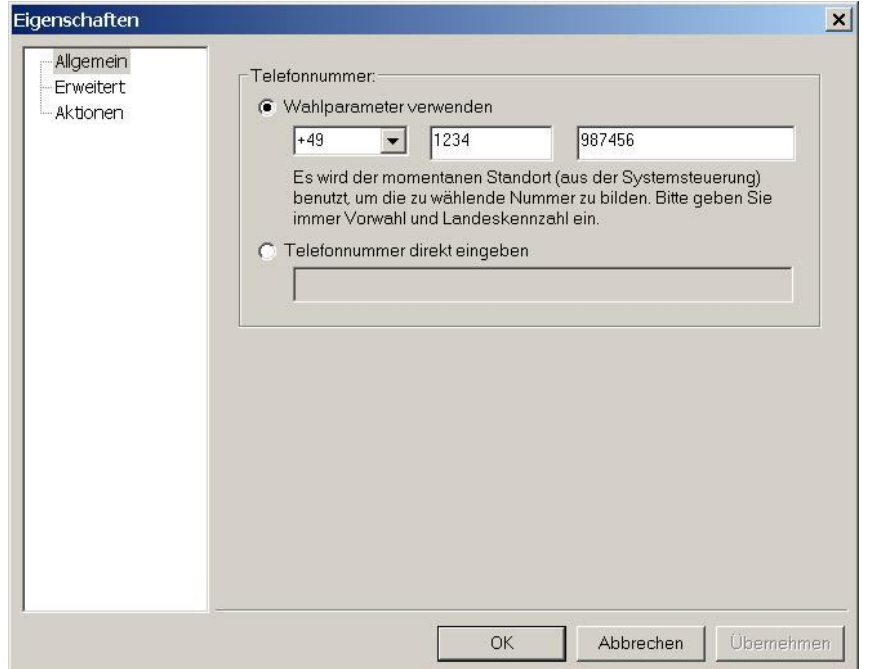

#### Abbildung 5-17 Anlegen Modem ->Allgemein

Unter dem Punkt *Wahlparameter verwenden*, muss nun die komplette Telefonnummer, inkl. Landeskennzahl eingetragen werden. Die weiteren Konfigurationspunkte werden im Kapitel 8 *Geräteinformationen* aufgeführt.

Spezielle Modemparameter für die Datenübertragung sind eventuell im Punkt erweitert einzustellen:

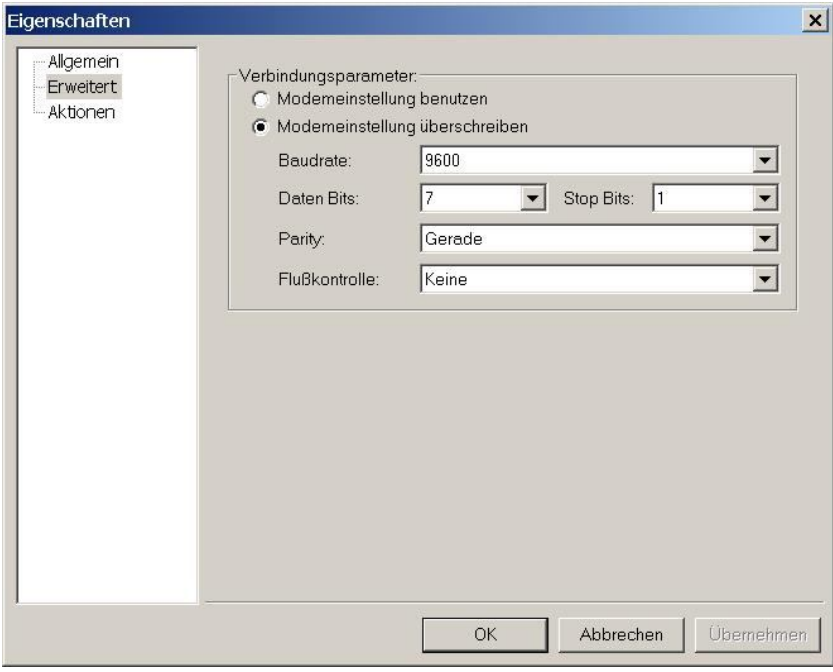

#### Abbildung 5-18 Anlegen Modem ->Erweitert

Hier ist nun die Datenrate des Modems auf die transparente Auslesung eines IEC1107 Zählers eingestellt. Dies ist für Transparentmodus notwendig. In unserm Beispiel ist aber die Anwahl von Modemeinstellungen ausreichend, da im Anschluss ein Dr. Neuhaus Modem installiert wird.

Nachdem die Strecke des Leitstellenmodems nun konfiguriert ist, muss als nächstes ein Zählermodem (in diesem Fall ein Dr. Neuhaus Modem) an das Leitstellenmodem *angeschlossen* werden. Hierzu ist das gerade erstellte Modem mit der rechten

Maustaste auszuwählen, und Menüpunkt*Neu… / Andere…*. Alternativ kann auch das Symbol ( ) in der Knopfleiste betätigt werden.

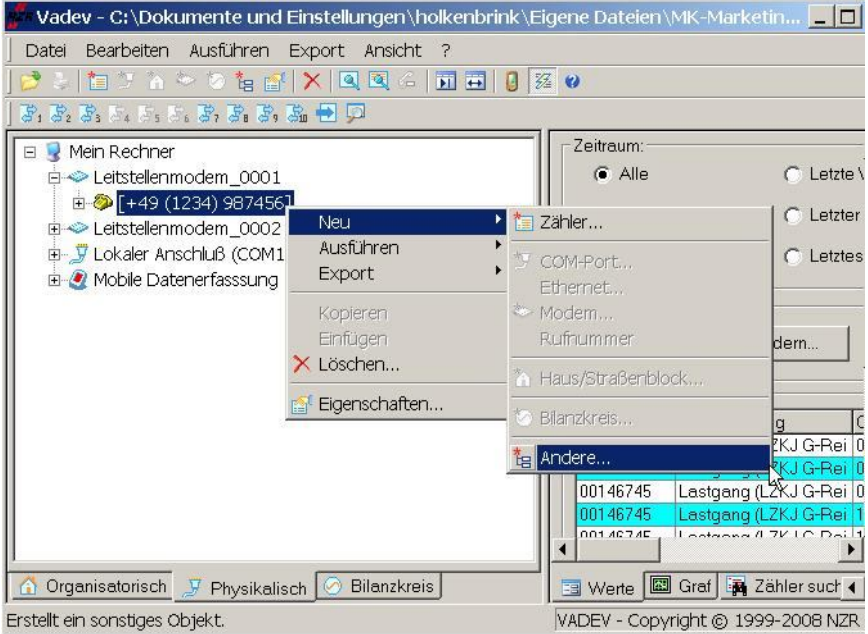

### Abbildung 5-19 Einrichten Modem zu Modem Verbindung

Es erscheint eine Liste von verfügbaren Geräten, die AMBUS® GATE in dieser Ebene unterstützt. Wählen Sie hierbei das Dr. Neuhaus ZDUE MOD plus aus:

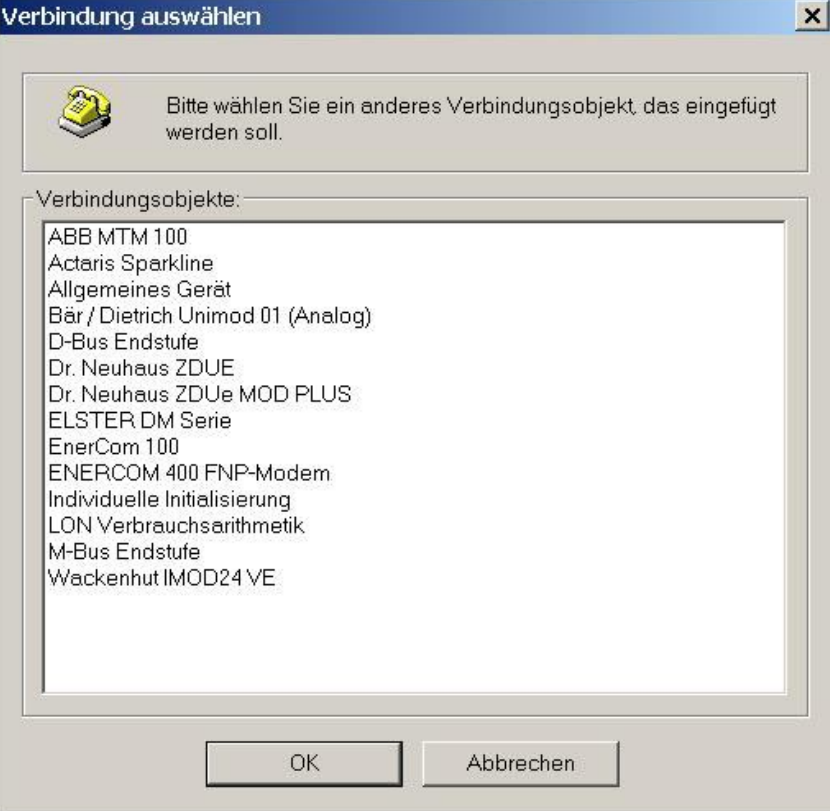

#### Abbildung 5-20 Verbindung wählen

Für das Dr. Neuhaus Modem ist nun die Modemkennzeichnung sowie das Leitstellenpasswort einzutragen. Für nähere Informationen zu den Dr. Neuhaus Modems lesen Sie bitte im Kapitel 7Geräteinformationennach.

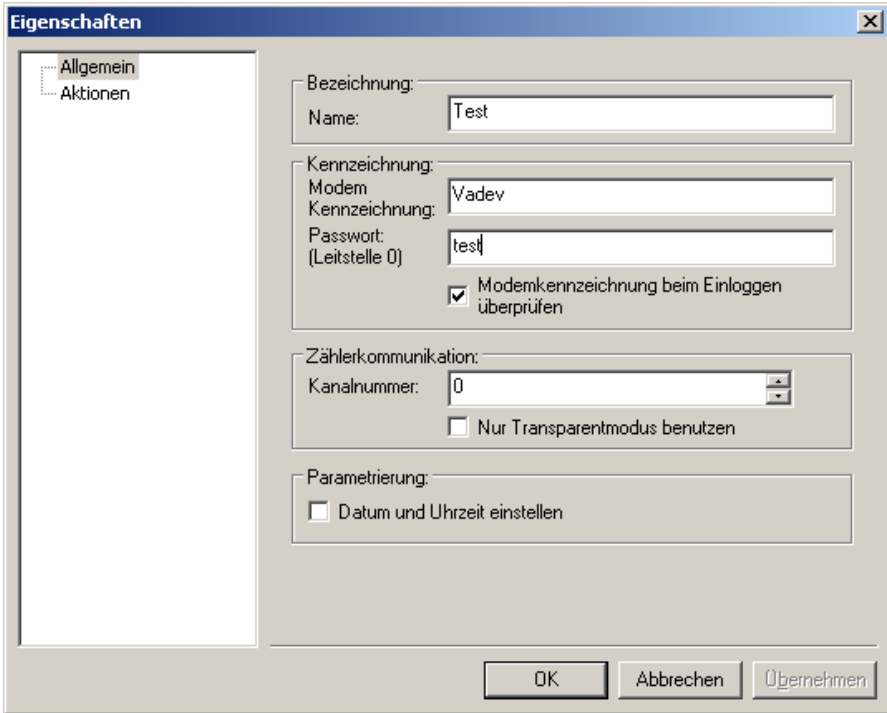

Abbildung 5-21Konfiguration Dr. Neuhaus Zählermodem

Nach der Bestätigung der Informationen erscheint nun das Dr. Neuhaus Modem in der physikalischen Ebene, und es können direkt Zähler an die einzelnen Stromschleifenausgänge des Dr. Neuhaus Modems angeschlossen werden:

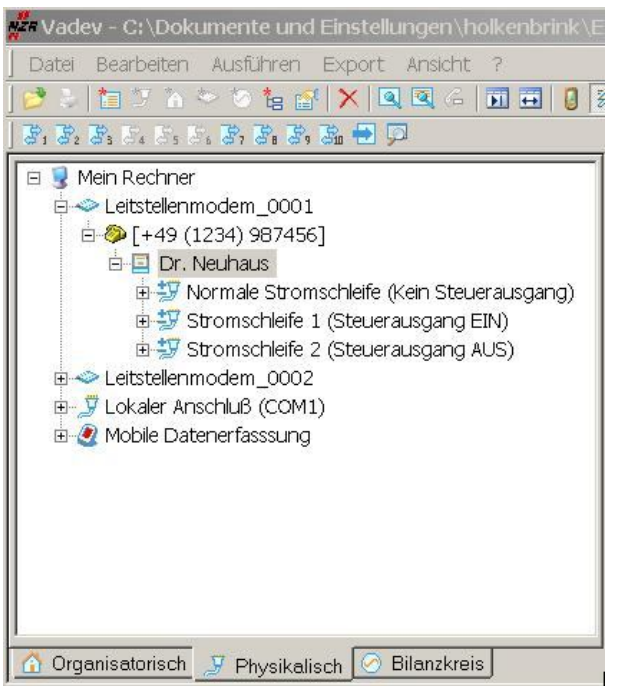

Abbildung 5-22 Anschlussmöglichkeiten Dr. Neuhaus Zählermodem

## 5.8.3 Erstellen eines lokalen COM-Ports

## Allgemein

Um eine COM-Port Schnittstelle anzulegen, legen Sie wie schon im Kapitel 5.8.2. beschrieben in der physikalischen Ebene eine Schnittstelle an. Danach können Sie die Nummer des COM-Ports bestimmen. Wenn Sie vorhaben die Zähler über den Bluetooth-Adapter auszulesen, aktivieren Sie die entsprechende Option der Kommunikation.

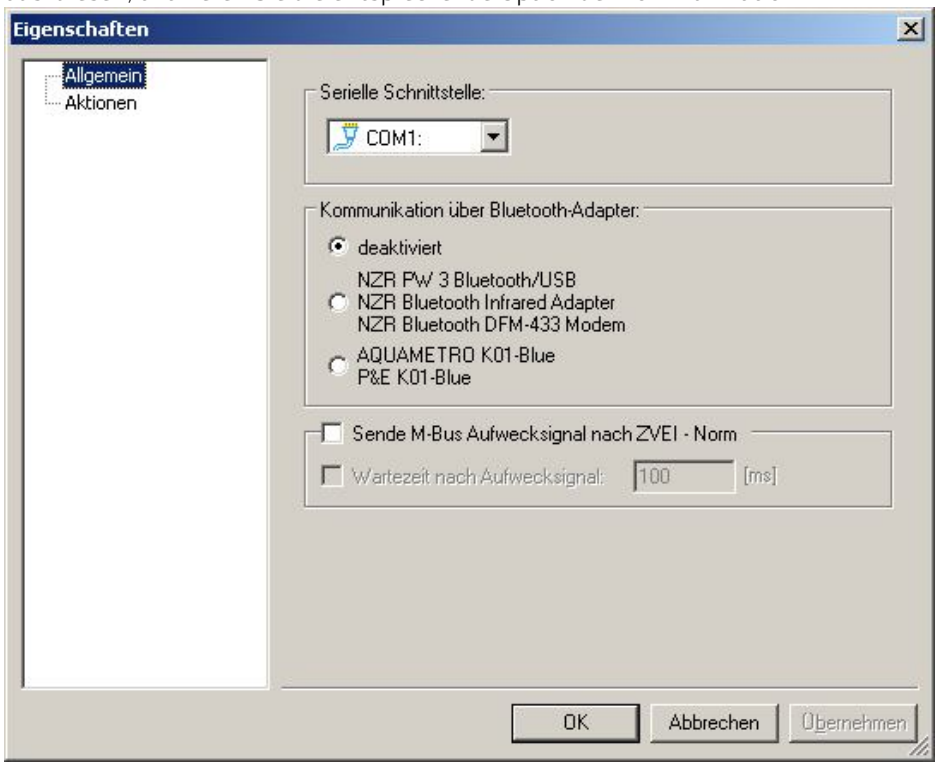

## Abbildung 5-23 Einstellungen COM-Port

Sende M-Bus Aufwecksignal nach ZVEI – Norm

Kommunikation über Optokopf

Optional kann hier für die optische Auslesung der M-Bus Zähler der ZVEI-Aufwecksignal aktiviert werden. Aus Energiespargründen überprüft der Zähler seine D0-Schnittstelle nur für kurze Zeit auf ein eingehendes Aufwecksignal. Die eigentliche Kommunikation beginnt nach der angegebenen Wartezeit in Millisekunden. Die Einstellung der Wartezeit ist sehr kritisch und kann zählerabhängig variieren. Desweiteren spielt auch die Art des eingesetzten optischen Tastkopfes eine Rolle. Unsere Erfahrungswerte für den Bluetooth Infrarot Adapter liegen bei 3300 Millisekunden und 20 Millisekunden für den Standard Optokopf mit seriellem Anschluss.

## 5.8.4 Erstellen von Zählern auf der richtigen Ebene

Nachdem sowohl eine organisatorische als auch eine physikalische Ebene vorbereitet wurde, können nun entsprechende Zähler angeschlossen werden. Im gezeigten Beispiel wird nun ein EMH LZKJ-G Zähler an das Dr. Neuhaus Modem angeschlossen, ohne den Steuerausgang des Dr. Neuhaus Modems zu beeinflussen.

Ein Zähler kann sowohl auf der organisatorischen als auch auf der physikalischen Ebene erstellt werden, AMBUS® GATE wird dann automatisch nach der Einordnung in die jeweilige andere Ebene fragen.

Die *Normale Stromschleife* des Dr. Neuhaus Modems ist mit der rechten Maustaste anzuwählen, und mit*Neu… / Zähler* wird

eine Auswahl für einen neuen Zähler geöffnet. Alternativ kann das Symbol () aus der Knopfleiste betätigt werden.

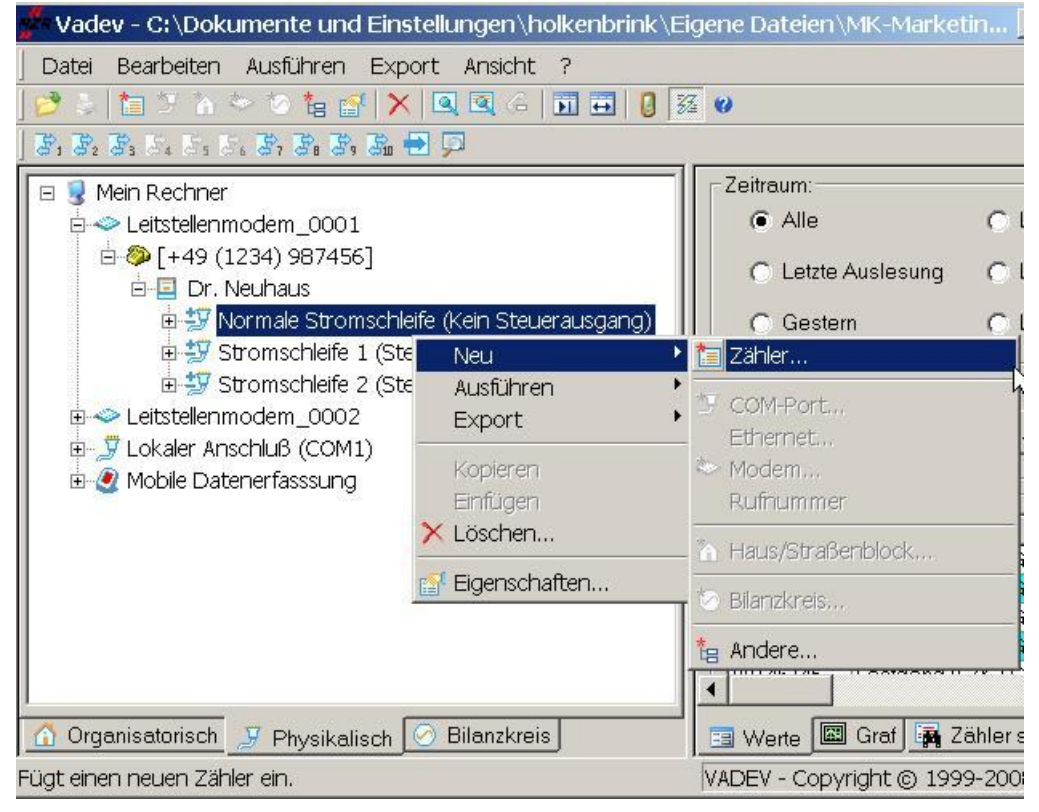

## Abbildung 5-24 Anlegen neuer Zähler

Es erscheint eine Liste von Herstellern und deren Zählertypen, die AMBUS® GATE in der jeweiligen Version unterstützt. Es ist zu beachten, dass nur die lizenzierten Zähler angezeigt werden.

So werden für eine gültige AMBUS<sup>®</sup> GATE Lizenz für IEC1107 Zähler keine M-BUS Zähler als Auswahlmöglichkeit angezeigt.

Sollte sich der gewünschte Zähler nicht in der Liste befinden, so kontaktieren Sie bitte die Firma NZR für weitere Informationen zur Lizenzierung von AMBUS<sup>®</sup> GATE.

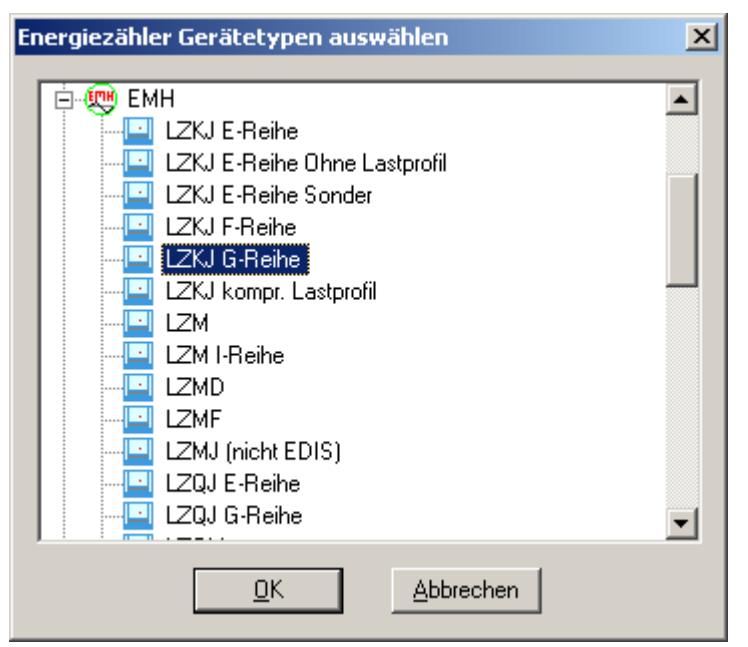

## Abbildung 5-25 Auswahl Gerätetyp

Nachdem der Zähler ausgewählt wurde, können nun die einzelnen Daten eingegeben werden:

## Allgemein

Hier können allgemeine Informationen zum Zähler, wie z.B. die Beschreibung, Seriennummer, etc. eingegeben werden. Alle gezeigten Informationen dienen nur dem Endbenutzer zur Identifikation des Zählers, insbesondere die EVU-Nummer. Hier können die Zählerkennungen nach dem eigenen gewünschten Identifikationssystem eingegeben werden. AMBUS® GATE benötigt keine der genannten Informationen um eine Auslesung vorzunehmen.

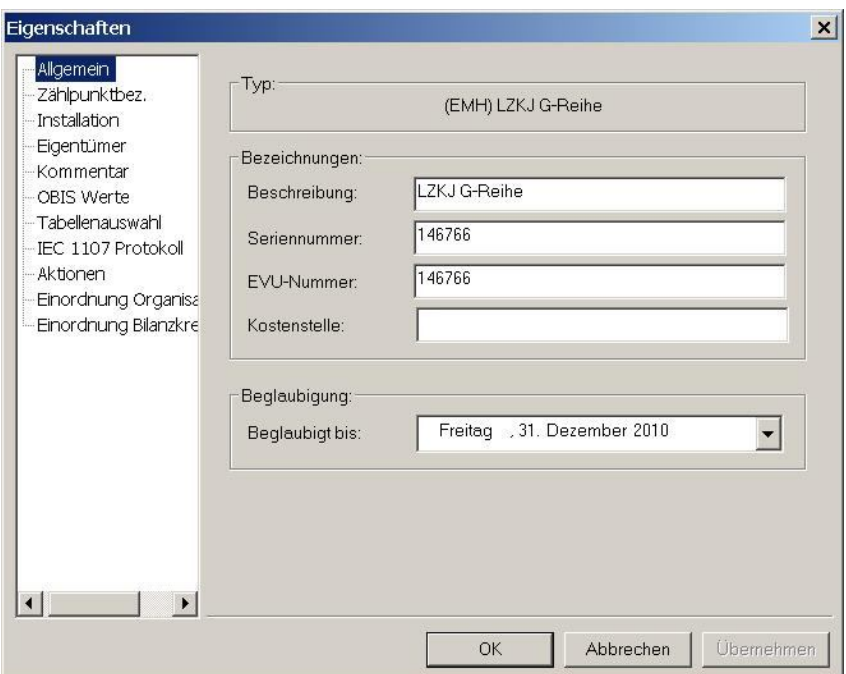

## Abbildung 5-26 Konfiguration Zähler - > Allgemein

## Zählpunktbezeichnung

Der Punkt Zählpunktbezeichnung ist lediglich für die Option der Bilanzebene relevant, auf die an dieser Stelle noch nicht eingegangen werden soll. (Siehe Kap. 12.1.1*Bilanzebene*, Kap 12.1.2*Zählpunktbezeichnung*)

## Installation

Analog zu den organisatorischen Ebenen können hier die gewünschten Informationen eingegeben werden. Da der Zähler nicht direkt von der organisatorischen Ebene erstellt wurde, sind die Parameter noch nicht voreingetragen.

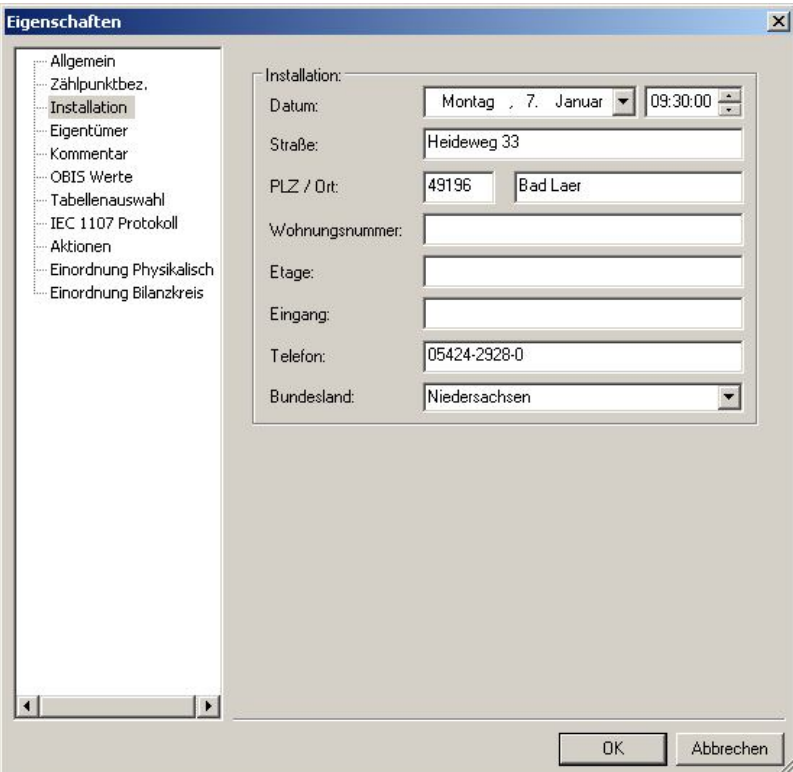

Abbildung 5-27 Konfiguration Zähler - > Installation

#### Eigentümer

Hier sind ebenso freie Informationen über den Eigentümer einzugeben. Diese Informationen werden von AMBUS® GATE selber nicht benötigt, und nur zur Identifikation der Zähler für den Endbenutzer geführt.

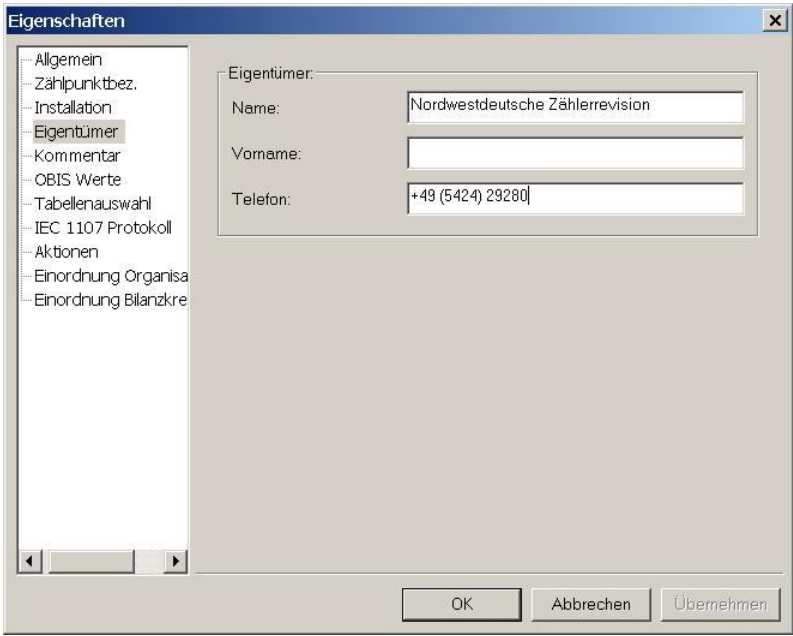

Abbildung 5-28Konfiguration Zähler - > Eigentümer

## Kommentar

Das Kommentarfeld steht zur freien Verfügung des Endbenutzers. AMBUS<sup>®</sup> GATE erlaubt eine Suche nach Stichwörtern im Kommentarfeld, um gegebenenfalls Zähler nach beliebigen Kriterien aufzufinden. Zudem ist es möglich ein Link zu erstellen um weitere Informationen in ein Verzeichnis zu hinterlegen.

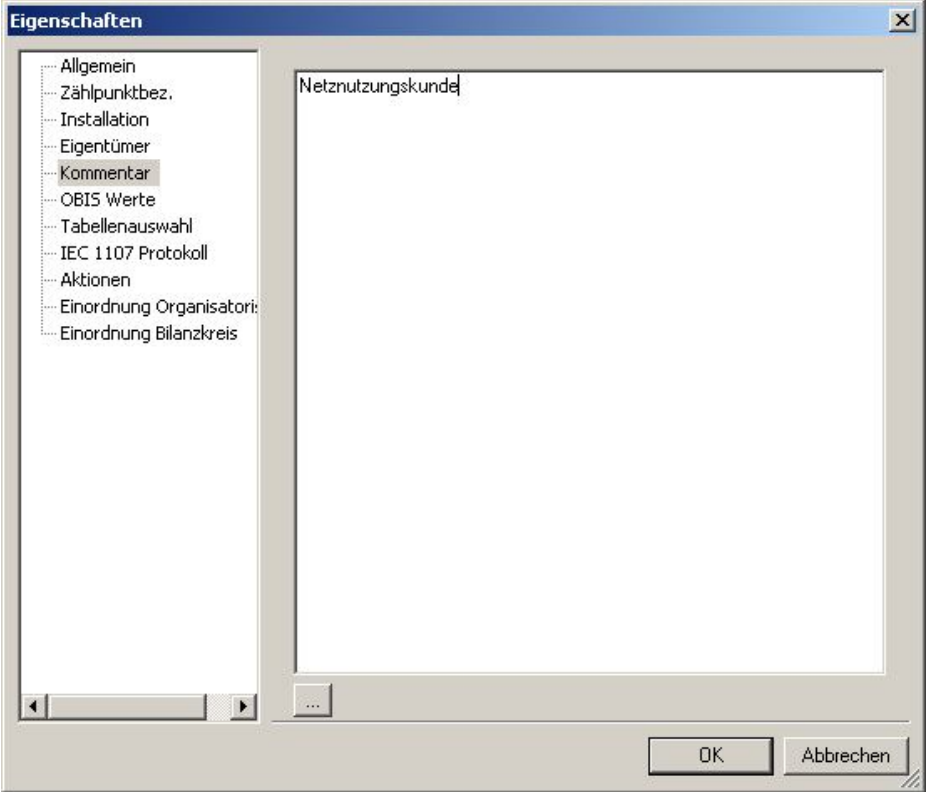

Abbildung 5-29 Konfiguration Zähler - > Kommentar

## OBIS Werte

In diesem Konfigurationsblatt werden alle OBIS-Werte angezeigt, die das gewählte Gerät unterstützt. Sie können nun diejenigen Werte abwählen, die AMBUS® GATE generell nicht zurückliefern soll, um somit die Datenmenge zu beschränken. Diese Auswahl können Sie natürlich für jede einzelne Auslesung direkt bei der Auslese-Aktion überschreiben. Ebenso können hierbei Wandlerfaktoren für einzelne OBIS-Werte eingegeben werden, damit eine Werte-spezifische Anpassung direkt bei der Auslesung stattfinden kann.

| Allgemein<br>Zählpunktbez.<br><b>Installation</b><br>Eigentümer<br>Kommentar<br><b>OBIS Werte</b><br>Tabellenauswahl<br>IEC 1107 Protokoll<br>Aktionen<br>Einordnung Organisa<br>Einordnung Bilanzkre<br>▶ | Bitte wählen Sie die OBIS-Werte aus, die von dem Gerät zurückgeliefert<br>werden oder gelesen werden sollen. Für jeden Wert können Sie einen<br>Gerätespezifischen Wandlerfaktor angeben. |                                                                                                    |                              |            |
|----------------------------------------------------------------------------------------------------|----------------------------------------------------------------------------------------------------|----------------------------------------------------------------------------------------------------|------------------------------|------------|
|                                                                                                    | OBIS Typ<br>$\nabla$ 1-1:1.2.1<br>$1 - 1:1.25$<br>$1 - 1:1.5$<br>$1 - 1:1.6.1$<br>$1 - 1:1.6.2$                                                                                           | Beschreibung<br>WV+ Kumulativ Maximum 1<br>1-1:1.2.2 WV+ Kumulativ Maximum 2<br>P Summe<br>Lastprofil Wirkleistung<br>WV+ Maximum 1<br>WV+ Maximum 2<br>1-1:1.6.3 WV+ Maximum 3<br>1-1:1.8.0 WV+ Arbeit tariflos<br>1-1:1.8.1 WV+ Arbeit Tarif 1<br>1-1:1.8.2 WV+ Arbeit Tarif 2 | Wandlerfaktor                |            |
|                                                                                                    | Wandlerfaktor:                                                                                                    | 1-1:1.8.3 WV+ Arbeit Tarif 3<br>Werte diesen Types multiplizieren mit:<br>Alle auswählen<br>OK                                                                                                    | Auswahl löschen<br>Abbrechen | Übernehmen |

Abbildung 5-30Konfiguration Zähler - >OBIS Werte

## Tabellenauswahl

In der Tabellenauswahl können die Tabellen gewählt werden, die bei jeder Auslesung ausgelesen werden sollen.

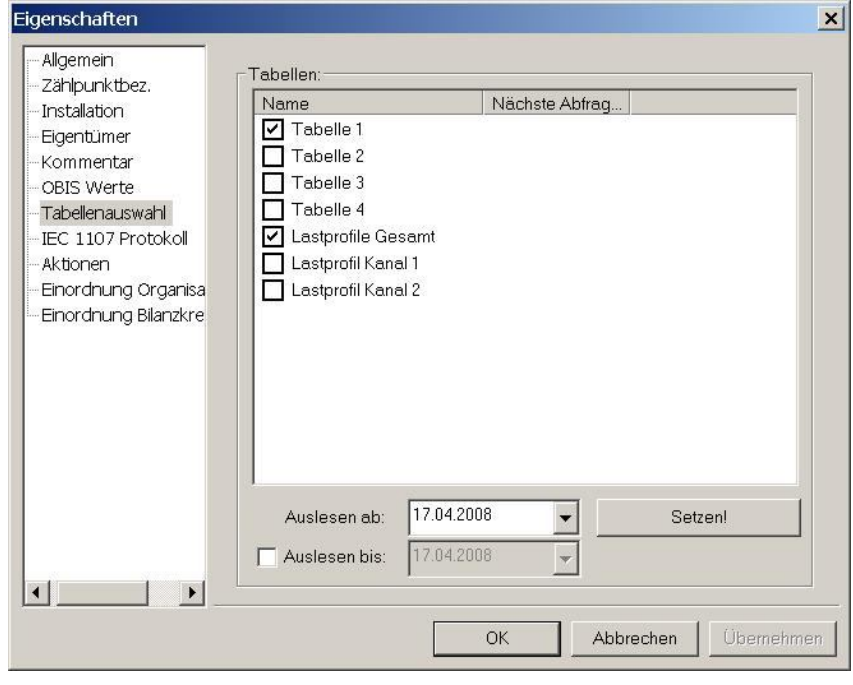

Abbildung 5-31Konfiguration Zähler - > Tabellenauswahl

Hier ist also das eigentliche Profil der Auslesung hinterlegt, in diesem Fall die Verrechnungsdaten (Tabelle 1)und das Lastprofil (Lastprofil Gesamt).

Soll temporär ein anderer Datensatz ausgelesen werden, so kann dies über die Schaltfläche "Zähler auslesen erweitert..." realisiert werden. Siehe hierzu Kap.5.16

Mit der Option "Auslesen ab:" kann der Zeitstempel der letzten Auslesung zurückgesetzt werden. So kann, bei Bedarf, ab dieser Stelle erneut der Zähler mit den ausgewählten Daten abgerufen werden.

## IEC 1107 Protokoll

Da es sich bei dem ausgewählten EMH Zähler um einen ZVEI Zähler mit dem IEC1107 Protokoll handelt, zeigt AMBUS® GATE die richtigen Protokollinformationen an. Hierbei kann die Baudrate konfiguriert werden, entweder als feste Baudrate, oder als variable, nach IEC1107 MODE C oder B. Näheres hierzu finden Sie im Kapitel 8 *Protokoll Informationen*.

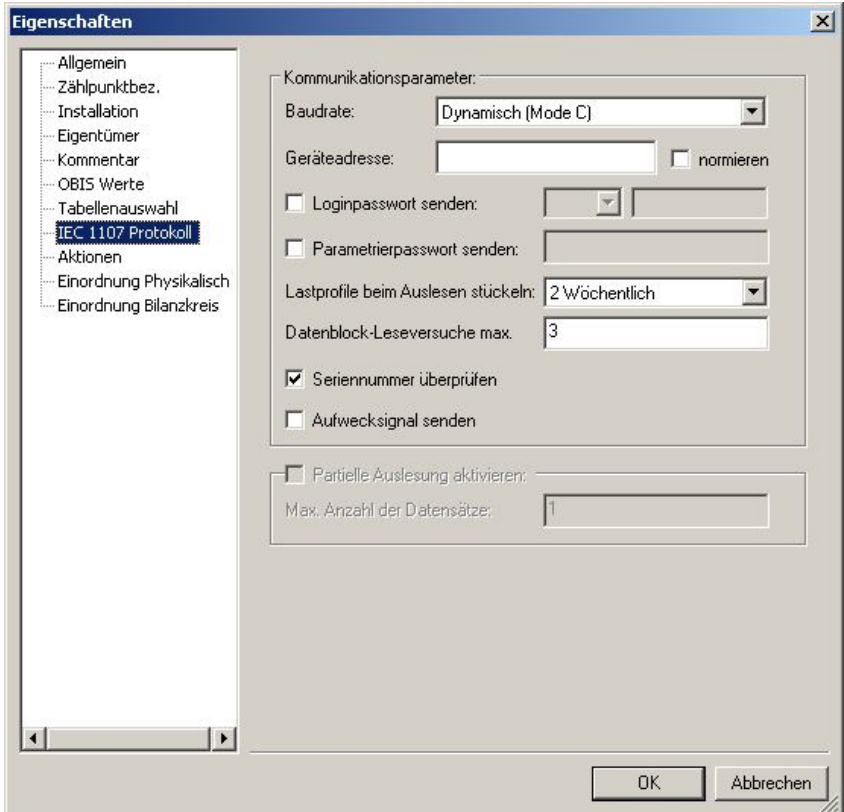

Abbildung 5-32Konfiguration Zähler - >IEC 1107 Protokoll

## Aktionen

Analog zu den organisatorischen und physikalischen Ebenen lassen sich hier direkt Aktionen, wie z.B. Auslesungen oder Exporte auf Zählerebene konfigurieren. Dies wird in den folgenden Kapiteln verdeutlicht. (siehe Kapitel 5.16.3 *Einrichten von automatischen Auslesungen*)

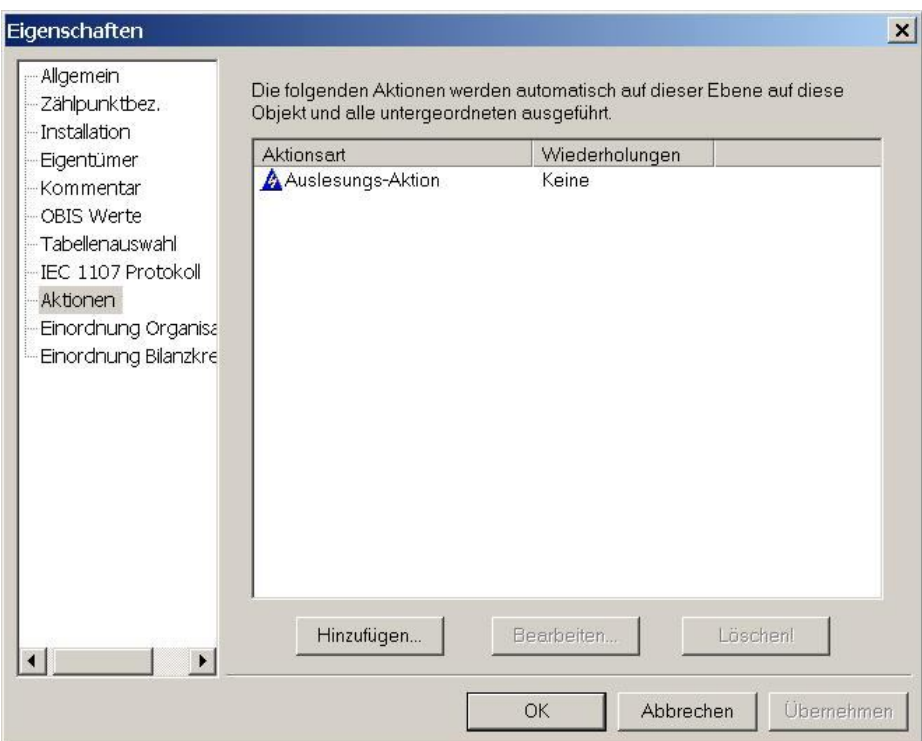

#### Abbildung 5-33 Konfiguration Zähler - > Aktionen

#### Ersatzwertbildung

Die Option Ersatzwertbildung ist für M-BUS, D-BUS und LONWORKS Zähler konfigurierbar. Siehe Kap. 9.4 Ersatzwertbildung für ausführliche Informationen.

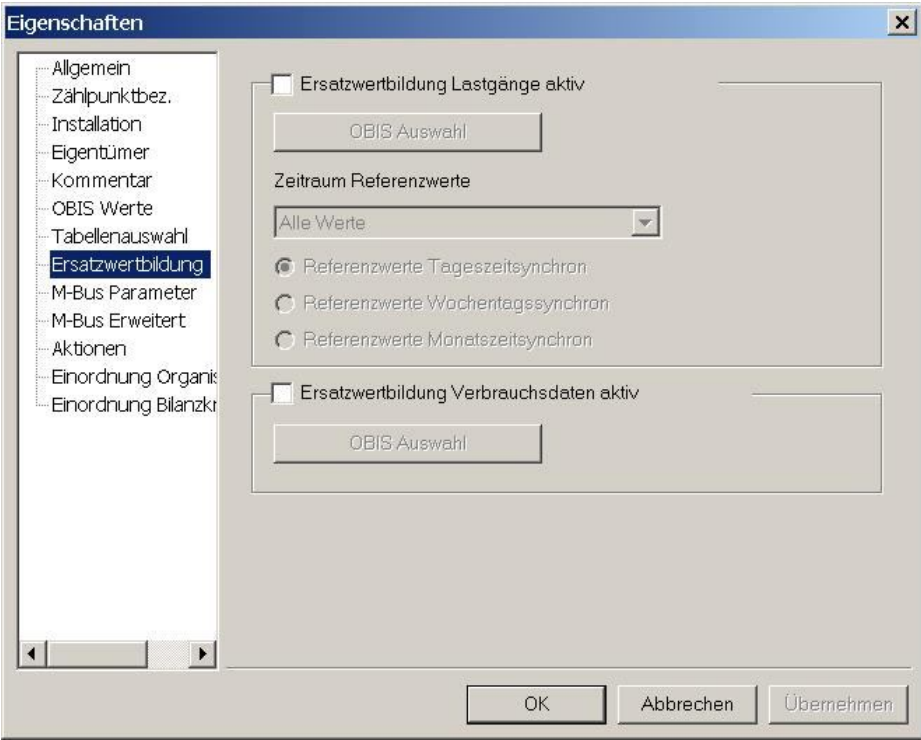

Abbildung 5-34 Konfiguration Zähler - >Ersatzwertbildung
#### Ebenenzuordnung

Abschließend muss der Zähler noch auf die entsprechende andere (hier organisatorische) Ebene eingefügt werden. Dies ist besonders wichtig, wenn Sie Zähler von der organisatorischen Ebene aus erstellen, damit der Zähler einer physikalischen Verbindung zugeordnet werden kann. Sollten Sie dies vergessen, weist AMBUS<sup>®</sup> GATE mit einer Fehlermeldung darauf hin.

Die beste Möglichkeit ist, den Zähler direkt an seinem physikalischen Platz zu erstellen. Auf der organisatorischen Ebene kann er dann an eine beliebige Stelle per Drag & Drop geschoben werden.

Nach dem Erstellen befindet sich der Zähler nun sowohl auf der physikalischen als auch auf der organisatorischen Ebene:

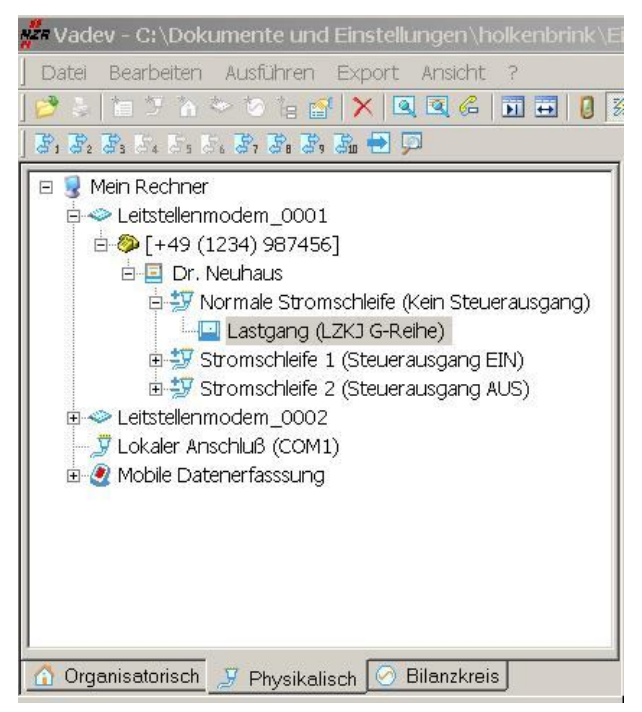

Abbildung 5-35Zähler auf physikalischer Ebene

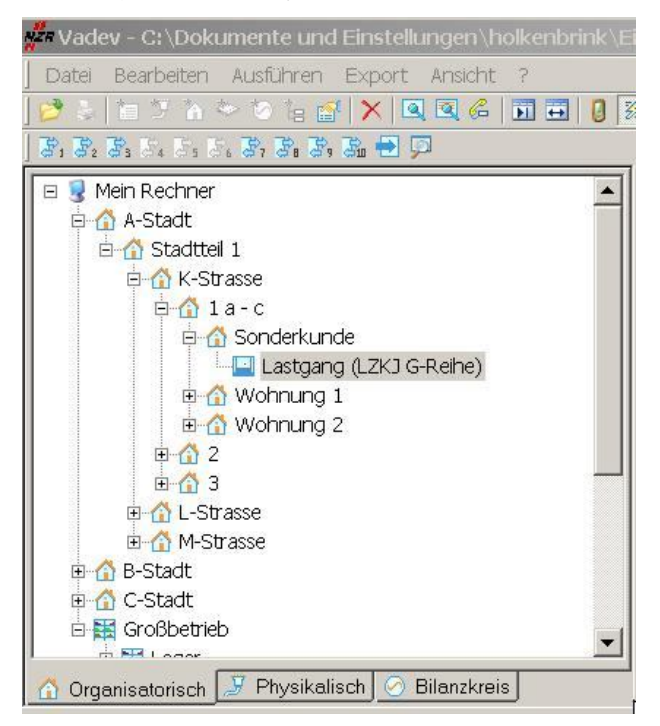

Abbildung 5-36 Zähler auf organisatorischer Ebene

## 5.8.5 Überprüfen der Angaben

Da sich bei der Einrichtung eines Zählers Fehler einschleichen können, insbesondere bei der Einordnung in die physikalische Ebene, oder auch bei der Eingabe einer Busadresse, empfiehlt es sich, direkt nach dem Einrichten eine Probe-Auslesung durchzuführen. Bei dieser Probeauslesung werden die gelesenen Werte zwar angezeigt, aber nicht in die Datenbank gespeichert.

Um eine Testauslesung durchzuführen, wählen ist der entsprechende Zähler direkt auszuwählen, und im Menü *Ausführen /* 

*Zähler überprüfen anzuwählen.* Alternativ kann das Symbol ( ) in der Knopfleiste betätigt werden.

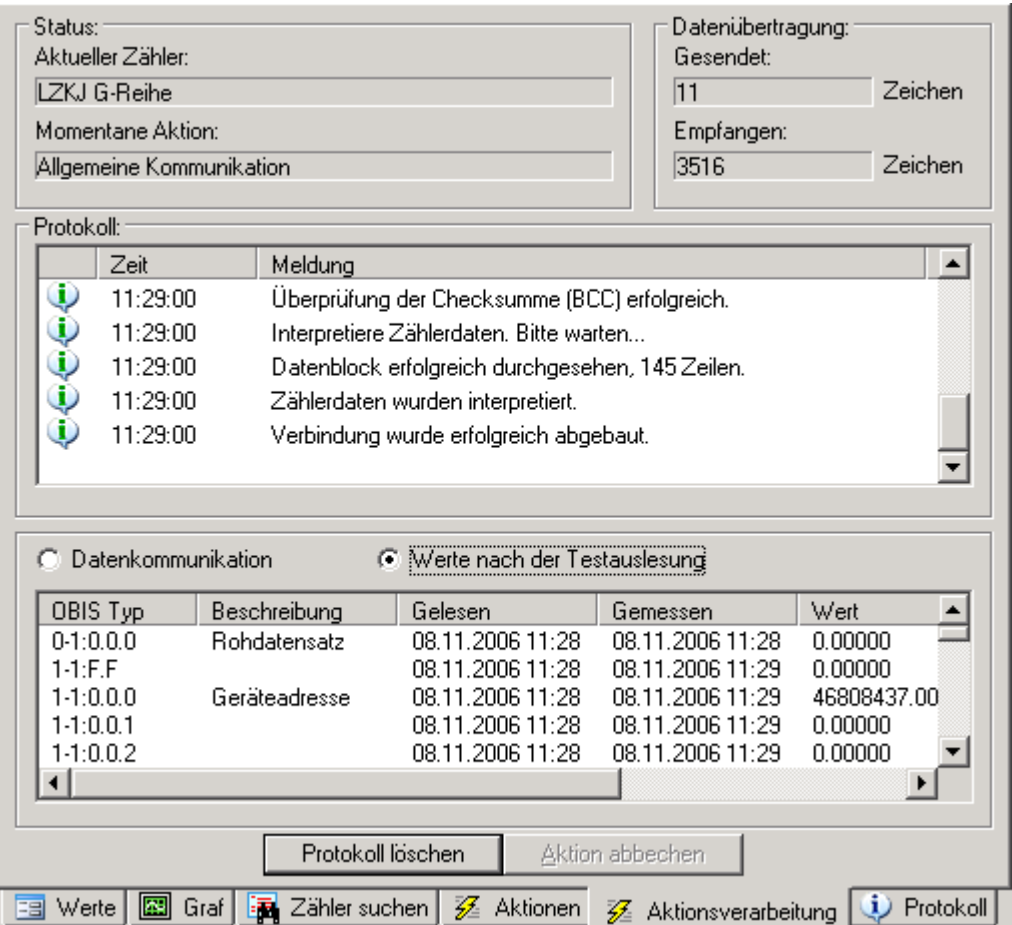

#### Abbildung 5-37Zähler überprüfen

Wurden alle Daten richtig eingegeben, wird z.B. der obige Bildschirm angezeigt. Eventuelle Fehlermeldungen werden im *Protokoll* angezeigt. Eine Liste der ausgelesenen Werte wird darunter angezeigt. Auf eine Erläuterung der einzelnen Werte wird im nächsten Kapitel (Kapitel 5.9 *Anzeige von Werten)* eingegangen.

## 5.8.6 Zähler kopieren

Sollen mehrere Zähler eines Typs in AMBUS® Gate eingerichtet werden, 12x z.B. IC-M12, können Sie sich durch die Windows typischen Befehle die Zähler Neuanlage erleichtern.

Legen Sie wie beschrieben einen Zähler an, klicken mit der rechten Maustaste auf den Zähler und anschließend auf Kopieren oder ausschneiden. Alternativ stehen Ihnen die Tastenkombinationen "STRG C" (Kopieren), "STRG X" Ausschneiden und "STRG V" Einfügen zur Verfügung.

Bei einem "kopierten" Zähler wird Ihnen das Einstellungsfenster angezeigt, um weitere individuelle Einstellungen vorzunehmen. (Beispielweise die M-Bus Adresse, Serien- oder Zählernummer,…)

Bei einem "ausgeschnittenen" Zähler werden Sie gefragt, ob der Zähler verschoben werden soll.

## 5.8.7 Anlegen des Impulskonverters IC-G2

Das Impulsmodul IC-G2 dient der automatisierten Erfassung und Fernübertragung von Zählerständen. Es können bis zu zwei Messgeräte mit potentialfreiem Impulsausgang (z.B. S0) an das IC-G2 angeschlossen werden. Aus den Impulsen bildet das Modul die Zählerstände und erstellt ein Lastprofil. Das Lastprofil wird in konfigurierbaren Intervallen, über ein integriertes GPRS-Modem auf einem FTP-Server abgelegt. In der Leitstelle können diese Datensätze in das Energiedatenmanagementsystem (z.B.: NZR AMBUS® GATE) eingelesen werden.

Auf der Physikalischen Ebene wird mit einem rechts Klick unter "Neu" > "IC-G2 Impulsmodul" das neue IC-G2 Impulsmodul hinzugefügt.

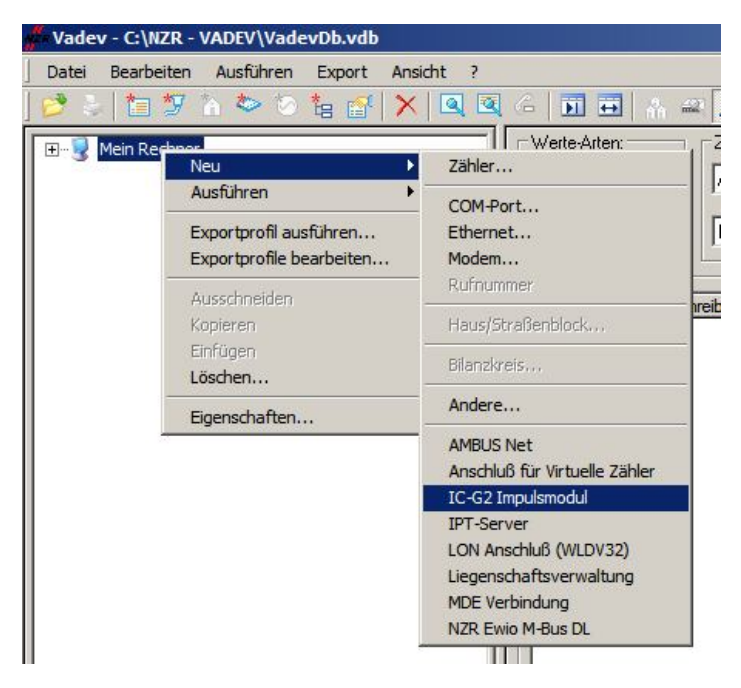

Abbildung 5-38 IC-G2 Impulsmodul anlegen

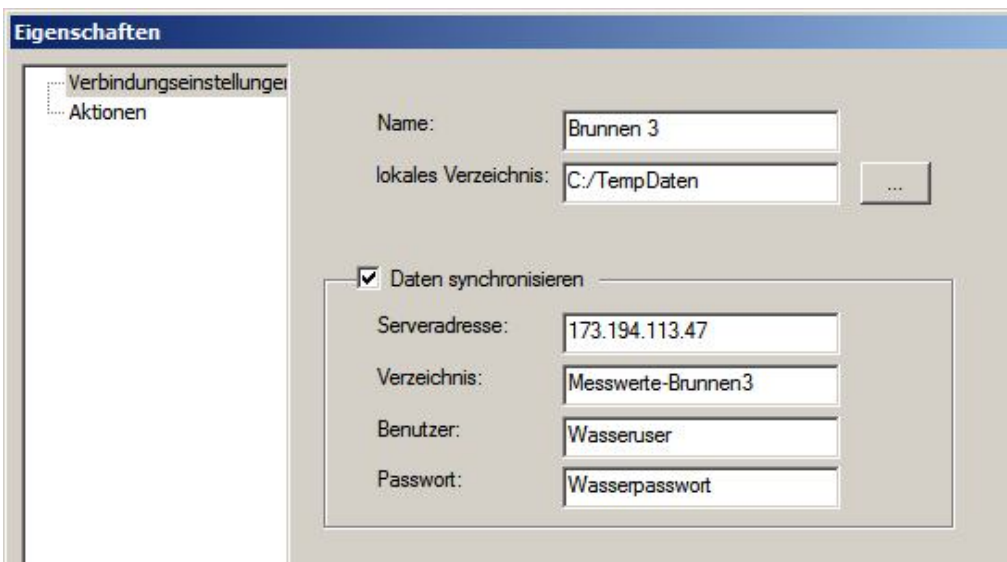

Abbildung 5-39 Eigenschaften der Verbindung

Vergeben Sie in den Eigenschaften einen Namen für das IC-G2 Impulsmodul unter dem das Impulsmodul zukünftig in der AMBUS® GATE erscheinen soll und legen ein lokales Verzeichnis an.

Daten Synchronisieren

Aktivieren Sie die Checkbox und AMBUS® GATE liest die Daten von Ihrem FTP Server. Hinterlegen Sie hier die Serveradresse, das Verzeichnis, sowie das Passwort und den Usernamen.

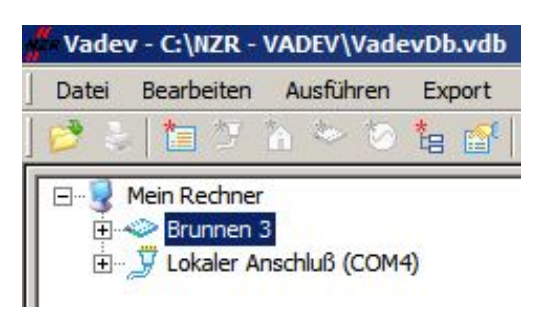

Abbildung 5-40 Neu angelegter Impulsmodul

Das Impulsmodul IC-G2 wird Ihnen in der Ansicht mit dem vergebenen Namen angezeigt.

## 5.8.8 Anlage der Impulskonverterkanäle

Die Anlage der beiden Impulskonverterkanäle kann manuell oder automatisch erfolgen.

Manuelle Anlage – je Kanal durchzuführen: Neu > Zähler > NZR > Impulsmodul IC-G2 Die Zählernamen müssen mit den Namen übereinstimmen, die im IC-G2 Parametriertool vergeben wurden. Anhand dieser Namen erfolgt die Zählerzuordnung.

#### Automatische Anlage (ICG2-Import):

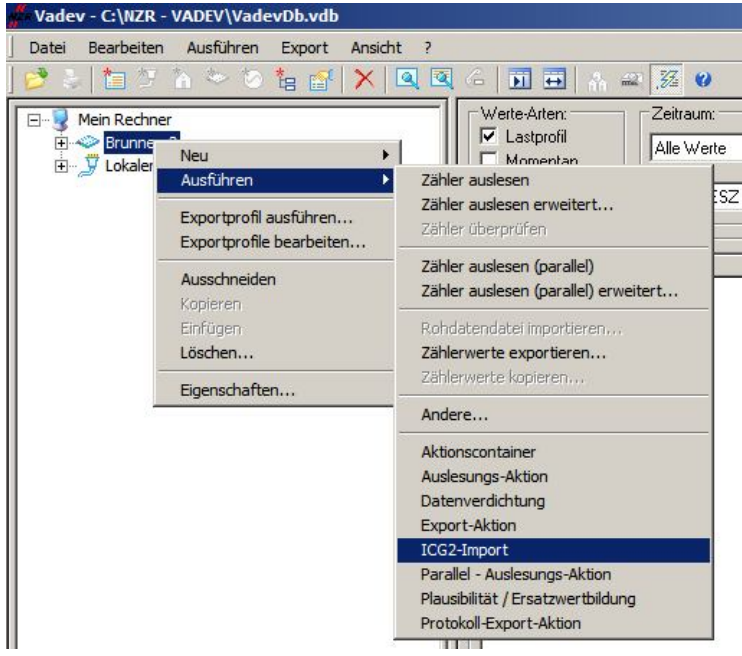

Rechts Klick auf den angelegte IC-G2 Impulskonverter > Ausführen und "ICG2-Import"

Abbildung 5-41 Import der Zählerkanäle

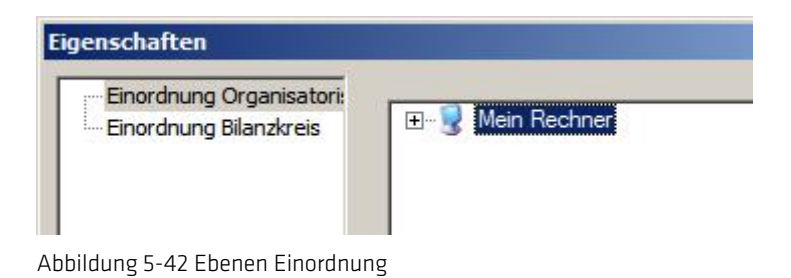

Eingeblendet wird ein Fenster zur Einordnung des IC-G2 in die Organisatorische und Bilanzkreis Ebene. Mit "OK" wird dieses Fenster wieder geschlossen. Im Anschluss versucht AMBUS® GATE den FTP Server zu erreichen und die bereits vorhandenen Daten zu lesen.

| Vadev - C:\NZR - VADEV\VadevDb.vdb                                                                  |                                                                                       |          |                                  |  |
|----------------------------------------------------------------------------------------------------|---------------------------------------------------------------------------------------|----------|----------------------------------|--|
| Ausführen<br>Bearbeiten<br>Export<br>Ansicht ?<br>Datei                                             |                                                                                       |          |                                  |  |
| $\mathbb{Z}$ $\mathbb{Z}$ 0<br>$B$   12 7 2 5 6 1 6 1 $\times$ 10 0 $\sim$ 10 10 10<br>$\mathbf{A}$ |                                                                                       |          |                                  |  |
| E-1<br>Mein Rechner<br><b>El-499</b> Brunnen 3<br>Lokaler Anschluß (COM4)                           | Status:<br>Aktueller Zähler:<br>Momentane Aktion: Erfolgreich beendet!<br>-Protokoll: |          |                                  |  |
|                                                                                                    |                                                                                       | Zeit     | Meldung                          |  |
|                                                                                                    |                                                                                       | 10:49:26 | 2 Zähler gefunden.               |  |
|                                                                                                    |                                                                                       | 10:49:26 | 0 Zähler sind bereits vorhanden. |  |
|                                                                                                    |                                                                                       | 10:49:26 | 2 Zähler werden importiert       |  |
|                                                                                                    |                                                                                       | 10:49:26 | 2 Zähler wurden importiert.      |  |

Abbildung 5-43 Zählerimport

Sollten bereits Zähler und Zählerdaten vorhanden sein, werden diese direkt importiert und entsprechende Zähler angelegt.

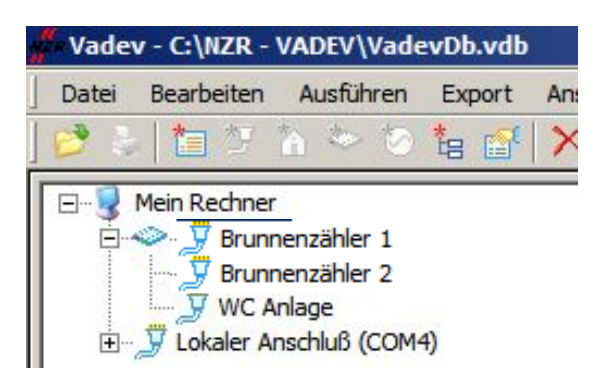

Die Zähler werden Ihnen in der AMBUS® GATE auf der physikalischen Ebene unter dem Namen des Impulskonverter IC-G2 angezeigt.

Abbildung 5-44 Ansicht Impulskonverter in VADEV

Auf der Organisatorischen Ebene fügen Sie zur Verwaltung eine Kategorie "neues Haus" hinzu.

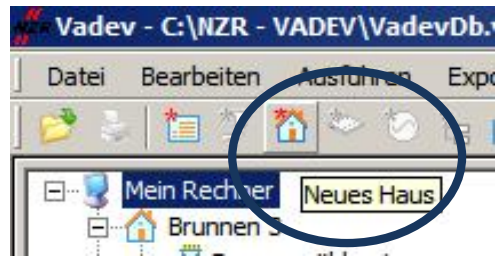

Abbildung 5-45 Organisatorische Ebene

Die beiden automatisch angelegten Zähler verschieben Sie mit "Drap &Drop" in dieses neue Haus.

Nach Bestätigung der Rückfrage, ob die beiden Zähler verschoben werden sollen, können diese jetzt ausgelesen werden. Die Auswertungen erstellen Sie mit den vielfältigen Möglichkeiten der AMBUS CATE.

# 5.9 Anzeige von Werten

Sobald ein Zähler ausgelesen wurde, und die Werte in die Datenbank gespeichert wurden, können die Messwerte komfortabel angezeigt werden. Informationen zum Auslesen von Zählern sind im Kapitel 5.16 *Auslesen von Zählern* nachzuschlagen.

Da die Werteanzeige eine Funktion der rechten Bildschirmhälfte ist, müssen zunächst einmal die beiden Bildschirmhälften synchronisiert werden. Hierzu ist einfach eine Ebene, entweder organisatorisch oder physikalisch, auszuwählen, und im Menü

*Anzeige / Immer Synchronisieren* anzuwählen. Alternativ kann auch das Symbol ( ) in der Knopfleiste betätigt werden oder durch Drücken der TAB Taste auf der Tastatur

Danach ist auf der unteren rechten Bildschirmhälfte die Wertedarstellung ( | **3 Werte** | ) anzuwählen und der anzuzeigenden Zeitraum (z.B. Letzte Auslesung) auszuwählen. Die gewünschten Werte werden dann angezeigt:<br>Die vader-Chinkumente und Einstellungen franksmann NZP i Deskton VADEV Handbuch [D.J.vdb  $|m| \times |$ 

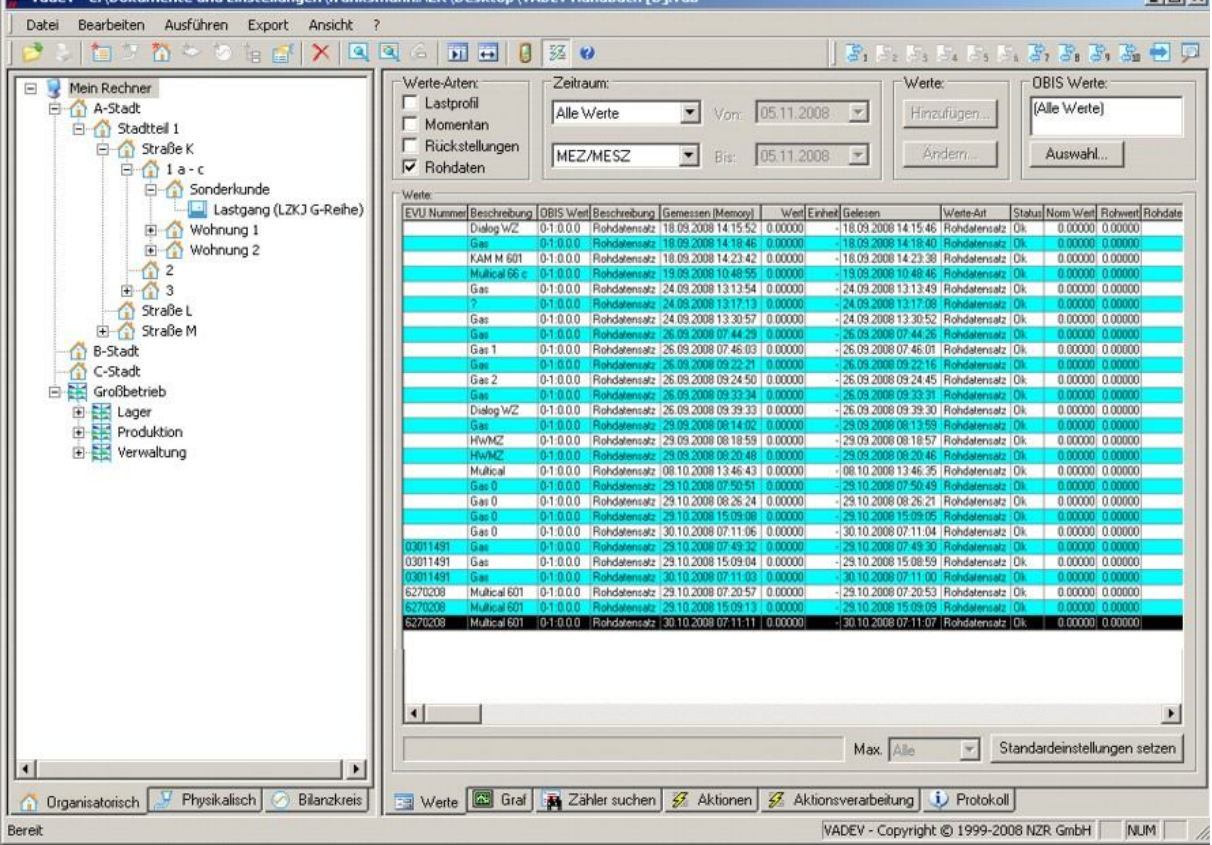

#### Abbildung 5-46Anzeige von Werten

#### Filterung von Werte:

AMBUS® GATE erlaubt folgende Filterung von Werten in der normalen Werteanzeige:

#### Zeitraum

Der darzustellende Zeitraum von Werten, z.B. Alle (keine Einschränkung), Letzte Auslesung, etc.

#### Wertearten

Momentanwerte, Rückstellungswerte oder Lastprofilwerte

#### Zeitbasis

Die darzustellende Zeitbasis, z.B. UTC, MEZ oder MEZ/MESZ

#### OBIS-Auswahl

Erlaubt einige OBIS-Kennziffern auszuwählen, die angezeigt werden sollen.

Im Einzelnen speichert AMBUS® GATE folgende Informationen für jeden einzelnen gelesenen Wert ab:

### EVU Nummer

Hier wird die EVU-Nummer des entsprechenden Zählers angezeigt.

#### Beschreibung

Die Beschreibung des Zählers, so wie er auch in den Ebenen auf der linken Bildschirmhälfte angezeigt wird.

### OBIS-Wert

Die OBIS-Kennzahl des entsprechenden Wertes

#### Beschreibung

Die Bedeutung der OBIS-Kennzahl, so wie offiziell spezifiziert.

#### Gemessen (Memory)

Der Zeitpunkt, wann der Wert vom Zähler gemessen wurde. Hier werden z.B. die Zeitpunkte von Rückstellungen, von Memory-Werten oder von Maximalwerten angegeben. Dieser Zeitpunkt ist unabhängig von dem eigentlichen Auslesezeitpunkt.

#### **Wert**

Der entsprechende Wert, in die entsprechende Einheit konvertiert. Dies ist der verrechnungsrelevante Wert, nach einer Konvertierung in die OBIS-Norm, und nach der Anpassung eventueller Wandlerfaktoren.

#### Einheit

Die Einheit die zu der entsprechenden OBIS-Kennzahl gehört.

#### Gelesen

Der Zeitpunkt, wann der Wert von AMBUS® GATE ausgelesen wurde. Bei momentanen Werten sind üblicherweise der gemessene und der gelesene Zeitpunkt gleich.

#### Werte Art

AMBUS® GATE unterscheidet zwischen Momentanwerten, Werten automatischer und manueller Rückstellung und Lastprofilwerten. Diese Wertearten können später auch beim Export angegeben werden, um die gewünschten Verrechnungswerte zu erhalten.

#### **Status**

Der Status der Werte wird angezeigt, also ob der Zähler im entsprechenden Zeitraum einen Stromausfall hatte, oder nicht, oder falls der Wert von Hand bearbeitet wurde.

#### Norm

Hier wird der Wert in der OBIS-Norm angezeigt. Dieser Wert ist der Gerätewert, nach der Anpassung an die OBIS-Norm, aber vor der Verrechnung mit eventuellen Wandlerfaktoren.

#### Rohwert

Hier wird der Rohwert des Zählers angezeigt, noch vor einer eventuellen Konvertierung in die OBIS-Norm. Bei vielen Bussystemen werden andere Einheiten oder Kennzahlen verwendet, der ursprüngliche Zahlenwert wird hier im Rohwert vermerkt.

#### Rohdaten

Hier werden die *rohen* Protokolldaten gespeichert, die zum Wert geführt haben. Bei M-Bus oder –Bus Zählern wird entsprechend ein Teil des Protokollpaketes angezeigt, in binärer Form, bei ZVEI Zählern die entsprechende Zeile. Diese kann z.B. dazu benutzt werden, um die Rückstellungen zu vergleichen.

AMBUS® GATE erlaubt bei der Werte-Anzeige eine Filterung nach Zeitraum (im entsprechenden Feld selektierbar), nach Werte-Arten (im entsprechenden Feld), sowie nach OBIS-Kennziffern. Man kann diese auch wieder in eine Standardeinstellung zurücksetzen da die Filterung von AMBUS® GATE gespeichert und bei einem Neustart wiederhergestellt wird.

and the

# 5.9.1 Ansichten der Wertetabelle

Im AMBUS<sup>®</sup> Gate Hauptfenster können Sie in der Ansicht "Werte" beliebige Ansichten anlegen. Stellen Sie dazu in AMBUS<sup>®</sup> Gate die gewünschte Ansicht ein.

Am unteren rechten Wertefenster können Sie Ihre gewünschten Ansichten speichern.

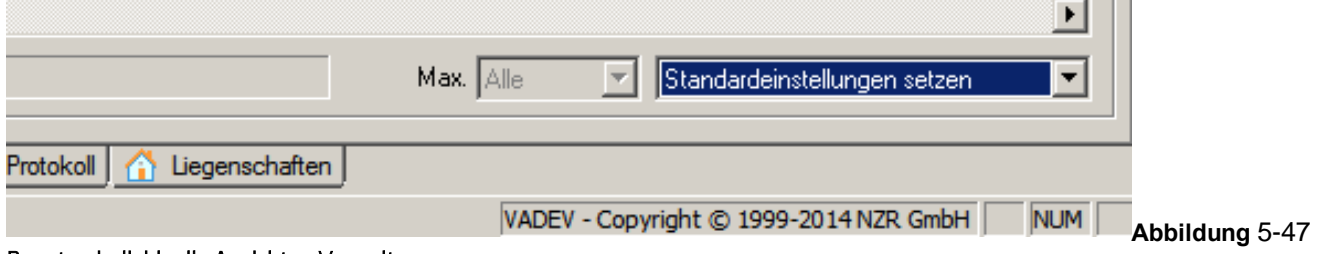

#### Benutzerindividuelle Ansichten Verwaltung

Wählen Sie "Erstelle neuen Eintrag" und vergeben einen Namen für diese Ansicht

(Alphanummerisch ohne Sonderzeichen).

Weiter können Sie angeben, ob die Position in der linken Ansicht fix gewählt werden soll oder ob die Ansicht für die gerade aktuell von Ihnen gewählte Position gelten soll.

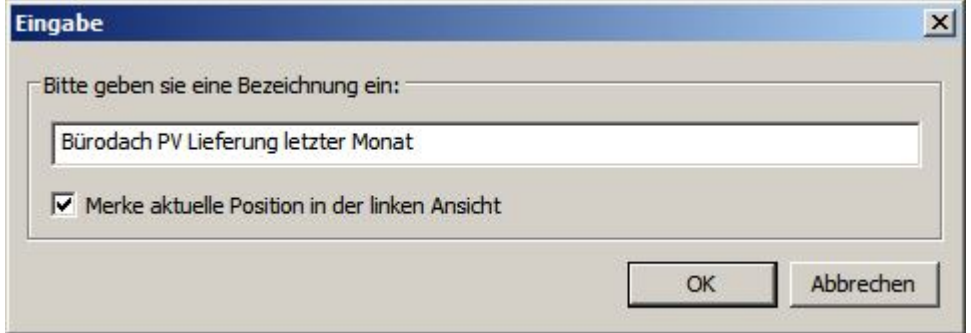

Abbildung5-48 Bezeichnung der Ansicht und speichern des Zählers

Bei Auswahl einer Ansichtwerden Ihre AMBUS® Gate Daten gefiltert und im Wertefenster dargestellt. "Standardeinstellungen setzen" deaktiviert den Ansichten Filter und zeigt alle verfügbaren Werte an.

# 5.10Manuelles Hinzufügen oder Ändern von Werten

Sollen Zählerwerte manuell geändert oder hinzugefügt werden, so ist zunächst eine Wertetabelle wie im Kapitel 5.9 *Anzeigen von Werten* darzustellen. Bei der dann angezeigten Wertetabelle können einzelne Werte mit der Maus selektiert werden, und durch Drücken des Knopfes *Ändern…* geändert erden. Folgende Daten eines Wertes können geändert werden:

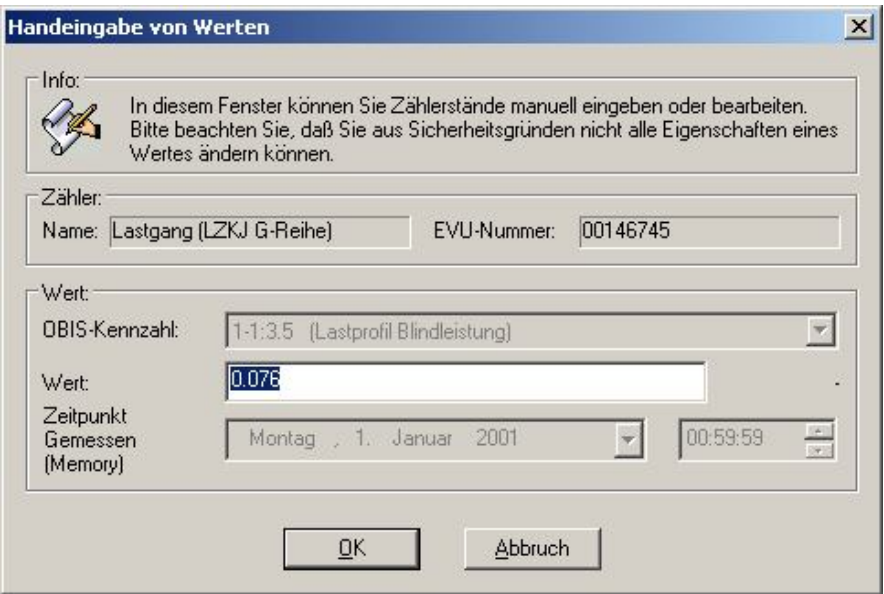

#### **Abbildung 5-49Handeingabe von Werten: Wert ändern**

Bei schon existierenden Werten, kann lediglich der Verrechnungswert geändert werden. Es gibt keine Möglichkeit, Rohwerte zu verändern. Sobald ein Wert von Hand geändert wurde, erscheint in der Spalte Status der Wert *Handeingabe*.

Zum Hinzufügen von Werten muss zunächst der entsprechende Zähler auf der organisatorischen oder physikalischen Ebene selektiert werden, weil AMBUS® GATE sonst nicht den neuen Wert einem Zähler zuordnen kann. Nachdem ein einzelner Zähler selektiert wurde, kann der Knopf *Hinzufügen…* auf der Wertetabelle gedrückt werden, wobei folgender Bildschirm erscheint:

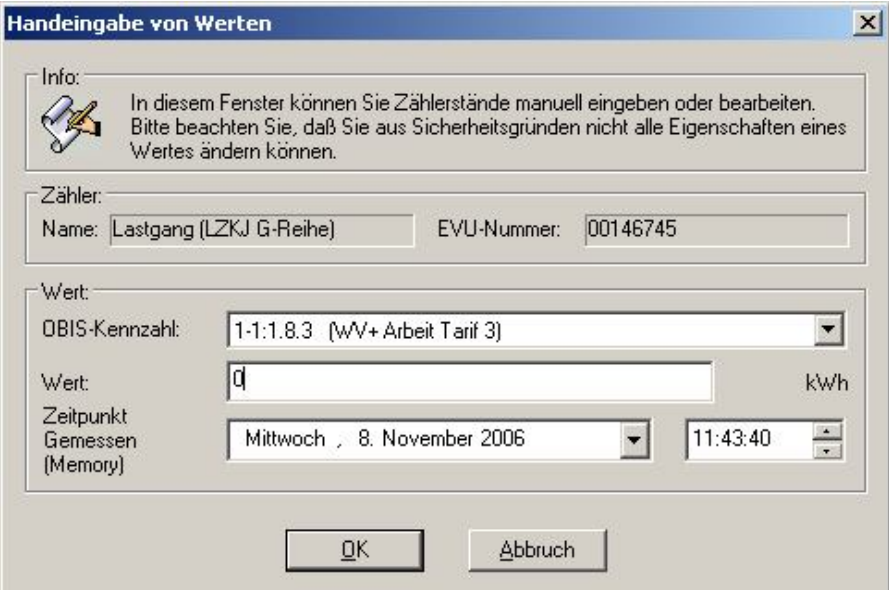

#### Abbildung 5-50Handeingabe von Werten: Wert hinzufügen

Es muss nun die OBIS-Kennzahl ausgewählt, sowie ein Zeitpunkt für den Wert angegeben werden. Nach Bestätigung des Fensters ist der neue Wert in die Wertedatenbank aufgenommen, natürlich mit dem Hinweis, dass der Wert von Hand eingegeben oder geändert wurde.

# 5.11 Rohdatenspeicherung

AMBUS® GATE bietet 2 Varianten zur Speicherung von Rohdaten. Wie oben ersichtlich wird zu jedem Wert die entsprechende Zeile im Datenblock angezeigt. Weiterhin bietet AMBUS® GATE die Möglichkeit, den gesamten Datenblock als Einheit abzuspeichern. Diese wird dann in der Werteanzeige mit der speziellen OBIS-Kennziffer '0-1:0.0.0' angezeigt:

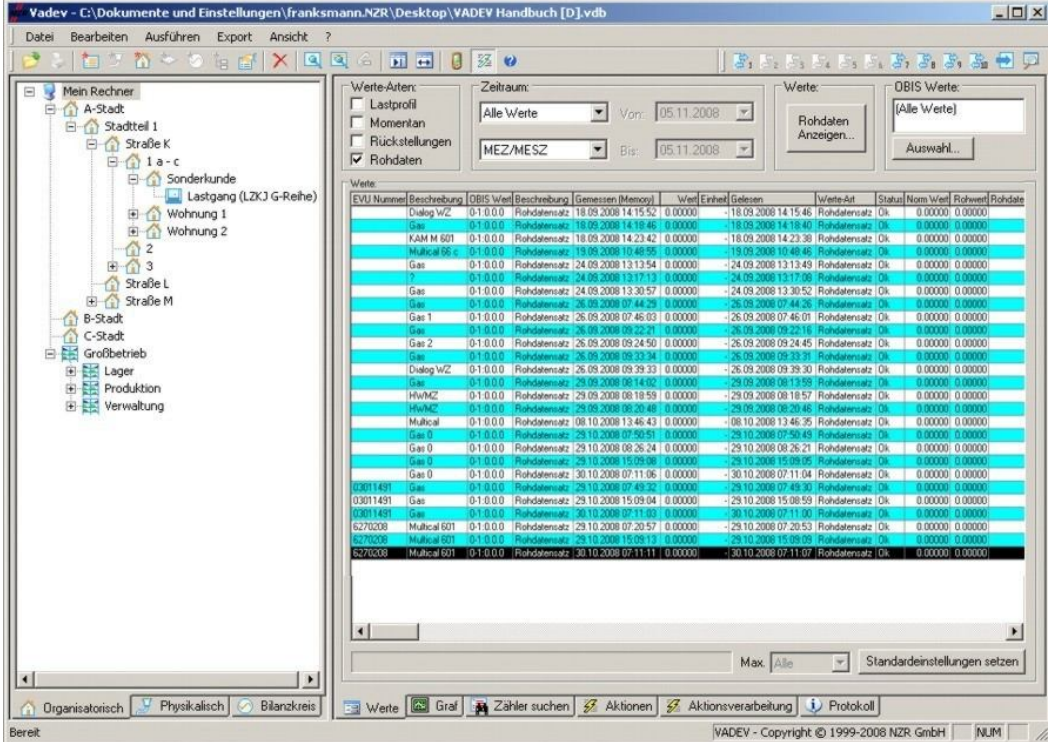

## Abbildung 5-51Wertetabelle: Rohdatensatz

Durch Betätigen des Knopfes '*Rohdaten anzeigen*' wird der komplette Rohdatensatz angezeigt:

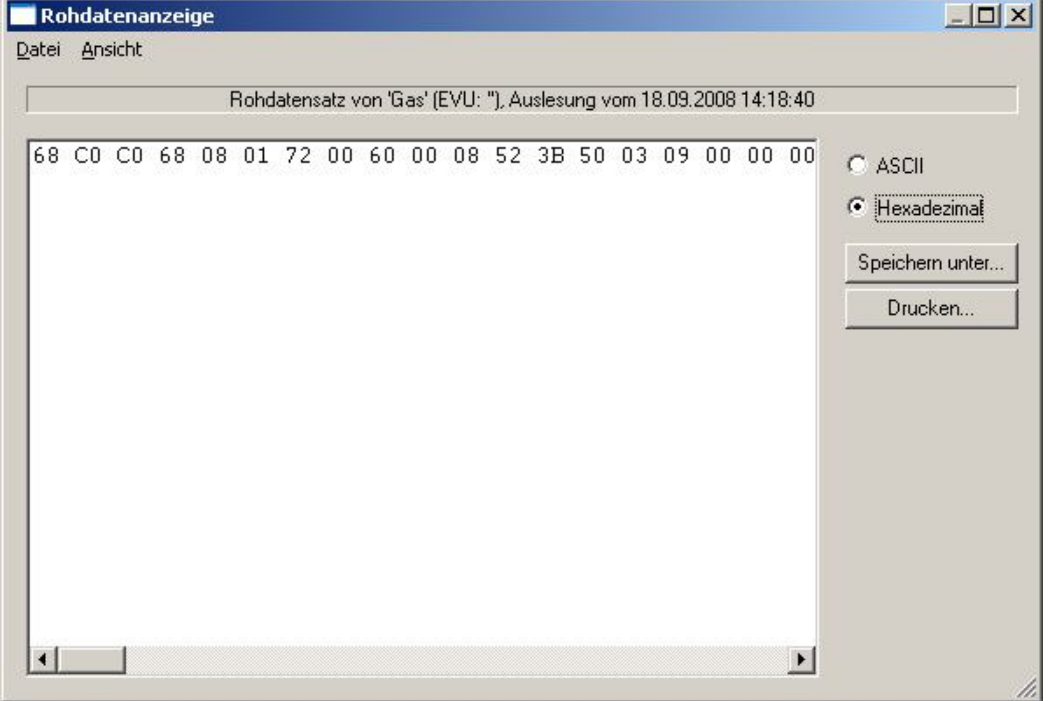

### Abbildung 5-52Anzeige Rohdatensatz

Der Rohdatensatz lässt sich durch Funktionen im Dateimenü in eine Datei speichern. Eine Modifikation des Rohdatensatzes in der AMBUS<sup>®</sup> GATE Datenbank ist nur unter erheblichem Aufwand und mit tiefgehenden Datenbank und

. .

Programmierkenntnissen möglich. Damit ist eine Einflussnahme auf die vom Zähler übertragenen Daten nahezu ausgeschlossen.

# 5.12 Anzeige von Lastganggrafen

AMBUS® GATE erlaubt eine komfortable Anzeige von Lastganggrafen, inklusive einer Reihe von Standardauswertungen. Die Lastganganzeige ist dabei direkt in AMBUS® GATE integriert, so dass die Lastgangdaten einfach aus der AMBUS® GATE Datenbank gelesen werden.

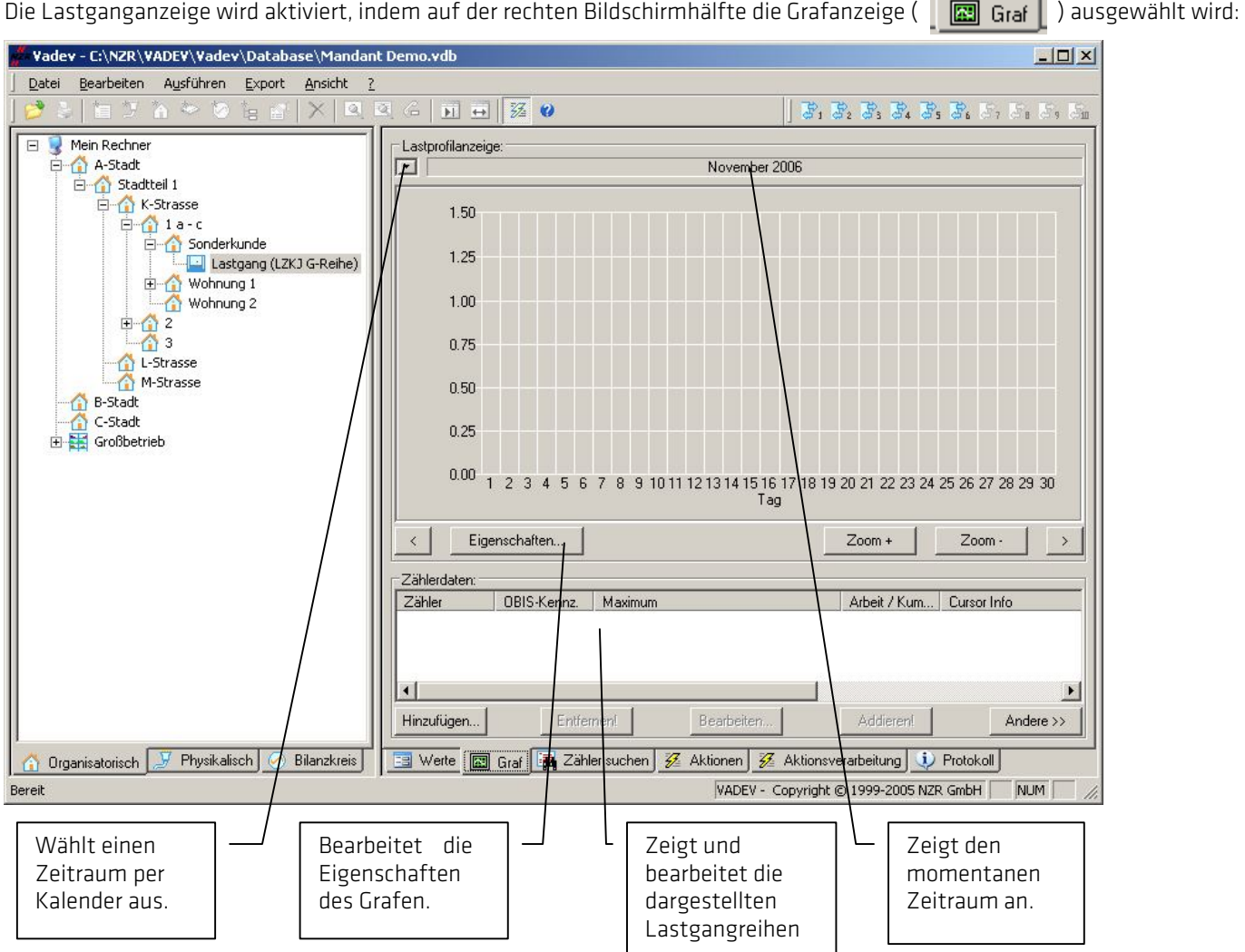

Abbildung 5-53Aufbau Anzeige Graf

#### Hinzufügen von Lastgangdaten

Um Lastgangdaten zu dem Graf hinzuzufügen, wählen Sie bitte den entsprechenden Zähler auf der linken Bildschirmhälfte aus, und betätigen Sie die *Hinzufügen…* Taste des Grafen. Folgende Auswahl wird angezeigt:

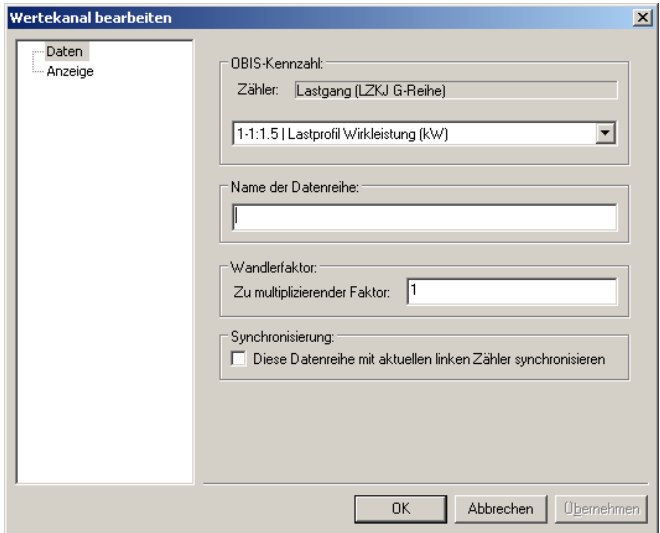

#### Abbildung 5-54Auswahl OBIS Kennzahl

Unter *OBIS-Kennzahl* muss zunächst die anzuzeigende OBIS-Kennzahl ausgewählt werden, z.B. 1-1:1.5 als Lastprofilwert. Ein skalarer Multiplikationsfaktor, z.B. ein Wandlerfaktor kann angegeben werden. Ebenso kann ein Name für die Datenreihe eingegeben werden.

AMBUS® GATE kann außerdem den Lastprofilgrafen mit der linken Bildschirmhälfte synchronisieren, so dass bei jeder Selektion eines Zählers, das Lastprofil des Zählers automatisch angezeigt wird. Hierzu wählen Sie *Diese Datenreihe mit dem* 

aktuellen linken Zähler synchronisieren aus, und stellen Sie sicher, dass auch die Hauptsynchronisation mit (Til

Unter *Anzeige* lassen sich folgende Einstellungen bearbeiten:

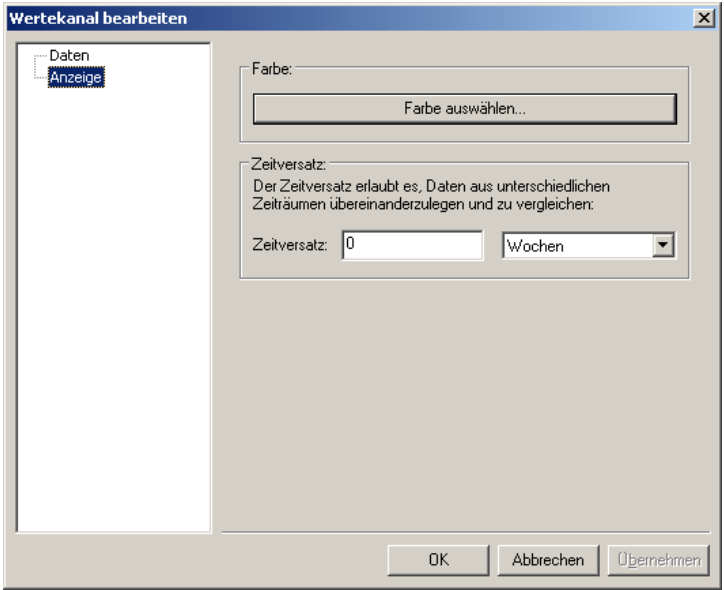

#### Abbildung 5-55Auswahl Farbe/Zeitversatz

Mit *Farbe auswählen* können Sie die Farbe des Grafen auswählen.

Die Option *Zeitversatz* beinhaltet eine horizontale Verschiebung von Werten auf der Zeitachse, so dass z.B. Daten unterschiedlicher Monate direkt übereinandergelegt werden können, und so einfach verglichen werden können.

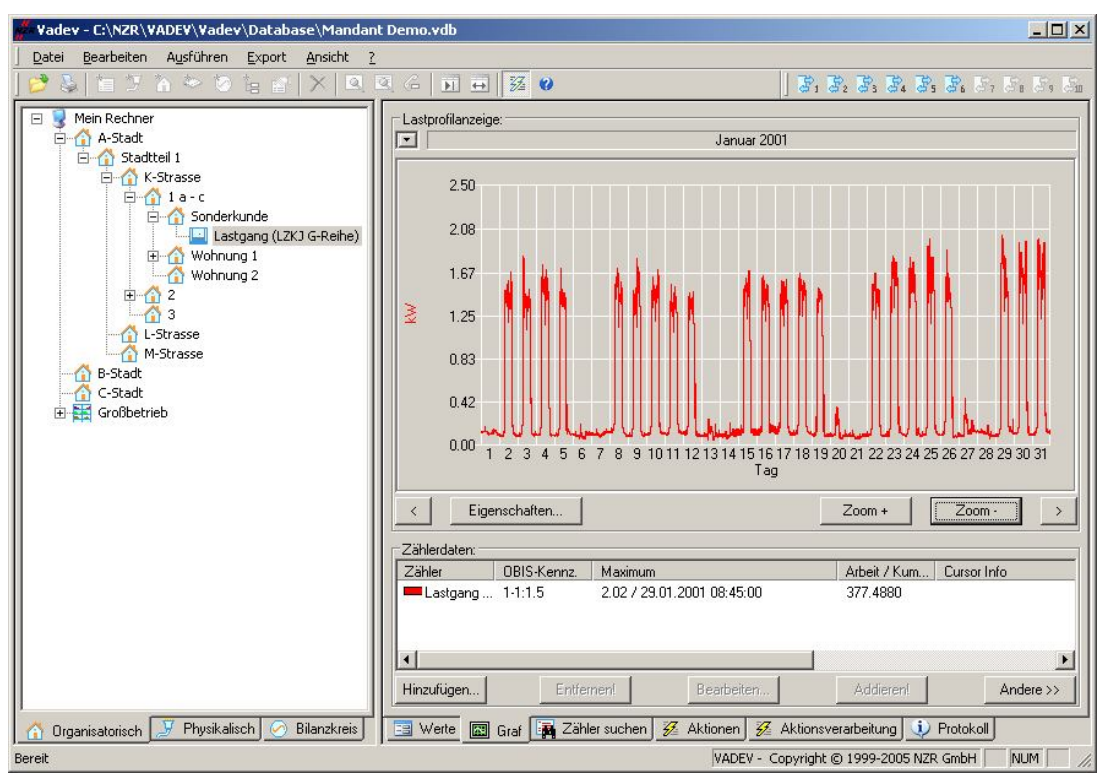

Wird die Auswahl bestätigt, so wird der Lastganggraf geladen und angezeigt:

#### Abbildung 5-56Auswahl Farbe/Zeitversatz

#### Arbeiten mit dem Cursor

Für das automatische Akkumulieren von einzelnen Tagen oder Wochen können Sie einfach den gewünschten Bereich mit dem Mauscursor selektieren. Hierbei werden auch Informationen zum Maximum und zur akkumulierten Arbeit im Zählerdatenfenster gezeigt:

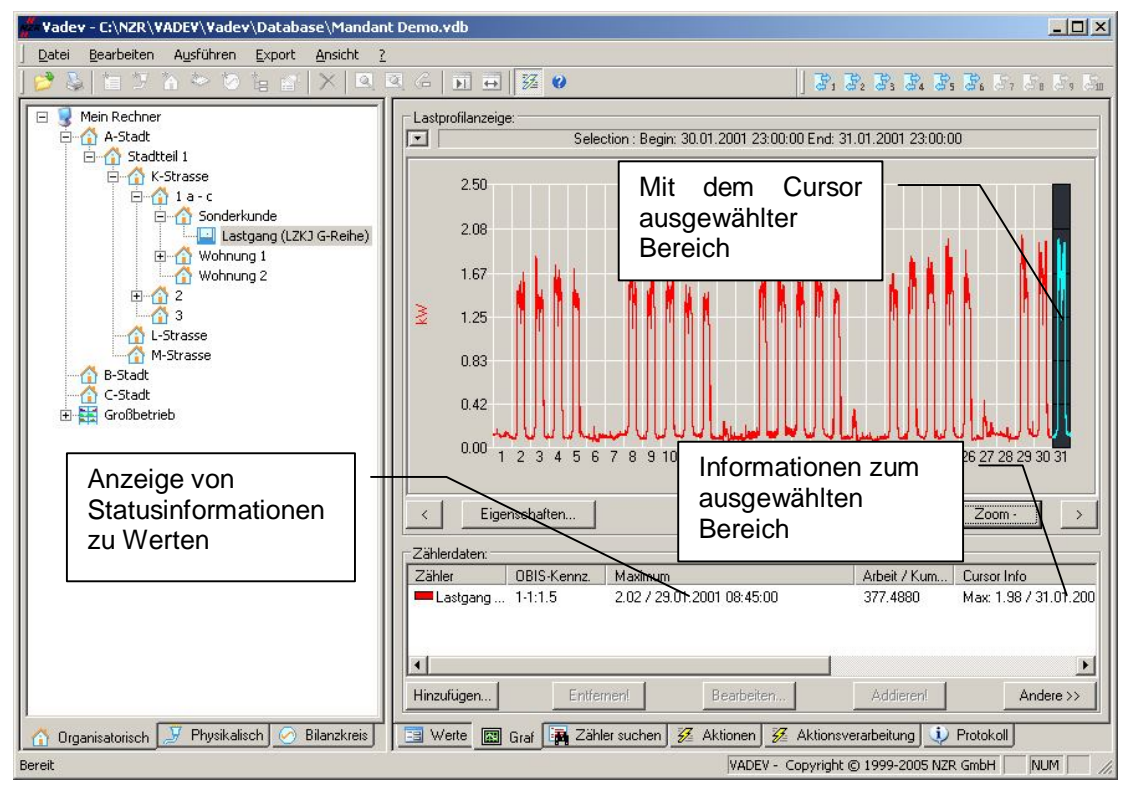

Abbildung 5-57Selektion von bestimmten Zeitbereichen

Ein Doppelklick auf einen Tag in der Graphik schaltet in die Tagesdarstellung um. Weiterhin kann derdargestellte Zeitraum mit den Zoom+ und Zoom- Tasten verändert werden:

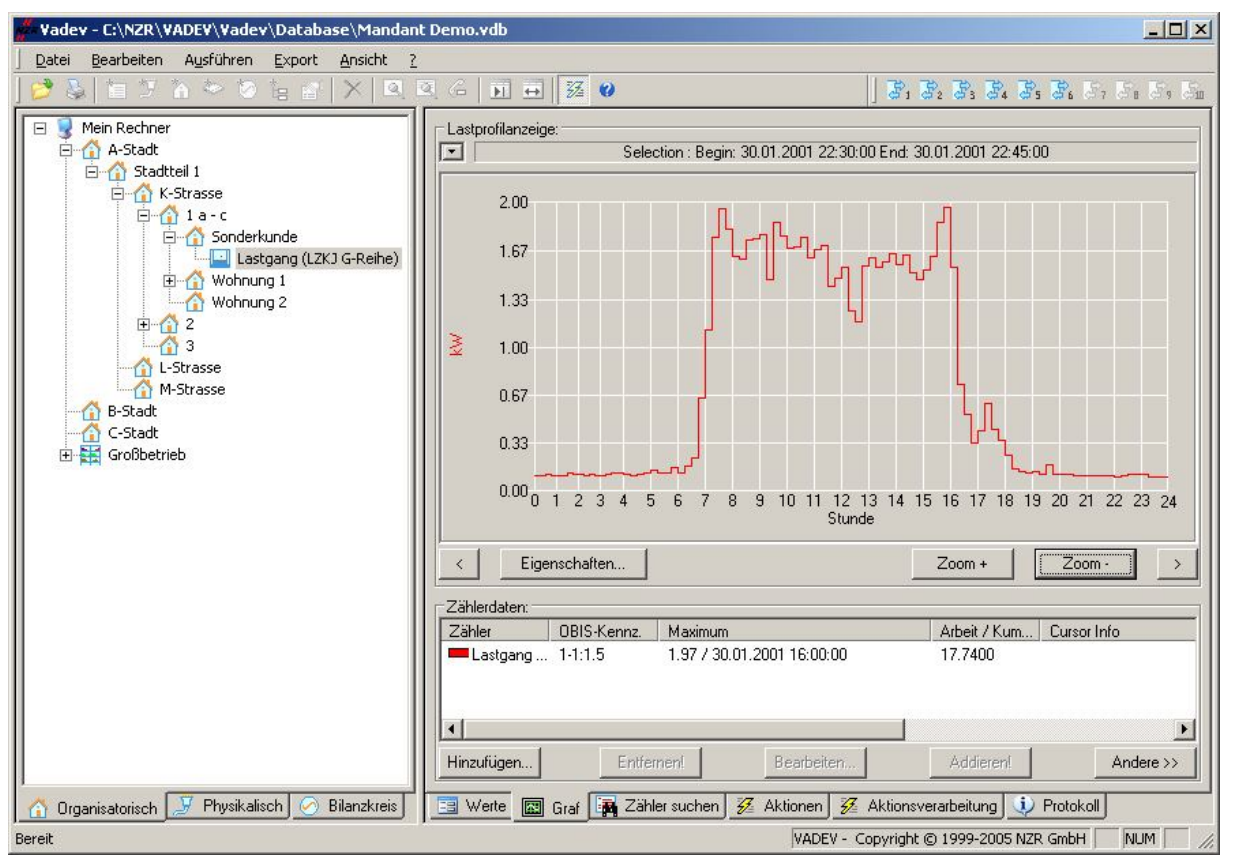

#### Abbildung 5-58Darstellung Tageswerte

#### Bearbeiten von Lastgangdaten

Um eine Lastgangreihe zu bearbeiten, z.B. um einen Wandlerfaktor zu verändern, wählen Sie die Reihe einfach in der Liste *Zählerdaten* aus, und drücken Sie die Taste *Bearbeiten…* Die Einstellungen sind die gleichen, wie beim Hinzufügen von Lastgangdaten, wie oben beschrieben.

#### Entfernen von Lastgangdaten

Um eine Lastgangreihe zu entfernen, wählen Sie die Reihe einfach in der Liste *Zählerdaten* aus, und drücken Sie die Taste *Entfernen.* 

#### Addieren von Lastgängen

AMBUS® GATE erlaubt ein einfaches und direktes Addieren von zwei oder mehreren Lastgängen. Hierzu wählen Sie die zu addierenden Lastprofilreihen in der Liste *Zählerreihen* aus. Hinweis: Benutzen Sie STRG+Mausklick um mehrere Reihen zu selektieren, wie beim Windows Explorer.

Danach drücken Sie einfach die Taste *Addieren*.

Hinweis: Falls Sie Reihen subtrahieren wollen, setzen Sie einfach einen negativen Wandlerfaktor bei der entsprechenden Zahlenreihe ein, und fahren Sie mit einer Addition fort. Beachten Sie, dass die Addierung online erfolgt, so dass jede Änderung einer Basiszahlenreihe z.B. durch Änderung eines Wandlerfaktors sofort Auswirkungen auf die angezeigte addierte Reihe ist.

Exportieren von Lastgängen

AMBUS® GATE erlaubt einen einfachen ASCII Export auf den Bildschirm oder in eine Datei. Hierzu selektieren Sie den gewünschten Lastprofilgrafen im Zählerdaten Fenster und wählen Sie *Andere/ASCII Export des Grafen.* Folgendes Fenster wird angezeigt:

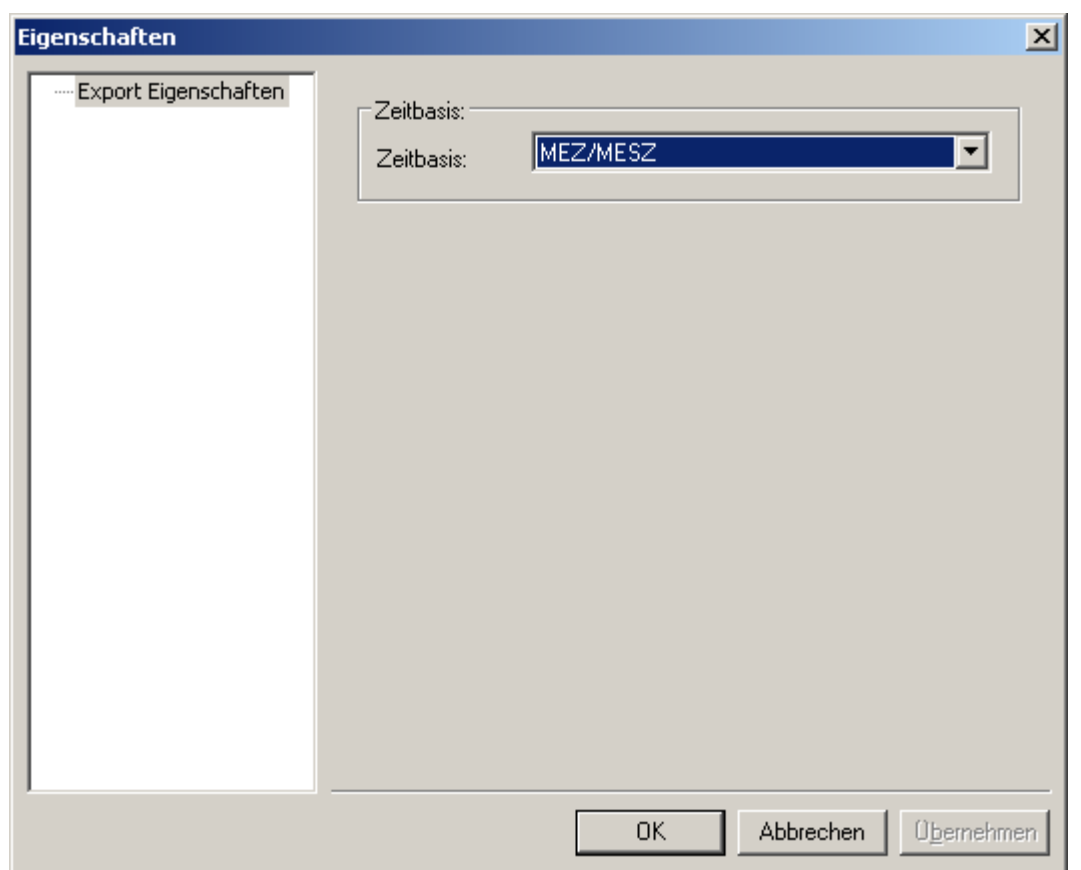

#### Abbildung 5-59Zeitbasis

Wählen Sie hier einfach die Zeitbasis aus, mit der Sie die exportierten Daten schreiben wollen. Folgender Export findet statt:

## Hauptzähler Elektrizität 987654321

1-1:1.5 01.04.2000 01:00:00 (0.000) (0.100) (0.096) (0.140) (0.100) (0.096) (0.136) (0.100) (0.096) (0.136) (0.104) (0.104)

In die Kopfzeilen schreibt AMBUS® GATE den Zählernamen, die EVU-Nummer, die OBIS-Kennzahl sowie Datum und Zeitstempel des ersten Exportwertes. Danach erfolgt eine Auflistung der Lastgangwerte im 15-min Abstand. Eine komplexere und allgemeingültigere Form von Datenexport erreichen Sie durch Exportprofile, die später noch in diesem Handbuch beschrieben werden.

Graffunktionen

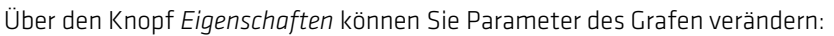

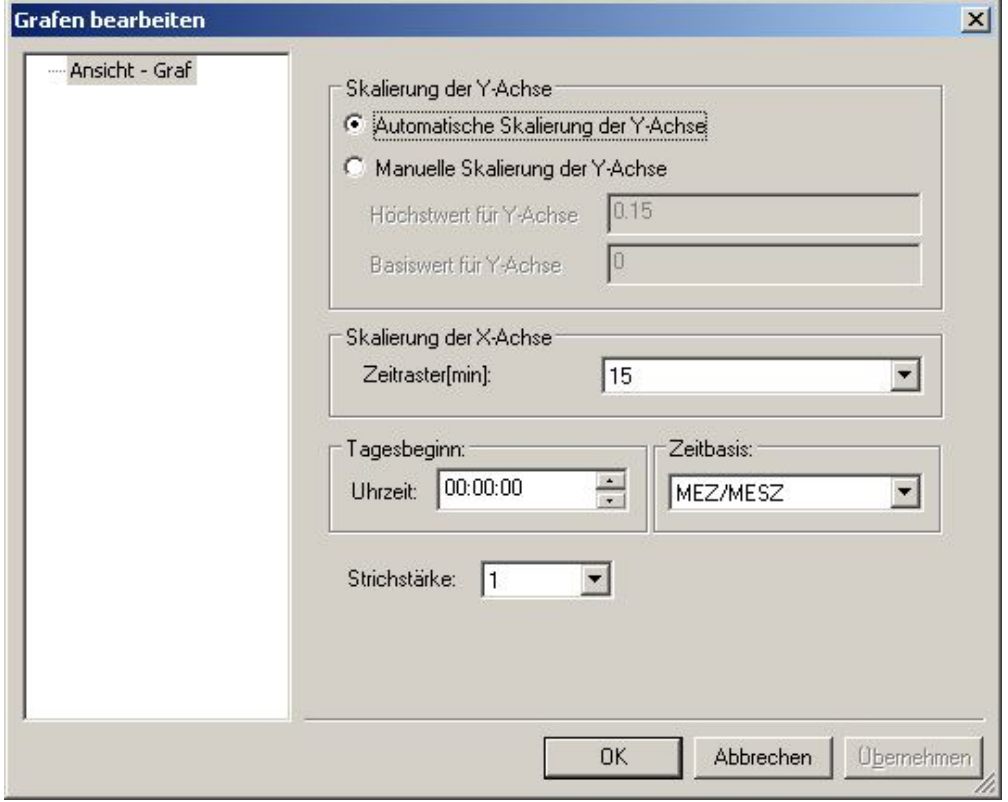

### Abbildung 5-60Graf bearbeiten

Hierbei kann eine manuelle Skalierung der Y-Achse vorgenommen werden, oder die automatische Skalierung akzeptiert werden.

• Skalierung der X-Achse

Hierbei kann ein Zeitraster von 1,5,10,15,30 und 60 Minuten ausgewählt werden.

• Zeitbasis

Hier kann eine Zeitbasis für den Grafen ausgewählt werden.

• Tagesbeginn

Gibt die Uhrzeit an, die als Startzeitpunkt eines Tages angesehen wird. Bei bestimmten Energiearten, wie z.B. Gas, können hier andere Werte eingegeben werden, z.B. 06:00 Uhr.

**Strichstärke** 

Bei dieser Funktion kann der Grafen in der gewünschten Strickstärke von 1-5 eingestellt und über einen Drucker ausgedruckt werden.

Drucken

Der Lastganggraf kann jederzeit ausgedruckt werden. Hierzu ist der Menüpunkt *Drucken* im Menü *Datei*auszuwählen. Zu beachten ist, dass es auf manchen Schwarz-Weißdruckern hierbei zu eventuell unkenntlichen Kennzeichnungen der einzelnen Linien kommen kann, im Zweifelsfall ist es sinnvoll eine andere Farbe auszuwählen, oder einen Farbdrucker zu benutzen.

# 5.13 Suchen von Zählern

Neben dem Navigieren durch die verschiedenen Ebenen bietet AMBUS<sup>®</sup> GATE auch die Möglichkeit an, Zähler nach bestimmten Kriterienmanuell oder dynamisch zu suchen. Hierzu kann auf der rechten Bildschirmhälfte die Suchfunktion durch Drücken des entsprechenden Knopfes ( ) aktiviert werden. Folgender Bildschirm wird angezeigt:

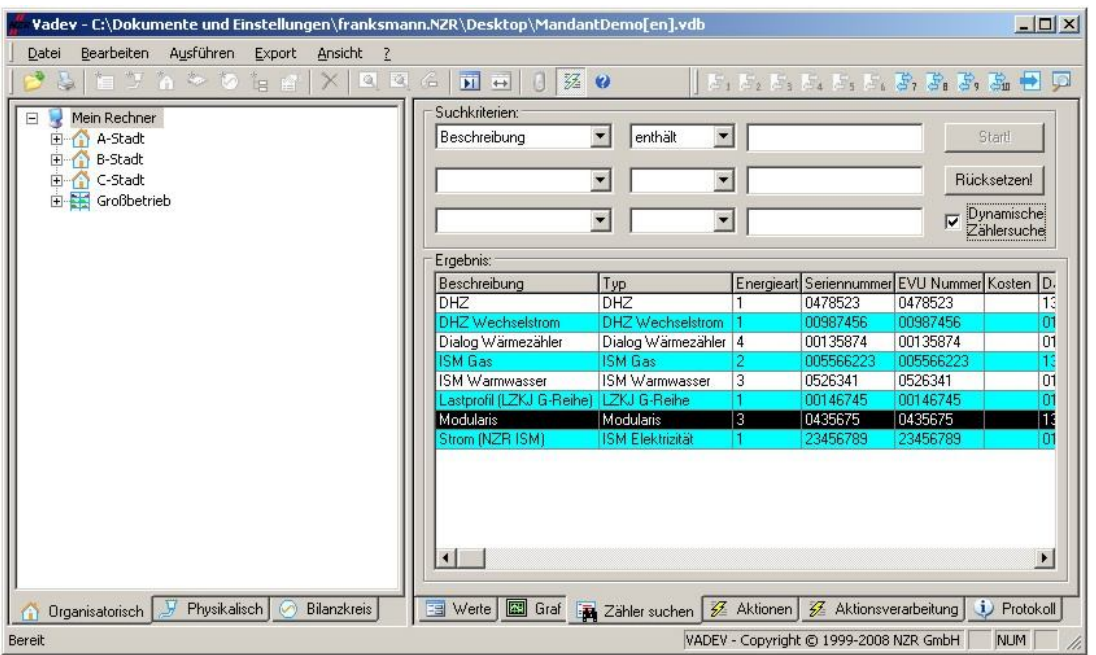

#### Abbildung 5-61Ansicht Zähler suchen

Im Feld *Suchkriterien* können bis zu 3 verschiedene Kriterien angegeben werden, die alle gleichzeitig für einen Zähler gelten müssen, um im Suchergebnis zu erscheinen. Eine Suche kann beispielhaft wie folgt konfiguriert werden:

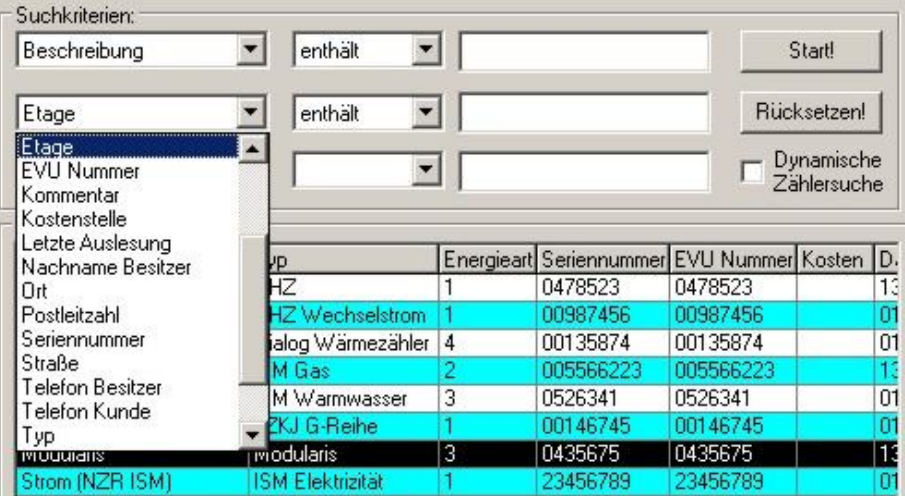

#### Abbildung 5-62Einstellung Suchkriterien

Jedes der zuvor eingegebenen Felder für einen Zähler kann so nach bestimmten Kriterien gesucht werden. Eine Suche wird mit dem Knopf *Start!*Begonnen und die gefundenen Zähler werden im Feld *Ergebnis*angezeigt.Um eine Zählersuche über die

"Dynamische Zählersuche" zu aktivieren ist diese bei den Suchkriterien zu selektieren. Damit die Suche ein möglichst genaues Ergebnis erzielt ist die Auswahl bei den Kriterien zu wählen und wird automatisch ab dem ersten Zeichen im Feld Ergebnis angezeigt. Durch eine Synchronisation ist es dann möglich, die gefundenen Zähler in der organisatorischen oder physikalischen Ebene anzuzeigen. Hierfür ist der entsprechende gefundene Zähler zu selektieren, und aus dem Menü *Ansicht* 

*/Synchronisieren*auszuwählen, oder das Symbol ( ) in der Knopfleiste zu betätigen.

# 5.14 Anzeigen von Aktionen

Aktionen sind normalerweise in der entsprechenden Ebene definiert. So kann z.B. eine automatische Auslesung eines Straßenzuges konfiguriert werden, oder ein automatischer Export bestimmter Kunden. Um die AMBUS® GATE System definierten Aktionen übersichtlich darzustellen, wurde eine Aktionsanzeige entwickelt, die sich in der rechten Bildschirmhälfte durch den Knopf ( | <del>| |</del> Aktionen | ) aktivieren lässt.

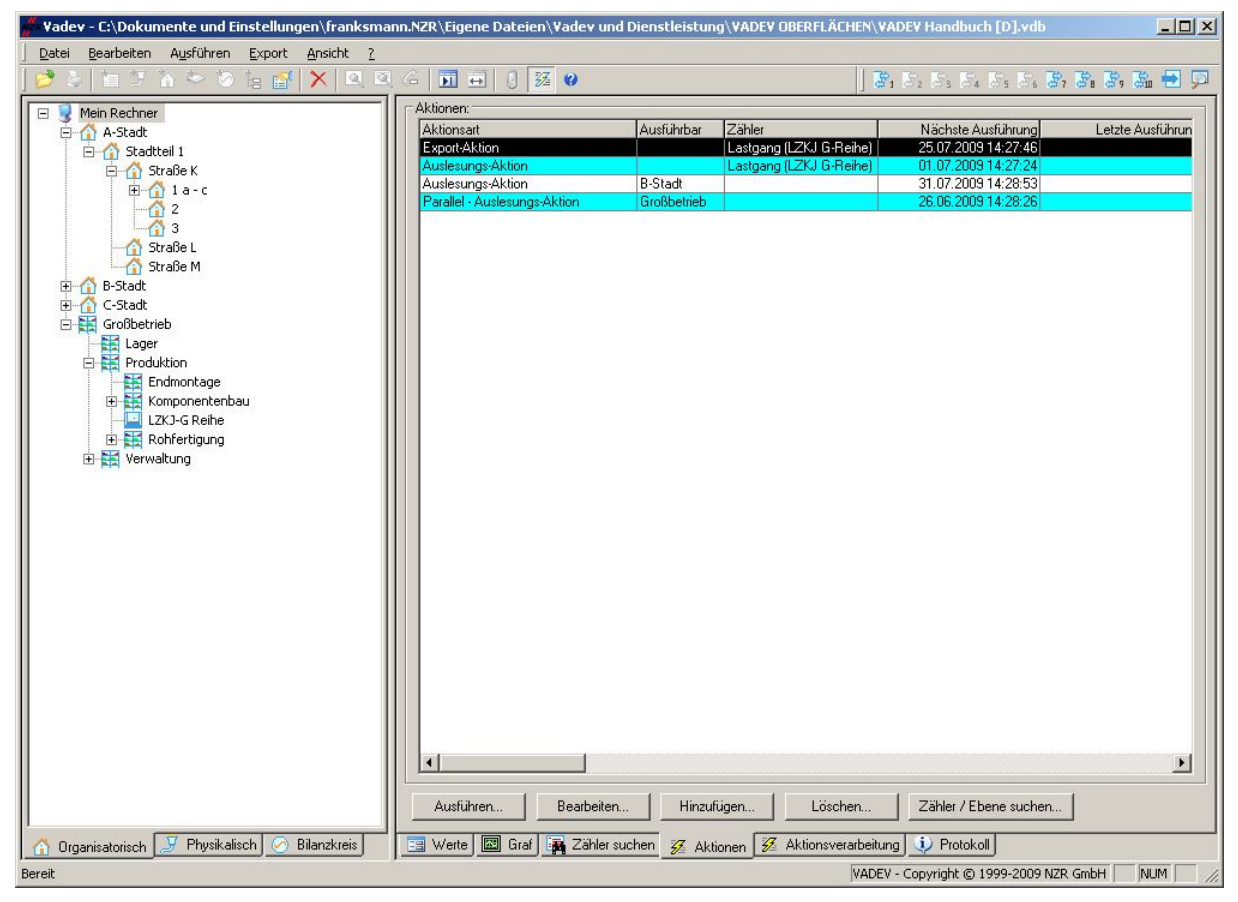

#### Abbildung 5-63Aktionen

AMBUS® GATE zeigt dann eine Liste von allen definierten Aktionen an. Hierbei können Aktionen vor dieser Stelle aus ausgeführt, bearbeitet, hinzugefügt, gelöscht sowie die entsprechende Ebene gesucht werden. Zudem wird angezeigt ob bei einer automatischen Nachlesung alle Zähler erfolgreich erreicht wurden wie im Kapitel 5.16.3Einrichten von automatischen Auslesungen beschrieben.

# 5.15 Anzeige und Ausdruck von Protokollinformationen

Alle bei einer Ausführung einer Aktion (z.B. Export oder Auslesung) auflaufenden Fehler- oder Erfolgsmeldungen werden von AMBUS® GATE in einem entsprechenden Protokoll hinterlegt.

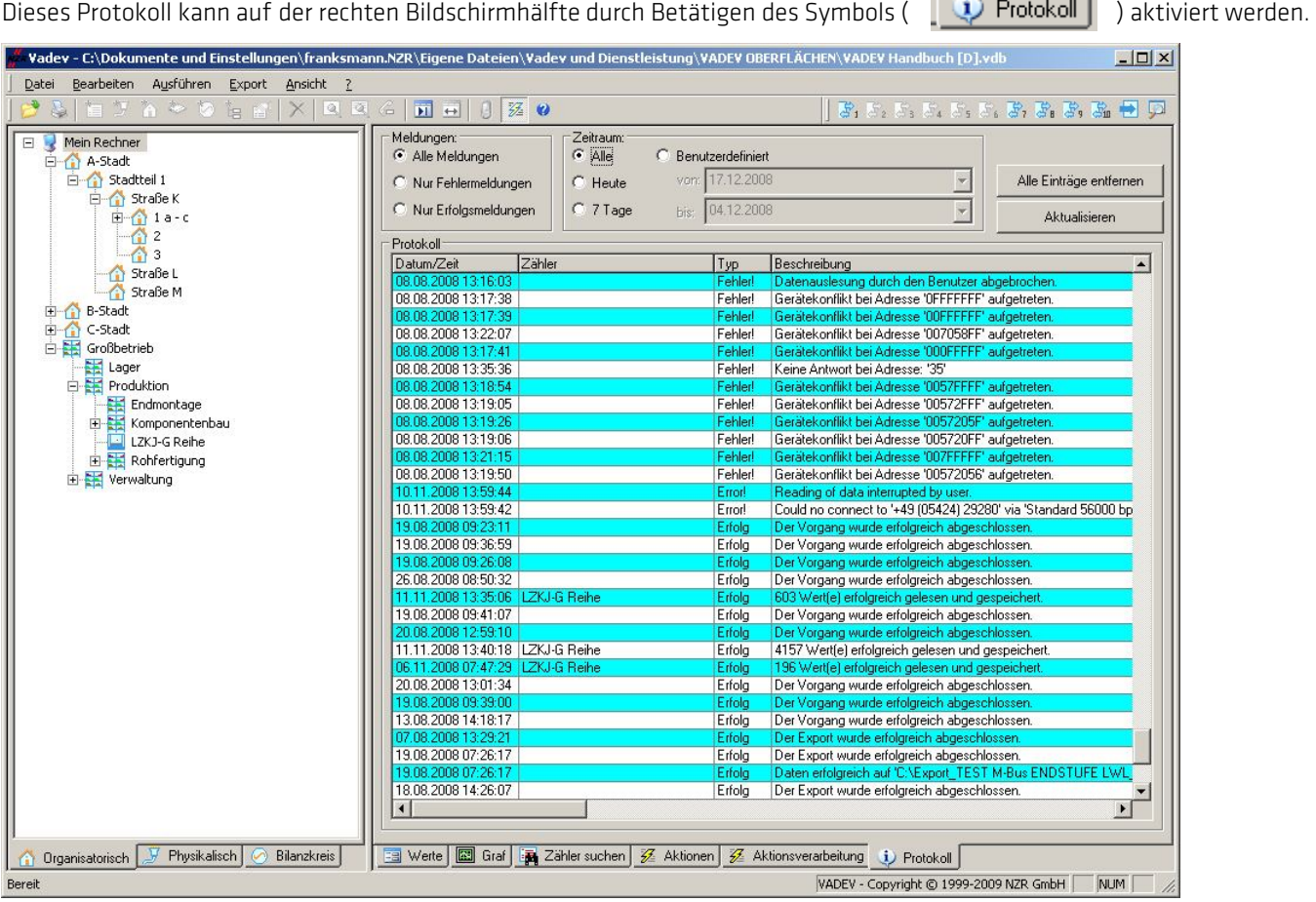

#### Abbildung 5-64Anzeige Protokollinformationen

Es können wahlweise alle Meldungen, nur Erfolgsmeldungen oder nur Fehlermeldungen angezeigt werden. Der Zeitraum wird über die Funktionen: Alle, Heute, 7 Tage und Benutzerdefiniertselektiert. Das Protokoll wird solange fortgeschrieben, bis eine manuelle Löschung durch den Knopf Alle Einträge entfernenvom Benutzer gelöscht. Über Aktualisieren werden die Protokollinformationen erneuert..

Ein Ausdruck ist möglich, indem ein beliebiger Protokolleintrag selektiert, und anschließend das Druckersymbol (Ballah) betätigt wird.

# 5.16 Auslesen von Zählern

AMBUS® GATE bietet mehrere Möglichkeiten zum Auslesen von Zählern. Sollen nur Kontrollwerte gelesen werden, ohne diese Werte abzuspeichern, bietet sich an, direkt eine Testauslesung durchzuführen, wie im Kapitel5.8.5Überprüfen der Angabenbeschrieben.

Für eine reguläre Auslesung inklusive Abspeicherung bietet AMBUS® GATE die Möglichkeit, manuell alle oder bestimmte Werte auszulesen. Außerdem besteht die Möglichkeit automatische Auslesungen in Form von Aktionendurchzuführen.

### 5.16.1 Erweiterte Zählerauslesung

Eine manuelle Auslesung bestimmter Werte wird wie folgt gestartet:

Zunächst ist die Ebene, die die auszulesenden Zähler enthält zu selektieren. Dies kann sowohl eine organisatorische Ebene

(z.B. Stadtteil, Straßenzug oder Haus), oder eine physikalische Ebene (z.B. Zählermodem oder Stromschleife, etc.) oder ein bestimmter Zähler sein.

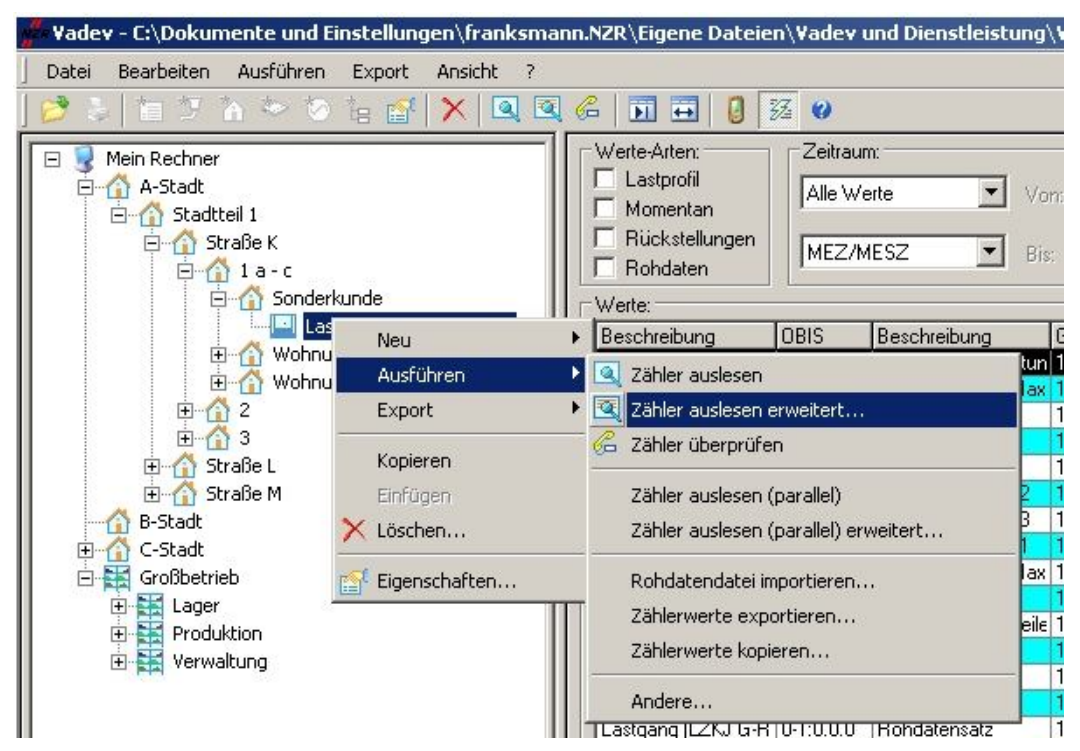

#### Abbildung 5-65Zähler auslesen erweitert…

Ist eine Ebene oder ein bestimmter Zähler ausgewählt, so wird die Auslesung durch den Menüpunkt *Ausführen / Bestimmte* 

*Zählerwerte auslesen*, oder alternativ durch Betätigung des Symbols ( ) in der Knopfleiste ausgeführt. Danach erscheint einDialog zur Konfiguration der Auslesung:

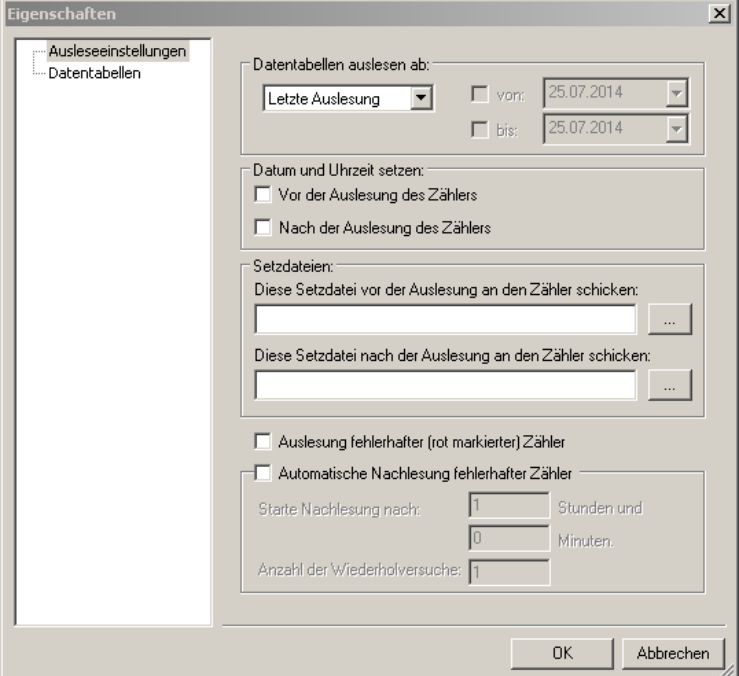

#### Abbildung 5-66Zählerkonfiguration

Hier kann definiert werden, ob der in der Datenbank vorhandene Zeitstempel die Grundlage für die neue Auslesung sein soll, oder es kann in der Option Datentabellen auslesen dieser Zeitstempel "von:" neu gesetzt werden. Wird der "bis:" Zeitstempel nicht gesetzt wird bis zur aktuellen Systemzeit des Leitstellenrechners gelesen.

Es besteht die Möglichkeit die Systemzeit an den auszulesenden Zähler/ an die auszulesenden Zähler zu übertragen. Dafür muss lediglich eine der Optionen bei Datum und Uhrzeit setzen gewählt werden.

Alternativ kann auch noch eine spezielle Setzdatei an den/die Zähler übertragen werden.

Hinweis: Die Inhalte und Bedeutung der Setzdateien sind zählerspezifisch, und nicht weiter in AMBUS<sup>®</sup> GATE behandelt. Bitte wenden Sie sich an den Zählerhersteller oder dessen spezielle Konfigurationssoftware, um entsprechende Setzdateien zu bekommen. Weiterhin sind die Setzdateien auch Bus-Abhängig.

Auslesung fehlerhafter (rot markierter) Zähler können erneut zusammen ausgelesen werden falls Zähler bei einer Auslesung nicht erreicht wurden.

Bei der erweiterten Auslesung können fehlerhafter Zähler erneut automatisch Ausgelesen werden. Diese Einstellungen werden bei der Automatischen Nachleseaktion fehlerhafter Zähler eingestellt. Dabei sind die Einstellungen wann die Nachlesung neu gestartet werden soll und die Anzahl der Wiederholungen die durchgeführt werden soll. Des Weiterten besteht die Möglichkeit die Datentabellen abweichend von der im Zähler hinterlegten

Im Folgenden an eine alternative Datenselektion der Tabellen zu der Einstellung in den Zählereigenschaften für diese Auslesung gewählt werden.

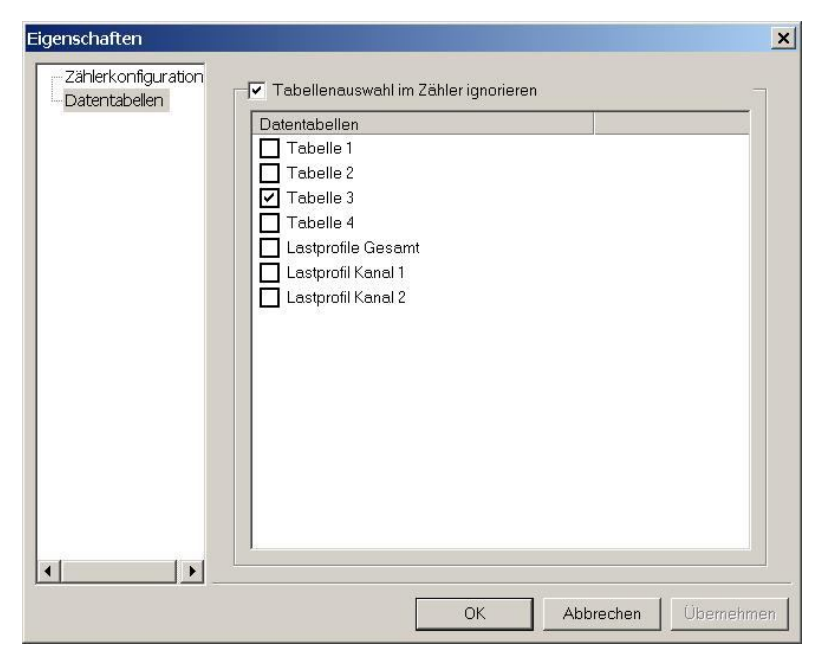

Abbildung 5-67Datentabellen

## 5.16.2 Auslesen aller Werte

Das Auslesen aller Werte eines Zählers verläuft analog zur Auslesung bestimmter Werte. Nach der Selektion einer Ebene wird

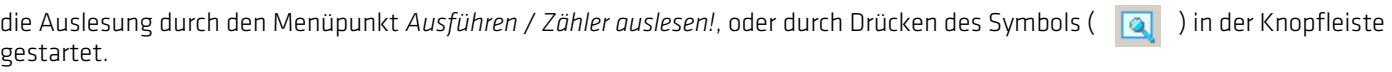

Es erfolgt die Abfrage der in den Zählereigenschaften hinterlegten Datentabellen. Während der Auslesung erscheint folgender Dialog, der über den Fortgang der Auslesung informiert:

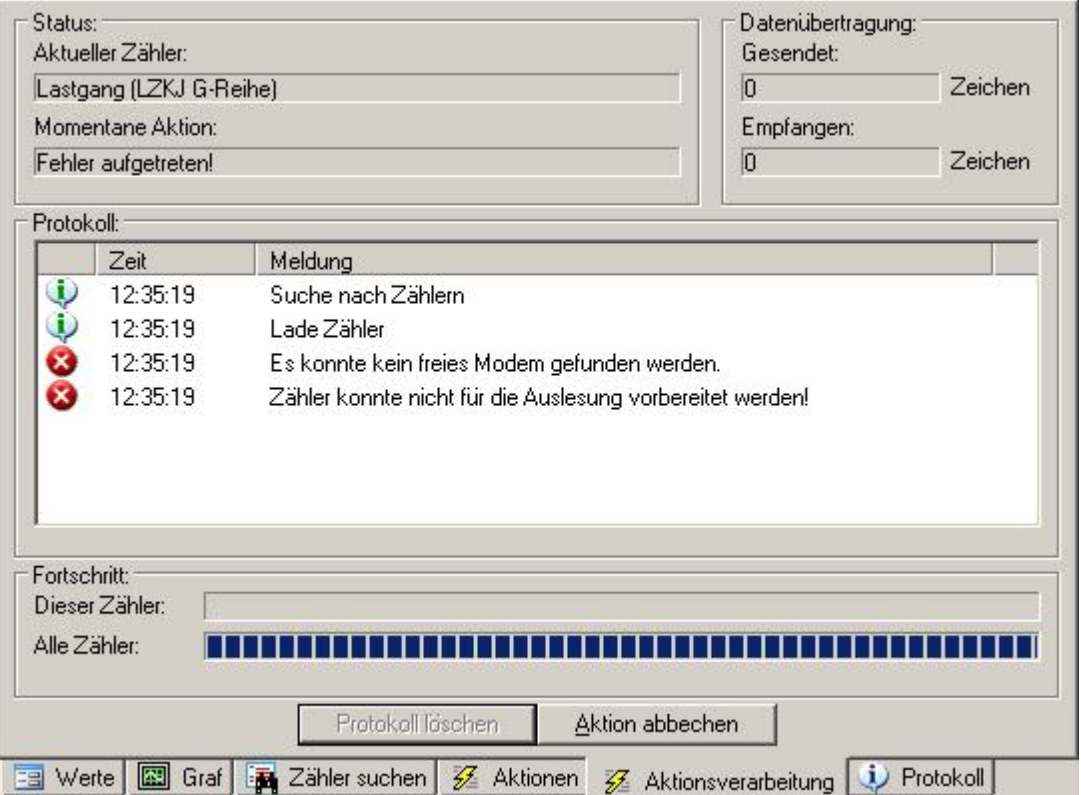

#### Abbildung 5-68Dialog Auslesung

Fehlermeldungen, wie z.B. die Nichterreichbarkeit von Gegenstellen, oder Fehler am Leitstellenmodem werden aufgeführt und in das Protokoll geschrieben.

### 5.16.3 Einrichten von automatischen Auslesungen

Um eine automatische Auslesung von Zählern zu bestimmten Zeiten und Intervallen durchzuführen, kann eine entsprechende Aktion eingerichtet werden. Dazu ist zunächst die Ebene auszuwählen, von der aus Zähler ausgelesen werden soll, z.B. ein

Stadtteil oder eine Straße. Der Menüpunkt *Bearbeiten / Eigenschaften...* oder alternativ das Symbol (<sup>194</sup>) in der Knopfleiste ist anzuwählen.

Auf jeder Ebene existiert die Karteikarte Aktionen, die wie folgt genutzt werden kann:

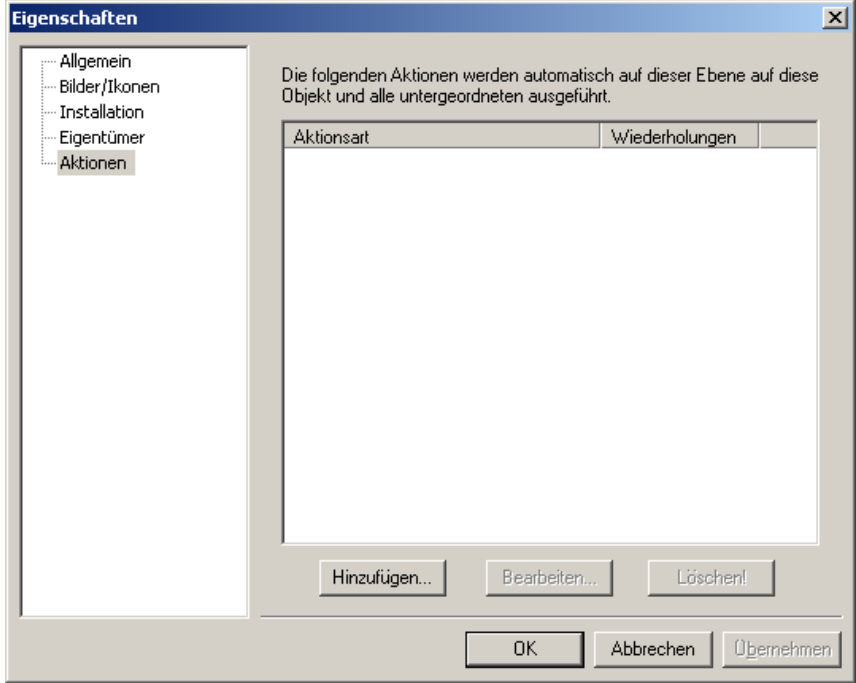

#### Abbildung 5-69Aktionen

Hier können alle Aktionen für diese Ebene eingesehen, eingerichtet und gelöscht werden.

Zum Einrichten einer neuen Auslese-Aktion, ist der Knopf *Hinzufügen…*. Zu betätigen. Es erscheint eine Liste aller möglichen Aktionen, die auf dieser Ebene ausführbar sind.

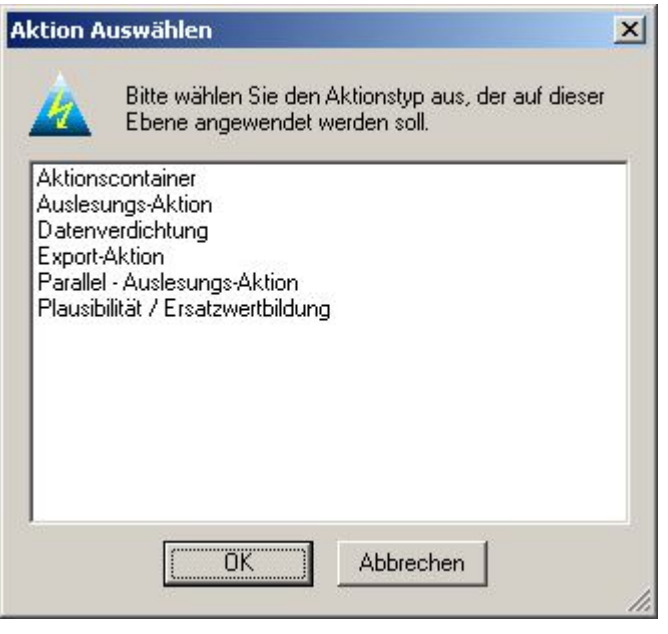

#### Abbildung 5-70Auswahl Aktionsart

Nach Auswahl der gewünschten Aktion ist der Dialog mit OK zu bestätigen.

Danach ist die gewählte Ausleseaktion zu konfigurieren:

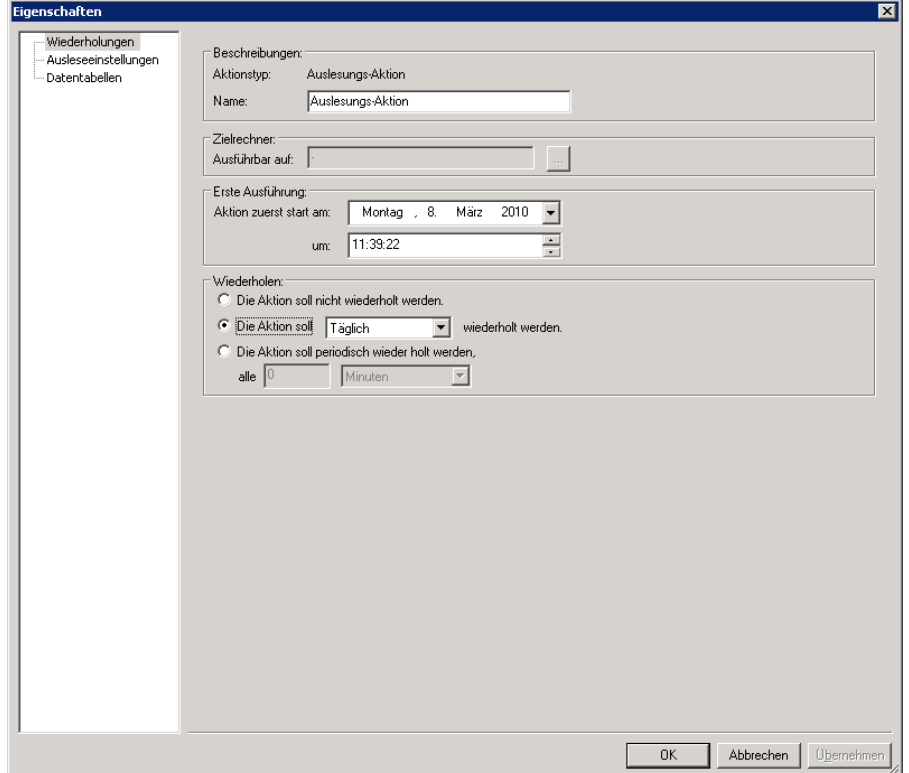

#### Abbildung 5-71Eigenschaften Aktion

Unter dem Punkt Zielrechner ist keine Veränderung einzutragen. Hier wird lediglich festgelegt, dass die Aktion auf der aktuellen Ebene "." Ausgeführt wird.

Zunächst kann nun angegeben werden, wann die Ausleseaktion ausgeführt werden soll. Geben Sie hier das erste Ausführungsdatum und –zeit an, sowie die Intervalle zur Wiederholung.

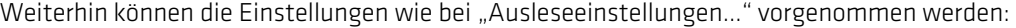

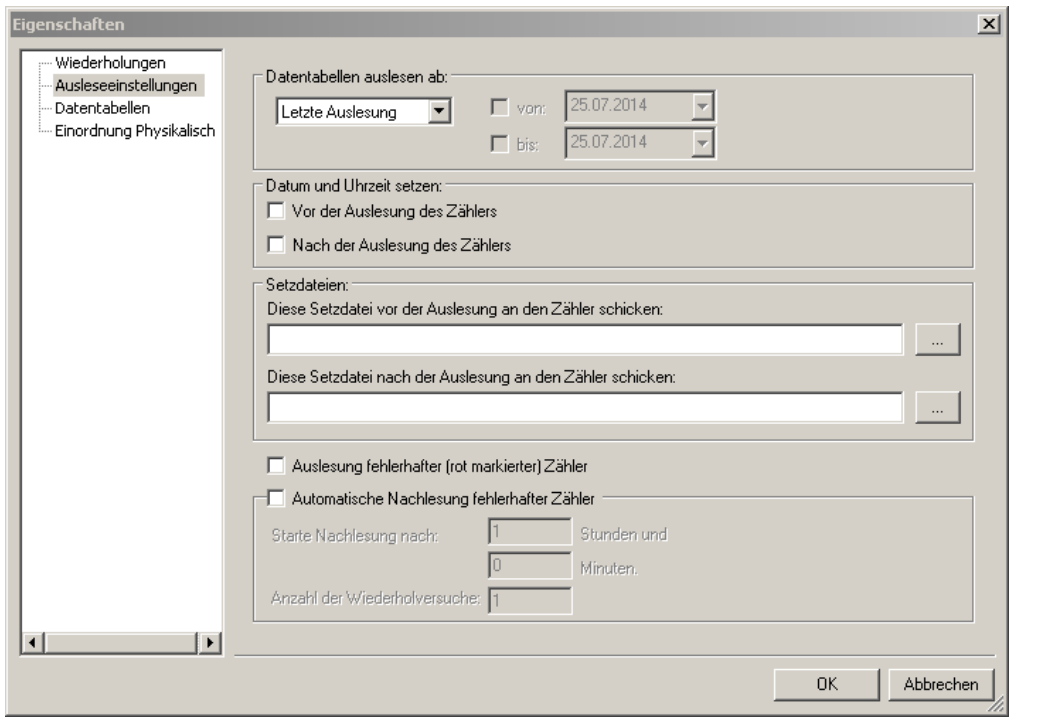

#### Abbildung 5-72Zählerkonfiguration über automatische Aktionen

Dies kann genutzt werden, um im Rahmen der Auslesung die Uhrzeit im Messgerät zu stellen.

Auslesung fehlerhafter (rot markierter) Zähler können erneut zusammen ausgelesen werden falls Zähler bei einer Auslesung nicht erreicht wurden.

Bei der automatischen Nachlesung fehlerhafter Zähler kann eingestellt werden wann die Nachlesung neu gestartet werden soll sowie die Anzahl der Wiederholungen die durchgeführt werden soll.DesWeiterten besteht die Möglichkeit die Datentabellen abweichend von der im Zähler hinterlegten Einstellung abzurufen:<br>Eigenschaften

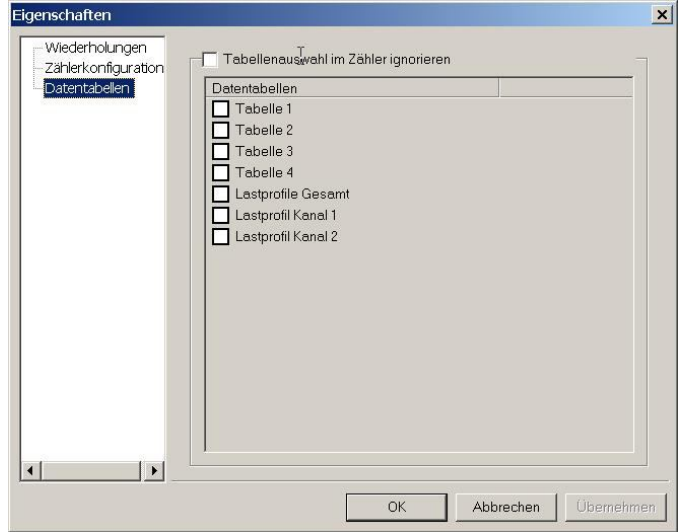

#### Abbildung 5-73Datentabellen über automatische Aktionen

Nach Bestätigung der Konfiguration ist die Auslese-Aktion eingerichtet, und wird automatisch ausgeführt. Bitte achten Sie darauf, dass die Aktionsverarbeitung eingeschaltet ist. Der AMBUS® GATE -Bildschirm blinkt sobald die Aktionsverarbeitung abgeschaltet ist.

# 5.17 Zeitabhängige Ebenenzuordnungen

AMBUS® GATE erlaubt es, eine Zuordnung zu einer Ebene zeitabhängig zu gestalten. Diese Funktionalität kann z.B. zur Verwaltung von Zählerwechselungen benutzt werden.

Um eine Zeitabhängige Ebenenzuordnung einzustellen muss der Zähler bearbeitet werden, und auf die Seite 'Ebenenzuordnungen' gewechselt werden:

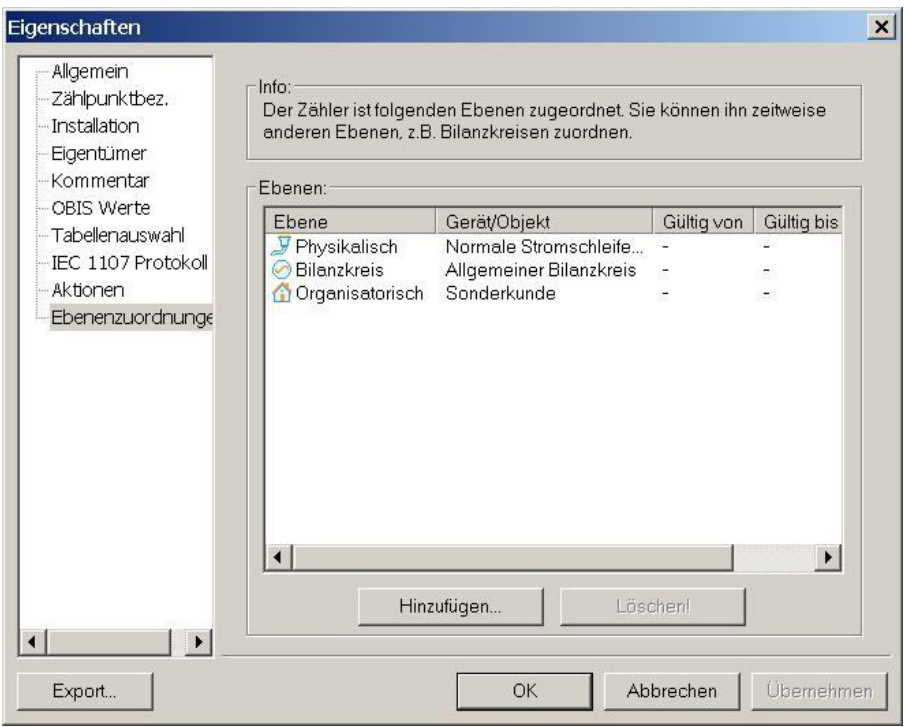

### Abbildung 5-74Ebenenzuordnung

Hier werden die momentanen Zuordnungen der entsprechenden Ebenen gezeigt. Um z.B. einen Zähler auf eine gedachte physikalische Ebene 'Lager' ab einem bestimmten Datum zuzuordnen, drücken Sie 'Hinzufügen…':

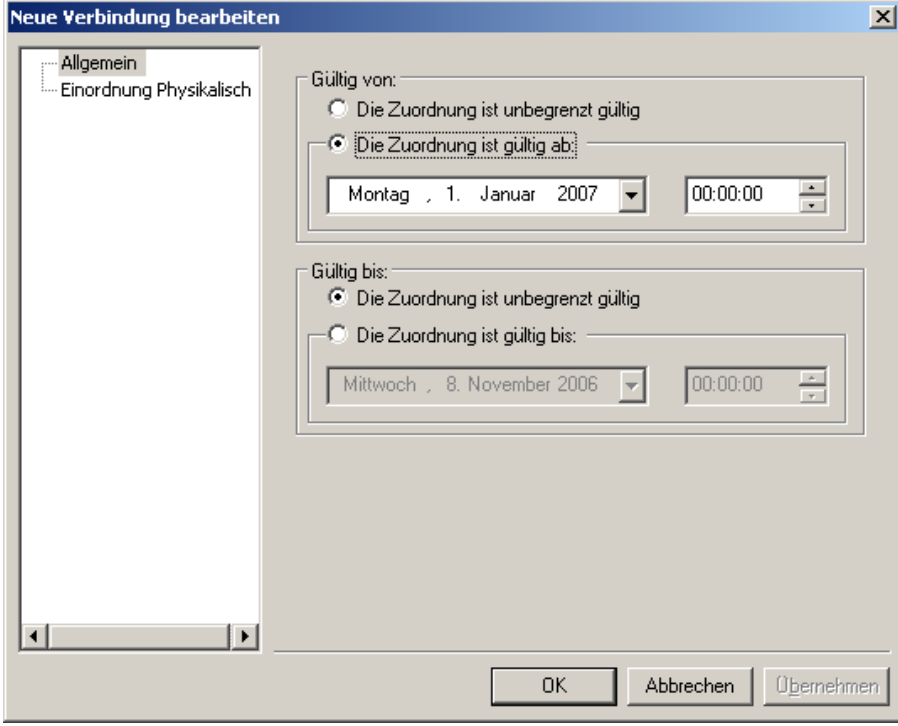

Abbildung 5-75Gültigkeitszeitraum

Es kann ein Begin- und/oder Enddatum für die Zuordnung selektiert werden. Danach kann eine Einordnung in der entsprechenden Ebene erfolgen:

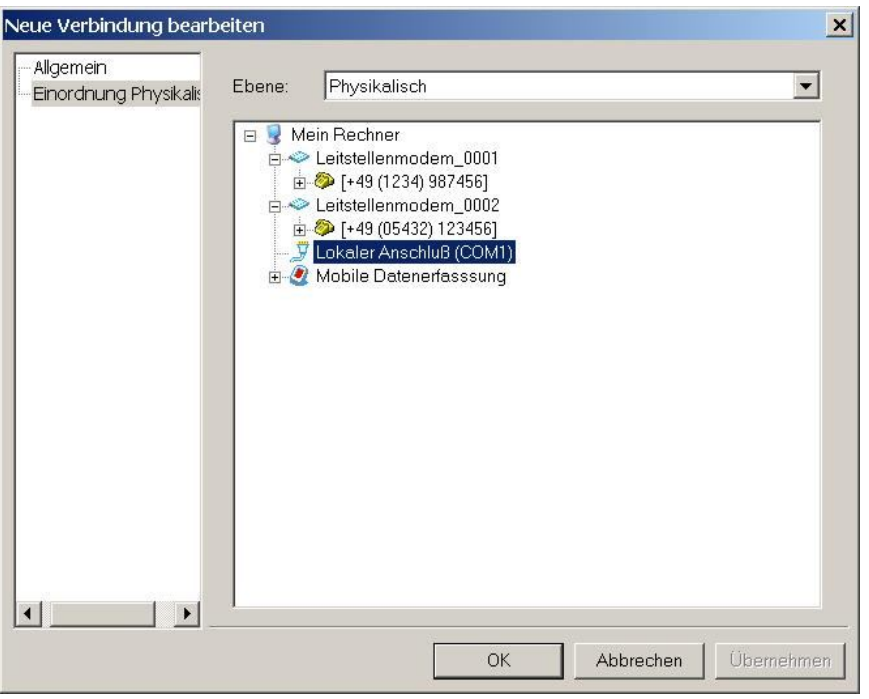

#### Abbildung 5-76Physikalische Anordnung

Durch Bestätigen wird die neue Zuordnung angezeigt:

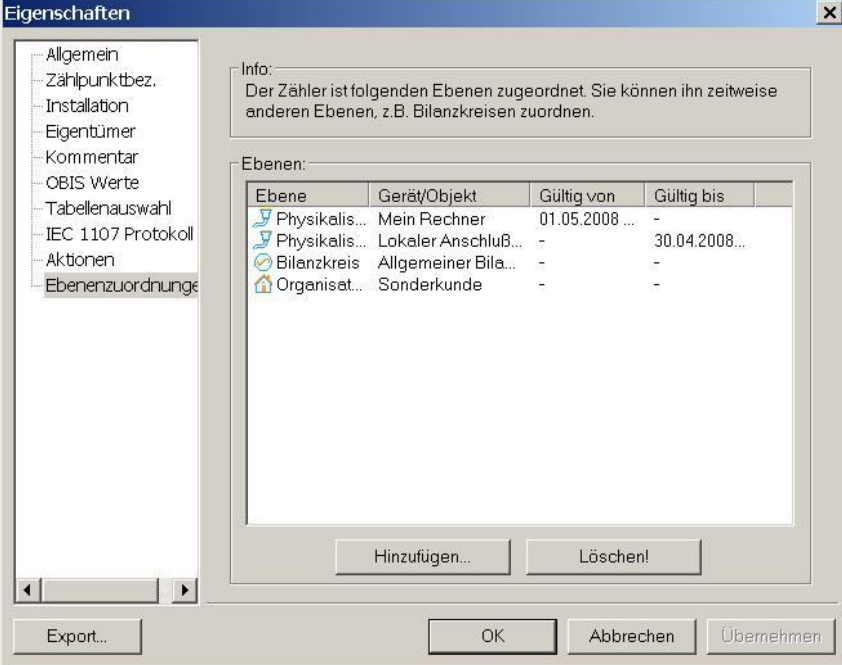

#### Abbildung 5-77Neue Ebenenzuordnung

Zu beachten ist, dass die alte Zuordnung 'Normale Stromschleife' in ihrer Gültigkeit begrenzt wurde. Ein Objekt kann nicht gleichzeitig mehrmals in der gleichen Ebene auftauchen.

Wichtig ist nun zu beachten, dass AMBUS<sup>®</sup> GATE bei einer Auslesung nach dem 01.05.2008 (im obigen Beispiel), nicht mehr versucht, den Zähler an der gegebenen physikalischen Ebene auszulesen. Insofern können diese Zuordnungen im voraus eingerichtet werden.

Gleiches gilt natürlich auch für die Bilanzebene, wo es häufig zu Wechseln von Bilanzkreisen kommen kann, wenn z.B. ein Kunde den Lieferanten wechselt.

# 6 Exportfunktionen

Neben der Datenerfassung ist der Datenexport ein Hauptbestandteil der AMBUS<sup>®</sup> GATE Software. Ein Datenexport ist für viele Formate vorgesehen, wie z.B. Microsoft Excel Format, VDEW MSCONS Format oder auch ein zeilenbasiertes ASCII Format. Diese Exporte können vom Benutzer individuell konfiguriert werden können.

# 6.1 Einführung in die Export Struktur

Um eine flexible Einrichtung von Exportstrukturen zu ermöglichen besitzt AMBUS® GATE zwei wesentliche Komponenten:

- **Exportprofile**
- Exportwertetabellen

Wertetabellen sind dabei immer einem Profil zugeordnet. AMBUS<sup>®</sup> GATE unterstützt eine beliebige Anzahl von Exportprofilen, die wiederum eine beliebige Anzahl von Wertetabellen enthalten können. Im Beispiel eines Excel Exportprofils ist dabei folgende Struktur möglich:

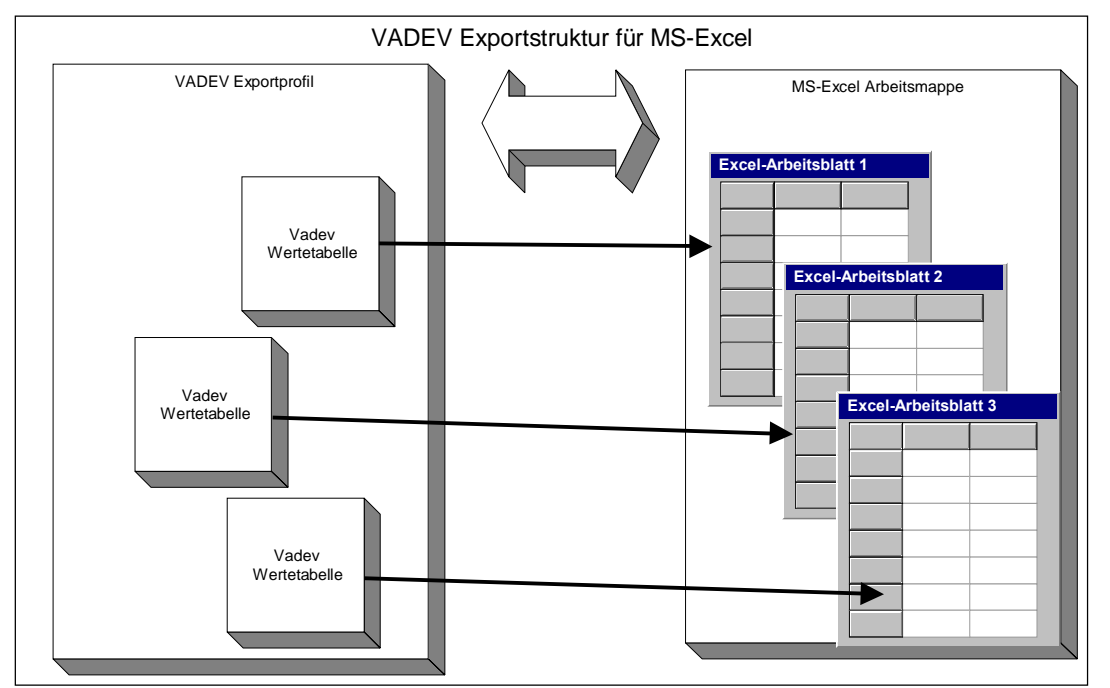

#### Abbildung 6-1AMBUS<sup>®</sup> GATE Exportstruktur

Ein einzelnes Exportprofil kann somit mehrere Arbeitsblätter, mehrere Datensätze in eine einzelne Excel-Arbeitsmappe schreiben, indem ein Exportprofil mehrere Wertetabellen enthält.

Dies gilt aber nicht nur für Excel sondern auch für alle Arten von ASCII Exporten. Bei ASCII Exporten besteht lediglich der Unterschied, dass alle Tabellen für einen Export in eine Datei exportiert werden.

# 6.2 Einrichten von Exportprofilen

Um Exportprofile zu bearbeiten, wählen Sie den Menüpunkt Export / Profile bearbeiten…

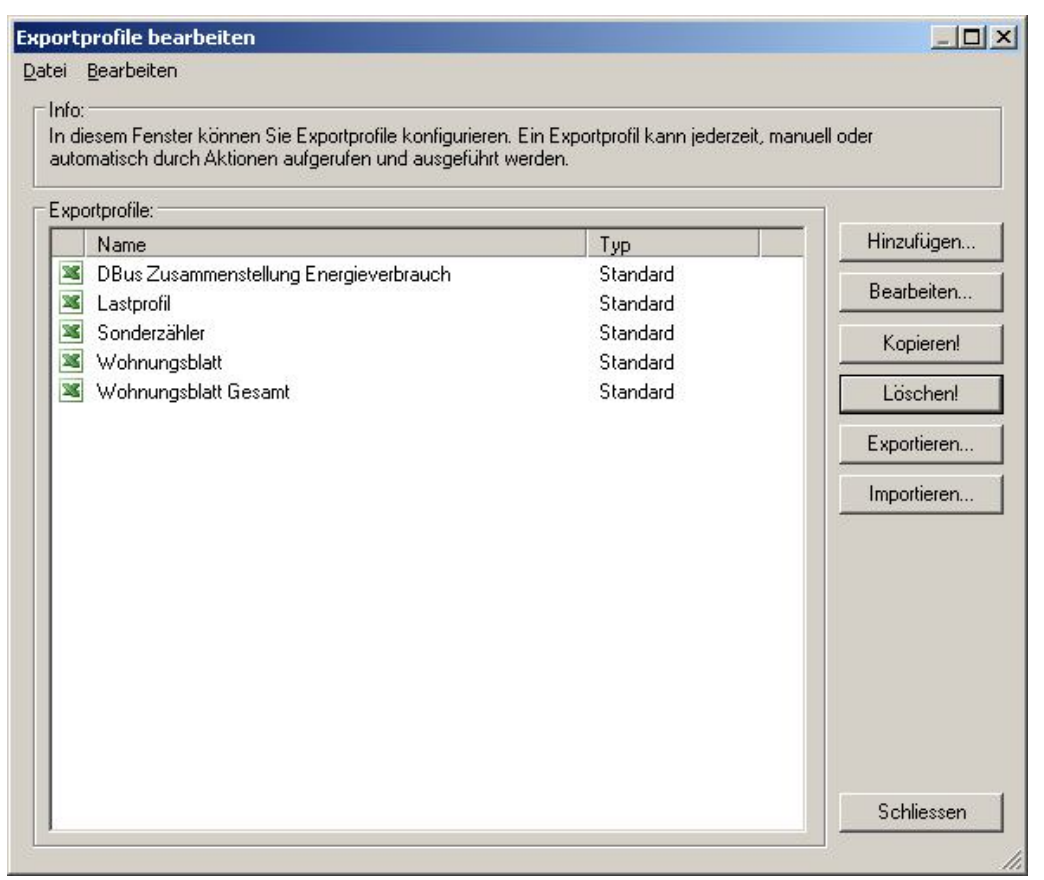

#### Abbildung 6-2Übersicht Exportprofile

In diesem Fenster werden Exportprofile neu angelegt oder geändert. Beim Anlegen eines Exportprofils wird auch das Exportformat festgelegt, ein einzelnes Exportprofil definiert also einen Excel, oder auch ASCII Export. Im Folgenden ist die Konfiguration eines Excel-Exportes beschrieben.

# 6.3 Einrichten eines Excel-Exportprofils

# 6.3.1 Allgemeine Informationen für einen Excel-Export

Zum Einrichten eines Excel-Exportprofils, ist Menüpunkt *Export / Profile bearbeiten…*auszuwählenund der Knopf *Hinzufügen…*zu betätigen.

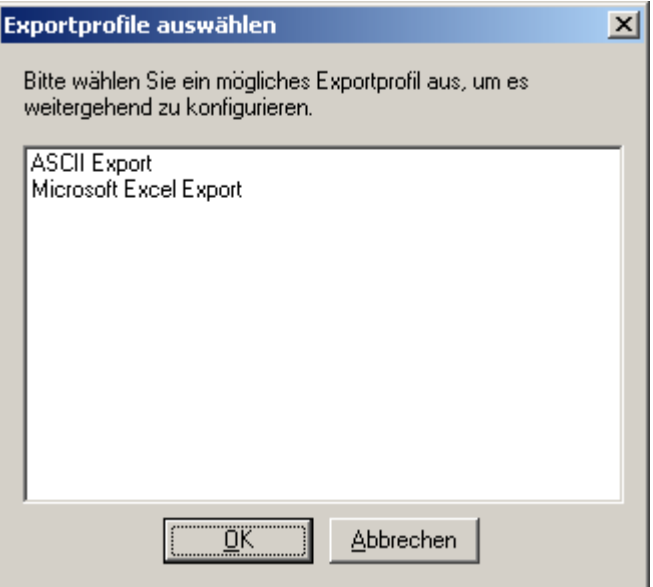

## Abbildung 6-3Auswahl Excel Exportprofil

Es erscheint eine Liste der möglichen Exportprofile. Hier ist *Microsoft Excel* auszuwählen. Ein neues Exportprofil wird angezeigt, dass wie folgt bearbeitet werden kann:

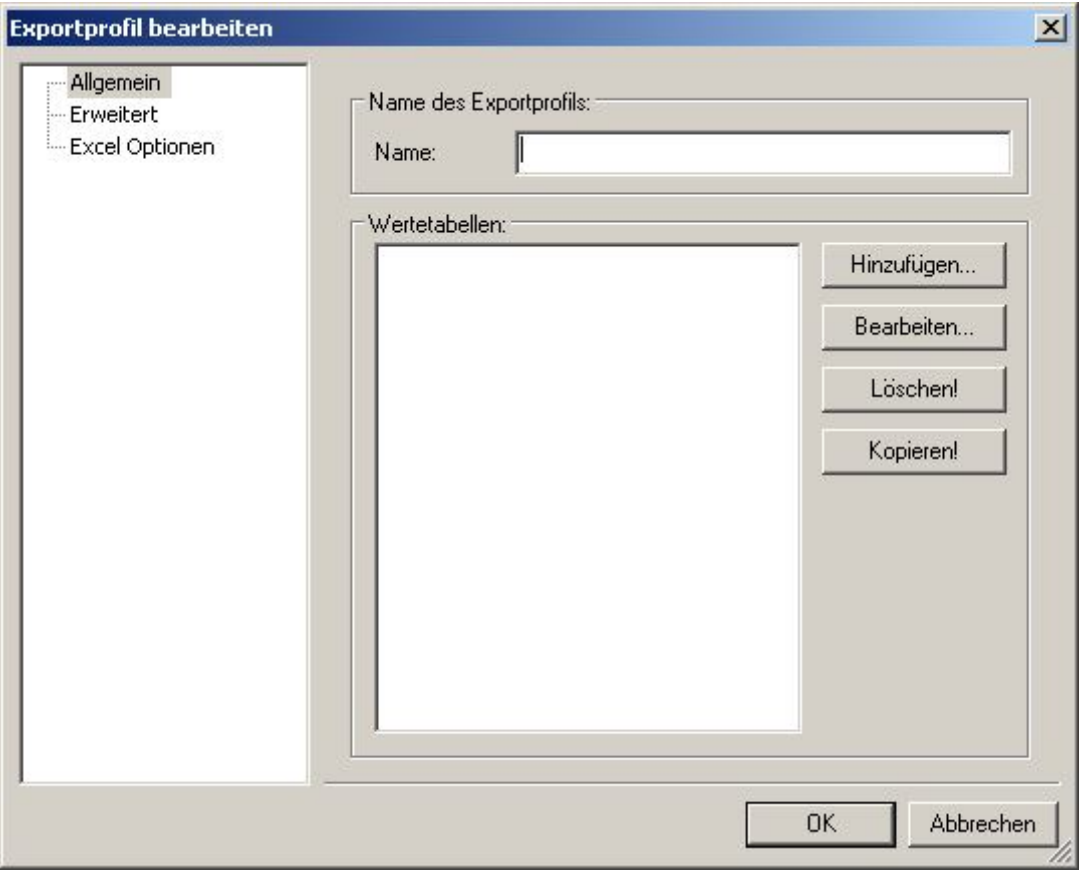

Abbildung 6-4Exportprofil bearbeiten

#### Allgemein

An dieser Stelle ist ein Namen für ein Exportprofil einzugeben. Ebenso können hier Wertetabellen für das Exportprofil angelegt werden (Siehe Kap.6.3.2*Konfiguration von Wertetabellen*).

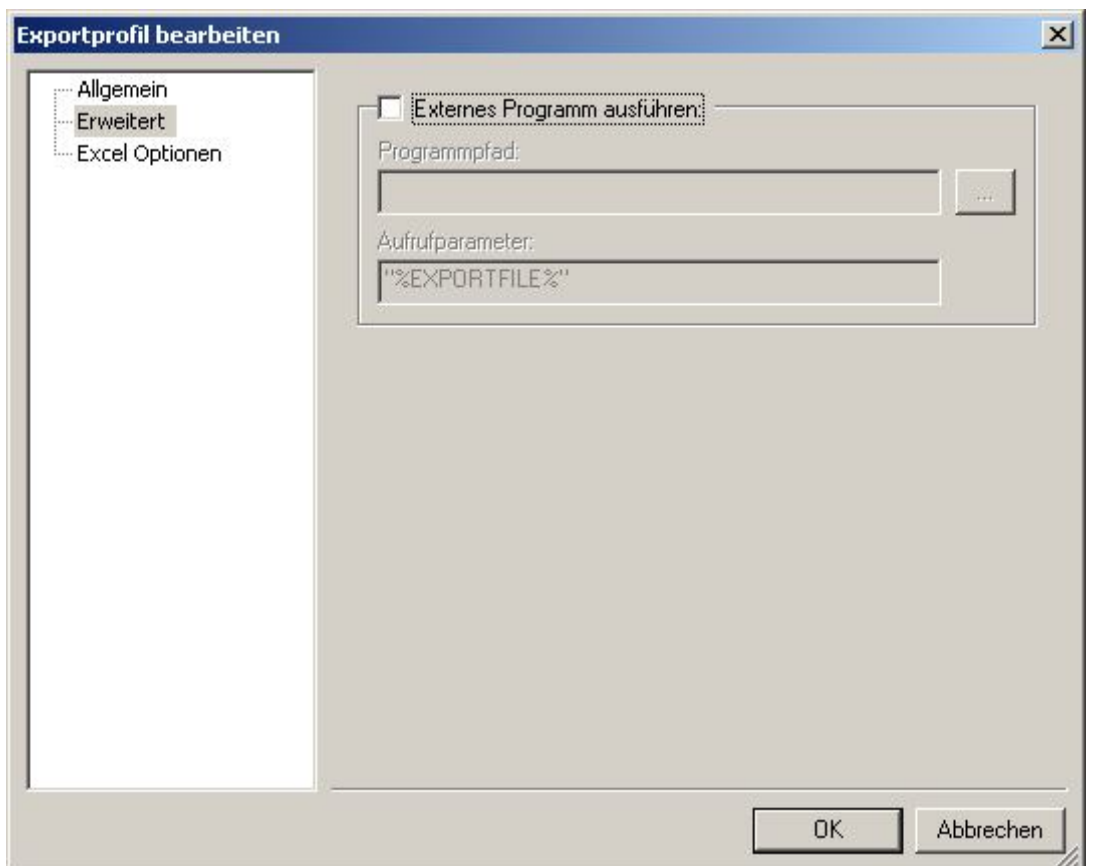

#### Abbildung 6-5 Export Externes Programm ausführen

#### Erweitert

Hier kann eine Angabe erfolgen wo ein externes Programm nun optional nach dem Export aufgerufen wird. Durch selektieren "Externes Programm ausführen" muss der Programmpfad des Programms sowie die Aufrufparameter des Programms hinterlegt werden.

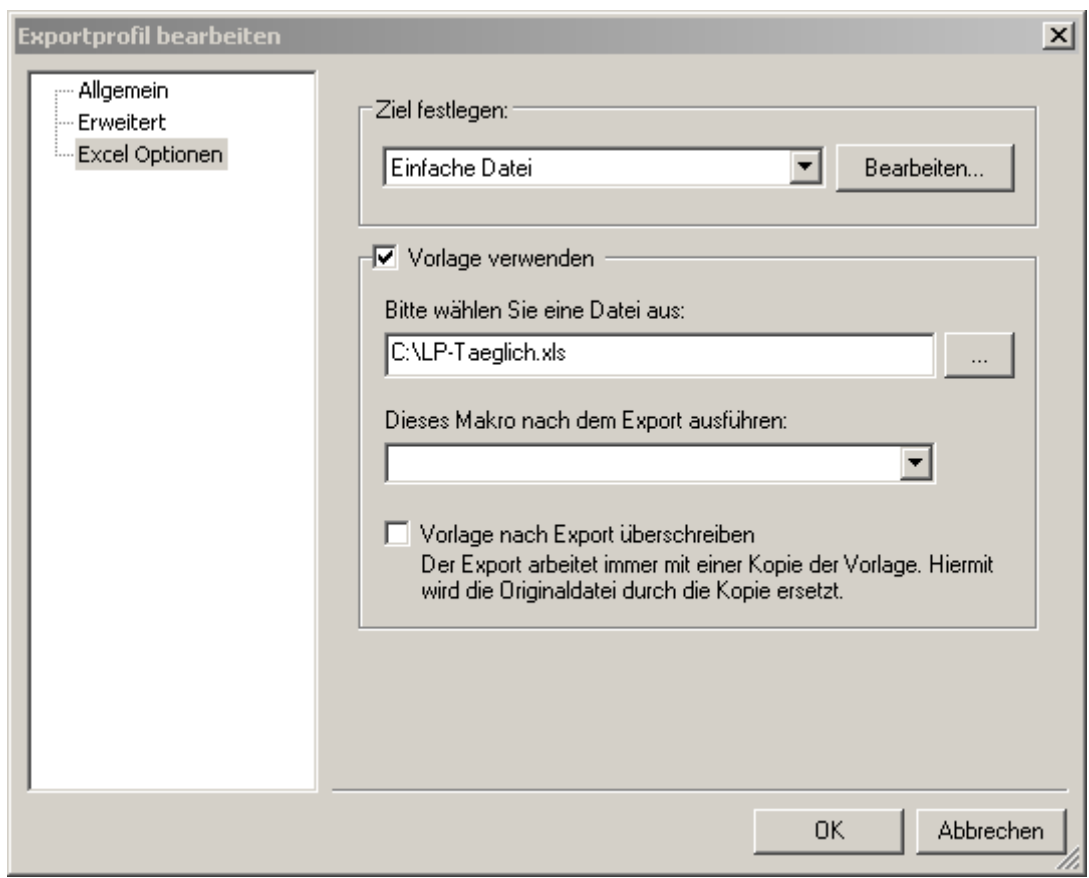

#### Abbildung 6-6Auswahl Zieldatei

#### Excel Optionen

Unter Excel-Optionen können alle Excel Datei-spezifischen Einstellungen vorgenommen werden.

• Ziel festlegen

Hier kann das Ziel des Exports festgelegt werden. Mögliche Ziele sind:

- o Einfache Datei
- o FTP Datenübertragung
- o Email.

Weitere Informationen dazu finden Sie in Kapitel 6.5

• Vorlage verwenden

Hier wird eine Vorlage für den Export angegeben. Diese Vorlage wird bei jedem Datenexport dieses Typs verwendet. Eine Kopie der Vorlage wird erstellt, in die die Exportdaten abgelegt werden. Anschließend wird die Kopie an das festgelegte Ziel übergeben.

- Dieses Makro nach dem Export ausführen Hier kann ein Makroname angegeben werden, der nach dem Export automatisch ausgeführt werden soll. Wurde zuvor eine Excel-Datei konfiguriert, werden alle Makrosin der Excel-Datei aufgelistet.
- Vorlage nach Export überschreiben AMBUS® GATE arbeitet immer mit einer Kopie der Vorlage. Wenn die Vorlage nach jedem Export aktualisiert werden muss, wird mit dieser Einstellung die Vorlage durch die Kopie ersetzt.

# 6.3.2 Konfiguration von Wertetabellen

Nach der allgemeinen Einrichtung eines Exportprofils müssen die Wertetabellen konfiguriert werden. Jedem Exportprofil können ein oder mehrere Wertetabellen zugeordnet werden. Dies geschieht in der Karteikarte *Allgemein*.

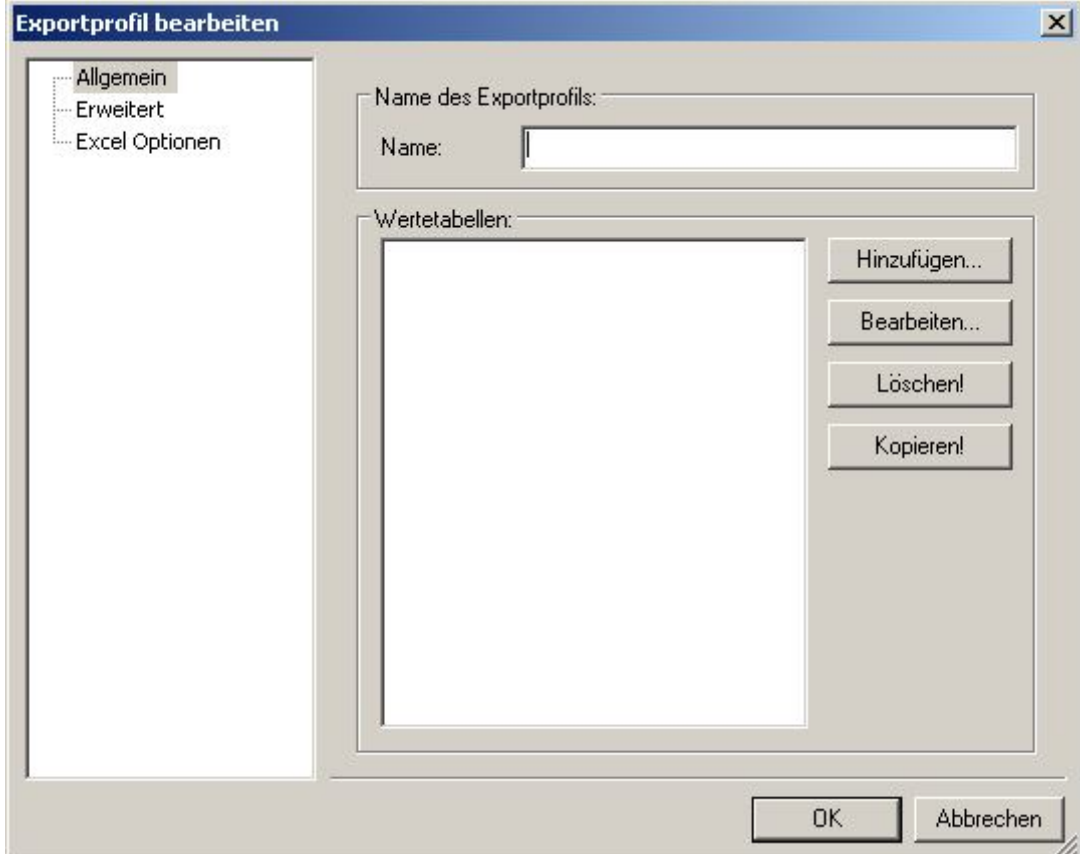

Abbildung 6-7Excel Allgemein

Durch Betätigung des Knopfes *Hinzufügen…* wird eine neue Wertetabelle angelegt:

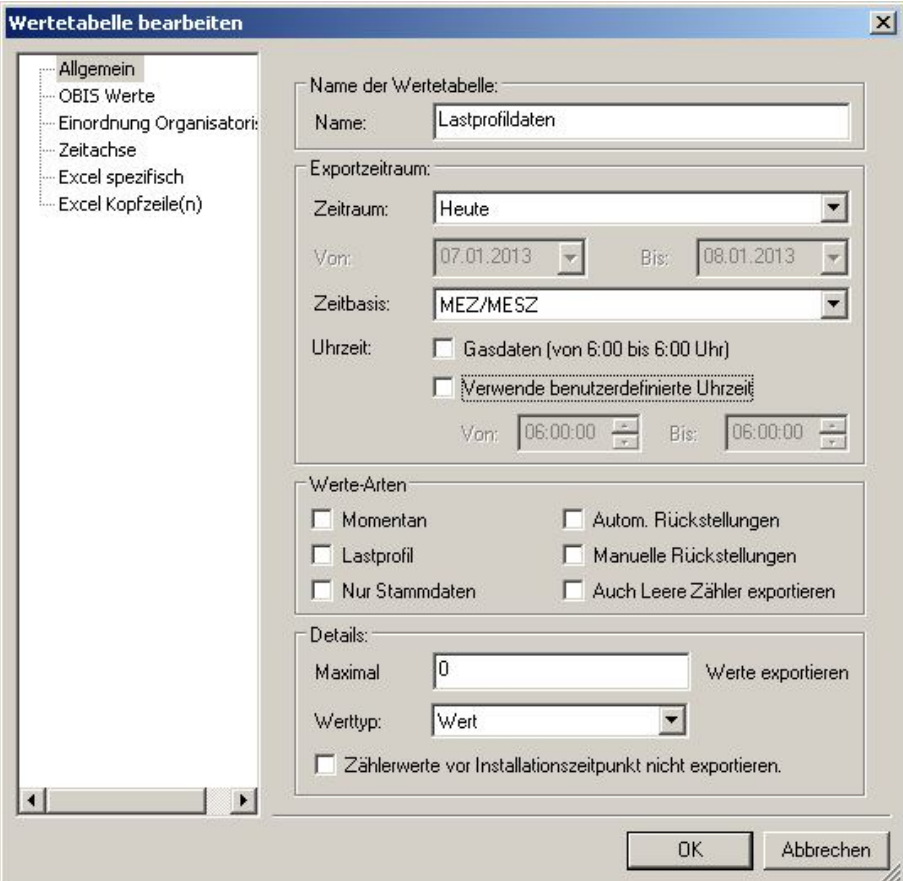

#### Abbildung 6-8Wertetabelle Allgemein

### Allgemein

- Name
	- Hier wird der Name der Wertetabelle eingetragen.
- Zeitraum
	- Es ist der Zeitraum zu wählen, von dem die Daten in der Datenbank selektiert werden sollen. Mögliche Zeiträume sind:
		- o Alle Werte
		- Es werden alle vorhandenen Werte der gewählten OBIS Werte exportiert
		- o Gestern
			- Die Werte des gestrigen Tages werden exportiert
		- o Letzte Woche
		- o Letzter Monat
		- o Letztes Quartal
		- o Letztes Jahr
		- o Dieses Jahr
		- o Dieser Monat
		- o Diese Woche
		- o Dieses Quartal
		- o Heute
		- o Letzte 7 Tage
		- o Letzte Auslesung
		- o Spezieller Zeitraum

Bei Anwahl dieser Option muss der Zeitraum in den von bis Feldern eingetragen werden. (Auswahl über Kalender)

• Zeitbasis

Die Zeitbasis für den Export ist hier zu wählen. Folgende Zeitbasen sind möglich: o MEZ/MESZ (Mitteleuropäische Sommerzeit)

- o MEZ (Mitteleuropäische Zeit)
- o UTC (Coordinated Universal Time = Greenwich Mean Time, GMT
- Uhrzeit
	- o Gasdaten von 6:00 bis 6:00 Uhr
	- o Verwende benutzerdefinierte Uhrzeit z.B. 06:00 bis 12:00 Uhr
- Werte Arten

Durch Selektion der Werte-Arten können die richtigen, verbrauchsrelevanten Wertetypen oder auch nur die Zählerdaten ohne Werte gefiltert werden.

- o Momentan
	- Die Momentanverbrauchswerte werden zum Exportprofil hinzugefügt
- o Lastprofil
	- Die vorhandenen Lastprofilwerte werden exportiert (OBIS 1.5 bis 4.5)
- o Autom. Rückstellungen
	- Memory Werte (Automatische Rückstellwerte) werden zum Exportprofil hinzugefügt
- o Manuelle Rückstellungen Memory Werte (Manuelle Rückstellwerte) werden zum Exportprofil hinzugefügt
- o Nur Stammdaten
- o Es werden lediglich die Stammdaten der Zähler exportiert, nicht jedoch deren Werte. Dies ist eine nützliche Funktion für eine Übersicht über die Verwaltung von eingepflegten Zählern.
- o Auch Leere Zähler exportieren Diese Funktion, kann genutzt werden, wenn Daten von Zählern exportiert werden sollen, auch wenn bei einem oder mehreren Zählern keine Daten für den angegebenen Zeitraum vorhanden sind. Es wird beim Export ein Datensatz mit allen Zählern erstellt, wobei die "leeren" Zähler ohne Werte in diesem Datensatz ohne Werte vorhanden sind. Diese leeren Zähler werden ohne Angabe dieser Option nicht exportiert und fehlen komplett im Export erstellten Datensatz.
- Maximal

Hier kann eine Angabe erfolgen, die Anzahl der Werte eines OBIS Typs maximal exportiert werden sollen.

Mit der Angabe 0 an dieser Stelle, werden alle Werte eines OBIS Typs im Zeitraum exportiert.

Wertetyp.

Bei dieser Einstellung wird der Export eingestellt welcher Wertetyp exportiert werden soll. Es kann zwischen Rohwert, Normwert oder Wert ausgewählt werden.

• Zählwerte vor Installationsbegin nicht exportieren:Ermöglicht das Exportieren von Zählerwerten ab dem Installationszeitpunkt.

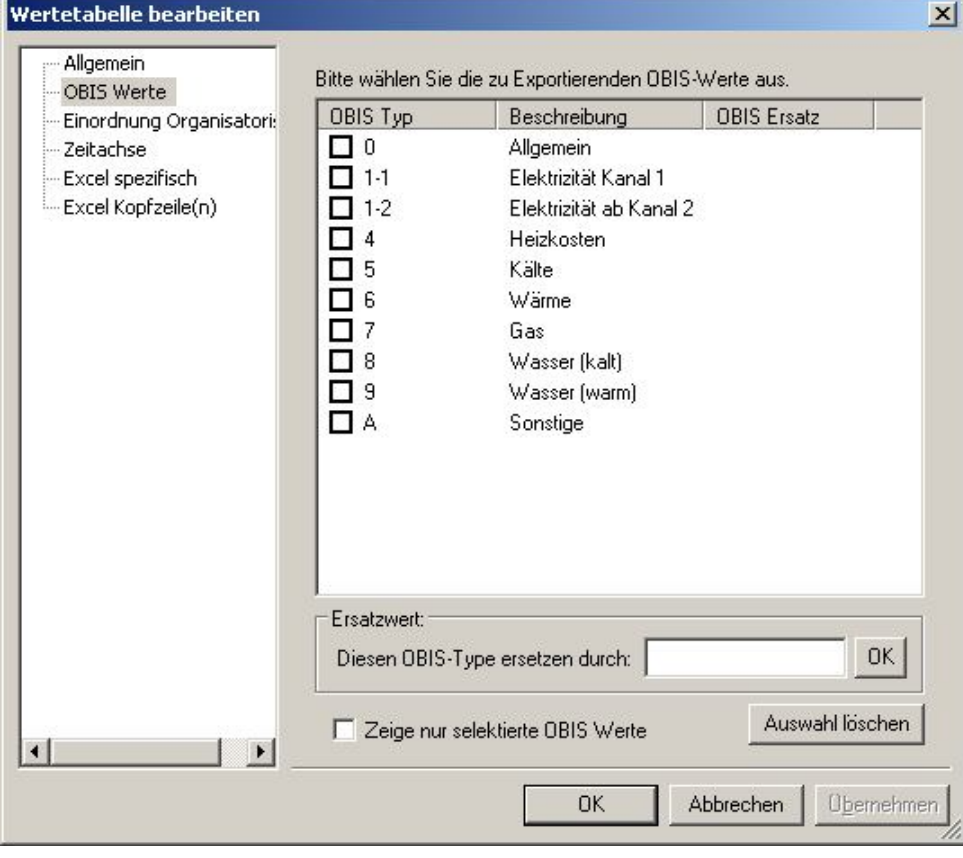

#### Abbildung 6-9OBIS Auswahl

#### OBIS Werte

Hier können alle OBIS-Kennzahlen ausgewählt werden, die in dieser Wertetabelle exportiert werden sollen. Werden hier keine Kennzahlen ausgewählt, so werden alle in der Datenbank enthaltenen OBIS-Kennzahlen exportiert. Es können beliebig viele OBIS Kennzahlen selektiert werden.

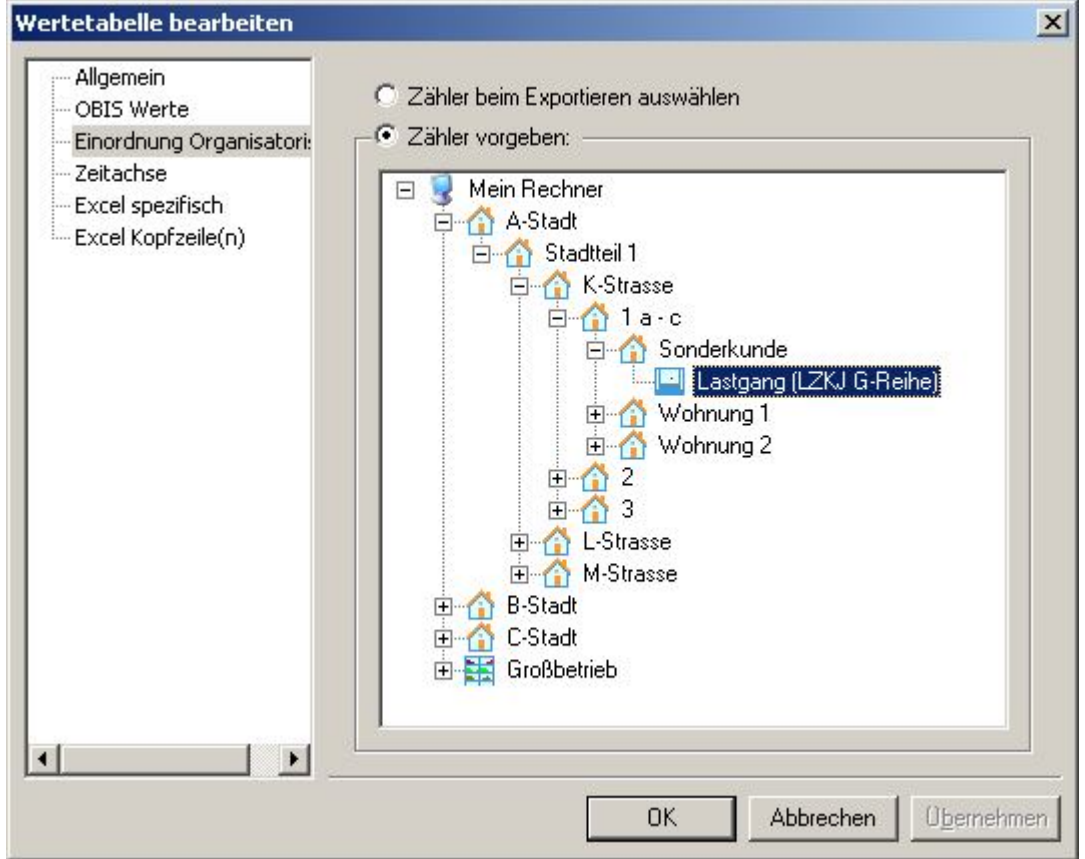

#### Abbildung 6-10Zählervorgabe

#### Zähler beim Exportieren auswählen

Bei Anwahl dieser Option wird die Zählermenge beim Exportieren ausgewählt. Dies geschieht durch Ausführung des Exportes auf einer bestimmten Ebene in der Baumstruktur des AMBUS<sup>®</sup> GATE.

#### Zähler vorgeben

In dieser Option kann ein Zähler oder eine Ebene im Exportprofil fest vorgegeben werden. Der Export wird dann immer auf der vorgegebenen Ebene ausgeführt.
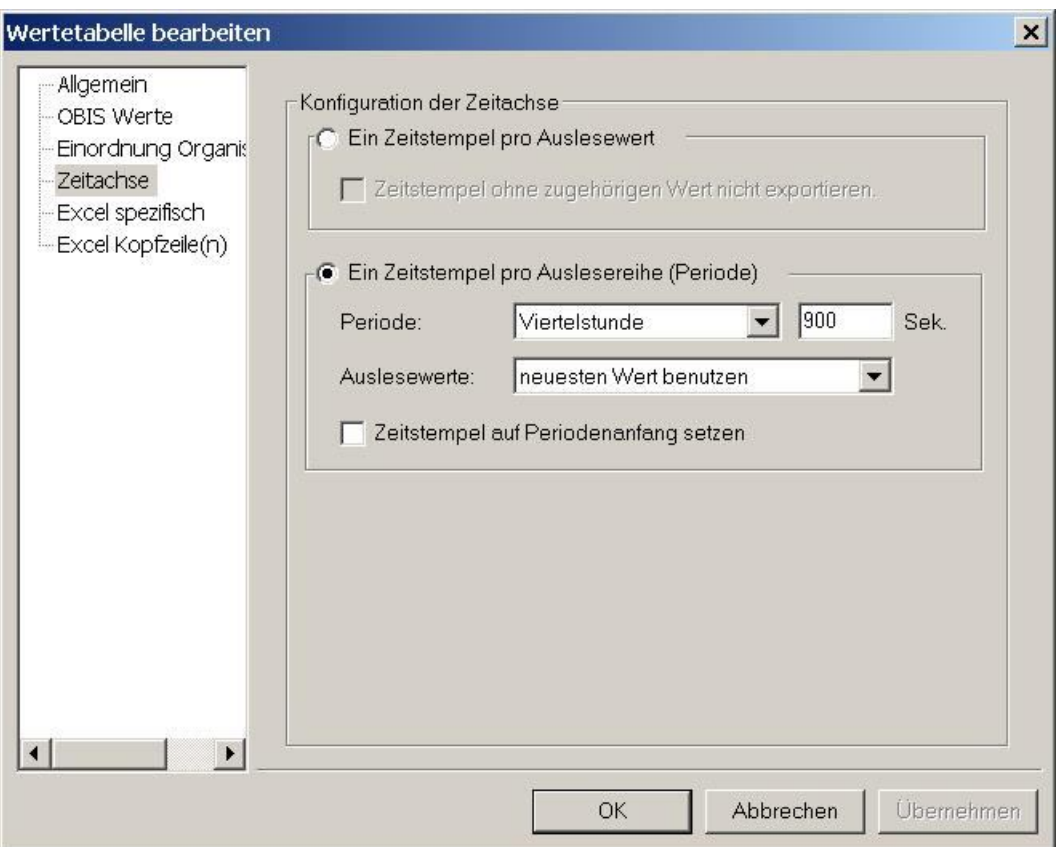

#### Abbildung 6-11Zeitachse

#### Zeitachse

• Ein Zeitstempel pro Auslesewert

Hier wird jeder einzelne Wert in 2 Spalten exportiert, die erste Spalte gibt hierbei den Messzeitpunkt des Wertes (Zeitstempel) an, die zweite Spalte den Wert selbst.

• Ein Zeitstempel pro Auslesereihe

Beim Export vieler Werte, oder zum Vergleich von Zählern bietet es sich an, die Spalten zeitsynchron zu schreiben, was bedeutet, dass in der ersten Spalte des Arbeitsblattes der Zeitstempel geschrieben wird, und in den darauffolgenden Spalten die Werte der einzelnen Zähler und OBIS-Kennzahlen. Hierbei kann es vorkommen, dass einige Spalten leer bleiben, wenn zu den Zeitpunkten keine Werte vorliegen.

Bei dieser Einstellung kann ebenfalls eine Zusammenfassung ausgewählt werden, so dass z.B. alle Werte eines Monats, eines Tages, einer Stunde usw. zusammengefasst in einer Zelle stehen. Hierbei kann AMBUS® GATE die Werte addieren, den neusten Wert, den ältesten Wert anzeigen oder den Verbrauch berechnen.

• Bei doppelten Werten

Werden Zeitwerte zusammengefasst, wie z.B. bei einem Export von Lastprofildaten auf 15 Minutenbasis, kann es vorkommen, dass für den gleichen Zeitraum mehrere Werte vorhanden sind. Je nach Anforderungen des Exports kann es sinnvoll sein, Werte zu Addieren oder den neuesten oder ältesten Wert zu benutzen. Werden z.B. Verbrauchswerte exportiert und eine monatliche Zusammenfassung vorgenommen, soll keine Addierung erfolgen, sondern der neueste Wert benutzt werden. Bei Lastprofilen bietet sich eine Addierung an, um so automatisch unvollständige Messperioden zu addieren.

#### • Zeitstempel auf Messperiodenanfang setzen

Normalerweise fügt AMBUS® GATE auf der Zeitachse die echten Zeitpunkte der ausgelesenen Werte ein, z.B. 17:34:40 bei einer angefangenen Messperiode eines Lastprofilwertes. Wird der Zeitstempel auf Messperiodenanfang gesetzt, werden alle Zeitstempel in der Achse aufgrund der gewählten Zusammenfassung bearbeitet. Bei einer 15 Minutenbasis kommen dann nur noch Zeitstempel '17:30:00', '17:45:00', usw. vor.

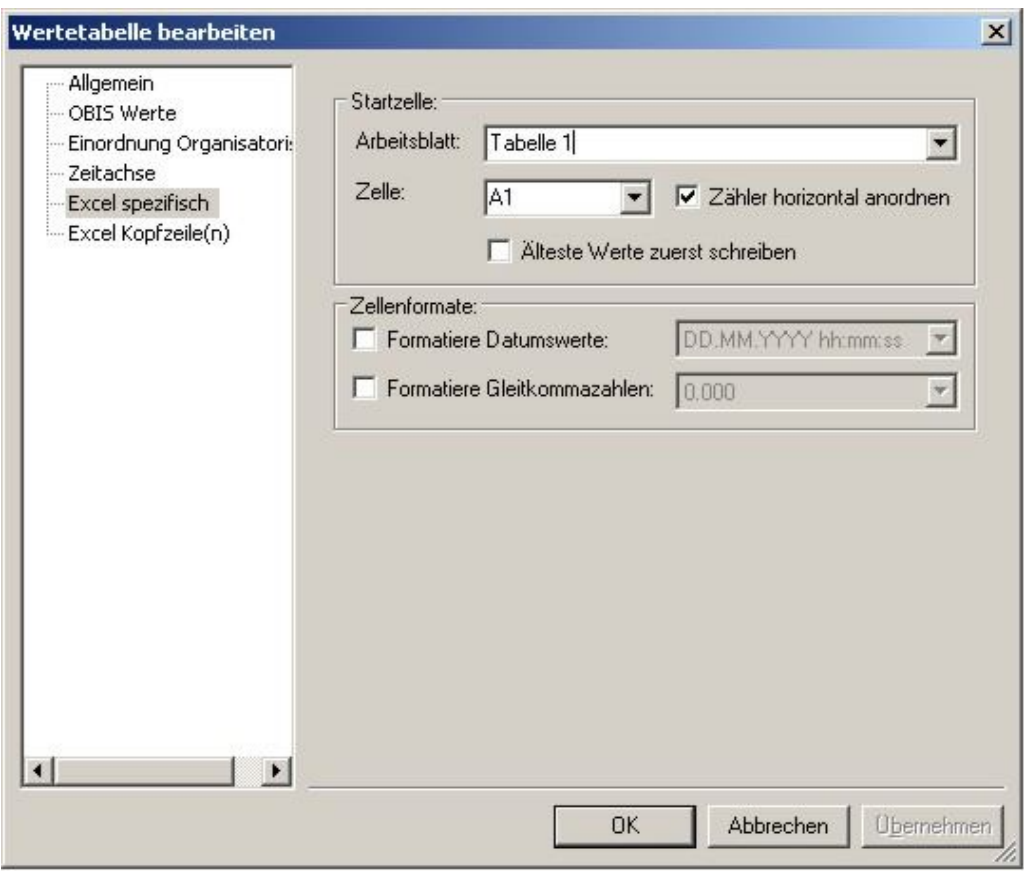

#### Abbildung 6-12Excel spezifische Einstellungen Excel

#### Spezifisch

• Arbeitsblatt

Hier muss angegeben werden, in welches Excel-Arbeitsblatt der Export dieser Wertetabelle stattfinden soll. Ist im Exportprofil schon eine Excel-Datei konfiguriert, so werden auch alle in dieser Datei enthaltenen Arbeitsblätter angezeigt.

- Zelle
- Gibt die Zelle an, ab der die Werte geschrieben werden sollen.
- Zähler horizontal anordnen

Wenn dieses Feld ausgewählt ist, schreibt AMBUS<sup>®</sup> GATE die Zähler horizontal in Spalten, und die Zeiträume vertikal in Zeilen. Wenn dieses Feld nicht ausgewählt ist, schreibt AMBUS® GATE die Zähler vertikal in Zeilen und die Zeiträume horizontal in Spalten. Beachten Sie die von Excel vorgegebene Einschränkung auf max. 65535 Zeilen und 256 Spalten. Beim Export von vielen Zählern ist es deshalb sinnvoll, die Daten nicht horizontal zu schreiben. Exportieren Sie z.B. Lastgangdaten weniger Zähler, ist es sinnvoll, die Daten horizontal zu schreiben.

- Älteste Werte zuerst schreiben
- Mit Anwahl dieser Option beginnt AMBUS® GATE mit dem ältesten Wert aus der Wertereihe.
- Formatierte Datumswerte
- Mit dieser Option werden Werte, die als Datumswert erkannt werden, in Excel im ausgewählten Datumsformat dargestellt.
- Formatiere Gleitkommazahlen An dieser Stelle wir die Gleitkommazahl geregelt. Die Einstellung wird über die Eingabe der "0" gesteuert und ist maximal bis zur dritten Nachkommastelle einstellbar. Beispiel: 0,000

Um das für einen individuellen Export optimale Format für den Export zu finden können die im AMBUS® GATE mitgelieferten Exportprofile beispielhaft eingesehen und ausgeführt werden.

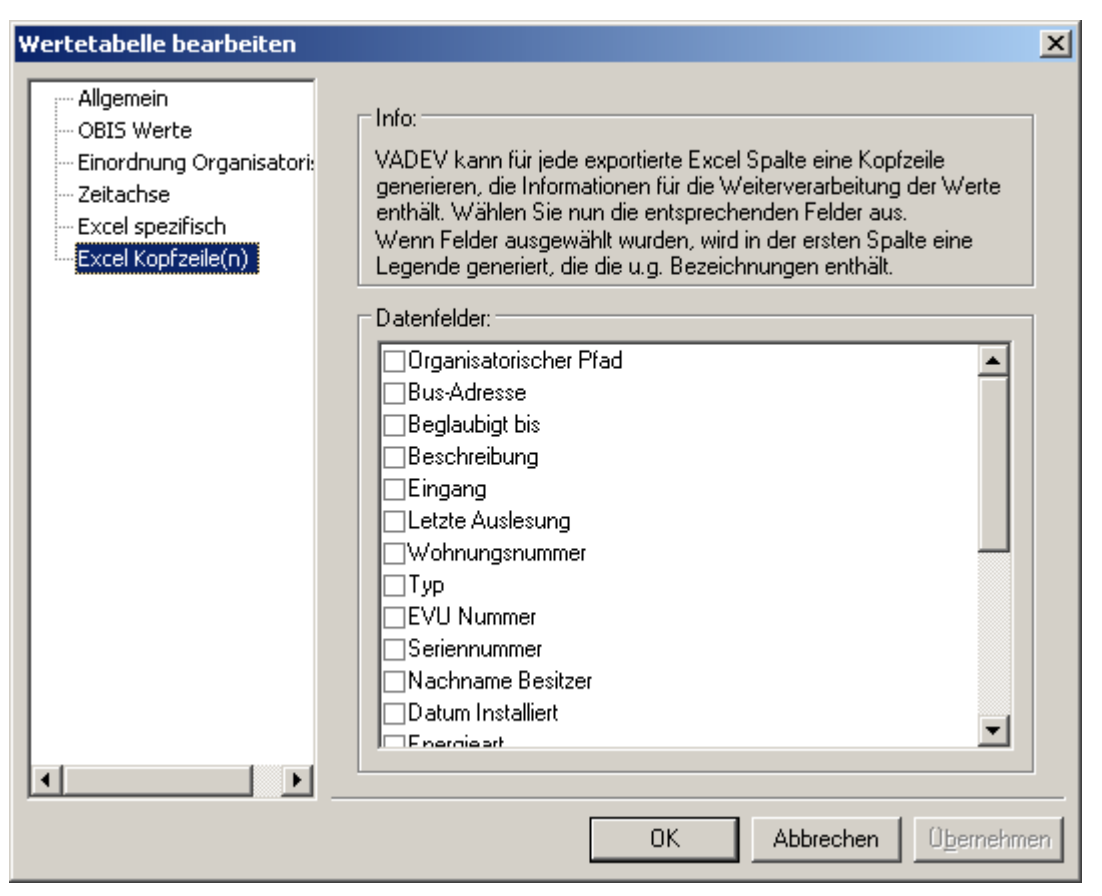

#### Abbildung 6-13Excel Kopfzeile

#### Excel Kopfzeile

Für jede zu exportierende Spalte generiert AMBUS® GATE eine Kopfzeile, die diverse Informationen über den Zähler, die OBISOBIS-Kennziffer und die Einheit enthält. Hier kann gewählt werden, welche Informationen des jeweiligen Zählers zusätzlich in die Kopfzeile des Excel-Arbeitsblattes übertragen werden sollen.

Es wirdin jedem Fall die OBIS-Kennzahl, die OBIS-Bezeichnung und die Einheit des Zählerwertes in der Kopfzeile dargestellt.

Als eine Option kann der komplette Organisatorische Pfad zum Zähler exportiert werden. Dies kann unter andrem dazu genutzt werden, um später per Excel Makro eine Zuordnung von Zählern zu Kunden vorzunehmen. Im Export Profil "D-Bus Wohnungsblatt" ersichtlich.

## 6.3.3 Erstellung einer Excel Datei

Für die einfache Erstellung einer Excel Datei als direkte Exportdatei oder Vorlage kann mit Microsoft Excel eine neue Datei angelegt werden. Diese leere unbearbeitete Arbeitsmappe reicht für einen Excel Export von AMBUS® GATE Zählerdaten völlig aus. Es können aber ebenso individuell vorbereitete Arbeitsmappen in einen Excel Export eingebunden werden.

## 6.4 Einrichten eines ASCII Exportprofils

Der ASCII Export ist modular aufgebaut, so dass sehr einfach alle möglichen ASCII Formate implementiert werden können. Im Einzelnen ist die ASCII Exportstruktur wie folgt gegliedert:

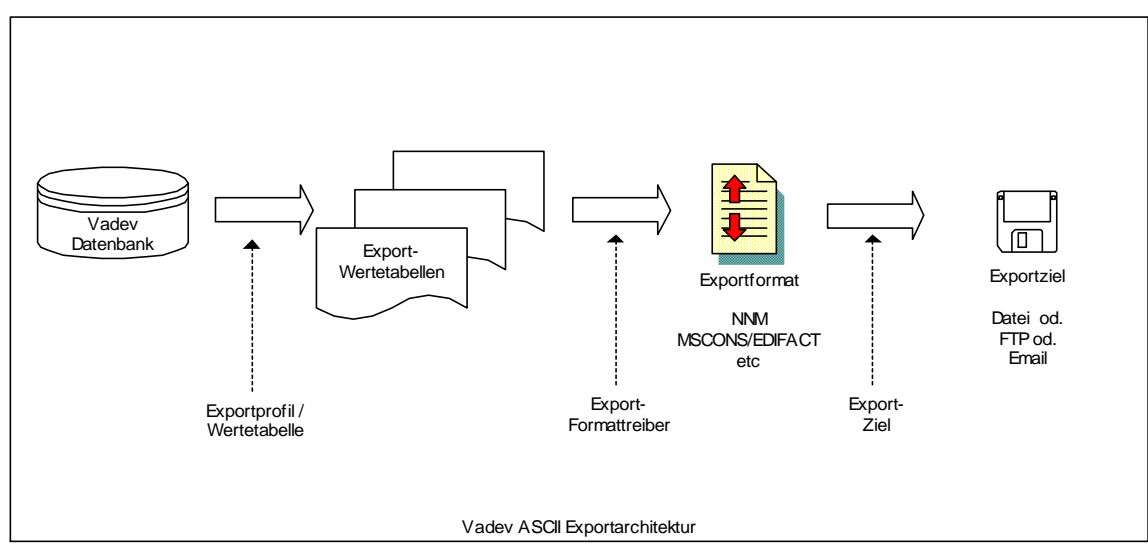

Abbildung 6-14Konfigurationsmöglichkeiten ASCII Exportprofil

Wie anhand der Grafik ersichtlich, kann ein ASCII Exportprofil also an 3 Stellen konfiguriert werden, am Exportprofil, am Export Formattreiber, sowie am Exportziel. Im Folgenden werden die einzelnen Konfigurationsmöglichkeiten beschrieben:

Hinweis: Die Einrichtung eines ASCII Exportprofiles erfolgt in weiten Teilen analog zu dem eines Excel Profils. Insofern sind hier nur die Unterschiede beim Einrichten des ASCII Profils beschrieben:

Die Einrichtung eines ASCII-Exportprofils erfolgt über den Menüpunkt *Export / Profile bearbeiten…* und Betätigung desKnopfes*Hinzufügen…*

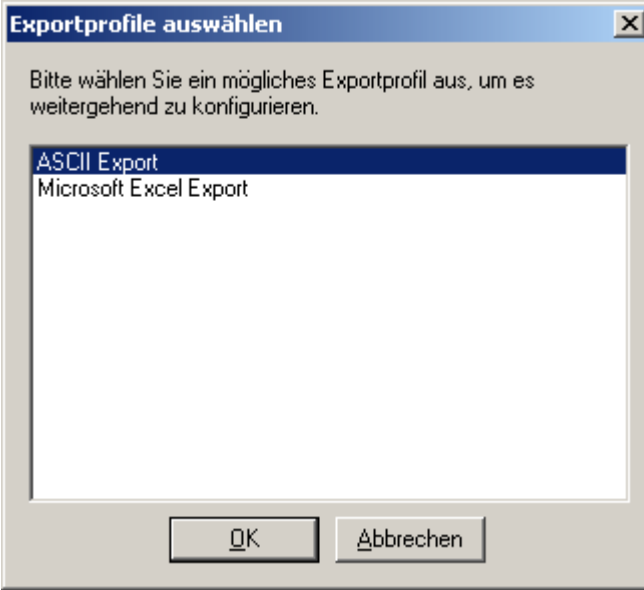

Abbildung 6-15Auswahl ASCII Exportprofil

Hier ist der Punkt ASCII Export auszuwählen. Folgender Dialog wird angezeigt:

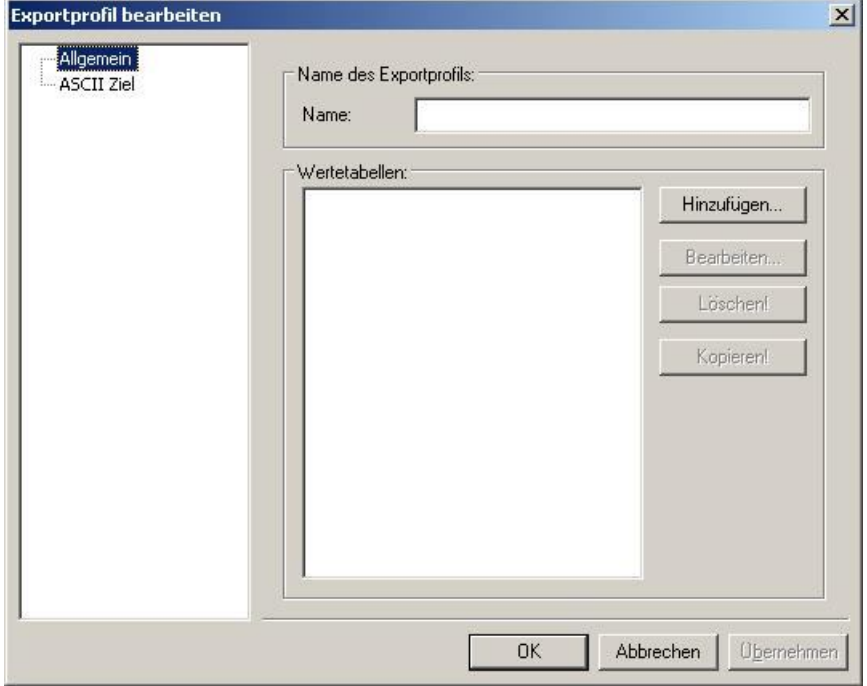

### Abbildung 6-16Allgemein ASCII Exportprofil

Die Einrichtung von Wertetabellen und der Schnellstartzuordnung geschieht analog zum Excel Export und wird hier nicht weiter beschrieben. Relevant ist lediglich das Register für das "ASCII Ziel":

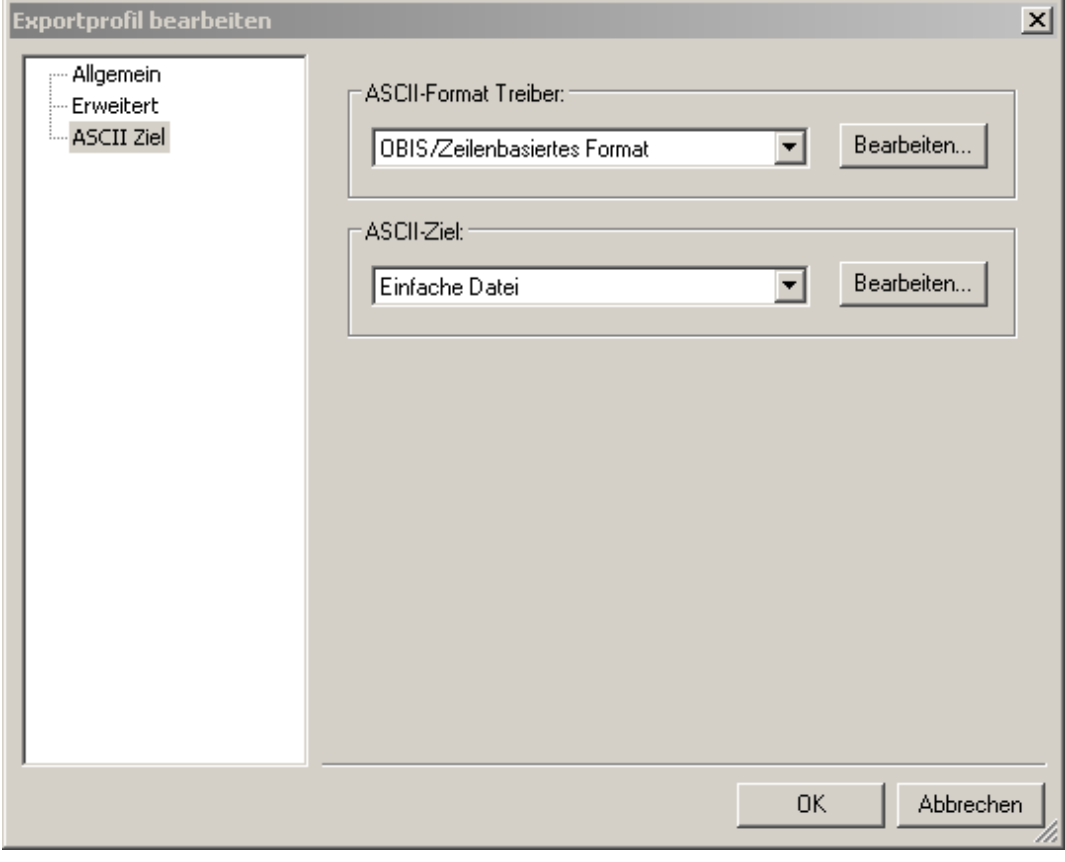

Abbildung 6-17ASCII Ziel

Hier wird der ASCII-Format Treiber, der das zu erstellende Exportformat bestimmt, sowie das ASCII-Ziel des Exportes konfiguriert. Eine Beschreibung der einzelnen Formate istden folgenden Kapiteln zu entnehmen.

• ASCII Format Treiber

Auswahl des ASCII Formats, für das der Export generiert werden soll. Eine detaillierte Beschreibung der einzelnen Formate kann den folgenden Kapiteln entnommen werden.

• ASCII Ziel

Auswahl des Exportziels. Mögliche Ziele sind:

- o Einfache Datei
- o FTP Datenübertragung
- o Email.

Eine detaillierte Beschreibung der Möglichkeiten kann ebenfalls den einzelnen Kapiteln entnommen werden. Im

Register "Allgemein" wird über "Hinzufügen" folgendes Wertetabellenfenster geöffnet:

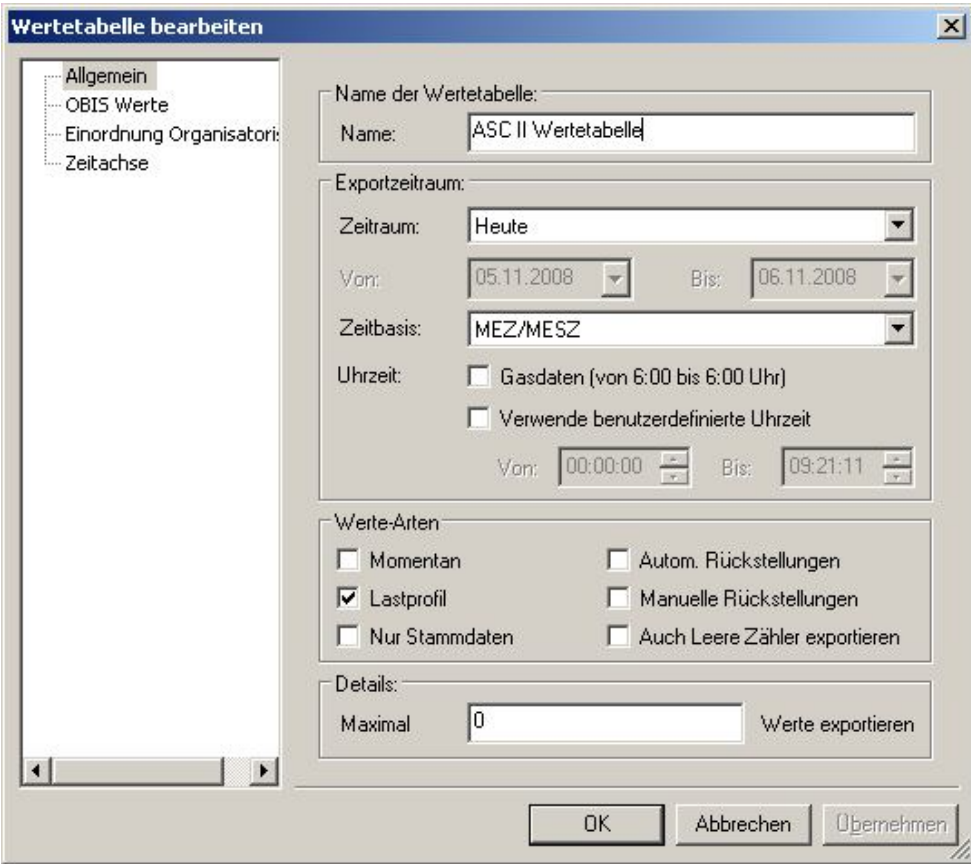

Abbildung 6-18Konfiguration der Wertetabelle

Die Konfiguration der Wertetabellen verläuft analog zu den Wertetabellen bei Excel Exportprofilen und ist hier nicht weiter beschrieben. (Siehe Kap.6.3.2*Konfiguration von Wertetabellen*)

# 6.4.1 Netz Nutzungsmanager (EAM)

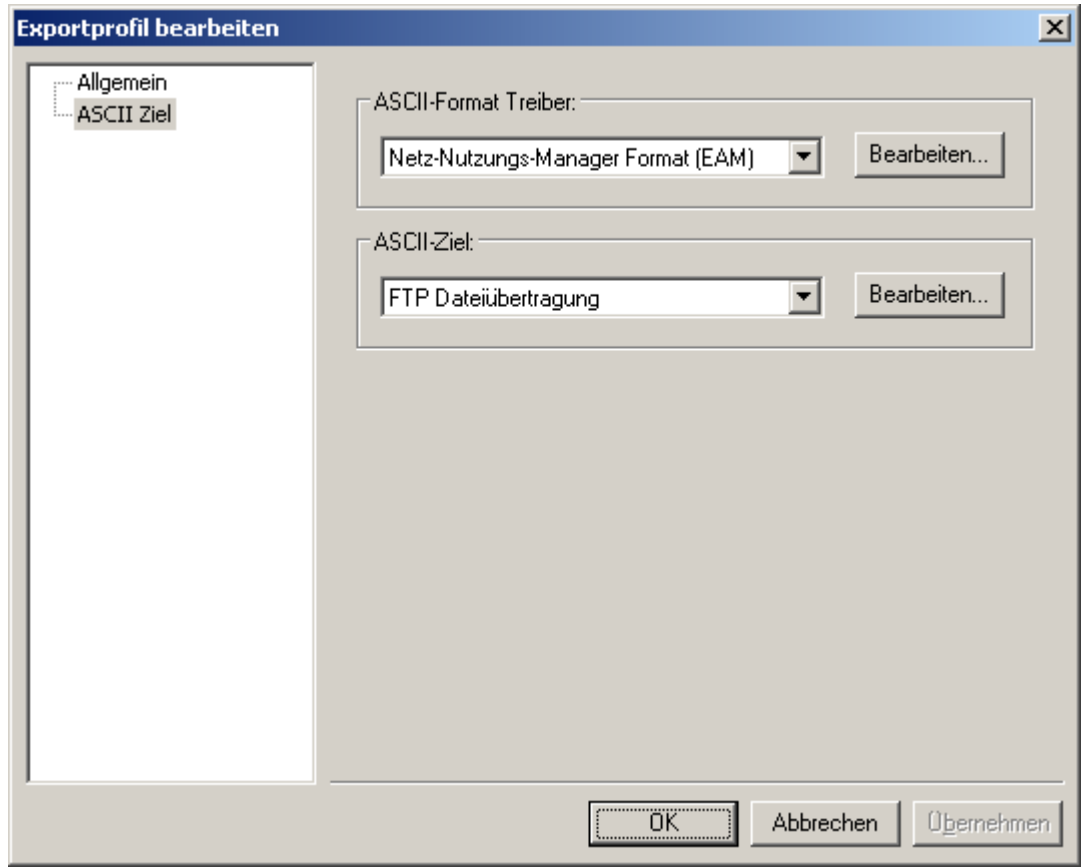

#### Abbildung 6-19ASCII-Format Treiber: Netz-Nutzungs-Manager(EAM)

AMBUS<sup>®</sup> GATE kann das vom Netz-Nutzungs-Manager (NNM) benötigte Format mit diesem Treiber generieren. Zu beachten ist, dass dieses Format ein Lastgangformat ist, deswegen sollte die dafür konfigurierte Wertetabelle nur Lastprofilwerte exportieren:

Folgende Beispielkonfiguration wird für Wertetabellen beim NNM-Export vorgeschlagen:

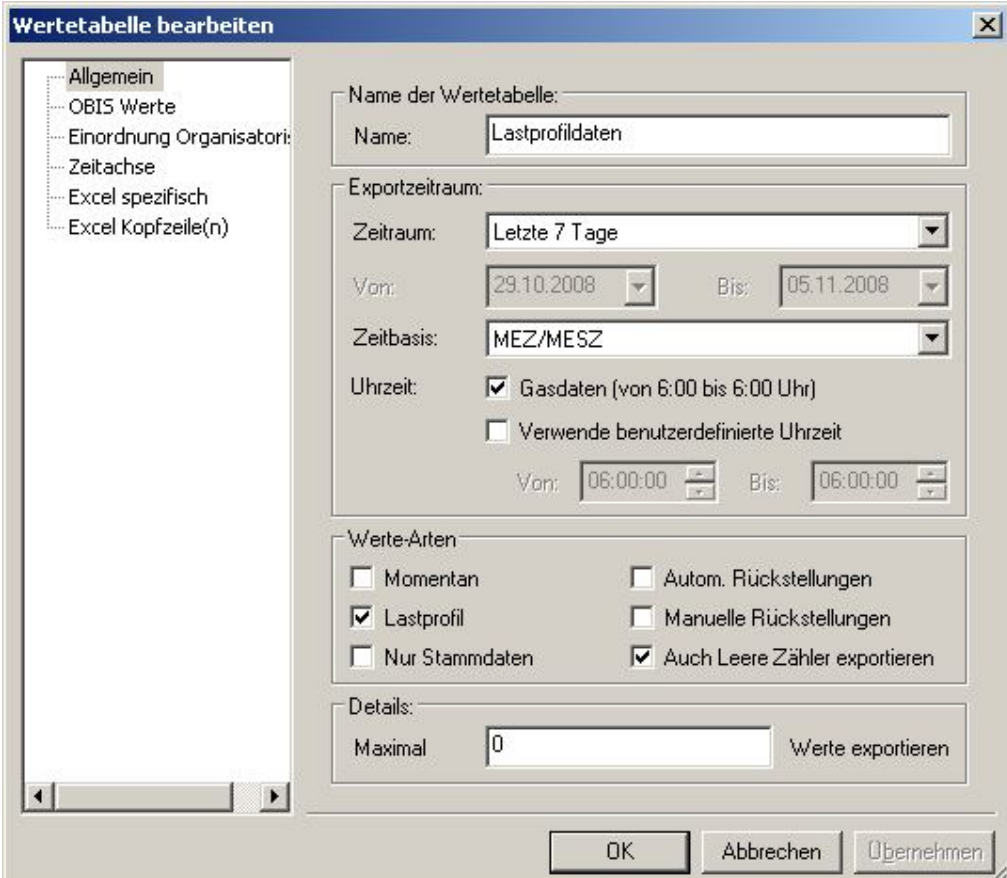

Abbildung 6-20Vorschlag NNM Wertetabelle Allgemein

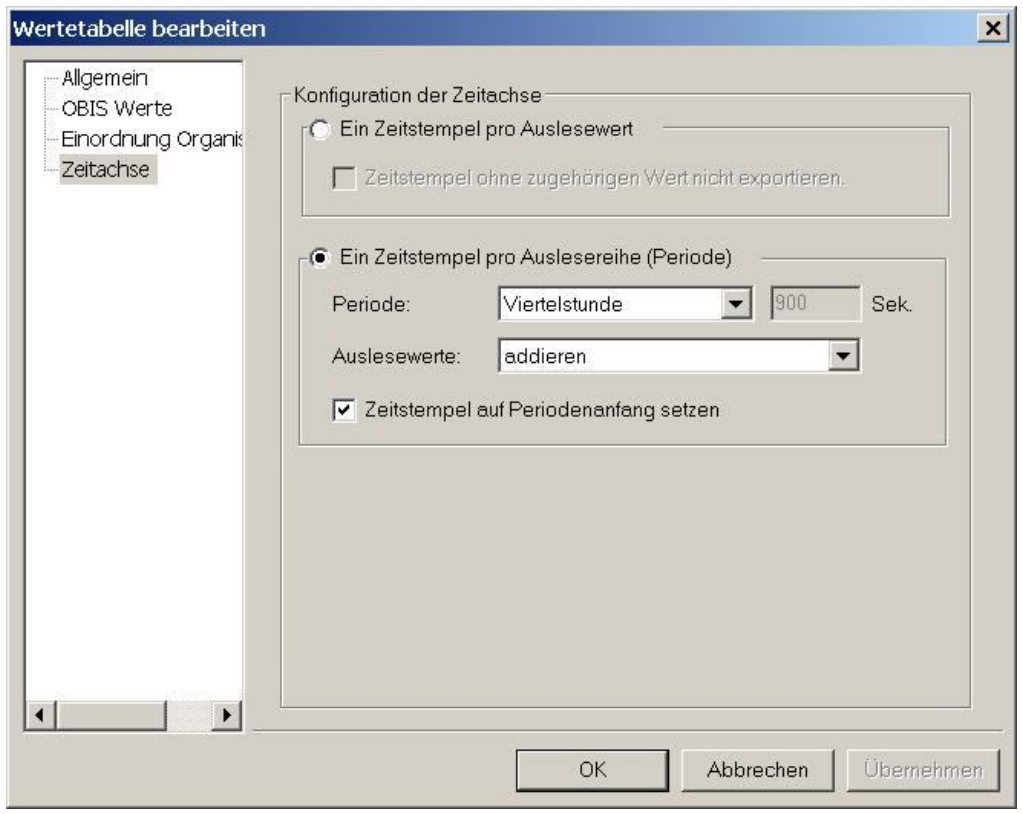

Abbildung 6-21Vorschlag NNM Wertetabelle Zeitachse

## 6.4.2 EDIFACT/MSCONS Export

Durch diesen Exporttreiber besitzt AMBUS® GATE die Möglichkeit, Daten im EDIFACT/MSCONS Format zu exportieren. Es sind in der AMBUS® Gate11MSCONS Treiber vorhanden. Aktuell der EDIFACT MSCONS Treiber 2.2bEs besteht die Möglichkeit, wie generell bei allen Exporten, für ein Exportprofil mehrerer Tabellen zu definieren. Dies soll hier beispielhaft aufgezeigt werden:

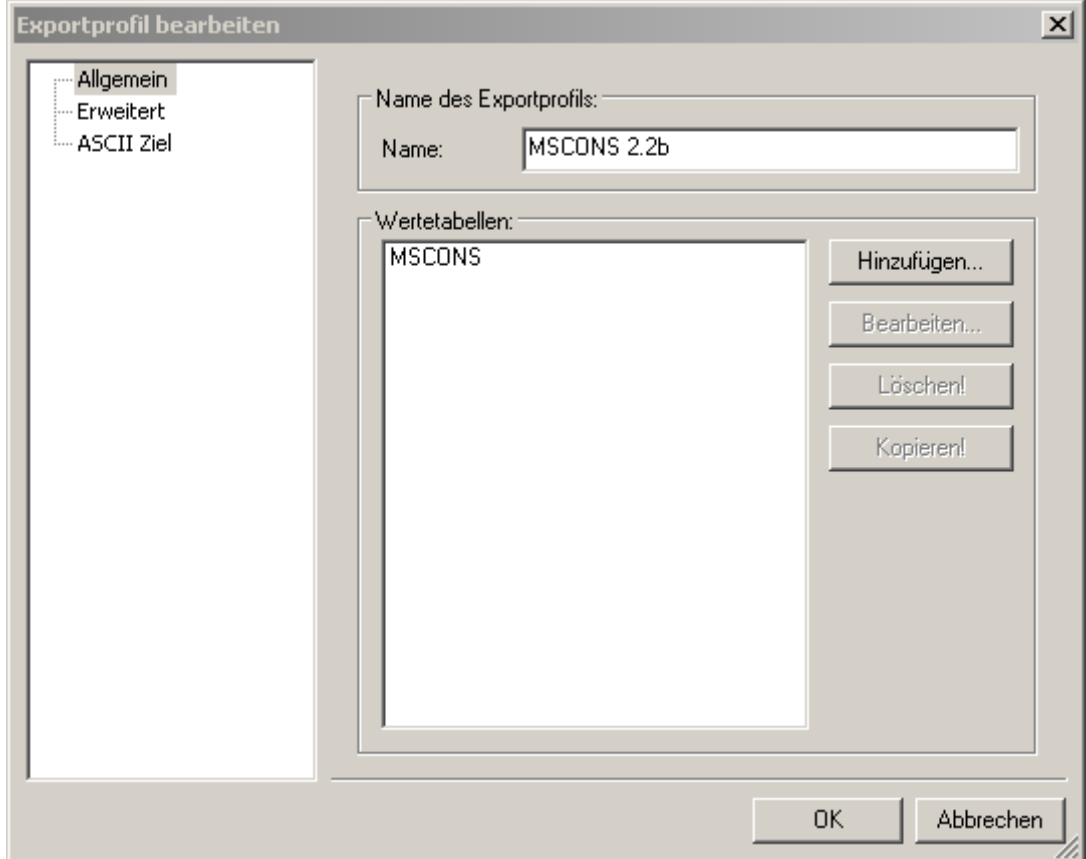

#### Abbildung 6-22MSCONS Exportprofil

In diesem Profil sind Tabellen für Lastprofil, Maximum und Wirkleistung angelegt. In jedem Profil werden die ausgewählten OBIS Werte auf die gleiche Art und Weise behandelt. Der Export legt bei Ausführung eine Datei an, in die alle in den Tabellen ausgewählten Zählerdaten in EDIFACT/MSCONS Format einfließen.

Die Bearbeitung der einzelnen Exporttabellen kann beliebig (analog zu anderen Exporten) vorgenommen werden. Eine separate Bearbeitung des Treibers für die einzelnen Tabellen ist nicht möglich. Soll eine Tabelle mit einer anderen EDIFACT

Konfigurationseinstellung verarbeitet werden, so ist ein neuer Export für diese Tabelle anzulegen.

Es ist darauf zu achten, dass bei der Einstellung im Exportprofil der Punkt "Zeitachse" der Auslesewert auf "neuesten Wert benutzen" und der Zeitstempel auf Periodenanfang gesetzt werden.

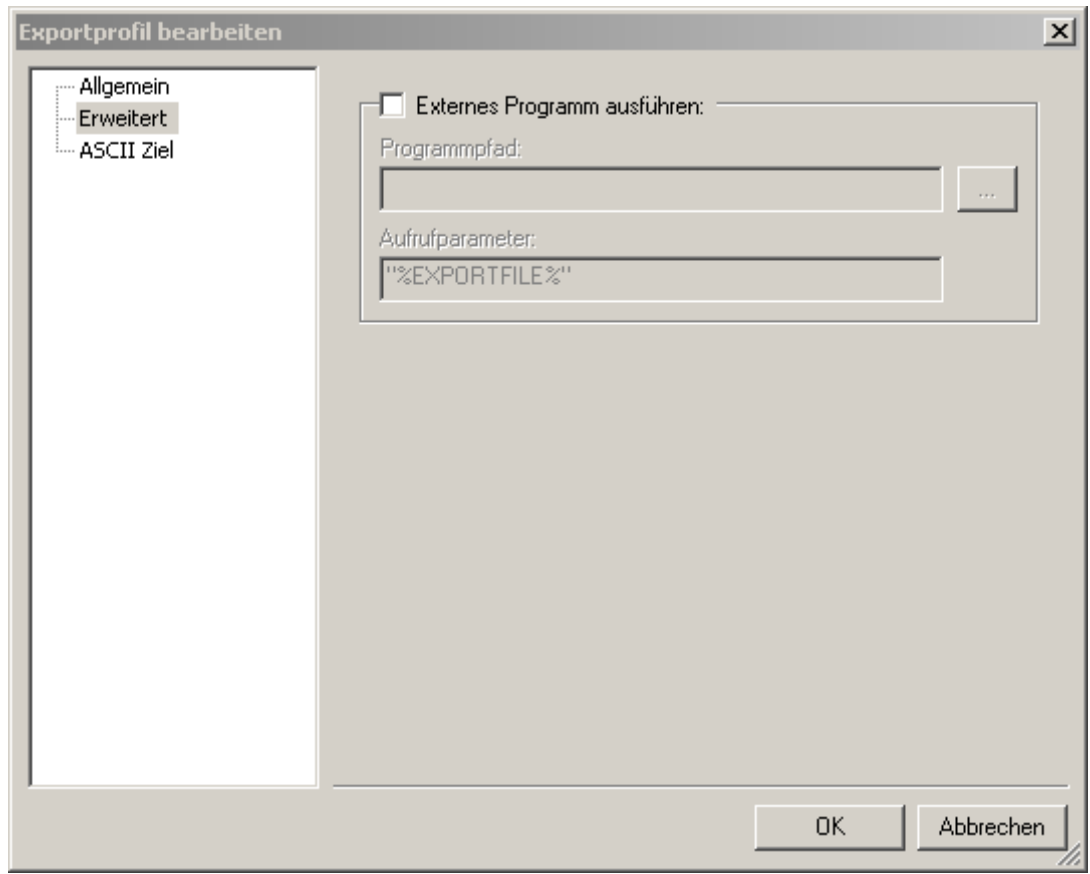

Abbildung 6-23 MSCONS Export Externes Programm ausführen

#### Erweitert

Hier kann eine Angabe erfolgen wo ein externes Programm nun optional nach dem Export aufgerufen wird. Durch selektieren "Externes Programm ausführen" muss der Programmpfad des Programms sowie die Aufrufparameter des Programms hinterlegt werden.

Die Bearbeitung des EDIFACT Formats erfolgt im Dialog ASCII Ziel:

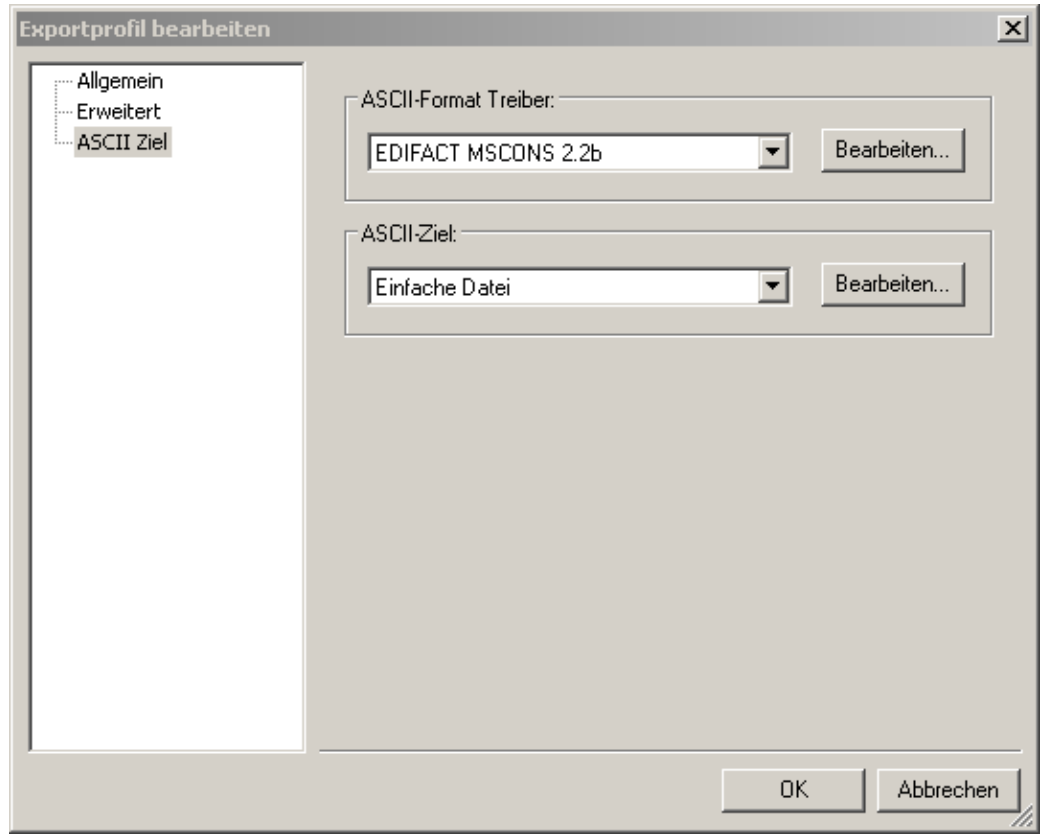

Abbildung 6-24Auswahl: EDIFACT Export (MSCONS 2.2b)

Über das Betätigen Funktionsknopf "Bearbeiten" des Treibers EDIFACT-Export erscheint das folgende Auswahlfenster:

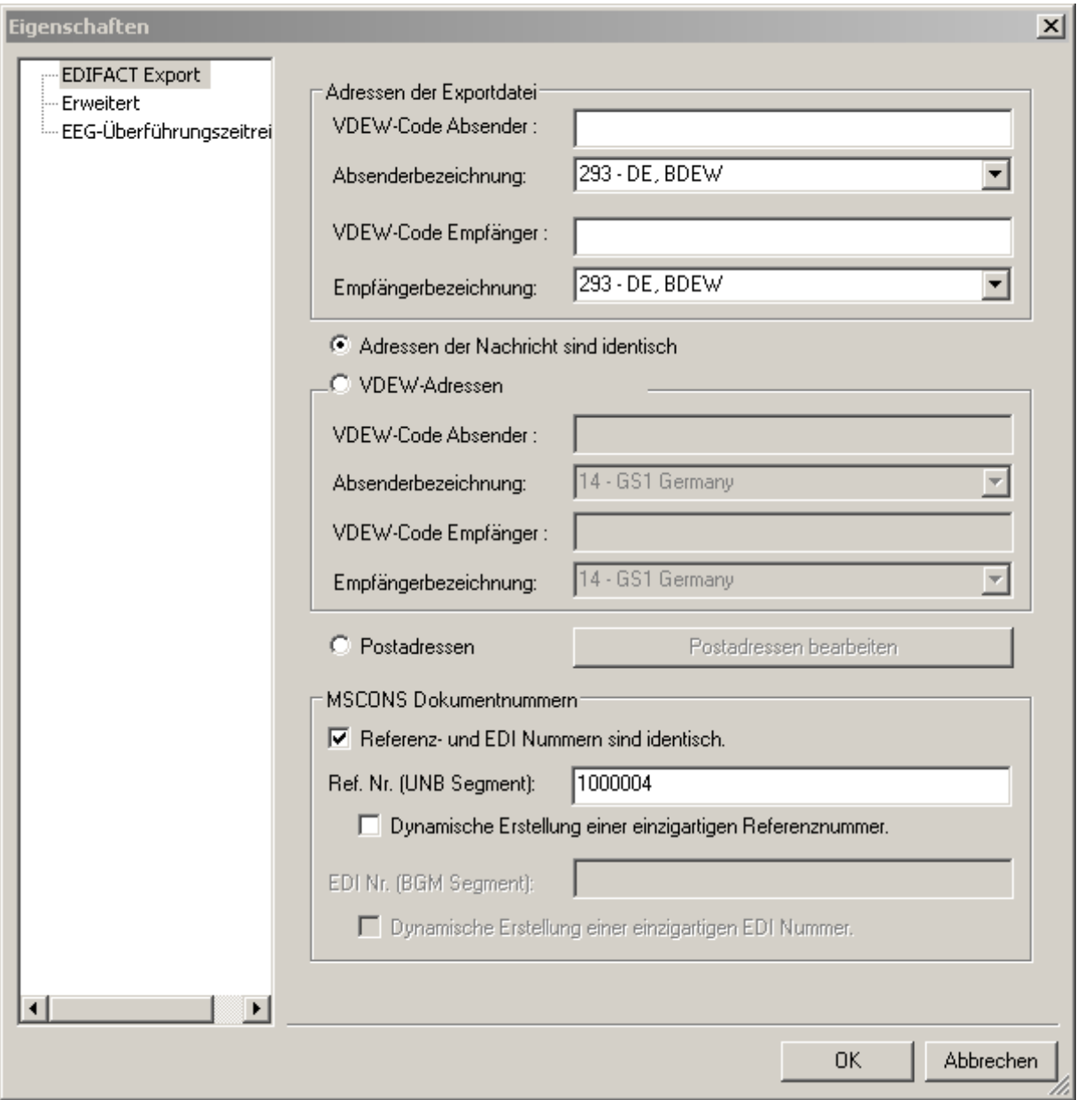

#### Abbildung 6-25Konfiguration EDIFACT/MSCONS Treiber

Hier muss ein Absender und ein Empfänger der Exportdatei und der enthaltenden Nachricht eingetragen werden. Die hier verwendeten Codes werden von dem Verband der Elektrizitätswirtschaft (VDEW) verwaltet und können unter <http://codenummern.strom.de/nachgeschlagen> werden.

• Adresse der Exportdatei

Hier werden die VDEW-Codes für den Absender und den Empfänger der Exportdatei eingetragen. Der Absender ist hier immer der Netzbetreiber. Der Empfänger ist der Lieferant des Netzbetreibers.

• Adressen der Nachricht sind identisch

Falls die VDEW-Codes für den Absender und den Empfänger der Exportdatei die gleichen sind wie die für die Exportnachricht, kann durch den Haken in diesem Feld die weitere Eingabe entfallen. Dies ist der Fall, wenn der Netzbetreiber die MSCONS Nachricht selbst erstellt und an seinen Lieferanten sendet.Ist diese Option nicht aktiviert, so sind die abweichenden Adressen einzutragen. Denkbar sind hier die folgenden Fälle:

o Die Exportdatei ist von einem Dienstleister im Auftrag des Netzbetreibers erstellt worden. Die Nachricht ist vom Dienstleister direkt an den Lieferanten Netzbetreiber zu übermitteln. DieEinträge sind folgendermaßen vorzunehmen:

Adressen der Exportdatei: VDEW Code Absender = Code des Dienstleisters Absenderbezeichnung: 19 - GS1; 293 - DE, BDEW; 305 - ETSO; 321 - EASEE-Gas; 332 - DE, DVGW VDEW Code Empfänger = Code des Lieferanten Empfängerbezeichnung:19 - GS1; 293 - DE, BDEW; 305 - ETSO; 321 - EASEE-Gas; 332 - DE, DVGW Adressen der Exportnachricht: VDEW Code Absender = Code des Netzbetreibers VDEW Code Empfänger = Code des Lieferanten

- o Die Exportdatei ist von einem Dienstleister erstellt worden und soll über den Netzbetreiber an den Lieferanten gesandt werden. Die Adressen sind indentisch: VDEW Adressen können übernommen werden. Adressen der Exportdatei: VDEW Code Absender = Code des Dienstleisters Absenderbezeichnung: 19 - GS1; 293 - DE, BDEW; 305 - ETSO; 321 - EASEE-Gas; 332 - DE, DVGW VDEW Code Empfänger = Code des Netzbetreibers Empfängerbezeichnung: 19 - GS1; 293 - DE, BDEW; 305 - ETSO; 321 - EASEE-Gas; 332 - DE, DVGW Adressen der Exportnachricht: VDEW Code Absender = Code des Netzbetreibers Absenderbezeichnung: 14 - GS1; 500 - DE, BDEW; 501 - EASEE-Gas; 502- DE, DVGW; ZZZ - ETSO VDEW Code Empfänger = Code des Lieferanten Empfängerbezeichnung: 14 - GS1; 500 - DE, BDEW; 501 - EASEE-Gas; 502- DE, DVGW; ZZZ - ETSO
- Adresse der Exportnachricht (Postadressen) Hier werden die VDEW-Codes für den Absender und den Empfänger der Exportnachricht eingetragen. Falls für den Versand der Exportnachricht die Postadresse verwendet werden soll, ist der Haken bei "Postanschrift verwenden" zu setzen und die Angaben zu "Name", "Straße, Hausnr./Postfach:", "PLZ, Ort" und "Bundesland" einzutragen.
- MSCONS Dokumentnummern
	- o Referenz- und EDI Nummern sind identisch = Bei dieser Auswahl sind die Nachrichtennummern im Segment UNB und BGM identisch und Sie können eine Zahl von 0 bis 99999999999999 frei auswählen, die pro MSCONS Export um eine Zahl fortlaufend erhöht wird.
	- o Ref. Nr. (UNB Segment): = Wenn Sie in diesem Segment "UNB" eine Zahl eintragen wird auch diese nur im MSCONS Export exportiert auch hier können Sie eine Zahl von 0-99999999999999 vergeben die fortlaufen um eine Zahl pro Export erhöht wird.
		- Dynamische Erstellung einer einzigartigen Referenznummer = Bei der Selektierung dieses Segmentes erstellt AMBUS<sup>®</sup> Gate eine einzigartige 14stellige Zahl, die aus Datum, Uhrzeit und Millisekundenbestehtz.B.:09031009245179somit ist gewährleistet, dass die MSCONS Dokumentennummer einzigartig für den Export vergeben wird.
	- o EDI Nr. (BGM Segment):Wenn Sie in diesem Segment BGM eine Zahl eintragen wird auch diese nur im MSCONS Export exportiert auch hier können Sie eine Zahl von 0-99999999999999 vergeben die fortlaufen um eine Zahl pro Export erhöht wird.
		- Dynamische Erstellung einer einzigartigen EDI Nummer = Bei der Selektierung dieses Segmentes erstellt AMBUS® Gate eine einzigartige 14 stellige Zahl, die aus Datum, Uhrzeit und Millisekunden besteht z.B.: 09031009292152 somit ist gewährleistet, dass die MSCONS Dokumentennummer einzigartig für den Export vergeben wird.

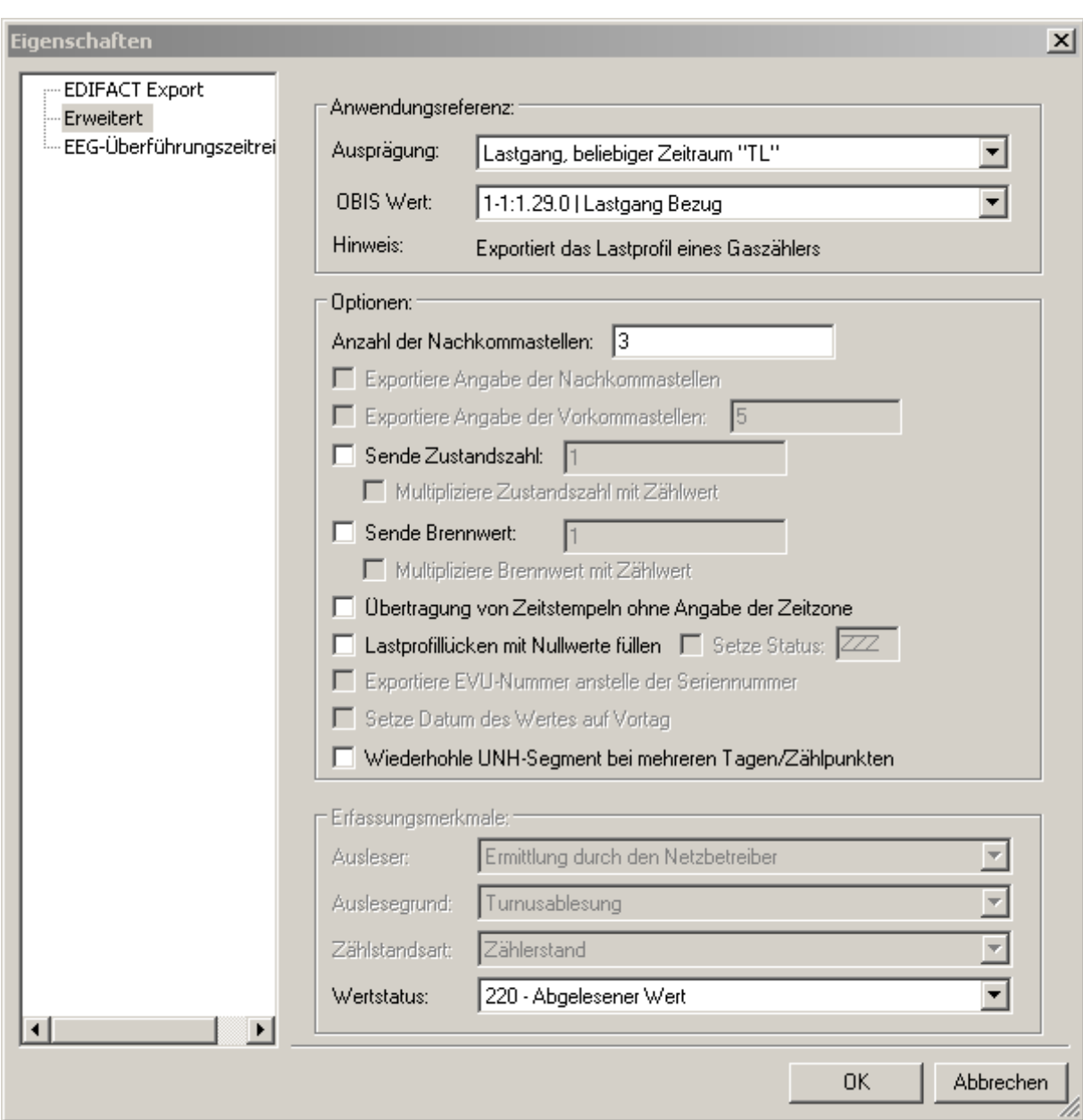

#### Abbildung 6-26Anwendungsreferenz

Anwendungsreferenz

An dieser Stelle sollen die möglichen Anwendungsreferenzen erläutert werden. Folgende Referenzen sind denkbar:

Ausprägung:

• Lastgang, täglich "LG"

o Erzeugt für jeden Tag einen neuen Zeitstempel gefolgt von 96 ¼ Std. Werten

Man kann zusätzliche Optionen selektieren

- o Übertragung von Zeitstempeln ohne Angabe der Zeitzone
- o Lastprofillücken mit Nullwerte füllen
- Lastgang, beliebiger Zeitraum "TL"

o Exportiert alle Werte eines Lastprofils, gefolgt von einem Start- Endzeitstempel für jeden Wert Man kann zusätzliche Optionen selektieren

- o Sende Zustandszahl
	- Multipliziere Zustandszahl mit Zählwert
- o Sende Brennwert mit Zählwert
	- Multipliziere Brennwert mit Zählwert
- Energiemenge "EM"
	- o Exportiert die gelieferte Energiemenge für einen gewählten Zeitraum mit Start- und Endzeitstempel
- Verrechnungsliste, Zählerstand "VL"
	- Exportiert einen Zählerstand inkl. Zeitstempel und Erfassungsmerkmal. Man kann zusätzliche Optionen selektieren o Vorkommastellen
		- o Nachkommastellen
- Normiertes Lastprofil "TL"
	- o Exportiert das Lastprofil eines Synthetischen
- Bilanzkreislastprofil "TL"
- Turnusablesung, Zählerstand "VL"
- Lieferantenwechsel, Zählerstand "VL"
- Gerätewechsel, Zählerstand "VL"

#### Obis Wert:

o Exportiert das Lastprofil eines Strom- oder Gaszählers

Erfassungsmerkmale

- Ausleser
	- o Ermittlung durch den Netzbetreiber
	- o Ermittlung durch den Lieferanten
	- o Ermittlung durch den Messstellenbetreiber
	- o Ermittlung durch den Messdienstleister
- Ausleseart
	- o Automatische Zählerfernauslesung
	- o Kundenselbstauslesung
- Auslesegrund
	- o Turnusablesung
	- o Zwischenablesung (z.B. bei Tarifwechsel)
	- o Gerätewechsel
	- o Vertragswechsel (Lieferantenwechselwechsel, oder Ein- bzw. Auszug)
- Zählerstandart
	- o Zählerstand (bei Turnus- oder Zwischenablesung)
	- o Anfangszählerstand (bei Geräte-, Lieferantenwechsel und Einzug)
	- o Endzählerstand (bei Geräte-, Lieferantenwechsel und Auszug)
- Optionen Lastprofil

Lastprofillücken mit Nullwerten füllen

Es werden bei Anwahl dieser Option die Lücken, die im Lastprofil vorhanden sind als Nullwerte übertragen. Wiederhole das UNH Segment bei mehreren Tagen/Zählpinkten Eine Ersatzwertbildung findet nicht statt.

• Übertragung von Zeitstempeln ohne Angabe von Zeitzone

Bei Anwahl dieser Option werden Zeitstempel ohne Angabe der Zeitzone übertragen. Der Zeitstempel hat die Form der obigen

Beispiele. Ist die Option deaktiviert so hat jeder einem Messwert zugeordnete Zeitstempel die folgende Form:

QTY+46:1.700' DTM+163:200507010000?+02:303' DTM+164:200507010015?+02:303'

Messwert Anfangszeitstempel (Uhrzeit und Angabe MESZ) Endzeitstempel (Uhrzeit und Angabe MESZ)

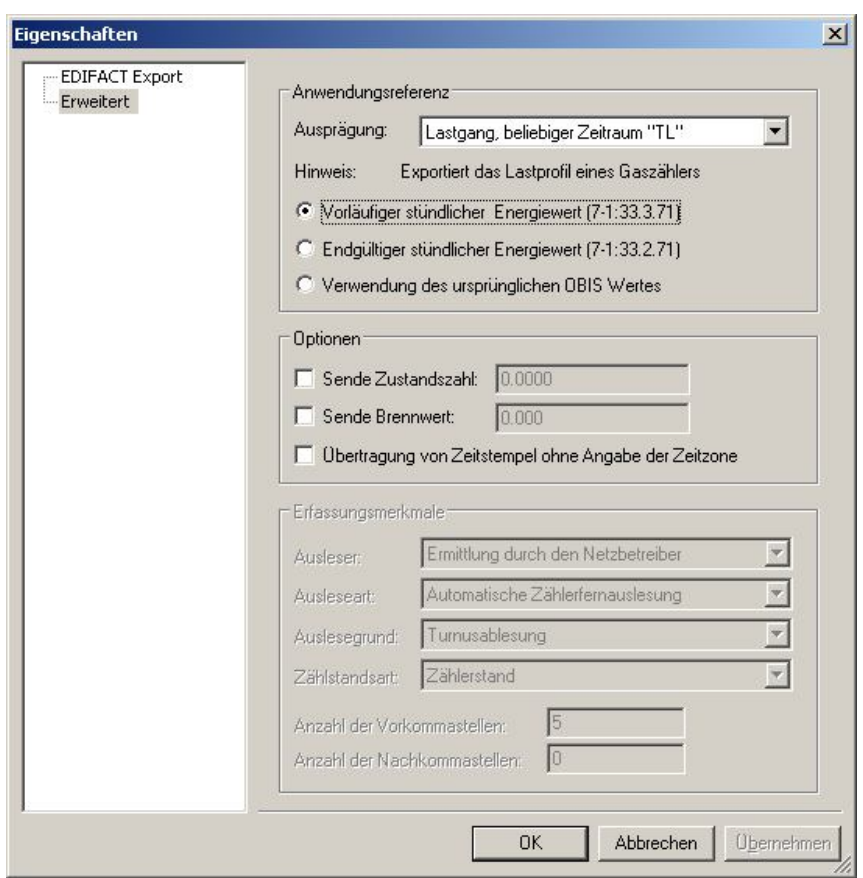

Abbildung 6-27 Anwendungsreferenz MSCONS 2.1g

Ausprägung

- Lastgang, beliebiger Zeitraum "TL" (Exportiert das Lastprofil eines Zählers)
	- o Vorläufig stündlichen Energiewert (7-1:33.3.71)
	- o Endgültiger stündlicher Energiewert (7-1:33.2.71)
	- o Verwendung des ursprünglichen OBIS Wertes
- Verrechnungsliste, Zählerstand "VL" ( Exportiert den Zählerstand eines Zählers)
	- o Zählerstand Betriebsvolumen (7-1:3.0.0)
	- o Zählerstand Normvolumen zu (7-1:3.2.0)
	- o Verwendung des ursprünglichen OBIS Wertes

Optionen

- Sende Zählerstand
- Sende Brennwert
- Übertragung von Zeitstempeln ohne Angaben von Zeitzonen

#### Erfassungsmerkmale

- Ausleser
	- o Ermittlung durch den Netzbetreiber
	- o Ermittlung durch den Lieferanten
	- o Ermittlung durch den Messstellenbetreiber
	- o Ermittlung durch den Messdienstleister
	- Ausleseart
		- o Automatische Zählerfernauslesung
		- o Kundenselbstauslesung
	- Auslesegrund
		- o Turnusablesung
		- o Zwischenablesung (z.B. bei Tarifwechsel)
		- o Gerätewechsel
		- o Vertragswechsel (Lieferantenwechselwechsel, oder Ein- bzw. Auszug)
- Zählerstandart
	- o Zählerstand (bei Turnus- oder Zwischenablesung)
	- o Anfangszählerstand (bei Geräte-, Lieferantenwechsel und Einzug)
	- o Endzählerstand (bei Geräte-, Lieferantenwechsel und Auszug)
- Anzahl der Vorkommastellen
- Anzahl der Nachkommastelle

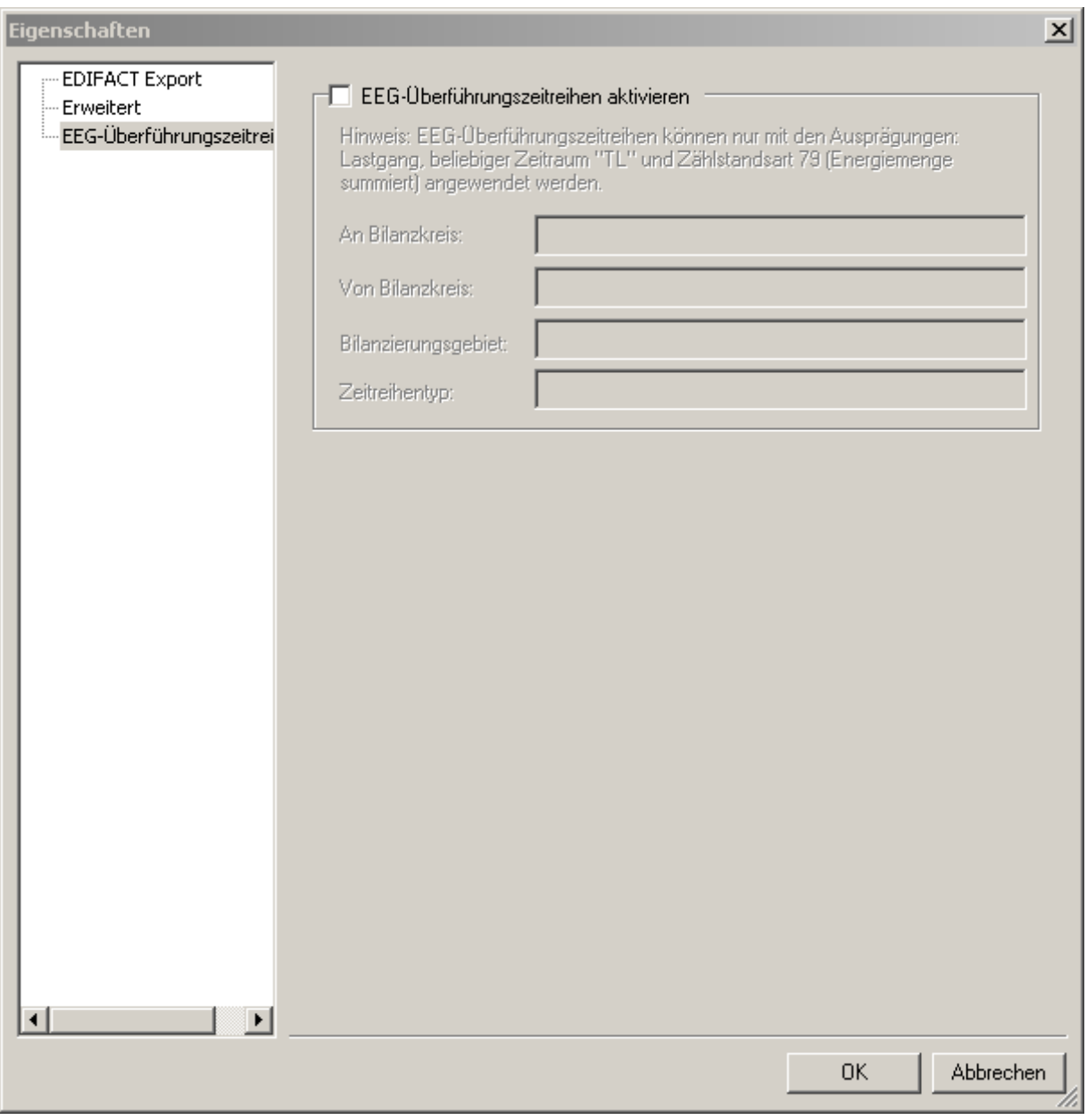

### Abbildung 6-28 EEG Überführungszeitreihen

Nach aktivieren der EEG Überführungszeitreihen können die Daten per MSCONS verschickt werden. Dabei wird der Bilanzkreis, Bilanzierungsgebiet und der Zeitreihentyp benötigt.

## 6.4.3 OBIS / Zeilenbasierter Export

Der zeilenbasierte Export lässt sich weitgehend Konfigurieren, und dient als allgemeines Exportformat zur Anbindung von nicht explizit unterstützten Systemen.

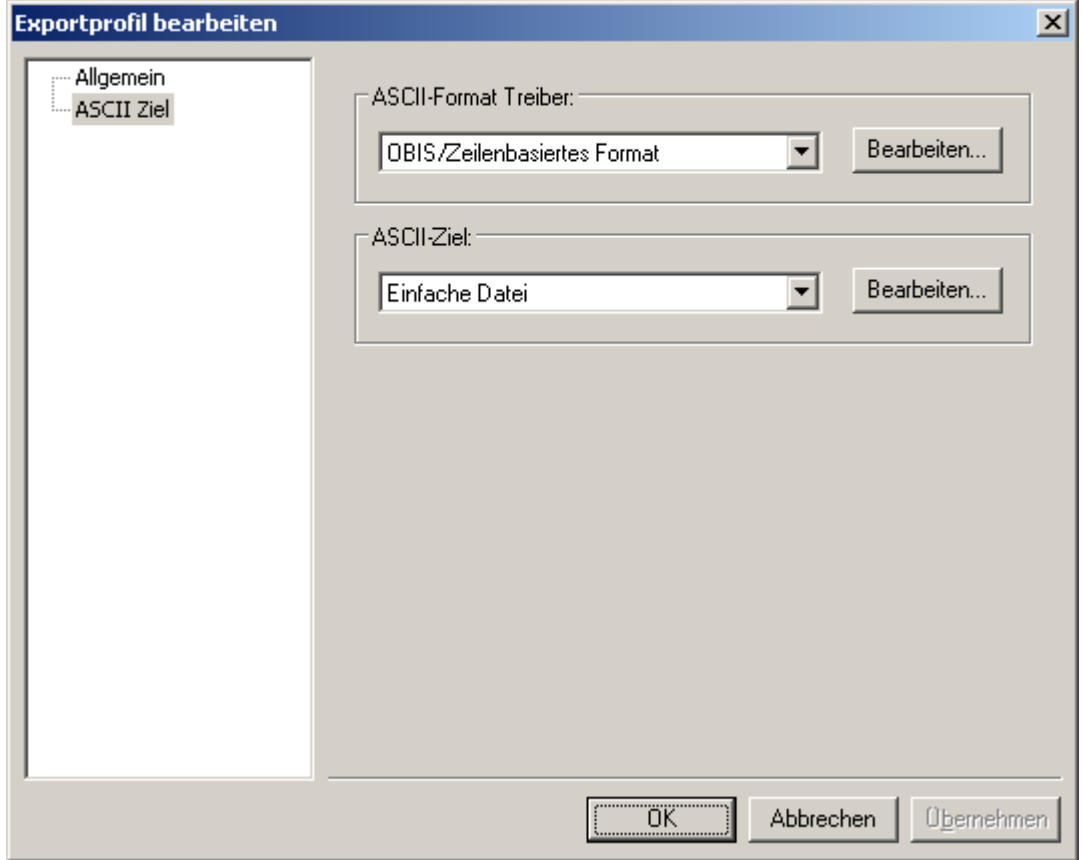

Abbildung 6-29Auswahl OBIS/Zeilenbasiertes Format

Folgende Einstellungen können für den zeilenbasierten Export vorgenommen werden:

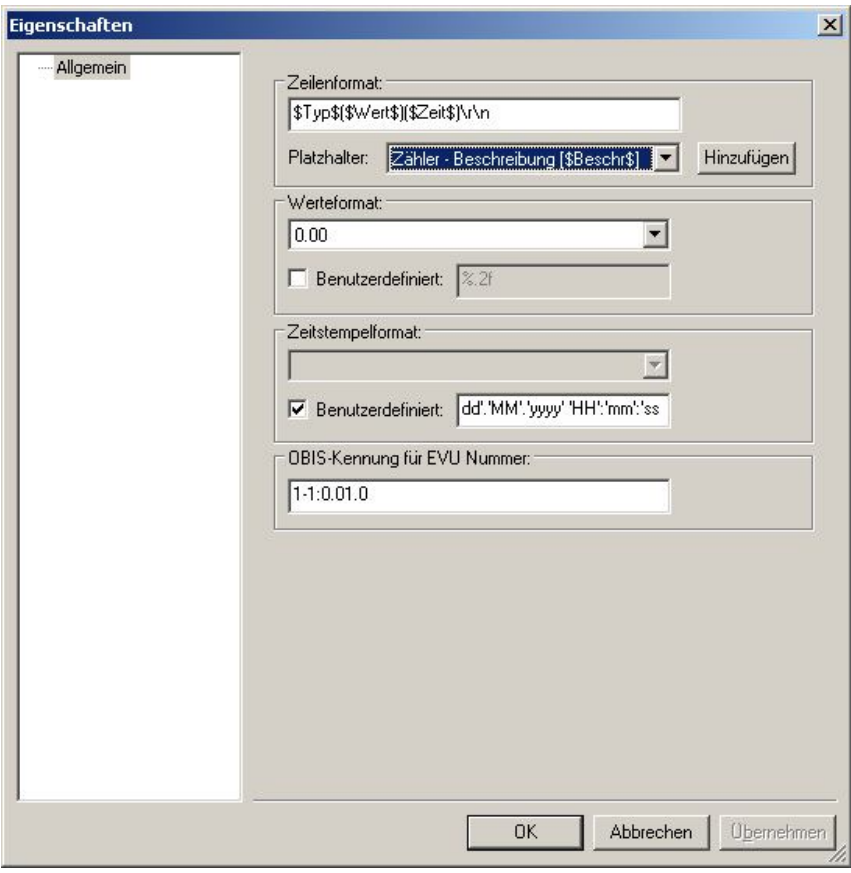

#### Abbildung 6-30Konfiguration OBIS/Zeilenbasiertes Format

Zeilenformat

Hier wird das Format einer Exportzeile konfiguriert. AMBUS® GATE ersetzt sogenannte Platzhalter mit den entsprechenden Werten. Folgende Platzhalter sind möglich:

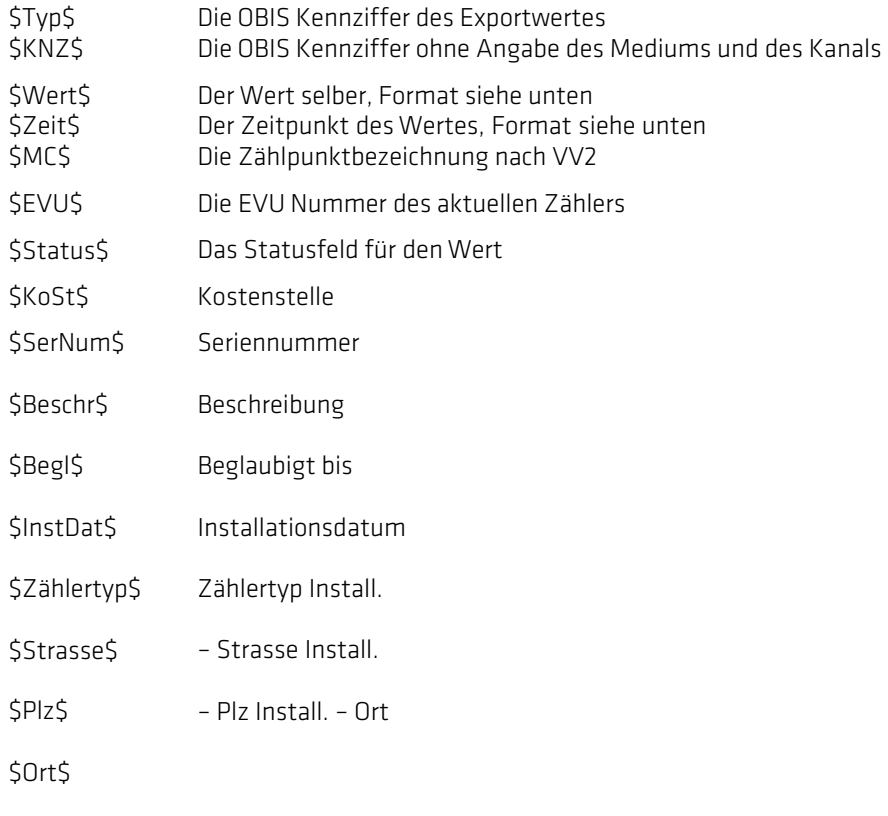

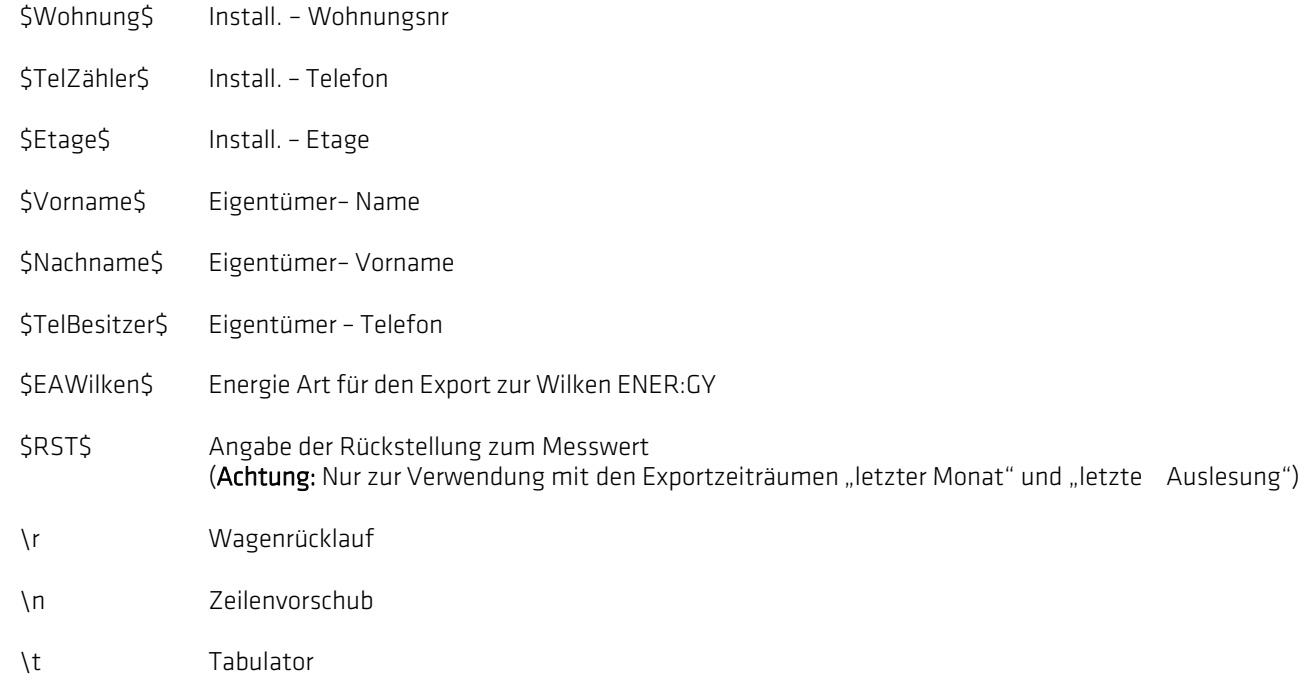

#### Werteformat:

Dieses Feld gibt das Werteformat an. Hier sollte eine Zeichenkette wie '%.2f' stehen, was bedeutet, dass der Wert mit 2 Nachkommastellen ausgegeben werden soll. Eine Zahl vor dem Punkt kann angegeben werden, für die Minimale Anzahl an Vorkommastellen.

Alternativ zu dem Punkt im Werteformat kann ein Komma angegeben werden. Dies hat einen Export der Werte mit einem Komma anstelle eines Punktes zur Folge.

Beispiele:

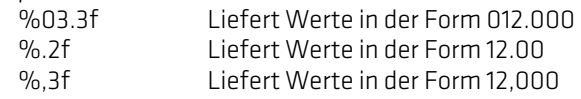

#### Zeitstempelformat

Gibt das Format für den Zeitstempel an. Hierbei haben die Platzhalter folgende Bedeutung:

- yy Jahresangabe, 2stellig yyyy Jahresangabe, 4stellig
- MM Monatsangabe, 2stellig
- dd Tagesangabe, 2stellig
- hh Stundenangabe, 2stellig, 12 Stunden Format
- HH Stundenangabe, 2stellig, 24 Stunden Format
- mm Minutenangabe, 2stellig
- ss Sekundenangabe, 2stellig

Zeichen, die dazwischen ausgegeben werden sollen, müssen in einfachen Anführungsstrichen stehen.

Beispiel:

yy'-,MM'-,dd','HH':'mm' Liefert 01-12-31,23:15

yyyy'-,MM'-,dd','HH':'mm':'ss Liefert 2001-12-31,23:15:00

#### OBIS Kennung für EVU Nummer

Ist an dieser Stelle eine Kennung für die EVU Nummer eingetragen, so wird diese vor jedem exportierten Wert als separate Zeile exportiert. So ist eine Zuweisung eines Messwerts zu einer EVU Nummer gewährleistet.

## 6.5 Exportziele

### 6.5.1 Lokale Datei

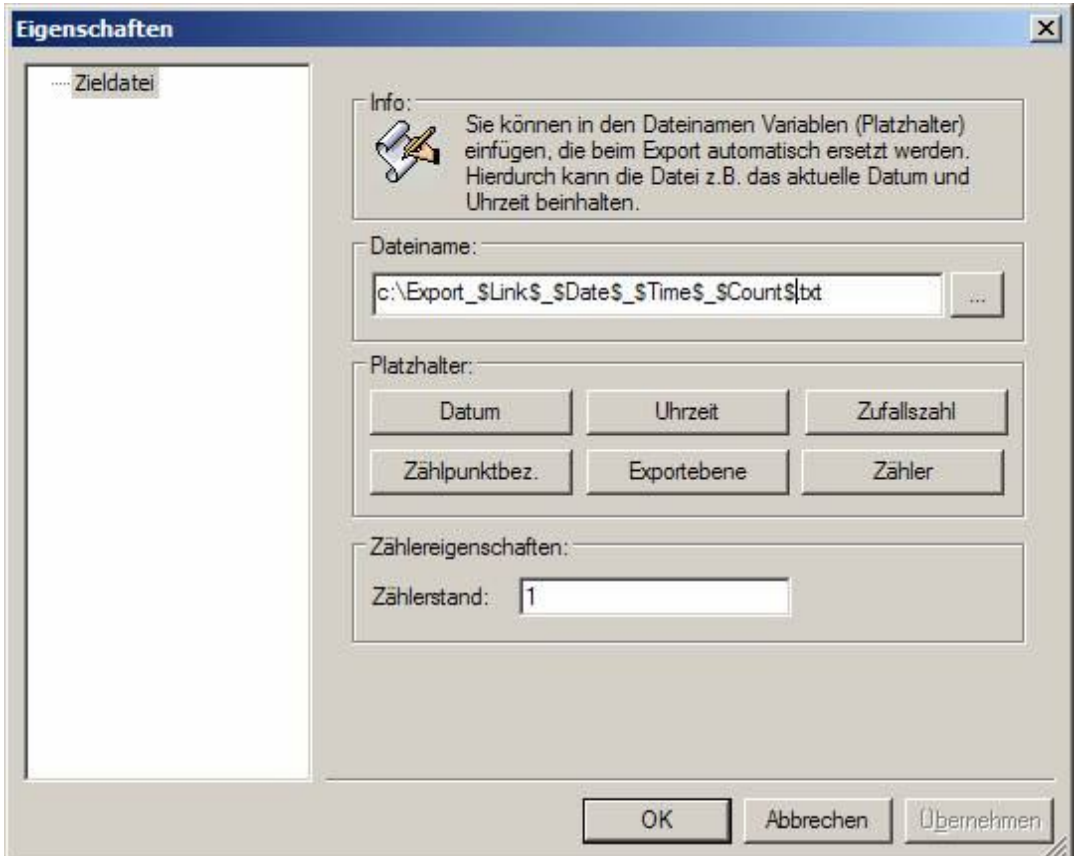

#### Abbildung 6-31Konfiguration Dateiname

Bei diesem Exportziel generiert AMBUS® GATE die Export Daten im gewählten Format in einer lokalen Datei. Der Dateipfad kann hier angegeben werden. AMBUS® GATE kann hierbei den Dateinamen zur Laufzeit nach bestimmten Kriterien ergänzen. Die entsprechenden Möglichkeiten werden im obigen Fenster angezeigt.

Folgende dynamischen Variablen sind im Dateinamen ergänzbar:

- Exportebene: Name der exportierten Ebene
- Zählpunktbezeichnung: Zählpunktbezeichnung des Zählers Aktuelles Datum zum Zeitpunkt des Exports (Systemzeit) Aktuelle
- Datum:
- Uhrzeit:
	- Uhrzeit zum Zeitpunkt des Exports (Systemzeit) Eine von AMBUS® Gate generierte Zufallszahl Fortlaufender Zähler der sich bei
- Zufallszahl: • Zähler: einem Export um eins erhöht

Zum Hinzufügen eines Platzhalters ist der Cursor an eine beliebige Stelle im Dateinamen der Zieldatei zu bringen und die gewünschte Schaltfläche für die Variable zu betätigen.

Zu beachten ist die richtige Dateierweiterung. Der Dateiname muss bei ASCII-Dateien mit ".txt" und bei Excel-Dateien mit ".xls" oder "xlsx" abgeschlossen werden.

## 6.5.2 FTP Datenübertragung

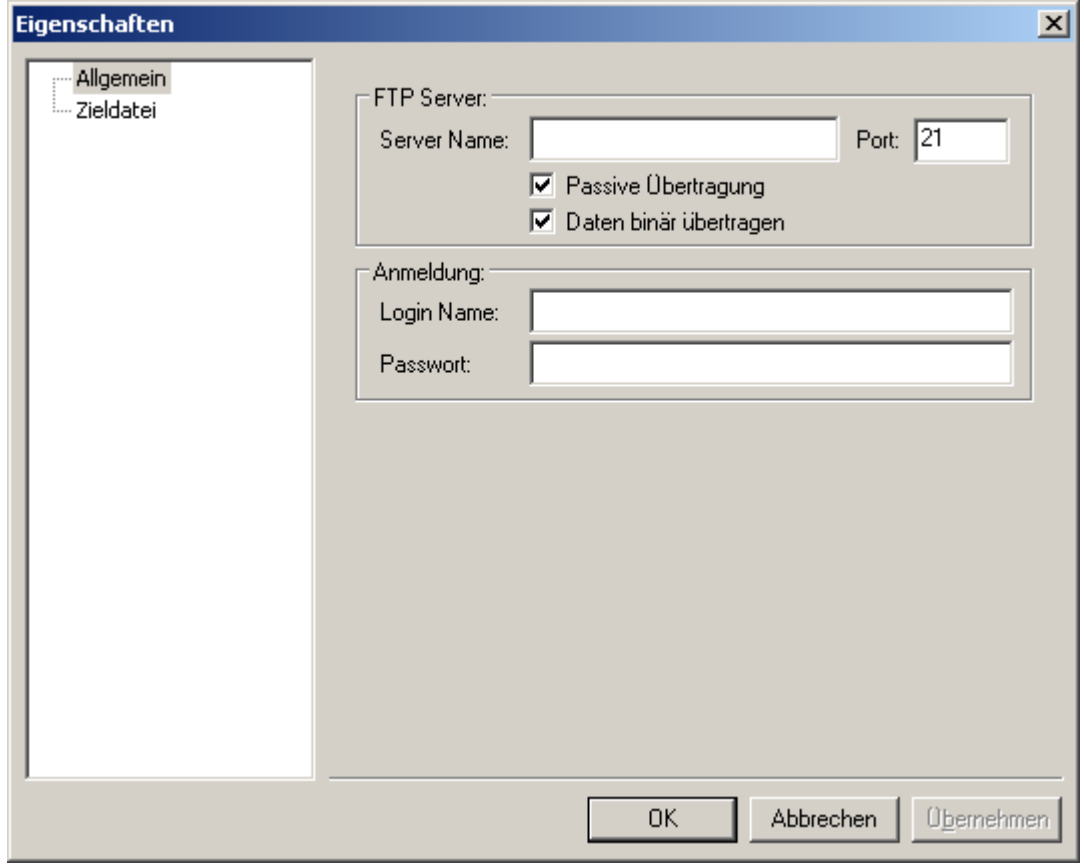

#### Abbildung 6-32Konfiguration FTP Server

Dieses Ziel veranlasst AMBUS<sup>®</sup> GATE , die Daten zunächst in eine temporäre Datei auf der Festplatte zu schreiben, und nach erfolgtem Export, direkt per FTP an einen Server im Inter- oder Intranet zu senden. Hierbei müssen der Servername, sowie Login-Informationen eingetragen werden.

- Server Name Hier wird der Server Name eingetragen, z.B. 'ftp.firma.de'
- Port

Der Verbindungsaufbau erfolgt üblicherweise über den Port 21. Falls der Server einen anderen Port verwendet, kann hier die entsprechende Einstellung gemacht werden.

• Passive Übertragung

Hier kann die Art der Übertragung festgelegt werden. Die meisten FTP-Server unterstützen den passiven Modus. Hintergrund:Wenn Sie eine Verbindung zu einer FTP-Site herstellen, baut der Server normalerweise selbst eine zusätzliche Datenverbindung zu Ihrem PC auf, um Daten zu senden. Da aber die meisten PCs eine Firewall verwenden, schlägt dieses Verfahren fehl. Wenn der Server jedoch passive Übertragungen unterstützt, baut der PC (Client) die zusätzliche Verbindung selbst auf.

- Daten binär übertragen Hier wird selektiert, ob die Daten als Binärformat, oder als ASCII Format übertragen werden sollen.
- Login Name / Passwort Für einen anonymen Zugang sollte 'anonymous' als Login Name, sowie ein gültiges Passwort eingetragen werden.

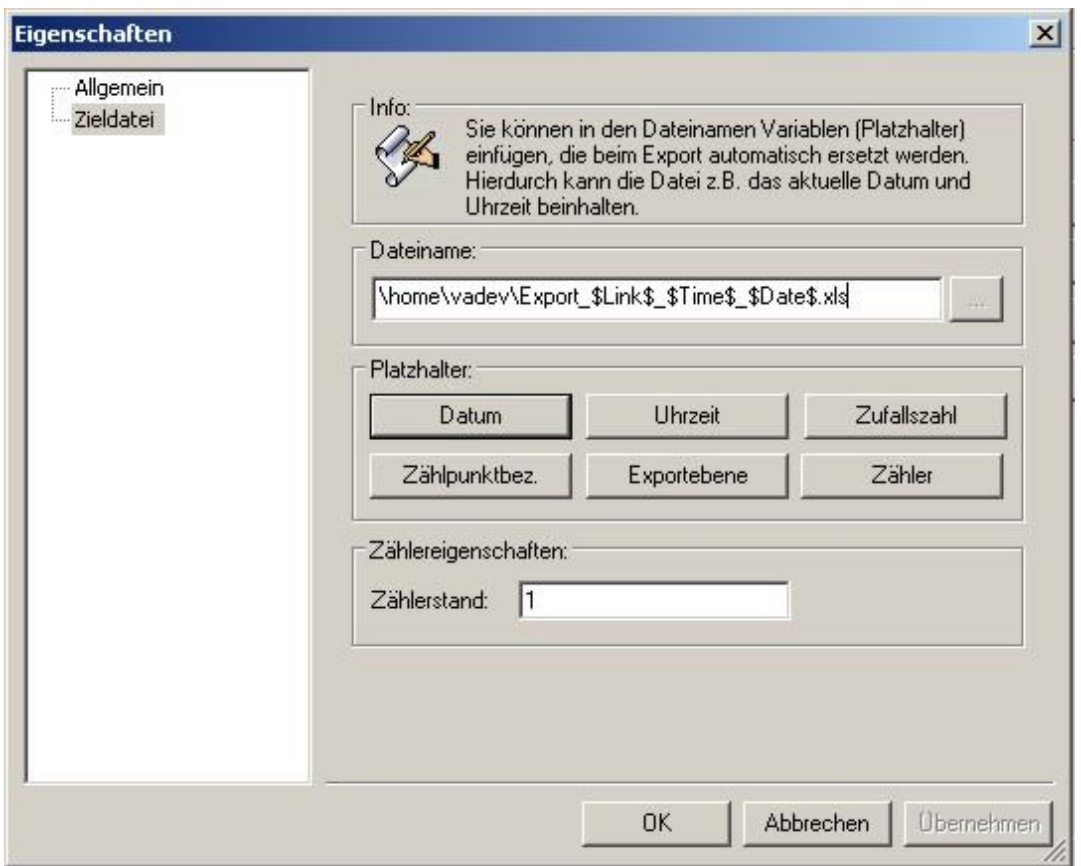

### Abbildung 6-33FTP Zieldatei

Hier wird der Dateipfad auf dem Server eingetragen, auf den AMBUS<sup>®</sup> GATE die Zieldatei überträgt. Der Dateiname kann dynamisch vergeben werden (siehe Kapitel6.5.1).

## 6.5.3 E-Mail-Übertragung

Mit der E-Mail-Übertragung kann AMBUS® GATE die exportierten Zählerinformationen direkt per Email an einen oder mehrere Benutzer schicken. AMBUS<sup>®</sup> GATE benutzt hierbei das SMTP (Simple Mail Transfer Protokoll) zur Übermittlung der Daten. AMBUS® GATE sollte also direkt oder über einen Router an das Internet gebunden sein oder Zugang zu einem Firmeninternen SMTP-Server besitzen.

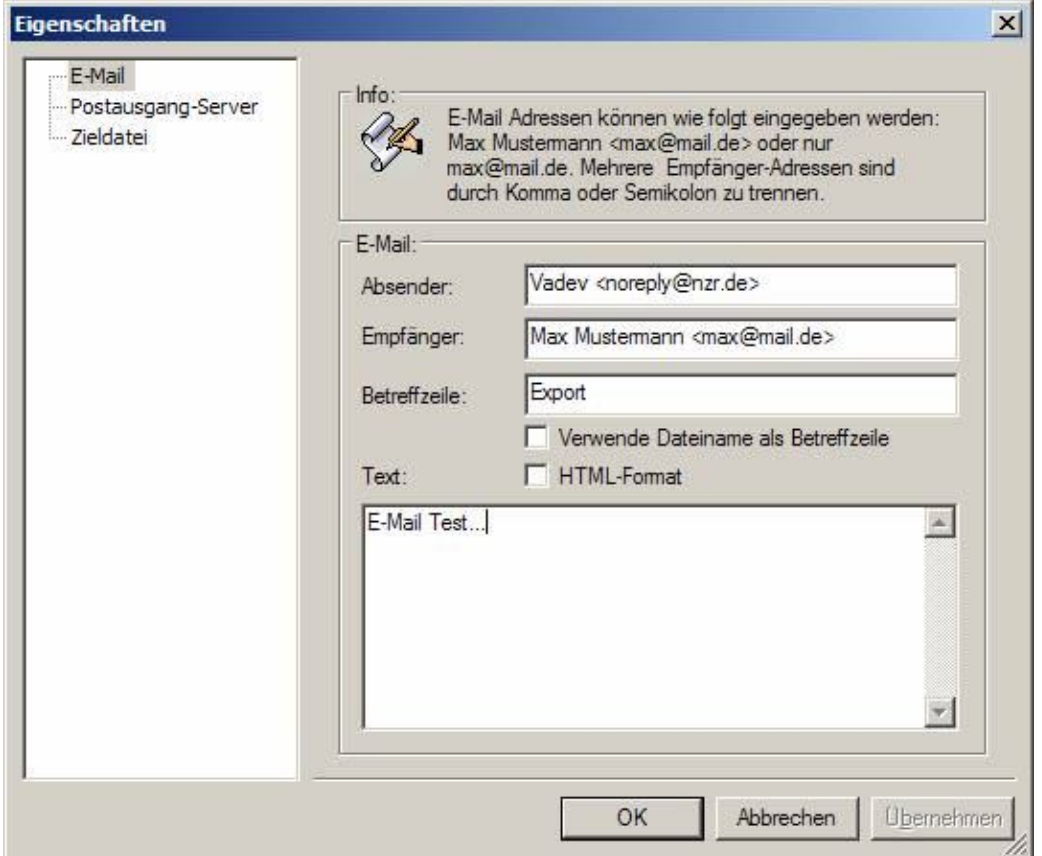

#### Abbildung 6-34Konfiguration E-Mail E-

#### Mail

- Absender Tragen Sie hier den Absender der Email ein.
- Empfänger

Hier können ein oder mehrere Empfänger der Email angegeben werden. Mehrere Emailadressen können durch Komma (,) oder Semikolon(;) voneinander getrennt werden.

• Betreffzeile

Tragen Sie hier die Betreffzeile für die Email ein. AMBUS<sup>®</sup> GATE erlaubt Variablen innerhalb der Betreffzeile, so dass der Empfänger z.B. schon in der Betreffzeile über Zeitpunkt und Typ der Daten informiert werden kann. Verwendeter Dateiname als Betreffzeile

• Text

Bei Auswahl des HTML-Formates wird die Email als HTML-Dokument versendet

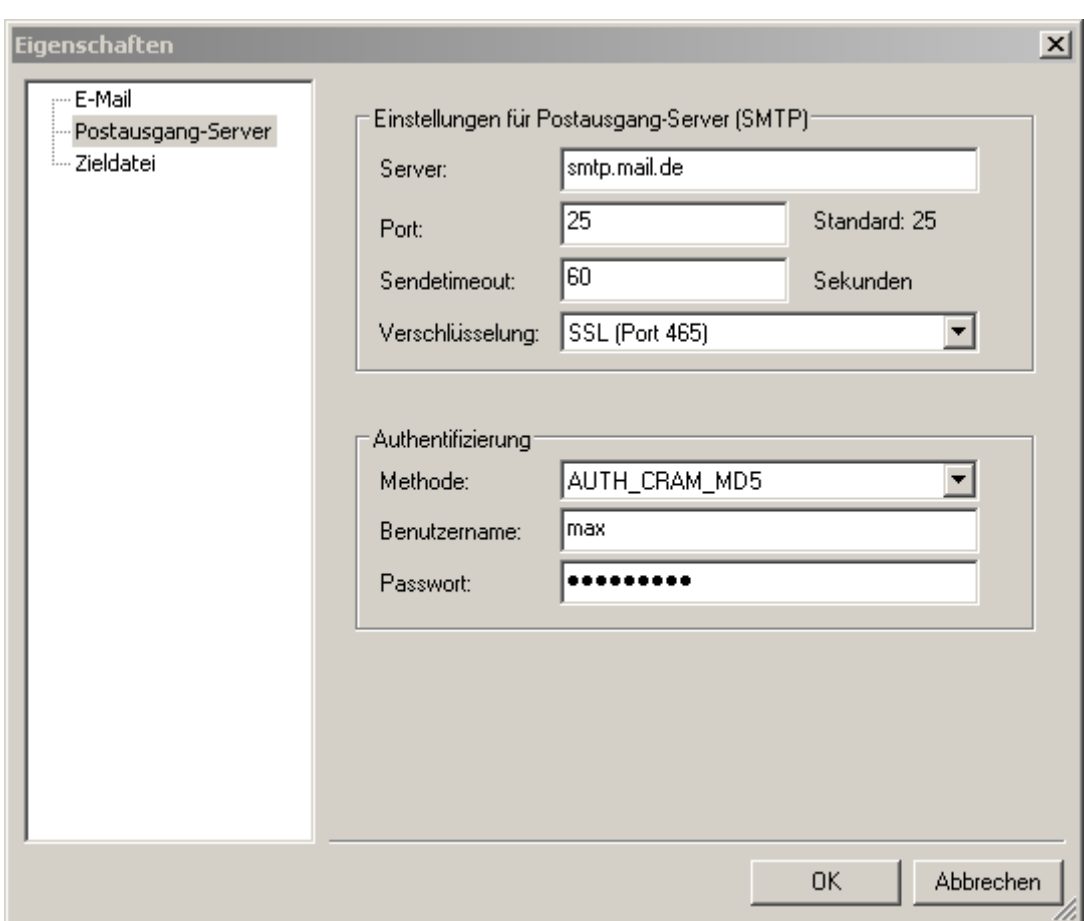

### Abbildung 6-35Postausgangsserver Einstellungen für

#### Postausgansserver (SMTP)

• Server

Tragen Sie hier die IP-Adresse oder den Namen des Servers ein.

• Port

Tragen Sie hier die Portnummer ein.

• Sendetimeout

Tragen Sie hier die maximale Zeit in Sekunden ein, die AMBUS<sup>®</sup> GATE auf das Übermitteln der Email wartet. Bei langsamen Internetverbindungen sollte hier ein entsprechend höherer Wert eingetragen werden.

• Verschlüsselung

Dabei kann eine Verschlüsselungsart ausgewählt werden wenn eine SSL/ TLS Verschlüsselung benötigt wird, Folgen Einstellungen sind dabei vorzunehmen:

- o Keine
- o SSL (Port 465)
- o SSL (Alle Zertifikate Akzeptieren, Port 465)
- o TLS (Port 587)
- o TLS (Alle Zertifikate Akzeptieren Port 587)

#### Authentifizierung

- Methode
	- o AUTH\_NONE

Wählen Sie diese Methode aus, wenn keine Authentifizierung notwendig ist.

- o AUTH\_CRAM\_MD5
- o AUTH\_LOGIN
- o AUTH\_PLAIN

Wählen Sie eine zutreffende Methode für die Authentifizierung aus. Die meisten SMTP-Server unterstutzen die AUTH\_CRAM\_MD5 oder die AUTH\_LOGIN-Methode.

- o AUTH\_NTLM
	- Wählen Sie diese Methode aus, wenn ein Microsoft Exchange Server als SMTP Server eingesetzt wird und eine Authentifizierung erforderlich ist.
- Benutzername
- Tragen Sie hier den Benutzernamen ein.
- Passwort Tragen Sie hier das Passwort ein.

Hinweis: Informationen über die Authentifizierung erhalten Sie in der Regel von dem Betreiber des SMTP-Servers.

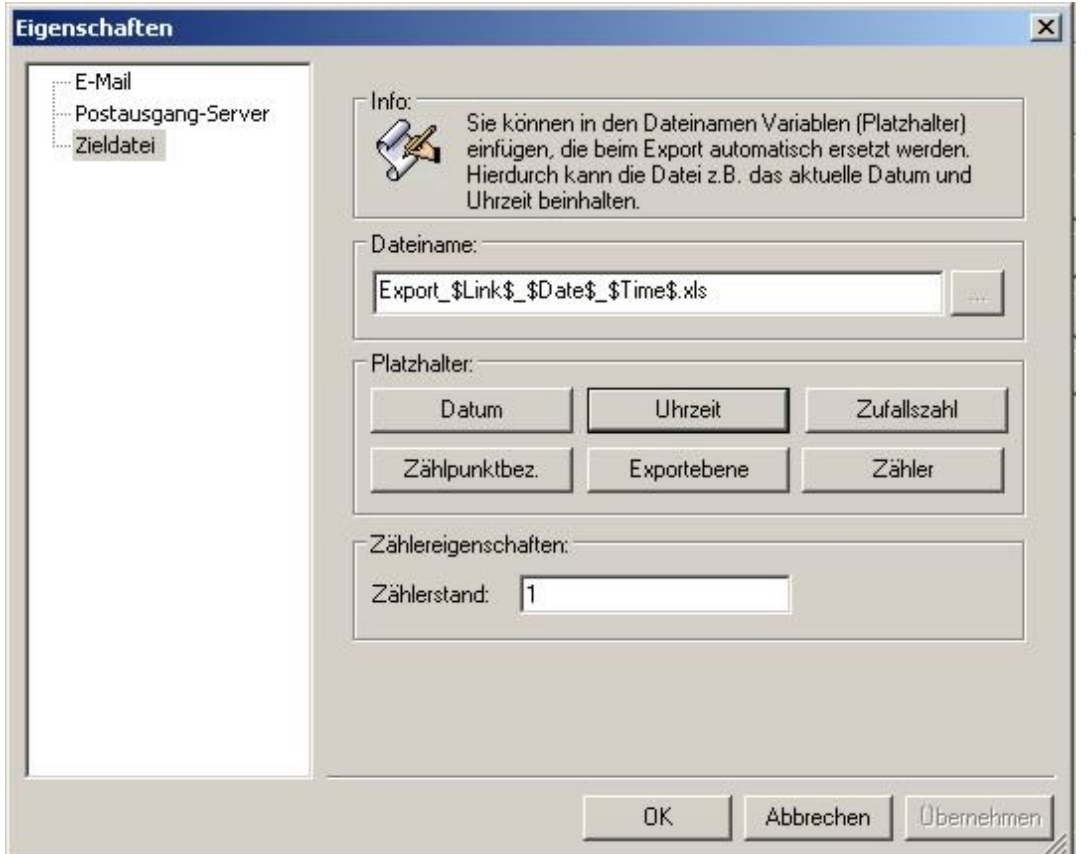

#### Abbildung 6-36E-Mail Dateianhang

Hier wird der Name der Zieldatei, die als Dateianhang zu der E-Mail hinzugefügt wird, konfiguriert. Der Dateiname kann dynamisch vergeben werden (siehe Kapitel6.5.1).

## 6.6 Aufrufen eines Exportprofils

Ein definiertes Exportprofil kann automatisch oder manuell ausgeführt werden. Zur manuellen Ausführung kann einfach die physikalische oder organisatorische Ebene ausgewählt werden, die alle zu exportierenden Zähler enthält. Danach wird der Menüpunkt *Export / Zählerwerte exportieren…* ausgewählt. Es erscheint eine Liste der vorhandenen Exportprofile:

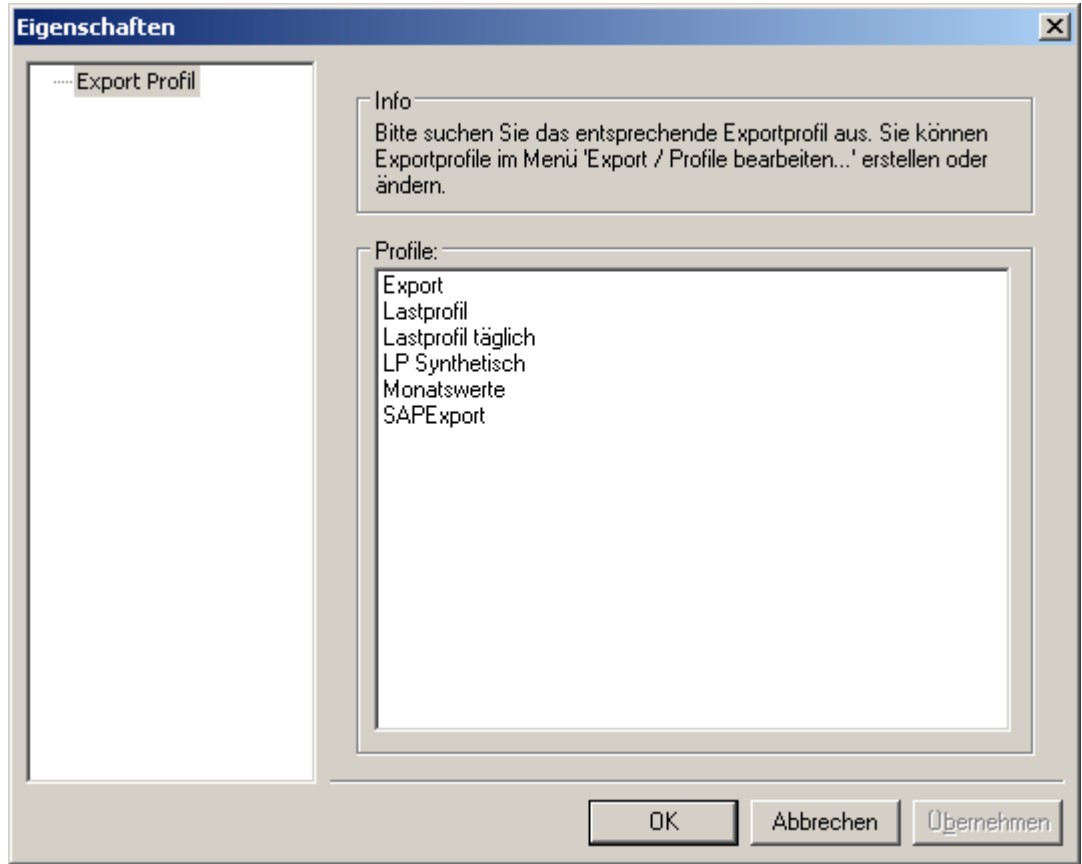

#### Abbildung 6-37Verfügbare Exportprofile

Das entsprechende Profil kann dann ausgewählt werden. Mit der Auswahl wird das Exportprofil ausgeführt.

## 6.7 Automatisches Ausführen von Exportprofilen

Die Einrichtung einer automatischen Ausführung verläuft analog einer Einrichtung einer automatischen Auslesung, da beide auf der allgemeinen Aktionsarchitektur von AMBUS® GATE basieren.

Hierzu wird zunächst die physikalische oder organisatorische Ebene ausgewählt, von der aus die Zählerwerte exportiert werden sollen.

Die Anwahl des Menüpunktes*Bearbeiten / Eigenschaften…* , oder die alternative Betätigung des Symbols ( ) in der Knopfleiste lassen den Eigenschaftsdialog der Ebene/des Zählers erscheinen.

Auf jeder Ebene existiert die Karteikarte Aktionen, die wie folgt benutzt werden kann:

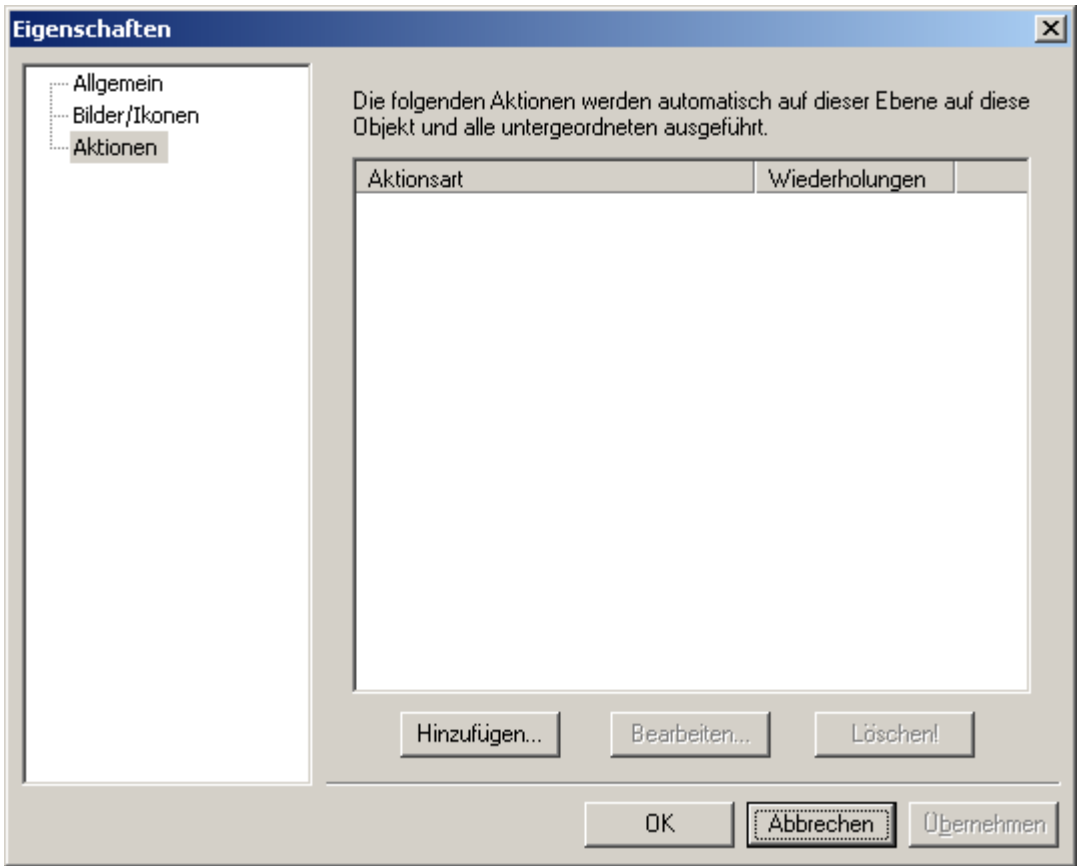

#### Abbildung 6-38Aktion hinzufügen

Hier können alle Aktionen für diese Ebene angesehen, eingerichtet und gelöscht werden.

Zum Einrichten einer neuen Export-Aktion, wird der Knopf *Hinzufügen…*. betätigt.Es erscheint eine Liste aller auf dieser Ebene möglichen Aktionen:

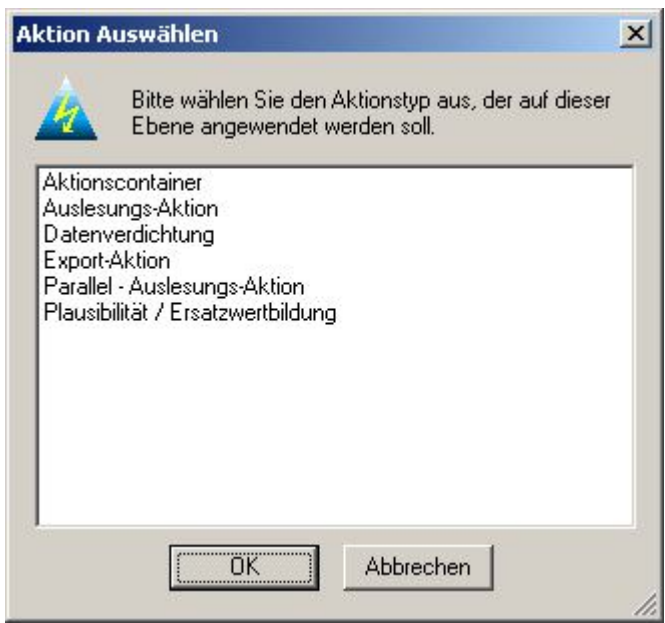

#### Abbildung 6-39Aktionsliste

Hier ist die Export-Aktion zu wählen.

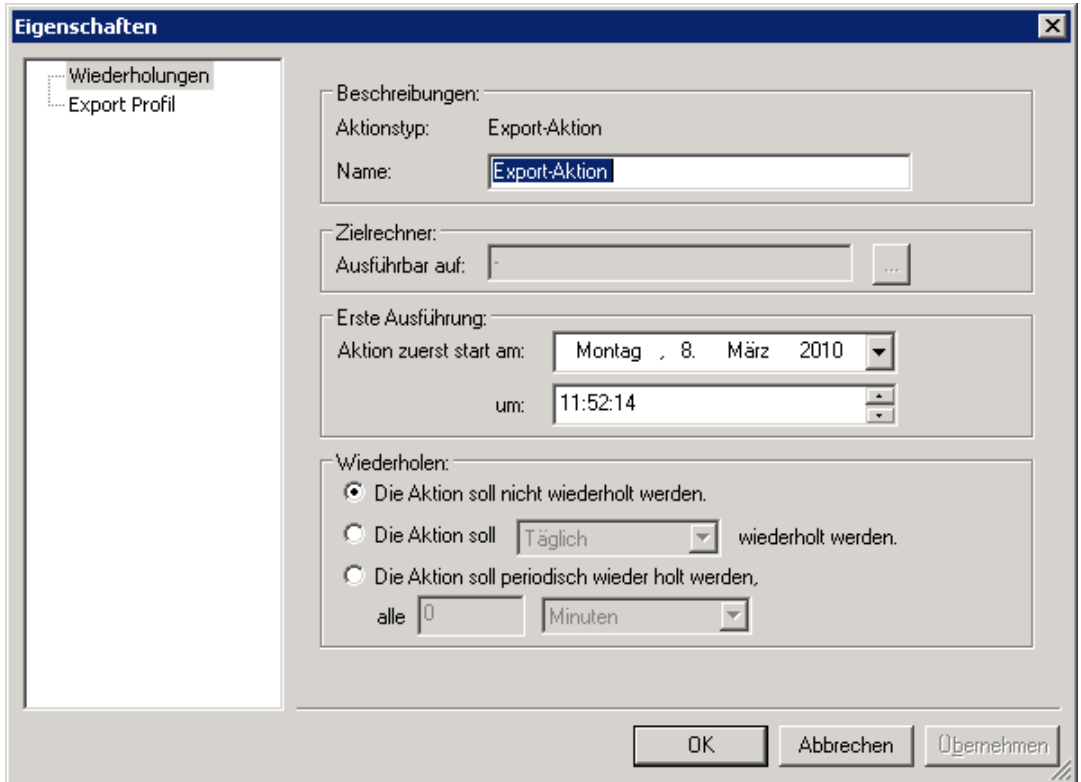

#### Abbildung 6-40Exportkonfiguration

Wiederholungen

Analog zu Auslese-Aktionen, wird hier die Ebene, das erste Ausführungsdatum sowie die Wiederholungen konfiguriert.

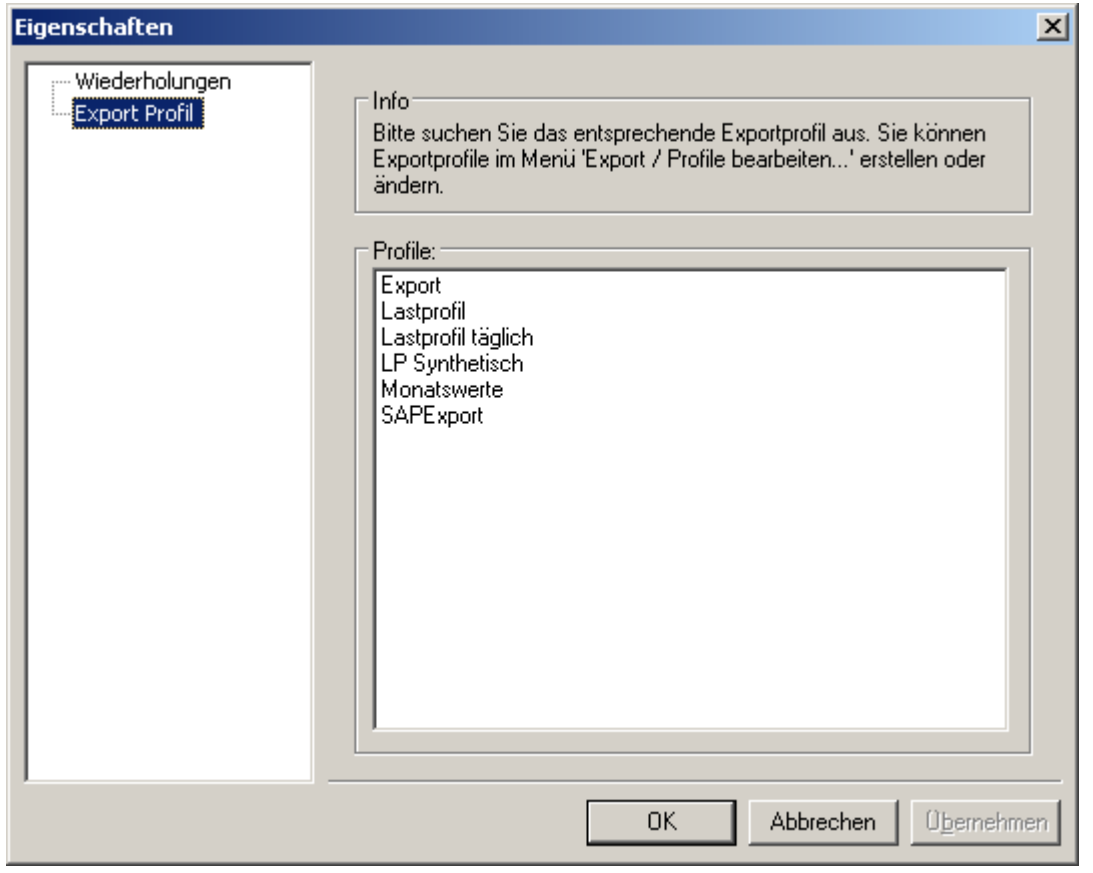

Abbildung 6-41Auswahl Exportprofil

Export Profil

Das Exportprofil,das automatisch ausgeführt werden soll, wird an dieser Stelle ausgewählt.

### 6.7.1 Erstellen eines Aktionscontainers

AMBUS® GATE erlaubt es, mehrere Aktionen über einen Aktionscontainer zu einer Aktion zusammen zufassen. Das heißt: Sie können z.B.: eine Auslese-Aktion und Export-Aktion zu einer Aktion zusammenführen.Die einzelnen Aktionen würden dann nacheinander durchgeführt werden.

Um einen Aktionscontainer in der AMBUS® GATE anzulegen gehen Sie wie im Kapitel*6.7Automatisches Ausführen von Exportprofilen*vor, um dann in der Aktion-Auswahl den Aktionscontainer auszuwählen.

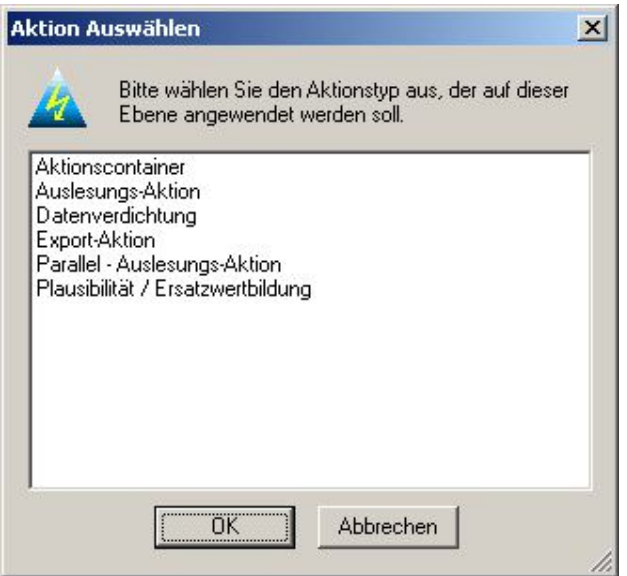

#### Abbildung 6-42 Aktionscontainer Auswahl

Bei dieser Funktion haben sie folgende Einstellungen zu beachten:

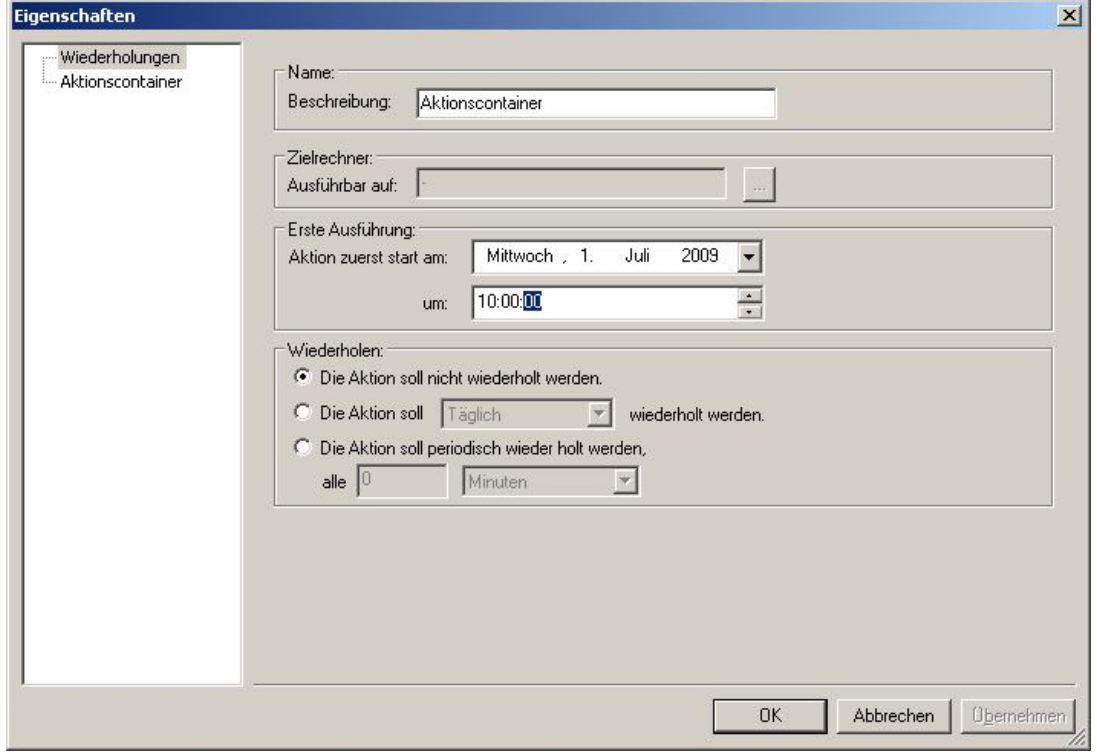

Abbildung 6-43 Aktionscontainer Konfiguration

Name: Zielrechner: Erste Ausführung: Wiederholen:

Beschreibung des Aktionscontainer Wo wird die Aktion durchgeführt Wann soll die Aktion das Erstemalausgeführt werden Datum und Zeit. Wie oft soll die Aktion wiederholt werden.

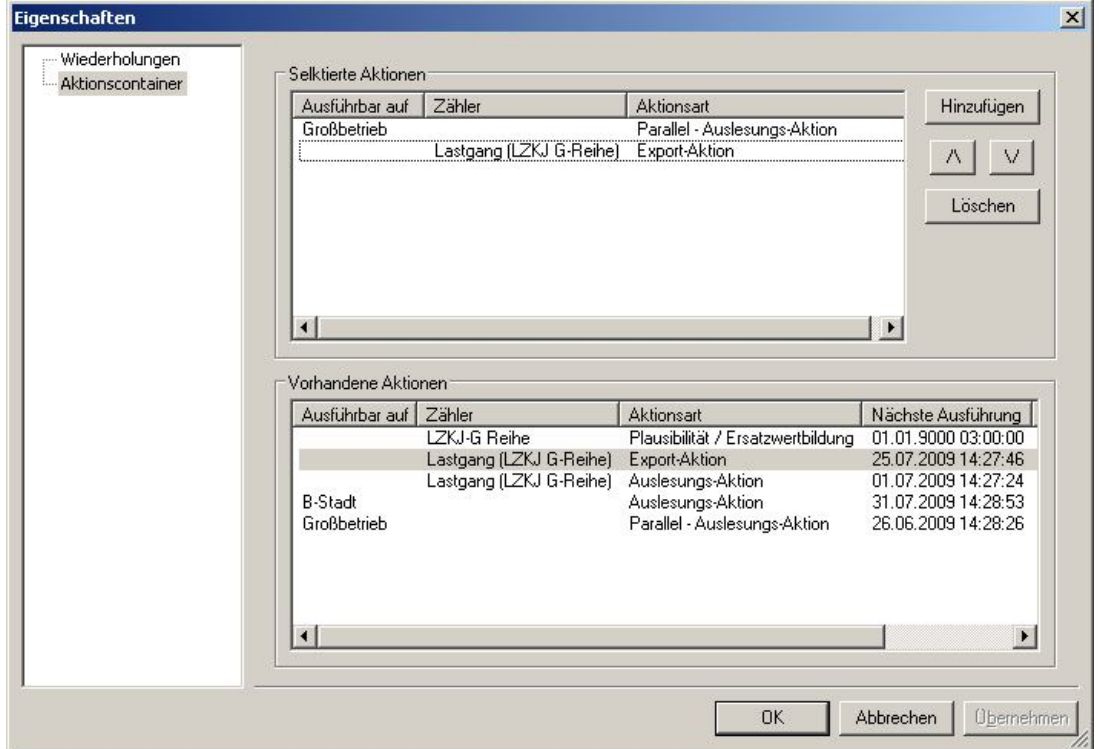

#### Abbildung 6-44 Aktionscontainer Eigenschaften

Wenn Sie die Einrichtung des Aktionscontainer vornehmen werden alle vorhandenen Aktionen in dem unteren Feld angezeigt. Sie selektieren eine Aktion heraus über den Button Hinzufügen um die Aktion in den Aktionscontainer zu schieben dabei haben Sie auch die Möglichkeit die Aktion wieder zulöschen.Über die Pfeiltasten hat man die Möglichkeit in welcher Reihenfolge die Aktionen ausgeführt werden sollen.

## 6.7.2 Erstellen von Plausibilitäts- und Ersatzwertbildungen

Um in der AMBUS<sup>®</sup> GATE Plausibilitäts- und Ersatzwertbildungen zu erstellen gehen Sie wie im Kapitel6.7Automatisches Ausführen von Exportprofilen vor um die Aktion Plausibilität / Ersatzwertbildung auszuwählen.

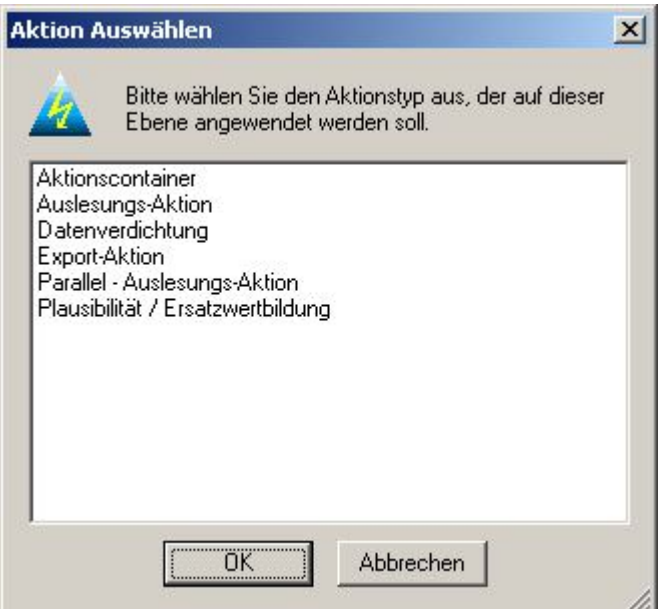

#### Abbildung 6-45Plausibilität / Ersatzwertbildung

Bei der Exportaktion Wiederholungen werden die Export Eigenschaften wie die Beschreibungen, erste Ausführung und Wiederholungen eingestellt.

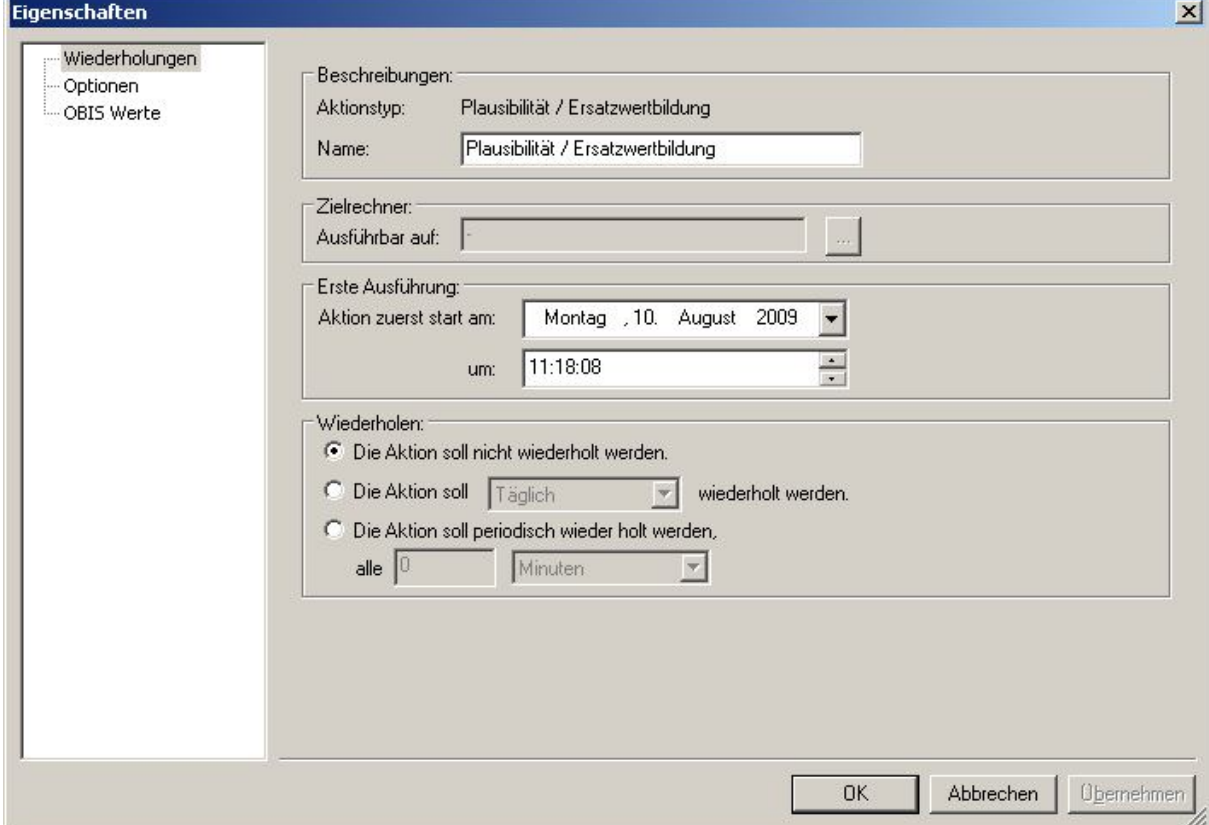

Abbildung 6-46 Wiederholungen der Plausibilität und Ersatzwertbildung

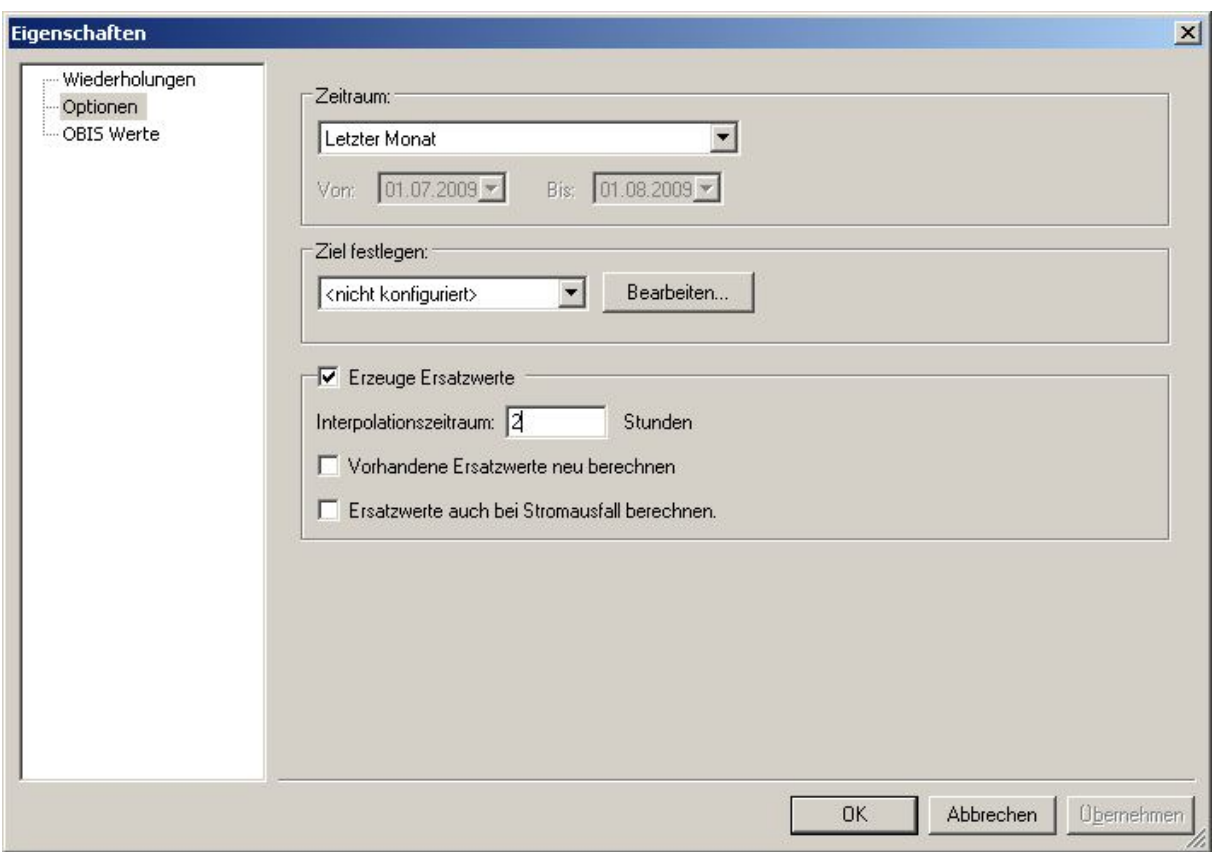

#### Abbildung 6-47 Optionen Plausibilität / Ersatzwertbildung

Um weitere Optionen dieses Exports einzustellen können Sie einen genauen Zeitraum definieren.

- Zeitraum
	- Es ist der Zeitraum zu wählen, von dem die Daten in der Datenbank selektiert werden sollen. Mögliche Zeiträume sind:
		- o Alle Werte
			- Es werden alle vorhandenen Werte der gewählten OBIS Werte exportiert
		- o Gestern
		- Die Werte des gestrigen Tages werden exportiert
		- o Letzte Woche
		- o Letzter Monat
		- o Letztes Quartal
		- o Letztes Jahr
		- o Dieses Jahr
		- o Dieser Monat
		- o Diese Woche
		- o Dieses Quartal
		- o Heute
		- o Letzte 7 Tage
		- o Spezieller Zeitraum

Bei Anwahl dieser Option muss der Zeitraum in den von bis Feldern eingetragen werden. (Auswahl über Kalender)

- Zielfestlegen: Hier können Sie festlegen in welcher Datei die Übertragung erfolgen soll.
	- o Einfache Datei
	- o Email Dateiübertragung
	- o FTP Dateiübertragung
- Erzeuge Ersatzwerte:
	- o Erzeuge Ersatzwerte
		- **Interpolationszeitraum ist auf 2 Stunden eingestellt**
	- o Vorhandene Ersatzwerte neu berechnen
	- o Ersatzwerte auch bei Stromausfall berechnen

OBIS Werte: Bitte wählen Sie die OBIS Werte aus, die von dem Gerät zurück geliefert werden und ausgelesen werden sollen.

# 7 Geräteinformationen

Basierend auf der flexiblen Architektur von AMBUS® GATE sind mehrere Module bzw. Treiber für Geräte zur Zählerfernauslesung in AMBUS® GATE vorgesehen. In folgenden sind die einzelnen Konfigurationsoptionen der Geräte vermerkt.

Als Planungshilfe ist folgende Tabelle gedacht, die die möglichen Kombinationen von Modems und Zählern verdeutlicht. Anzumerken ist dabei, dass die genannten Einschränkungen herstellerspezifisch sind, und nicht von AMBUS® GATE abhängen.

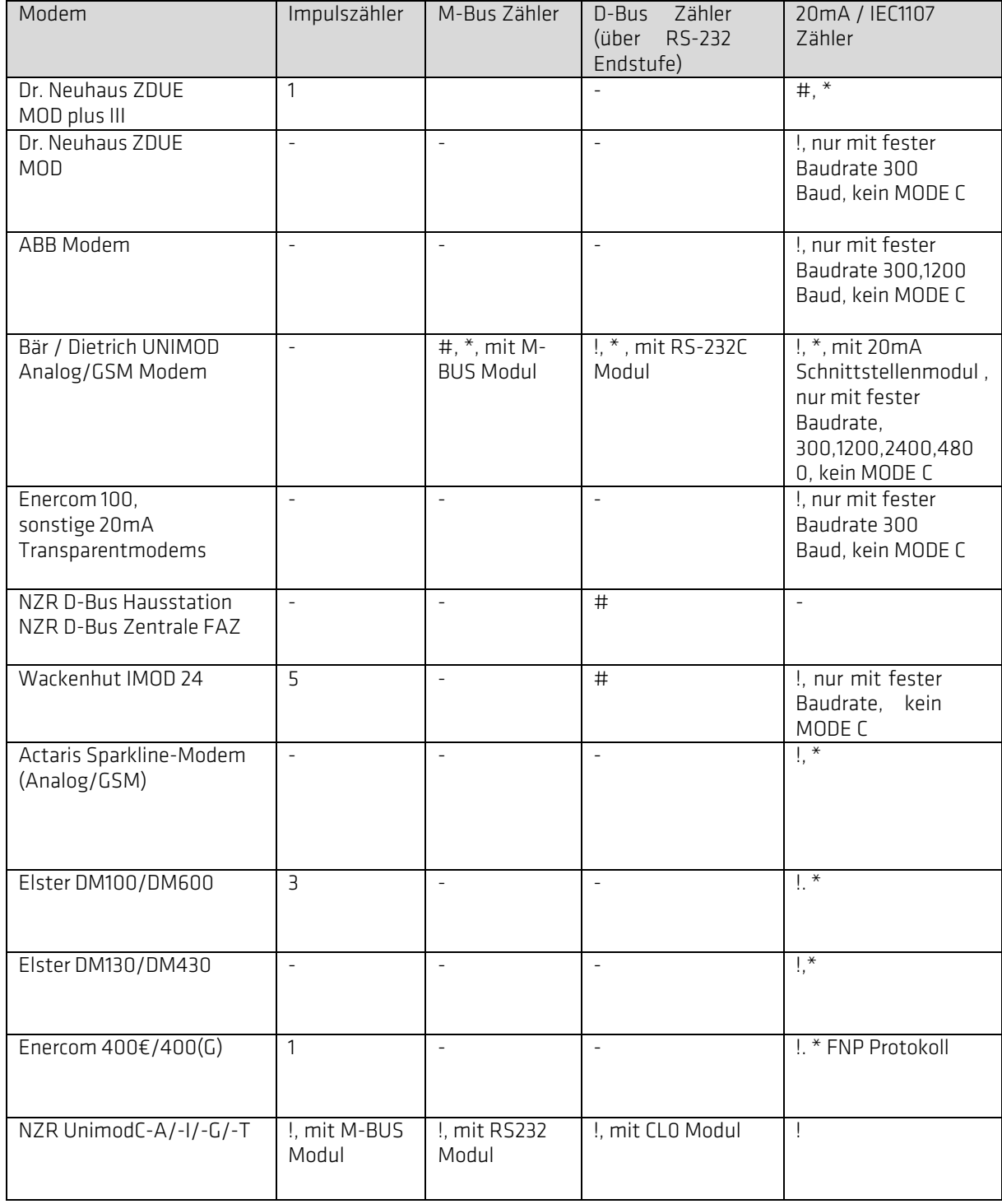

Legende:

- $#$ : Voll funktionsfähig, Leitstellenmodem kann mit den Einstellungen 8Datenbits,NO PARITY,1 Stopbit betrieben werden.
- !: Bedingt funktionsfähig, Leitstellenmodem und Zähler müssen angepasst werden.
- -: Nicht funktionsfähig
- $\star$ . AMBUS® GATE besitzt einen eigenen Treiber für das Modem, zur automatischen Parametrierung.

Anmerkungen:

Bei den einzelnen Protokollen sind sowohl physikalischen Schnittstellen als auch die Datenprotokolle enthalten. Einzelne Zählerhersteller bieten z.B. auch ZVEI-Zähler mit M-Bus Schnittstelle an. Diese sind dann wie ein 20 mA Zähler zu behandeln, mit entsprechenden Kodierungen.

## 7.1 Leitstellenmodem

AMBUS<sup>®</sup> GATE unterstützt alle Windows-kompatiblen Leitstellen Modems über die Windows-TAPI-Schnittstelle. Als einzige Einschränkung erweisen sich hierbei die Zählermodems, da manche Leitstellenmodems nicht mit allen Zählermodems, wie z.B. dem Enercom 100 umgehen können. Bei diesen Zählermodems müssen zudem spezielle Modem-Initialisierungen durchgeführt werden, damit eine Verbindung fehlerfrei zustande kommt.

Zur Konfiguration des Leitstellenmodems (besser, der Modemstrecke), bietet AMBUS<sup>®</sup> GATE folgende Einstellungsmöglichkeiten:

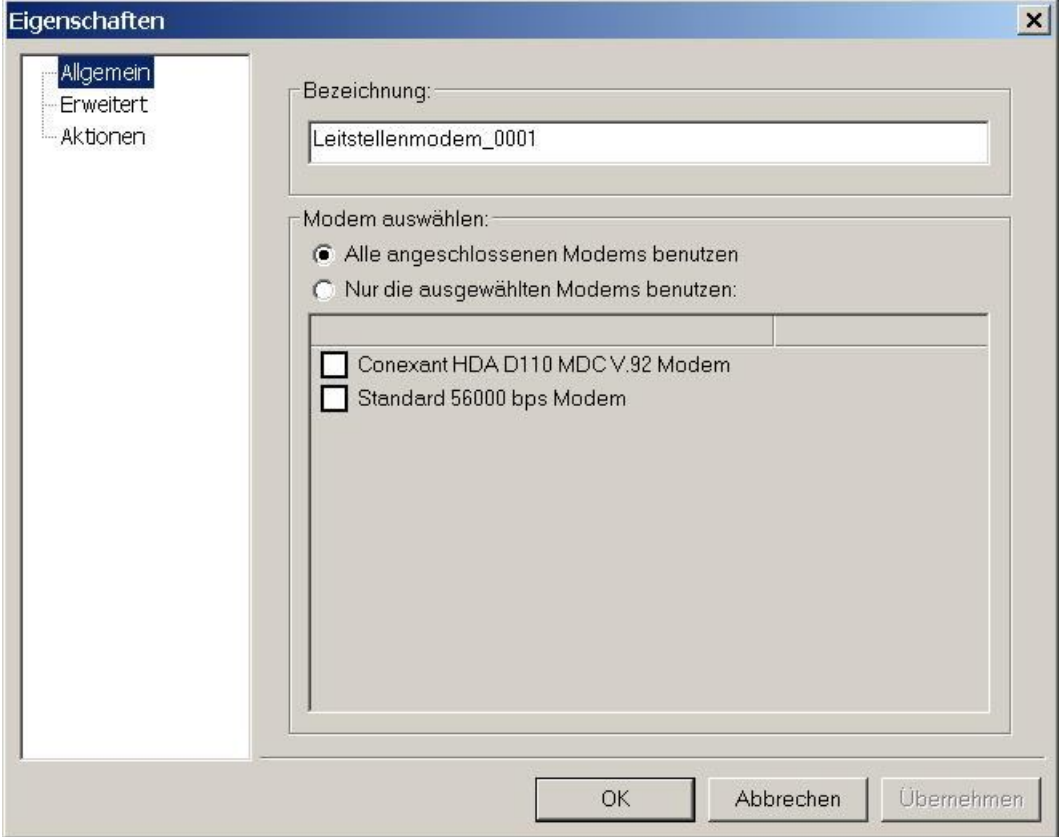

#### Abbildung 7-1Auswahl Leitstellenmodem

#### Allgemein

Hier werden die am Rechner angeschlossenen Modems oder ISDN Adapter aufgezeigt, über die AMBUS® GATE eine Verbindung zu Zählermodems aufnehmen kann. Wenn ein spezielles Modem zur Kommunikation benutzt werden soll, ist dieses explizit anwählen, ansonsten benutzt AMBUS<sup>®</sup> GATE ein beliebiges, freies Modem.
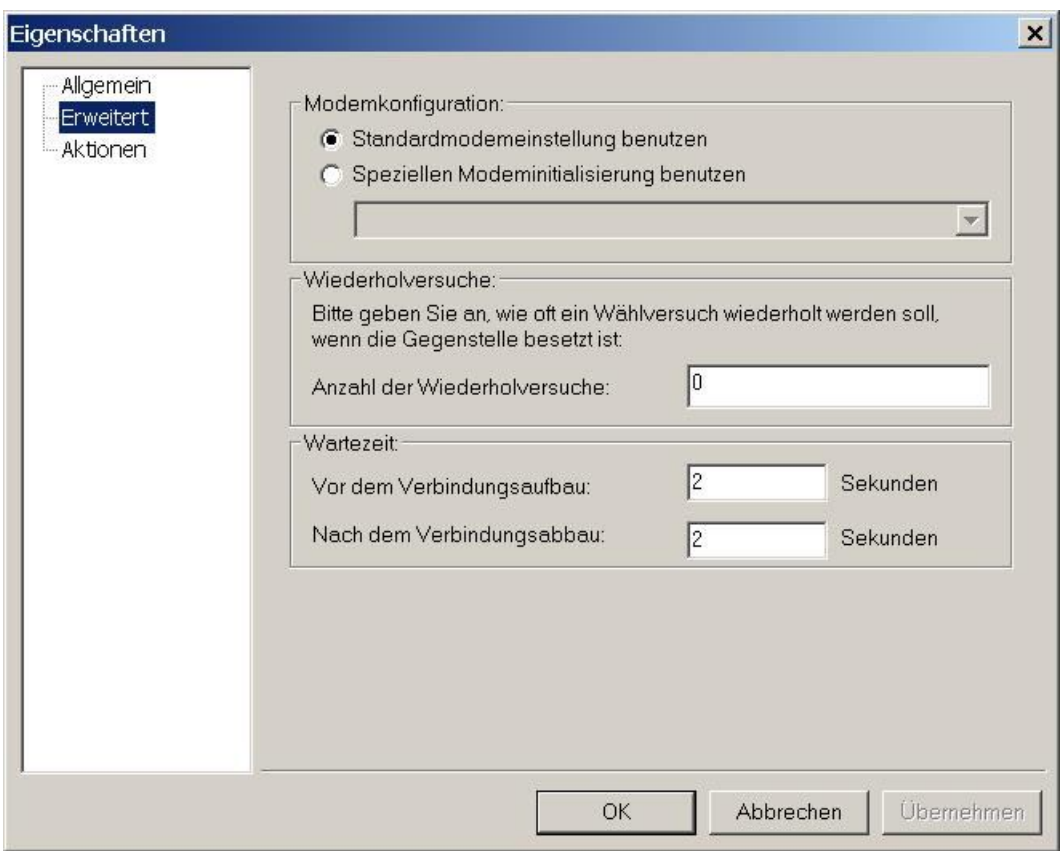

## Abbildung 7-2Erweiterte Modemeinstellungen

#### Erweitert

Im Feld *Erweitert* können individuelle Parameter für ein Leistellenmodem vergeben werden:

• Modemkonfiguration

Hier können, für ein Leistellenmodem, spezielle Initialisierungen manuell eingetragen werden.

• Wiederholversuche

Ist die Gegenstelle belegt oder zurzeitnicht erreichbar, so kann hier die Anzahl der Wiederholversuche festgesetzt werden.

**Wartezeit** 

Es können Wartezeiten für den Start und die Beendigung der Zählerkommunikation vor dem Verbindungsaufbau und nach dem Verbindungsabbau festgelegt werden.

# 7.2 Rufnummer Ebene

Die Rufnummer Ebene ist im physikalischen Pfad unterhalb einer Modemebene einzurichten.

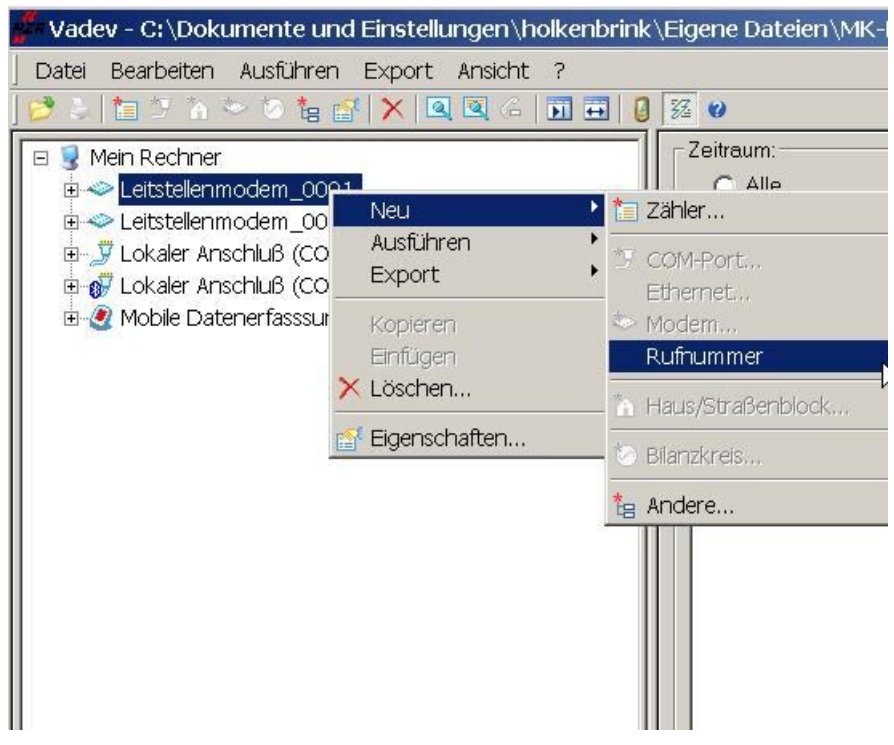

#### Abbildung 7-3Erstellung Rufnummer Ebene

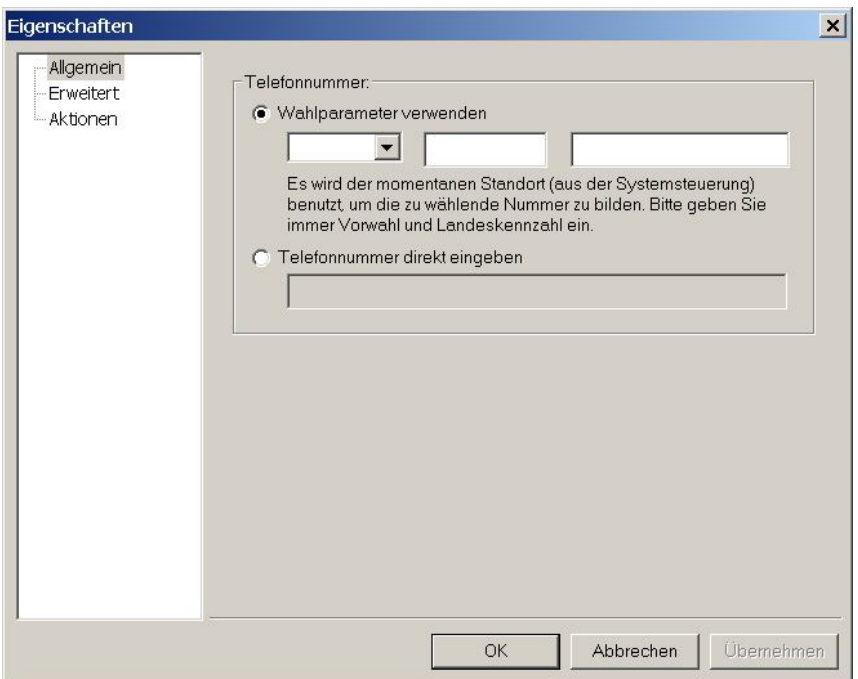

Abbildung 7-4Telefonnummer

# • Telefonnummer

AMBUS® GATE kann sowohl eine komplette Rufnummer, inkl. Vorwahl und Landeskennzahl verwalten, als auch eine Direktrufnummer. Aus der kompletten Rufnummer wird mit den Wahlparameter-Einstellungen (*In der Systemsteuerung / Modems)* bildet AMBUS® GATE die zu wählende Rufnummer selbst. Bei der Direkteingabe wird nur die entsprechende Ziffernfolge eingegeben.

Es bietet sich an, alle externen Rufnummern mit den Wahlparametern einzugeben. Sollte einmal die Vorwahl oder eine Amtsholkennziffer eingegeben werden, so kann dies in der Systemsteuerung des Rechners geschehen, ohne eine Rufnummer in AMBUS® GATE selber anpassen zu müssen.

Bei Hausanlagen bietet es sich an, interne Rufnummern direkt einzugeben, jedoch die externen Rufnummern über die Wahlparameter einzugeben.

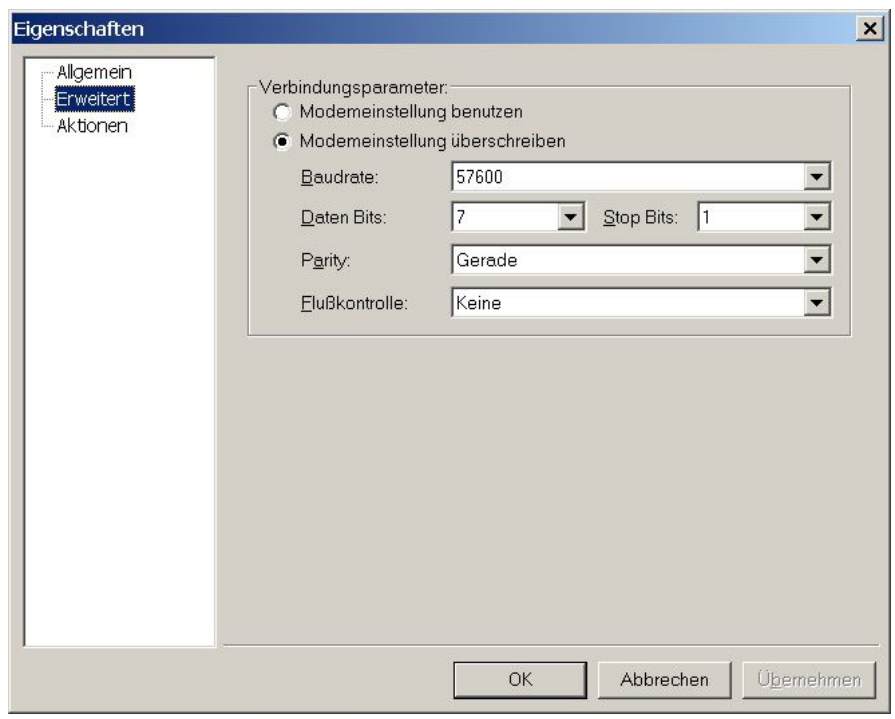

#### **Abbildung 7-5Rufnummer Ebene Erweitert**

• Verbindungsparameter

Bei vielen Zählermodems müssen spezielle Einstellungen vorgenommen werden. So arbeiten viele Zählermodems für das IEC1107 Protokoll direkt mit 7 Datenbit, Gerade Parität und 1 Stopbit, wohingegen die Standardeinstellungen 8,N,1 sind. Bei solchen Modems muss in dieser Konfiguration des Leitstellenmodems die Modemeinstellung mit 7, E, 1, überschrieben werden. In den folgenden Kapiteln werden die entsprechenden Modems genannt.

# 7.3 Dr. Neuhaus ZDUE MOD/GSM/ISDN plus

Das Dr. Neuhaus ZDUE MOD plus ist ein intelligentes Zählermodem, dass über viele Parametrierungsoptionen und Einstellungsmöglichkeiten verfügt. AMBUS® GATE enthält einen eigenen Treiber, um alle notwendigen Parametrieroptionen am Dr. Neuhaus ZDUE MOD plus durchzuführen. Alle Angaben beziehen sich auch auf die GSM und ISDN Varianten des Modems.

Hinweis: AMBUS<sup>®</sup> GATE bietet keine Unterstützung für automatische Rückrufe des Modems. Ebenso ist eine Parametrierung von Anruf-Zeitfenstern nicht direkt aus dem AMBUS<sup>®</sup> GATE möglich.

Zum optimalen und einfachen Einsatz des Dr. Neuhaus Modems ist der AMBUS<sup>®</sup> GATE -Treiber so entwickelt, dass alle zählerspezifischen Parametrierungen automatisch durchgeführt werden. Es ist keine Parametrierung der Zähleraufrufe, Schaltausgänge oder Transparentmodi nötig, diese werden von AMBUS® GATE automatisch während des Auslesevorganges vorgenommen. Dementsprechend einfach ist der Konfigurationsbildschirm für ein Dr. Neuhaus Modem aufgebaut:

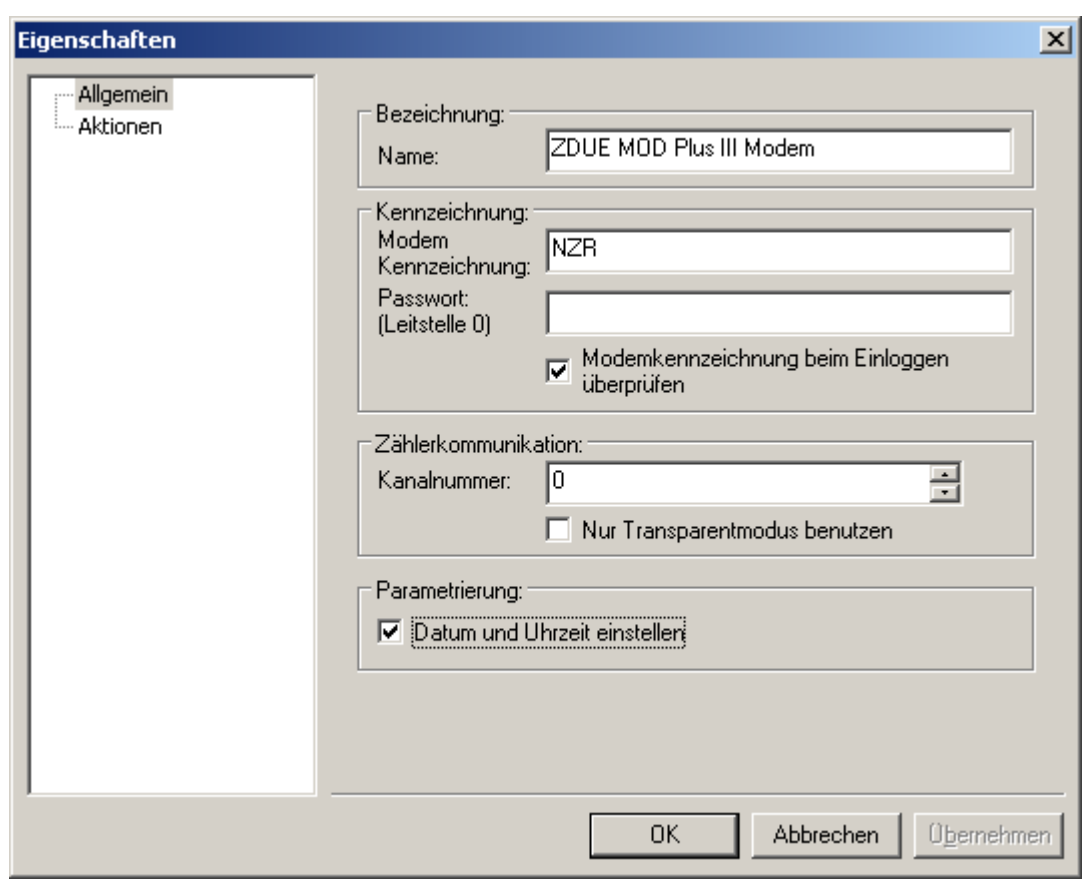

#### Abbildung 7-6Parametrieroptionen Dr. Neuhaus Modem

#### Eigenschaften

- Name Der Name wird nur intern zur Anzeige des Modems verwendet, und hat keinerlei Bedeutung für die spätere Kommunikation.
- Modem Kennzeichnung

Hier muss die Kennzeichnung des Dr. Neuhaus Modems eingegeben werden (durch ak konfiguriert). Diese Kennzeichnung wird beim Verbindungsaufbau überprüft, muss also genau übereinstimmen.

- Passwort (Leitstelle 0) Da AMBUS<sup>®</sup> GATE bei der Auslesung immer eine Neuparametrierung des Dr. Neuhaus Modems vornimmt muss AMBUS<sup>®</sup> GATE als Leitstelle 0 beim Dr. Neuhaus eingetragen sein. Geben Sie deshalb ein eventuell vergebenes Passwort hier ein.
- Modemkennzeichnung beim Einloggen überprüfen

Standardmäßig überprüft AMBUS® GATE beim Einloggen, ob das angewählte Modem die gleiche Kennzeichnung hat. Dies ist eine weitere Sicherheitsstufe, wenn z.B. eine falsche Telefonnummer eingegeben wurde. In Einzelfällen mag es sinnvoll sein, diese Überprüfung abzuschalten, was hier erfolgen kann.

Hinweis: Diese Überprüfung muss für eine Parametrierung des Modems aktiviert sein, da andernfalls die Fehlermeldung 'Kommando "ak" konnte nicht ausgeführt werden' erscheint.

• Kanalnummer

Normalerweise benutzt AMBUS<sup>®</sup> GATE ausschließlich den Zählerkanal 0 zur Kommunikation mit Zählern, d.h. der entsprechende Kanal wird durch die Befehle *z0a* und *z0p* bei jeder Auslesung neu konfiguriert. Dies kann in Einzelfällen zu Problemen mit Fremdsoftware führen, die ebenfalls den Kanal 0 für sich beansprucht. Alternativ kann AMBUS® GATE über einen anderen Zählerkanal (0-9) des Dr. Neuhaus Modems arbeiten.

Mit dieser Einstellung wird AMBUS® GATE veranlasst über das Dr. Neuhaus Modem im Transparentmodus Zähler auszulesen. Normalerweise werden die IEC1107 Ansteuerungsbefehle des Modems benutzt. Diese Einstellung kann z.B. verwendet werden, wenn das Leitstellen 0 Passwort nicht bekannt ist, AMBUS<sup>®</sup> GATE also den IEC1107 Modus des Modems nicht konfigurieren kann.

# • Datum und Uhrzeit einstellen

Mit dieser Einstellung parametriert AMBUS<sup>®</sup> GATE bei jeder Auslesung die Uhrzeit und das Datum des Modems neu. AMBUS<sup>®</sup> GATE unterstützt ebenfalls den Steuerausgang des Dr. Neuhaus Modems. In manchen Fällen wird dieser Ausgang dazu benutzt, zwischen mehreren Stromschleifen umzuschalten, um z.B. 2 nicht adressierbare Zähler anzuschließen, oder eine gemischte M-Bus / IEC1107 Strecke aufzubauen. Die Konfiguration mit AMBUS<sup>®</sup> GATE ist besonders einfach, da lediglich der Zähler unterhalb der Stromschleifenebene eingerichtet werden muss:

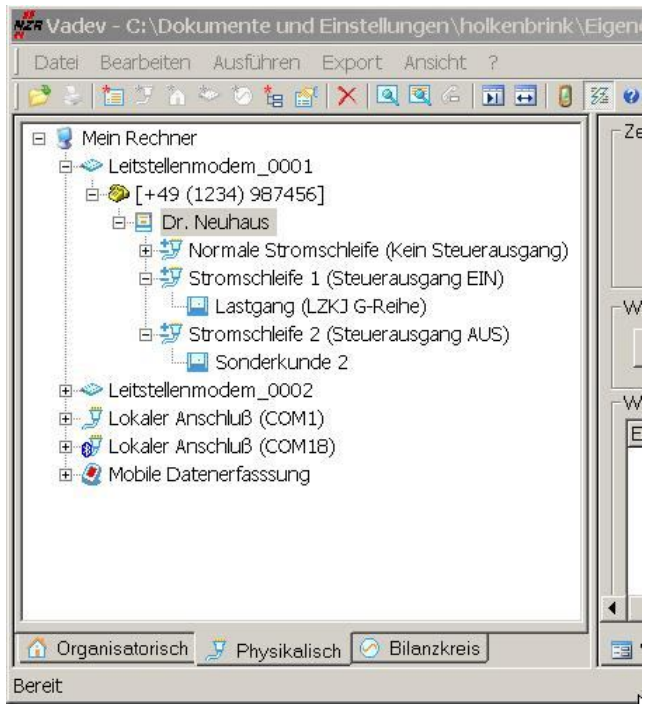

#### **Abbildung 7-7Umschaltung Stromschleife**

Bei einer solchen Konfiguration schaltet AMBUS<sup>®</sup> GATE selbständig, mittels des da Kommandos des Dr. Neuhaus Modems den Steuerausgang um, damit die jeweils nötige Strecke aktiviert werden kann.

Weiterhin bietet AMBUS<sup>®</sup> GATE die Möglichkeit, die notwendige Pflichtparametrierung des Dr. Neuhaus durch eine spezielle Aktion vorzunehmen. Dadurch können die Modems direkt eingebaut werden, ohne über irgendwelche Tools eine Konfiguration vorzunehmen.

Um ein Pflichtparametrierung am Dr. Neuhaus Modem vorzunehmen, ist folgendermaßen vorzugehen:

- Modem in AMBUS<sup>®</sup> GATE mit der gewünschten Kennzeichnung und Passwort einrichten

– Dr. Neuhaus Modem selektieren und Ausführen / Andere… auswählen, das folgende Fenster erscheint:

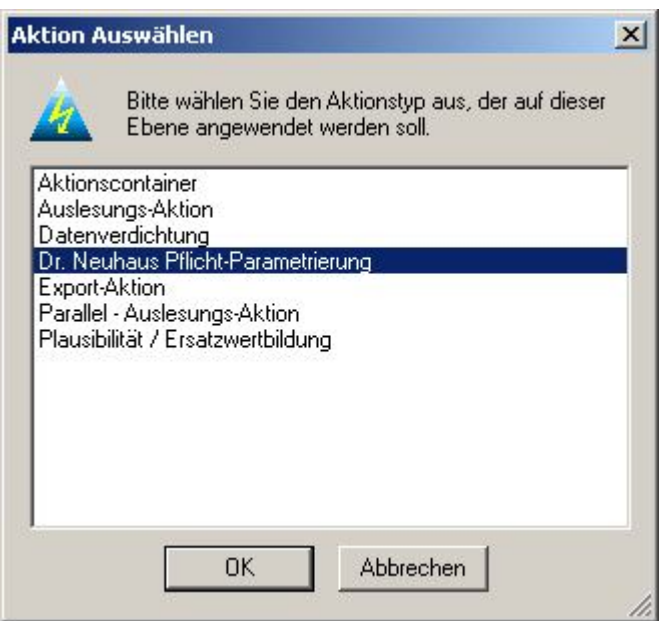

#### Abbildung 7-8Aktion Pflicht Parametrierung

Wählen Sie die Dr. Neuhaus Pflichtparametrierung aus:

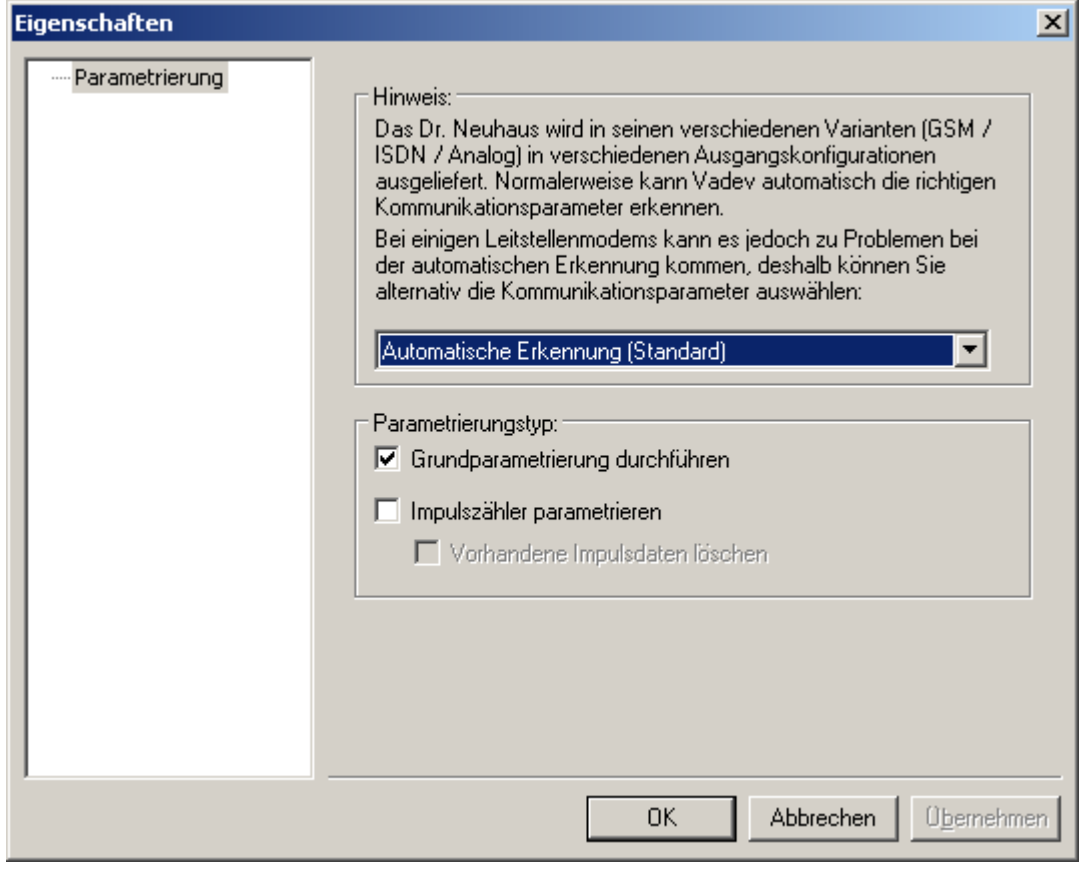

#### Abbildung 7-9Auswahl Kommunikationsparameter

Hier können die Eigenschaften für die anstehende Parametrierung des Dr. Neuhaus Modems gewählt werden. In erster Linie sollte die Baudratenerkennung überprüft werden. Da z.B. die Dr.Neuhaus Analogmodems werksseitig auf 7 Datenbits parametriert sind, kann AMBUS<sup>®</sup> GATE eventuell bei Benutzung von GSM Leitstellenmodems Probleme bereiten. Im Zweifelsfall wird geraten, zunächst eine automatische Erkennung durchzuführen, und wenn dies scheitert, eine Parametrierung auf 8 oder 7 Datenbits zu probieren.

Hinweis: Diese Einstellung hat keinen Einfluss auf die Daten, die AMBUS<sup>®</sup> GATE parametriert. AMBUS<sup>®</sup> GATE parametriert ein Dr. Neuhaus Modem immer auf 8 Datenbits, keine Parität und 1 Stopbit, für einfache Auslesungen.

Weiterhin kann hier der Impulszähler parametriert werden (s.u.), und vorhandene Impulsdaten gelöscht werden.

Nach erfolgter Auswahl wählt AMBUS<sup>®</sup> GATE dann das Dr. Neuhaus Modem an, und führt die notwendige Parametrierung durch, insbesondere das Einstellen der Modemkennzeichnung, des Passwortes sowie der Kommunikationsparameter.

Die LED des Modems muss nach erfolgreicher Parametrierung grün leuchten.

Das Dr. Neuhaus ZDUE MOD/GSM/ISDN plus ist somit einsatzbereit.

# 7.4 Impulszähler des Dr. Neuhaus ZDUE MOD PLUS III

AMBUS<sup>®</sup> GATE unterstützt den in der Version PLUS III im Dr. Neuhaus verfügbaren Impulszähler. AMBUS<sup>®</sup> GATE kann dessen Lastprofil auslesen und interpretieren, sowie eine Verbrauchsabrechnung simulieren. Hierzu erstellt AMBUS® GATE beim Anlegen eines Dr. Neuhaus ZDUE MOD PLUS Modems eine neue physikalische Ebene namens 'Impulseingang':

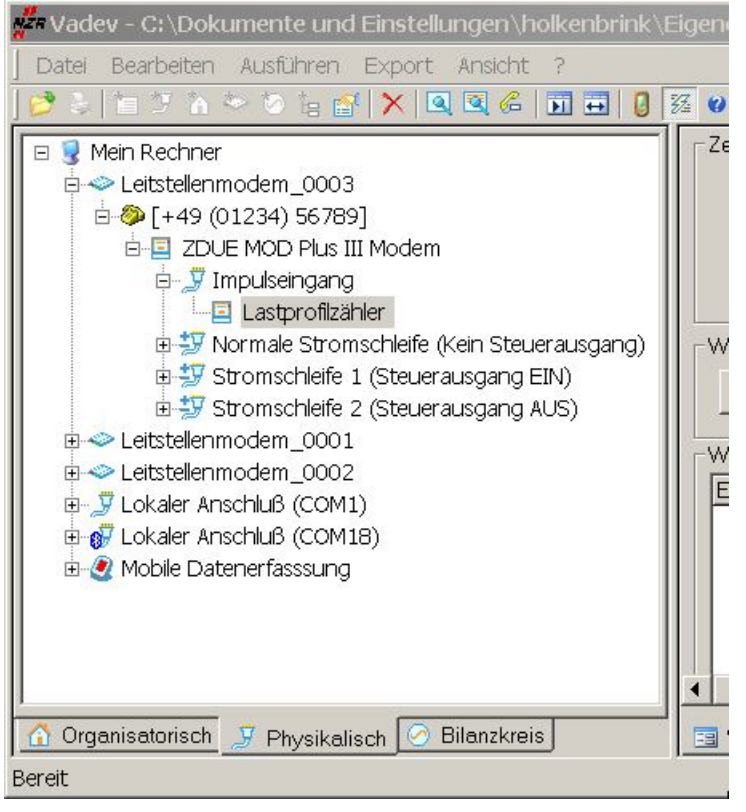

Abbildung 7-10Dr. Neuhaus Impulseingang

Die Ebene , Impulseingang' beherbergt, analog zum Wackenhut IMOD24 VE Modem, alle nötigen Einstellungen für den Impulskanal. Diese können durch Bearbeiten der Ebene angesehen werden:

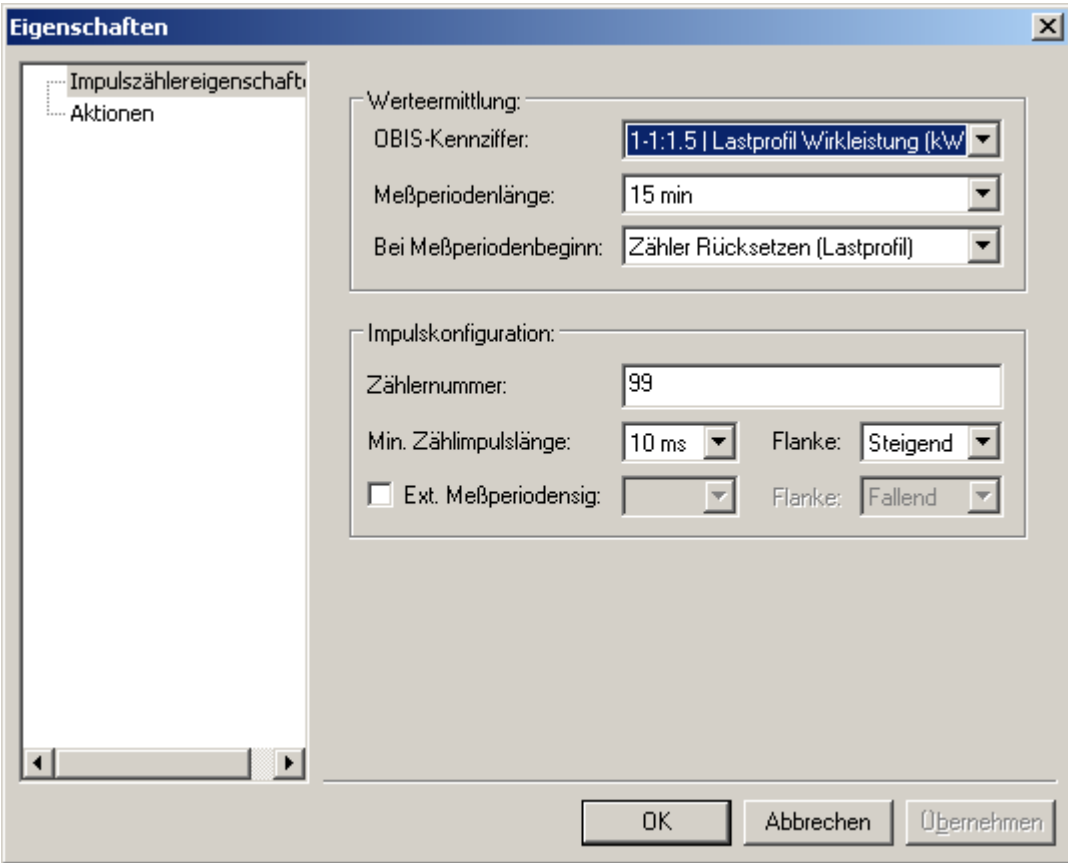

#### Abbildung 7-11Einstellungen Impulseingang

Folgende Einstellungen können erfolgen:

- OBIS-Kennziffer Kennzeichnet die OBIS-Kennziffer, die Lastprofilwerte auf dem Impulseingang bekommen sollen.
- Meßperiodenlänge Gibt die Länge einer Meßperiode in Minuten an
- Bei Meßperiodenbeginn

Gibt an, ob der interne Zähler zurückgesetzt werden soll (Lastprofil), oder fortgeschrieben werden soll (Verbrauch). Für allgemeine Anwendungen ist hier immer 'Lastprofil' empfohlen.

• Zählernummer

Hier wird die Zählernummer des Impulseinganges innerhalb des Dr. Neuhaus Modems hinterlegt. Werksparametriert ist hier in der Regel 99.

- Min. Impulslänge Gibt die minimale Impulslänge in Millisekunden an, und dient der Entprellung des Impulseinganges.
- Flanke Gibt an, an welcher Flanke das Modem zählt, steigend oder fallend.
- Ext. Meßperiodensig

Wenn ausgewählt, beginnt das Modem eine neue Meßperiode durch ein externes Signal, im Gegensatz zur Uhreneinstellung. Wählbar sind hier wiederum die minimale Impulslänge zur Entprellung, sowie die entsprechende Flanke.

Der Impulseingang kann wie oben beschrieben über die Dr. Neuhaus Pflichtparametrierung eingestellt werden.

**Hinweis:** Es ist natürlich nicht notwendig, den Zähler des Dr. Neuhaus Modems mit AMBUS<sup>®</sup> GATE zu parametrieren. Der Eingang kann selbstverständlich auch mit der Dr. Neuhaus ZAPP Software eingestellt werden. In AMBUS® GATE sollten dann lediglich die Einstellungen für die Meßperiodenlänge und die Zählernummer übernommen, andernfalls kann AMBUS® GATE keine Auslesung vornehmen.

Nachdem der Impulseingang konfiguriert ist, muss in AMBUS<sup>®</sup> GATE ein spezieller Zähler unterhalb des Impulseinganges konfiguriert werden:

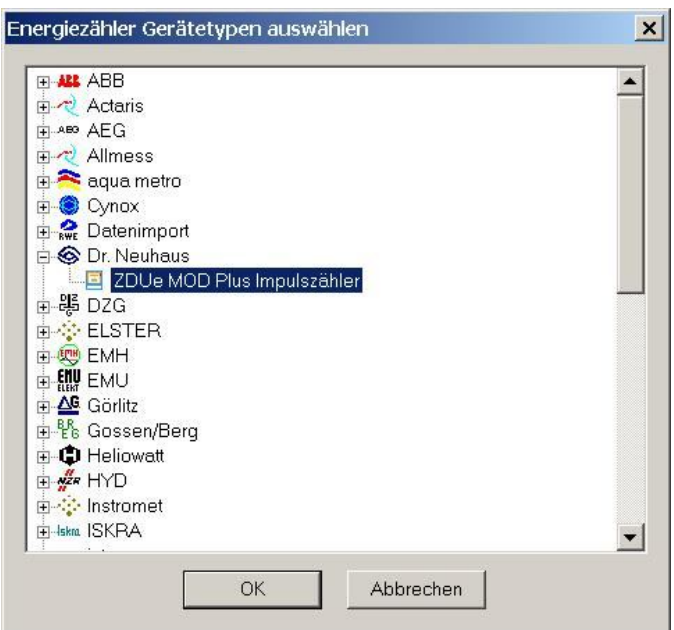

#### Abbildung 7-12Auswahl ZDUe Impulszähler

Dieser Zähler bietet für die Lastprofilauslesung, neben den allgemeinen Zählerdaten folgende Einstellungsmöglichkeiten:

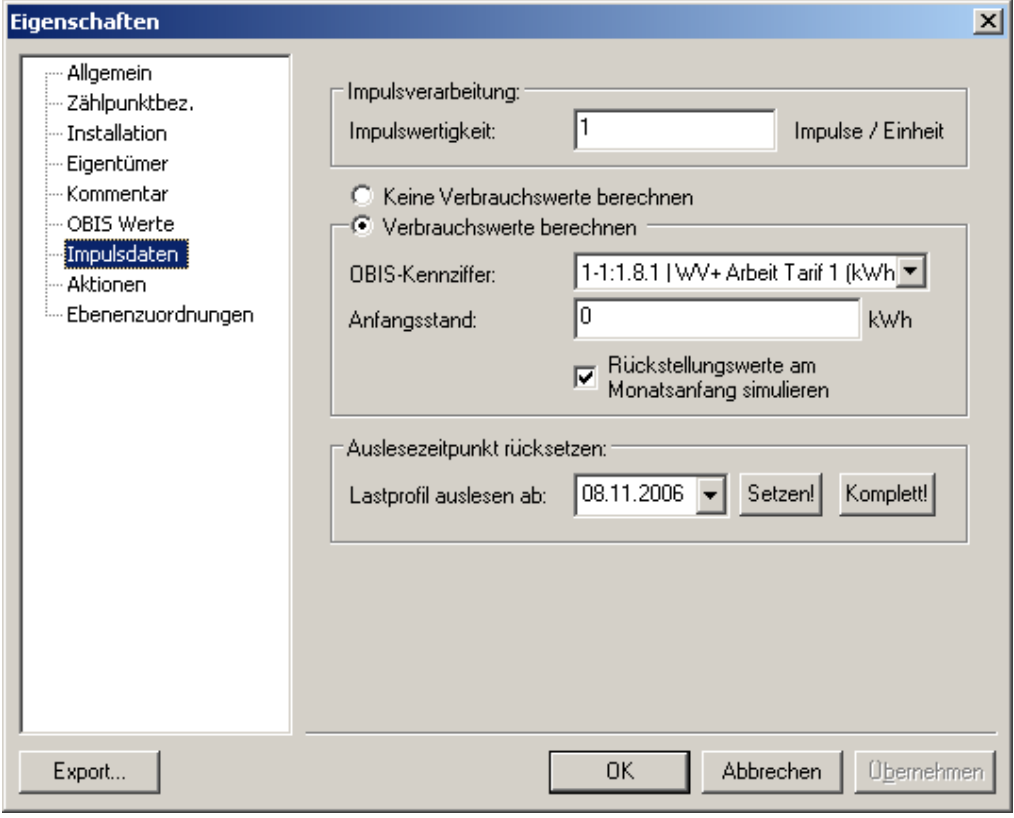

Abbildung 7-13Einstellungen Impulszähler

• Impulswertigkeit

Hier wird die Anzahl der Impulse pro Kilowattstunde (oder andere Meßgrößen) eingetragen. AMBUS® GATE dividiert die Impulszahl durch diesen Wert.

• Verbrauchswerte berechnen

Als zusätzliche Option kann AMBUS® GATE aus dem Lastgang des Impulszählers Verbrauchsdaten simulieren. Hierzu werden einfach die Lastgangdaten addiert, und ggfls. Rückstellungswerte simuliert. Voraussetzung für eine korrekte Abrechnung ist selbstverständlich ein lückenloses Lastprofil.

- OBIS-Kennziffer Gibt an, unter welche OBIS-Kennziffer die Verbrauchsdaten ausgegeben werden.
- Anfangsstand Gibt den Anfangszählerstand an, in der entsprechenden Einheit.
- Rückstellungswerte am Monatsanfang simulieren Ist diese Option gewählt, erzeugt AMBUS® GATE bei jedem Lastgangwert um 00:00 am ersten des Monats eine Summierung des entsprechenden Monats. Dies kann z.B. für Abrechnungszwecke benutzt werden, um den Monatsverbrauch zu ermitteln.
- Auslesezeitpunkt rücksetzen

Normalerweise liest AMBUS<sup>®</sup> GATE nur neue, noch nicht ausgelesene Lastprofildaten vom Zähler aus. Sollte es in Ausnahmefällen nötig sein, einen schon ausgelesenen Zeitraum erneut zu lesen, kann hier das Anfangsdatum gewählt und gesetzt werden. Bitte beachten Sie, dass hierbei die Berechnung der Verbrauchswerte nicht erneut erfolgt.

Soll auch die Berechnung der Verbrauchswerte komplett neu erfolgen, sollte der Knopf *'Komplett'* betätigt werden. Dann liest AMBUS® GATE erneut das gesamte Lastprofil des Zählers aus, und bildet die Verbrauchswerte ausgehend vom Anfangsstand neu.

# 7.5 Dr. Neuhaus ZDUE MOD / Enercom 100 / ABB MTM 100

Das ältere Dr. Neuhaus ZDUE MOD Modem, sowie das Enercom 100 Modem und auch das ABB MTM 100 sind transparente Zählermodems. Diese Modems besitzen keinerlei Möglichkeiten zur Umparametrierung, und können dementsprechend nur beschränkt eingesetzt werden.

Ebenso unterstützen beide Modems keine Baudratenumschaltung, so dass angeschlossene Zähler nur mit einer festen Baudrate arbeiten können, meistens 300 Baud.

Die Einstellung des Leitstellenmodems ist auf 7,E,1 vorzunehmen, was bedeutet, dass das Leitstellenmodem hier angepasst werden muss. Näheres zur Anpassung der Leitstellenmodems lesen Sie im Kapitel 7.1*Leitstellenmodem.* 

# 7.6 Elster DM Serie

Das Elster DM ist ein intelligentes Zählermodem, dasüber drei interne IEC1107 konforme Lastprofilzähler verfügt. AMBUS ဳGATE beinhaltet einen eigenen Treiber, um diese Impulszähler auszulesen, und die Parametrierung der notwendigen Parameter am Elster DM durchzuführen.

Folgende Ausführungen der Elster DM Serie werden von AMBUS<sup>®</sup> GATE unterstützt:

- DM100: Analoges Zählermodem (3 Impulseingänge + serielle Schnittstelle)
- DM120: Analoges Modem (M-Bus Schnittstelle)
- DM130: Analoges Modem (serielle Schnittstelle)
- DM430: GSM Modem (serielle Schnittstelle)
- DM600: GSM Zählermodem (3 Impulseingänge + serielle Schnittstelle)
- DM620: GSM Modem (M-Bus Schnittstelle)
- DM630: GSM Zählermodem (3 Impulseingänge + serielle Schnittstelle)

Hinweis: Das Elster DM300 ISDN Modem ist wegen geringer Nachfrage von der Firma Elster abgekündigt worden.

Um ein Elster DM in AMBUS<sup>®</sup> GATE einzubinden, wird zuerst eine physikalische Modemverbindung benötigt. Führen Sie die in

Kapitel5.8.2*Erstellen von physikalischen Ebenen*beschriebenen Schritte aus, um eine solche Verbindung zu erstellen. Im gleichen Abschnitt ist bereits aufgeführt, wie sich nun unterhalb dieser physikalischen Modemverbindung ein Leitstellenmodem einrichten lässt. Wählen Sie hierbei das in folgender Abbildung Angegebene Leitstellenmodem ELSTER DM Serie aus.

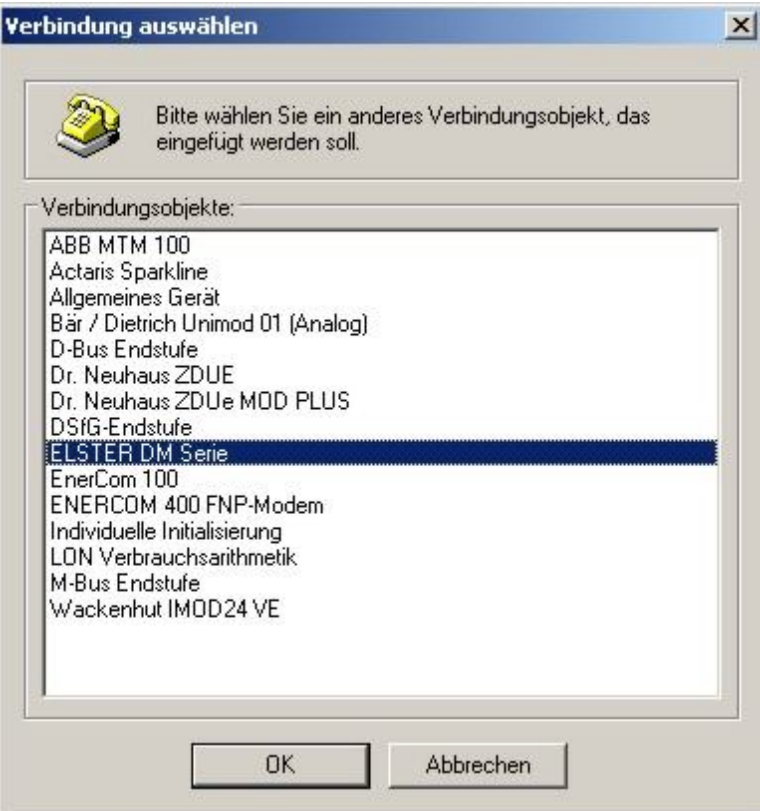

## **Abbildung 7-14Auswahl Elster DM**

Als nächstes erscheint nun ein Dialog, welcher zur Eingabe der allgemeinen Modemeigenschaften auffordert:

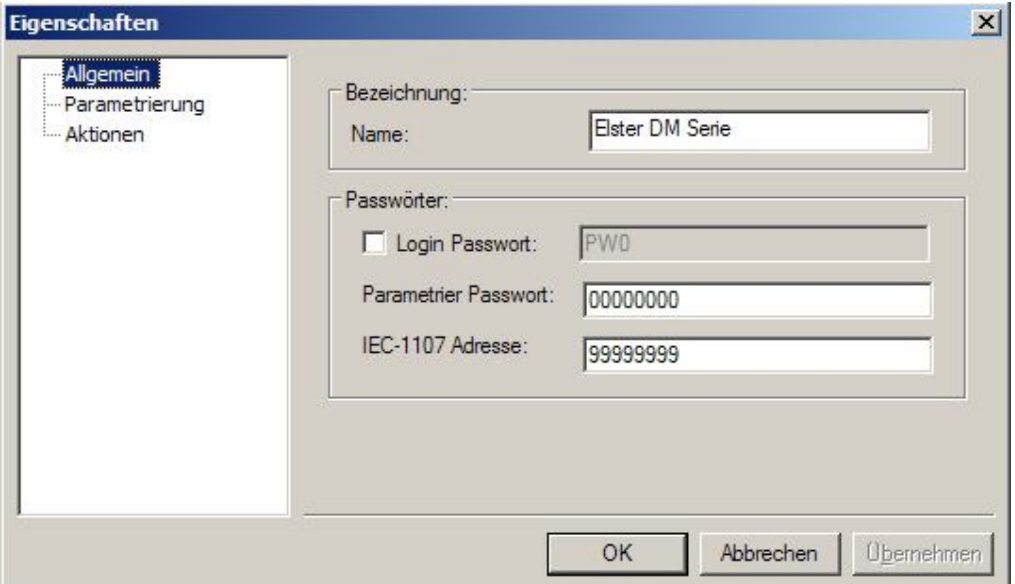

#### Abbildung 7-15Elster DM Einstellung Allgemein

- **Bezeichnung** 
	- o Name

Der Name wird nur intern zur Anzeige des Modems verwendet, und hat keinerlei Bedeutung für die spätere Kommunikation.

• Passwörter

o Login Passwort

Es besteht die Möglichkeit, bei einigen Geräten der Elster DM Serie einen Passwortschutz zu aktivieren. Sie müssen dieses Feld selektieren, damit AMBUS® GATE beim Aufbau einer Verbindung zum Modem das angegebene Passwort sendet. AMBUS® GATE ist in der Lage, ein beliebiges angegebenes Passwort zu senden, die Parametrierung eines Passwortes ist jedoch nur mit der zum Modem zugehörigen Elster Parametriersoftware möglich. Das Standardpasswort aller Elster DM Modem lautet: PW0

o Parametrier Passwort

Hier ist die Angabe eines Parametrier Passwortes möglich. Die Angabe eines Passwortes ist bei der Parametrierung der Elster DM Modem zwingend erforderlich. Alle Parametrieroptionen zur Elster DM Serie sind im nachfolgenden Kapitel beschrieben.

o IEC-1107 Adresse

Die Angabe einer IEC-1107 Adresse ist erforderlich, um den zu parametrierenden Zähler auszuwählen. Üblicherweise ist dies der interne Lastprofilzähler mit der Adresse '99999999'.

Nach Eintragung aller von AMBUS<sup>®</sup> GATE benötigten Parameter zur Einbindung eines Elster DM ist der Eigenschaften Dialog des Modems durch "OK" zu schließen. Dem physikalischen Hierarchiebaum in AMBUS® GATE ist nun das Elster DM hinzugefügt. Folgende Abbildung zeigt hierzu ein exemplarisches Beispiel.

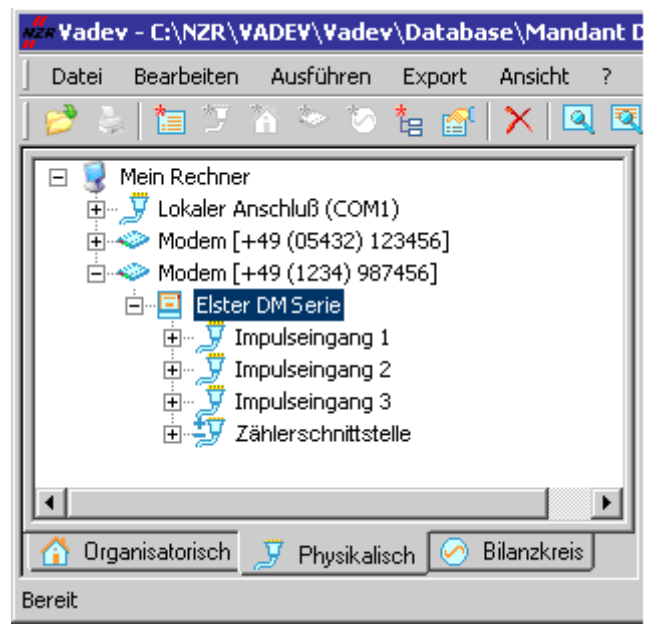

#### Abbildung 7-16Elster DM

Hinweis: Aus logischen Gründen werden alle Modemtypen der Elster DM Seriewie in der obigen Grafik dargestellt, mit 3 Schnittstellen für die Impulseingängeangelegt.Besitzen Sie ein Elster DM Modem, welches nicht über 3 Schnittstellen mit Impulseingängen verfügt, so können diese bei Bedarf jederzeit manuell entfernt werden.

# 7.6.1 Parametrierung des Elster DM

Wie bereits beschrieben bietet AMBUS<sup>®</sup> GATE die Möglichkeit, eine Parametrierung des Elster DM durch eine spezielle Aktion vorzunehmen. Alle grundlegenden Optionen, welche zur Inbetriebnahme eines Elster DM Modem in Verbindung mit einem Zähler benötigt werden, ist AMBUS® GATE in der Lage zu parametrieren. Somit können die Modems direkt eingebaut werden, ohne mittelsexterner Parametrierwerkzeugen eine Konfiguration vornehmen zu müssen. Folgender Dialog zeigt alle Einstellmöglichkeiten, die AMBUS® GATE vornehmen kann:

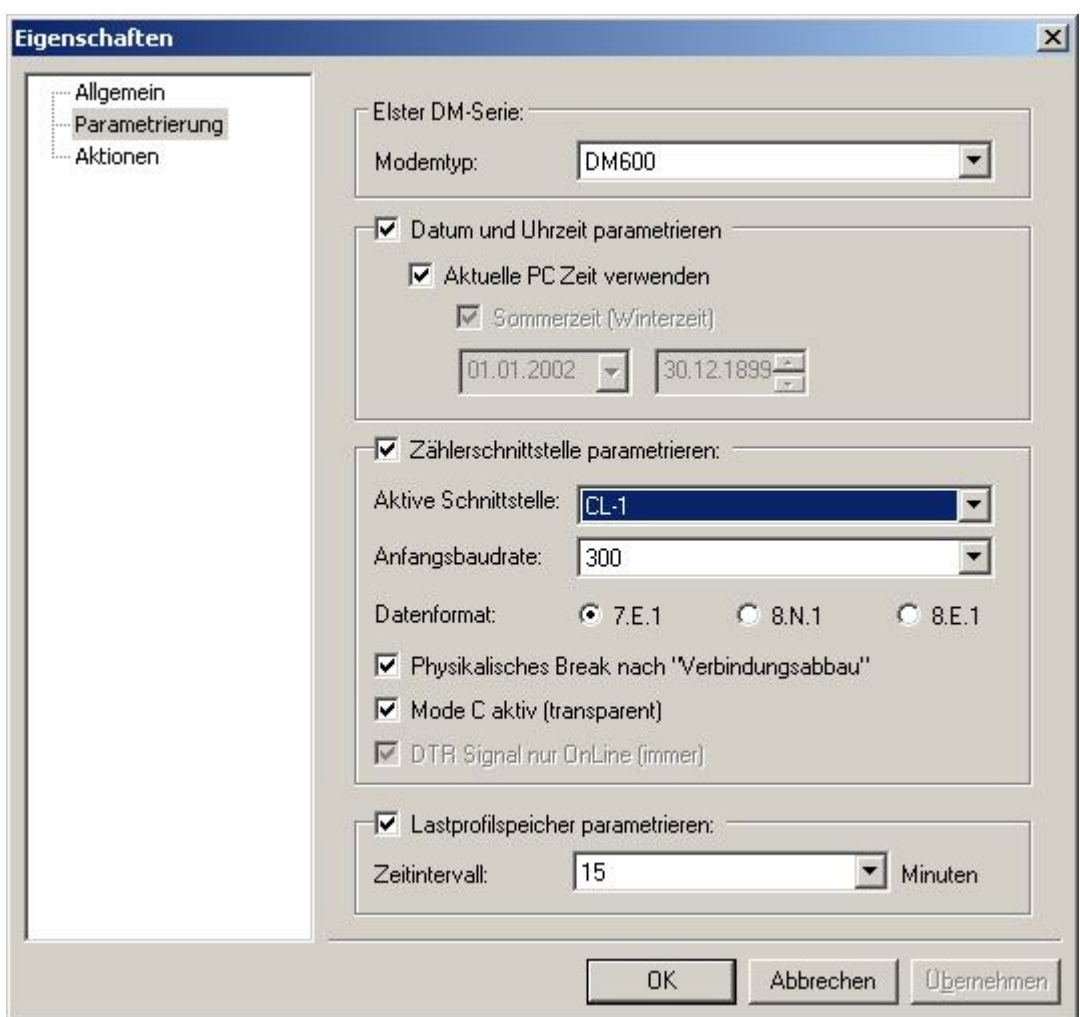

## Abbildung 7-17Auswahl Elster DM Modemtyp

• Modemtyp

Jeder Modemtyp der Elster DM Serie verfügt über ganz spezielle Eigenschaften, und damit verbunden auch eine eigene Befehle zur .<br>Parametrierung. Je nach verwendetem Modemtyp ist hier das entsprechende Modem zu selektieren, wobeiAMBUS® GATE ganz automatisch alle möglichen Parametriermöglichkeiten des entsprechenden Modems aktiviert bzw. deaktiviert.

• Datum und Uhrzeit parametrieren

Bis auf das Elster DM 430 verfügt jedes Elster Modem über eine interne Uhr, welche von AMBUS® Gate gestellt werden kann. Die Einstellung "Aktuelle PC Zeit verwenden" ist dringend zu empfehlen, bei Bedarf ist jedoch auch ein beliebiger anderer Zeitpunkt parametrierbar.

- Zählerschnittstelle Parametrieren
	- o Aktive Schnittstelle

Verfügt das Modem über mehrere Schnittstellentypen (z.B.: Cl-1 oder RS232), so ist hier die Auswahl einer entsprechenden Schnittstelle möglich.

- o Anfangsbaudrate Hier ist die Anfangsbaudrate einstellbar welche nach einem Verbindungsaufbau zwischen Modem und Zähler initialisiert wird. Unter Verwendung von Mode C ist dies standardmäßig 300 Baud.
- o Datenformat Hier kann das Datenformat der Zählerschnittstelle eingestellt werden.
- o Physikalisches Break nach "Verbindungsabbau Ein physikalisches Break kann gesendet werden, um eine unerwünschte Kommunikation des Zählers zu beenden und so die Schnittstelle für eine neue Kommunikation freigeben.
- o Mode C aktiv (transparent) Bei Mode C handelt es sich um eine automatische Baudratenumschaltung nach dem IEC-1107 Protokoll.

Deaktivieren Sie diese Option, so arbeitet das Elster Modem im Transparentmodus. In diesem Fall wird immer die unter dem Optionspunkt , Anfangsbaudrate' verwendete Baudrate verwendet.

- o DTR Signal nur OnLine (immer) Diese Option ist nur unter Versendung der RS232 Schnittstelle der Modemtypen DM600 und DM 630 aktiviert. Das DTR Signal kann immer aktiv sein oder nur während einer Verbindung vom Modem aktiv geschaltet werden.
- Lastprofilspeicher parametrieren
	- o Zeitintervall

Hier kann die Länge einer Messperiodendauer vergeben werden. Alle innerhalb dieser Messperiode auftretenden Impulse werden erfasst und summiert. Nach Ablauf einer Messperiode, werden die Ihr zugehörigen Impulse unter einem Zeitstempel als Lastprofil gespeichert.

Um die Parametrierung einesElsterDMModemsdurchzuführen, ist wie folgt vorzugehen:

- Modem an einem erreichbaren Telefonanschluss anbinden
- Modem in AMBUS<sup>®</sup> GATE einrichten
- Selektieren Sie das Elster DM, und wählen Sie *Ausführen / Andere…*, das folgende Fenster erscheint:

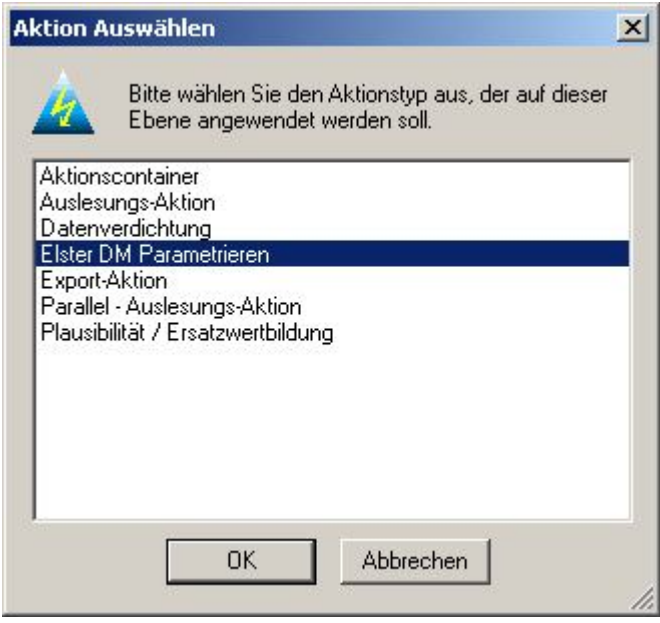

Abbildung 7-18Elster DM parametrieren

- Wählen Sie Elster DM Parametrieren aus, um eine Parametrierung vorzunehmen. Folgender Dialog, welcher alle möglichen Parametrieroptionen darstellt erscheint:

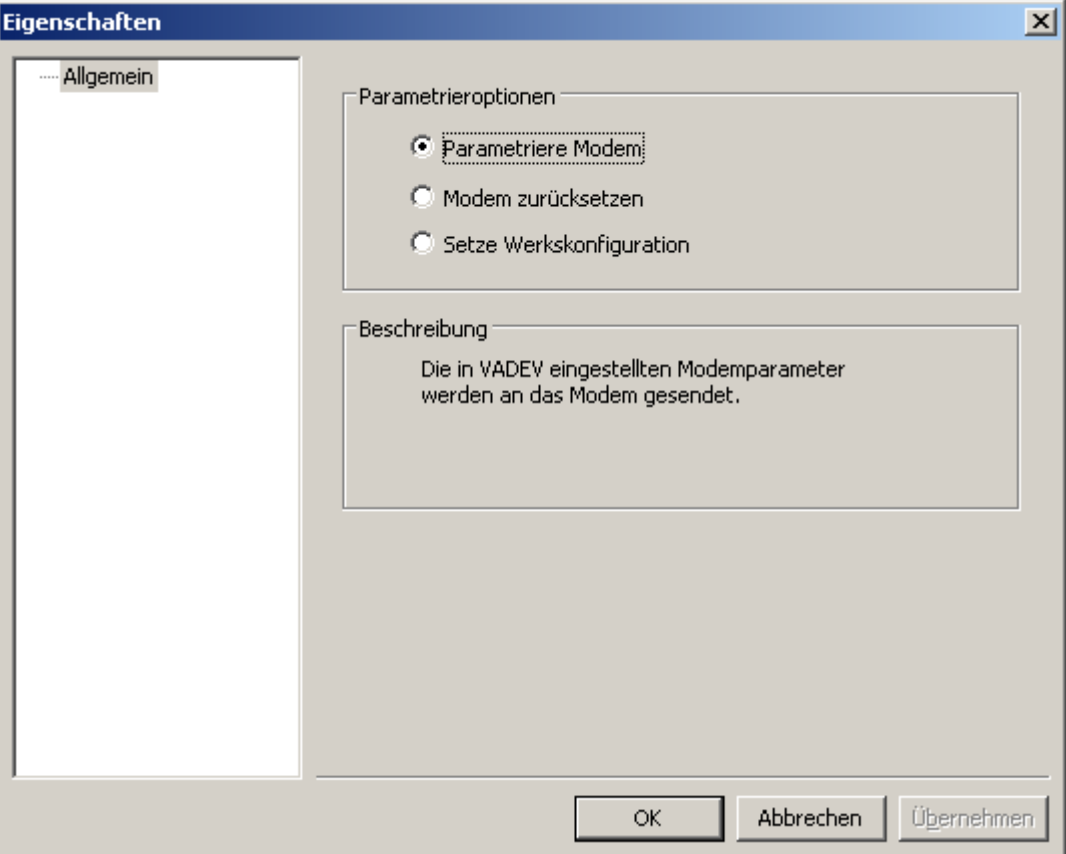

#### Abbildung 7-19Parametrieroptionen

## • Parametrieroptionen

o Parametriere Modem

Die im Eigenschaftendialog zum Elster DM vorgenommenen Eigenschaften werden an das Modem gesandt. Im Regelfall werden hier die Uhrzeit und die Messperiodendauer an das Modem gesendet. Beachten Sie bitte, dass bei Veränderung der Messperiodendauer das gesamte Lastprofil aller Impulszähler gelöscht wird. (Nur relevant für DM100/DM300/DM600)

- o Modem zurücksetzen Es wird ein Reset des Modems durchgeführt. Hierbei wird das Modem neu gestartet, ohne dass die Parameter verändert werden.
- o Setze Werkskonfiguration Das Modem wird in seinem Auslieferungszustand versetzt. Für alle Parameter werden automatisch die Grundeinstellungen übernommen.

## • Beschreibung

Hier erscheint eine kurze Beschreibung der oben ausgewählten Parametrieroption.

Nach erfolgter Auswahl und Bestätigung wählt AMBUS<sup>®</sup> GATE dann das Elster DM an, und führt die notwendige Parametrierung durch. Vergewissern Sie sich, wenn möglich, dass anschließend die LED des Modems grün leuchtet.

# 7.6.2 Impulszähler des Elster DM

AMBUS<sup>®</sup> GATE unterstützt alle drei der in der Elster DM Serie verfügbaren Impulszähler. AMBUS® GATE kann dessen Lastgang auslesen und interpretieren, sowie eine Verbrauchsabrechnung simulieren. Hierzu erstellt AMBUS® GATE beim Anlegen eines Elster DM Modems eine neue physikalische Ebene für jeden Anschluss am Modem. Um dem Elster DM einen Impulszähler zuzuordnen, muss zuerst ein Impulseingang am Elster DM selektiert werden. Über die Gerätedatenbank kann nun ein DM Impulszähler dem Elster DMImpulseingangzugeordnet werden.

Die Elster DM Impulszähler bietet für die Lastgang Auslesung, neben den allgemeinen Zählerdaten folgende Einstellmöglichkeiten, um das Lastprofil auszuwerten:

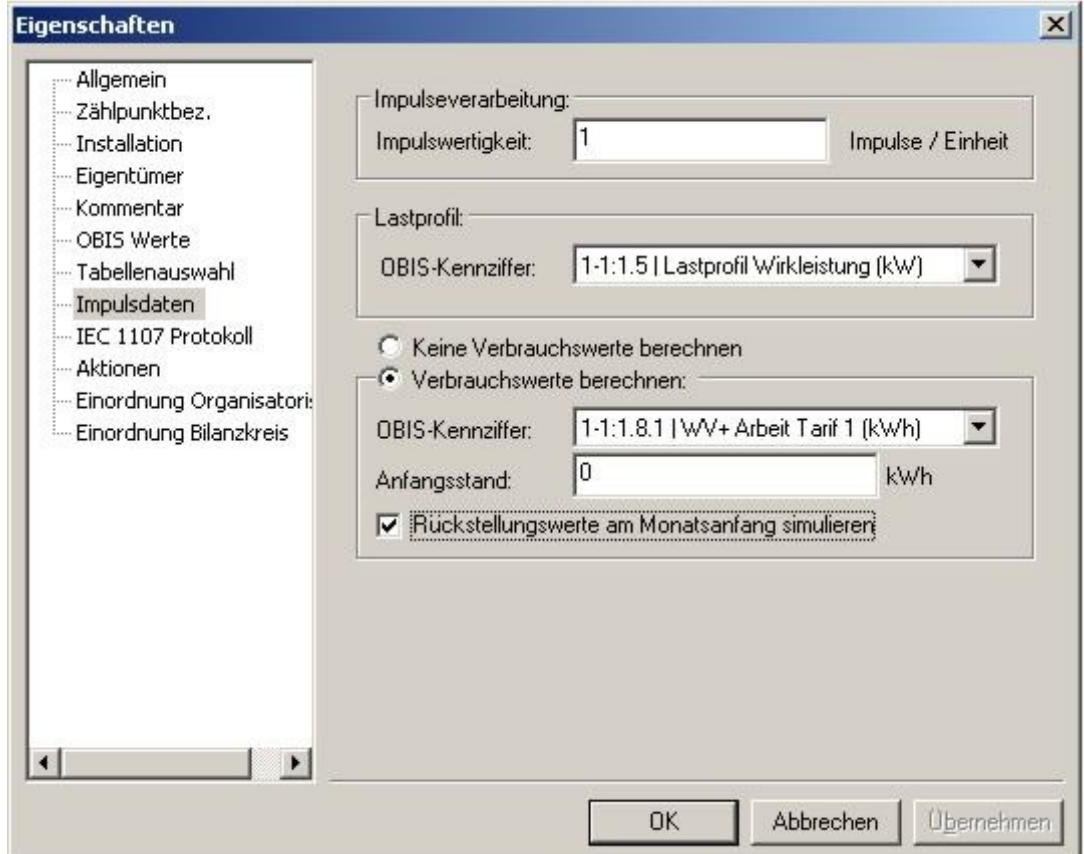

#### Abbildung 7-20Konfiguration Impulsdaten

• Impulswertigkeit

Hier wird die Anzahl der Impulse pro Kilowattstunde (oder andere Messgröße) eingetragen. AMBUS® GATE dividiert die Impulsanzahl durch diesen Wert.

• Verbrauchswerte berechnen

Als zusätzliche Option kann AMBUS® GATE aus dem Lastgang des Impulszählers Verbrauchsdaten simulieren. Hierzu werden einfach die Lastgangdaten addiert, und ggfls. Rückstellungswerte simuliert. Voraussetzung für eine korrekte Abrechnung ist selbstverständlich ein lückenloser Lastgang.

- OBIS-Kennziffer Gibt an, unter welche OBIS-Kennziffer die Verbrauchsdaten ausgegeben werden.
- Anfangsstand Gibt den Anfangszählerstand in der entsprechenden Einheit an
- Rückstellungswerte am Monatsanfang simulieren Ist diese Option gewählt führtAMBUS® GATE bei jedem Lastprofilwert um 00:00 am Ersten des Monats eine Summierung des entsprechenden Monats ein. Dies kann z.B. für Abrechnungszwecke benutzt werden, um den

Monatsverbrauch zu ermitteln.

Da die Lastprofilzähler der Elster DM Serie IEC1107 konform ist, können bei Ihnen alle allgemeinen IEC1107 Protokolleinstellungen vorgenommen werden. Folgende Protokolloptionen sind vorhanden:

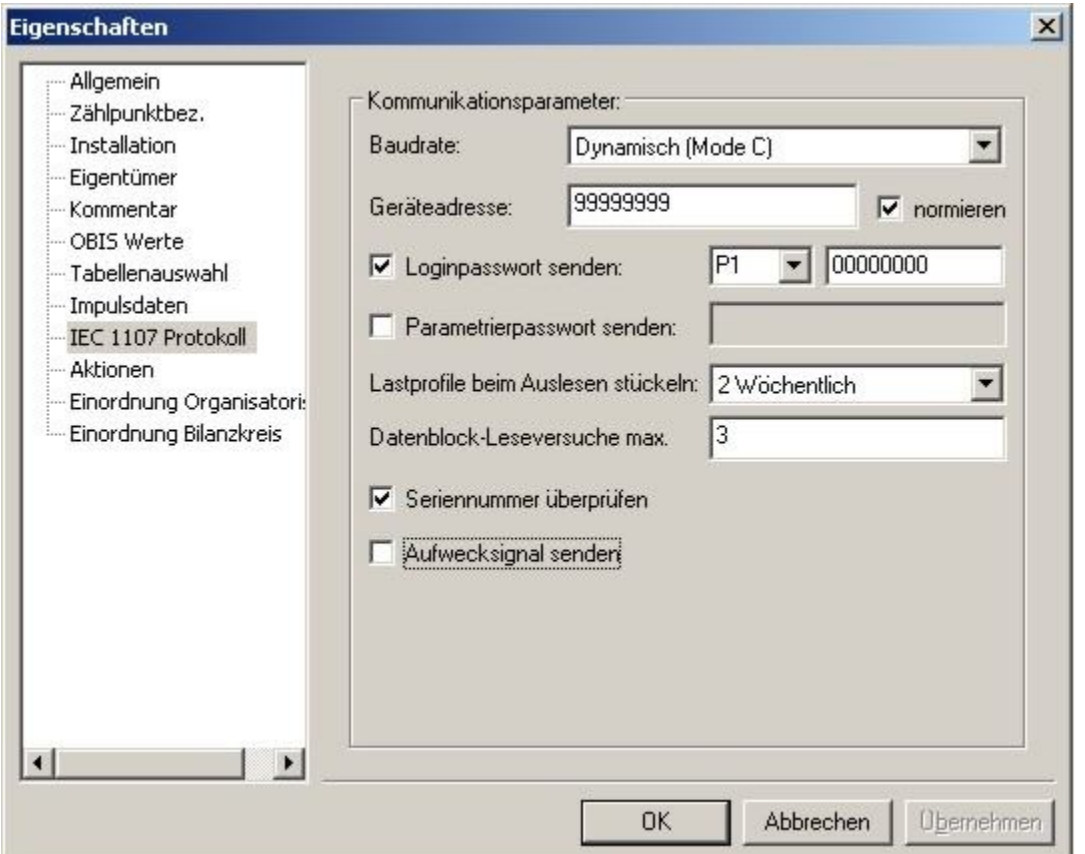

## Abbildung 7-21Protokoll Einstellungen

Eine genaue Beschreibung der einzelnen Protokolloptionen finden Sie unter 5.8.4Erstellen von Zählern auf der richtigen Ebene.

Folgende Parameter werden speziell für den DM Impulszähler benötigt:

• Geräteadresse

Die Werkskonfiguration der Geräteadresse beträgt beim Elster DM 100 immer 99999999. Diese Adresse gilt für jeden im Elster DM integrierten Impulszähler.

• Passwort

In der Werkskonfiguration können die Impulszähler des Elster DM nur unter Angabe eines Passwortes ausgelesen werden. Aus diesem Grund ist die Option "Passwort senden" automatisch aktiviert und das Passwort "P1 00000000" eingetragen.

• Lastprofile beim Auslesen stückeln (unter IEC 1107 Lastprofil) Die empfohlene Einstellung für das Auslesen der Lastprofile beim Elster Impulskanal ist "Keine Blöcke".

Mit Hilfe der Parametriersoftware "DMSet" der Firma Elster sind diese Parameter beliebig veränderbar. Bitte berücksichtigen Sie, dass bei einer Änderung die in AMBUS® GATE eingetragenen Parameter, ebenfalls nachgepflegt werden müssen.

Nach korrekt ausgeführter Einrichtung des Impulszählers wird dieser in der Baumstruktur von AMBUS<sup>®</sup> GATE aufgenommen. Ein Beispiel hierzu ist in der folgenden Abbildung dargestellt:

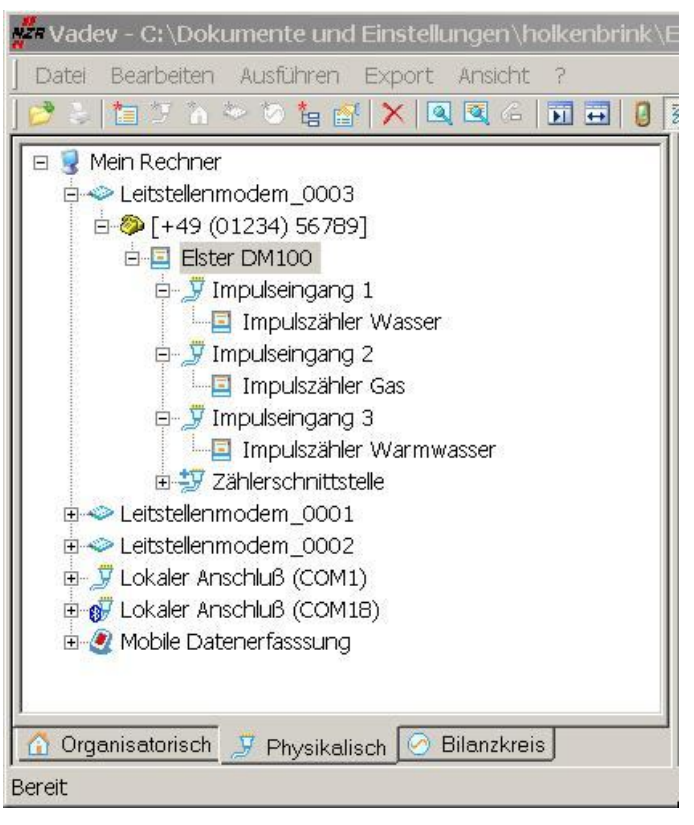

Abbildung 7-22Struktur Elster DM

# 7.7 ISDN Auslesung

Die Erstellung einer stabilen ISDN Verbindung ist ein sehr problematisches Thema. Viele Versorger haben die ISDN Auslesung wegen schlechter Verfügbarkeit und instabiler Übertragung aufgegeben und sind stattdessen auf GSM ausgewichen. Es gibt aber Bereiche wo außer einem ISDN Anschluss keine Möglichkeit einer Auslesung besteht (Kein GSM Netz). Die NZR hat aus genau diesem Grund Zeit in die Evaluierung einer stabilen und zuverlässigen ISDN Auslesung investiert. Das Ergebnis wird mit Angabe einer stabilen Konfiguration in diesem Kapitel aufgezeigt.

# 7.7.1 Aufbau

Der Aufbau der Verbindung soll verdeutlicht werden:

Leistellenrechner <-RS232-> Leitstellenmodem<-ISDN Netz-> ISDN\_Zählermodem -Stromschleife-> Zähler

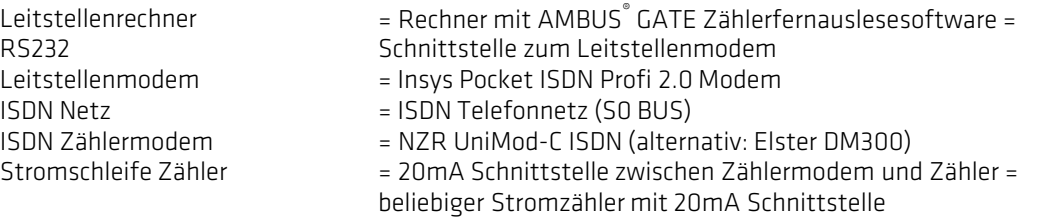

# 7.7.2 Installation des Insys Pocket ISDN Profi 2.0

- Gerät über RS232 Leitung an COM Port des Leitstellenrechners anschließen und einschalten
- Mitgelieferte Installations CD in Laufwerk einlegen

 $\vert x \vert$ 

Übernehmen

- In der Systemsteuerung Telefon- und Modemoptionen anwählen
- Im Modem Dialog die Schaltfläche Hinzufügen anwählen
- Im folgenden Dialog die Option Modem auswählen (Keine automatische Erkennung) aktivieren und mit weiter bestätigen
- Schaltfläche Datenträger anwählen
- CD Laufwerk mit Installations CD anwählen und durchsuchen betätigen
- Unter dem CD Pfad ~\driver\ISDN die Datei mdmstpox.inf auswählen und mit o.k. bestätigen.
- Schaltfläche weiter betätigen
- In der Auswahlliste den TA+POX X.75Treiber auswählen und mit Schaltfläche weiter betätigen
- Installation mit fertig stellen beenden
- Eventuelle Windows Signaturprüfung (z.B. Treiber hat den Windows Logo Test nicht bestanden!) mit ja beantworten

# 7.7.3 Einstellungen im AMBUS<sup>®</sup> GATE

Ein neues Modem ist im AMBUS<sup>®</sup> GATE in gewohnter Weise anzulegen. In den Modemeigenschaften ist der unter Punkt 3 installierte Modemtreiber anzuwählen:

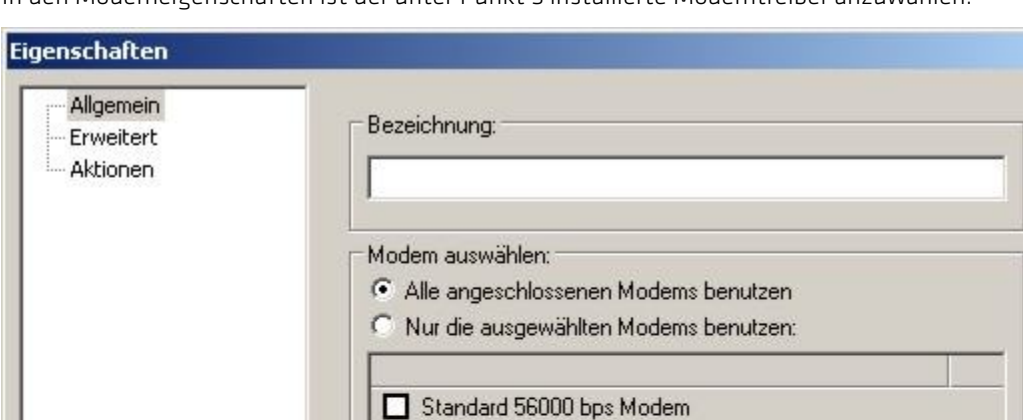

Abbildung 7-23Modem auswählen

Im AMBUS<sup>®</sup> GATE ist die Kommunikationsschnittstelle RS232 zwischen Leitstellenrechner und Leitstellenmodem genauso einzustellen wie die Kommunikationsschnittstelle Stromschleife zwischen Zählermodem und Zähler.

**OK** 

Abbrechen

## Beispiel:

Kommunikation auf der Stromschleife = 7E1 2400 Baud

Einstellung der Kommunikation in der Rufnummernebene auf RS232 in AMBUS® GATE :

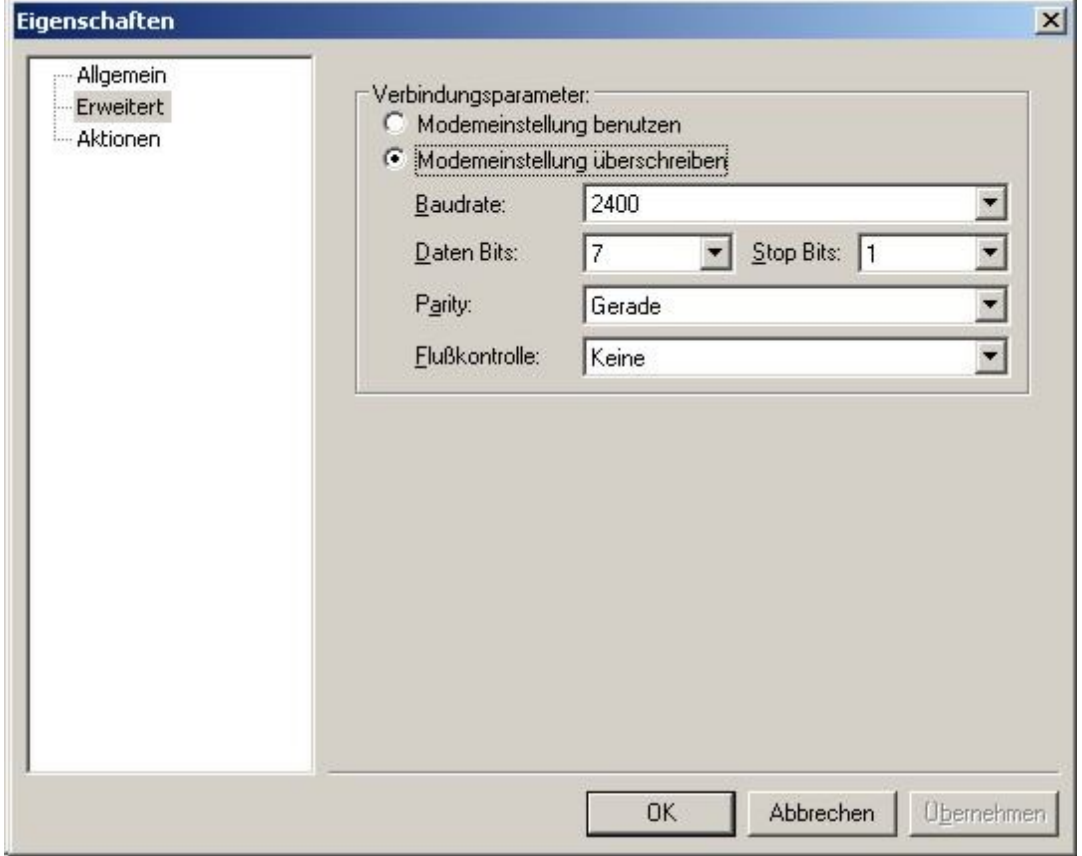

## Abbildung 7-24Erweiterte Modemeinstellungen

Dies ist die wichtigste Einstellung für ISDN Auslesungen. Da stabile ISDN Auslesungen nur im transparenten Modus möglich sind, ist die Einstellung auf beiden Seiten auf die gleichen Parameter zu setzen.

# 7.8 Bär Zählermodem UniMod 01 mit Modul für M-Bus/RS-232/20mA

Das Bär/Dietrich Zählermodem besitzt ähnlich wie das Dr. Neuhaus Modem Möglichkeiten zur Fernparametrierung, die von AMBUS® GATE durch einen eigenen Treiber voll ausgenutzt werden können. Hierdurch ergeben sich weit reichende Einsatzmöglichkeiten, da AMBUS<sup>®</sup> GATE das Modem selbständig auf die geforderten Schnittstellenparameter einstellen kann.

Für die Konfiguration des Modems stehen folgende Einstellungen zur Verfügung:

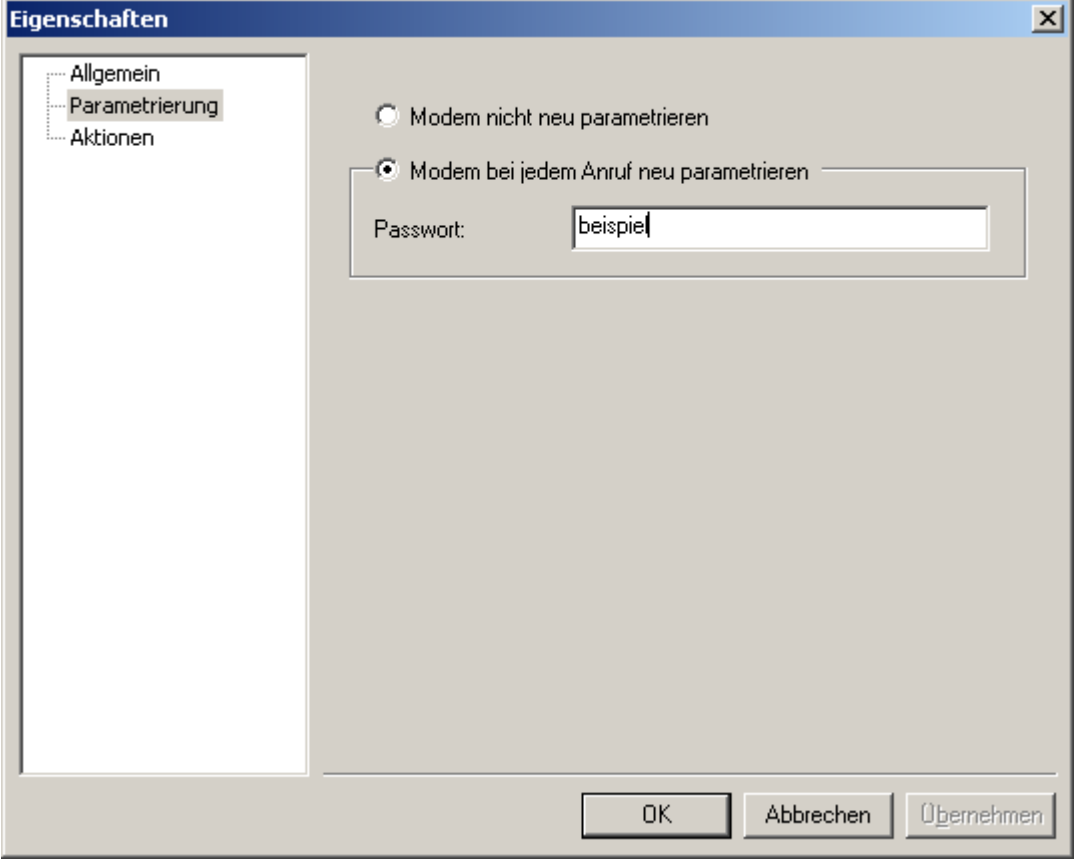

#### Abbildung 7-25Parametrierung Baer UniMod

#### Parametrierung

Das Bär Modem kann ohne Parametrierung betrieben werden. Es arbeitet dann als reines Transparentmodem, ähnlich dem Enercom 100 Modem. Bei dieser Einstellung müssen auch eventuell Schnittstelleneinstellungen (z.B. 7,E,1) in der Konfiguration des Leitstellenmodems vorgenommen werden.

Wird eine automatische Neuparametrierung gewünscht, kann sich AMBUS<sup>®</sup> GATE automatisch auf die Parametrierung des Bär-Modems einstellen, und kann dieses Modem auch automatisch während des Betriebes neu parametrieren. Hierdurch kann das Modem sehr flexibel für die M-Bus Schnittstelle, wo oft unterschiedliche Baudraten eingestellt werden müssen, als auch für die IEC1107 Zähler eingesetzt werden.

Zu beachten ist, dass das Bär Modem keine automatische Baudratenanpassung vornimmt, deshalb müssen IEC1107 Zähler mit einer festen Baudrate betrieben werden, z.B. 2400, 4800 oder 9600 Baud.

# 7.9 Wackenhut IMOD24 VE

Das Wackenhut IMOD24 VE Modem wird von AMBUS® GATE sowohl als Zählermodem als auch als integrierter Datensammler unterstützt. Die einzelnen Kanäle des IMOD24 können dabei von AMBUS® GATE automatisch parametriert und ausgelesen werden.

Folgende Einstellungen können für das IMOD24 VE Modem vorgenommen werden:

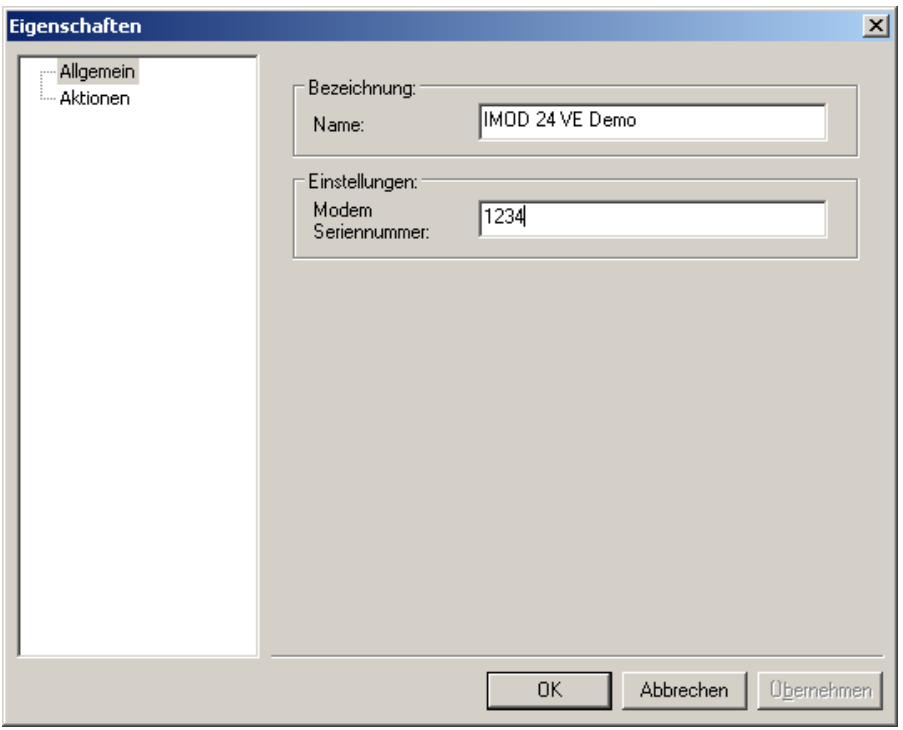

# Abbildung 7-26Anlegen Wackenhut IMOD 24 VE

Der Name wird nur von AMBUS® GATE benutzt und kann beliebig gewählt werden. Die Seriennummer sollte der im Modem eingetragenen Seriennummer entsprechen. Die Seriennummer kann einmalig von AMBUS<sup>®</sup> GATE eingestellt werden.

AMBUS® GATE erstellt beim Hinzufügen eines Wackenhut Modems automatisch die einzelnen physikalischen Ebenen für die Kanäle:

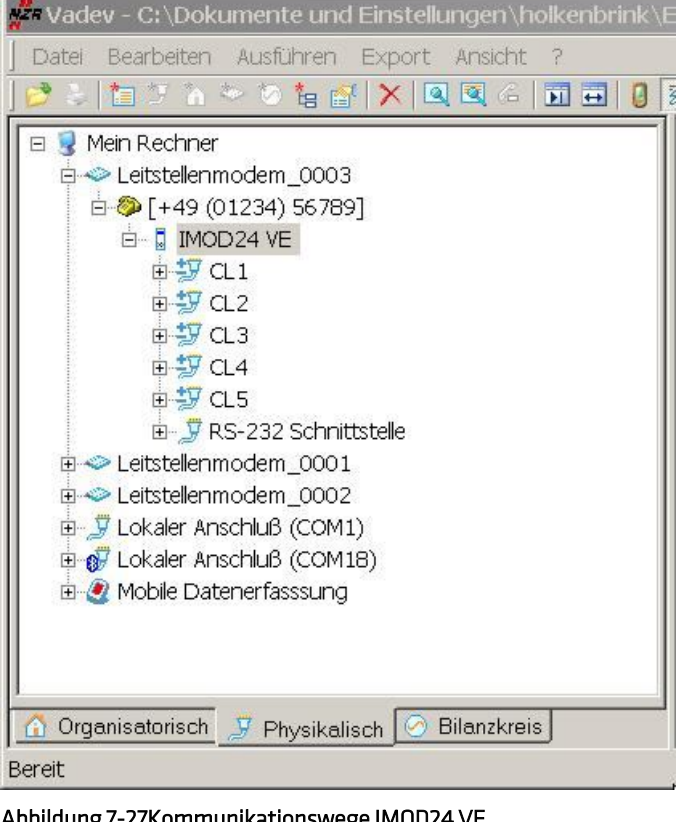

Abbildung 7-27Kommunikationswege IMOD24 VE

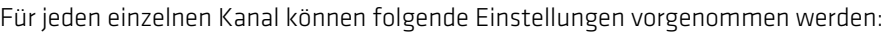

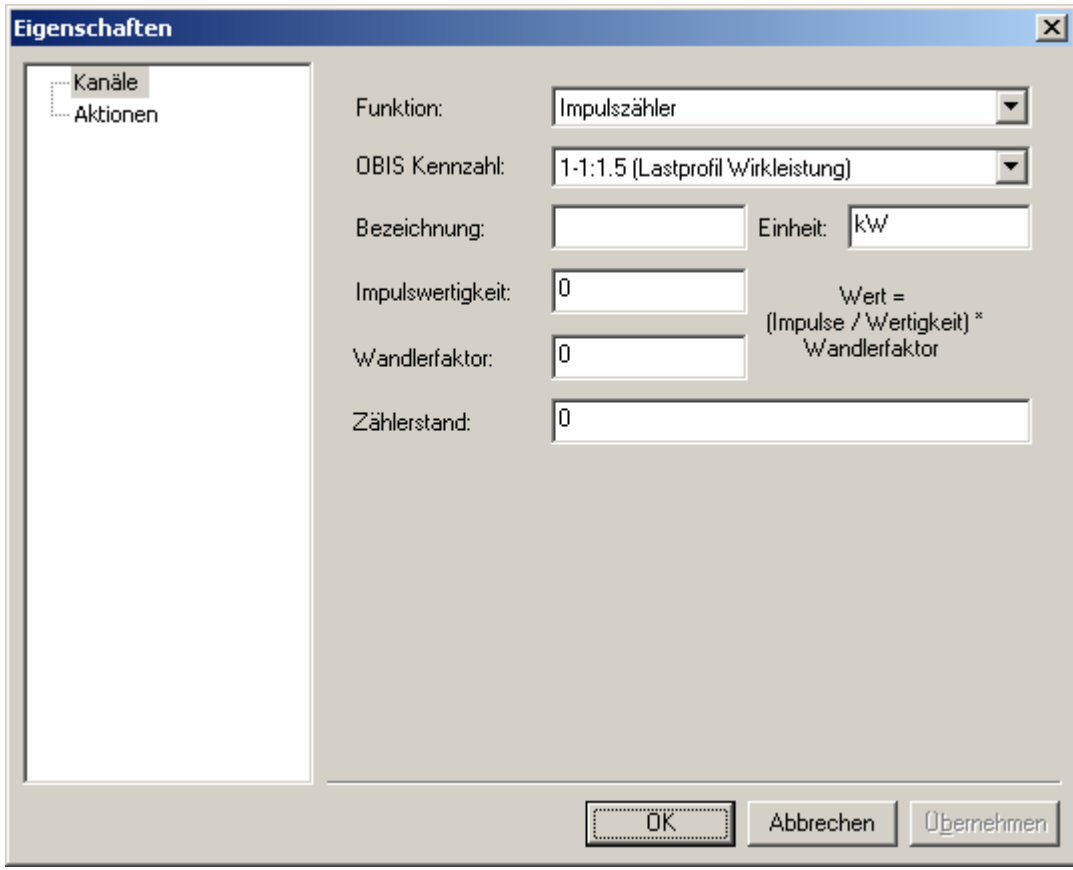

#### Abbildung 7-28Einstellungen Impulszähler

Zunächst kann die Funktion des Kanals selektiert werden, hierfür stellt AMBUS<sup>®</sup> GATE die folgenden Möglichkeiten zur Verfügung:

**Stromschleife** 

Der Eingang wird als Stromschleifenschnittstelle für 20mA IEC1107 Zähler konfiguriert.

- Keine / Ignorieren Der Eingang wird nicht parametriert, die Modemeinstellungen bleiben erhalten.
- Impulszähler

Der Eingang wird als Impulszähler parametriert. Herbei können wiederum folgende Einstellungen gemacht werden:

- o OBIS-Kennzahl
	- Die OBIS-Kennzahl, die mit diesem Eingang assoziiert werden soll.
- o Bezeichnung
	- Max. 8 Zeichen für den Namen des Kanals
- o Einheit
- Max. 3 Zeichen für die Einheit des Kanals
- o Impulswertigkeit / Wandlerfaktor

Der Zählerwert wird durch folgende mathematische Operation ermittelt: Wert = (Impulse / Wertigkeit) \* Wandlerfaktor o Zählerstand

Gibt den initialen Zählerstand an. Das Format ist mit 2 Nachkommastellen, getrennt durch einen Punkt anzugeben.

Alle Kanäle des IMOD24 können so eingestellt werden. Um das Wackenhut Modem zu parametrieren ist das Modem zu selektieren und *Ausführen / Andere…auszuwählen*.Das folgende Fenster erscheint:

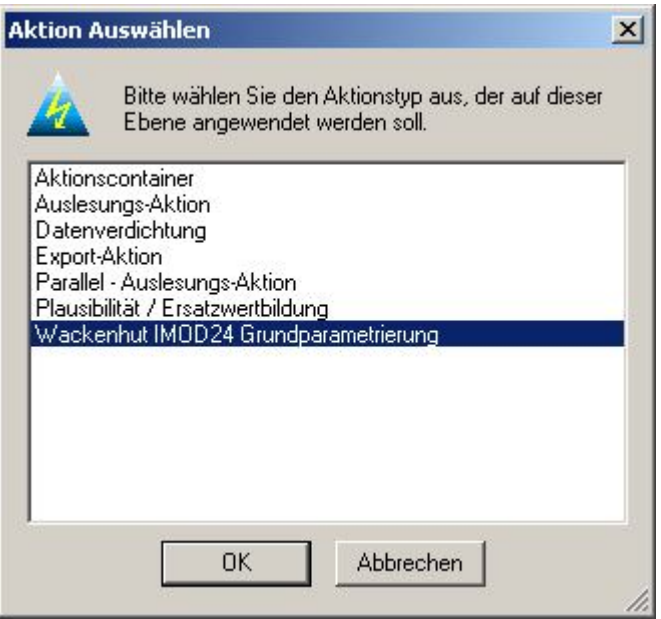

#### Abbildung 7-29Wackenhut IMOD24 VE Grundparametrierung

Wackenhut IMOD24 Grundparametrierung ist anzuwählen. Folgendes Auswahlfenster erscheint:

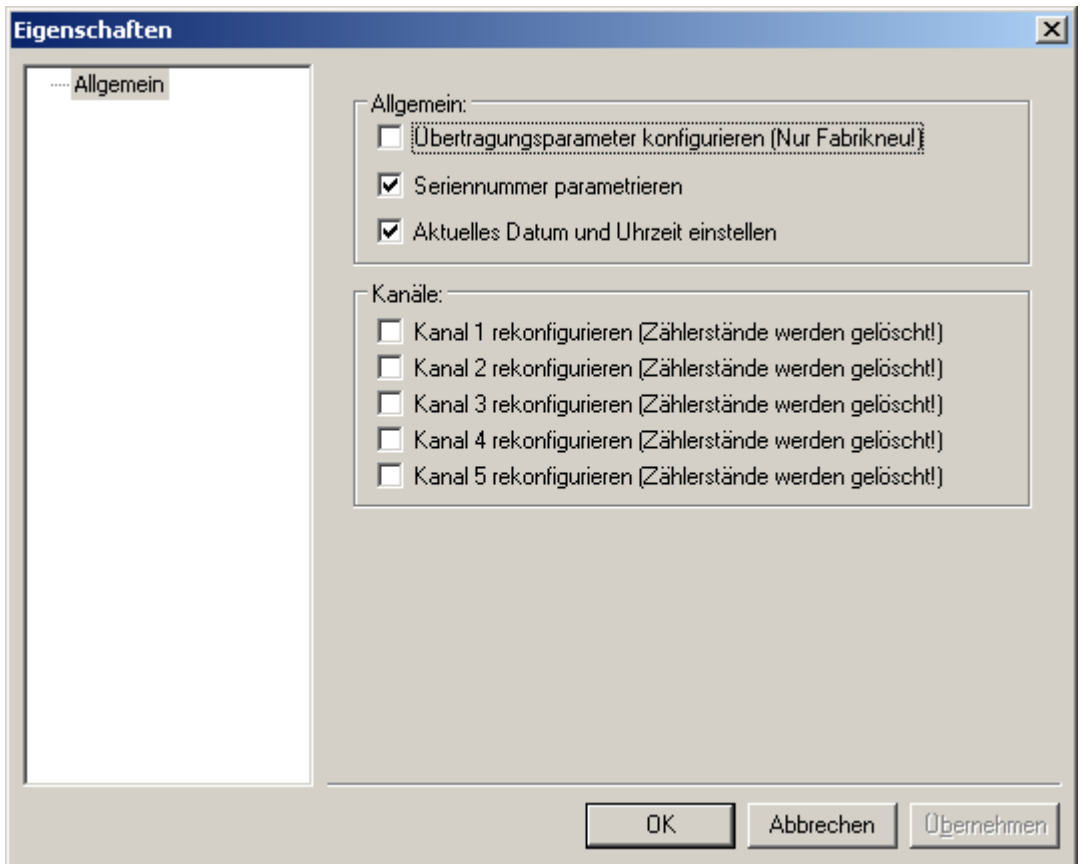

#### Abbildung 7-30Wackenhut Parametrieroptionen

Hier sind die Parameter auswählen, die konfiguriert werden sollen. Zu beachten ist, dass die Übertragungsparameter nur bei einem fabrikneuen Modem parametriert werden sollten. Ebenso ist die Parametrierung der einzelnen Kanäle optional, da bei jeder Neuparametrierung die Zählerstände gelöscht werden.

Nach erfolgter Parametrierung ist das Wackenhut IMOD24 einsatzbereit.

## Auslesen der Zählerstände von Impulseingängen

Nachdem ein Kanal des Wackenhit IMOD24 als Impulseingang parametriert wurde, muss in AMBUS® GATE noch ein Pseudo-Zähler an den Impulseingang angeschlossen werden, so dass AMBUS® GATE diesen als normalen Energiezähler sehen kann.

Selektieren Sie hierzu den Kanal, an dem ein Zähler angeschlossen ist, und wählen Sie den Menüpunkt *Bearbeiten / Neu / Zähler,* und wählen Sie folgenden Zähler:

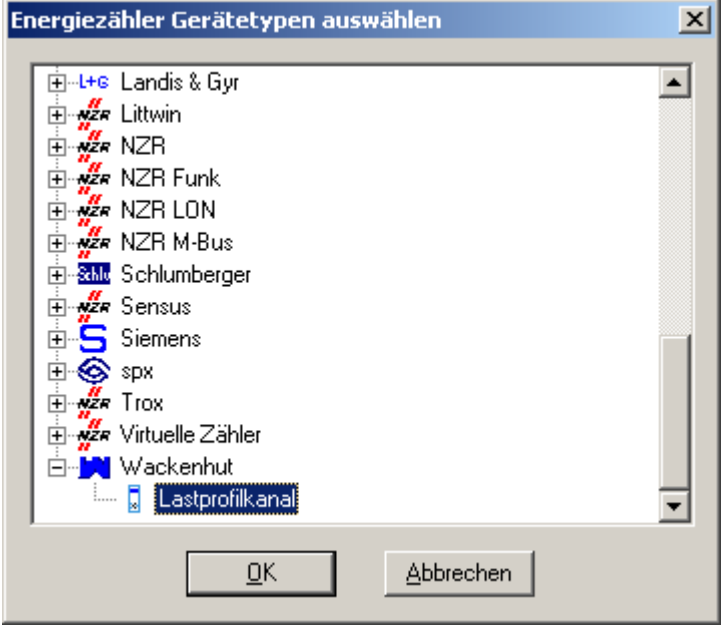

#### Abbildung 7-31Auswahl Wackenhut Lastgangkanal

Der Pseudo-Zähler *Wackenhut / Lastprofilkanal* beinhaltet die Funktionen, um den eigenen Lastprofilkanal des Wackenhut IMOD24 auszuwählen.

Für diesen Zähler können nun alle normalen Zählerparameter eingegeben werden. Dieser Zähler ist auf die gleiche Art wie alle gewöhnlichen AMBUS® GATE Zähler anzusprechen und auszulesen.

# 7.10 Görlitz ENC400(E)

Beim Görlitz ENC.400(E) handelt es sich um einen Fernwirkteilnehmeranschluß (FWTA). Das Gerät ist in der Lage, sowohl ankommende Rufe anzunehmen, als auch abgehende Verbindungen aufzubauen. Hierzu sind vielfältige Parametriermöglichkeiten in dem Gerät vorhanden. AMBUS® GATE unterstützt hierbei nicht die Annahme eines Verbindungsaufbaus, ausgehend vom Görlitz ENC.400(E). Eine Parametrierung des Görlitz ENC.400(E) beschränkt sich auf das Setzen eines Datums und einer Uhrzeit.

Neben den internen Lastgangzählern im Görlitz ENC.400(E) unterstützt AMBUS® GATE ebenfalls die Einbindung von IEC 1107 Kompatiblen Energiezählern am Görlitz ENC.400(E). Es sollte in jedem Fall vor Einsatz des Görlitz ENC.400(E) dessen Konfiguration geprüft und wenn nötig, Ihren Anforderungen entsprechend parametriert werden. Hierzu ist das vom Hersteller Görlitz mitgelieferte Konfigurationsprogramm "PARA400" zu verwenden. Entsprechend den somit ermittelten Einstellungen des Görlitz ENC.400(E), ist dieses Gerät in AMBUS® GATE zu verwenden.

Um ein Görlitz ENC.400(E) in AMBUS® GATE einzubinden, wird zunächst eine physikalische Modemverbindung benötigt. Führen Sie die in Abschnitt "5.8.2*Erstellen von physikalischen Ebenen* Schritte aus, um eine solche Verbindung zu erstellen. Rufen Sie anschließend den erweiterten Eigenschaften Dialog dieser neu hinzugekommenen Modemverbindung auf, da weitere Einstellungen vorzunehmen sind. Übernehmen Sie nun die in folgender Abbildung dargestellten Werte in Ihre Modemeinstellungen:

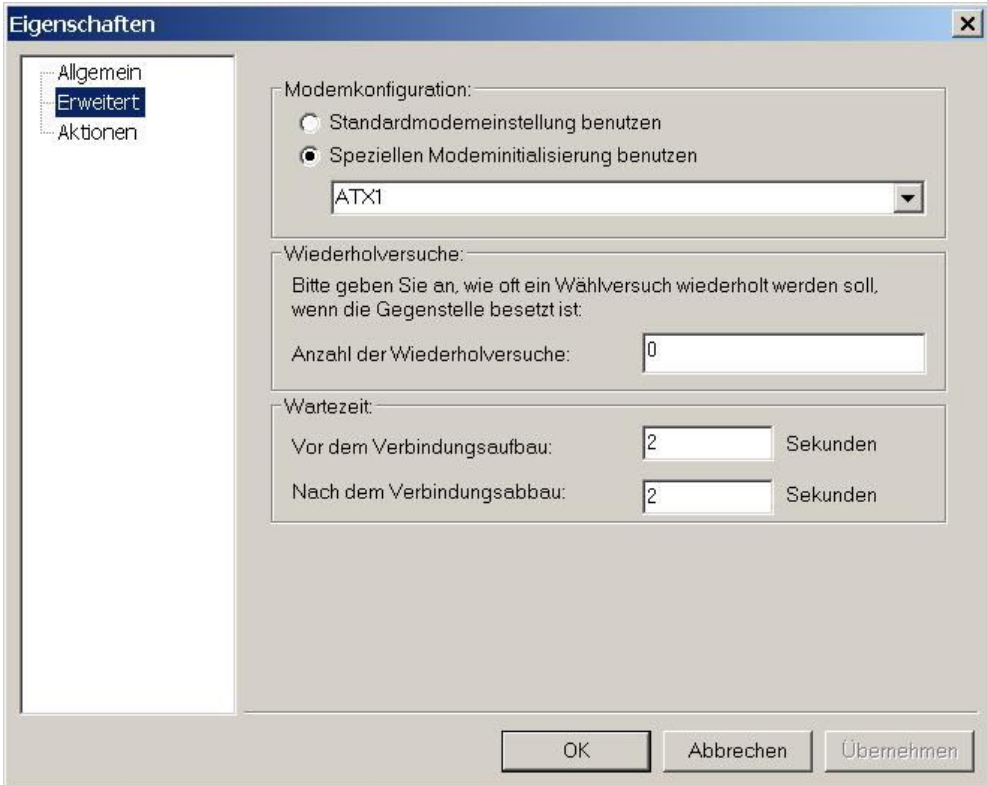

Abbildung 7-32Erweiterte Einstellungen Modem Ebene

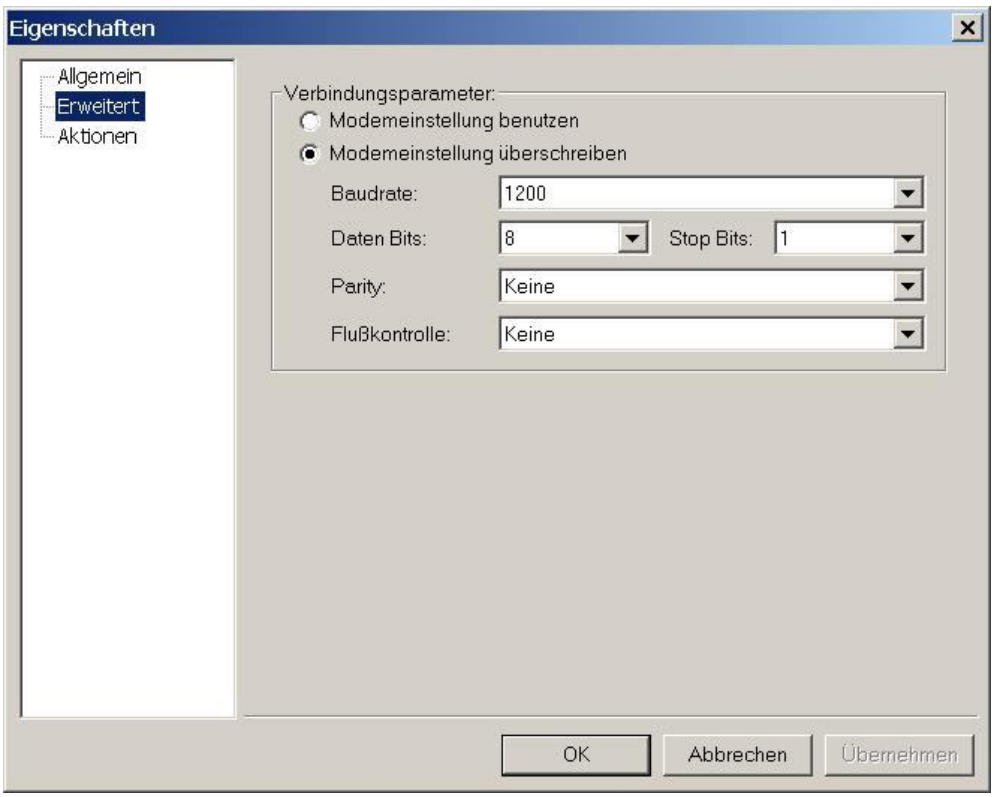

Abbildung 7-33Erweiterte Einstellungen Rufnummer Ebene

Weiter unten im Kapitel5.8.2 ist aufgeführt, wie sich nun unterhalb dieser physikalischen Modemverbindung ein Leitstellenmodem einrichten lässt. Wählen Sie hierbei das in folgender Abbildung angegebene ENERCOM 400 FNP-Modem aus.

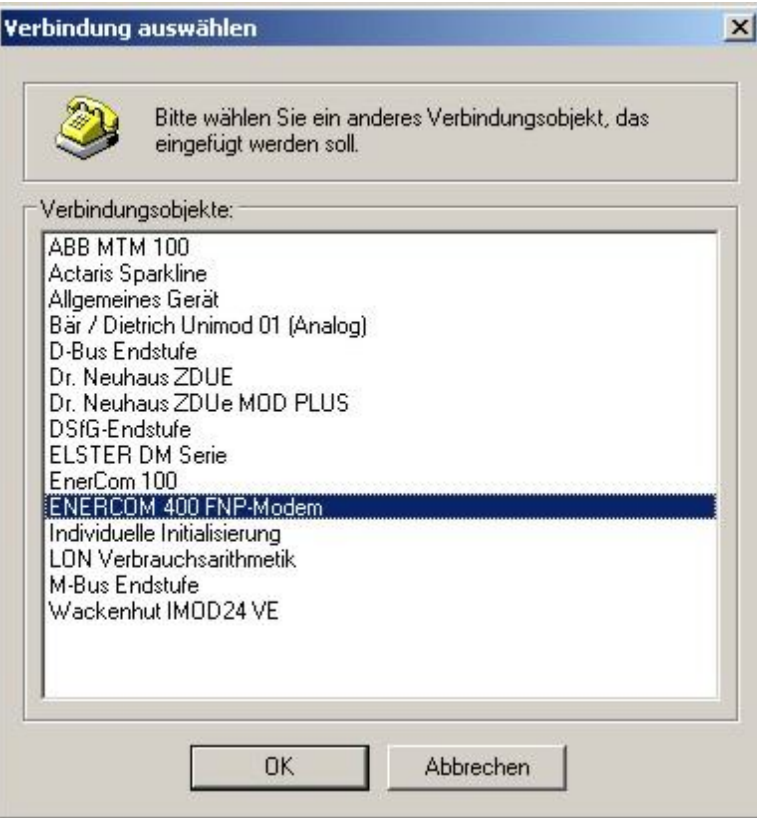

Abbildung 7-34Auswahl ENERCOM 400 FNP-Modem

Nachfolgend erscheint ein Dialog, welcher zur Eingabe aller benötigten Eigenschaften des Zählermodems ENC.400(E) auffordert:

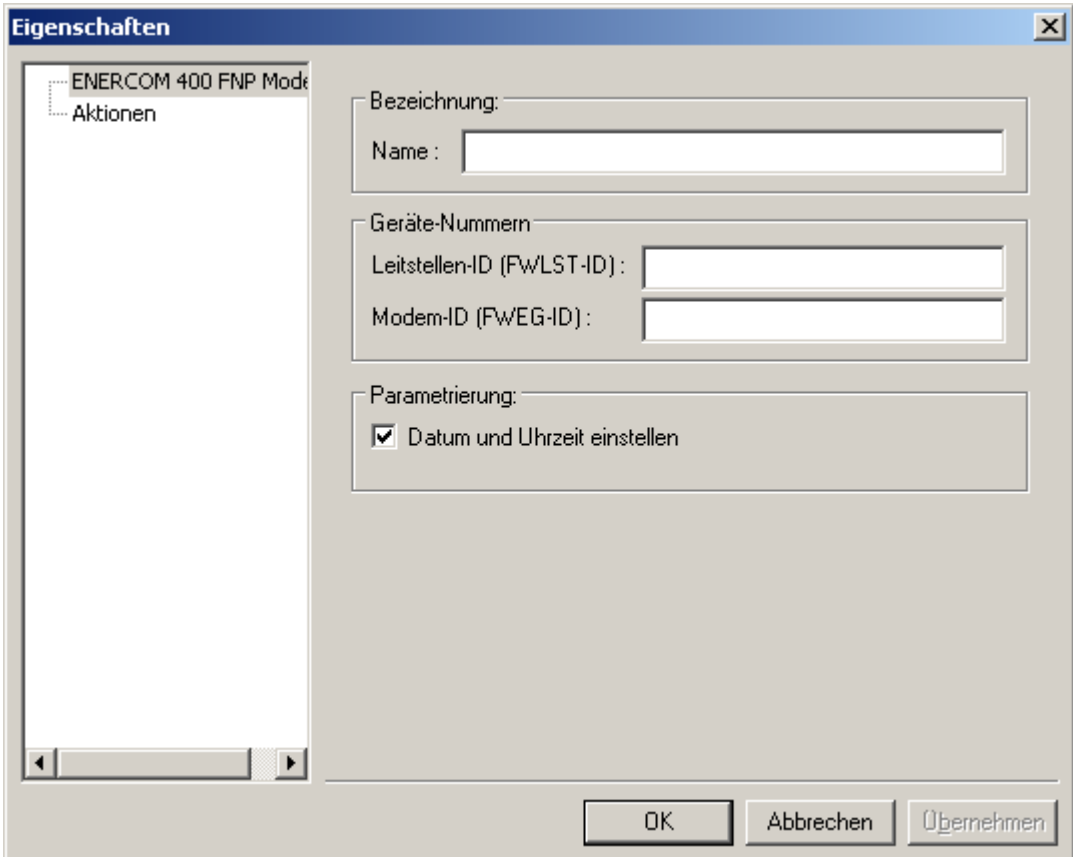

## Abbildung 7-35Einstellungen ENERCOM 400 FNP Modem

- **Bezeichnung** 
	- o Name Der Name wird nur intern zur Anzeige des Modems verwendet, und hat keinerlei Bedeutung für die spätere Kommunikation.
- Geräte-Nummern
	- o Leitstellen ID (FWLST-ID) Bei der Leitstellen-ID handelt es sich um eine 10-Stellige Ziffer, welche zur Überprüfung der Leitstelle Verwendung findet.
	- o Modem-ID (FWEG-ID):

Bei der Modem-ID handelt es sich um die Gerätenummer des Zählermodems. Ein Login in das Modem kann nur anhand dieser Nummer erfolgreich verlaufen. Sie besteht aus einer Zahlenfolge mit 8 Ziffern und sollte an der Oberseite des Modems ablesbar sein.

Modem- und Leitstellen - ID können mit Hilfe des Konfigurationsprogramms "PARA400" parametriert werden. Als mögliche Standartwerte der Leitstellen – ID könnten die Ziffernfolgen "0000000000" oder "1234567890" voreingestellt sein.

## • Parametrierung

o Datum und Uhrzeit einstellen

Mit dieser Einstellung parametriert AMBUS<sup>®</sup> GATE bei Ausführung einer Parametrieraktion die Uhrzeit und das Datum des Modems anhand der aktuellen PC-Zeit.

Nach Eintragung aller von AMBUS<sup>®</sup> GATE benötigten Parameter zur Einbindung des Görlitz ENC.400(E) ist der Eigenschaften Dialog des Modems durch "OK" zu schließen. Dem physikalischen Hierarchiebaum in AMBUS<sup>®</sup> GATE ist nun das Görlitz ENC.400(E) hinzugefügt. Folgende Abbildung zeigt hierzu ein exemplarisches Beispiel:

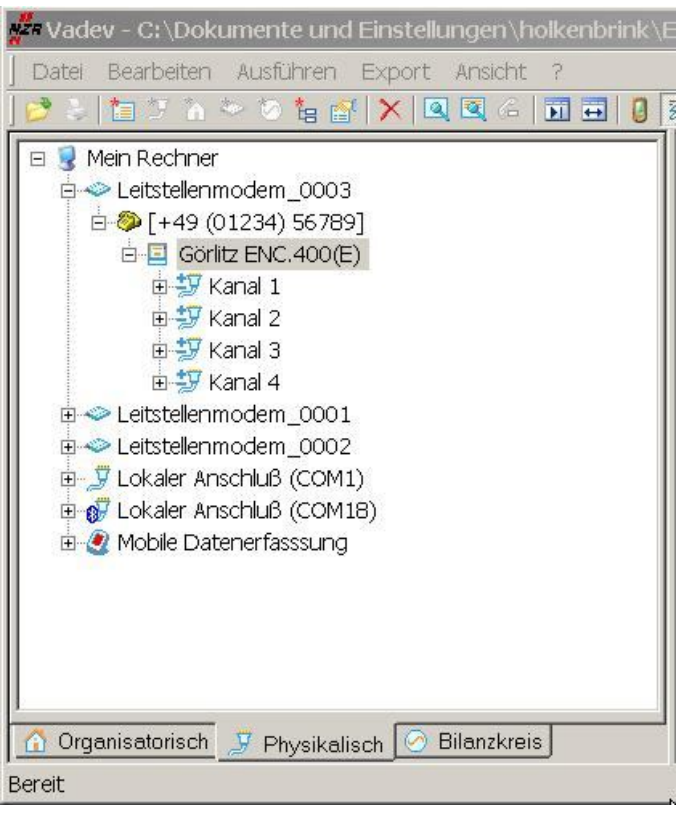

Abbildung 7-36Struktur ENERCOM 400 FNP Modem

# 7.10.1 Parametrierung Görlitz ENC.400 (E)

Weiterhin bietet AMBUS<sup>®</sup> GATE die Möglichkeit, eine Parametrierung des Görlitz ENC.400(E) durch eine spezielle Aktion vorzunehmen. Hierdurch ist die Einstellung der Modemzeit mit Datum möglich.

Um ein Parametrierung am Görlitz ENC.400(E) vorzunehmen, gehen Sie wie folgt vor:

- Modem an einem erreichbaren Telefonanschluss anbinden
- Modem in AMBUS<sup>®</sup> GATE einrichten

- Selektieren des Görlitz ENC.400(E) und *Ausführen / Andere…*wählen, das folgende Fenster erscheint:

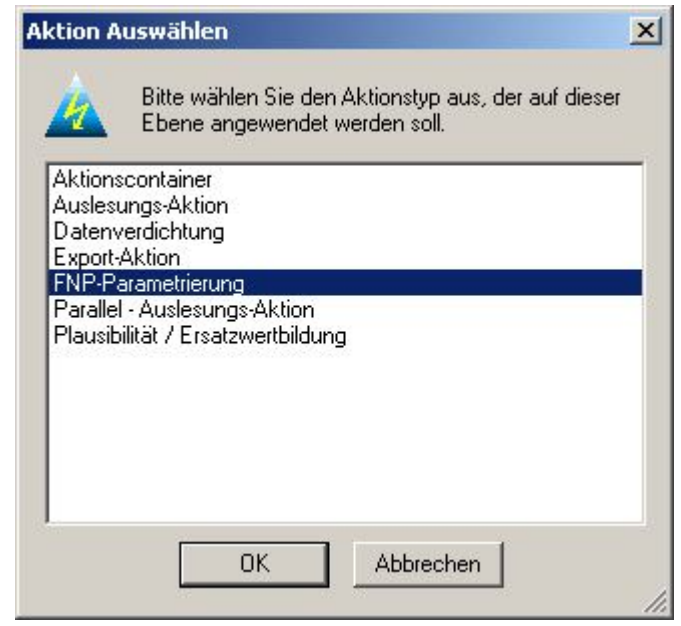

#### Abbildung 7-37Struktur ENERCOM 400 FNP Modem

- FNP-Parametrierung auswählen und mit O.K. bestätigen. Es erfolgt nun ein Verbindungsaufbau zum Görlitz ENC.400(E) und die Parametrierung wird durchgeführt.

# 7.10.2 Impulszähler am Görlitz ENC.400(E)

Im Görlitz ENC.400(E) befinden sich zwei Impulszähler, welche AMBUS<sup>®</sup> GATE unterstützt. Beim Anlegen des Görlitz ENC.400(E) erstellt AMBUS® GATE automatisch eine neue physikalische Ebene für jeden Anschluss am Modem (Kanal 1 - 4). Um dem Görlitz ENC.400(E) einem Impulszähler zuzuordnen, muss zuerst ein Kanal am Görlitz ENC.400(E) selektiert werden. Es ist zu beachten ist, dass lediglich die Kanäle 3 und 4 über die Möglichkeit verfügen, Impulsdaten zu erfassen. Über die Gerätedatenbank kann nun ein Impulszähler dem Görlitz ENC.400(E) zugeordnet werden.

Der Impulszähler des Görlitz ENC.400E bietet für die Lastgang Auslesung, neben den allgemeinen Zählerdaten folgende Einstellmöglichkeiten, um das Lastprofil und den internen Impulszähler auszuwerten:

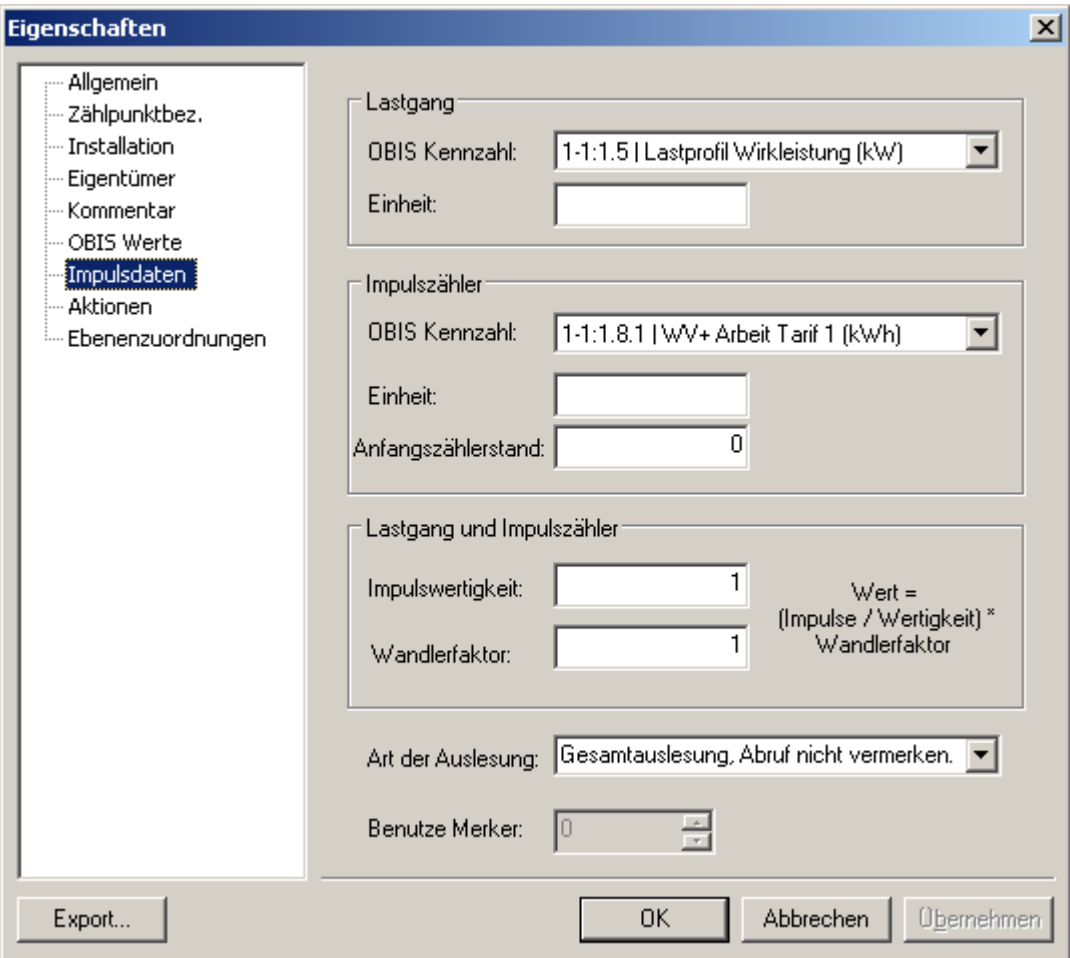

## Abbildung 7-38Impulsdaten ENC400(E)

## **Lastgang**

- o OBIS Kennzahl Hier ist eine beliebige OBIS Kennzahl selektierbar, unter welcher der Lastgang des Impulszählers assoziiert ist.
- o Einheit

Je nach selektierter OBIS Kennzahl wird in diesem Feld automatisch die zugehörige Einheit dargestellt. Zusätzlich ist es möglich, diese Einheit mit max. 3 Zeichen zu bearbeiten.

## • Impulszähler

o OBIS Kennzahl

Hier kann eine beliebige OBIS Kennzahl selektiert werden, unter welcher der Lastgangzähler des Impulszählers assoziiert ist.

- o Einheit Je nach selektierter OBIS Kennzahl wird in diesem Feld automatisch die zugehörige Einheit dargestellt. Zusätzlich ist es möglich, diese Einheit mit max. 3 Zeichen zu bearbeiten.
- o Anfangszählerstand Gibt den Initialen Zählerstand an.

## • Lastgang und Impulszähler

o Impulswertigkeit / Wandlerfaktor

Der Zählerwert wird durch folgende mathematische Operationermittelt: Wert = (Impulse / Wertigkeit) \* Wandlerfaktor. Diese Einstellungen gelten sowohl für den Lastgang, als auch für den Impulszähler.

#### • Art der Auslesung

- o Gesamtauslesung, Abruf nicht vermerken Das gesamte Lastprofil des Enercom 400 wird ausgelesen. Der Zeitpunkt der Auslesung wird nicht vermerkt.
- o Gesamtauslesung, Abruf vermerken Das gesamte Lastprofil des Enercom 400 wird ausgelesen. Der Zeitpunkt der Auslesung wird vermerkt.
- o Restauslesung, Abruf nicht vermerken Das Lastprofil des Enercom 400 (E) wird ab dem zuletzt vermerkten Auslesezeitpunkt ausgelesen. Der Zeitpunkt der Auslesung wird nicht vermerkt.
- o Restauslesung, Abruf vermerken Das Lastprofil des Enercom 400 (E) wird ab dem zuletzt vermerkten Auslesezeitpunkt ausgelesen. Der Zeitpunkt der Auslesung wird vermerkt.

#### • Benutze Marker

Um nicht immer den gesamten Lastprofilspeicher zu übertragen, ist das FNP-Modem in der Lage, sich vier unterschiedliche Auslesezeitpunkte zu merken. In Kombination mit der Art der Auslesung ist somit eine Reduzierung der zu übertragenen Lastprofildaten möglich. Hier ist die Selektion einer dieser vier Auslesezeitpunkte durch setzen der Marker 0 – 3 möglich. Jeder dieser Marker repräsentiert einen möglichen vermerkten Auslesezeitpunkt.

Nach korrekt durchgeführter Einrichtung des Impulszählers wird dieser in die Baumstruktur von AMBUS® GATE übernommen. Ein Beispiel hierzu ist in der folgenden Abbildung dargestellt:

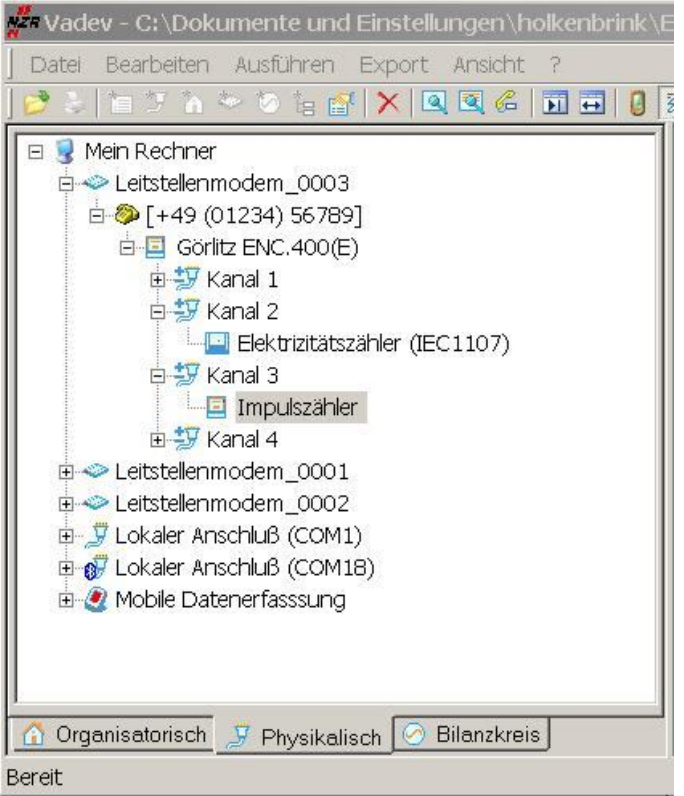

#### Abbildung 7-39Struktur ENERCOM 400 FNP Modem

AMBUS<sup>®</sup> GATE unterstützt ebenfalls die Einrichtung von IEC 1107 konformen Zählern. Exemplarisch ist in oben angegebener Darstellung bereits ein IEC 1107 Stromzähler eingebunden.

Wichtig: Bei Verwendung von IEC 1107 konformen Zähler ist eine Auslesung mittels einer gegebenen Geräteadresse unter AMBUS® GATE nicht möglich. Somit darf maximal ein IEC 1107 kompatibler Zähler am Görlitz ENC.400(E) angeschlossen sein. Die Eigenschaft "Geräteadresse" muss bei jedem IEC 1107 Konformen Zähler freigehalten sein.

Zusätzlich ist zu beachten, dass die Baudrate des am Görlitz ENC.400 (E) angeschlossen Zählers dem Görlitz ENC.400(E) angepasst werden muss. Sie sollte somit 1200 bit/sek. betragen.

# 7.11 LON-Verbindung

Eine LON-Verbindung wird in AMBUS® GATE auf der physikalischen Ebene eingerichtet. Hierzu muss das Interface und der Name der LNS-Datenbank zugeordnet werden.

Zur Einrichtung einer LON-Verbindung auf der physikalischen Ebene ist "Mein Rechner" anzuwählen.Unter*Bearbeiten/Neu/Andere*istdann der "LON Anschluss (WLDV32)" auszuwählen:

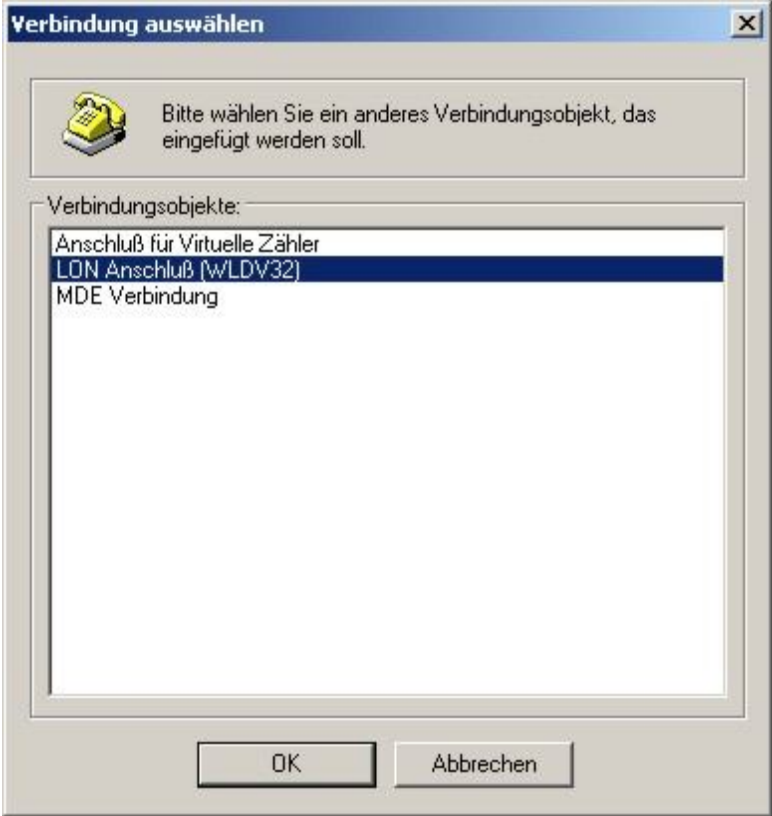

Abbildung 7-40Auswahl LON Anschluss

Es erscheint folgendes Auswahlfenster:

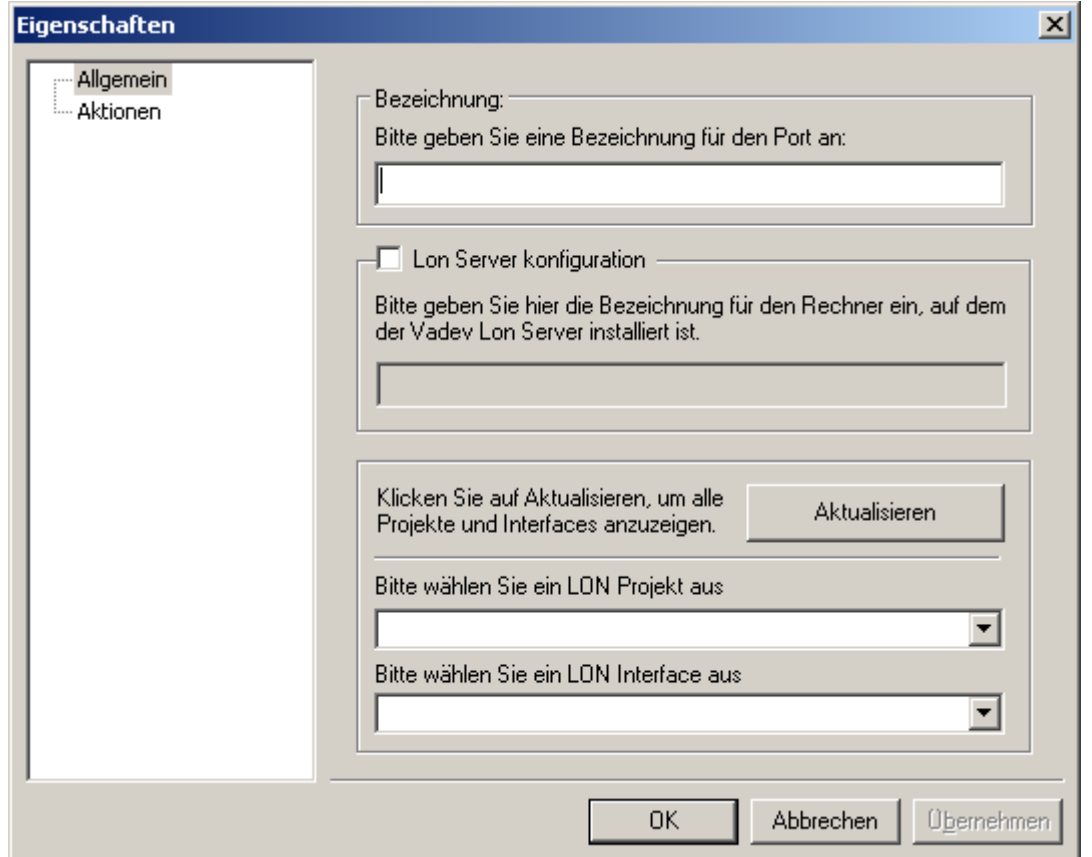

#### Abbildung 7-41Auswahl vorhandenes LON LNS Projekt mit Interface

• Bezeichnung

Hier kann eine beliebige Bezeichnung für die LON-Verbindung angegeben werden.

Lon Server Konfiguration

Diese Option ist anzuwählen, wenn die LNS Datenbank sich nicht auf demselben Rechner wie die AMBUS® GATE Software befindet. In diesem Fall ist über das Netzwerk auf den entsprechenden Rechner zuzugreifen.

Der Rechnername oder die IP-Adresse des Rechners sind für diesen Fall im zugehörigen Feld einzugeben.

• Aktualisieren: Es werden bei Betätigung die Listen für die Lon Projekte und die LON Interfaces aktualisiert. Über die folgenden Punkte können dies dann ausgewählt werden

• Bitte wählen Sie ein LON-Projekt aus AMBUS® GATE durchsucht den Rechner nach LNS-Datenbank-Projekten. Über den Pfeil kann aus der Liste das gewünschte Projekt ausgewählt werden.

• LON-Interface

AMBUS® GATE durchsucht den Rechner nach installierten LON-Interfaces. Über den Pfeil kann aus der Liste das gewünschte LON-Interface ausgewählt werden.

AMBUS® GATE erstellt beim Hinzufügen einer LON-Verbindungauf der physikalischen Ebeneein Symbol für die LON-Verbindung:

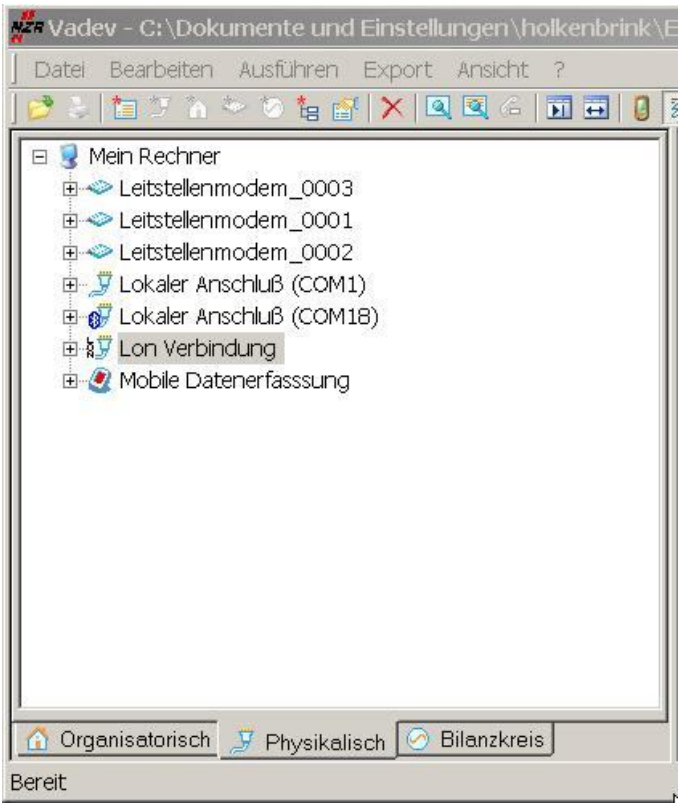

## Abbildung 7-42LON Anschluss

Das weitere Anlegen der auszulesenden Zählererfolgt auf der Ebene der soeben eingerichteten LON-Verbindung.(siehe Kapitel8.4Interpretation von LONWORKS® Daten)

# 7.12 Actaris Sparkline-Modem

Das Actaris Sparkline-Modem ist ein Datenübertragungsgerät zur Fernabfrage und Überwachung von Elektrizitäts-, Gas-, oder Wasserzählern. Es basiert auf einem Kommunikationsmodul (PSTN/ISDN/GSM) und einem internen Controller, der alle für den transparenten Datenverkehr erforderlichen Parameter verwaltet.

Das Sparkline – Modem/ISDN/GSM bietet zur Kommunikation mit Endgeräten (Energiezählern) drei Schnittstellen: RS-232, RS-485 und CS 2-Draht (Stromschnittstelle). AMBUS® GATE unterstützt in seiner momentanen Version lediglich die Sparkline-Modem-Variante mit CL-Schnittstelle. Die CL-Schnittstelle ist standardmäßig für den aktiven Betrieb ausgelegt und kann durch einen Jumper im Gerät auf passiven Betrieb eingestellt werden. Nur eine der drei Schnittstellen kann zur gleichen Zeit aktiv sein. Die Sparkline Light Serie bietet zur Kommunikation mit Endgeräten ausschließlich eine CL-Schnittstelle.

Zur Verbindung mit der Leitstelle stehen drei Wege über öffentliche Kommunikationsnetze zur Verfügung: Analoge Modemverbindung (14400 bzw. 33600 bps), ISDN und GSM.

Die in folgender Abbildung dargestellten Optionen können unter AMBUS<sup>®</sup> GATE verändert und an das Modem gesendet werden:

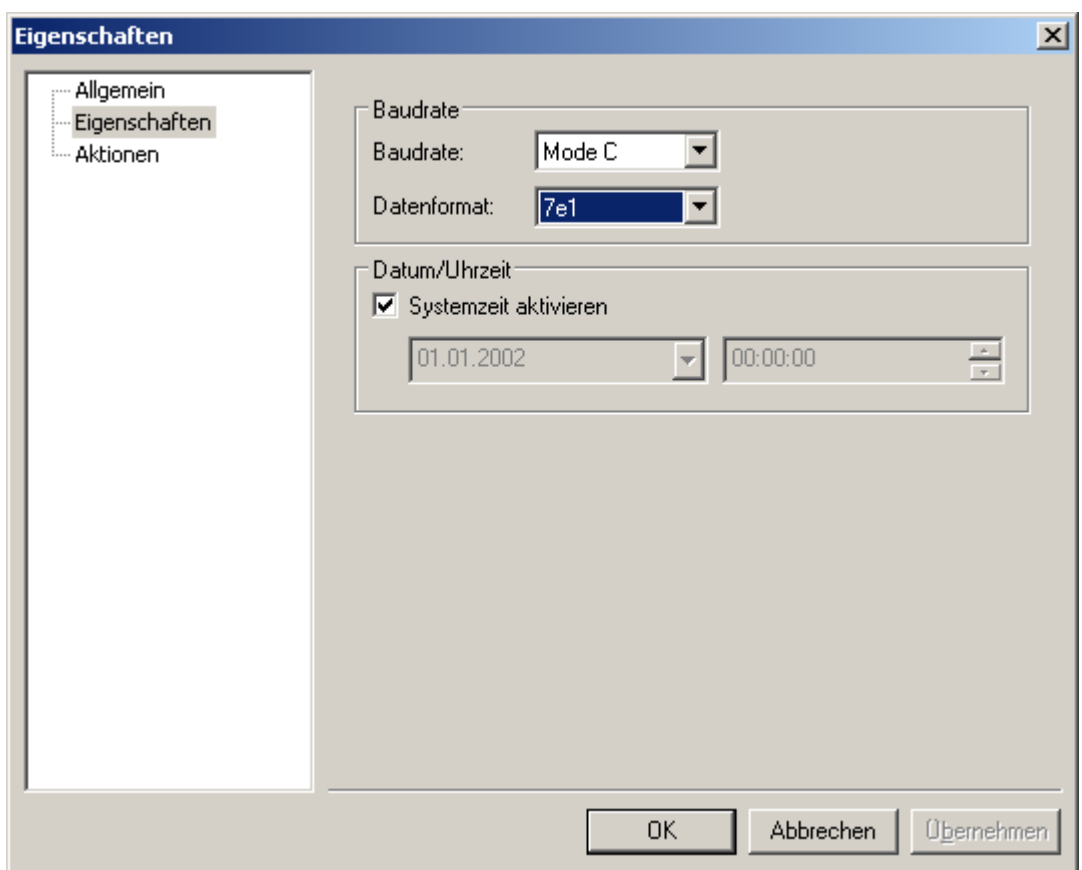

#### Abbildung 7-43Parametrierung Actaris Sparkline

**Baudrate** 

Die Baudrate bezeichnet die Baudrate des im Modem aufgesteckten Modemmoduls. Sie ist im Normalfall gleich der Baudrate der Zählerschnittstelle.

- Datenformat Hier kann das Datenformat der Zählerschnittstelle eingestellt werden.
- Systemzeit aktivieren

Ist diese Option aktiviert, so wird bei einer Parametrierung des Modems automatisch die aktuelle Systemzeit mit Datum des Computers an das Modem übertragen. Optional kann bei einer Deaktivierung dieser Option ein beliebiges Datum in Verbindung mit einer Uhrzeit eingestellt werden.
Die Parametrierung des Sparkline Modems erfolgt mittels unten aufgeführter Konfigurationsaktion:

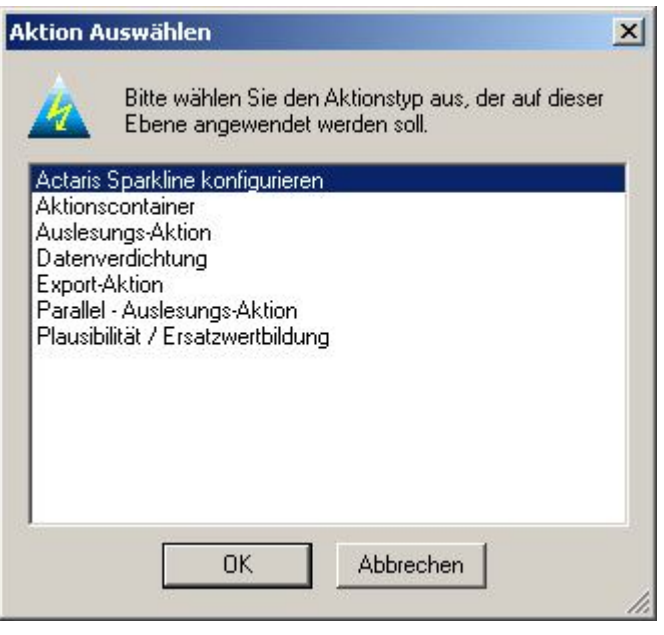

### Abbildung 7-44Aktion: Actaris Sparkline konfigurieren

Anschließend erscheint der folgende Auswahldialog:

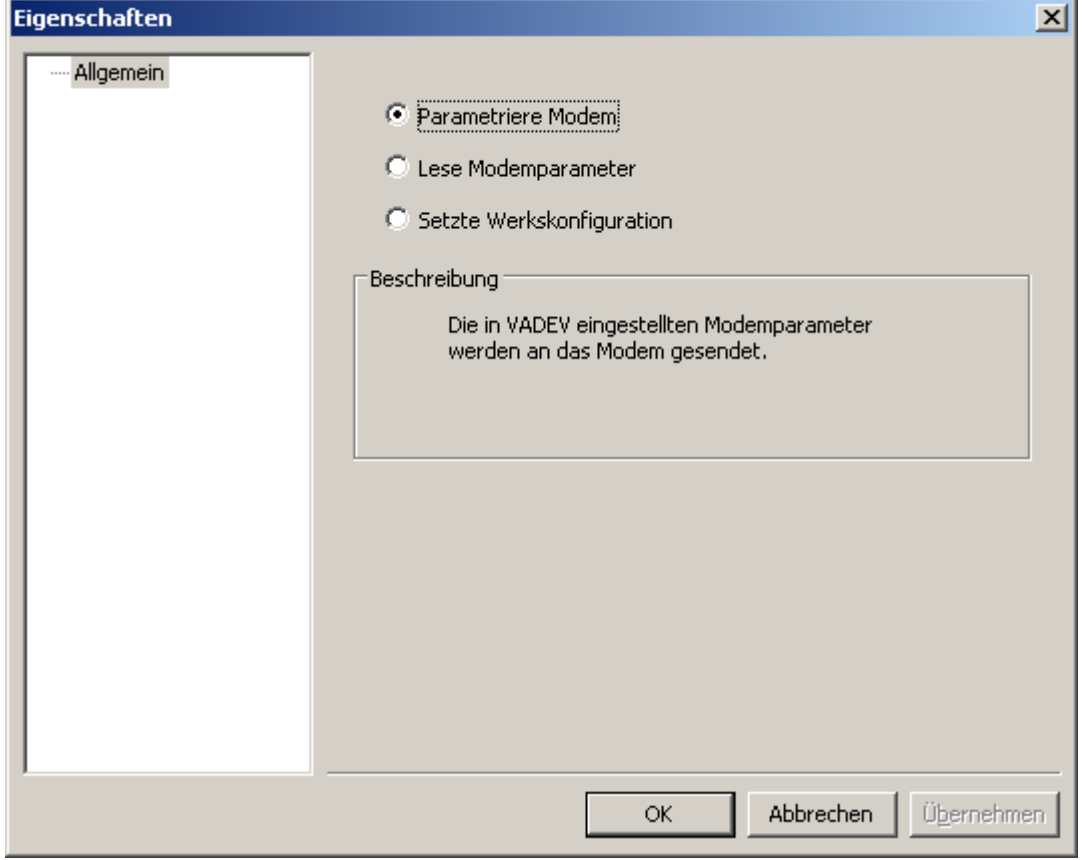

### Abbildung 7-45Parametrierungsoptionen

• Parametriere Modem Hier werden die im Eigenschaften-Dialog eingestellten Modemparameter ausgewertet und an das Modem gesendet.

• Lese Modemparameter

Die im Modem eingetragenen Parameter werden ausgelesen und in AMBUS<sup>®</sup> GATE gespeichert. Eine Übersicht der vom Modem empfangenen Parameter ist in den Eigenschaften-Dialog einsehbar. Hierbei werden alle eingestellten Werte überschrieben.

• Setzte Grundeinstellungen Das Modem wird in seinem Auslieferungszustand versetzt. Alle Parameter werden mit den Grundeinstellungen des Sparkline-Modems überschrieben.

Durch Aktivieren eines beliebigen Knopfes und Betätigen der Schaltfläche "OK" führt AMBUS<sup>®</sup> GATE die jeweils ausgewählte Aktion durch. Ein darauf folgender Informationsdialog informiert über den aktuellen Verlauf der Parametrierung. Über eine erfolgreiche oder eventuell nicht erfolgreich durchgeführte Parametrierung des Modems wird an dieser Stelle informiert.

Nicht möglich ist die Vergabe eines Passwortes. Ebenfalls ist darauf zu achten, dass eventuell aktivierte Passwörter vor der Benutzung mit AMBUS® GATE deaktiviert werden müssen. In der Grundeinstellung des Modems ist kein Passwortschutz aktiviert.

In der Praxis hat sich gezeigt, dass nicht alle Zähler im Protokollmodus C über das Sparkline Modem ansprechbar sind. Eine Konfiguration der Zähler auf 300 Baud mit entsprechender Modem Parametrierung sollte dieses Problem beheben.

# 7.13 Allgemeine Geräte

Um die Übersichtlichkeit und Konsistenz der physikalischen Ebenen zu gewährleisten, bietet AMBUS® GATE die Möglichkeit, Transparentmodems, Umsetzer und andere Geräte, die keinerlei Steuerung bedürfen durch ein allgemeines physikalisches Gerät darzustellen.

Folgende Konfigurationsoptionen sind für solche Geräte möglich:

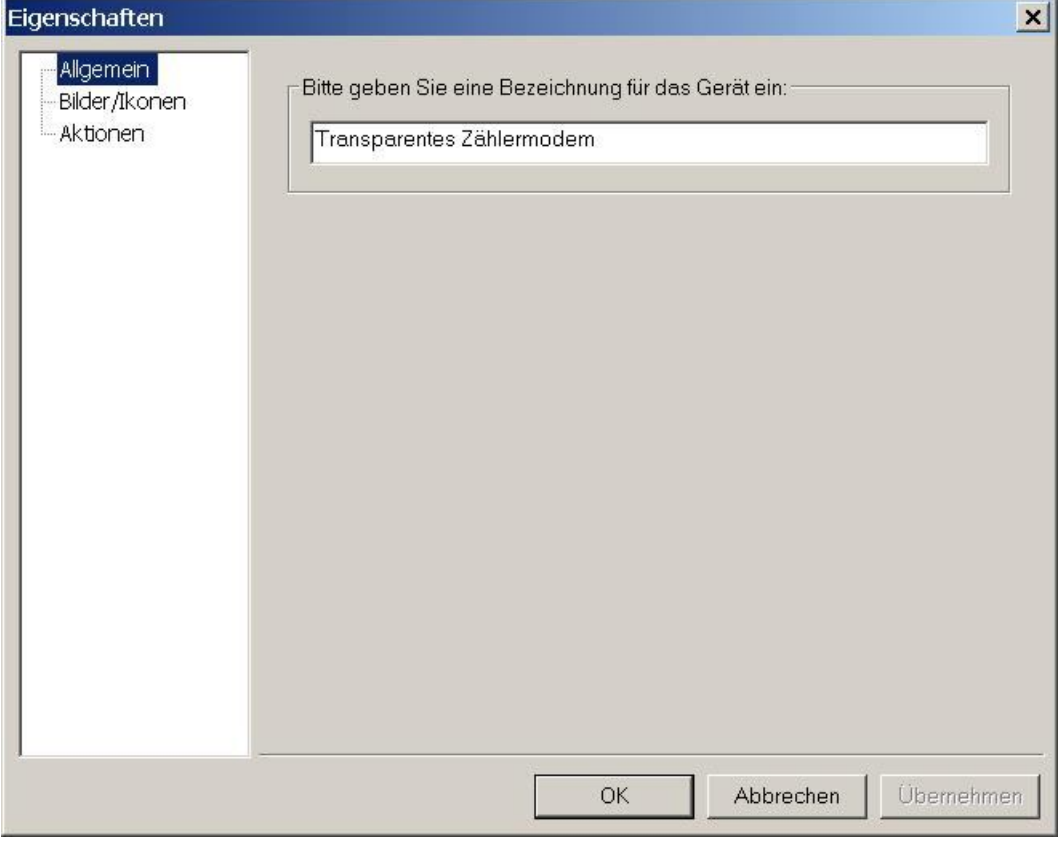

Abbildung 7-46Allgemeines Gerät

### Allgemein

Hier kann ein Name für das Gerät eingetragen werden.

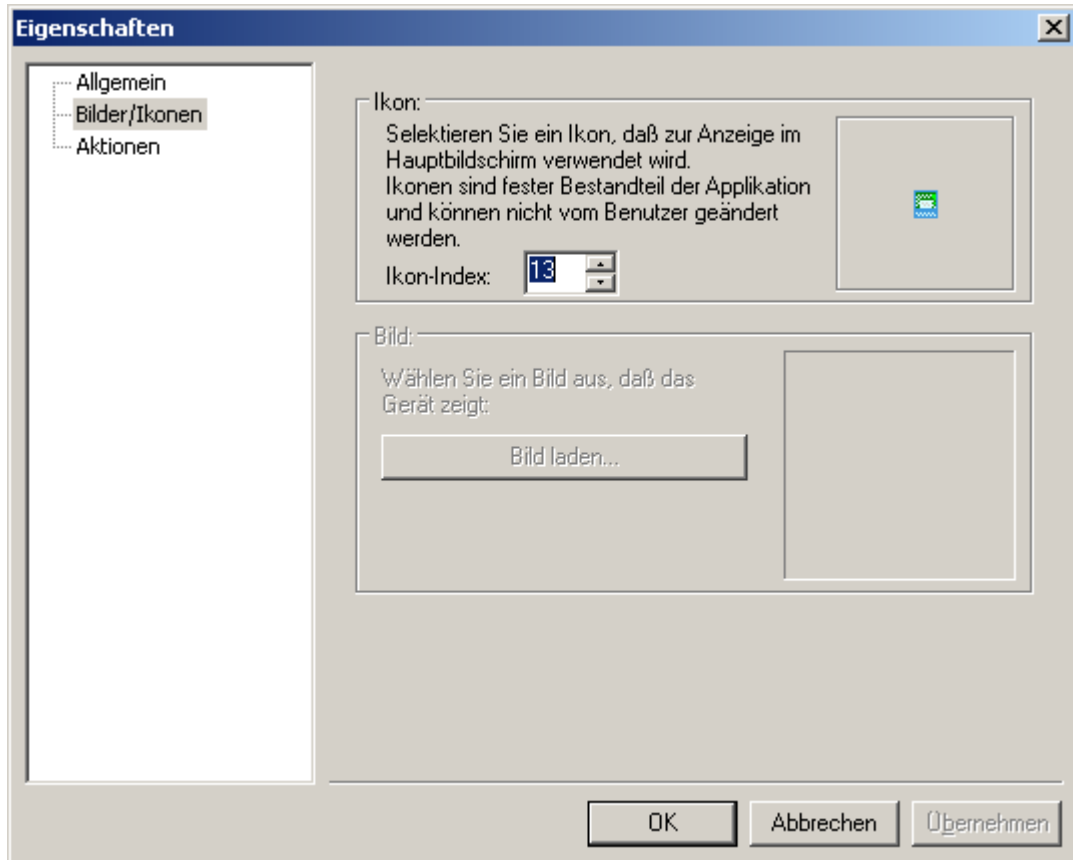

### Abbildung 7-47Icon Auswahl

### Bilder/Ikonen

Hier kann ein Symbol für das Gerät ausgesucht werden, dass die visuelle Identifikation für den Endbenutzer vereinfacht.

Hinweis: Es sollten nicht mehr als 10 physikalische Ebenen für allgemeine Geräte erstellt werden, sonst kann es bei der Verarbeitung der Ebenen zu Inkonsistenzen kommen.

# 7.14 Virtuelle Zähler

AMBUS® GATE erlaubt das Einrichten von Virtuellen Zählern. Virtuelle Zähler verhalten sich wie normale Zähler im AMBUS® GATE System, doch anstatt einen real existierenden Zähler auszulesen, führt AMBUS<sup>®</sup> GATE andere Operationen durch. Dies wird z.B. zur Generierung von synthetischen Lastgängen, oder zur einfachen Lastprofilarithmetik benutzt.

Um einen Virtuellen Zähler installieren zu können, muss zunächst ein entsprechender Anschluss auf der physikalischen Ebene erstellt werden:

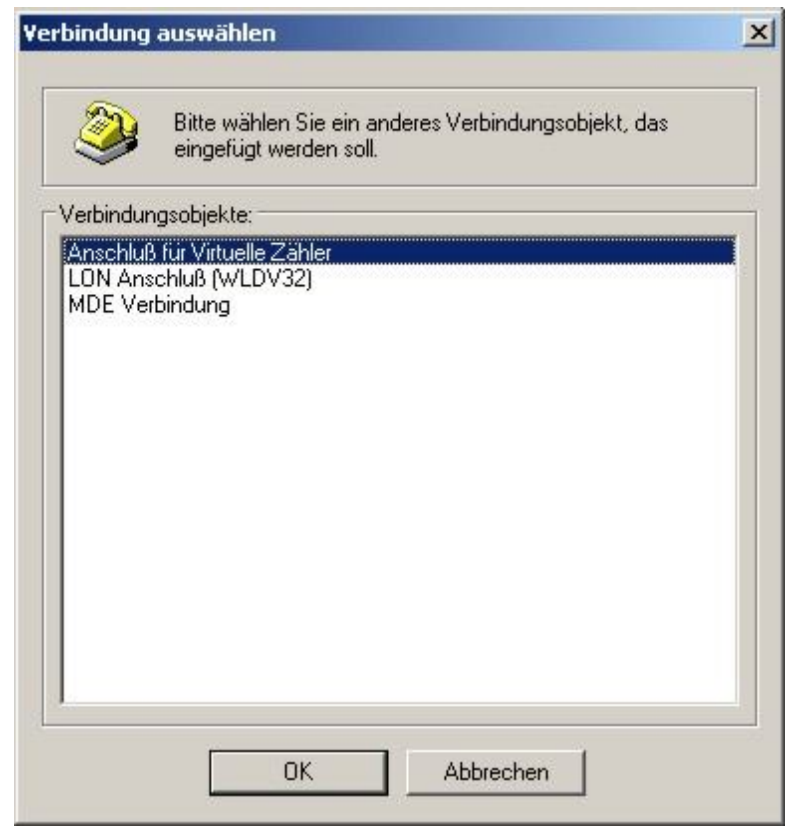

## Abbildung 7-48Auswahl virtueller Anschluss

Das Hauptobjekt *Mein Rechner*istauf der physikalischen Ebene zu selektieren. Über die Auswahl *Neu…, Andere…*istder*Anschluss für Virtuelle Zähler* auszuwählen.

Unter dieser Ebene auf der physikalischen Struktur können dann die virtuellen Zähler installiert werden. Auf den anderen Ebenen kann der Zähler frei eingeordnet werden.

# 7.14.1 Virtuelle Zähler – synthetisches Lastprofil

Um einen Zähler für synthetische Lastprofilgenerierung zu erstellen, ist in gewohnter Weise ein neuer Zähler anzulegen. Der entsprechende Typ ist in der Gerätedatenbank zu wählen:

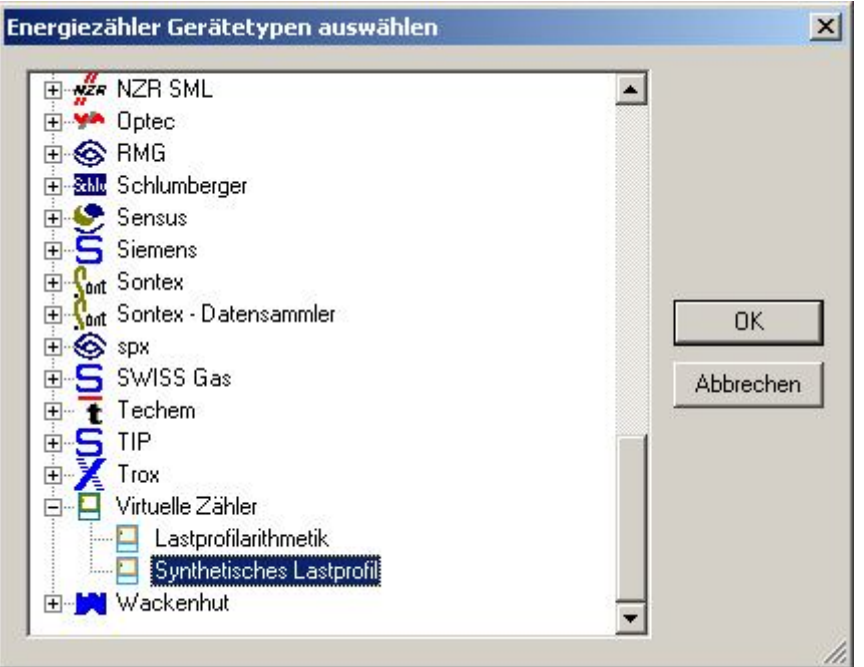

### Abbildung 7-49Gerätedatenbank: Virtuelle Zähler

Im darauffolgenden Fenster können die allgemeinen Daten des Zählers angegeben werden.Zu beachten isthierbeidas Installationsdatum, AMBUS® GATE generiert ab diesem Datum den Lastgang. Besonders für diesen Zählertyp ist dabei die Seite 'Nutzerprofil':

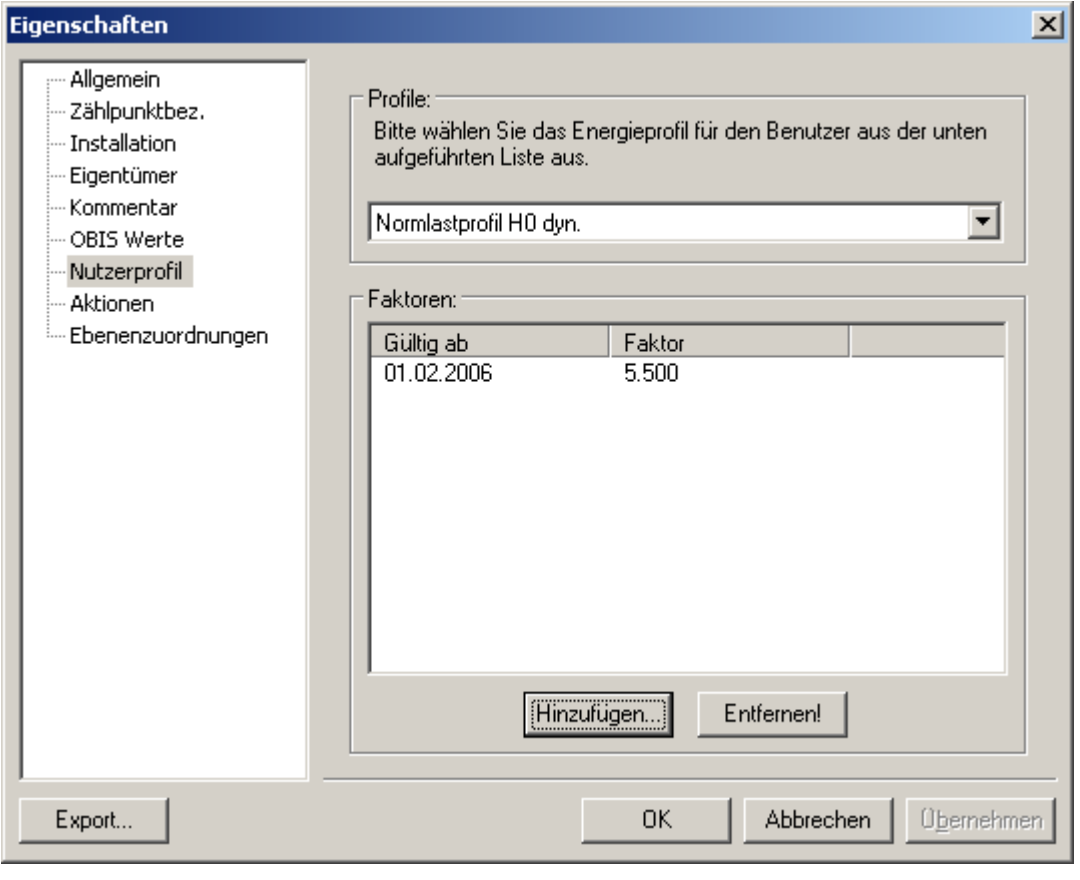

Abbildung 7-50Nutzerprofil

Hier wird sowohl das Nutzerprofil (hinter dem ein entsprechendes genormtes Lastprofil hinterlegt ist) ausgewählt, als auch die Multiplikationsfaktoren hinterlegt. Eine Liste von möglichen Nutzerlastprofilen ist separat erhältlich, und entspricht den VDEW Richtlinien (Synthetische Lastgänge).

• Faktoren

Hier können die entsprechenden Anpassungsfaktoren, inkl. Startzeitpunkt angegeben werden. Neue Faktoren werden durch den Knopf *Hinzufügen…* eingetragen:

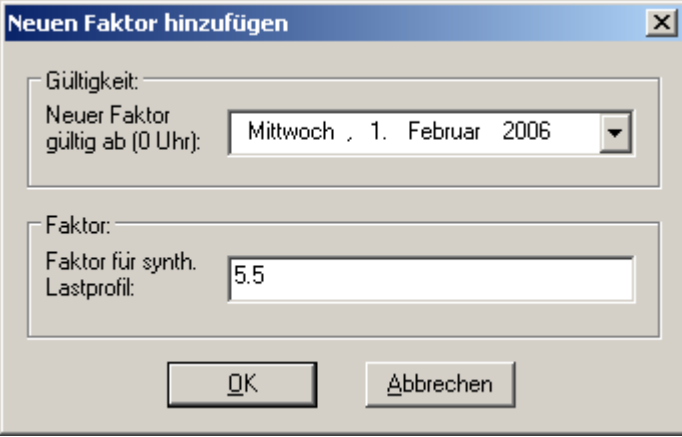

### Abbildung 7-51Faktor Nutzerprofil

Als Faktor sollte gemäß der VDEW Richtlinie der Vorjahresverbrauch des Kunden in MWh eingetragen werden.

Hinweis: AMBUS<sup>®</sup> GATE generiert den Lastgang entsprechend bei einer Auslesung, deswegen sollte auf dem Zähler eine normale Ausleseaktion eingerichtet werden.

# 7.14.2 Virtuelle Zähler – Lastprofilarithmetik

Durch diesen virtuellen Zähler kann AMBUS® GATE Lastgänge ,von realen Zählern addieren oder subtrahieren, und das Resultat entsprechend ablegen.

Um einen Zähler für Lastgangarithmetik zu erstellen, ist ein neuer Zähler in gewohnter Weise anzulegen.Der entsprechende Typ ist auszuwählen:

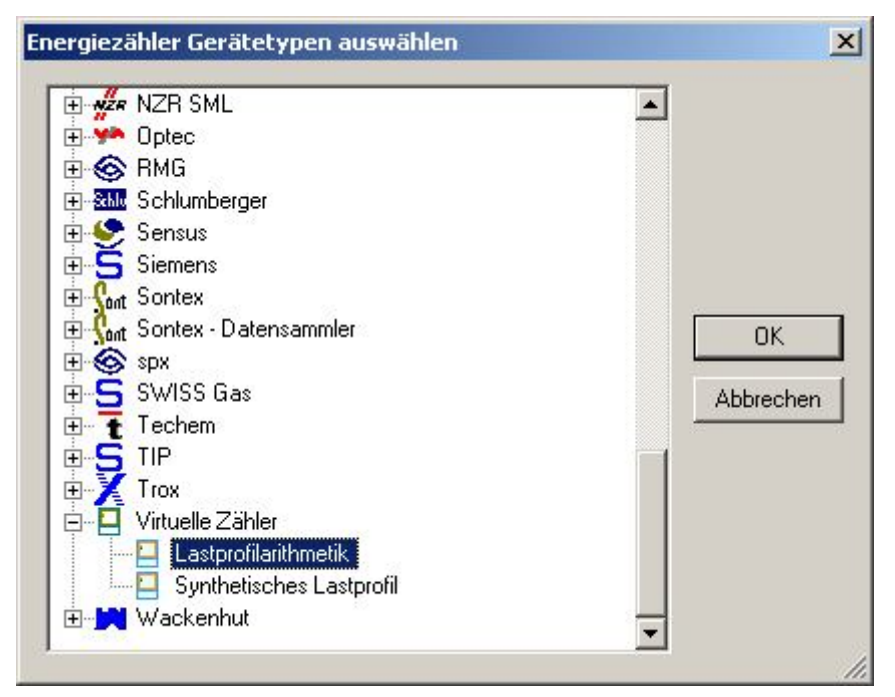

### Abbildung 7-52Gerätedatenbank: Virtuelle Zähler

Im darauffolgenden Fenster können die allgemeinen Daten des Zählers angegeben werden. Dabei ist das Installationsdatum zu beachten.AMBUS® GATE generiert ab diesem Datum denLastgang. Besonders für diesen Zählertyp ist dabei die Seite 'Werteberechnung':

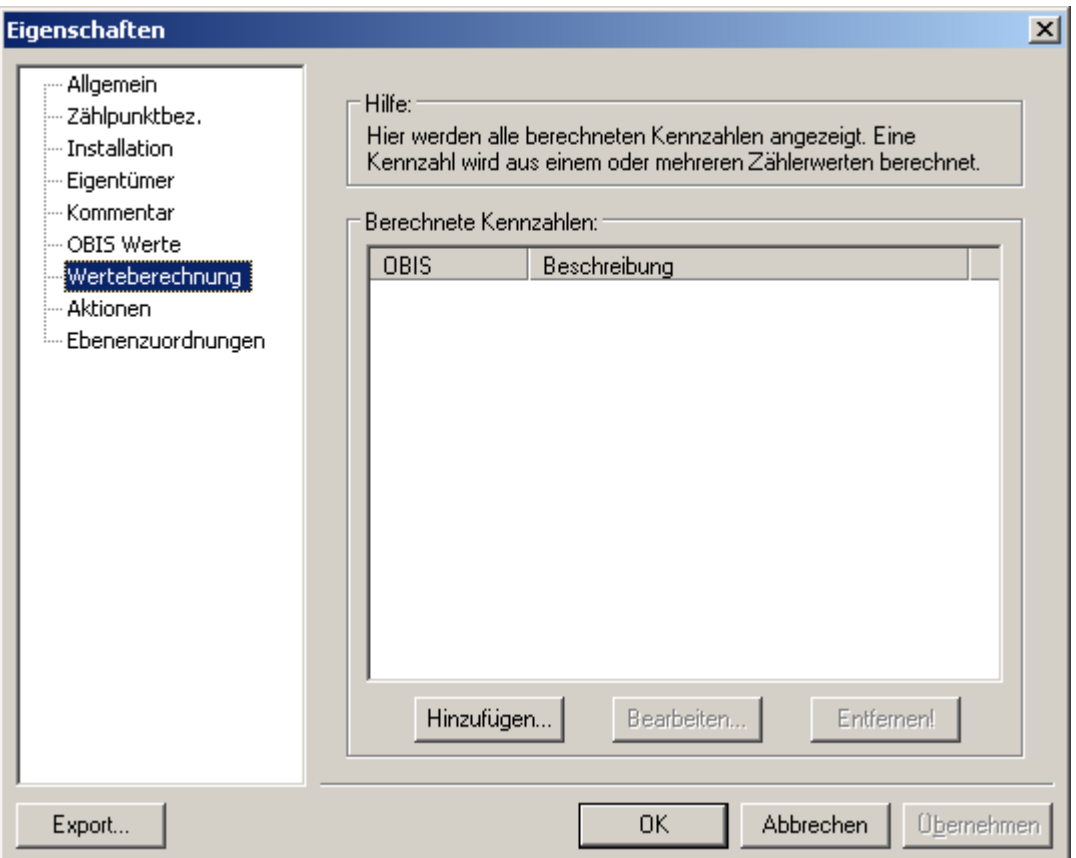

## Abbildung 7-53Werteberechnung

AMBUS® GATE kann gleichzeitig mehrere OBIS Kennzahlen für den Zähler berechnen. Im Normalfall wird wohl nur das Lastprofil (1-1:1.5) benutzt, aber sollten weitere Kennziffern gewünscht sein, können diese analog konfiguriert werden. Um eine zu berechnende Kennzahl einzutragen ist der Punkt*Hinzufügen…* zu wählen.

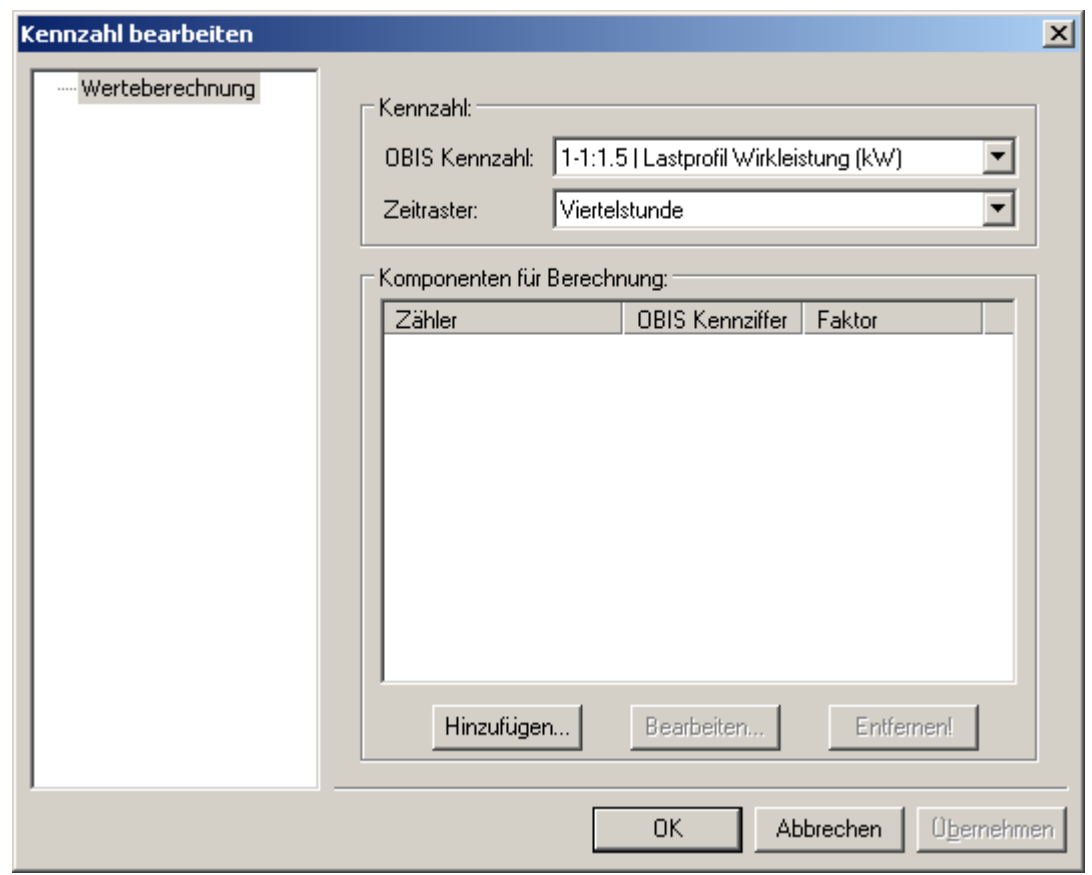

### Abbildung 7-54Werteberechnung: Kennzahl bearbeiten

Hier wird die neue Kennzahl mit den folgenden Einstellungen ausgesucht:

OBIS Kennzahl

Hier können Sie die OBIS Kennzahl aussuchen, die AMBUS<sup>®</sup> GATE für die **berechneten** Werte in die Datenbank schreibt.

• Zeitraster

Hier wählen Sie das Zeitraster für die Berechnung aus, in der Regel *Viertelstunde*, für Lastgänge

### Komponenten für die Berechnung

Hier wählen Sie die einzelnen Zähler von denen die Werte verknüpft werden sollen. Wählen Sie hier *Hinzufügen*, um einen Zähler zu suchen:

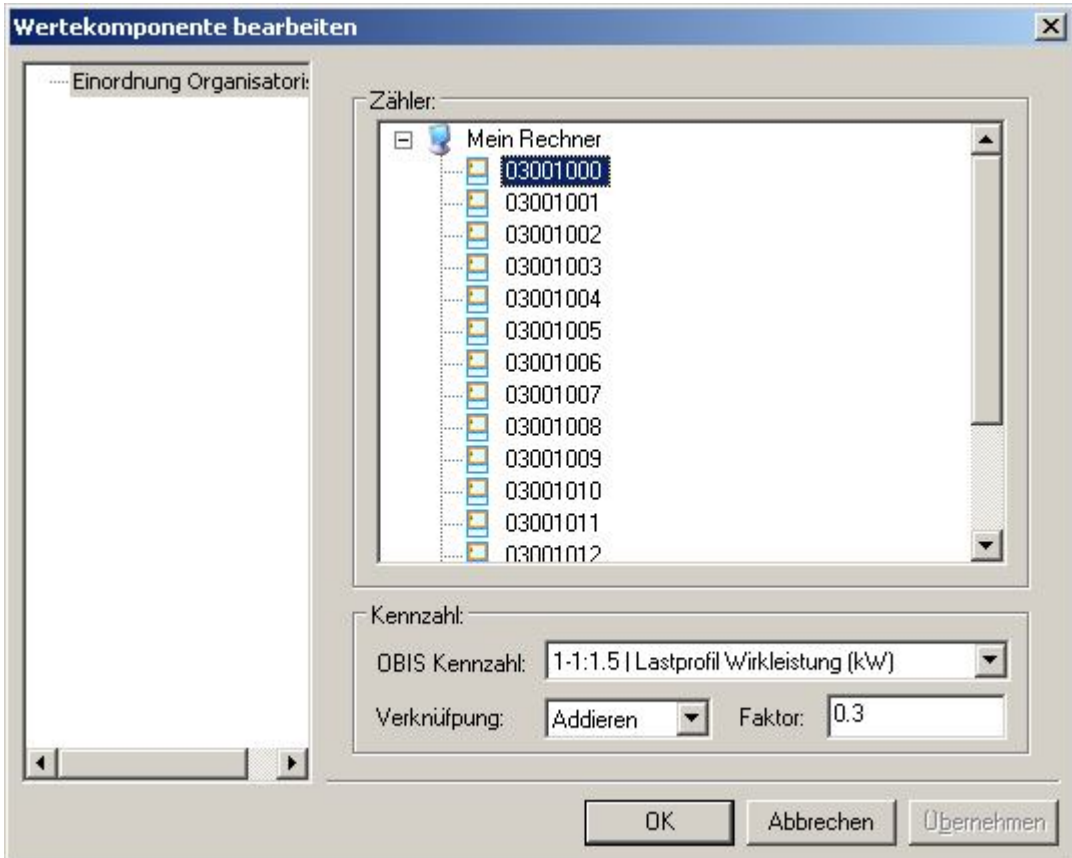

## Abbildung 7-55Werteberechnung: Verknüpfung Hier

kann der Zähler ausgewählt werden.

- OBIS Kennzahl Wählen Sie hier die OBIS Kennzahl des ausgewählten Zählers aus, die in die Berechnung einfließen soll.
- Verknüpfung Wählen Sie hier *Addieren* oder *Subtrahieren* wie gewünscht
- Faktor

Wählen Sie hier einen Faktor, z.B. 0.3 Im o.g. Beispiel werden alle 1-1:1.5 mit 0.3 multipliziert und addiert.

Um z.B. den Mittelwert zwischen 2 Lastprofilen zu berechnen, müssen Sie lediglich beide Zähler mit den Werten hinzufügen, einen Faktor von 0.5 einfügen, und addieren:

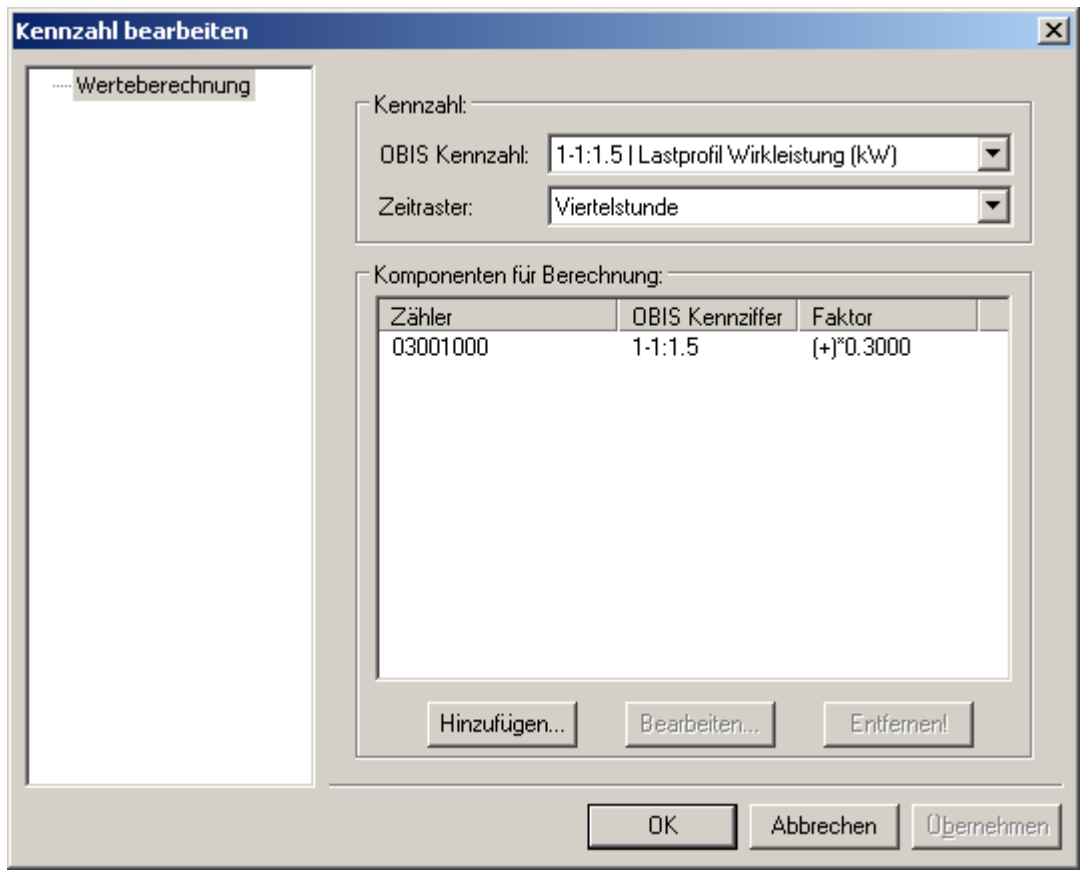

Abbildung 7-56Werteberechnung: Kennzahl hinzugefügt

Hinweis:AMBUS<sup>®</sup> GATE führt die Lastprofilarithmetik im Rahmen einer normalen Auslesung durch, so dass Sie eine Ausleseaktion auf dem Zähler oder der gesamten Ebene hinterlegen sollten.

# 7.14.3 Individuelle Initialisierung

Die individuelle Initialisierung erlaubt das Senden beliebiger Zeichen bzw. Zeichenketten, bevor die Auslesung eines Zählers erfolgt. Insbesondere bei Zählern, welche durch das wiederholte Senden von Zeichen aufgeweckt werden müssen, kann diese Funktion sehr hilfreich sein.

Die Einrichtung erfolgt als "Allgemeines Gerät", wie in Kapitel 5.8.2beschrieben. Als Gerät ist dann der Eintrag: "Individuelle Initialisierung" auszuwählen, wie in Abbildung 7.15-1 dargestellt:

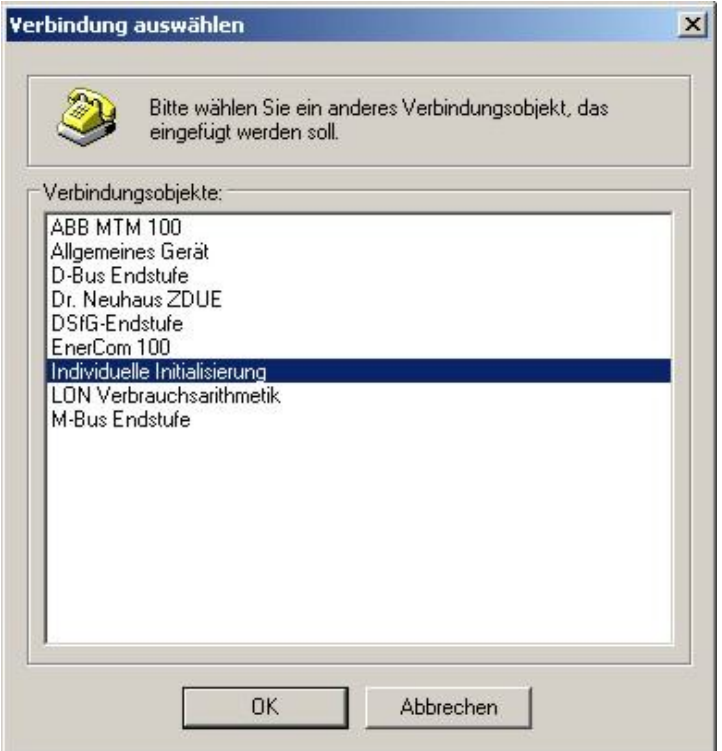

### Abbildung 7-57Individuelle Initialisierung

Es ist möglich, mehrere Individuelle Initialisierungen verschachtelt anzulegen, wobei immer das zum Zähler nächststehende Objekt zuerst verarbeitet wird (siehe Abbildung: 7.15-2).

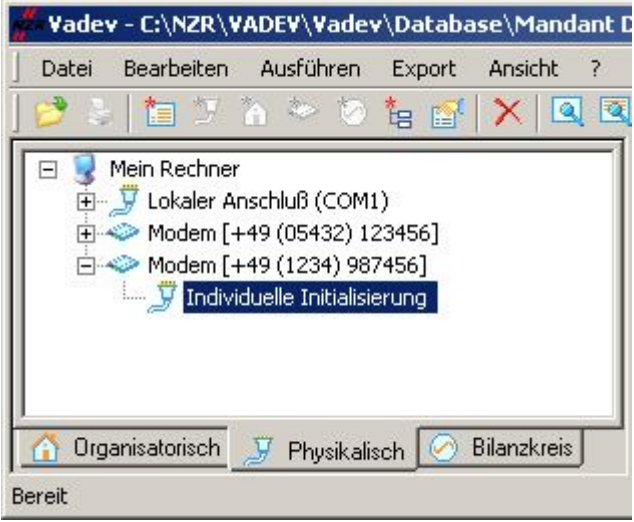

### Abbildung 7-58Individuelle Initialisierung

Um die Initialisierung so flexibel wie möglich zu halten, sind neben der Angabe eines Initialisierungsstrings noch weitere, in Abbildung 7.15-3 dargestellte Optionen modifizierbar.

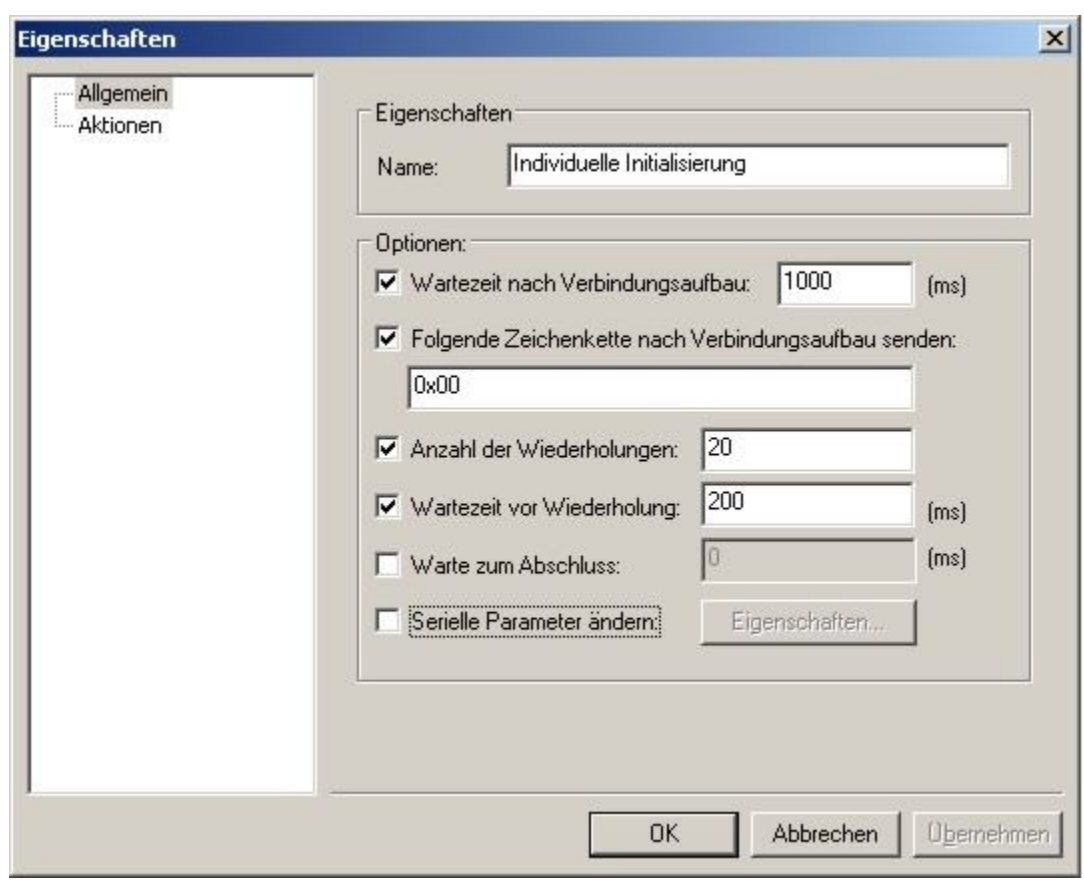

#### Abbildung 7-59Einstellungen zur individuellen Initialisierung

#### Name:

Die Vergabe eines beliebigen Namens für die Initialisierung ist hier möglich.

#### Wartezeit nach Verbindungsaufbau:

Hier ist die Angabe einer Zeit möglich, die gewartet wird, bevor AMBUS® Gate mit dem Sender einer Zeichenkette beginnt. Diese Angabe erfolgt in Millisekunden.

### Folgende Zeichenkette nach Verbindungsaufbau senden:

In diesem Feld ist die Eingabe einer beliebigen Zeichenkette möglich, die zur Initialisierung eines Gerätes gesendet werden soll. Eine Ausnahme bilden die Zeichen "Ox". Sind diese Zeichen der Zeichenkette vorangestellt, so werden alle folgenden Zeichenin hexadezimaler Form interpretiert.Hierbeisindneben Ziffern auch die Buchstaben von ,a' bis ,f' bzw. ,A' bis ,F' zugelassen. Zwei Stellen bilden dabei einen hexadezimalen Wert von 0 bis 255. Durch diese Interpretation ist die Eingabe von Sonder- und Steuerzeichen möglich, welche bei der Zählerfernauslesung häufig Anwendung finden.

### Anzahl der Wiederholungen:

Um eine Zeichenfolge mehrmals zu senden, ist die Angabe der Wiederholungen hier möglich.

## Wartezeit vor Wiederholung:

Es wird die hier angegeben Zeit (in Millisekunden) gewartet, bevor die zu sendende Zeichenkette erneut gesendet wird. Voraussetzung ist natürlich die Angabe einer Anzahl von Wiederholungen.

Wechseln der Baudrate auf: Hier ist die Angabe einer Baudrate zwischen 300 und 38400 Baud möglich.

Warte zum Abschluss:

Die hier angegebene Zeitspanne wird gewartet, nachdem das letzten Mal eine Zeichenkette gesendet wurde.

# 8 Protokoll Informationen

Ein herausragendes Merkmal der AMBUS<sup>®</sup> GATE Software ist die Vereinheitlichung der im Zählermarkt üblichen Bussysteme und Protokolle. AMBUS® GATE unterstützt durch seine modulare Architektur alle gebräuchlichen Protokolle, und bietet durch konsequente Standardisierung der erhaltenen Werte im OBIS-System eine einheitliche Darstellung und Schnittstelle für den Endbenutzer.

Hierdurch muss AMBUS® GATE einige Auswertungen der erhaltenen Zählerdaten vornehmen, da diese vom busspezifischen Format in das einheitliche AMBUS® GATE -Format umgesetzt werden müssen. In den folgenden Kapiteln sind die einzelnen Konfigurationsoptionen und Interpretationen der Busprotokolle beschrieben.

# 8.1 Interpretation von IEC1107-Zählern

ZVEI / IEC1107 basierte Zähler liefern im Vergleich zu anderen Zählern eine Vielzahl von Messwerten und Darstellungen. Die meisten Zähler besitzen mehrere Datentabellen, die unterschiedliche Werte enthalten. Darüber hinaus erlauben manche Zähler, wie z.B. EMH Zähler einen Kommandomodus, über den sich z.B. Lastprofildaten gezielt nach Datum auslesen lassen.

AMBUS® GATE bietet eine vollständige Unterstützung dieser Auslesetabellen sowie des Kommandomodus durch komplexe interne Konfigurationsmöglichkeiten. Damit der Endbenutzer nicht mit diesen internen Konfigurationsinformationen konfrontiert ist, sind alle Geräte in AMBUS® GATE in einer Gerätedatenbank vorkonfiguriert. Der Endbenutzer muss lediglich "normale" Parameter wie die Busadresse oder eine Baudrate eintragen.

Durch die Vorkonfiguration kann AMBUS® GATE intelligent ermitteln, welche Datentabelle ausgelesen werden muss, um die vom Benutzer gewünschten Werte zu liefern. Ebenso merkt sich AMBUS® GATE die letzten Auslesezeitpunkte, damit z.B. Lastgänge intelligent -<br>ausgelesen werden können. AMBUS® GATE liestautomatisch nur die neuen Lastgangdaten, die sich noch nicht in der AMBUS® GATE -Datenbank befinden.

Bei der Einrichtung eines Zählers werden typischerweise noch folgende Informationen vom Endbenutzer benötigt:

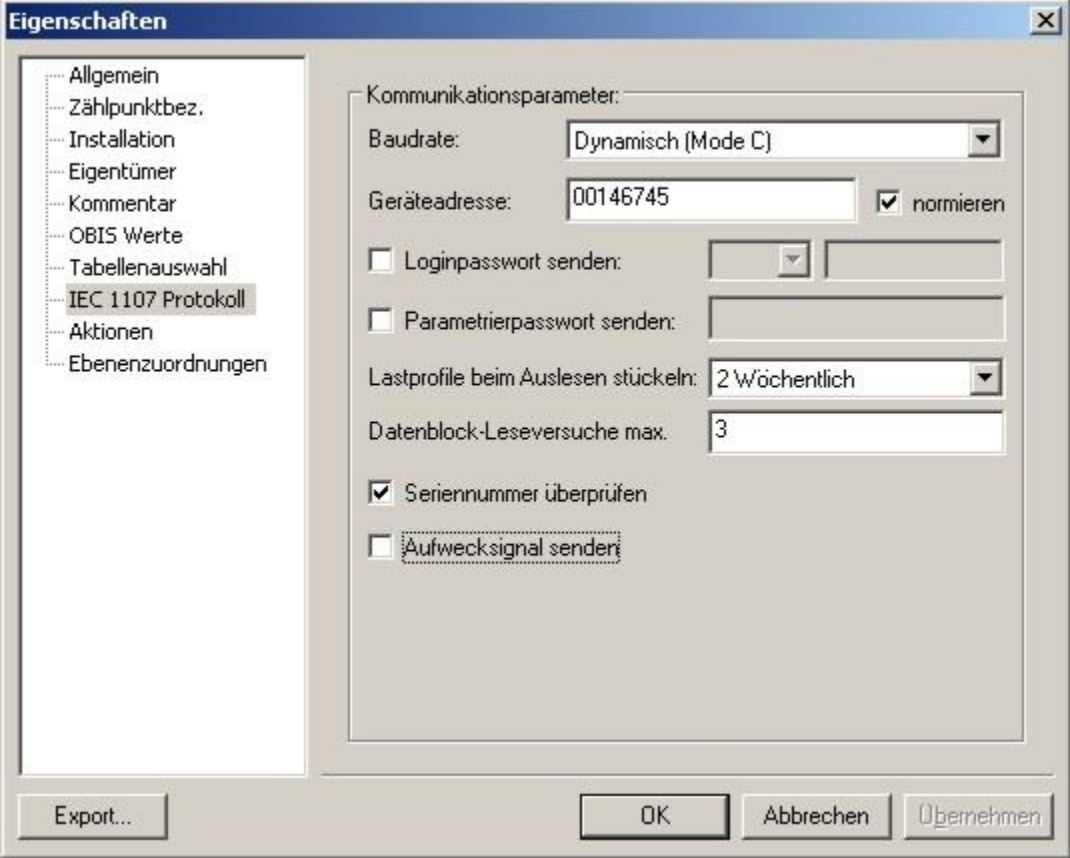

Abbildung 8-1IEC1107 Protokolleinstellungen IEC

1107 Protokoll

### **Baudrate**

Hier wird die Baudrate des Zählers eingetragen. Dynamisch (Mode C) steht für eine Übertragung nach IEC1107 mit dynamischer Baudratenumschaltung. Bei einer festen Baudrate muss diese entsprechend eingetragen werden.

### • Geräteadresse

Es besteht die Möglichkeit an eine CL0 Schnittstelle (20mA) bis zu vier IEC1007 Geräte anzuschließen. Werden mehr als ein Gerät an der CL0 Schnittstelle angeschlossen, so muss die Geräteadresse gepflegt werden. Bei nur einem Gerät an der Stromschleife ist dies nicht notwendig.

### • Seriennummer überprüfen

Viele Zähler liefern eine Seriennummer zurück, die AMBUS® GATE optional mit dem Seriennummernfeld in der Datenbank vergleichen kann. Dies kann als zusätzliche Sicherheitsüberprüfung dienen, damit nicht Werte von einem falschen Zähler gelesen und in der Datenbank abgespeichert werden.

#### • Loginpasswort senden Manche Zähler benötigen ein Passwort, um in den Kommandomodus zu gelangen. Dieses kann hier eingegeben werden.

• Anzahl der Rückstellungen

Hier wird die Anzahl der Rückstellung von AMBUS® GATE automatisch eingetragen, und nach jeder Auslesung aktualisiert. Der Benutzer muss hier keine eigenen Eintragungen vornehmen. Für manche Zähler ist es wichtig, keine Rückstellung zu überspringen, da diese keine Rückstellungstabelle zurückliefern.

## • Lastprofile beim Auslesen stückeln

AMBUS<sup>®</sup> GATE kann bei einer Lastgangauslesung die übertragene Datenmenge stückeln. Dies ist vor allem bei langen Ausleseintervallen und schlechten Telefonverbindungen von Vorteil. Normalerweise muss AMBUS<sup>®</sup> GATE bei einer fehlerhaften Auslesung (Checksumme ist falsch) den gesamten Datenblock vom Zähler erneut anfordern. Bei der Lastgangstückelung fragt AMBUS® GATE automatisch nur einen kleineren Zeitraum beim Zähler an, muss also im Falle eines Übertragungsfehlers weniger Daten erneut senden. Hierdurch wird die Lastgangauslesung wesentlich stabiler.

Die Blockgröße sollte aus den Erfahrungen vorangegangener Auslesungen ermittelt werden, als Standardwert wird hier eine zweiwöchige Stückelung eingestellt, d.h. es wird immer der Lastgangin 14 Tagen Intervallen ausgelesen. Interpretationshinweise: Folgende Hinweise sind für die Interpretation der IEC1107-Daten angegeben, um Benutzern die Auswertung der von AMBUS® GATE gelesenen Daten zu vereinfachen:

## Rückstellungen

AMBUS® GATE ordnet jeden Wert einer Rückstellung automatisch dem jeweiligen Datum/Uhrzeit der Rückstellung zu. Ebenso wird ein Rückstellungswert durch eine spezielle Werte-Art identifiziert. AMBUS<sup>®</sup> GATE speichert allerdings nicht die Nummer der Rückstellung, da diese sowohl busabhängig, als auchvom jeweiligen Zähler abhängig ist. Für manche Benutzer ist dies zunächst gewöhnungsbedürftig, da diese an die konventionelle Notation von **\*03**, etc. gewöhnt sind. In AMBUS<sup>®</sup> GATE sind diese Werte dem jeweiligen Zeitpunkt zugeordnet. Das hat den Vorteil, dass manuelle Rückstellungen hier nicht ins Gewicht fallen, da die automatischen Rückstellungen immer zum gleichen Zeitpunkt erfolgen.

Um die Übergangsphase bei der Dateninterpretation zu erleichtern, bietet AMBUS<sup>®</sup> GATE bei der Speicherung von Messwerten auch das Rohdatenfeld an, in der der ursprüngliche Wert, inkl. Rückstellungskennzeichnung gespeichert wird. Setzdateien: AMBUS® GATE erlaubt das Schicken von Setz- und Parameterdateien während einer Auslesung zum Zähler. Prinzipiell sind der Inhalt und die Form der Setzdateien abhängig vom Zählerhersteller, und für AMBUS<sup>®</sup> GATE an sich bedeutungslos. Um bestimmte Funktionen, z.B. das Setzen einer Uhrzeit im Zähler zu ermöglichen, bietet AMBUS<sup>®</sup> GATE den Einsatz von Variablen innerhalb der Setzdatei an. So kann z.B. die aktuelle Uhrzeit mit einer Variablen versehen werden, die AMBUS<sup>®</sup> GATE bei jedem Aufruf direkt vor dem Senden an den Zähler ersetzt. Folgende Variablen sind definiert:

\$VD\_TIME: [MEZ|MESZ|UTC] <datumsformat>\$

*MEZ/MESZ/UTC* : Gibt die Zeitbasis für die aktuelle Zeit an.

Innerhalb des <Datumsformat> haben folgende Zeichen Bedeutung: HH – Stunde, im 24-Stundenformat hh– Stunde, im 12-Stundenformat mm – Minuten

ss – Sekunden dd – Tag MM – Monat yy – Jahr, letzten 2 Stellen yyyy – Jahr, alle 4 Stellen

Dazwischen können entsprechend Trennzeichen angegeben werden. Beispiel:

\$VD\_TIME: MESZ yyyy-MM-dd HH:mm:ss\$ wird ersetzt durch: 2001-08-27 13:45:20

\$VD\_METER\_SERIALNO\$

Wird durch die Seriennummer des Zählers ersetzt.

\$VD\_METER\_EVU\$

Wird durch die EVU-Nummer des Zählers ersetzt.

# 8.2 Interpretation von D-Bus Daten

Der NZR D-Bus zur Zählerfernauslesung wird in der AMBUS® GATE Software vollständig unterstützt. AMBUS® GATE baut hier auf der Standard NZR Endstufe auf, die die 2-Draht Kommunikation des D-Bus auf ein RS-232 basiertes Protokoll umsetzt. Folgende Konfigurationsmöglichkeiten werden für D-Bus Geräte angeboten:

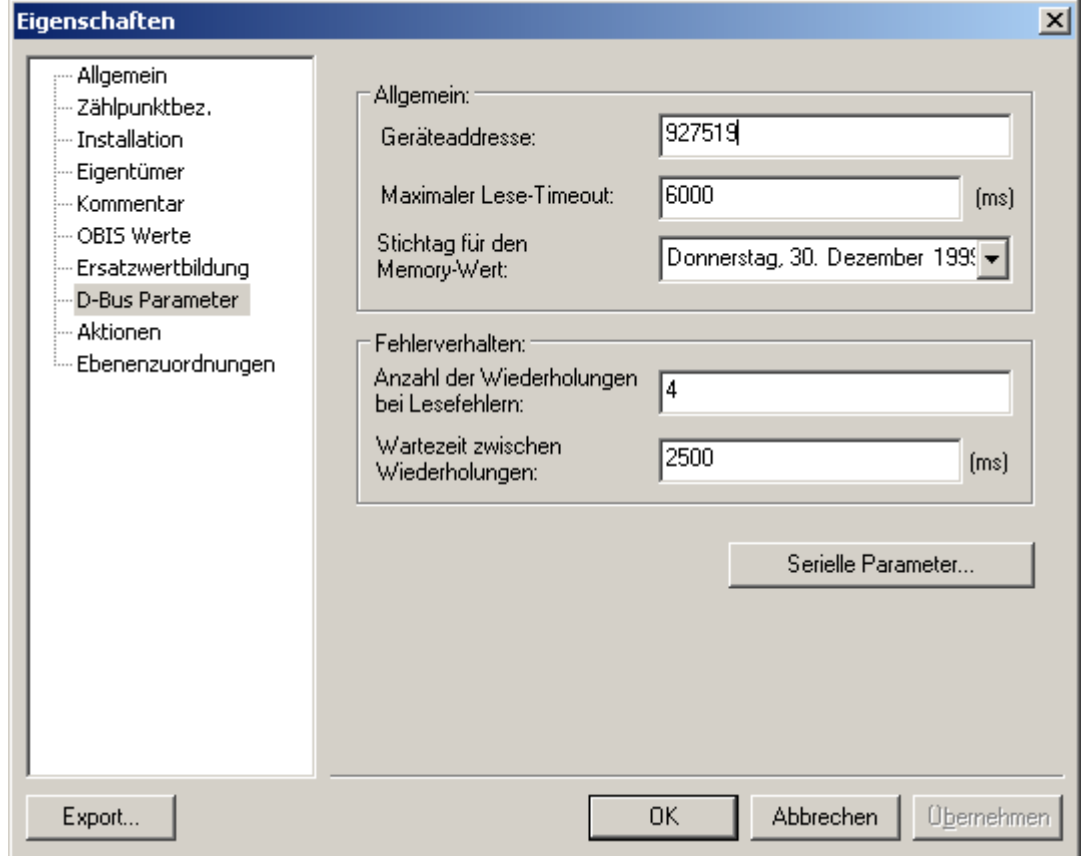

## Abbildung 8-2D-BUS Protokolleinstellungen D-

### Bus Parameter

• Geräteadresse

Hier wird die D-Bus Geräteadresse, ohne die Typenbezeichnung eingetragen. Die Adresse muss nicht formatiert werden, eventuell führende Nullen werden von AMBUS® GATE automatisch eingesetzt.

• Maximaler Lese-Timeout Gibt den Timeout für das Lesen von Daten an, normalerweise 5 Sekunden.

- Stichtag für den Memory-Wert Gibt den Tag an, an dem der Memorywert eingestellt wird. AMBUS® GATE benutzt diesen Wert, um einem zurückgelieferten Wert ein Datum zuzuordnen. D-Bus Memory-Werte werden wie automatische Rückstellungen betrachtet.
- Anzahl der Wiederholungen bei Lesefehlern Hier kann eingetragen werden, wie oft AMBUS® GATE eine Auslesung an einem einzelnen Zähler im Fehlerfall wiederholt, bevor der nächste Zähler angesprochen wird.
- Wartezeit zwischen Wiederholungen Gibt an, wie lange AMBUS<sup>®</sup> GATE zwischen zwei Wiederholungsversuchen wartet, bevor eine neue Anfrage an die D-Bus Endstufe geschickt wird.
- Serielle Parameter Hier können serielle Parameter für die Endstufe eingestellt werden, was aber nur in Ausnahmefällen benötigt wird.

AMBUS® GATE beinhaltet eine automatische Umsetzung der D-Bus Werte in das OBIS-Kennzahlensystem. Da in manchen Bereichen noch keine Normung vorhanden ist, wurde das Kennzahlensystem behutsam erweitert. Sollte in diesen Bereichen eine Normung endgültig verabschiedet werden, so kann AMBUS® GATE entsprechend eine Umsetzung vornehmen.

# 8.3 Interpretation von M-Bus-Daten

AMBUS<sup>®</sup> GATE beinhaltet einen M-Bus Treiber, der vollständig auf den M-Bus Spezifikationen Rev 4.8 basiert. Dies erlaubt AMBUS® GATE , alle Arten von M-Bus Zählern auszulesen, sofern diese dem M-Bus Standard genügen.

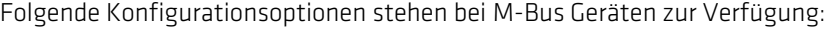

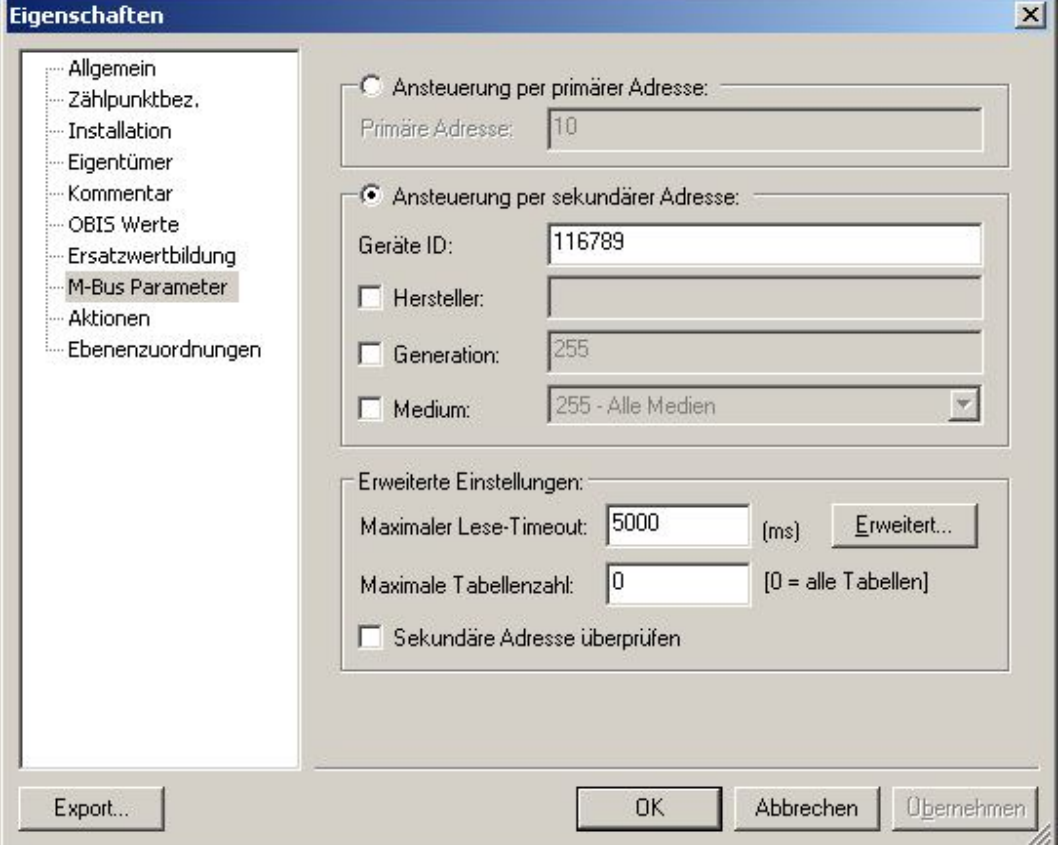

## Abbildung 8-3M-BUS Protokolleinstellungen M-

### Bus Parameter

- Ansteuerung per primärer Adresse
	- o Primäre Adresse

M-Bus Geräte können mit einer primären oder sekundären Adresse angesprochen werden. Hier kann eine Primäradresse konfiguriert werden.

- Ansteuerung per sekundärer Adresse
	- o Geräte ID

Hier wird eine sekundäre Geräteadresse angegeben.

o Hersteller

Hier wird der 3stellige Herstellercode der Sekundäradresse angegeben. Hinweis: Die Angabe des Herstellercodes ist normalerweise optional. Allerdings ist bei Geräten der Firma Kamstrup die Herstellerkennung "KAM" immer anzugeben.

- o Generation Hier wird die Gerätegeneration des M-BUS Geräts angegeben.Die Angabe der Generation ist Optional.
- o Medium Hier wird der Mediumcode der Sekundäradresse angegeben. Die Angabe des Mediums ist ebnfalls optional.
- Erweiterte Einstellungen
	- o Maximaler Lesetime- Timeout

Gibt die Unterbrechungszeit für das Lesen von Daten an. *Erweitert…* Hier können wie folgt die seriellen Kommunikationsparameter für das Gerät bezogen auf eine Auslesung geändert werden:

- o Maximale Tabellenanzahl wird über die Zahl "0" vorgegeben. Es kann allerdings eine genauere definition der Tabellenanzahl über die Eingabe fortlaufender Zahler eingerenzt werden.
- o Sekundäre Adresse überprüfen

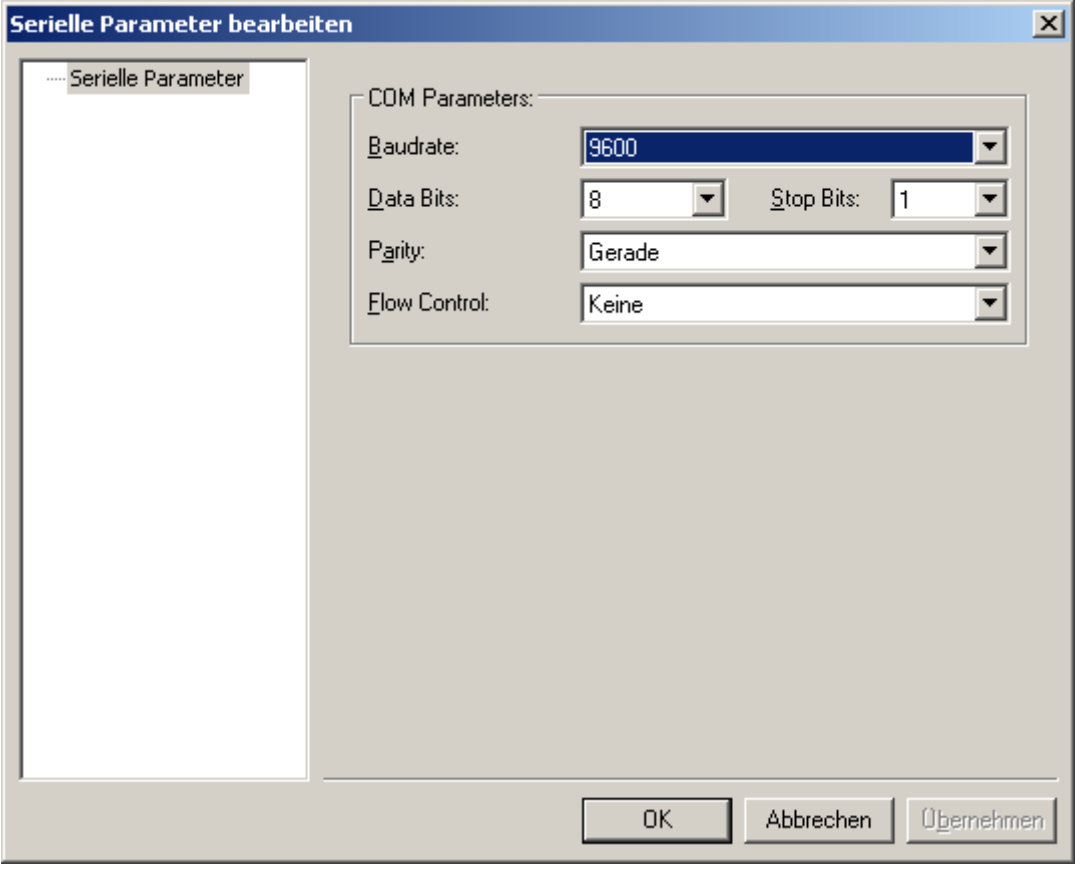

Abbildung 8-4M-BUS Kommunikationsparameter

Normalerweise muss hier nur die Baudrate angepaßt werden, da die Kommunikationsparameter 8,E,1 standardisiert sind.

Bei der Auslesung eines M-Bus Zählers werden alle standardisierten Zählerwerte ausgelesen und gespeichert. Es ist auch möglich, die herstellerspezifischen Daten eines M-Bus Paketes auszulesen. Dies kann für einzelne Geräte nach Bedarf implementiert werden, insofern diese Informationen zur Verfügung stehen.

AMBUS® GATE beinhaltet eine automatische Umsetzung der M-Bus Werte in das OBIS-Kennzahlensystem. Da in manchen Bereichen noch keine Normung vorhanden ist, wurde das Kennzahlensystem behutsam erweitert. Sollte in diesen Bereichen eine Normung endgültig verabschiedet werden, so kann AMBUS<sup>®</sup> GATE entsprechend eine Umsetzung vornehmen.

AMBUS® GATE verfügt intern über eine Umsetzungstabelle, die die M-Bus Kennzahlen auf die OBIS-Norm anpasst. Im Einzelfall kann es vorkommen, dass ein Gerät eine M-Bus Kennzahl ausgibt, die von AMBUS® GATE noch nicht mit einer äquivalenten OBIS-Kennzahl versehen werden kann. In diesen Fällen sollte NZR mit den entsprechenden Daten kontaktiert werden, damit eine Anpassung in AMBUS® GATE stattfinden kann.

# 8.4 Interpretation von LONWORKS® Daten

AMBUS® GATE beinhaltet einen LON-Treiber, der vollständig auf einen LNS-Datenbank-Zugriff basiert. Die Einrichtung des physikalischen Pfades istim Kapitel 7.11 beschrieben. Dies erlaubt AMBUS CATE, alle Arten von LON-Zählern auszulesen, sofern diese .<br>In der LNS-Datenbank gebunden und in der AMBUS® GATE -Gerätedatenbank hinterlegt sind.

Dabei können auch LON-Zähleranderer Hersteller in die AMBUS® GATE -Gerätedatenbank aufgenommen, sofern standardisierte Netzvariablen verwendet wurden.

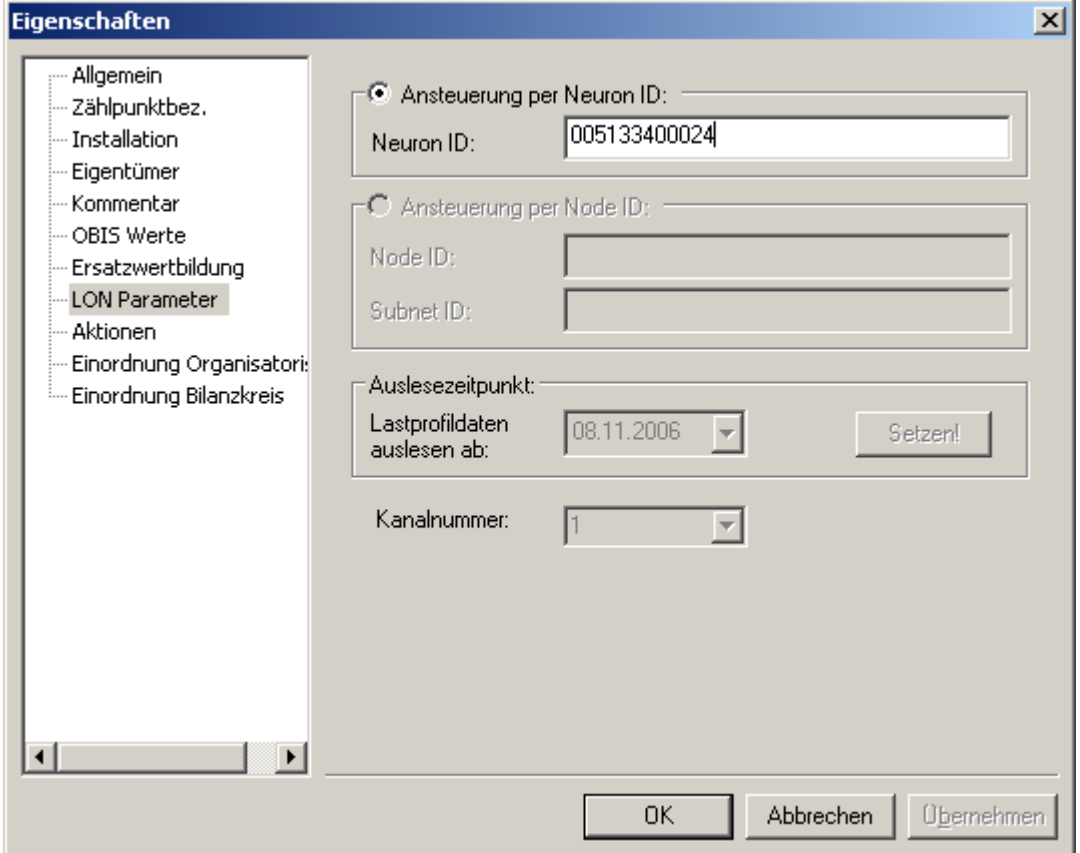

Folgende Konfigurationsoptionen stehen bei LON-Zählern zur Verfügung:

# Abbildung 8-5LON-BUS Protokolleinstellungen LON

## Parameter

• Ansteuerung per Neuron ID

LONGeräte können über die Neuron ID angesprochen werden. Hier ist die genaue Schreibweise (Klein-/Großbuchstaben) wichtig.

- Ansteuerung per Node ID*(noch nicht realisiert)*
	- o Node ID Hier wird die Node ID angegeben.
	- o Subnet ID Hier wird die Subnet ID angegeben.
- Auslesezeitpunkt

AMBUS<sup>®</sup> GATE speichert automatisch alle Zeitpunkte der letzten Auslesung aller Datentabellen. Dadurch kann AMBUS® GATE intelligent nur diejenigen Daten lesen, die sich seit der letzten Auslesung geändert haben, wie z.B. bei Lastgängen. Manchmal kann es sinnvoll sein, ältere Daten auszulesen. Hierzu wählen Sie das Startdatum, ab dem Daten ausgelesen werden sollen, und betätigen Sie mit ,Setzen!'. Zu beachten ist, dass im Datumsfeld normalerweise immer das aktuelle Datum angezeigt wird. Es können hier keine Rückschlüsse gemacht werden, wann die letzte Auslesung stattfand.

• Kanalnummer

EinigeLON-Geräte fungieren als mehrkanalige Impulsdatensammler und bilden den Zählerstand oder denLastgang nach. Hier kann die verwendete Kanalnummer des Gerätes ausgewählt werden. Diese Funktion ist nur bei den entsprechenden Geräten aktiv.

# 8.5 Interpretation von NZR Funk Daten

Die NZR Funktechnologie zur Zählerdatenerfassung wird in der AMBUS® GATE Software vollständig unterstützt. Für die Kommunikation mit den Funkgeräten kann ein Funkmodem mit USB- oder Bluetooth Schnittstelle verwendet werden.

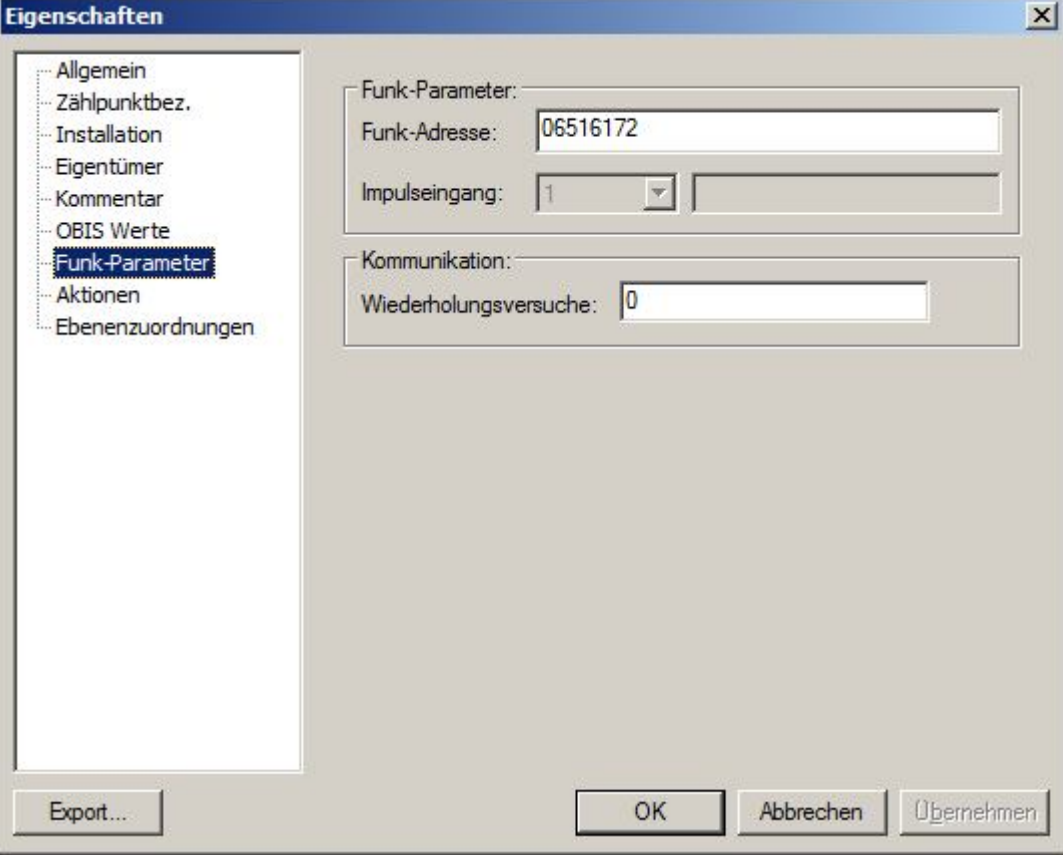

Folgende Konfigurationsmöglichkeiten werden für NZR Funk Geräte angeboten:

Abbildung 8-6 NZR Funkprotokolleinstellungen

### Funk Parameter

- Funk-Adresse Hier wird die 8-stellige Geräteadresse eingetragen.
- Impulseingang Hier wird der zu lesende Impulseingang angegeben. (Nur bei Impulsmodul anwendbar)
- Wiederholungsversuche Gibt die Anzahl der Wiederholungen an. Normalerweise 0, weil das Funkmodem bereits intern mehrere Wiederholungen macht, falls der Zähler nicht erreicht wird.

# 8.6 Actaris Corus

## Actaris Corus Protokoll

Der Actaris Corus wird von AMBUS® GATE als ein elektronischer Temperaturumwerter mit integriertem Datenspeicher für industrielle und gewerbliche Anwendung verwendet. Um ein Actaris Corus in AMBUS® GATE einzubinden, wird zunächst eine physikalische Schnittstelle benötigt. Führen Sie die in Kapitel 5.8.2 "Erstellen von physikalischen Ebenen" beschriebenen Schritte aus, um eine solche Verbindung zu erstellen.

Folgende Einstellungen können für den Actaris Corus im Corus Protokoll vorgenommen werden:

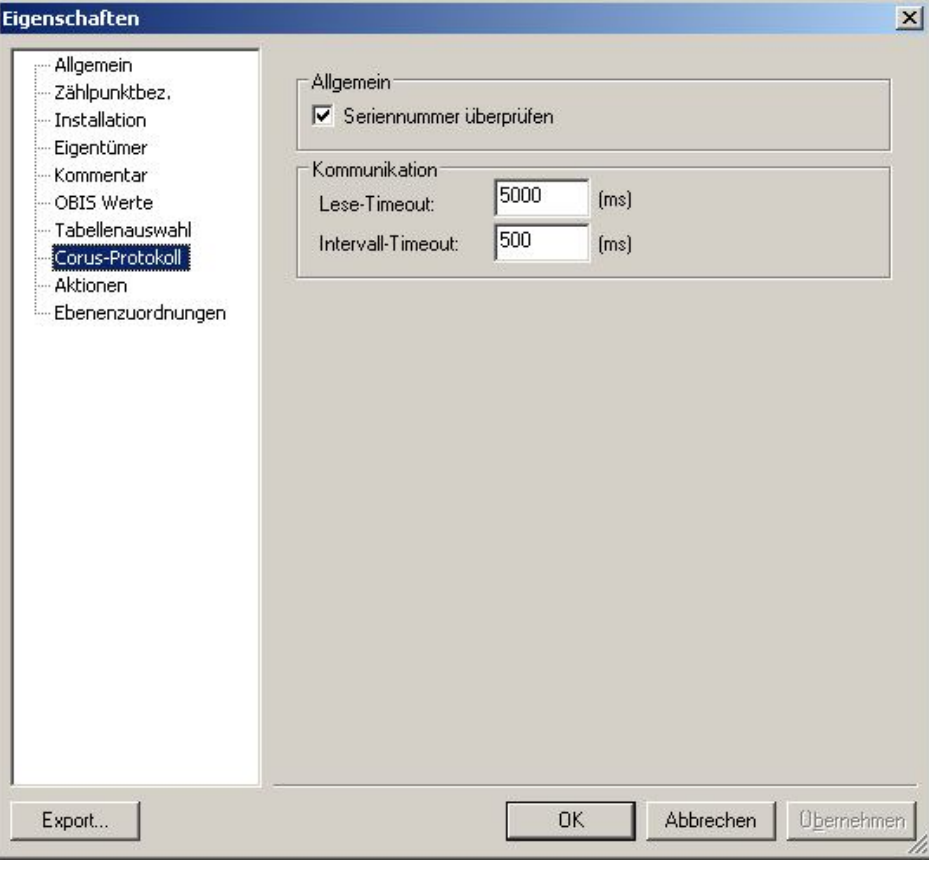

# Abbildung8-7 Corus Protokoll

# CORUS Protokoll

- Allgemein
	- o Wird die voreingestellte Seriennummer überprüft wenn die Einstellung selektiert ist
- Kommunikation
	- o Lese-Timeout wird voreingestellt 5000 (ms)
	- o Intervall-Timeout wird voreingestellt 500 (ms)

# 8.7 Interpretation der DSfG Daten

# 8.7.1 DSfG Grundlagen

Die Abkürzung "DSfG" steht für "Digitale Schnittstelle für Gasmessgeräte" und wurde von der deutschen Vereinigung des Gas- und Wasserfaches e.V. ("DVGW") im Arbeitsblatt G485 festgeschrieben. Die Norm legt ein Master/Slave Bussystem mit maximal 31 Teilnehmern fest. Ein Busteilnehmer agiert als Busmaster und besitzt standardgemäß das Senderecht. Alle anderen Busteilnehmer arbeiten zunächst nur im Empfangsbetrieb.

Ein gewöhnlicher DSfG-Bus besteht aus mindestens drei Instanzen:

- der Umwerter-Instanz
- einer Registrierinstanz und
- der Fernübertragungseinheit (DFÜ)

Die Umwerter-Instanz legt das Intervallende fest und bildet Messwert-Mittelwerte von einem Ereignis bis zum nächsten. Die Registrierinstanz holt sich ereignisorientiert die Zählerstände und speichert sie in ihrem Archiv ab. Über die DFÜ-Instanz können diese Daten herstellerunabhängig abgefragt werden.

In AMBUS<sup>®</sup> GATE ist ein DSfG-Treiber integriert, der die Daten einer Registrierinstanz auslesen und verarbeiten kann. Jedes Gerät wird in der Vorlagendatenbank vorkonfiguriert. Insbesondere wird die Definition der Registrier-Instanz hinterlegt, damit der Treiber die Daten richtig verarbeiten kann.

# 8.7.2 DSfG-Endstufe

Die DSfG-Endstufe ist ein Objekt, das in der physikalischen Ebene angelegt wird. Sie hat die primäre Aufgabe die Kommunikation mit der DFÜ-Instanz aufzunehmen.

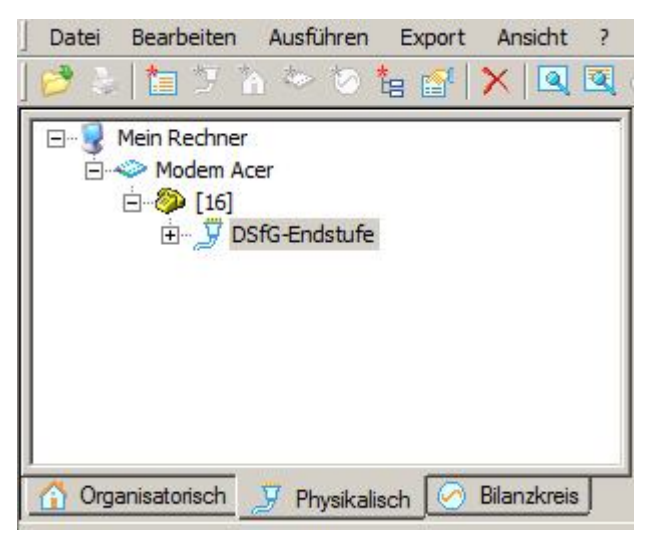

Abbildung 8-8 DSfG-Endstufe in der physikalischen Ebene

Wählen Sie in der physikalischen Ebene eine Rufnummer-Ebene aus und gehen Sie danach auf *"Neu->Andere->DSfG-Endstufe"*.

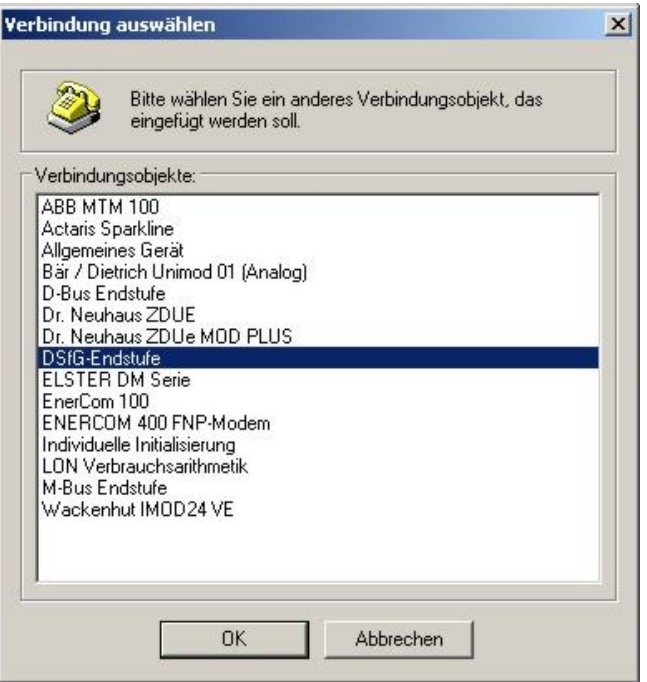

### Abbildung 8-9 DSfG-Endstufe

Bestätigen Sie anschließend Ihre Auswahl mit OK.

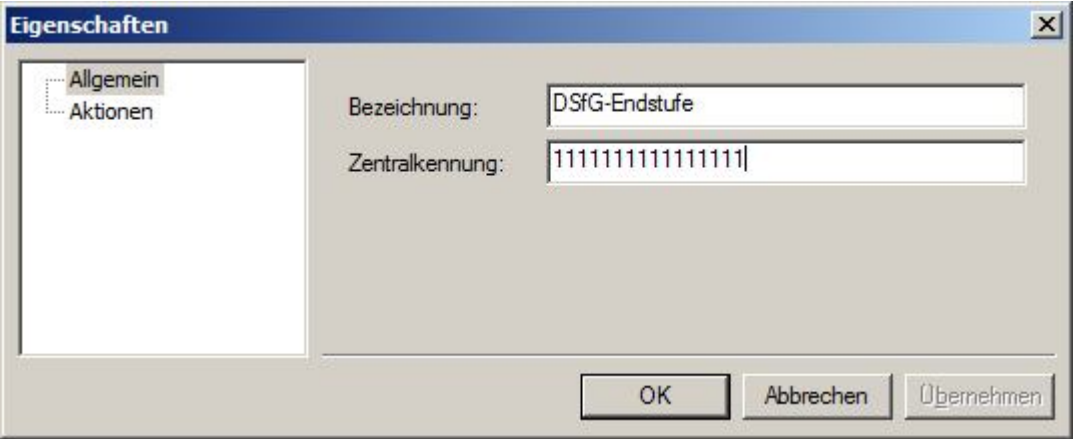

### Abbildung 8-10 DSfG-Endstufe Konfiguration

In der Konfiguration wird automatisch die Zentralkennung auf "11111111111111111" (16x1) gesetzt. Die Zentralkennung wird bei der Login-Prozedur an die DFÜ-Instanz gesendet und dort ausgewertet.

# 8.7.3 DSfG-Bus Scan-Aktion

Die DSfG-Bus Scan-Aktion wurde eingeführt, um den DSfG-Bus nach Teilnehmern zu durchsuchen. Dabei werden alle 31 möglichen Adressen überprüft. Die erkannten Teilnehmer werden im Ereignisprotokoll gespeichert. Anschließend können die DSfG-Geräte entsprechend konfiguriert werden.

Gehen Sie wie folgt vor, wenn Sie eine Scan-Aktion durchführen möchten. Wählen Sie zuerst die DSfG-Endstufe in der physikalischen Ansicht aus. Öffnen Sie mit der rechten Maustaste das Kontextmenü und anschließend den Punkt "Ausführen->Andere".

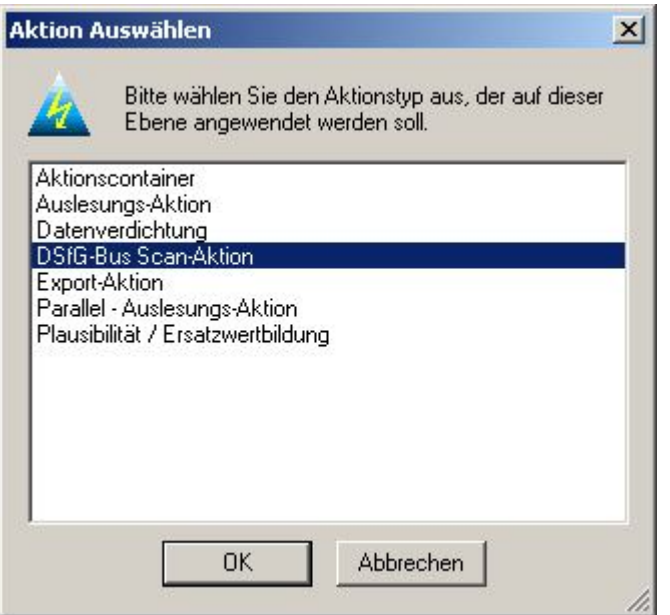

### Abbildung 8-11 DSfG-Bus Scan-Aktion

Bestätigen Sie Ihre Auswahl mit OK.

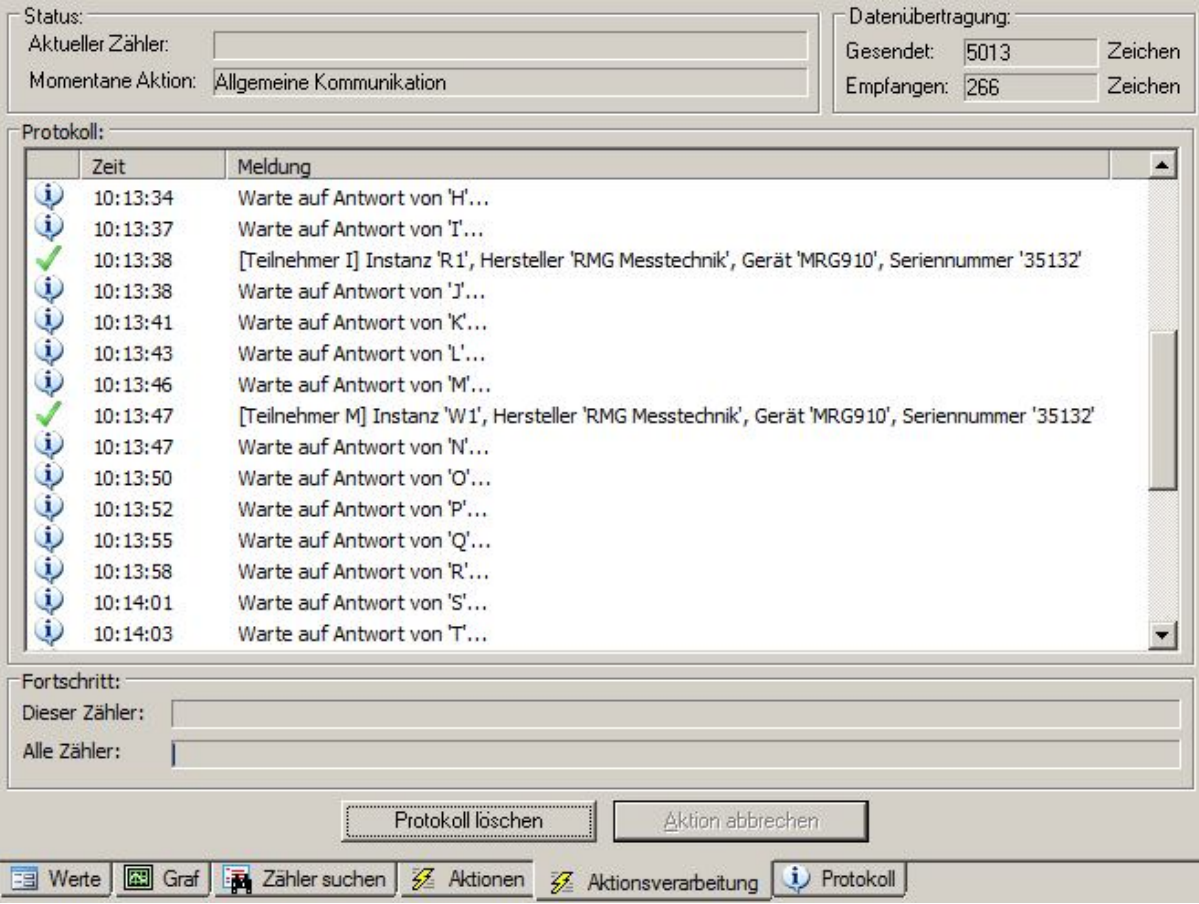

### Abbildung 8-12 Protokollierte DSfG-Bus Scan-Aktion

In der Meldung wird die Busadresse, Instanz-Typ, Hersteller, Gerät und Seriennummer ausgegeben.

Dabei kann der Instanz-Typ wie folgt interpretiert werden:

- -R (Registrierinstanz)
- -W (Wieser-Instanz herstellerspezifisch)
- -U (Umwerterinstanz)

Das Ergebnis kann dann entsprechend in die Geräte-Eigenschaften übernommen werden:

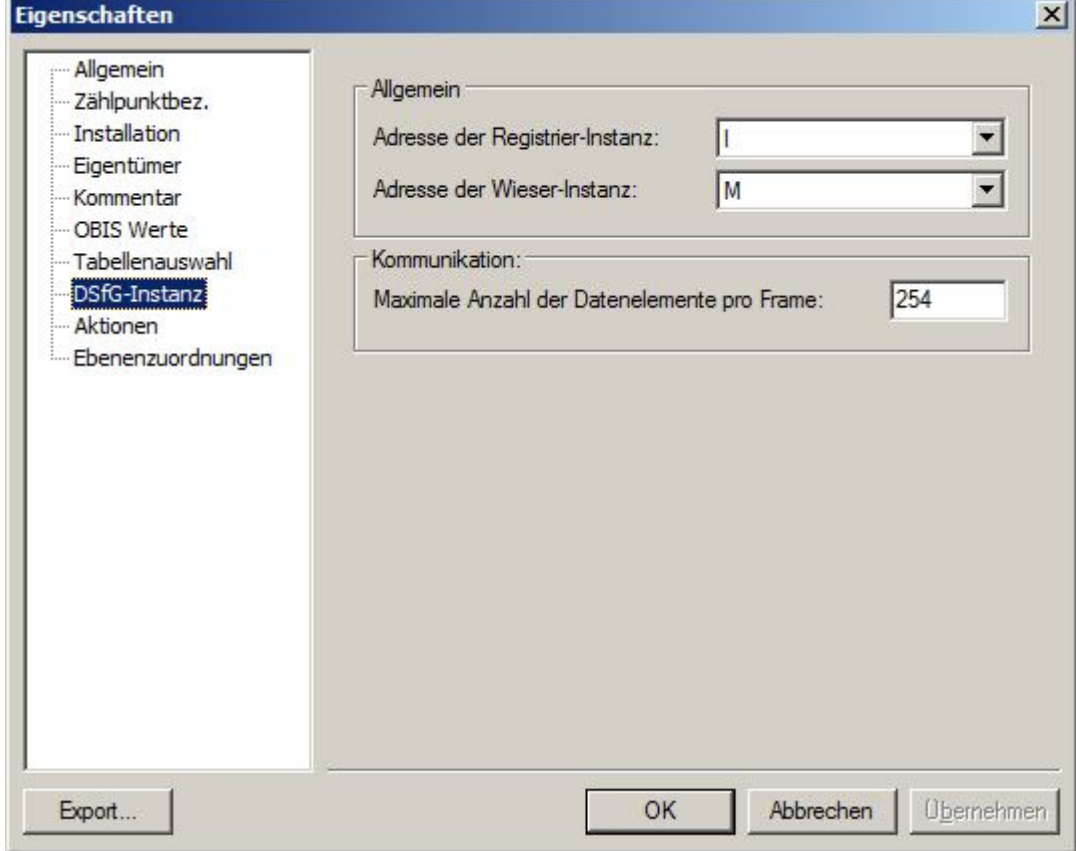

### Abbildung 8-13 Einstellungen der DSfG-Instanz

Die Seriennummer wird unter, "Allgemein" in das Feld "Seriennummer" eingetragen:

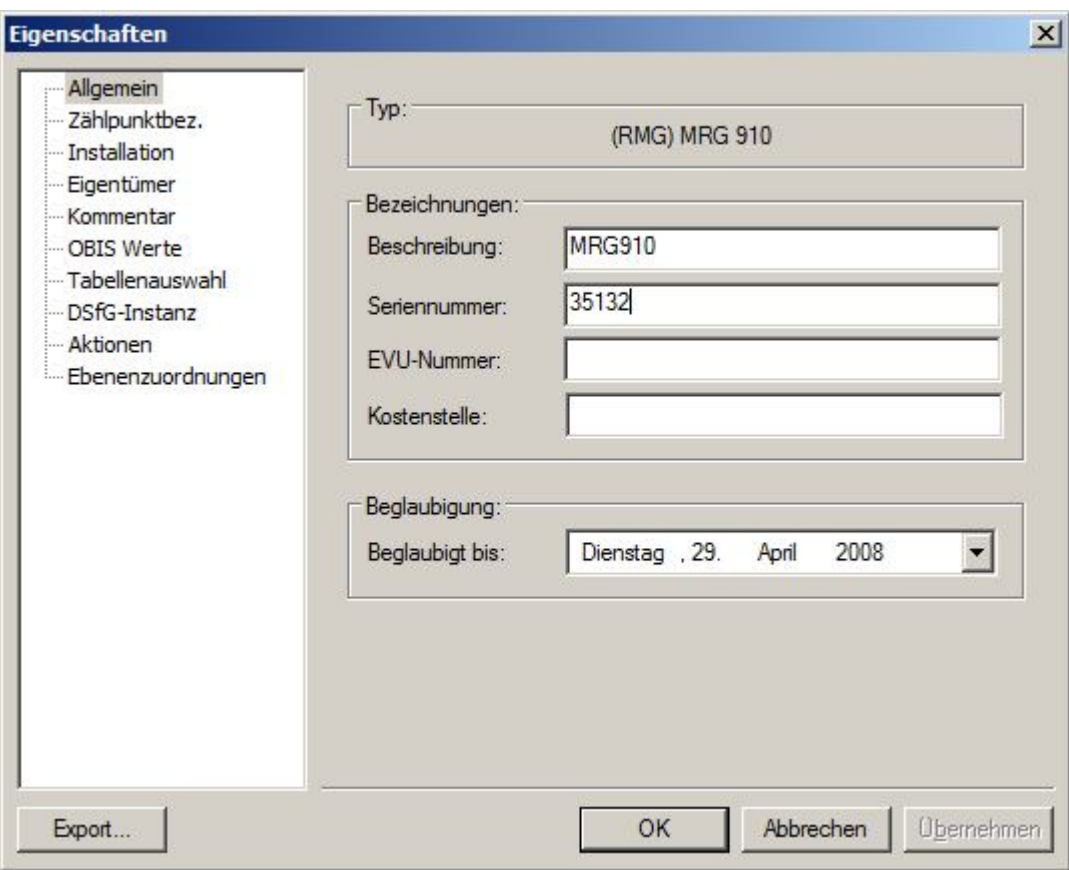

Abbildung 8-14 DSfG-Gerät Seriennummer

# 8.7.4 DSfG-Datenabfrage

Die Abfrage der DSfG Daten erfolgt analog zu anderen Zählern im AMBUS<sup>®</sup> GATE-System. In der Tabellenauswahl wird festgelegt welche Archivdaten auszulesen sind und ab wann die Abfrage erfolgen soll. In der Regel werden Datenüber mehrereImpulseingänge erfasst.

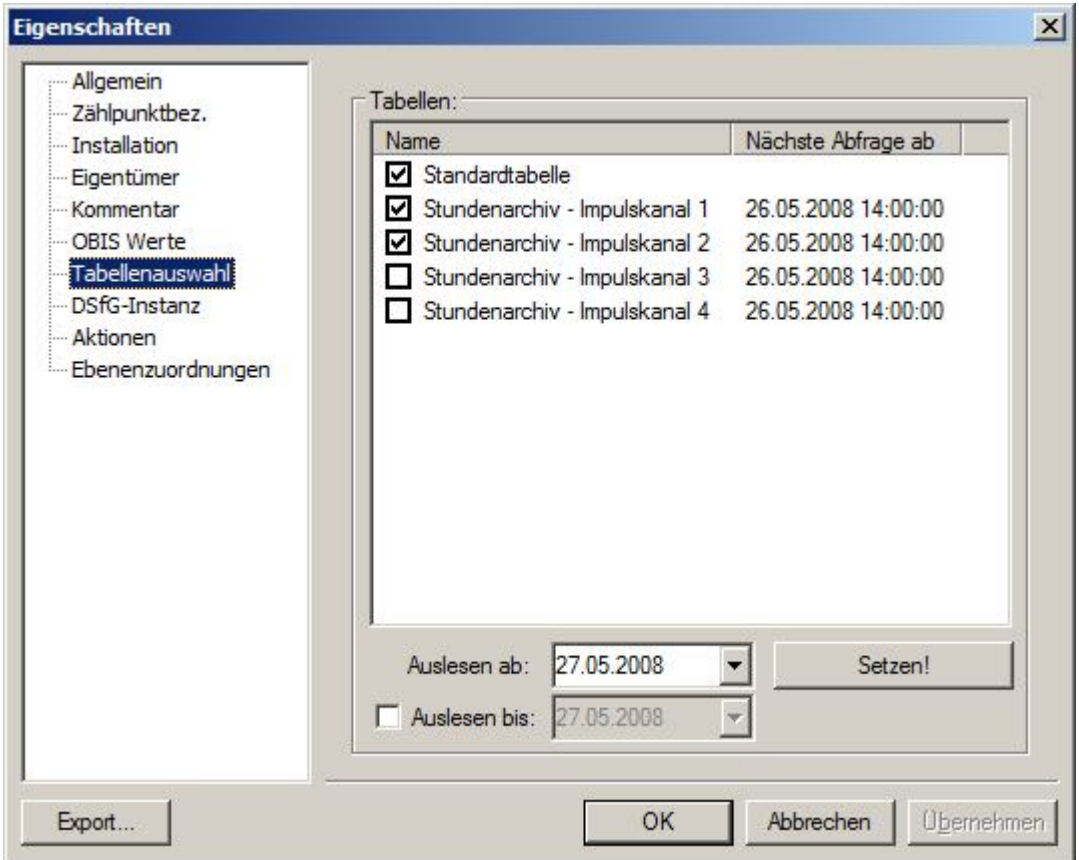

### Abbildung 8-15 DSfG Tabellenauswahl

In AMBUS<sup>®</sup> GATE werden die archivierten Lastgangdaten als Zählwerkstände zum Intervall-Ende und zusätzlich als echtes Lastprofil abgelegt. Das Lastprofil wird aus den eingelesenen Zählwerkständen berechnet.

Die Standardtabelle liefert die Momentanwerte, die über die Wieser-Instanz (herstellerspezifisch) abgefragt werden können.

### Weitere Funktionen

Viele Zusatzfunktionen von AMBUS® GATE , wie z.B. ein automatischer Datenimport, Konfiguration von Geräten, etc., sind als Aktionen definiert. Diese Architektur erlaubt es intern alle Funktionen modular zu implementieren.

Hierbei gibt es allgemeingültige Aktionen, die auf jeder Ebene ausgeführt werden können, und Aktionen, die nur auf bestimmten Geräten ausgeführt werden können. Als Beispiel für eine allgemeine Aktion ist eine Ausleseaktion, oder der D-Bus Datenbankimport, eine gerätespezifische Aktion ist z.B. die Parametrieraktion von Dr. Neuhaus Modems.

Neben der Datenerfassung ist der Datenexport ein Hauptbestandteil der AMBUS<sup>®</sup> GATE Software. Die Datenexportfunktion ist für viele Formate vorgesehen, wie z.B. Microsoft Excel Format, VDEW MSCONS Format oder auch ein zeilenbasiertes ASCII Format. Diese Exporte können vom Benutzer individuell konfiguriert werden können.

# 8.8 AMBUS Net

# 8.8.1 Ambus Net Grundlagen

AMBUS Net ist eine Erweiterung der bewährten AMBUS ZS. Die intelligente M-Bus-Zentrale ermöglicht Konfiguration, Betrieb und Überwachung von M-Bus Anlagen als Gesamt-System mit moderner, kundenfreundlicher Bedienung. Mit der Option

"Datenlogger" kann das Gerät periodisch Anlage-/ Zählerdaten protokollieren. Dazu wird die CF-Karte als portierbarer Datenträger zwischen AMBUS Net und einem PC eingesetzt. Mit AMBUS® GATE können die Protokolldaten komfortabel über die Netzwerk- bzw. Modemverbindung abgerufen werden.

# 8.8.2 AMBUS Net Ebene

Die AMBUS Net Ebene wird in AMBUS® GATE analog zu anderen Verbindungsobjekten in der physikalischen Ebene angelegt. Gehen Sie über "*physikalisch->Mein Rechner->rechte Maustaste->Neu->Andere"* in das Auswahlmenü.

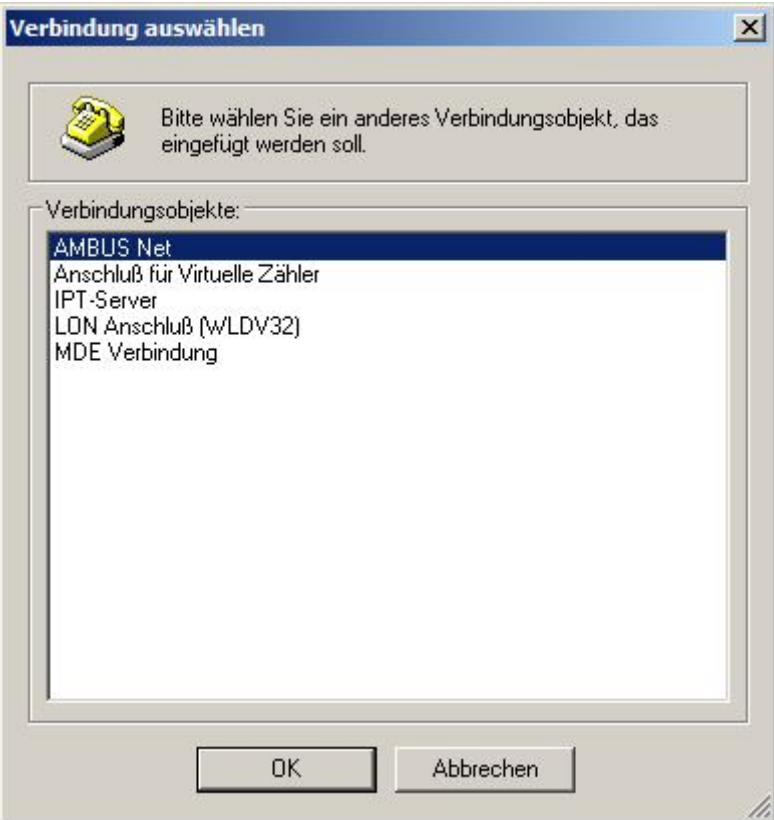

Abbildung 8-16 Verbindung AMBUS Net

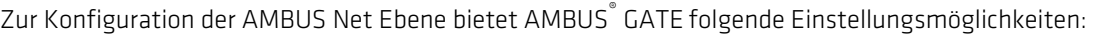

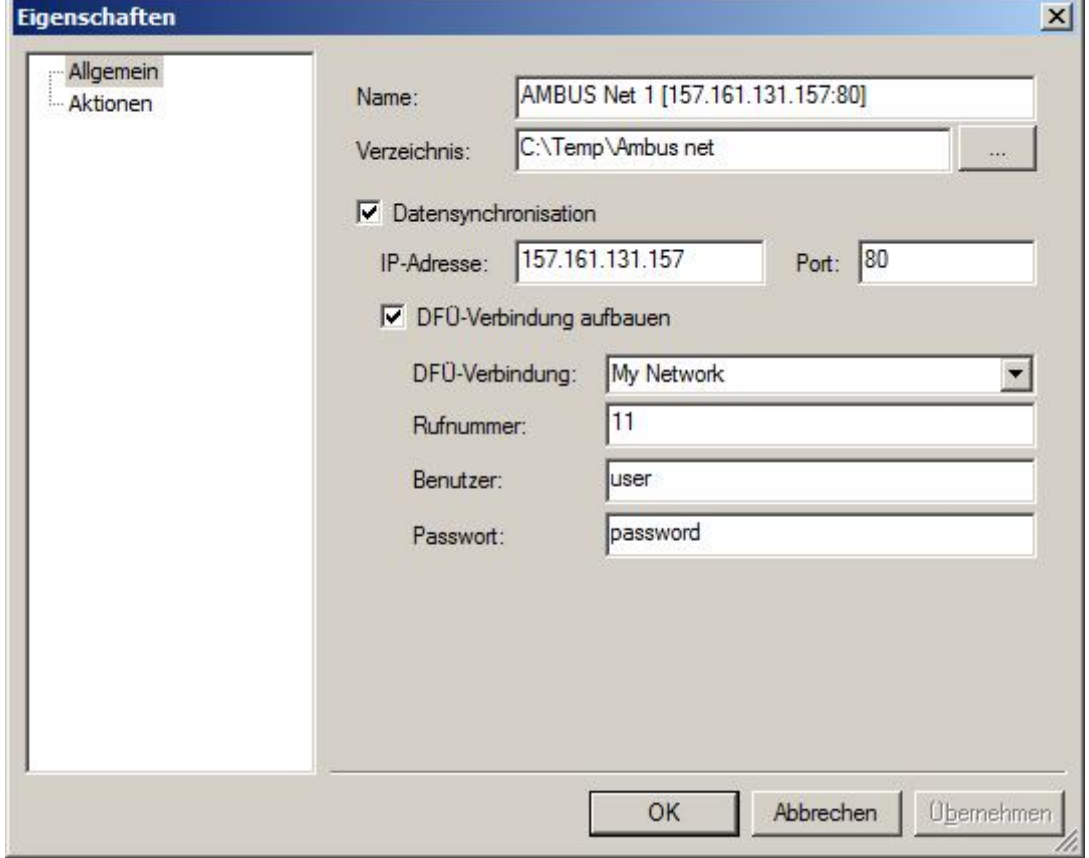

### Abbildung 8-17 AMBUS Net Einstellungen

## Allgemein:

- Name

Geben Sie hier die Bezeichnung für das Objekt ein. Hier kann ein aussagekräftiger Text mit IP und Port die spätere Wartung erleichtern.

- **Verzeichnis** 
	- Geben Sie hier das Verzeichnis an, in das die Protokolldateien abgelegt werden sollen.
- **Datensynchronisation**

Gebe sie hier die IP-Adresse und die Port-Nummer von AMBUs-Net an.

DFÜ-Verbindung aufbauen

Zur Datensynchronisation kann AMBUS® GATE zusätzlich eine DFÜ-Verbindung aufbauen. Hierzu muss der Name der DFÜ-Verbindung und die Rufnummer angegeben werden. Der Benutzername und das Passwort sind standardmäßig bereits vorkonfiguriert.

# 8.8.3 AMBUS Net Zählerimporte

AMBUS<sup>®</sup> GATE bietet Ihnen die Möglichkeit die Zähler aus den Protokolldaten automatisch zu generieren. Gehen Sie über "*physikalisch->AMBUS Net Objekt->rechte Maustaste->Ausführen->Andere"* in das Auswahlmenü.

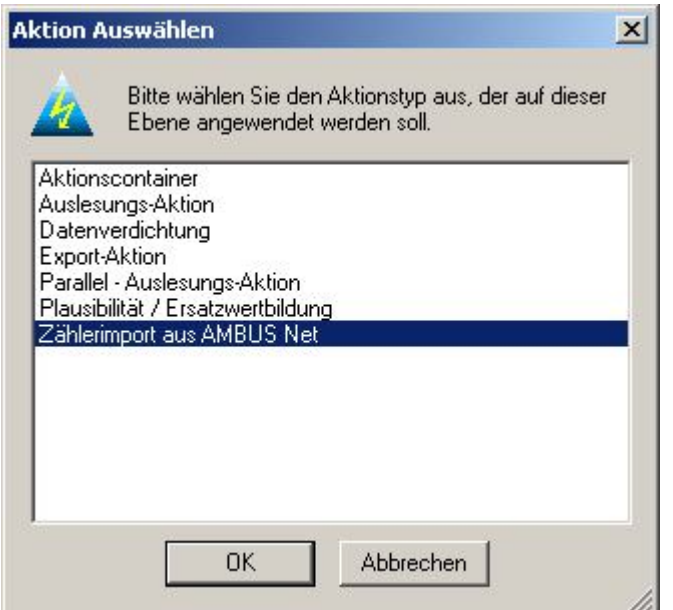

### Abbildung 8-18 Aktion Zählerimport

Wählen Sie die Aktion "*Zählerimport aus AMBUS Net*" aus. In Nächsten Schritt wird die organisatorische und optional die Bilanzkreis-Ebene vorkonfiguriert. Die neuen Zähler werden dann entsprechend unter die selektierten Ebenen eingefügt.

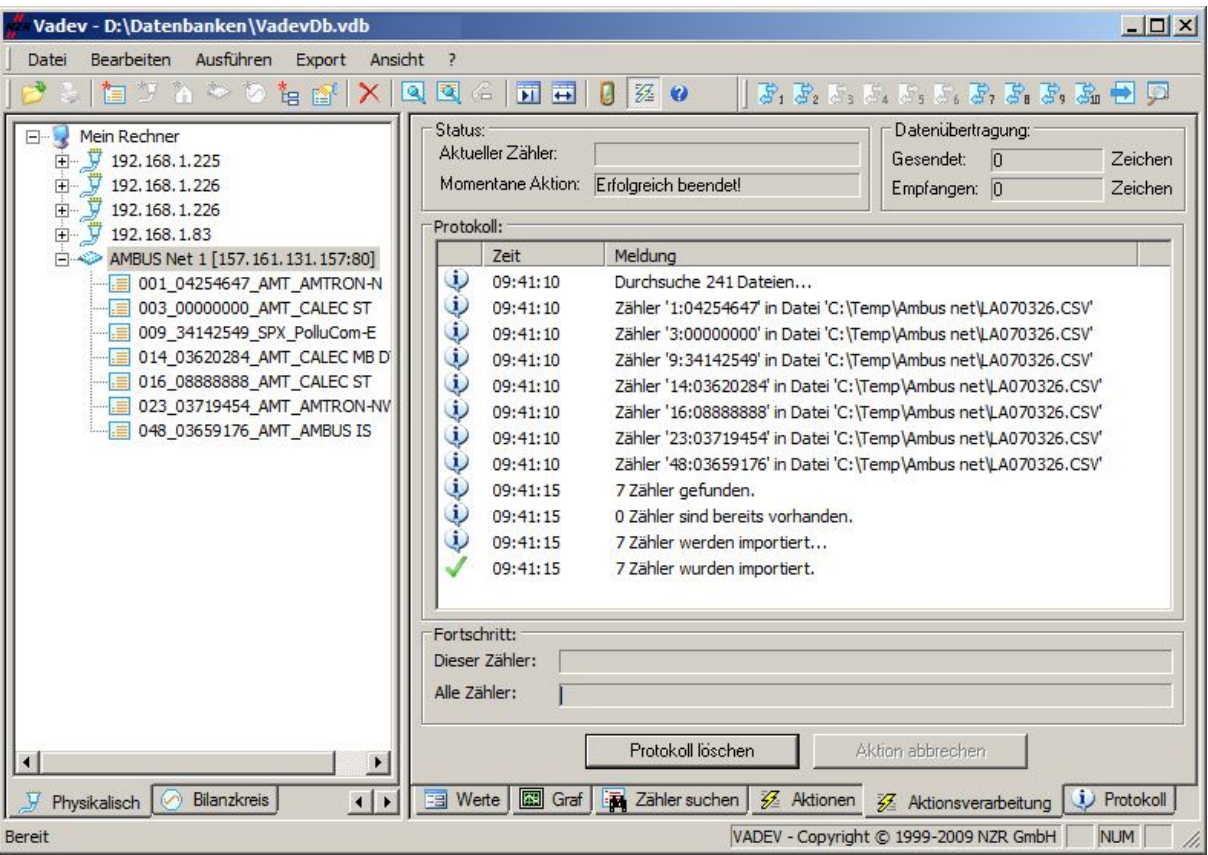

### Abbildung 8-19 AMBUS Import Aktionsverarbeitung

Die Zählernamen werden aus der primären M-Bus Adresse, der Seriennummer des Zählers, der Herstellerbezeichnung und dem Zählertypen generiert.

# 8.9 Rohdatenimport

AMBUS® GATE bietet die Möglichkeit, ausgelesene Rohdaten von Zählern nachträglich zu importieren. Dies kann beispielsweise dazu genutzt werden, schon ausgelesene Dateien des ZKP Programms der Firma EMH in das AMBUS® GATE System einzuspielen. Ein anderer Anwendungsfall ist der Import einer MDE Datensammler-Auslesedatei zur Interpretation eines einzelnen NZR Funk Zählers aus der Datei.

Bei einem Rohdatenimport interpretiert AMBUS® GATE die Daten, als wären sie direkt vom Zähler ausgelesen. Hierzu muss natürlich der Zählertyp bekannt und in AMBUS® GATE eingepflegt sein. Weiterhin muss beim Import von IEC1107 Stromzählerdaten unter Umständen die Ursprungstabelle angewählt werden, da bei manchen Zählertypen die Datumsformate und Zeitbasen unterschiedlich sind. Um für einen Zähler Daten zu importieren selektieren Sie den Zähler aus, und wählen sie *Ausführen/Rohdaten importieren…* 

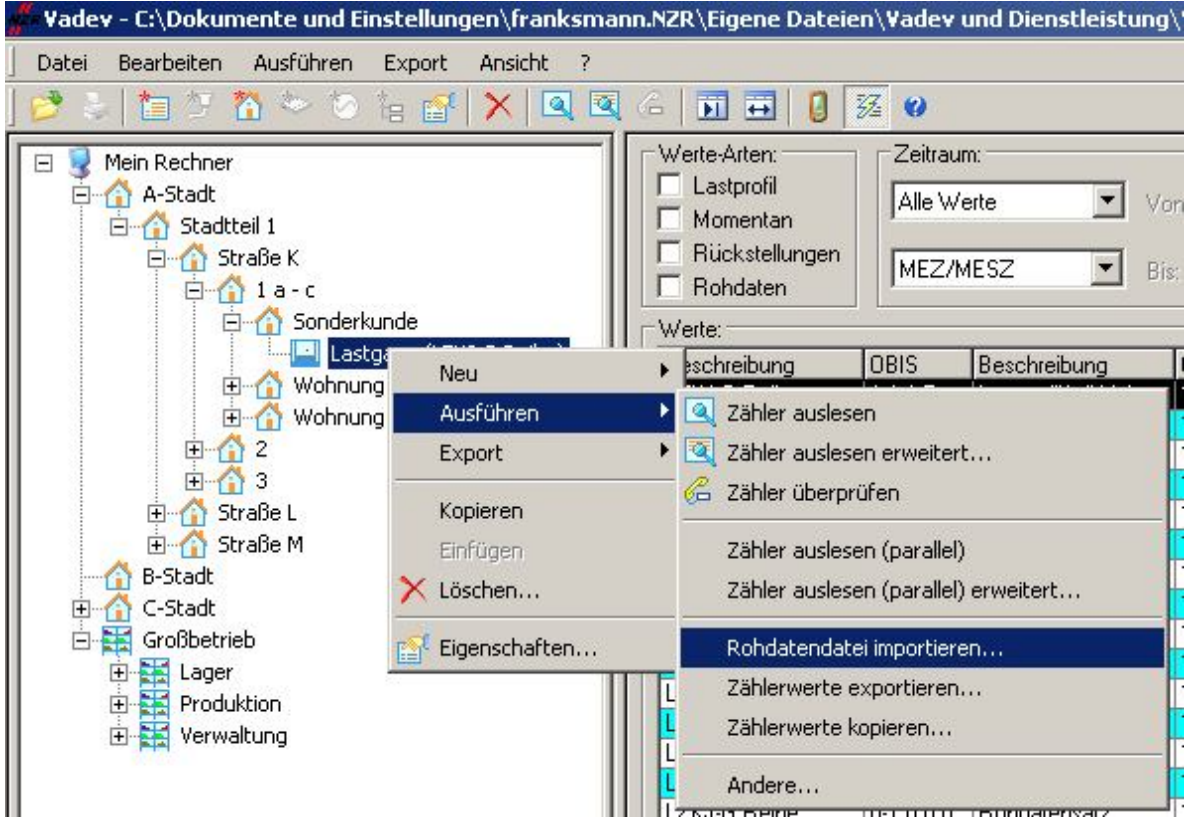

Abbildung 8-20Rohdatendatei importieren

Danach erscheint ein Auswahlfenster, in dem die zu ladende Datei sowie die entsprechende Tabelle auszuwählen ist:

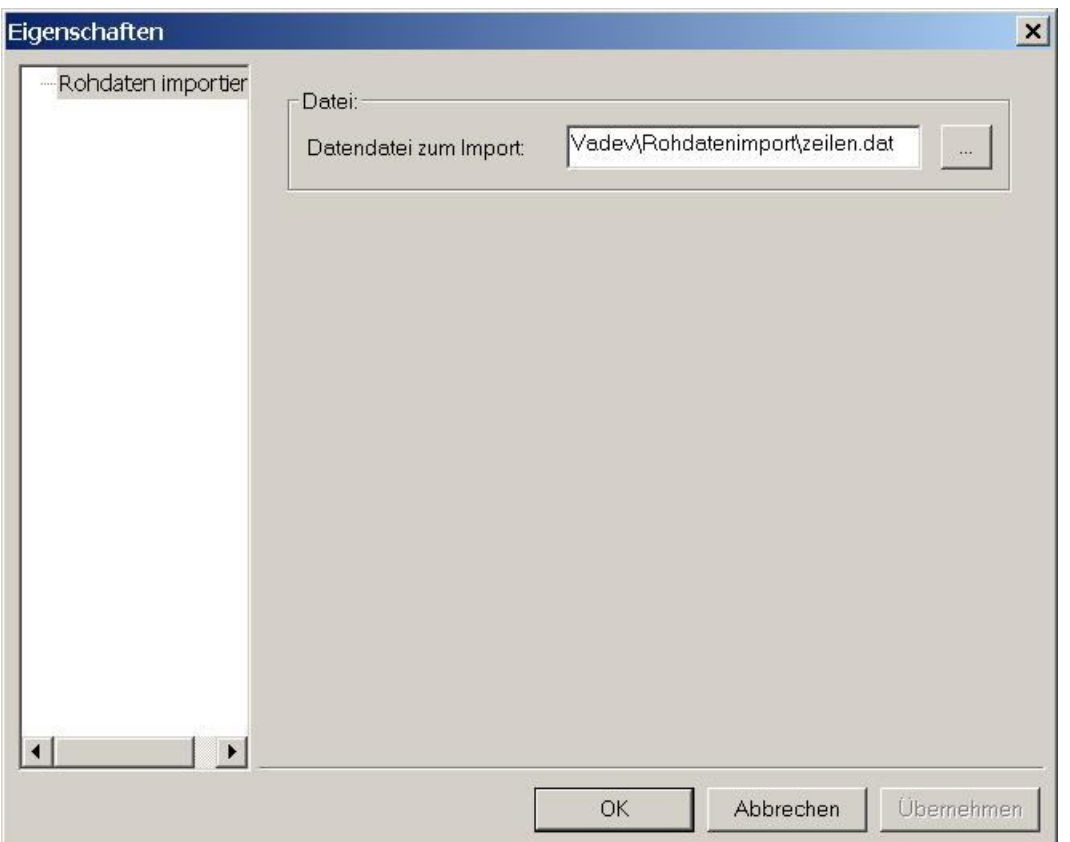

#### Abbildung 8-21Rohdaten importieren

Nach Bestätigung führt AMBUS<sup>®</sup> GATE einen Import durch. Folgender Punkt ist zu beachten:

Der Benutzer muss auf die korrekte Zuweisung der Datei zu einem Zähler achten, da sonst auch Daten in einen Zähler importiert werden könnten, die gar nicht diesem Zähler zuzuordnen sind.

Da AMBUS<sup>®</sup> GATE eine normale Interpretation der Auslesedaten vornimmt, wird auch die Seriennummer des Zählers bei IEC 1107 Zählern überprüft. Sollte versucht werden, Rohdaten von anderen Zählern einzulesen, schlägt dies fehl, wenn bei den Zählereigenschaften unter IEC1107 Protokoll die Option Seriennummer überprüfen angewählt ist. Diese Option anzuwählen ist also bei der Interpretation von Rohdaten ein Vorteil um falsche Zuweisungen zu vermeiden.

# 8.10 Zählerwerte kopieren

Neben den Rohdatenimport, besteht die Möglichkeit Zählerwerte von einem bestehenden Zähler, zu einem neu angelegten Zähler,zu kopieren. Dazu selektieren Sie den neu angelegten Zähler an, um über Ausführen, Zählerwerte kopieren, die Werte von dem alten Zähler an den neuen Zähler zu kopieren.

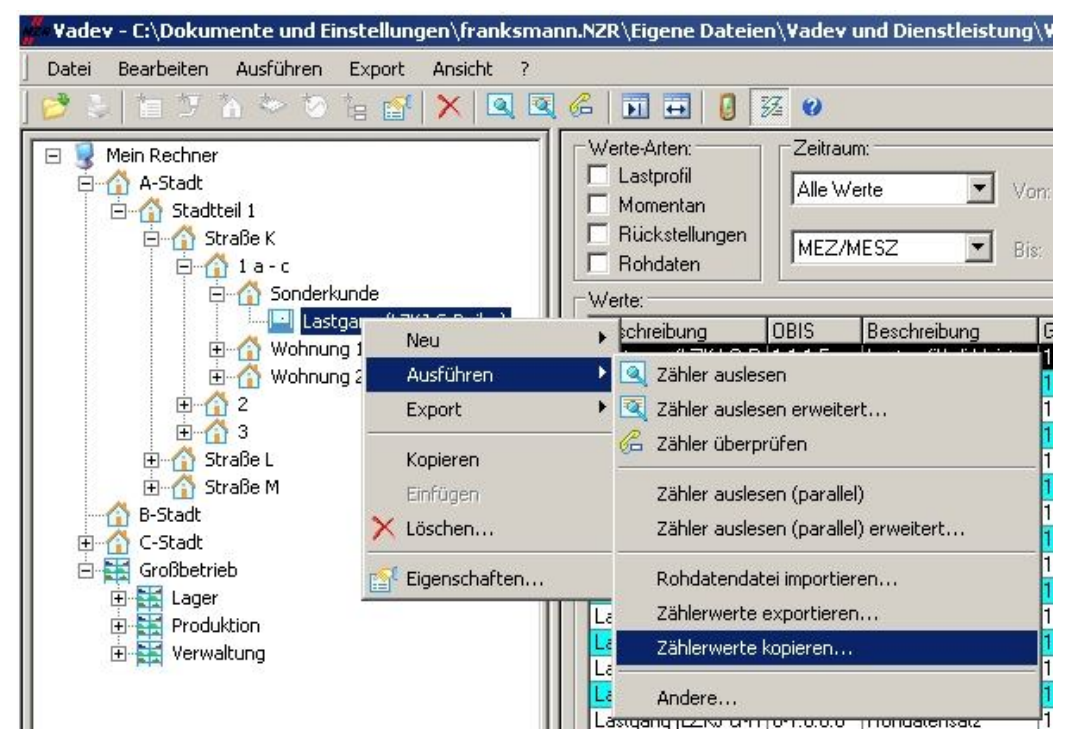

### Abbildung 8-22 Zählerwerte kopieren

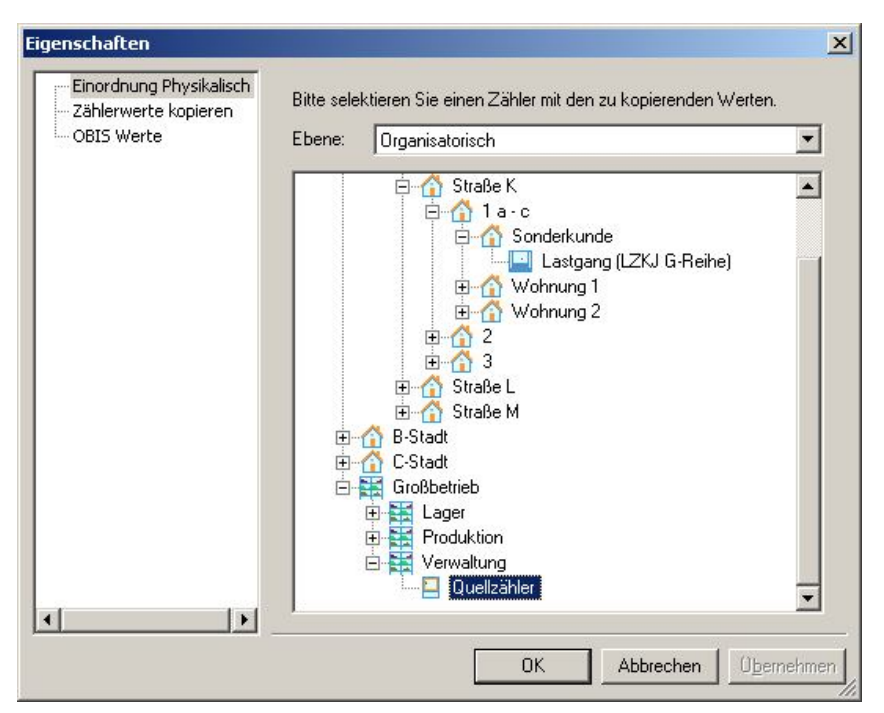

### Abbildung 8-23 Kopieren von Zählerwerte

Über die Anordnung der Zähler sucht man sich über eine der Ebenen sich den Zähler aus wo die Werte übermittelt werden sollen. Wie z.B. Quellzähler.

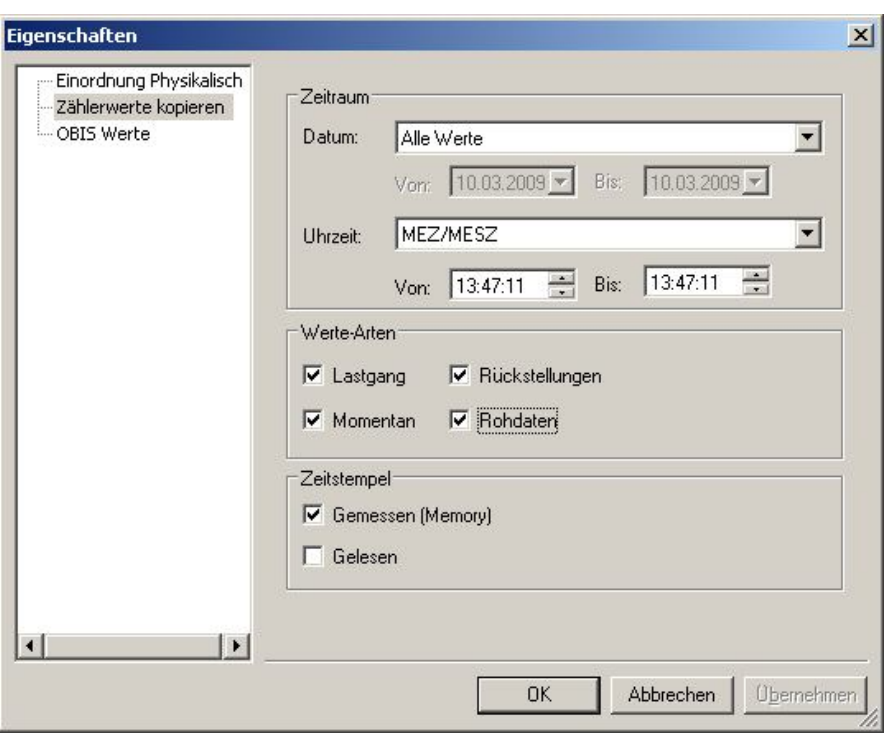

### Abbildung 8-24 Eigenschaften Zählerwerte kopieren

- Zeitraum
	- o Datum
		- Alle Werte
			- Es werden alle vorhandenen Werte der gewählten OBIS Werte exportiert
		- **Gestern** 
			- Die Werte des gestrigen Tages werden exportiert
		- **Letzte Woche**
		- **-** Letzter Monat
		- **-** Letztes Quartal
		- **Letztes Jahr**
		- Dieses Jahr
		- Dieser Monat
		- **Diese Woche**
		- **Dieses Quartal**
		- **Heute**
		- **Letzte 7 Tage**
		- **Letzte Auslesung**
		- Spezieller Zeitraum = Bei Anwahl dieser Option muss der Zeitraum in den von bis Felderneingetragen werden.
	- o Uhrzeit = Bei Anwahl dieser Option muss die Uhrzeit von bis eingetragen werden
- Werte Arten
	- o Lastgang
	- o Rückstellungen
	- o Momentan
	- o Rohdaten
- Zeitstempel
	- o Gemessen (Memory)
	- o Gelesen

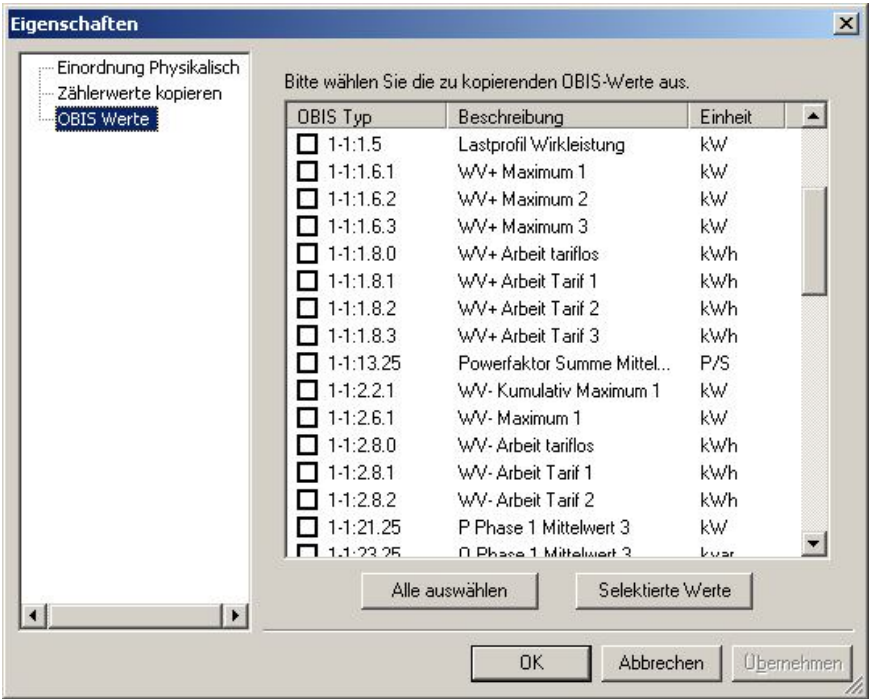

### Abbildung 8-25 Selektieren von OBIS Werte

Hier hat man die Auswahl in AMBUS<sup>®</sup> Gate eine Vorauswahl der OBIS Werte zu treffen, die kopiert werden sollen. Wenn kein OBIS Wert selektiert wird werden alle Daten aus dem Zähler übermittelt.

# 8.11 Ersatzwertbildung

Es besteht die Möglichkeit für D-BUS, M-BUS uns LONWORKS Daten eine Ersatzwertbildung zu aktivieren. Für IEC 1107 Zähler wird diese Funktionalität von AMBUS® GATE nicht unterstützt, da diese Geräte einen Datenspeicher haben, der bei momentaner Nichterreichbarkeit zu einem beliebigen späteren Zeitpunkt ausgelesen werden kann.

Die Ersatzwertbildung muss in AMBUS® GATE unter den Zählereigenschaften explizit aktiviert werden. Dazu ist der Dialog Ersatzwertbildung in den Zählereigenschaften anzuwählen.

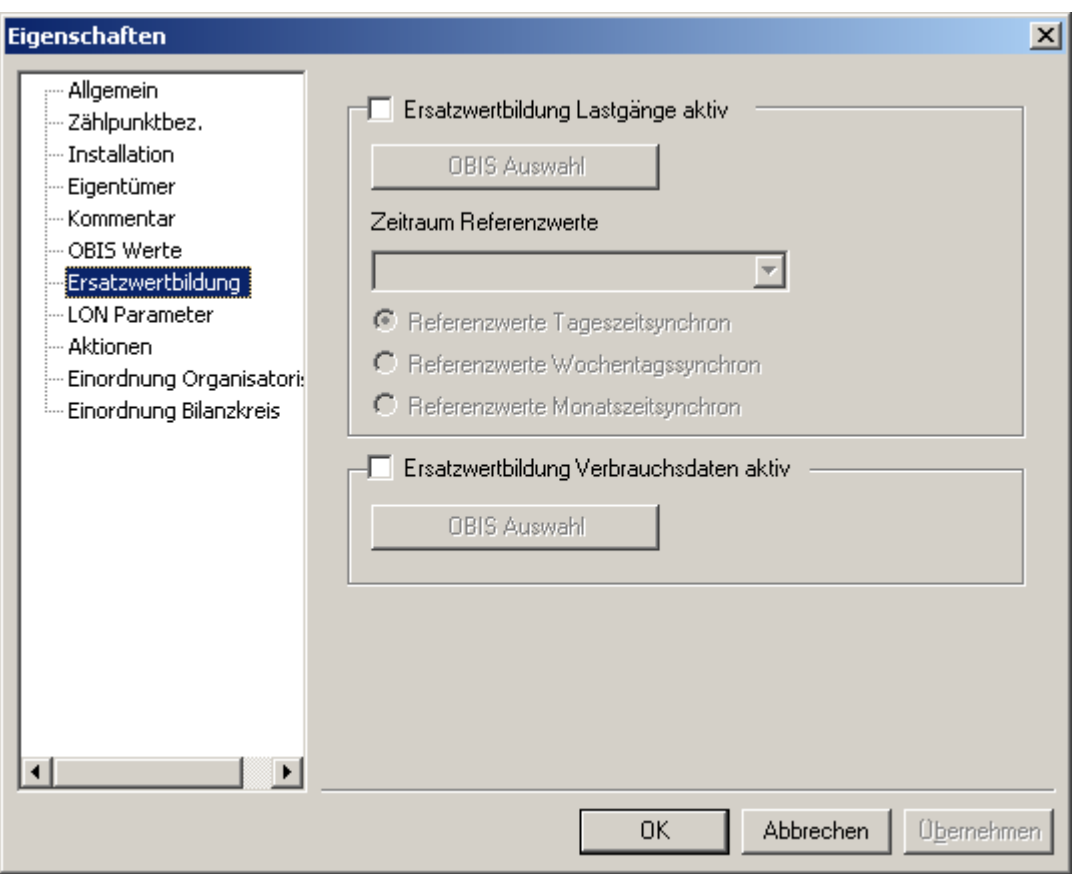

### Abbildung 8-26Ersatzwertbildung generell

Eine Ersatzwertbildung kann für zwei Anwendungsfälle aktiviert werden:

• Ersatzwertbildung Lastgänge aktiv

Für eine Ersatzwertbildung von Lastgangdaten sind die folgenden Optionen denkbar:

• OBIS Auswahl

Die OBIS Werte, für die die Ersatzwertbildung für Lastgangdaten durchzuführen sind, sind hier anzuwählen.

- Zeitraum
	- o Alle Werte Ersatzwertbildung über alle verfügbaren Werte aus der Datenbank
	- o Dieses Jahr Ersatzwertbildung über alle Werte aus diesem aktuellen Jahr
	- o Gestern Ersatzwertbildung über die Werte des Vortags Ersatzwertbildung über
	- o Letzte Woche die Werte der Vorwoche Ersatzwertbildung über die Werte des
	- o Letzten Monat Vormonats Ersatzwertbildung über die Werte des Vorjahres
	- o Letztes Jahr Ersatzwertbildung über die Werte des letzten Quartals
	- o Letztes Quartal
- Referenzwerte Tageszeitsynchron

Die Ersatzwertbildung wird auf die Tageszeit des zu bildenden Werts synchronisiert, das bedeutet, dass nur Werte zur Ersatzwertbildung herangezogen werden, die einen Zeitstempel besitzen der innerhalb des Zeitraums des zu bildenden Wertes liegen.

- Referenzwerte Wochentagssynchron Die Ersatzwertbildung wird auf den Wochentag des zu bildenden Werts synchronisiert, das bedeutet, dass nur Werte zur Ersatzwertbildung herangezogen werden, die einen Zeitstempel besitzen der innerhalb des Zeitraums und am gleichen Wochentag des zu bildenden Wertes liegen.
- Referenzwerte Monatszeitsynchron

Die Ersatzwertbildung wird auf den Monat des zu bildenden Werts synchronisiert, das bedeutet, dass nur Werte zur Ersatzwertbildung herangezogen werden, die einen Zeitstempel besitzen der innerhalb des Zeitraums und am gleichen Wochentag und des gleichen Monats des zu bildenden Wertes liegen.

### Achtung: Eine Ersatzwertbildung kann nur unter der Voraussetzung erfolgreich durchgeführt werden, dass auch Daten für den angewählten Zeitraum in der AMBUS® GATE Datenbank vorhanden sind. Es ist darauf zu achten, dass eine Ersatzwertbildung entsprechend parametriert ist.

- Ersatzwertbildung Verbrauchsdaten aktiv
	- OBIS Auswahl Die OBIS Werte, für die die Ersatzwertbildung für Verbrauchsdaten durchzuführen sind, sind hier anzuwählen.

Eine Ersatzwertbildung für Verbrauchsdaten bildet im AMBUS® GATE einen Ersatzwert für den geschätzten Zählerfortschritt in einer Messperiode in der der Zähler nicht erreicht werden konnte.

Die Ersatzwertbildung in AMBUS<sup>®</sup> GATE wird in dem Moment angestoßen, in dem der aktuell auszulesende Zähler, mit aktivierter Ersatzwertbildung, mit der Fehlermeldung "Zähler konnte nicht für Auslesung vorbereitet werden" oder "Zähler konnte nicht ausgelesen werden". In diesem Fall wird die Ersatzwertbildung anstelle einer Auslesung aktiviert und ein Ersatzwert gebildet.
# 9 Fehlerbehebung

Durch seine intelligente Architektur bietet AMBUS® GATE nur wenige Konfigurationsoptionen. Fehler bei der Konfiguration werden dadurch weitgehend vermieden.

Leider ist es jedoch möglich, manche Parameter, wie z.B. Baudrate, Busadresse oder Modemparameter falsch zu parametrieren, um somit eine erfolgreiche Zählerauslesung zu verhindern. Anbei sind einige Informationen und Tipps genannt, die in der Praxis zur Behebung von Fehlern beigetragen haben:

# 9.1 Modem – Auslesung über Telefonanlagen

Modemfehler sind die häufigsten Probleme bei der Installation eines Zählerfernauslesesystems. Oftmals wird eine interne, weit verzweigte Telefonanlage dazu benutzt, Zähler auszulesen. Telefonanlagen verfügen über eigene Konfigurationsmöglichkeiten, die vielfach genau auf die Anforderungen eines Modembetriebes eingestellt werden müssen. Folgende Einstellungen sollten bei der Telefonanlage vorgenommen werden:

Klingelrhythmus:Oft ist der Klingelrhythmus für interne Gespräche anders als bei externen. Viele Modems nehmen bei den internen Klingelsignalen nicht ab, da bei Modems die Programmierung auf ein Amtsklingeln ausgelegt ist.

Wählton: Oft bieten Telefonanlagen einen anderen Wählton als der Amtswählton, was viele Modems als Besetztzeichen interpretieren.

Schlechter Leitungsaufbau: Bei manchen Telefonanlagen werden die Internen Gespräche mit einer Verzögerung aufgebaut. Die Modems haben dann keine Möglichkeit einen korrekten Carrier aufzubauen.

Anklopfton: Manche Telefonanlagen bieten die Möglichkeit, einen Anklopfton aufzumodulieren, der ein hohes Tonsignal ausgibt, wenn externe Gespräche auflaufen. Bei einer aktiven Modemkommunikation führt dies sofort zum Abbruch, da der Modem-Carrier gestört ist.

All diese genannten Probleme sind mit der Konfiguration der Telefonanlage zu beheben, und können nicht mit AMBUS® GATE gelöst werden, abgesehen von Ausweichmöglichkeiten auf GSM, etc.

# 9.2 Einstellungsfehler bei Modems

Bei intelligenten Modems, die über einen eigenen AMBUS® GATE -Treiber verfügen, gibt AMBUS® GATE direkt Fehlermeldungen aus, die auf die Fehlerursache hinweisen. Vielfach ist dies z.B. eine fehlerhafte Kennung beim Dr. Neuhaus Modem, oder falsche Passworteinstellungen. Diese Fehler sind direkt durch den Endbenutzer zu beheben.

# 9.3 Sonstige Kommunikationsprobleme

Für die einzelnen Bussysteme wurden die folgenden Ablaufdiagramme entworfen, um die Fehlersuche zu vereinfachen:

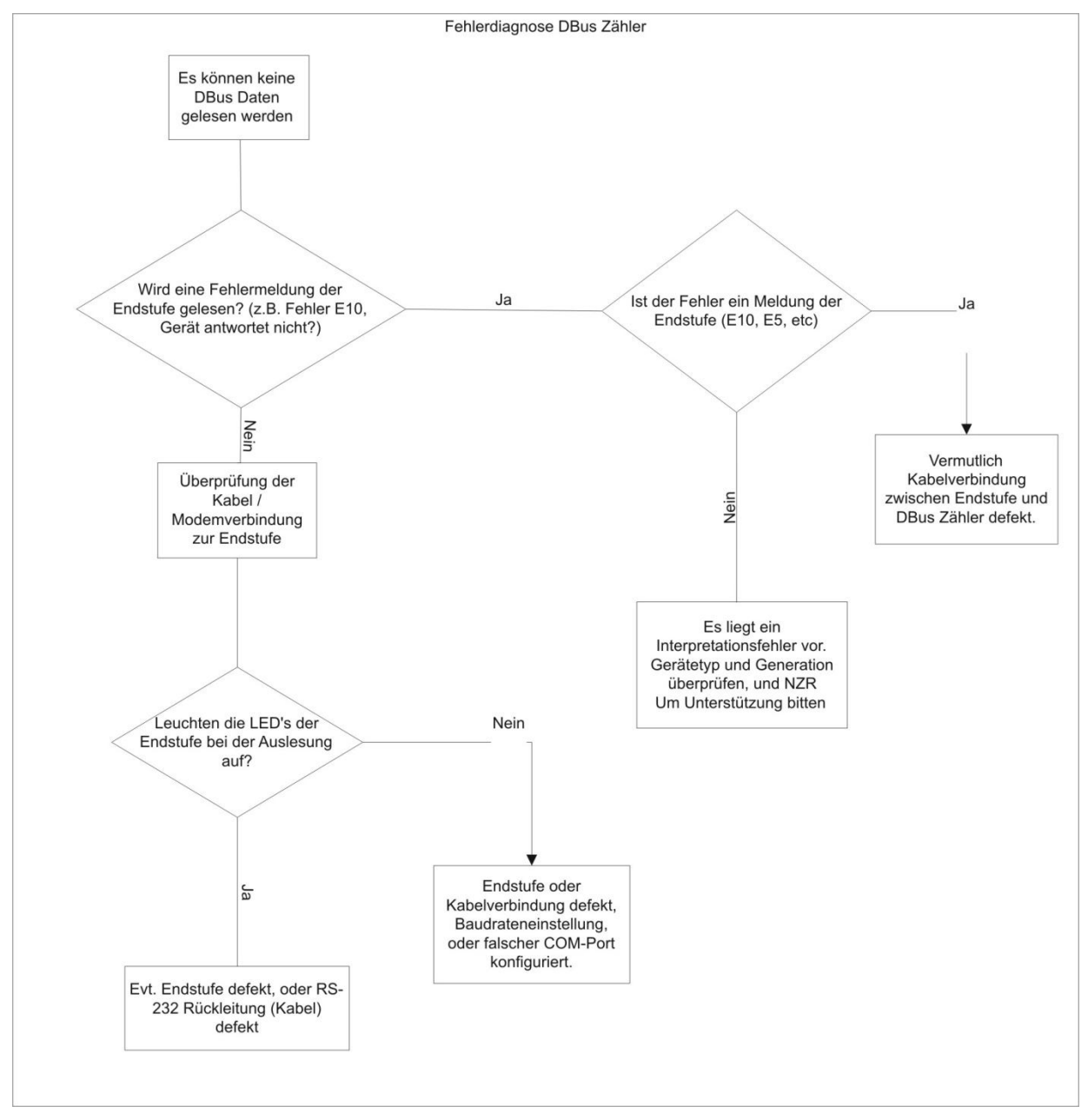

Abbildung 9-1Fehleranalyse D-BUS

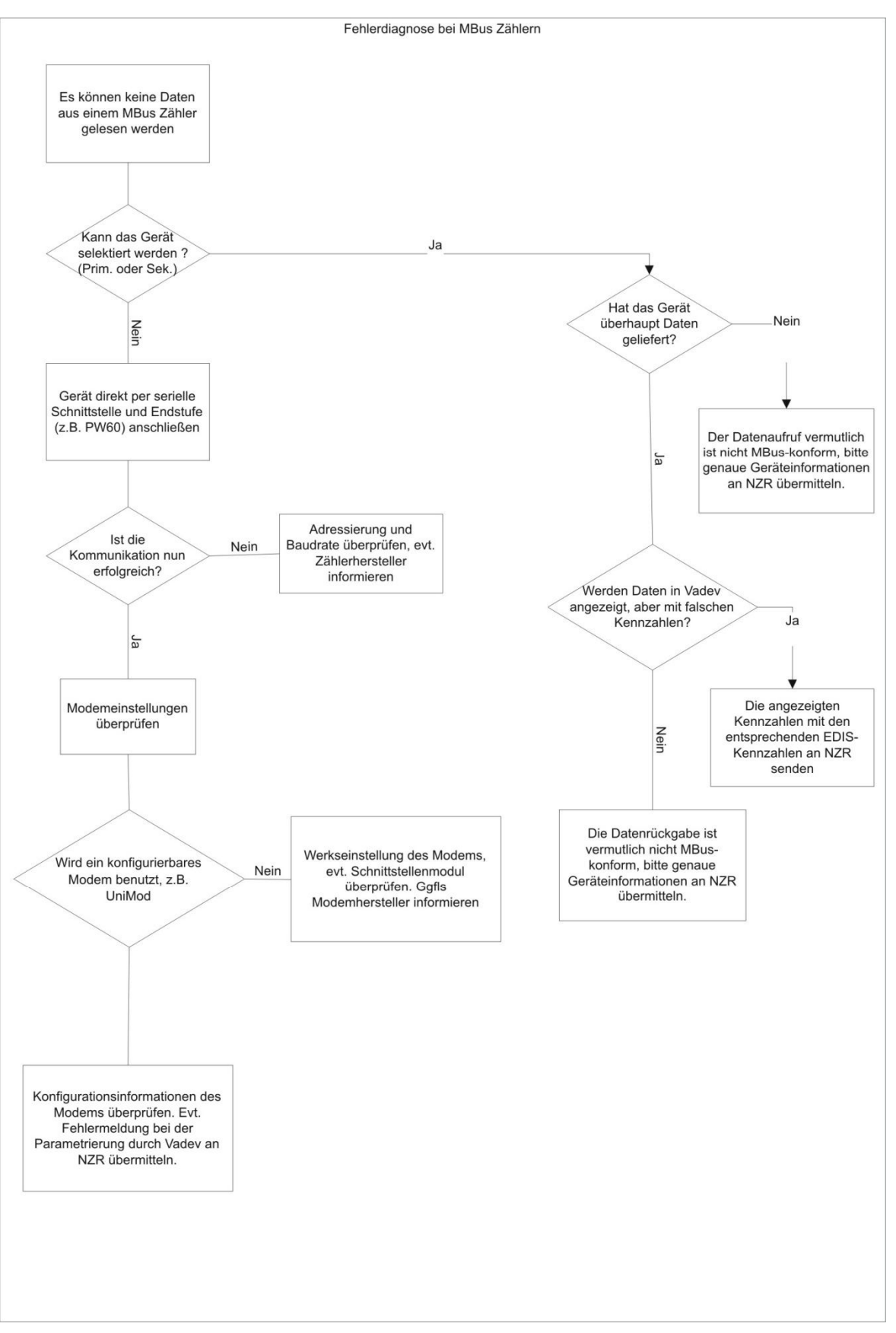

Abbildung 9-2Fehleranalyse M-BUS

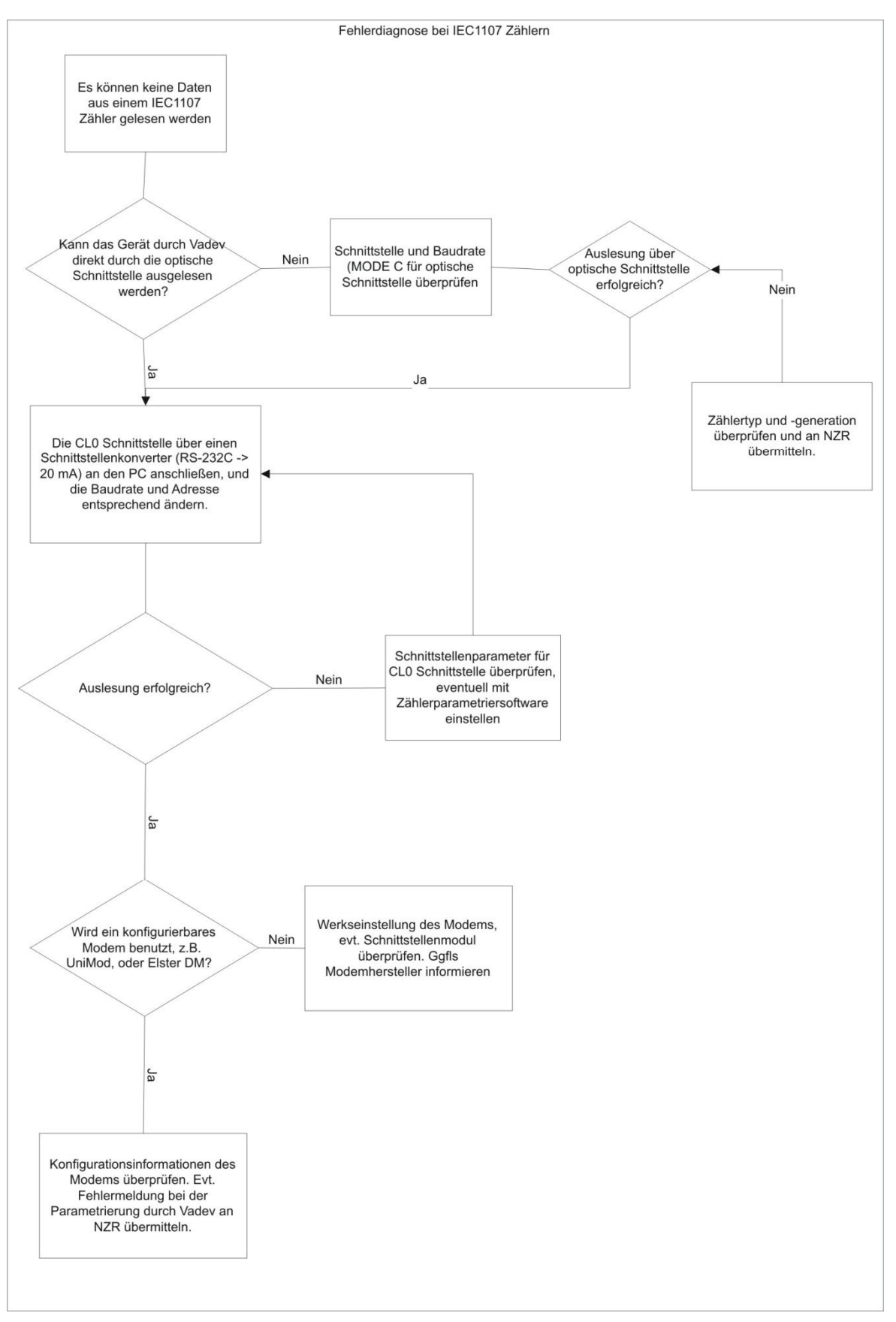

Abbildung 9-3Fehleranalyse IEC1107 Zähler

# 9.4 Interpretationsfehler

Da alle Zähler in AMBUS® GATE vorkonfiguriert sind und mit den nötigen Einstellungen zur Dateninterpretation versehen und getestet wurden, kann es normalerweise nicht zu Fehlern in der Dateninterpretation kommen.

Falls AMBUS® GATE, insbesondere bei IEC1107 Zählern, Fehler meldet, ist dies zumeist auf unterschiedliche Gerätegenerationen und Firmware Versionen der Zähler zurückzuführen. So benutzen z.B. EMH Zähler unterschiedliche Datumsangaben in unterschiedlichen Gerätegenerationen. Diese sind in AMBUS<sup>®</sup> GATE vorkonfiguriert, so dass der Endbenutzer normalerweise einen falschen Zählertyp ausgewählt hat. Im Einzelfall sollte ein anderer, ähnlicher Gerätetyp in AMBUS® GATE konfiguriert und getestet werden, um den realen Gerätetyp genauer zu identifizieren. Sollten dennoch Fehlermeldungen bei der Dateninterpretation gemeldet werden, wird empfohlen, diese mit genauen Angaben zum Zählertypen, den Fehlermeldungen und der Konfigurationsdatenbank von AMBUS® GATE an NZR zu übermitteln.

# 10 Benutzerreferenz

## 10.1 Menüpunkte

Folgende Menüpunkte stehen in AMBUS<sup>®</sup> GATE zur Auswahl. In Klammern ist das korrespondierende Symbol auf der Knopfleiste aufgeführt:

## 10.1.1 Menü: Datei

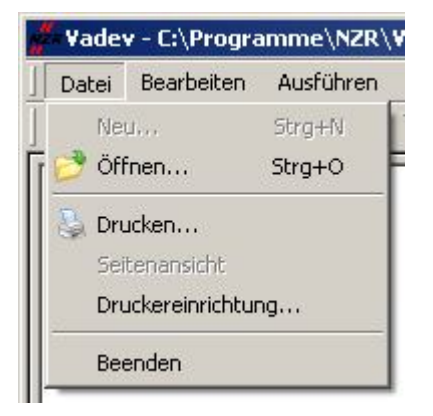

## Abbildung 10-1Menü Datei

Öffnen...(

Öffnet eine existierende AMBUS<sup>®</sup> GATE . (Nur für technische Unterstützung)

Drucken...: (

Startet einen Ausdruck des momentan gewählten Bildschirmes

- Druckereinrichtung: Einrichtung der Druckoptionen
- Beenden: Beendet AMBUS CATE

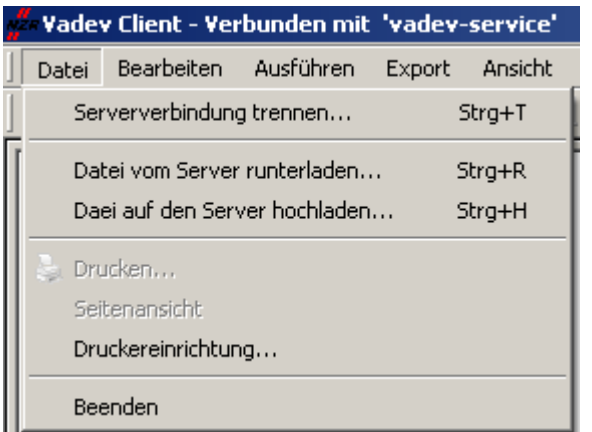

## Abbildung 10-2Menü Datei (Client/Server Version)

• Serververbindung trennen Trennt die Verbindung zum AMBUS<sup>®</sup> GATE Server. • Datei vom Server runterladen

Überträgt eine Datei vom Server- auf den Client-Rechner. Gehen Sie wie folgt vor, wenn Sie eine Datei runterladen möchten. Wählen Sie zunächst die Datei auf dem Server aus. In dem Auswahlfenster wird der Rechnername des Servers beispielsweise *"AMBUS® GATE-SERVICE"* als Information angezeigt (siehe Fehler! Verweisquelle konnte nicht gefunden werden.).

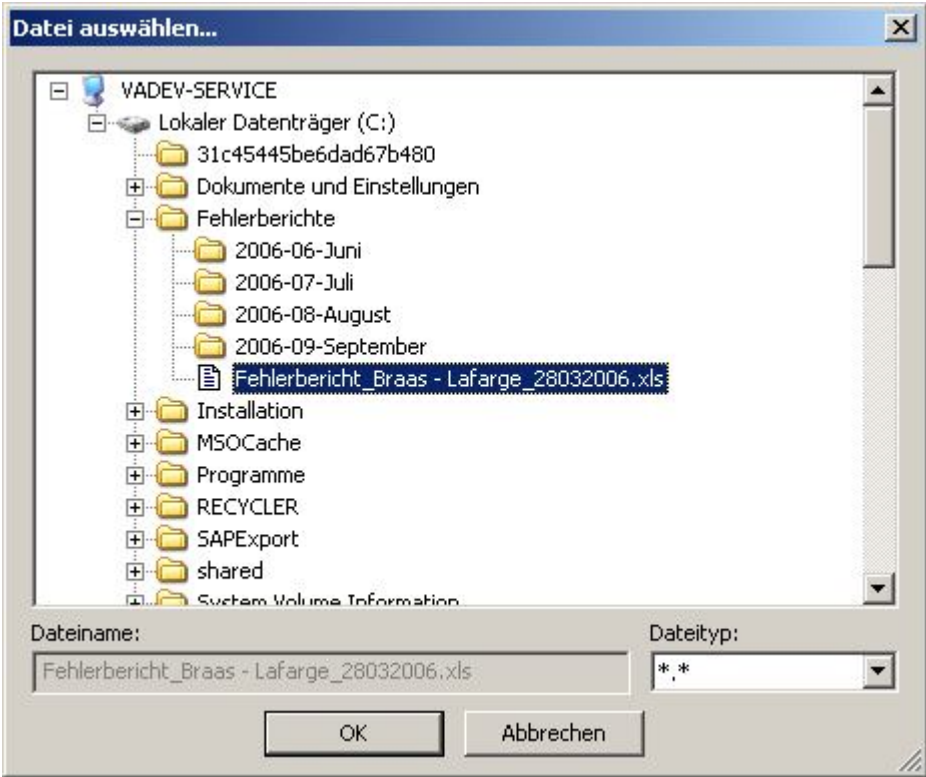

Abbildung 10-3Datei vom Server runterladen – Auswahlfenster

Nach dem Sie Ihre Auswahl mit "OK" betätigt haben, erscheint ein Fenster zur Eingabe des Zielverzeichnisses auf dem lokalen Rechner. Klicken Sie danach auf "Speichern", um die Übertragung zu starten.

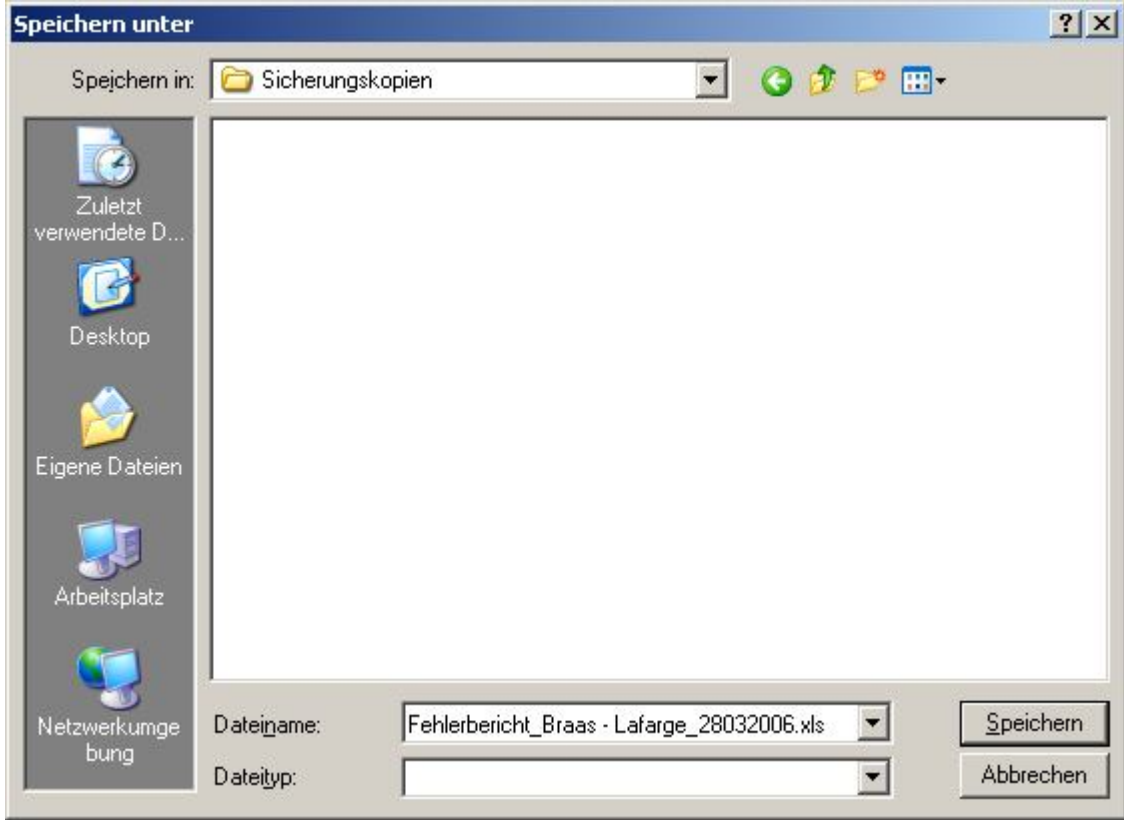

Abbildung 10-4Datei vom Server runterladen – Zielverzeichnis und Datei festlegen

• Datei auf den Server hochladen Überträgt eine Datei vom lokalen Rechner auf den AMBUS® GATE Server Rechner. Die Vorgehensweise ist dabei ähnlich wie beim Herunterladen einer Datei. Sie wählen zunächst eine Datei auf dem lokalen Rechner aus und bestimmen danach die Zieldatei auf dem AMBUS® GATE Server Rechner.

## 10.1.2 **Menü: Bearbeiten**

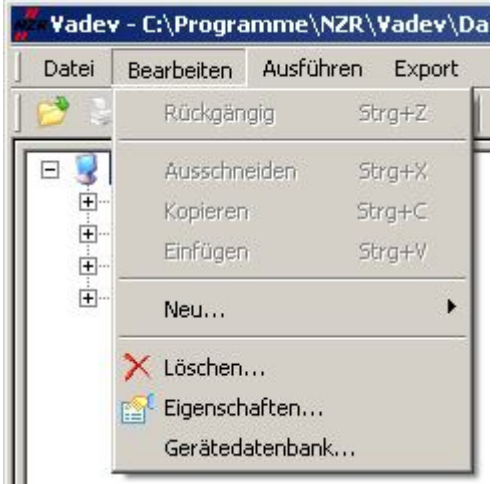

#### **Abbildung 10-5Menü Bearbeiten**

• Neu…:

Legt einen neuen Zähler oder Ebene an (siehe unten)

- Löschen...:  $(X)$
- Löscht einen Zähler oder eine Ebene.
- - Eigenschaften:( ) Bearbeitet den momentan ausgewählten Zähler oder Ebene.
- Gerätedatenbank: Lizenzrechtlich geschützte Option. Bearbeitung der Gerätedatenbank ist bei Freischaltung dieses Eintrags möglich

## 10.1.3 Menü: Bearbeiten, Neu …

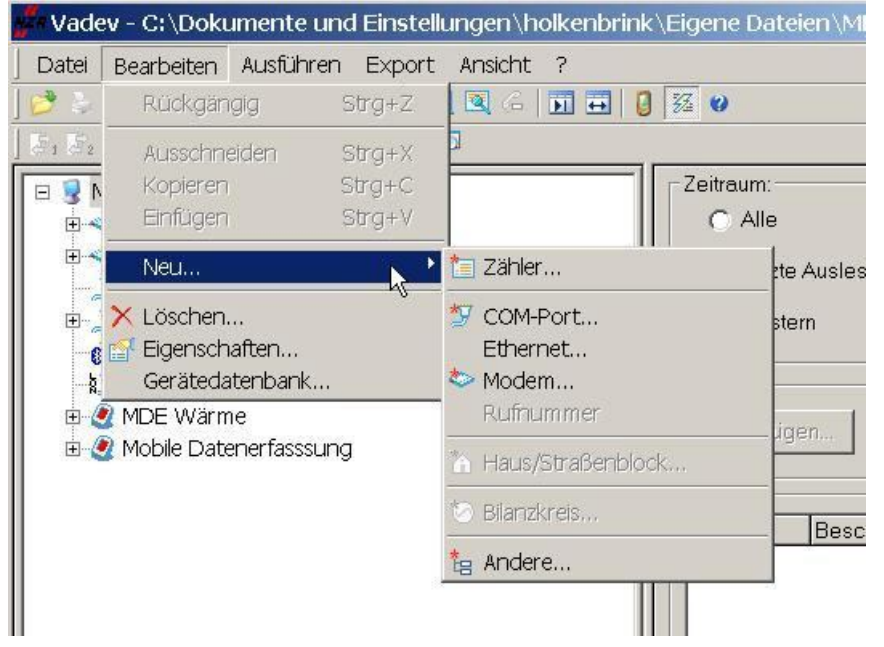

Abbildung 10-6Menü Bearbeiten Neu…

- Zähler...: (
- COM-Port:(
- Ethernet:
- Modem...:  $(\bullet\ \bullet)$
- Rufnummer:
- Haus/Straßenblock: (<sup>11</sup>)
- 

Legt einen neuen Zähler unter der momentan ausgewählten Ebene an.

Legt einen neuen COM-Port unter der momentan ausgewählten Ebene an.

Legt eine neue Netzwerkverbindung (TCP/IP) an.

Legt ein neues Leitstellenmodem, bzw. Modemstrecke an.

Legt eine neue Rufnummer unter einer Modemebene an.

Legt eine neue organisatorische Ebene an.

Andere: ( <sup>1</sup>日 ) Legt ein anderes Objekt, z.B. Zählermodem oder Endstufe an.

## 10.1.4 Menü: Ausführen

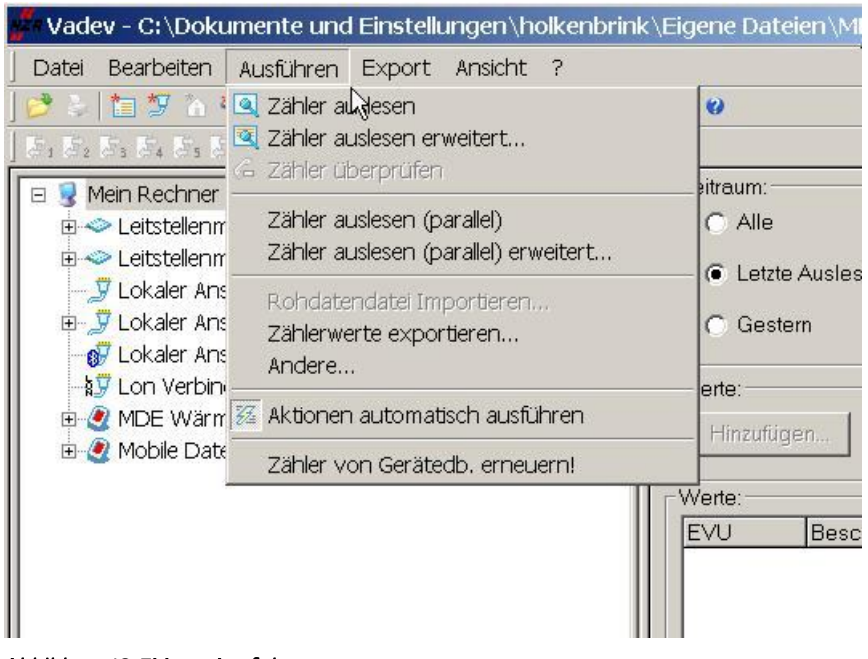

## Abbildung 10-7Menü Ausführen

- zähler auslesen!: (<sup>4</sup> Liest den momentan gewählten Zähler, oder alle Zähler der momentanen Ebene aus, und schreibt die Werte in die Datenbank.
- Zähler auslesen erweitert...: ( **| | | | | |** ) Fragt den Benutzer nach den auszulesenden Datentabellen, und versucht dieseListenvon dem momentan gewählten Zähler, oder alle Zähler der momentanen Ebene auszulesen, undschreibt die Werte in dieDatenbank.
- Zähler überprüfen: (6 Führt eine Testauslesung auf dem gewählten Zähler aus, ohne die gelesenen Werte in die Datenbank zu schreiben.
- Zähler auslesen (parallel): Liest die momentan gewählten Zähler, oder alle Zähler der momentanen Ebene aus, und schreibt die Werte in die Datenbank. Es wird eine Parallelauslesung durchgeführt, wenn mehrere Modems angeschlossen sind.
- Zähler auslesen(parallel) erweitert…: Fragt den Benutzer nach den auszulesenden Datentabellen, und versucht diese Listen von dem momentan gewählten Zähler, oder alle Zähler der momentanen Ebene auszulesen, und schreibt die Werte in die Datenbank. Es wird eine Parallelauslesung durchgeführt, wenn mehrere Modems angeschlossen sind.
- Rohdatendatei Importieren: Importiert eine Rohdatendatei für den aktuell ausgewählten Zähler und legt die aus dieser Datei interpretierten Werte in der Datenbank ab. (Siehe Kapitel 9.2 Rohdatenimport)
- Zählerwerte exportieren: Exportiert die Werte des angewählten Zählers nach einem im folgenden Dialog zu wählenden Exportprofil.
- Andere… : Zeigt eine Liste von anderen Aktionen an, die auf dem momentangewählten Zähler oder Ebene ausgeführt werden können.
- Aktionen automatisch ausführen: ( $\|\mathcal{Z}\|$ ) Zeigt an, ob Aktionen momentan automatisch ausgeführt werden, oder nicht. Wenn AMBUS® GATE konfiguriert wird, ist es manchmal sinnvoll, dieAktionen abzuschalten.
- Zähler von Gerätedb. Erneuern!

Führt ein Update aller konfigurierter Zähler mit der Gerätedatenbank durch. Nur in Verbindung von Updates der Technischen Unterstützungsinnvoll.

## 10.1.5 Menü: Export

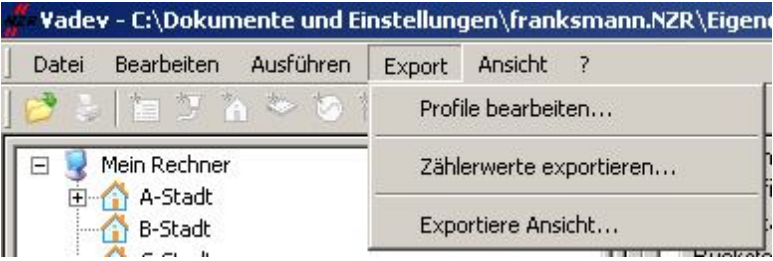

## Abbildung 10-8Menü Export

- Profile bearbeiten… : Erlaubt die Erstellung und Bearbeitung von Exportprofilen.
- Zählerwerte exportieren…: Führt einen Export mittels eines existierenden Exportprofils durch.
- Exportiere Ansicht…: Wird ein Export per xls Generator erstellt von denEbenen:Werte, Graf, Zähler suchen, Aktionen, Aktionsverarbeitung und Protokolls.h. auch Abbildung 10-9 Exportansicht

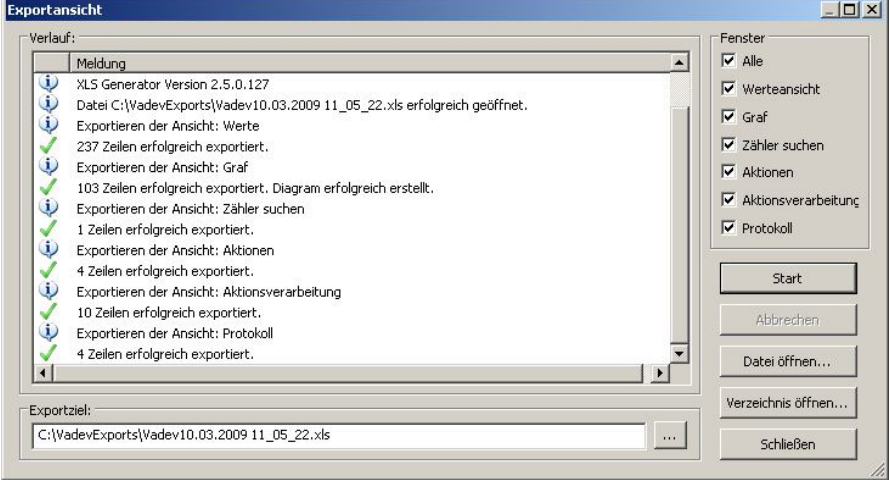

#### Abbildung 10-9 Exportansicht

- Verlauf: Werden die Meldungen angezeigt, ob der Export der Zeilen erfolgreich durchgeführt worden ist.
- Exportziel: Können Sie in AMBUS® Gate einstellen in welchem Verzeichnis die Datei abgespeichert werden soll.
- Fenster: Sind die Ebenen zu selektieren die exportiert werden sollen.
- Start: Bei drücken des Buttons wird der Export durchgeführt man kann zudem noch die Datei direkt sich anzeigen lassen bzw. aus dem Verzeichnis wo die Datei abgespeichert wurdeansehen.

## 10.1.6 Menü: Ansicht

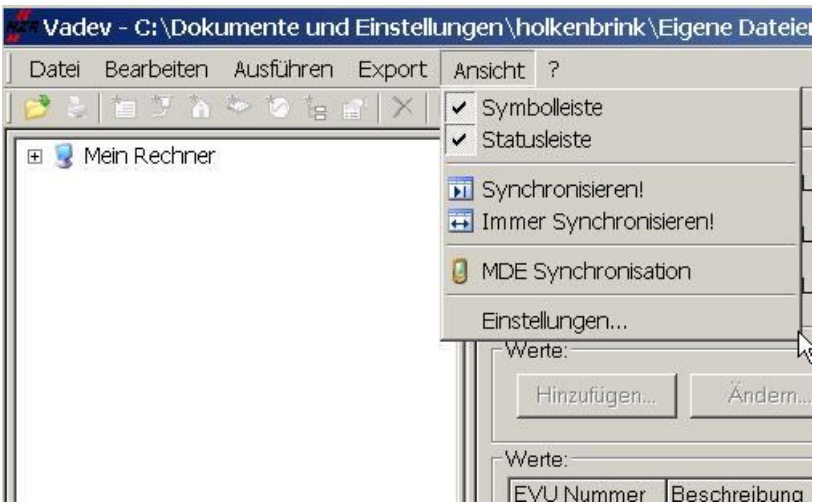

## Abbildung 10-10Menü Ansicht

- Symbolleiste : Zeigt oder versteckt die Symbol- oder Knopfleiste
- Statusleiste: Zeigt oder versteckt die Statusleiste im Fuß des Bildschirms.
- Synchronisieren:  $(\begin{array}{c} \blacksquare \ \blacksquare \end{array})$ Führt eine einmalige Synchronisation der beiden Bildschirmhälftendurch.
- Immer Synchronisieren*:* ( ) Schaltet die Synchronisation der beiden Bildschirmhälften dauerhaft an.
- MDE Synchronisation:  $\begin{bmatrix} 0 \\ \end{bmatrix}$ Zeigt oder versteckt die Statusleiste im Fuß des Bildschirms.

## • Einstellungen

Bei Auswahl von Punkt Ansicht Einstellungen erscheint folgender Dialog:

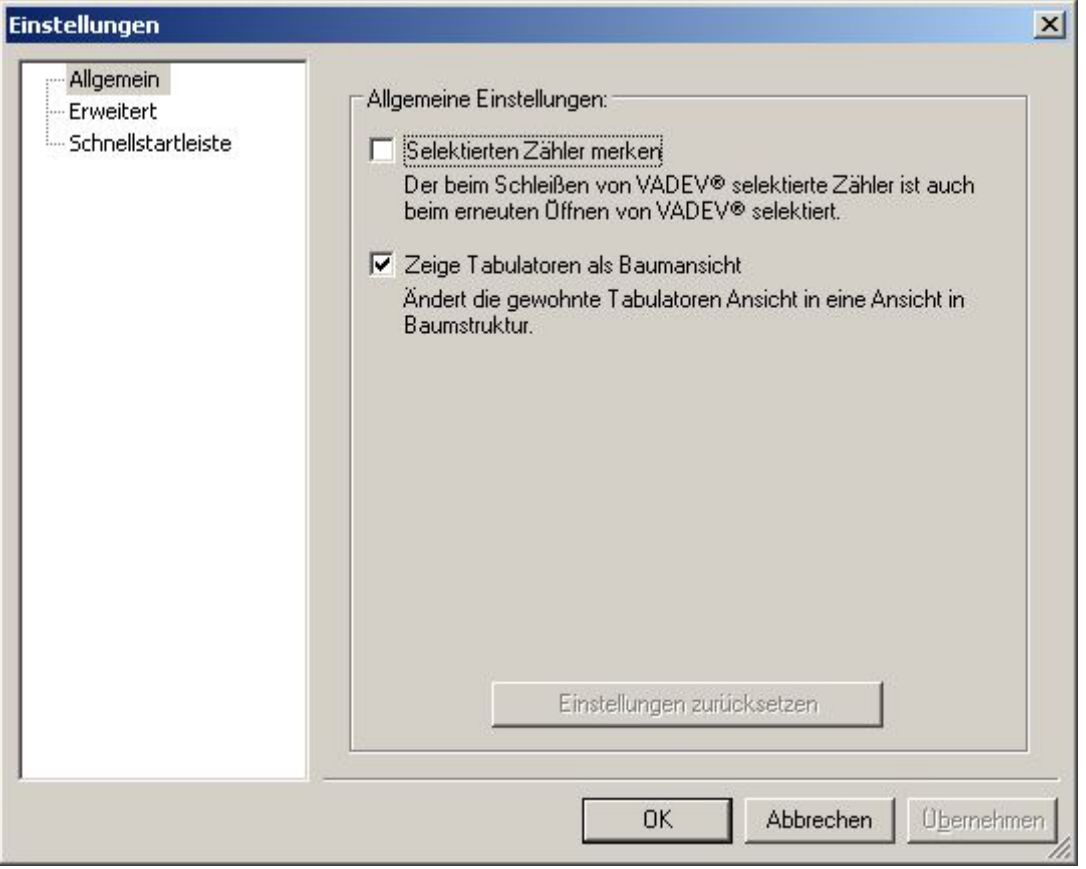

## Abbildung 10-11Benutzereinstellungen - Allgemein

Benutzerdefinierte Einstellungen

Unter diesem Punkt hat der Benutzer mehrere Auswahlmöglichkeiten, die hier näher erläutert werden sollen:

- o Selektierten Zähler merken Der beim Schleißen von AMBUS<sup>®</sup> GATE selektierte Zähler ist auch beim erneuten Öffnen von AMBUS® GATE selektiert.
- o Zeige Tabulatoren als Baumansicht Ändert die gewohnte Tabulatoren Ansicht des Eigenschaftsdialogs in eine Ansicht in Baumstruktur.

Erweiterte Einstellungen:

| Allgemein            |                                                                                                    |
|----------------------|----------------------------------------------------------------------------------------------------|
| Erweitert            | Erweiterte Einstellungen:                                                                                              |
| - Schnellstartleiste | Verschieben von Übjekten bestätigen                                                                                    |
|                      | Wenn Objekte in der linken Ansichtshälfte verschoben werden,<br>wird der Benutzer aufgefordert dies zu bestätigen.     |
|                      | Ⅳ Objekt-Eigenschaften per Doppelklick öffen                                                                           |
|                      | Aktivieren Sie diese Option, wenn Sie die Objekt -                                                                     |
|                      | Eigenschaften beim Doppelklick auf Objekte in der linken<br>Ansichtshälfte anzeigen möchten.                           |
|                      | Speichern der im Grafen angezeigten Werte                                                                              |
|                      | Ist diese Option aktiviert, so werden die im Lastganggrafen.<br>zuletzt angezeigten Werte in der Registry gespeichert. |
|                      | Ⅳ Position und Größe der Dialoge speichern                                                                             |
|                      | Aktivieren Sie diese Option, um die Dialoge in der zuletzt<br>eingestellten Größe und Position anzuzeigen.             |
|                      |                                                                                                    |
|                      | Abbrechen<br>Übernehmen<br><b>OK</b>                                                                                   |

Abbildung 10-12Benutzereinstellungen - Erweitert

- o Verschieben von Objekten bestätigen Wenn Objekte in der linken Ansichtshälfte verschoben werden, wird der Benutzer aufgefordert dies zu bestätigen.
- o Objekt-Eigenschaften per Doppelklick öffnen Wenn aktiviert, werden beim Doppelklick auf Objekte in der linken Ansichtshälfte die Objekt-Eigenschaften angezeigt.
- o Speichern der im Grafen angezeigten Werte Wenn aktiviert, werden die Grafen zuletzt angezeigten Werte beim nächsten Aufruf des Grafens angezeigt.
- o Position und Größe der Dialoge speichern Bei dieser Option werden die Dialoge in der zuletzt eingestellten Größe und Position angezeigt.

Schnellstartleiste:

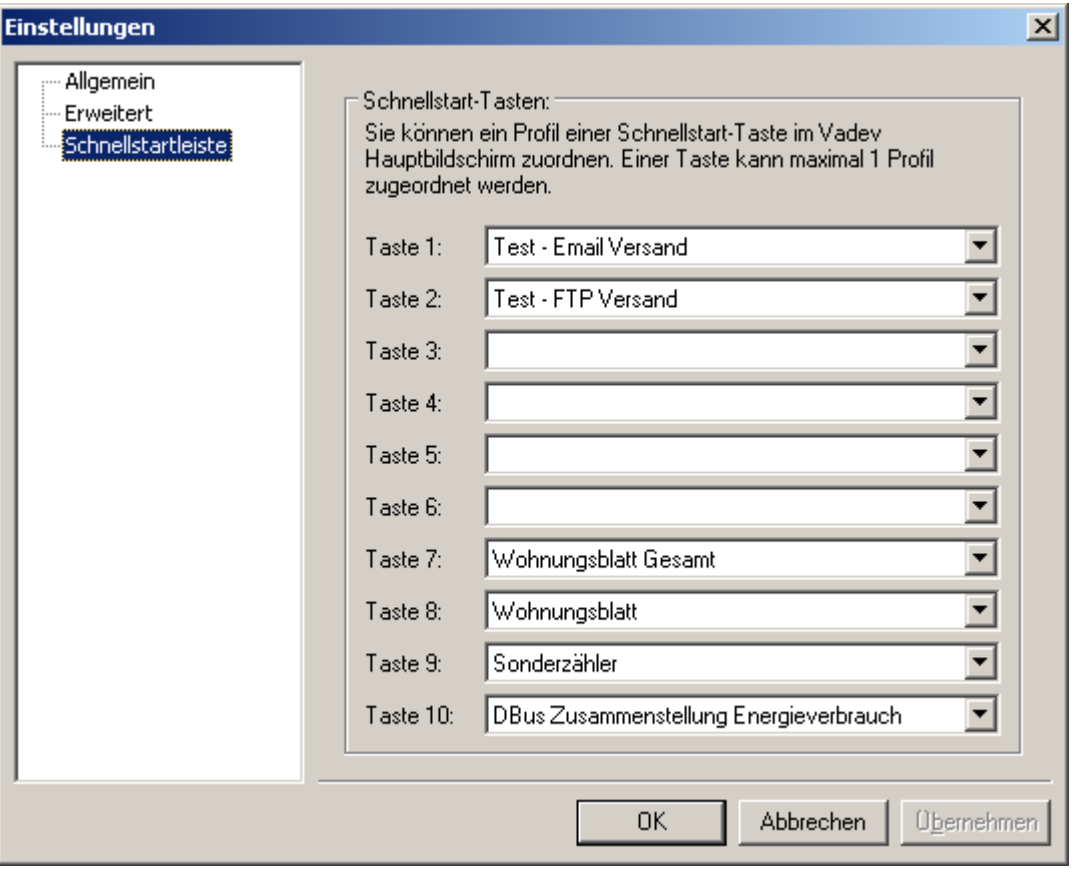

#### Abbildung 10-13 Benutzereinstellungen – Schnellstartleiste

Die Schnellstartleiste kann benutzerdefiniert konfiguriert werden. Maximal stehen 10 Tasten zur Verfügung. Zu jeder Taste kann maximal 1 Exportprofil zugeordnet werden.

## 10.1.7 Menü: Benutzer (nur Client/Server Version)

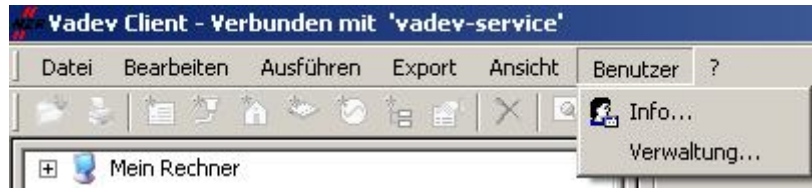

## Abbildung 10-14Menü Benutzer

- Info
	- Zeigt Benutzerinformationen an.
- Verwaltung Öffnet die Benutzerverwaltung (nur Administratoren)

## 10.1.8 Menü: Hilfe

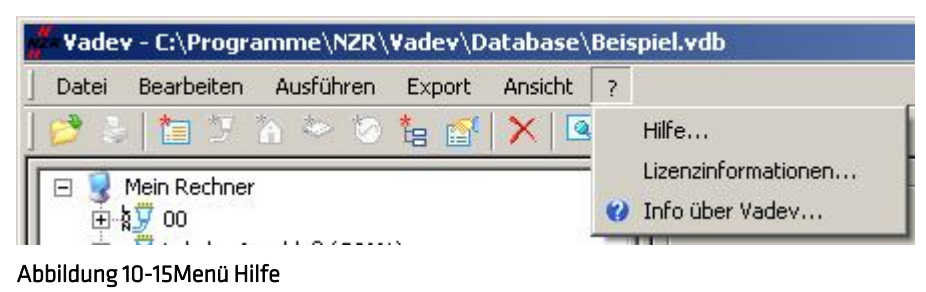

- Hilfe Bei Anwahl dieser Option wird dieses Handbuch als Windows Helpfile geöffnet
- Lizenzinformationen Dieses Menü zeigt Informationen über die lizenzierten Funktionen an.
- Info über AMBUS® GATE ... Dieses Menü zeigt Informationen über die AMBUS® GATE -Version an.

# 11 Lizensierungsoptionen

Die vielfältigen Lizensierungsoptionen von AMBUS® GATE ermöglichen sowohl einen kostengünstigen Einstieg, als auch eine exzellente Ausbaufähigkeit zur Kontrolle von großen Zähleranlagen. AMBUS® GATE erweist sich deshalb als zukunftssichere Investition, die mit Ihren Bedürfnissen wächst.

Um diese Fähigkeiten zu bewahren, werden die einzelnen Module, Protokolle und Treiber in AMBUS<sup>®</sup> GATE einzeln oder in Paketen lizenziert.

Die können sich die momentan lizenzierten Optionen anzeigen lassen, indem Sie im *Hilfe Menü* / *Lizenzinformationen…* das Versionsfenster anzeigen lassen, und die Option *Lizenzinformationen…* wählen. Folgendes Fenster wird angezeigt:

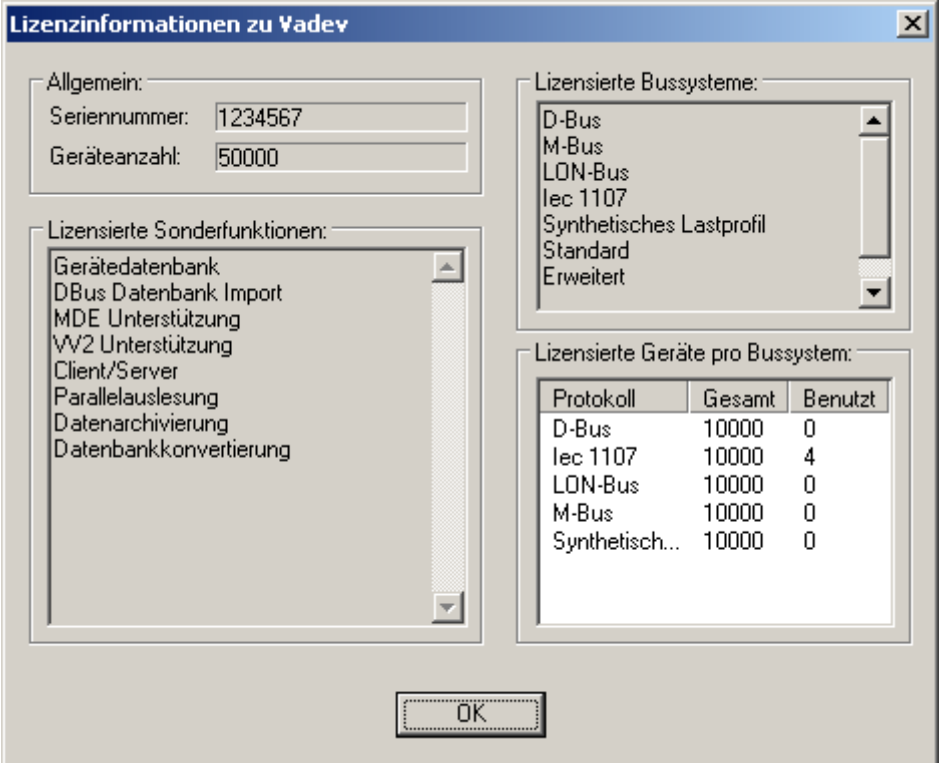

## Abbildung 11-1Lizenzinformationen

Hier werden die maximale Anzahl der lizensierten Zähler, die Sonderfunktionen sowie die Bussysteme angezeigt.

Für weitere Fragen zur Lizensierung oder zur Erweiterung Ihrer lizensierten Funktionen kontaktieren Sie bitte die Firma NZR.

# 12 Erweiterungen

## 12.1 VV2 Unterstützung

AMBUS<sup>®</sup> GATE beinhaltet eine optional erhältliche Unterstützung der Verbände-Vereinbarung 2 (VV2). Hierbei bietet AMBUS® GATE eine komfortable Konfiguration der einzelnen Funktionen. Durch eine Kombination einer neuen Ebene, sowie von speziellen Aktionen, kann AMBUS® GATE direkt zu einem System zur Weiterleitung von Zählerinformationen ausgebaut werden.

Die einzelnen Merkmale der VV2 Unterstützung werden im Folgenden erläutert.

## 12.1.1 Bilanzebene

Bei ausgewählter Unterstützung von VV2 verfügt AMBUS® GATE über eine weitere Ebene, die Bilanzebene:

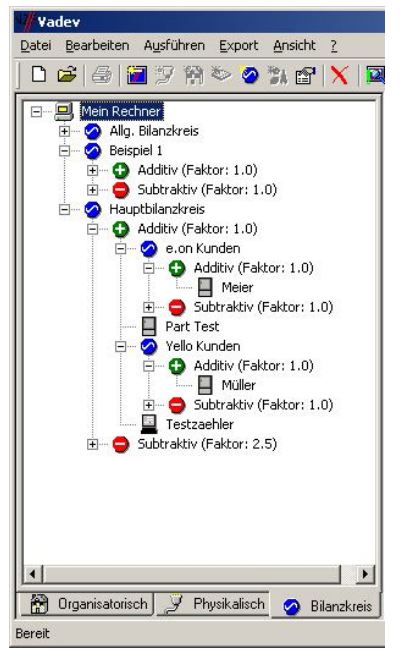

## Abbildung 12-1Bilanzkreis

Alle Zähler können ungeachtet ihrer organisatorischen und physikalischen Einordnung Bilanzebenen zugeordnet werden, so dass die dort erstellten Strukturen nicht durch Durchleitungsproblematik geändertwerdenmüssen.

Eine Bilanzebene in AMBUS® GATE übernimmt hierbei folgende Funktionen:

- Repräsentation eines Bilanzkreises
- Repräsentation von Subbilanzkreisen
- Repräsentation von virtuellen Zählpunkten nach VV2

Zu beachten ist, dass virtuelle Zählpunkte zwar auch mit dem entsprechenden virtuellen Zähler konfiguriert werden können, dies aber mit Bilanzebenen deutlich einfacher geschieht.

Zu einer Bilanzebene gehören mind. 2 Unterebenen, Additiv und Subtraktiv. Diese Ebenen entscheiden, ob ein Zähler zu einer Bilanzebene addiert, oder subtrahiert wird. Die Subtraktion ist hierbei für das analytische Lastgang Verfahren gedacht.

Selbstverständlich können Bilanzebenen Unterebenen von anderen Ebenen sein, insofern lässt sich eine verschachtelte Struktur erreichen. AMBUS<sup>®</sup> GATE enthält keine Limits für die Anzahl der verschachtelten Ebenen.

Bilanzebene erstellen:

Um eine neue Bilanzebene zu erstellen ist wie folgt vorzugehen:

Die entsprechende übergeordnete Ebene ist zu selektieren.Mit*Bearbeiten/Neu…*ist die Bilanzkreisebene auszuwählen. Folgender

Dialog erscheint:

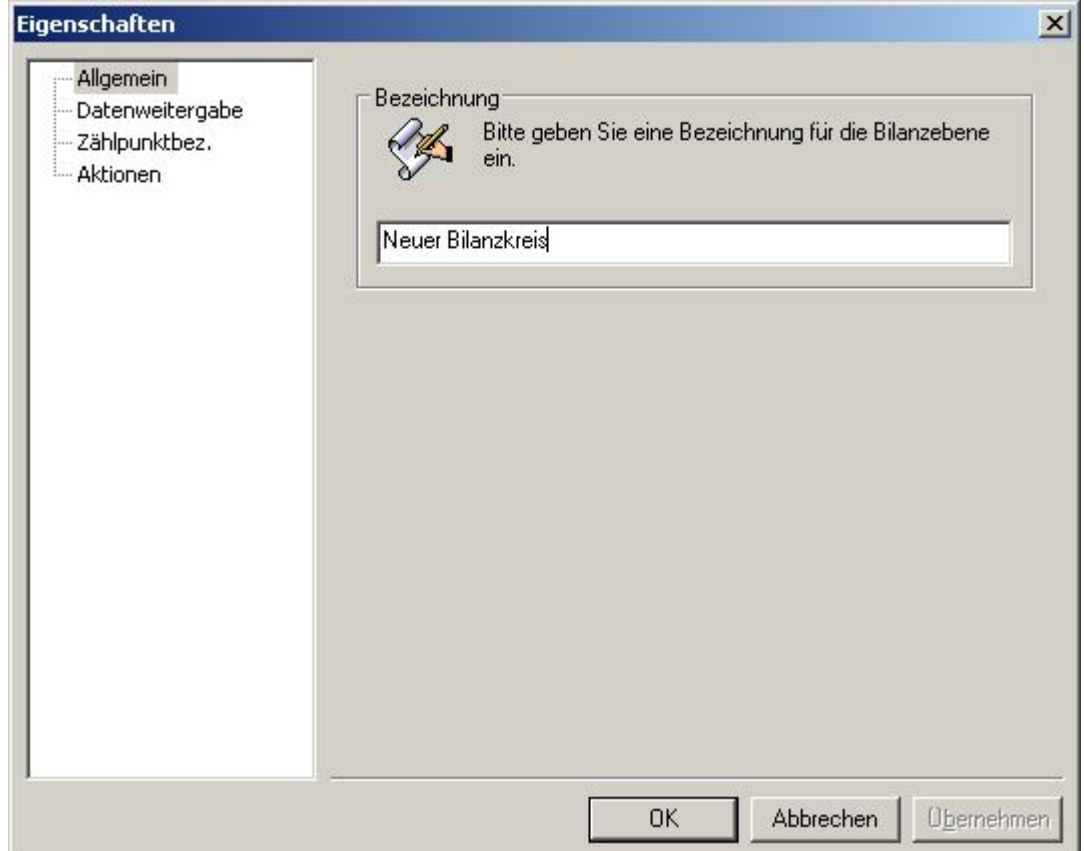

## Abbildung 12-2Allgemein Bilanzebene

## Allgemein

Hier wird eine frei wählbare Bezeichnung für die Ebene eingetragen

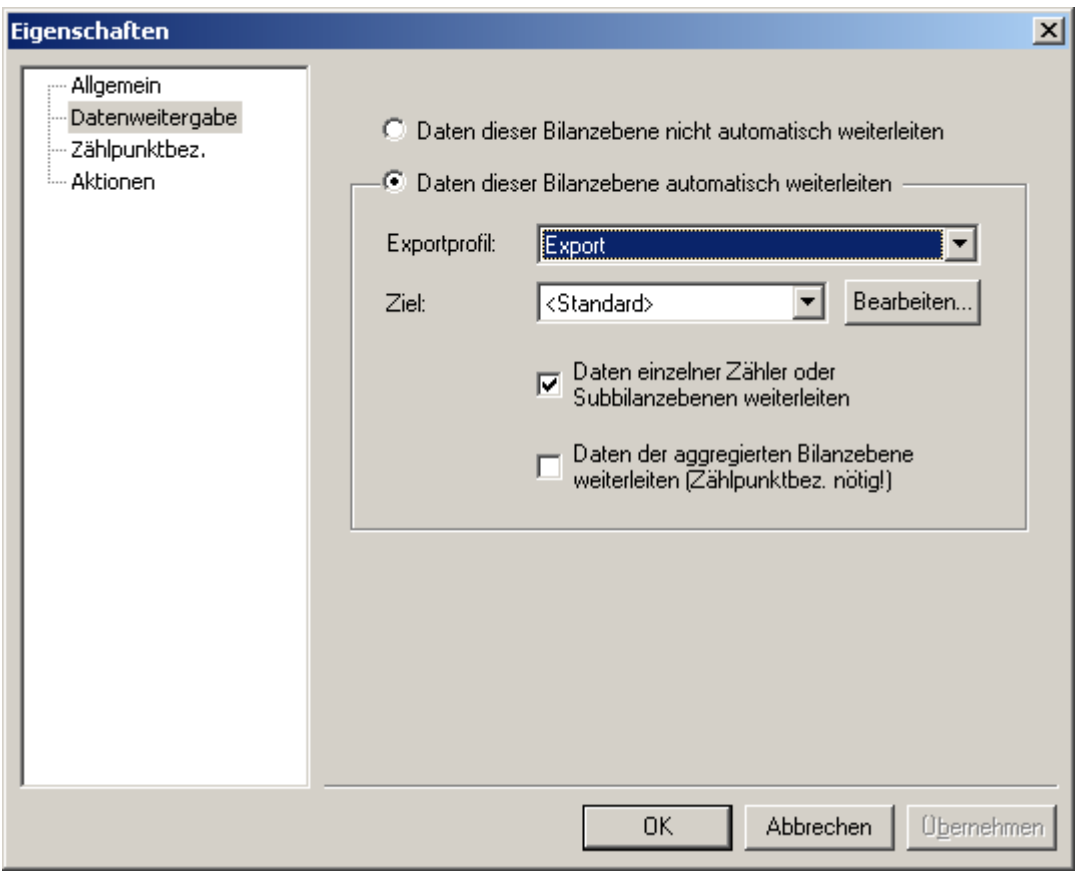

## Abbildung 12-3Datenweitergabe Bilanzebene

#### Datenweitergabe

Sollen die aggregierten Daten der Bilanzebene automatisch exportiert und weitergeleitet werden, kann dies hier ausgewählt werden.

**Fxnortprofil** 

Hier ist ein bereits vorhandenes Exportprofil für den Export auszuwählen. Zu beachten ist, dass für jede Bilanzebene ein eigenes Exportformat gewählt werden kann, d.h. in Durchleitungsszenarien können unterschiedliche Formate mit Anbietern und Händlern unterstützt werden. Bei dem Exportprofil wird lediglich die erste Wertetabelle beschrieben.

Hinweis: Bei der Erstellung eines Exportprofils für Datenweitergabe sollte nur eine Wertetabelle vorhanden und diese Lastgang tauglich konfiguriert sein, d.h. nur einen Zeitstempel pro Messwertreihe, normalisierte Zeitachse und 15 min. Zusammenfassung (siehe Beschreibung zu NNM Export / EDIFACT Export).

• Ziel

Erlaubt die Weitergabe der Exportdateien an ein nur für diese Bilanzebene gültiges Ziel. Hierdurch kann ein einheitliches Exportprofil für mehrere Bilanzebenen gewählt werden, wobei die Daten individuell weitergeleitet werden. Hier bietet sich z.B. eine automatische Versendung per FTP oder Email an.

Hinweis: Sollte ein Excel Exportprofil ausgewählt werden, wird von AMBUS® GATE standardmäßig eine Excel-Datei generiert. Diese kann natürlich auch per FTP verschickt werden, wenn als Ziel hier *FTP-Datenübertragung* selektiert ist. Für eine Beschreibung der einzelnen Ziele sehen Sie bitte in der Beschreibung des ASCII-Exportes nach.

- Daten einzelner Zähler oder Subbilanzebenen weiterleiten Wenn ausgewählt, werden für einen Datenexport die einzelnen, zur Ebene gehörigen Zähler in den Export mit aufgenommen. Dies sollte z.B. bei Weiterleitung an einen Anbieter angewählt sein. Bei der Verwendung als virtuellen Zählpunkt sollte diese Option ausgeschaltet sein.
- Daten der aggregierten Bilanzebene weiterleiten Wenn angewählt, wird im Export die aggregierte Bilanzebene weitergegeben, also die Addition und Subtraktion der einzelnen dazugehörigen Zähler. Um die Bilanzebene im Export zu identifizieren, muss eine Zählpunktbezeichnung eingefügt werden. Diese Option sollte z.B. bei der Verwendung der Bilanzebene als einen virtuellen Zählpunkt angewählt sein.

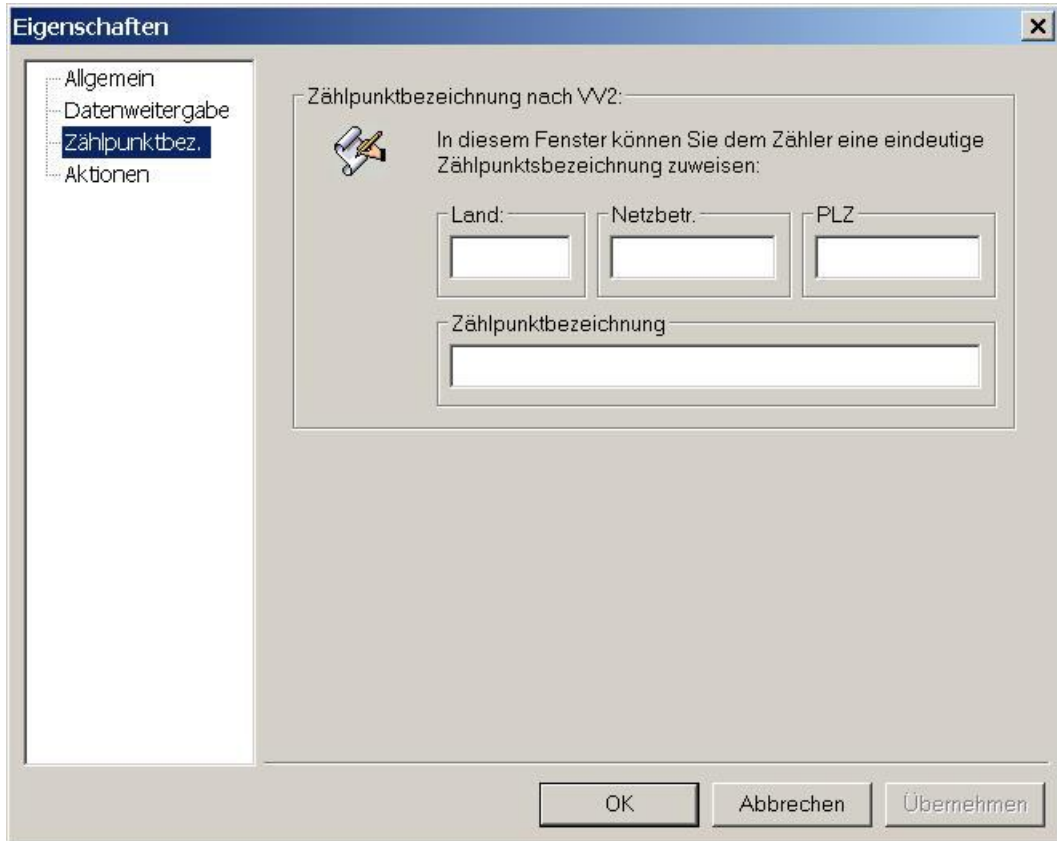

Abbildung 12-4Zählpunktbezeichnung Bilanzebene

## Zählpunktbezeichnung

Hier kann eine Zählpunktbezeichnung für die Bilanzebene eingetragen werden. Diese ist dann erforderlich, wenn eine Bilanzebene als virtueller Zählpunkt benutzt wird.

## 12.1.2 Zählpunktbezeichnung

Mittels VV2 Unterstützung kann jedem Zähler eine Zählpunktbezeichnung gemäß VV2 eingetragen werden:

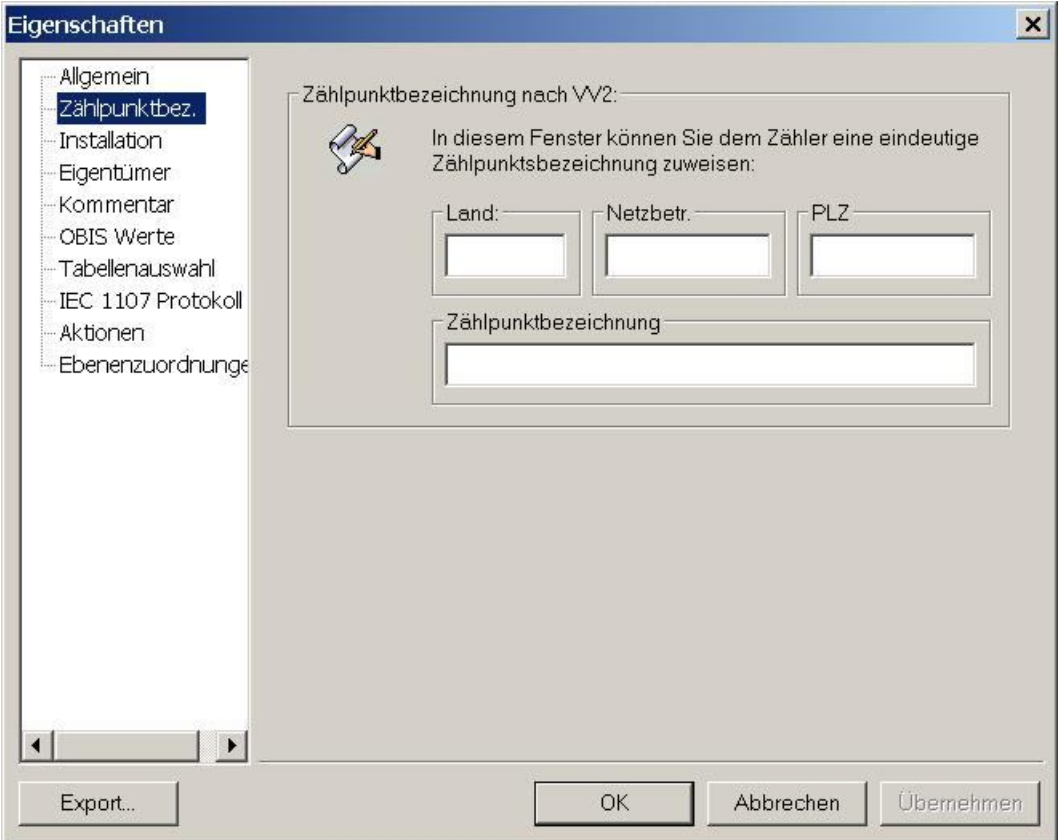

#### Abbildung 12-5Zählpunktbezeichnung Zähler

Eine Beschreibung und Bedeutung der einzelnen Felder ist den VV2 Richtlinien zu entnehmen.

## 12.1.3 Datenaggregationsaktion

Die Bilanzebenen kommen bei der eigens dafür entwickelten Datenaggregationsaktion zum Tragen. Im Zuge einer Aggregation erfüllt AMBUS<sup>®</sup> GATE folgende Funktionen:

- Aggregation aller Unterebenen
- Summierung der entsprechenden Zähler und Unterebenen mit Faktoren
- Datenexport mit den entsprechenden Profilen
- Datenweiterleitung mit den in der jeweiligen Bilanzebene hinterlegten Zielen
- Speicherung der aggregierten Daten in der Datenbank

Bitte beachten Sie, dass die Datenaggregation rekursiv ist, d.h. wird eine obere Ebene aggregiert, werden automatisch alle Unterebenen mitaggregiert. Im Idealfall muss also nur eine Ebene angewählt werden, um eine automatische Datenweiterleitung an alle Versorger und Vertragspartner zu gewährleisten.

Die Datenaggregationsaktion ist verfügbar, sobald sie eine Bilanzebene auswählen, und *Ausführen / Andere* auswählen:

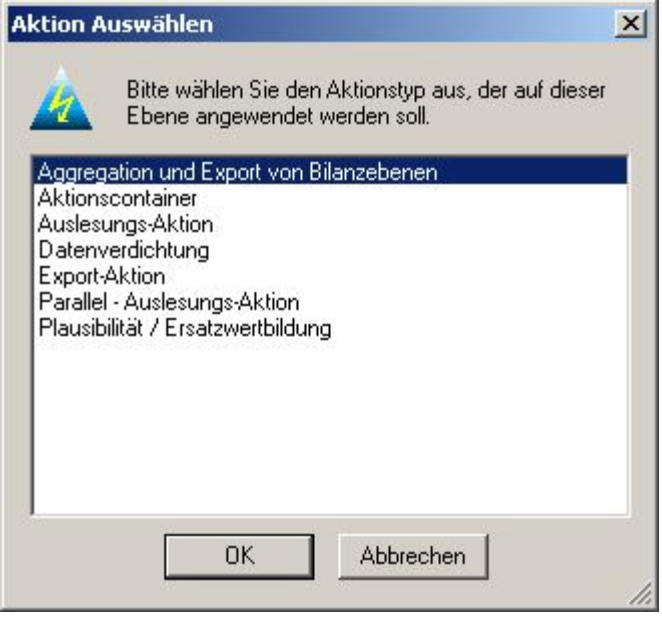

## Abbildung 12-6Aktion: Aggregation

Es muss lediglich der zu aggregierende Zeitraum ausgewählt werden:

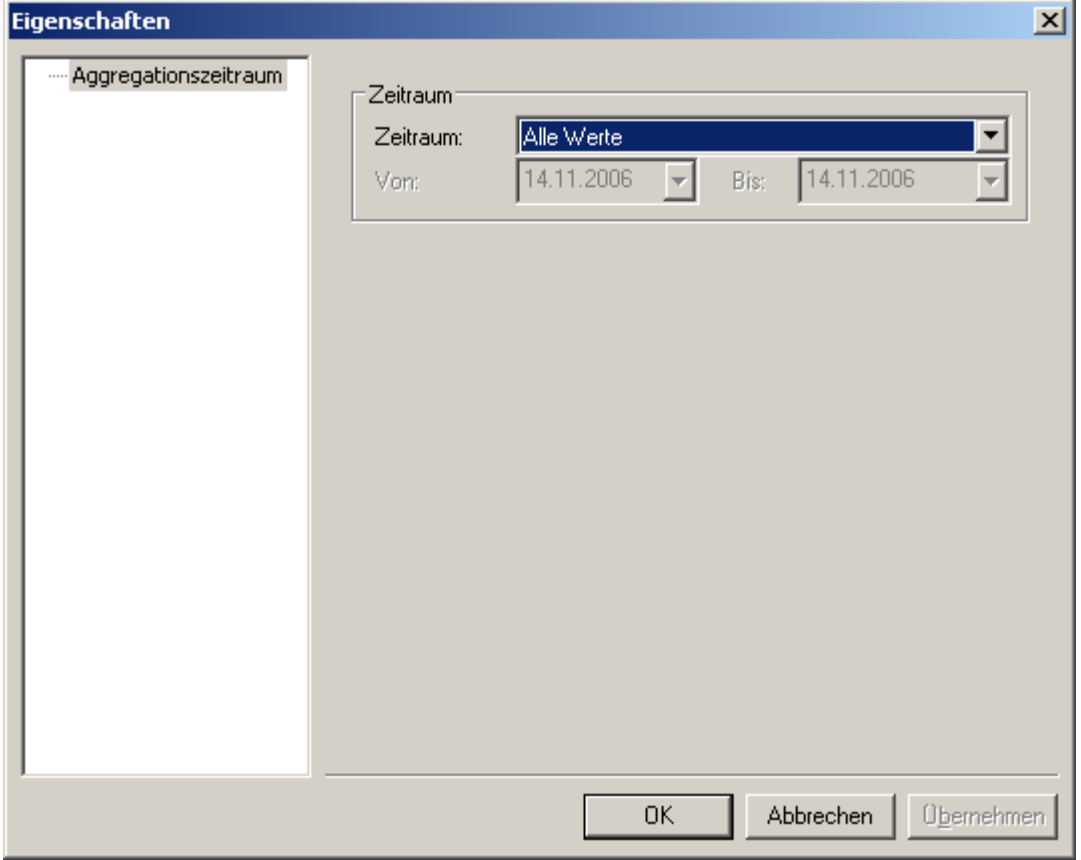

#### Abbildung 12-7Zählpunktbezeichnung Zähler

Danach erfolgt Aggregation, Export und Weiterleitung automatisch.

## 12.1.4 Beispiel

Um die VV2 Erweiterungen für eine praktische Weiterleitung zu benutzen, sei folgendes Beispiel gegeben:

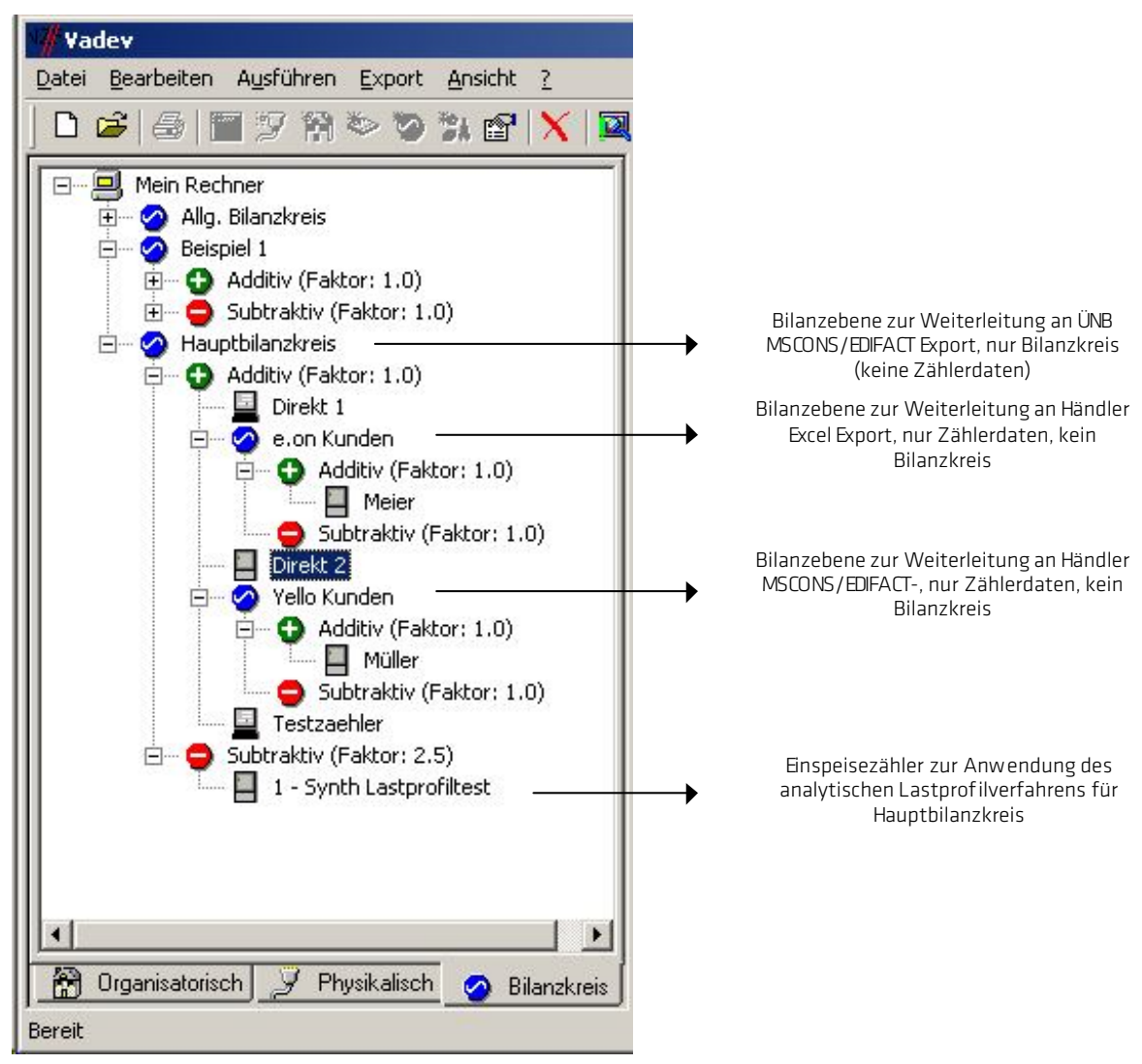

## Abbildung 12-8Beispiel Bilanzkreis

Dies ist sicherlich nur ein kleines Beispiel, aber es verdeutlicht wie leistungsstark die Möglichkeit zur Erstellung von Bilanzebenen in der VV2 Unterstützung von AMBUS® GATE ist.

## 12.2 Datenverdichtung zum archivieren von Zählerwerten

In Abhängigkeit der Einstellungen von Auslesezyklen sammeln sich in der AMBUS<sup>®</sup> GATE Datenbank große Datenmengen an. Aus Kapazität- und Performancegründen ist es sinnvoll nicht mehr benötigte Daten aus der Datenbank zu entfernen. Als praktische Obergrenze gibt Microsoft für eine Access/MSDE Datenbank die 2 Gigabyte Marke an. Bei großer Zähleranzahl kann AMBUS CATE diese Marke in relativ kurzer Zeit erreichen. Die Archivierung der Daten erfolgt in eine zuvor festgelegte Datei, die dann später in AMBUS CATE als Archivdatei geöffnet werden kann.

Hinweis: Die archivierten Daten können mit AMBUS<sup>®</sup> GATE geöffnet werden.

Eine Datensicherung zu reinen Backup und Verfügbarkeitszwecken ist extern, also außerhalb der AMBUS<sup>®</sup> GATE Anwendung zu erstellen.Da das Löschen von Zählerwerten extrem rechenintensiv ist, darf eine Datenverdichtung auf keinem Fall während der täglichen Arbeit durchgeführt werden, sondern nur zu Zeiten, wenn der Server ruht. Die Datenverdichtung kann auch als Aktion hinterlegt werden.

Um eine Datenverdichtung durchzuführen,Wählen Sie zuerst eine Ebene aus, wo die Datenverdichtung erfolgen soll. Öffnen Sie mit der rechten Maustaste das Kontextmenü und anschließend den Punkt "Ausführen->Andere -> Datenverdichtung"

.Das folgende Fenster erscheint:

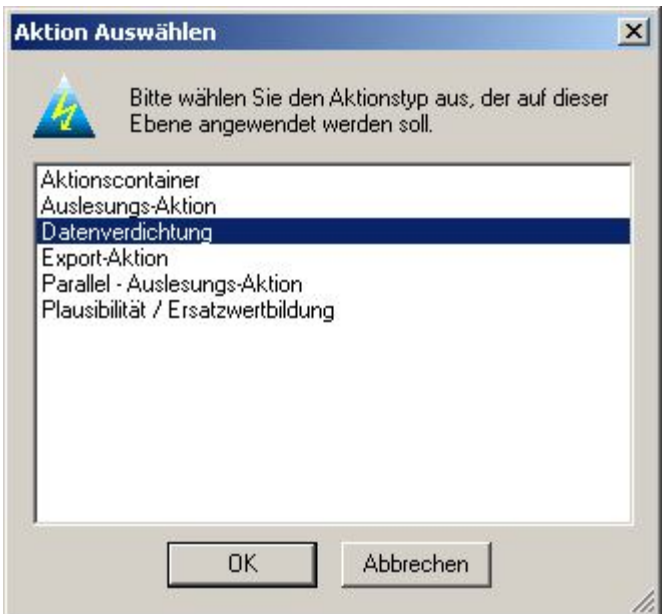

#### Abbildung 12-9 Datenverdichtung

Dabei können Sie mehrere Löschtabellen erstellen, die sequentiell abgearbeitet werden. Jede Tabelle kann dabei auf einen anderen Ort zeigen und unterschiedliche Werte mit Datumsangaben löschen bzw. sichern. Dies geschieht in der Karteikarte *Datenverdichtung.* 

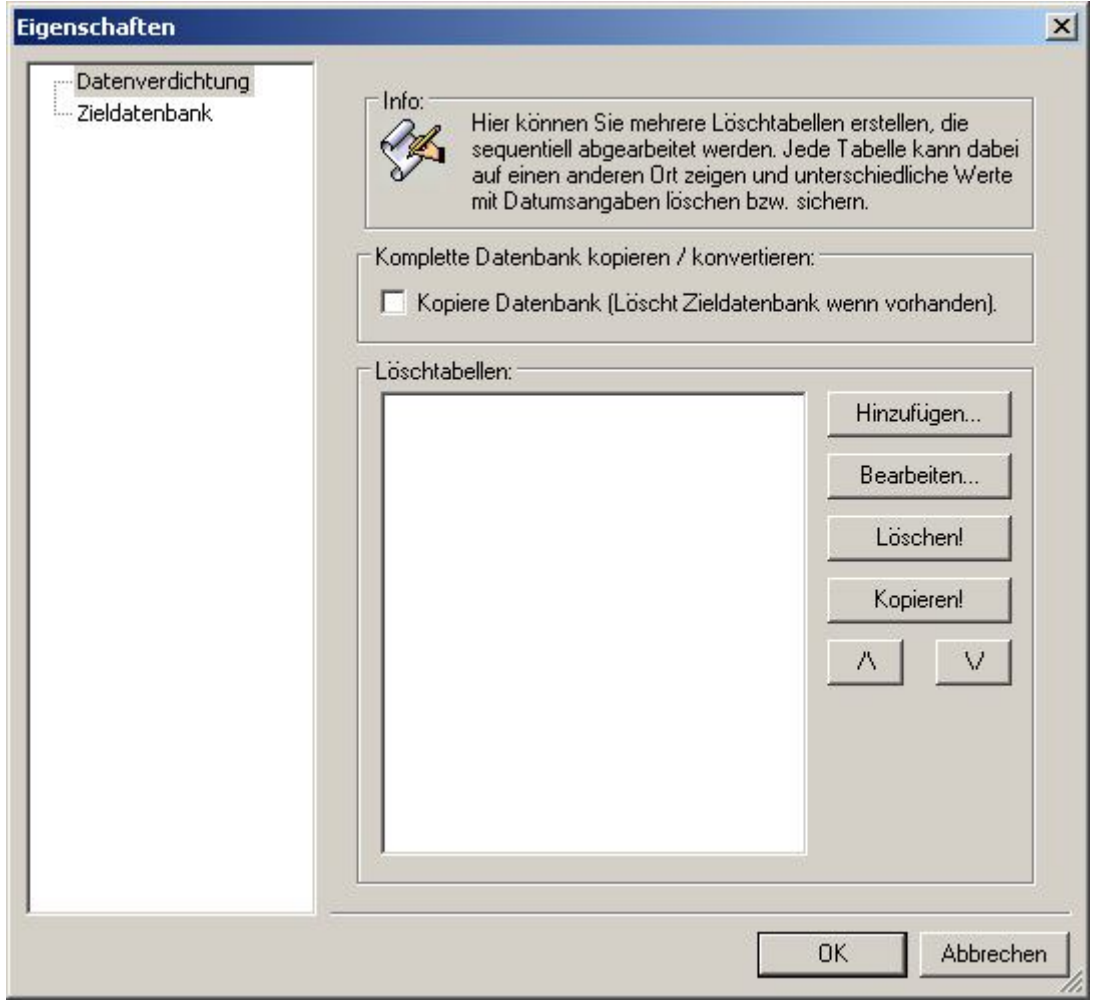

## Abbildung 12-10 Eigenschaften Datenverdichtung

Die Einrichtung der Datenverdichtung erfolgt über das Betätigen des Knopfes *Hinzufügen…*

Wenn die komplette Datenbank kopiert oder konvertiert werden soll kann dieses im Vorfeld selektiert werden.

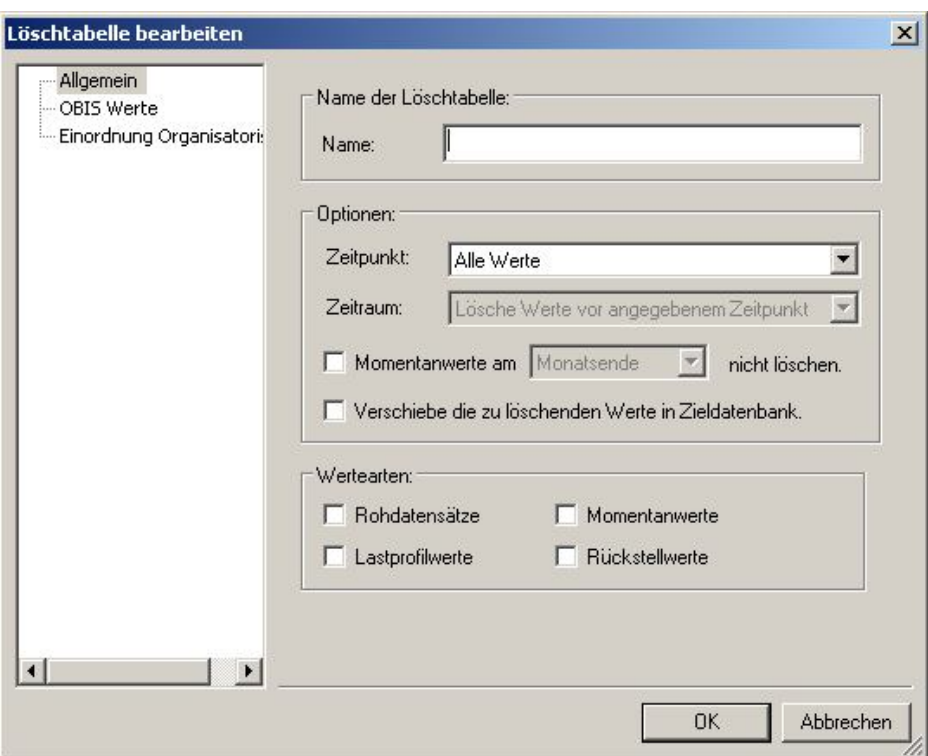

## Abbildung 12-11 Löschtabellen bearbeiten

#### Name der Löschtabelle:

Name: An dieser Stelle ist eineBezeichnung für eine Datenverdichtung einzugeben.

## Optionen:

Zeitpunkt: Es ist der Zeitraum zu wählen, von dem die Daten in der Datenbank selektiert werden sollen. Mögliche Zeiträume sind:

- o Alle Werte
- o Gestern
- o Letzte Woche
- o Letzter Monat
- o Letztes Quartal
- o Letztes Jahr
- o Dieses Jahr
- o Dieser Monat
- o Diese Woche
- o Dieses Quartal
- o Heute
- o Letzte 7 Tage
- o Spezieller Zeitraum

Bei Anwahl dieser Option muss der Zeitraum in den von bis Feldern eingetragen werden. (Auswahl über Kalender) Zeitraum: Lösche Werte vor angegebenem Zeitraum oder es kann selektiert werden lösche Werte ab angegebenem Zeitraum. Durch selektieren Momentanwerte am "Monatsende" nicht löschen. Werden die Momentanwerte am Monatsende nicht gelöscht. Folgende Zeiträume stehen zur Auswahl.

- o Monatsende
- o Monatsanfang
- o Tagesende
- o Tagesanfang
- o Wochenende
- o Wochenanfang
- o Quartalsende
- o Quartalsanfang
- o Jahresende
- o Jahresanfang

Durch selektieren der Option "Verschiebe die zu löschenden Werte in Zieldatenbank" werden die Werte in die vorgegebene Zieldatei verschoben.

## Werte Arten:

Durch Selektion der Werte-Arten können die richtigen, verbrauchsrelevanten Wertetypen gefiltert werden.

- o Rohdatensätze
- o Momentanwerte
- o Lastprofilwerte
- o Rückstellwerte

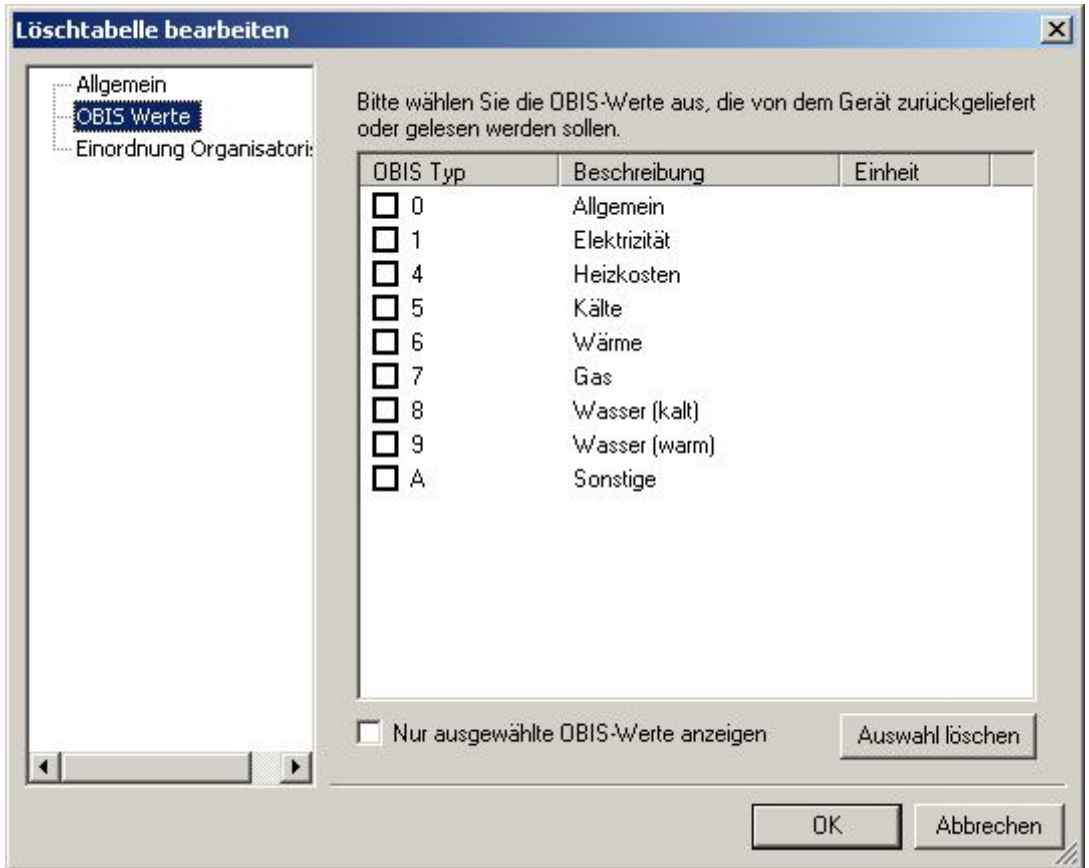

#### Abbildung 12-12 Löschtabelle OBIS Werte

## OBIS Werte

Hier können alle OBIS-Kennzahlen ausgewählt werden, die zur Datenverdichtung verwendet werden sollen. Werden hier keine Kennzahlen ausgewählt so werden alle in der Datenbank enthaltenen OBIS-Kennzahlen exportiert. Es können beliebig viele OBIS Kennzahlen selektiert werden.

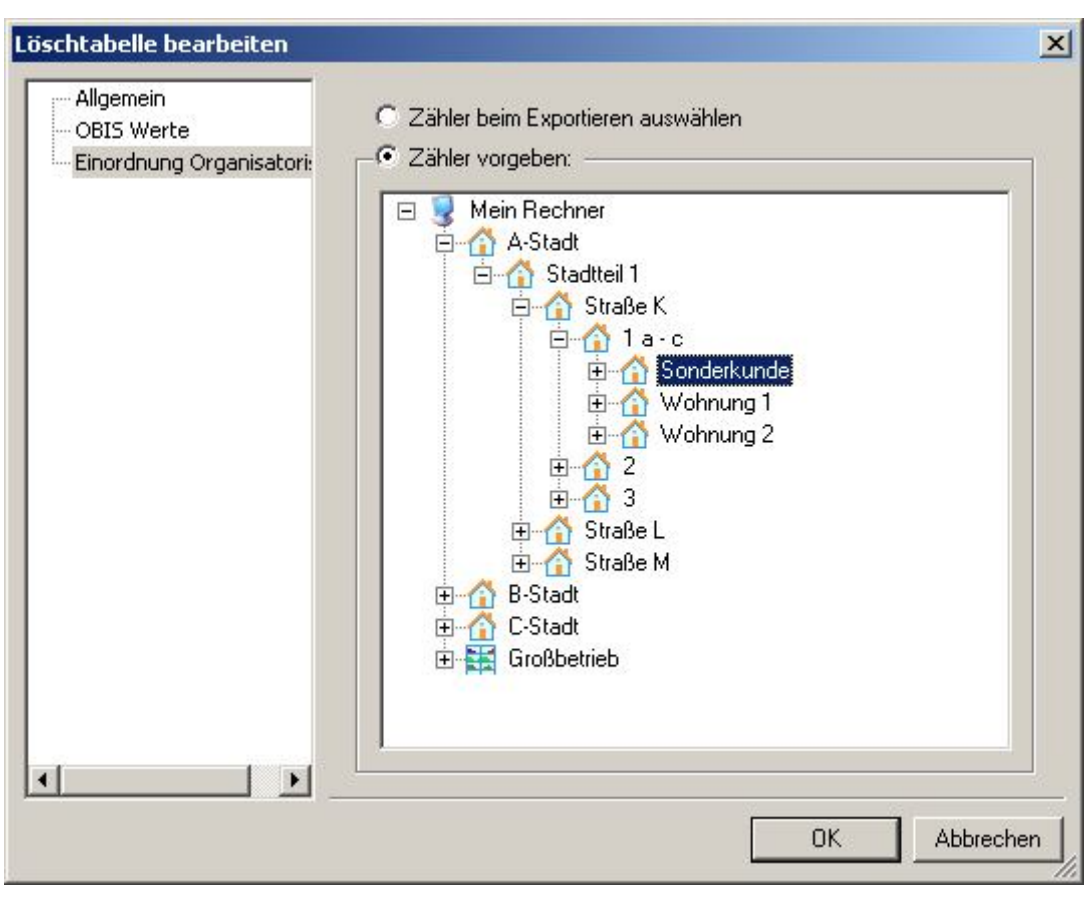

#### Abbildung 12-13 Datenverdichtung Einordnung

## Einordnung:

## Zähler beim Exportieren auswählen

Bei Anwahl dieser Option wird die Zählermenge beim Exportieren ausgewählt. Dies geschieht bei der Ausführung der Datenverdichtung auf einer bestimmten Ebene in der Baumstruktur des AMBUS CATE.

## Zähler vorgeben

In dieser Option kann ein Zähler oder eine Ebene fest vorgegeben werden. Die Datenverdichtung wird dann immer auf der vorgegebenen Ebene ausgeführt.

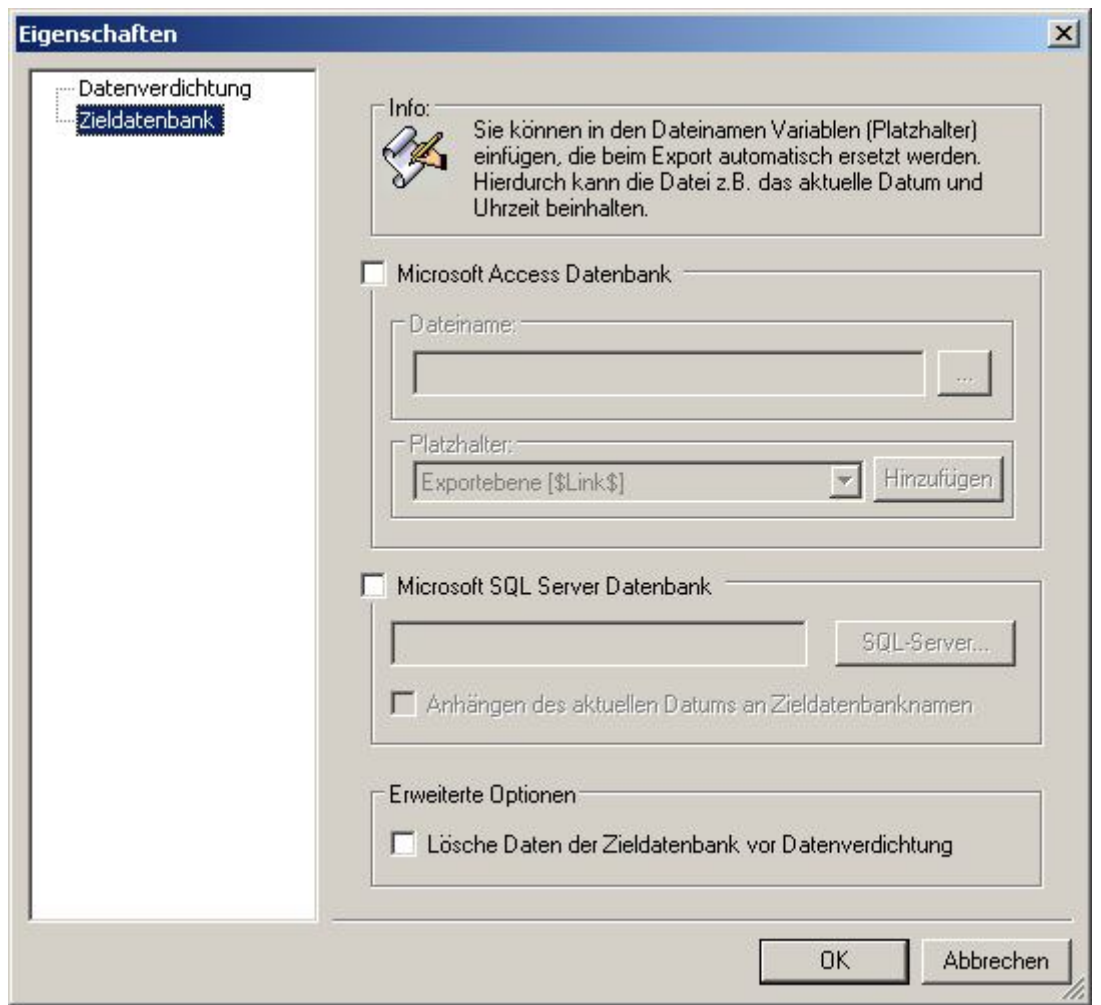

#### Abbildung 12-14 Zieldatenbank

Wie bereits erwähnt kann AMBUS<sup>®</sup> GATE mit zwei verschiedenen Datenbanken Typen bei der Datenverdichtung verknüpft werden. Dabei kann es sich entweder um eine Microsoft Access oder eine MSDE (Microsoft Database Engine) / Microsoft SQL Server Datenbank handeln.Für eine Datenverdichtung von MSDE/MS SQL muss eine MSDE oder ein MS SQL Server in Ihrem System vorhanden sein.Mit der Datenverdichtung ist die Möglichkeit geschaffen worden, aus der AMBUS® GATE Anwendung heraus, die Daten aus der vorhandenen AMBUS® GATE -Datenbank in die neu angelegte Datenbank zu übertragen. Diese Funktion kann auch als Aktion hinterlegt werden.

Folgende Einstellungen müssen berücksichtig werden:

Microsoft Access Datenbank:

- Der Dateiname und Speicherort für die Datenverdichtung ist hier anzugeben.
- Platzhalter:Zum Hinzufügen eines Platzhalters ist der Cursor an eine beliebige Stelle im Dateinamen der Zieldatei zu bringen und die gewünschte Schaltfläche für die Variable zu betätigen.

Nachdem Sie alle Einstellungen vorgenommen und auf OK geklickt haben erscheint in der Aktionsverarbeitung der Fortschritt der Datenverdichtung.

Microsoft SQL Server Datenbank:

- Bezeichnung für die neue Datenbank
- Der Dateiname für eine zu erzeugende MSDE/MS SQL Datenbank ist an dieser Stelle festzulegen.
- Anhängen des aktuellen Datums an der Zieldatenbank

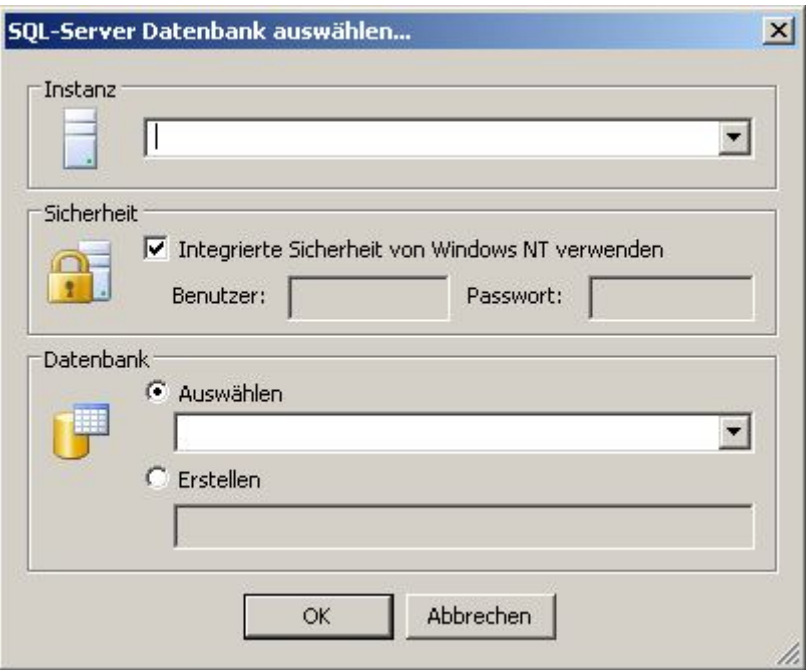

## Abbildung 12-15 SQL Server Datenverdichtung

• Instanz

Über das Drop-Down Menü können alle in der Domäne vorhandenen SQL Server angezeigt werden. Wählen Sie auf diese Art einen im Netzwerk befindlichen SQL Server, der die AMBUS® GATE Datenbank verwaltet.

Hinweis:Bei einer Installation des SOL Servers auf dem gleichen Rechner, kanndieses Feld leer gelassen werden.

- **Sicherheit** 
	- o Windows 2000/XP/2003/Vista Clients Auf Windows NT basierenden Clients sollte die integrierte Sicherheit von Windows NT ausgewählt werden.
- Datenbank

Über das Drop-Down Menü können alle vom SQL Server verwalteten Datenbanken anzeigt werden. Hier ist die AMBUS GATE Datenbank auszuwählen die über die Datenverdichtung erstellt werden soll. Dies ist standardmäßig *AgateDb*.vdb

Nach Bestätigen mit der Taste OK erstellt AMBUS<sup>®</sup> GATE die entsprechende Datenbank auf dem SQL Server Erweiterte

Optionen:

Lösche Daten der Zieldatenbank vor Datenverdichtung.

Nachdem Sie alle Einstellungen vorgenommen und auf OK geklickt haben, erscheint in der Aktionsverarbeitung eine Information des Fortschritts für die Datenverdichtung.

# 12.3 Datenarchivierung

In Abhängigkeit der Einstellungenvon Auslesezyklen sammeln sich in der AMBUS® GATE Datenbank große Datenmengen an. Aus Kapazität- und Performancegründen ist es sinnvoll nicht mehr benötigte Daten aus der Datenbank zu entfernen. Als praktische Obergrenze gibt Microsoft für eine Access/MSDE Datenbank die 2 Gigabyte Marke an. Bei großer Zähleranzahl kann AMBUS® GATE diese Marke in relativ kurzer Zeit erreichen. Die Archivierung der Daten erfolgt in eine zuvor festgelegte Datei, die dann später inAMBUS CATE als Archivdatei geöffnet werden kann.

Hinweis: Die archivierten Daten können mitAMBUS<sup>®</sup> GATE geöffnet werden.

Eine Datensicherung zu reinen Backup und Verfügbarkeitszwecken ist extern, also außerhalb der AMBUS® GATE Anwendung, zu erstellen.

Um eine Datenarchivierung durchzuführen, ist das Programm, Vadev Db-Tool" unter Start->Programme->NZR zu starten.

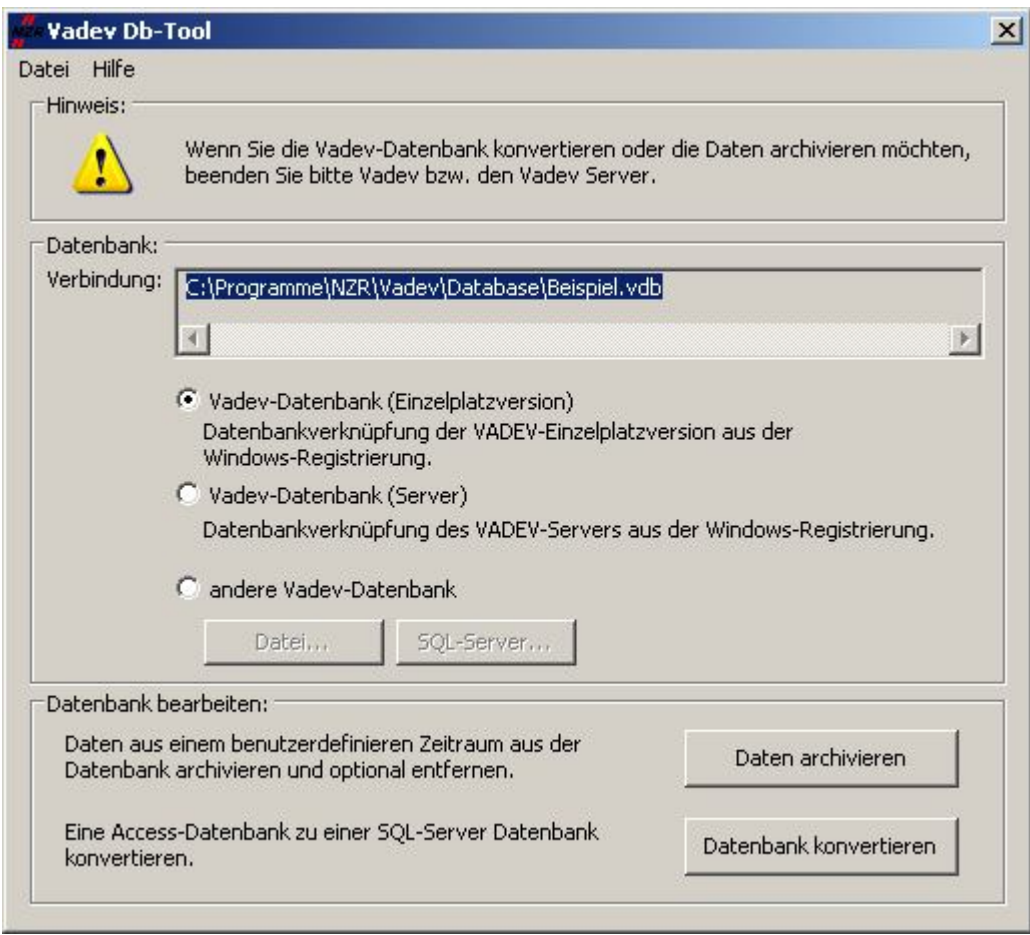

## Abbildung 12-16Daten archivieren

Wählen Sie nun die Datenbank aus, die Sie verwenden möchten. Klicken Sie danach auf "Daten archivieren".

Es erscheint folgendes Auswahlfenster:

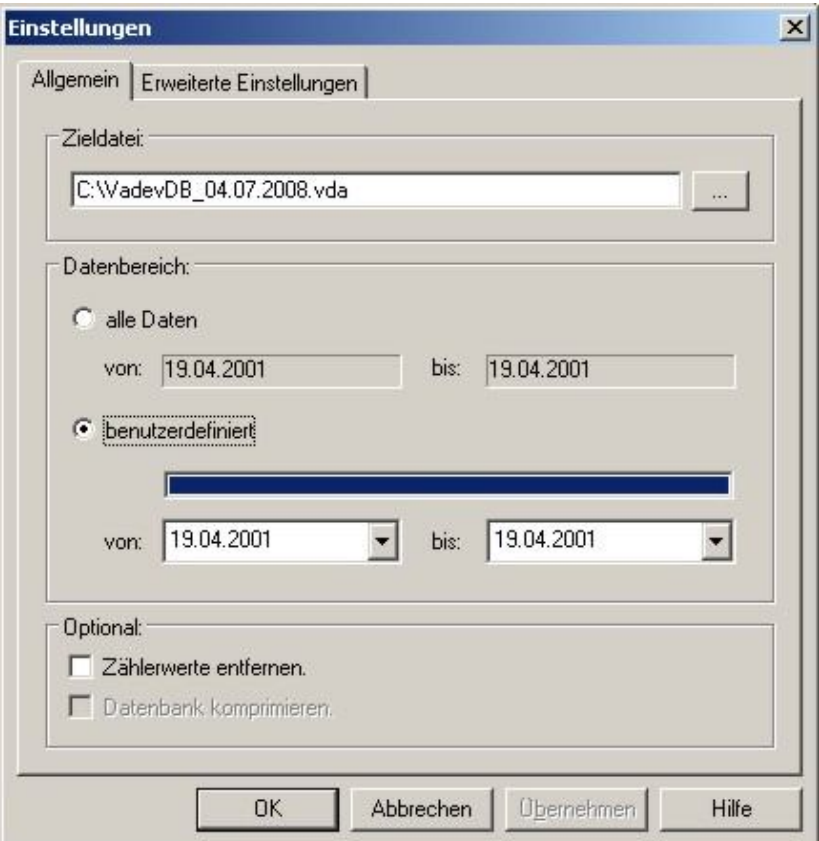

## Abbildung 12-17Einstellungen Datenarchivierung

Folgende Einstellungen können hier erfolgen:

- Zieldatei
	- Der Dateiname und Speicherort für das Archiv ist hier anzugeben.
- **Datenbereich** 
	- alle Daten

Diese Option ist zu wählen, um die AMBUS® GATE -Datenbank vollständig zu archivieren.

benutzerdefiniert

Diese Option ist zu wählen, um Daten aus einem bestimmten Zeitraum zu archivieren.

- Optional
	- o Zählerwerte entfernen Diese Option ist zu aktivieren, um die archivierten Zählerwerte anschließend zu entfernen. Damit wird der verfügbare freie Speicherplatz in der AMBUS® GATE-Datenbank vergrößert.
	- o Datenbank komprimieren

Nach dem Entfernen der Zählerwerte wird die Datenbankdatei physikalisch nicht verkleinert, d.h. sie nimmt genau so viel Speicherplatz auf der Festplatte ein, wie vorher. Wenn zusätzlichen Speicher auf der Festplatte freigegeben werden soll, ist diese Option zu aktivieren.

Unter den erweiterten Einstellungen sind folgende Einstellungsmöglichkeiten vorhanden:

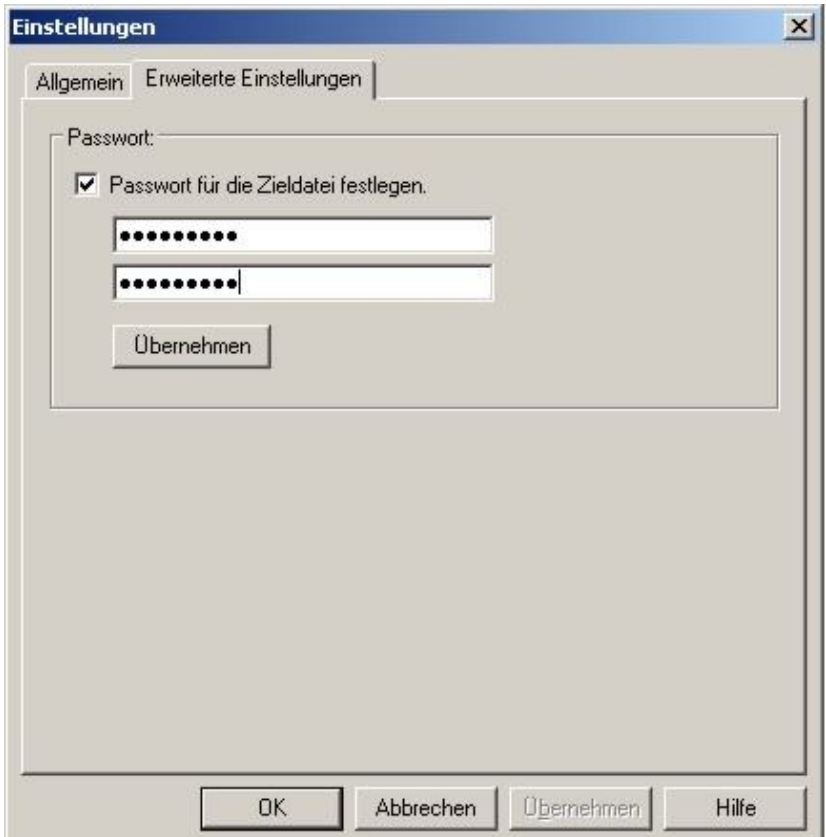

## Abbildung 12-18Erweiterte Einstellungen

• Passwort für die Zieldatei festlegen Diese Option ist zu aktiveren, um ein Passwort für das Archiv festzulegen. Geben Sie in beide Eingabefelder das gleiche Passwort ein. Mit einem Klick auf "Übernehmen" bestätigen Sie ihre Eingabe. Dabei wird diese auf Gültigkeit überprüft. Nachdem Sie alle Einstellungen vorgenommen und auf OK geklickt haben, erscheint ein Statusfenster, das Sie über den Fortschritt der Archivierung informiert.

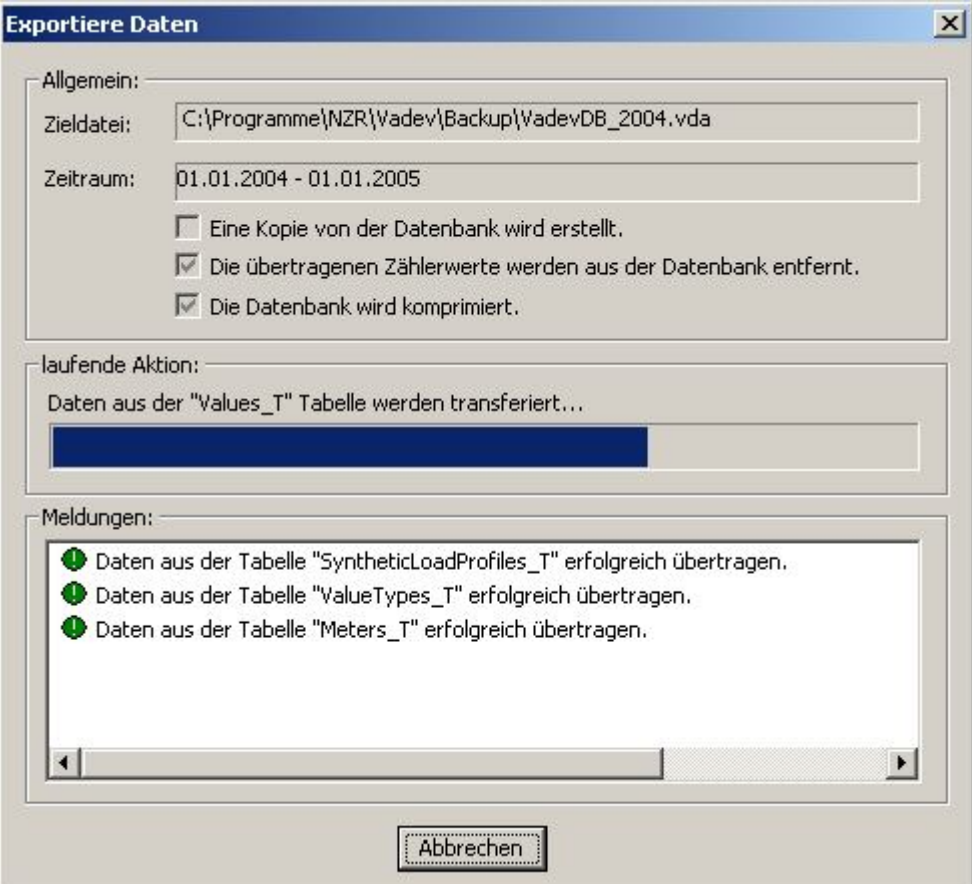

## Abbildung 12-19Vorgang Archivierung/Sicherung

- Allgemein An dieser Stelle werden die eingestellten Archivs- oder Sicherungsparameter dargestellt
- Laufende Aktion In diesem Bereich werden Informationen (der Fortschritt) zu der laufenden Aktion angezeigt.
- Meldungen In dem Meldungsfenster werden alle abgeschlossenen Operationen und eventuell aufgetretene Fehler ausgegeben.

## 12.5 Datenbank-Konvertierung

Wie bereits erwähnt kann AMBUS<sup>®</sup> GATE mit zwei verschiedenen Datenbanken Typen verknüpft werden. Dabei kann es sich entweder um eine Microsoft Access oder eine MSDE (Microsoft Database Engine) / Microsoft SQL Server Datenbank handeln. Durch die begrenzte Kapazität von MS Access wird beispielsweise oft eine Umstellung auf MS SQL Server benötigt (ohne Begrenzung der Datenbankgröße). Mit der Konvertierungsroutine ist die Möglichkeit geschaffen worden, aus der AMBUS® GATE Anwendung heraus, die Daten aus der vorhandenen AMBUS® GATE -Datenbank in die neu angelegte Datenbank zu übertragen.

Hinweise: Eine Konvertierung von MS-SQL Server nach MS Access ist auch möglich, allerdings nur in seltenen Fällen notwendig. Für eine Konvertierung von MS Access nach MSDE/MS SQL muss eine MSDE oder ein MS SQL Server in Ihrem System vorhanden sein. Um eine Datenarchivierung durchzuführen, ist das Programm "Vadev Db-Tool" unter Start->Programme->AMBUS<sup>®</sup> GATE zu starten.

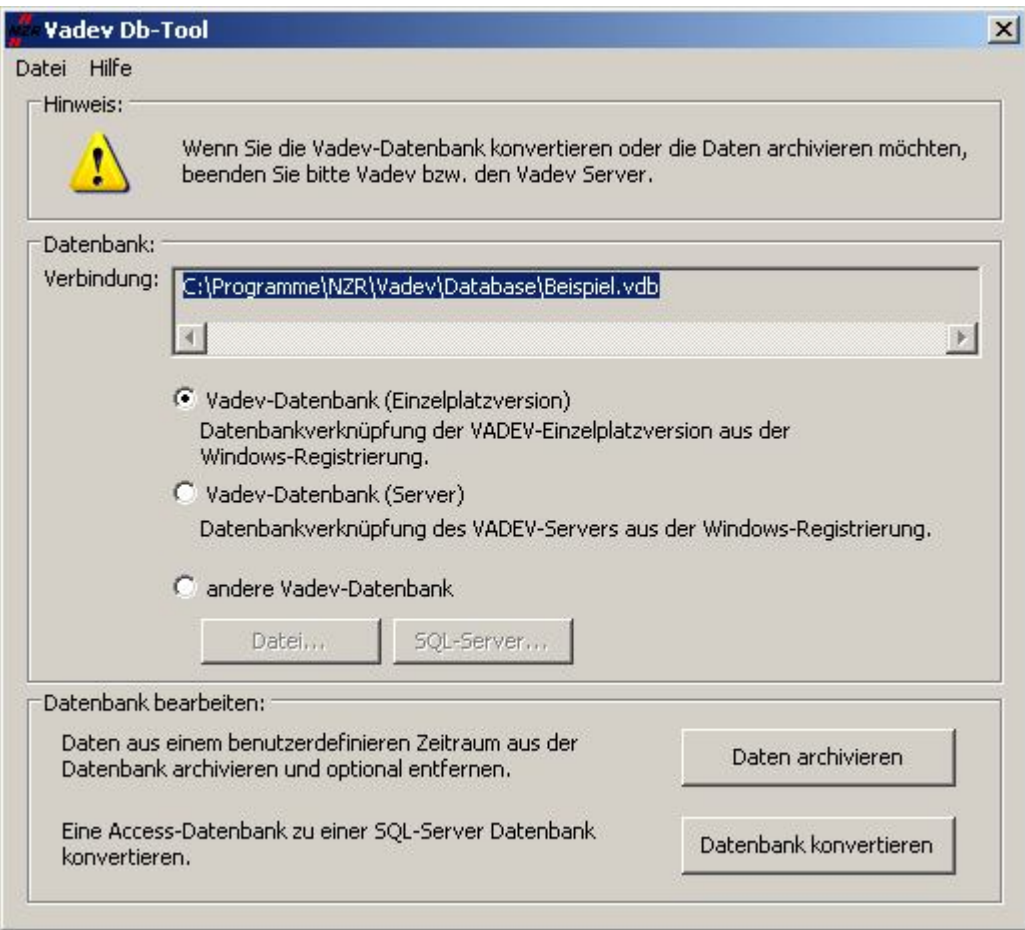

## Abbildung 12-20Auswahl Datenbank konvertieren

Wählen Sie nun die Datenbank aus, die Sie verwenden möchten. Klicken Sie danach auf "*Datenbank konvertieren*".
In dem Auswahlfenster können nun folgende Einstellungen gemacht werden:

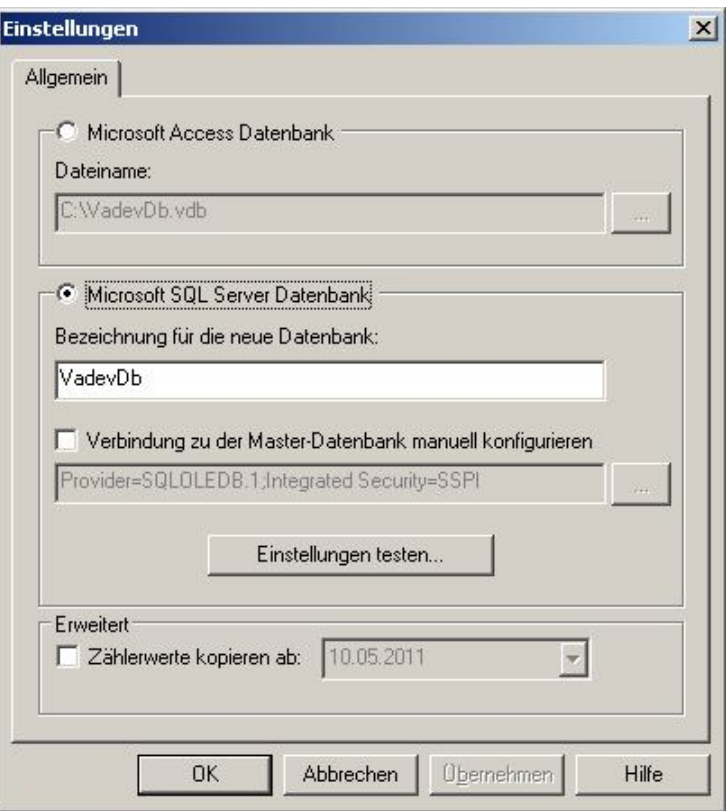

### Abbildung 12-21Einstellungen Konvertierung

- Microsoft Access Datenbank
	- o Dateiname Der Dateiname und den Speicherort für einezu erzeugende Access Datenbank sind an dieser Stelle festzulegen.
- Microsoft SQL Server Datenbank
	- o Bezeichnung für die neue Datenbank Der Dateiname für eine zu erzeugende MSDE/MS SQL Datenbank ist an dieser Stelle festzulegen.
	- o Verbindung zu der Master-Datenbank manuell konfigurieren Um eine neue Datenbank erstellen zu können, benötigt AMBUS<sup>®</sup> GATE hier eine gültige Verbindung zu dem MS SQL Server. Die vorgegebenen Einstellungen sind im ersten Schritt zu überprüfen. Dazu ist der *Einstellungen testen…* Knopf zu betätigen. Falls die Verbindung nicht aufgebaut werden kann, ist diese Checkbox zu aktivieren, um die Verbindung zu der Master-Datenbank auf dem MS SQL Server manuell herzustellen, soll heißen manuell einzutragen.
- **Erweitert** 
	- o Zählerwerte kopieren ab: Diese Checkbox ist zu aktivieren, wenn Werte ab ein Datum kopiert werden sollen.

Nachdem Sie alle Einstellungen vorgenommen und auf OK geklickt haben, erscheint ein Statusfenster, das Sie über den Fortschritt der Konvertierung informiert.

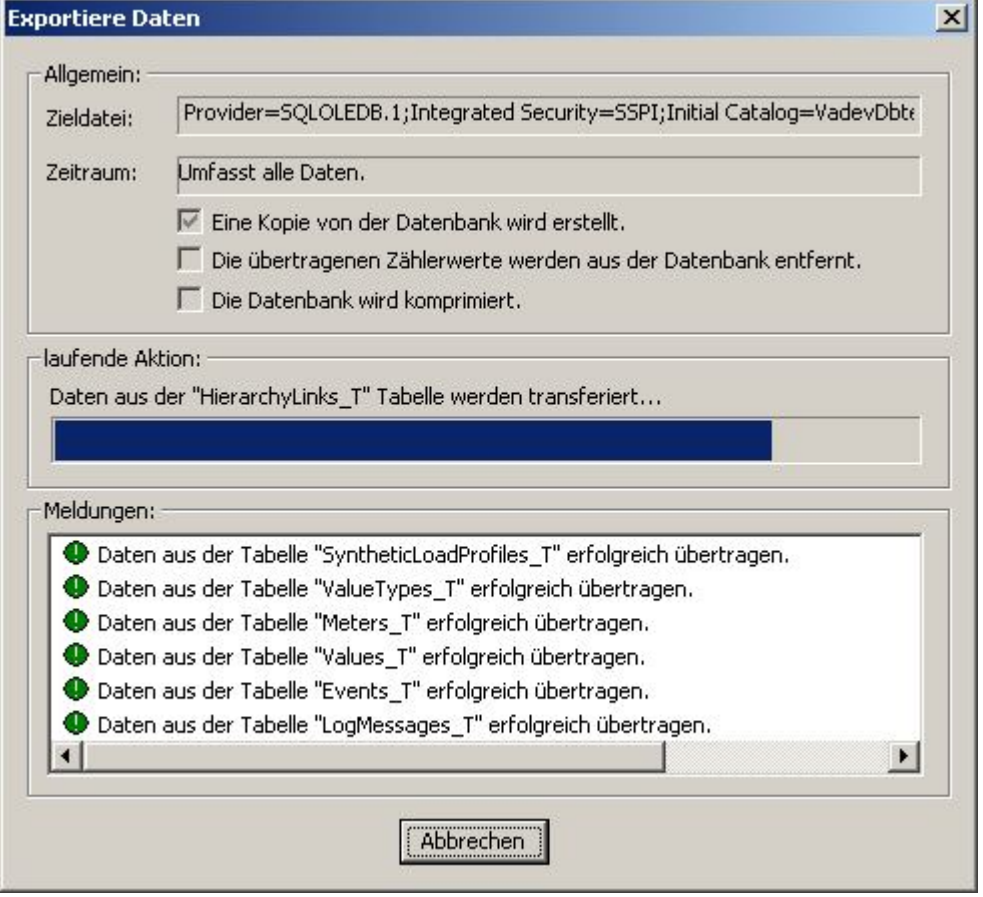

### Abbildung 12-22Vorgang Konvertierung

- Allgemein An dieser Stelle werden die eingestellten Archivs- oder Sicherungsparameter dargestellt
- Laufende Aktion In diesem Bereich werden Informationen (der Fortschritt) zu der laufenden Aktion angezeigt.
- Meldungen In dem Meldungsfenster werden alle abgeschlossenen Operationen und eventuell auftretende Fehler ausgegeben

## 12.6 Datenfunkmodem NZR DFM-433+

Das externe, dezentrale Funkmodem DFM-433+ ist für den Anschluss an einen PC oder Pocket PC mit USB oder Bluetooth geeignet. Es ermöglicht das Auslesen von Zählern über Funk. Das Modem arbeitet bei einer Frequenz von 433,82 MHz und unterstützt die Protokolle MFD und Radian 0.

Während der Installation des Gerätetreibers wird ein neuer, "virtueller" COM-Port angelegt. Dies ermöglicht die Auslesung des Funkmodems über eine serielle Schnittstelle. Folgende Einstellungen sind zu beachten des COM-Ports: Geschwindigkeit 38`400 Bauds, Bits: 8 Bits, Parität: gerade, Stop Bit: 1. Zudem müssen Sie in AMBUS CATE wie im Kapitel 12.7eineM-Bus Endstufeeinrichten und das Funkmodem DFM-433+ selektieren. Weitere wichtige Informationen finden Sie in dem Handbuch des DFM-433+ Funkmodem

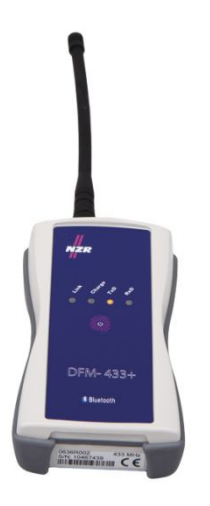

Abbildung 12-23 Datenfunkmodem DFM-433+

## 12.7 M-Bus Endstufe

Um eine M-Bus Endstufe in AMBUS® GATE einzubinden, wird zuerst eine physikalische Verbindung (COM Port, Ethernet oder Modem)benötigt. Führen Sie die in Kapitel 5.8.2*Erstellen von physikalischen Ebenen*beschriebenen Schritte aus, um eine solche Verbindung zu erstellen. Wählen Sie in der physikalischen Ebene eine Ebene aus und gehen Sie danach auf *"Neu- >Andere->M-Bus Endstufe"*.

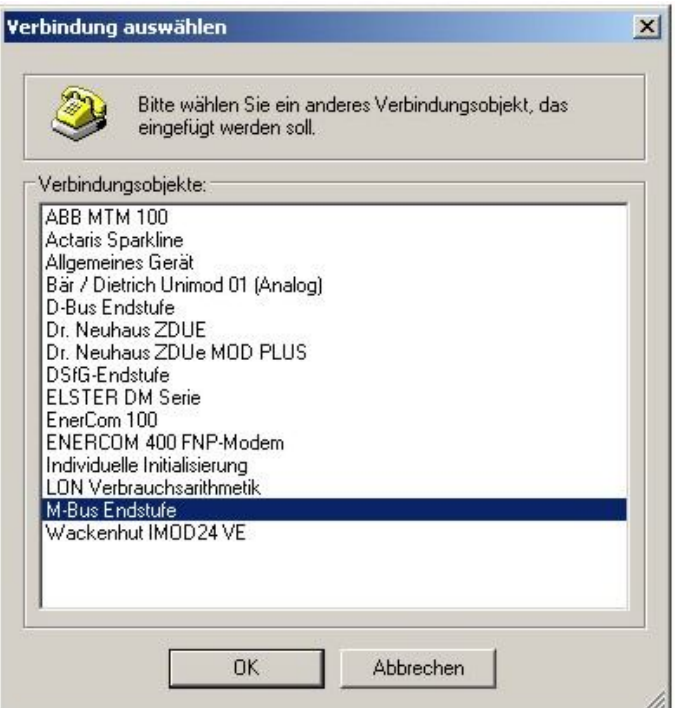

## Abbildung 12-24 Auswahl M-Bus Endstufe

Bestätigen Sie anschließend die Auswahl mit OK um die Eigenschaften zu bearbeiten.

M-Bus Repeater

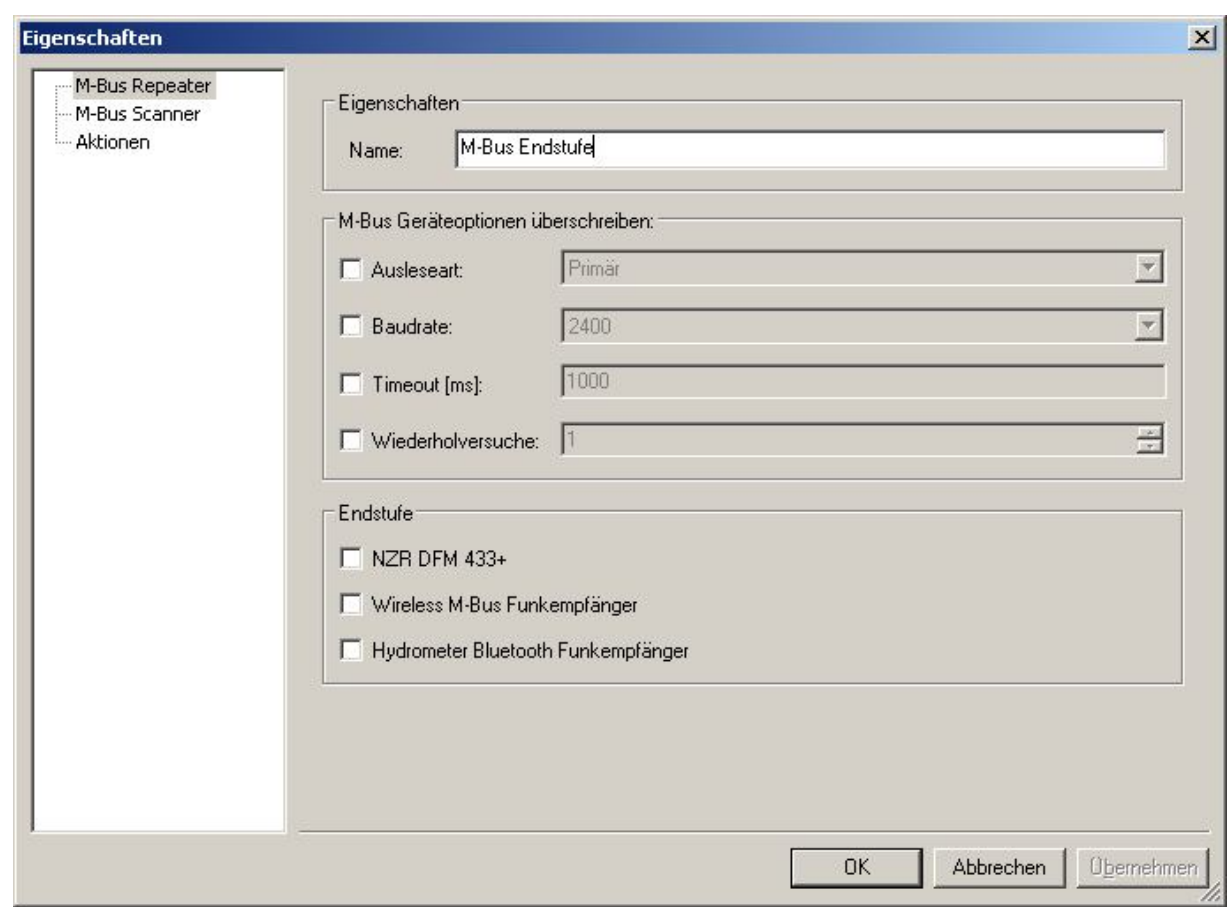

Abbildung 12-25Auswahl Geräteoptionen konfigurieren

Eigenschaften

- Name: Durch eintragen eines Namens lässt sich die Endstufe in den Ebenen einsortieren
- Endstufe ist ein NZR Datenfunkmodem DFM-433+

M-Bus Geräteoptionen überschreiben

- Ausleseart: Hier können M-Bus Geräte mit einer primären oder sekundären Adresse angesprochen werden.
- Baudrate ist bei dem Modem 38400 Baud einzustellen
- Timeout [ms]

Allgemein

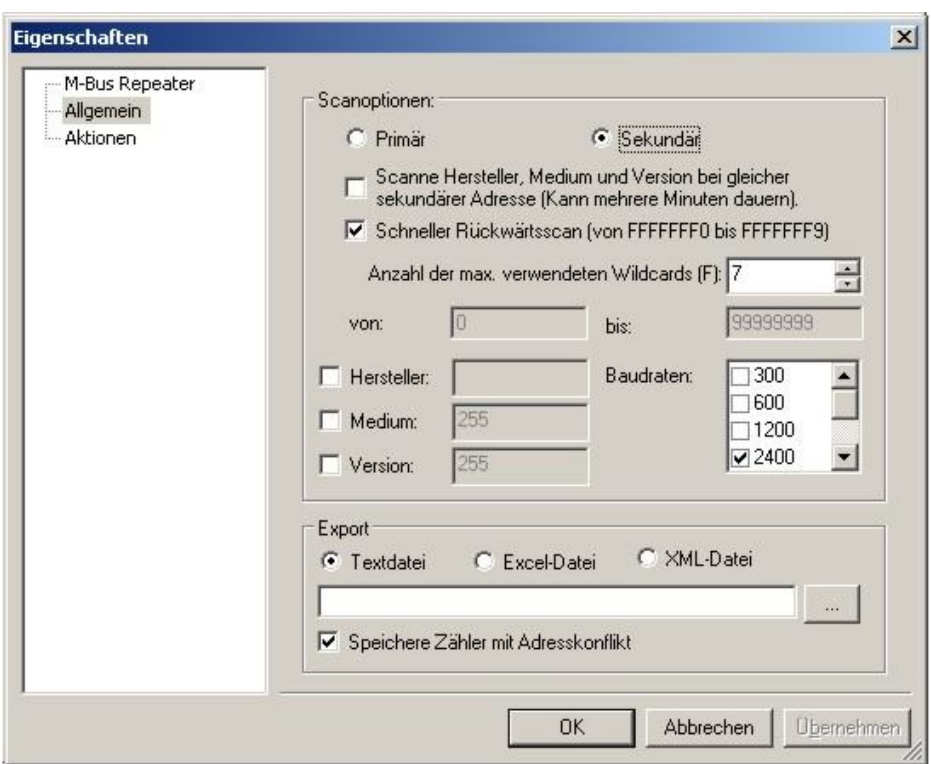

Abbildung 12-26 Auswahl Scanoptionen

Scanoptionen

- Primär oder Sekundär: Bei selektieren der Scanoption lassen sich zudem folgende Optionen generieren.
	- o Scanne Hersteller, Medium und Version bei gleicher sekundären Adresse
		- o Schneller Rückwärtsscan (optional lassen sich die Wildcard einstellen)
	- Hersteller (Hier wird der 3stellige Herstellercode der Sekundäradresse angegeben. Hinweis: Die

Angabe des Herstellercodes ist normalerweise optional. Allerdings ist bei Kamstrup die

Herstellerkennung "KAM" immer anzugeben.

- Medium
- Version
- Es ist dabei jeweils die Baudrate einzustellen
- Der Export kann dann über eine Textdatei, Excel-Datei oder über XML-Datei erfolgen

## 12.7.1 M-Bus Scanroutine

Die *M-Bus Scanroutine* wurde eingeführt, um nach Zählern zu suchen. Dabei werden alle möglichen Adressen primär oder sekundär überprüft. Die erkannten Zähler werden dann in einem Exportprotokoll gespeichert. Gehen Sie wie folgt vor, wenn Sie eine M-Bus Scanroutine durchführen möchten. Wählen Sie zuerst die M-Bus Endstufe in der physikalischen Ansicht aus. Öffnen Sie mit der rechten Maustaste das Kontextmenü und anschließend den Punkt "Ausführen->Andere -> M-Bus Scanroutine"

Geräten der Firma

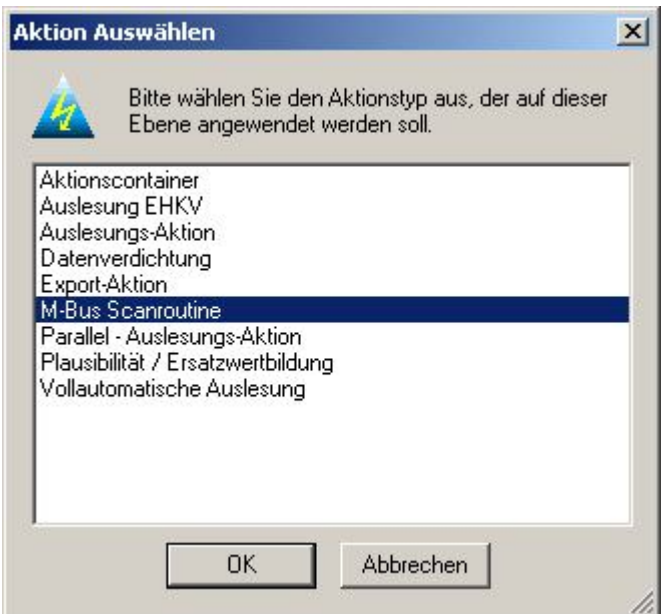

Abbildung 12-27 Aktion: M-Bus Scanroutine

Bestätigen Sie mit OK und die Zählerdaten werden in den angegeben Pfad gespeichert. Die Scanroutine kann allerdings einige Minuten dauern.

Die Zählerdaten lassen sich nach einer M-Bus Scanroutine anhand des Exports in Form von einer Text-, Excel oder XLP-Datei ansehen und ausdrucken.

## 12.8 Import Aktion

Eine Import Aktion kann ausgeführt werden um Zähler aus einer XLS.- Datei in die AMBUS® GATE zu generieren. Gehen Sie wie folgt vor um eine Import Aktion durchzuführen. Über "Mein Rechner" rechte Maustaste dann Ausführen -> Andere... lassen sich folgende Aktionstypen importieren.

- Import-Aktion für D-Bus Zähler
- Import-Aktion für Funkzähler
- Import-Aktion für IEC1107 Zähler
- Import-Aktion für LON-Zähler
- Import-Aktion für M-Bus Zähler
- Import-Aktion für synthetische Lastprofilzähler
- Import-Aktion für Heizkostenverteiler
- Import-Aktion für SYM² Zähler
- Import-Aktion für AMBUS-NET
- Import-Aktion für SML
- Import-Aktion für SYM²
- Import-Aktion für Liegenschaft

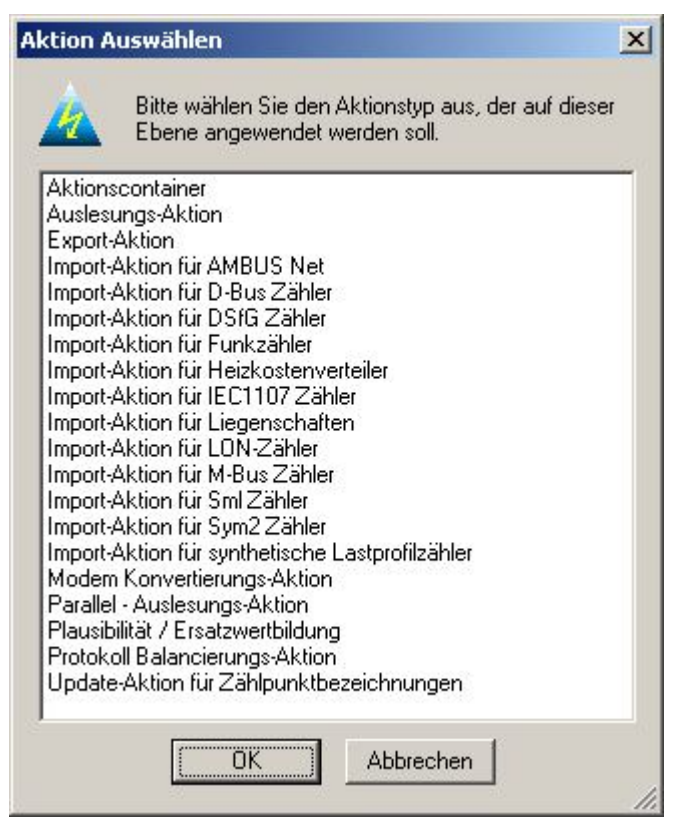

## Abbildung 12-28 Aktion: Import für Zähler

Nach anklicken der entsprechenden Import-Aktion wird eine Formatvorlage für den Import der Zähler benötigt. Diese Vorlage finden Sie unter dem entsprechenden Laufwerk wo Sie die AMBUS<sup>®</sup> GATE Konfiguriert haben. Sie öffnen den Ordner AMBUS GATE unter Programme -> AMBUS Gate -> Import Template. In dieser XLS.-Datei können Sie die Zählerdaten bearbeiten um in die AMBUS® Gate zu importieren.

# 13 Liegenschaftsverwaltung

Mit der AMBUS® GATE Liegenschaftsverwaltung haben Sie die Energiemessdatenschnell und einfach im Griff. Ziel der Liegenschaftsverwaltung ist es, jederzeit Aussagen und Entscheidungen über die Nutzung der Liegenschaft zu treffen. Grundlagen sind eine optimierte Bestandsverwaltung und eine Erstellung erstklassiger aufbereiteter Daten und Fakten zur erfolgreichen und zielorientieren Vermarktung von Liegenschaften und deren Abrechnungsmechanismen.

Das AMBUS<sup>®</sup> GATE Liegenschaftsverwaltung zeichnet sich durch folgende Vorteile aus:

- Einfache Datensynchronisation
- Umfangreiche Such- und Selektierfunktionen
- Individuelles Reporting

Die Liegenschaftsverwaltung punktet durch eine hohe Flexibilität da die Daten entweder über den M-Bus oder über das NZR Funksystem erfasst werden. Genau diese Vereinheitlichungen der Schnittstellen bilden die größten Vorteile des Zählerfernauslesesystems. Es ist für Anwendungsfälle geeignet, bei denen Messgeräte Momentan-Werte übertragen werden die zentral erfasst werden sollen.

Die Systeme zeichnen sich dadurch aus, dass alle Messgeräte über ein 2-adrigesBus-Kabel mit einem Pegelwandler verbunden werden. Zudem besteht die Möglichkeit über die Aufschaltung des NZR Funksystems funkende Messgeräte, wie z. B.

Heizkostenverteiler in die AMBUS® GATE Software einzubinden. Die Zählerstände können zentral elektronisch abgelesen werden. Auch eine Fernabfrage der Daten ist bei entsprechender Ausrüstung möglich.

Für das Optionsmodul der Liegenschaftsverwaltung ist immer die Server / Client Version der AMBUS® GATE Voraussetzung. Da sich die Liegenschaftsverwaltung in der Anwendung unterscheidet, gibt es zum einen eine AMBUS® GATE Client Version, die auf einen Server zugreift auf dem sämtliche Daten von den Liegenschaften zusammen getragen werden. Dies ist die Anwendung für die Verwaltung. Zudem wird eine AMBUS® GATE Ausleser Version (Reader) für denAußendienst (Anwendung Ablesedienst) benötigt. Sie können nun über die AMBUS® GATE Client Version Ihrem Außendienst einen Auftrag erteilen um eine Liegenschaft oder mehrere Liegenschaften auszulesen. Ihr Außendienst lädt sich den erstellten Auftrag auf seinen

Rechner.Über die AMBUS® GATE Ausleser Version werden dann die Daten vor Ort erfasst. Die nun gelesenen Daten werden im Anschluss an die Ablesung wieder zurück auf den Server synchronisiert um sie in der Verwaltung zu verarbeiten.

Die folgende Abbildung zeigt den Aufbau einer Liegenschaftsverwaltung zwischen Server AMBUS® GATE Client und Ausleser (Reader)

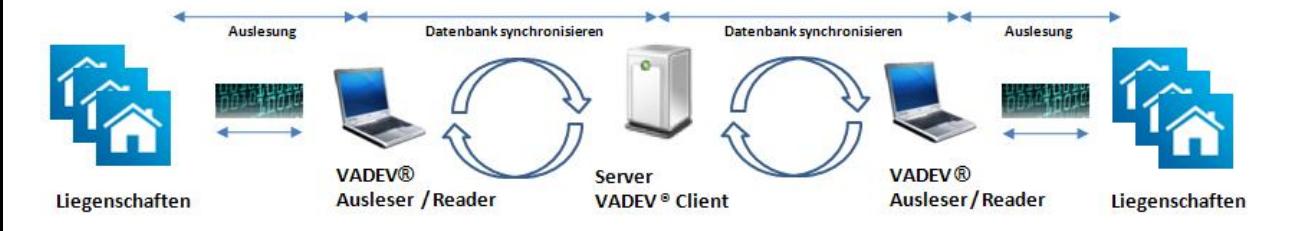

## Abbildung 13-1 Beispiel Liegenschaftsverwaltung

### Liegenschaftsansicht

Um die diversen Konfigurationsoptionen und Auslesemechanismen zu konfigurieren bietet AMBUS® GATE Liegenschaftsverwaltung folgende Benutzeroberfläche an:

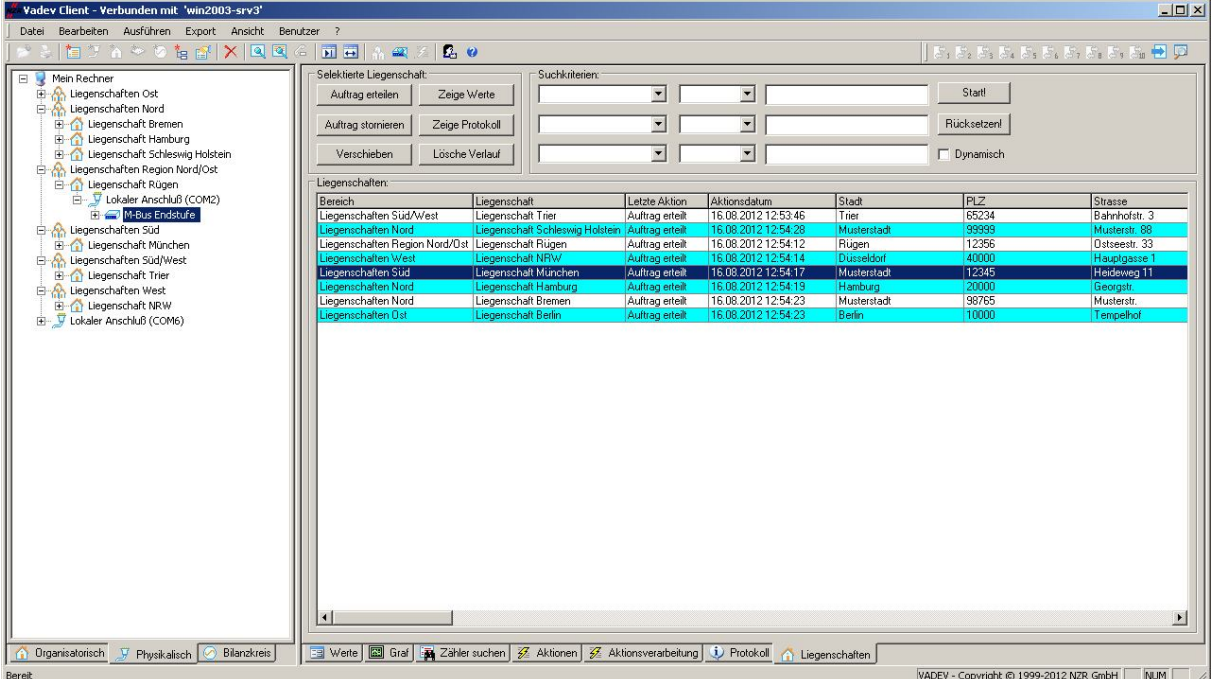

### Abbildung 13-2 Liegenschaftsansicht

Selektierte Liegenschaft:

- Auftrag erteilen: Durch selektieren einer oder mehreren Liegenschaften kann ein Auftrag durch drücken des Buttons "Auftrag erteilen" zugeteilt werden. Diese Funktion ist nur bei der AMBUS<sup>®</sup> GATE Client verfügbar.
- Setze gelesen: Kann man manuell den Importieren Vorgang auf gelesen setzen. Diese Funktion ist nur bei der AMBUS GATE Ausleser (Reader) Version verfügbar.
- Zeige Werte: Anzeige der gelesenen Werte.
- Auftrag stornieren: Stornierung des zuletzt zugewiesenen Auftrages.
- Zeige Protokoll: Wechsel zur Protokollansicht und Anzeige der Protokolleinträge der aktuell selektierten Liegenschaft.(Nur AMBUS® GATE Client)
- Verschieben: Kann eine Liegenschaft in eine andere Liegenschaftsverwaltung verschoben werden. (Nur AMBUS GATE Client)
- Lösche Verlauf: Löscht alle Verlaufsmeldungen der selektierten Liegenschaften, so dass auf die Basiseinstellung zurückgesetzt wird.

#### Suchkriterien:

Die übersichtliche Suche und Verwaltung wird mit einer eigenen Ansichtsmaske benutzerfreundlich angezeigt. Die Suche von Liegenschaften mittels PLZ, Orts- oder Straßenname funktioniert dabei schnell und einfach. Auch die Zuweisung von

Ausleseaufträgen durch Mehrfachselektion ist unkompliziert gestaltet. Der User kann sich die Liegenschaften gestaffelt nach Regionen (vorher Benutzer) zur einfachen Suche bzw. Zuweisung von Ausleseaufträgen anzeigen lassen.

Liegenschaften:

Unter der Liegenschaftsansicht sind sämtliche in der Datenbank enthaltene Liegenschaften aufgelistet. Durch selektieren einer oder mehreren Liegenschaften kann ein Auftrag durch drücken des Button "Auftrag erteilen" erteilt werden. Die Liegenschaftsansichtist unterteilt in:

- Bereich: Bezeichnung der Liegenschaftsverwaltung.
- Liegenschaft: Bezeichnung der Liegenschaft

Letzte Aktion: Ob ein "Auftrag erteilt" oder eine "Liegenschaft erstellt" wurde. Aktionsdatum: Durchführung der letzten Aktion..

Individuelles Reporting

Mit der Verlaufshistorie erhält der Benutzer einen bequemen Überblick zur einfachen Nachverfolgung und Prüfung vergangener Auslesungen. Ebenso werden alle Ereignisse protokolliert. Sie erhalten den Dialog in Liegenschaften durch ein Doppelklick.

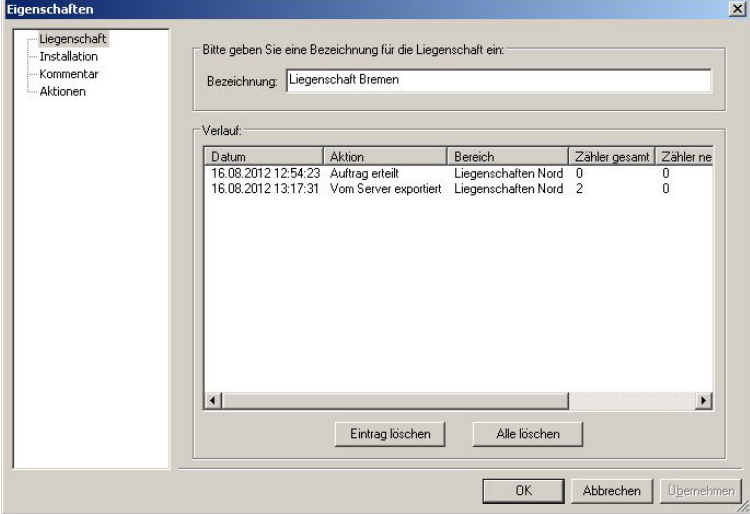

Abbildung 13-3Individuelles Reporting

# 13.1 Anlegen der Liegenschaftsverwaltung AMBUS® GATE Client für den Server

Über den physikalischen Verbindungsweg kann direkt in der AMBUS® GATE Software die Liegenschafts-verwaltung des Servers konfiguriert werden.

Hier ist zunächst die physikalische Ebene zur Darstellung auszuwählen. Danach ist die Ebene Mein Rechner zu selektieren. Als erstes muss die Liegenschaftsverwaltung angelegt werden. Dies geschieht durch das Selektieren mit der rechten Maustaste und dem Menüpunkt Neu… / Andere…/ wird die Liegenschaftsverwaltung angelegt.

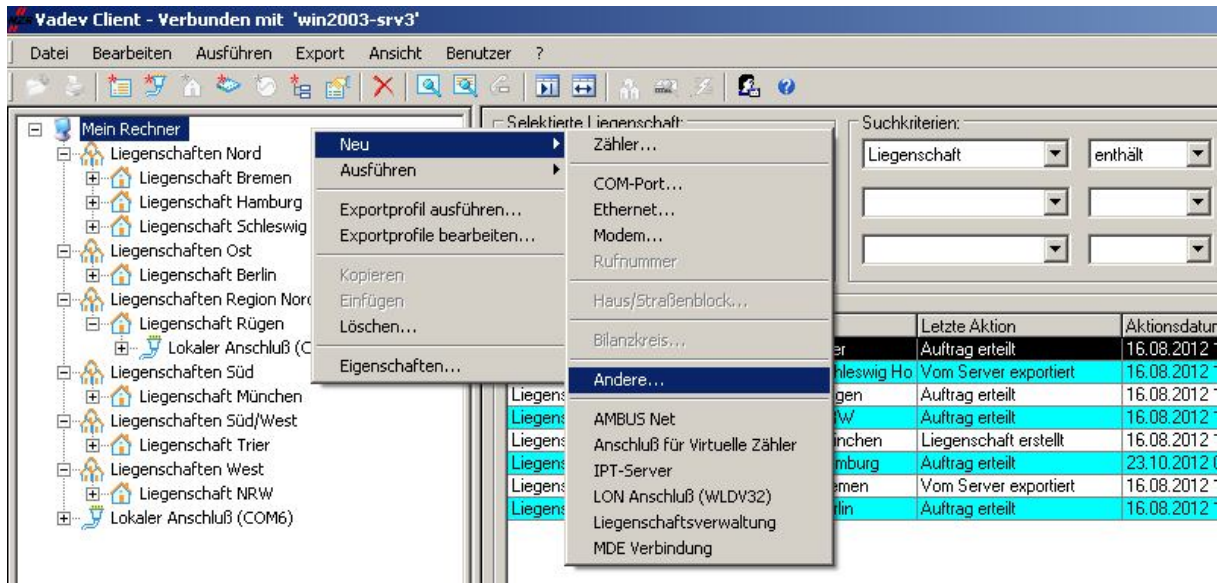

Abbildung 13-4 Anlegen Liegenschaftsverwaltung für den Server

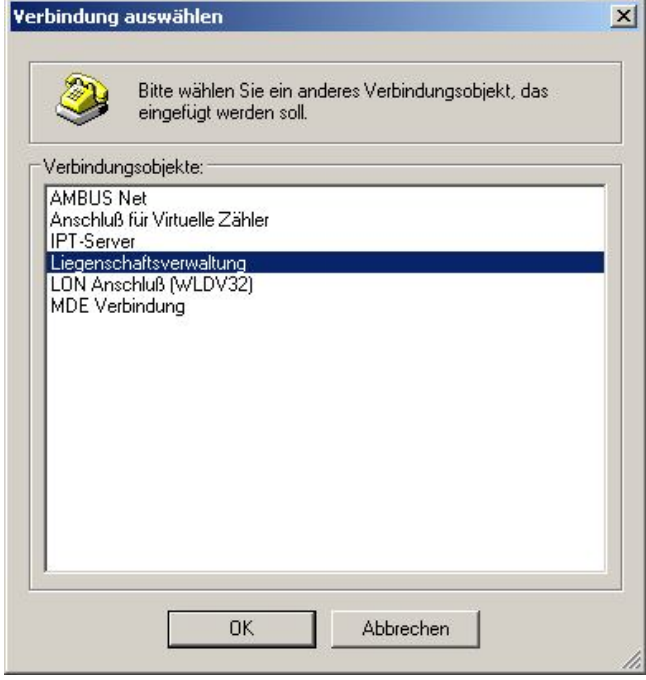

Abbildung 13-5 Auswahl Liegenschaftsverwaltung

Danach werden die Eigenschaften der neuen Ebene wie folgt angezeigt:

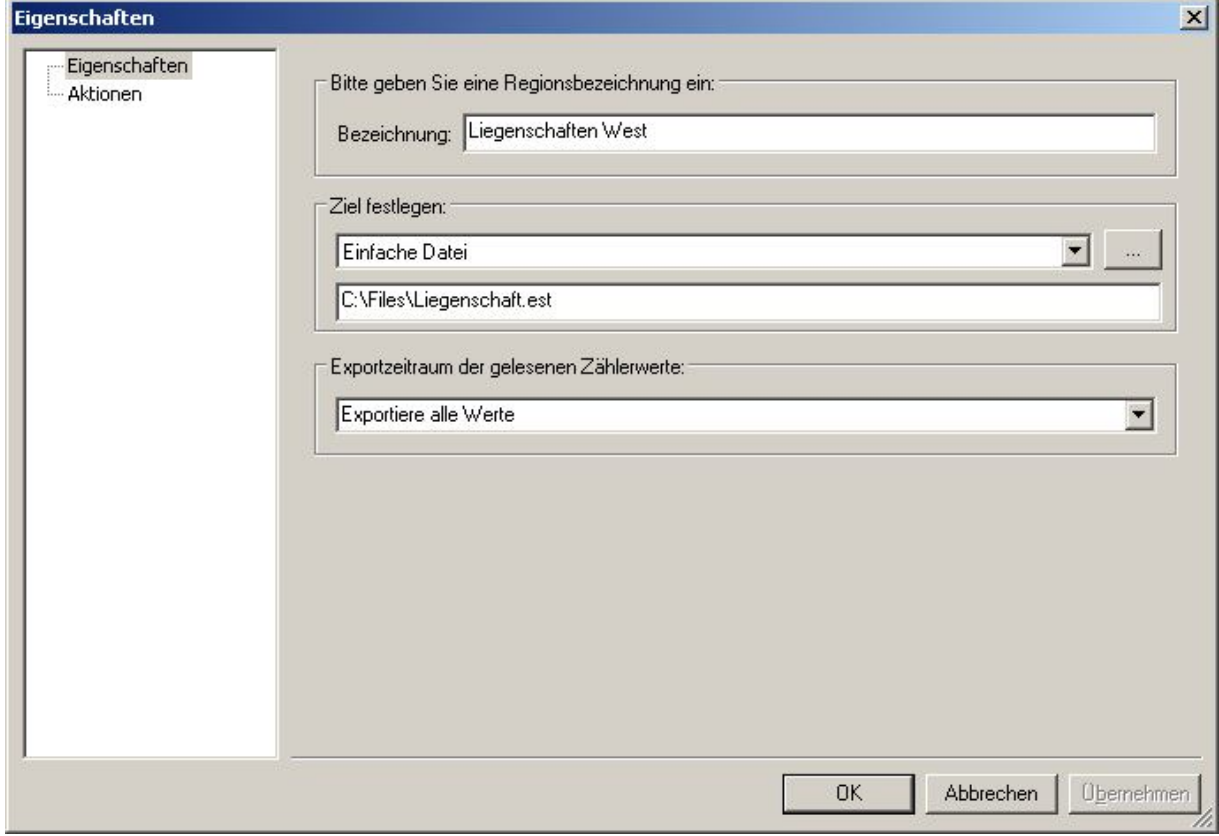

Abbildung 13-6 Eigenschaften Liegenschaftsverwaltung für den Server

Eigenschaften:

- Bezeichnung der Liegenschaftsverwaltung
	- Ziel festlegen:

Hier wird das Ziel der Datensynchronisation festgelegt. Mögliche Ziele sind:

- o Einfache Datei
- o FTP Datenübertragung

Hinweis:

Die Pfadangabe unter dem Liegenschaftsbereich wird benötigt, um zu wissen, an welcher Stelle synchronisiert werden soll. Dieses Vorgehen ist sowohl beim Client als auch beim Ausleser (Reader) vollkommen identisch.

- Exportzeitraum der gelesenen Zählerwerte:
	- o Exportiere keine Werte
	- o Exportiere alle Werte ab letzter Synchronisation
	- o Exportiere Werte ab letzter Auslesung
	- o Exportiere alle Werte

## 13.1.1 Anlegen von einzelnen Liegenschaften für den Server

Um eine Liegenschaft anzulegen, selektieren Sie wie schon im Kapitel 13.1 beschrieben die Liegenschaftsverwaltung in der physikalischen Ebene. Mit der rechten Maustaste und dem Menüpunkt Neu… / Andere…/ werden die einzelnen Liegenschaften auf dem Server angelegt.

ekt, da:

 $\overline{\mathbf{x}}$ 

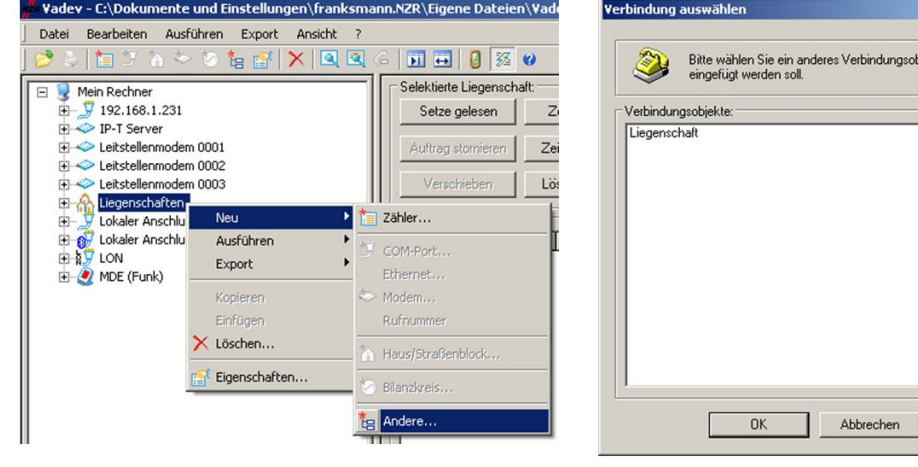

#### Abbildung 13-7 Anlegen Liegenschaften für den Server

## 13.1.2 Import-Aktion Liegenschaftsverwaltung

Eine Import Aktion kann ausgeführt werden, um Liegenschaften und Zähler aus einer .XLS- Datei in AMBUS GATE zu generieren. Die Importvorlage finden Sie unter dem entsprechenden Laufwerk, wo Sie AMBUS® GATE installiert haben. Wichtig dabei ist, dass Sie als erstes die Importaktion "Liegenschaften" durchführen und danach die Zählereigenschaften wie z.B. der M-Bus Zähler importieren.

Dabei sind folgende wichtige Felder der Excel-Vorlage auszufüllen:

### Liegenschaften:

- Bezeichnung: Bei dem Punkt wird eine Liegenschaft unter einer Liegenschaftsverwaltung angelegt. Es können auch mehrere Liegenschaften mit derselben Bezeichnung angelegt werden, falls mehrere M-Bus Endstufen in einer Liegenschaft installiert sind.
- Bereich: Wird eine oder mehrere Liegenschaftsverwaltungen angelegt. Hinweis: Die Pfadangabe zur Dateisynchronisation muss in der AMBUS® GATE nachträglich eingestellt werden.
- COM-Port / IP-Adresse und IP-Port: Je nachdem welche Verbindungsart Sie wählen, wird diese in AMBUS® GATE angelegt. Beide Verbindungsstrecken können auch importiert werden.
- M-Bus Endstufe: Vergeben Sie eine Bezeichnung für die M-Bus Endstufe.
- Installationsdatum: Ist das Datum der Erstinstallation einzutragen.
- Postleitzahl, Ort, Straße, Wohnungsnummer, Etage, Eingang und Telefonnummer: Hier können optional Information über den späteren Installationsort eingetragen werden.

### M-Bus Zählereigenschaften:

- Gerät: Hier ist das M-Bus Gerät anhand einer vordefinierten Auswahlauszuwählen.
- Bezeichnung: Ist die Bezeichnung des Zählers einzutragen.
- Primäre und Sekundäre Adresse: Angabe zurAnsteuerung per primärer oder sekundären M-Bus.
- Organisatorisch: Hierbei wird die Organisatorische Ebene angelegt. Es muss die Bezeichnung, die bei dem Datenblatt "Liegenschaften" verwendet wurde, eingetragen werden z.B.: Bereich1\Liegenschaft
- Physikalisch: Wird die Physikalische Ebene angelegt. Es sollte der Bereich der bei dem Datenblatt "Liegenschaften" verwendet wurde, eingetragen werden. z.B. Mein Rechner\Region 0\1\Lokaler Anschluss (COM1)\M-Bus Endstufe
- Zählpunktbezeichnung, Seriennummer, EVU Nummer etc.: Hier können optional Informationenzum Zähler eingetragen werden.

Um einen Import durchzuführen,gehen Sie wie folgt vor: Über "Mein Rechner" rechte Maustaste und Ausführen -> Andere... Import-Aktion Liegenschaften starten Sie den Import. Danach wählen Sie den Pfad aus,in dem die Vorlage abgespeichert ist. Die Vorlage finden Sie unter dem entsprechenden Laufwerk wo Sie die AMBUS® GATE installiert haben. Dieses Vorgehen müssen Sie dann nochmal wiederholen um die Zähler unter Import-Aktion M-Bus zu importieren.

## 13.1.3 Synchronisieren der Liegenschaftsverwaltung für den Server

Unter der entsprechenden Liegenschaftsverwaltung werden die Liegenschaften mit den zugeteilten Aufgaben synchronisiert. Dieses Vorgehen ist sowohl beim Client als auch beim Ausleser (Reader) vollkommen identisch. Mit der rechten Maustaste wird

die Liegenschaftsverwaltung selektieren und dem Menüpunkt "Ausführen…Andere…Liegenschaftssynchronisation ausgewählt. Danach werden alle Daten synchronisiert. Dieser Vorgang wird wiederholt, wenn alle Daten ausgelesen wurden, um die Werte auf den Server zu laden oder neue zugewiesene Liegenschaften dem Ausleser zu erteilen. Alternativ können Sie die Liegenschaftssynchronisation über die Knopfleiste starten. Hierfür ist die entsprechende Liegenschaft zu selektieren, und das

Symbol ( $\frac{dN}{dN}$ ) in der Knopfleiste zu betätigen.

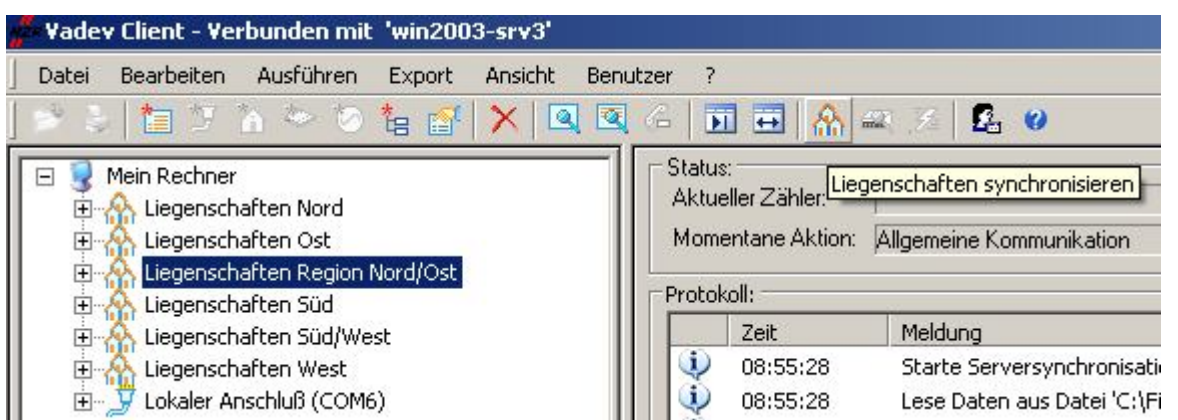

Abbildung 13-8Liegenschaften Synchronisation für den Server

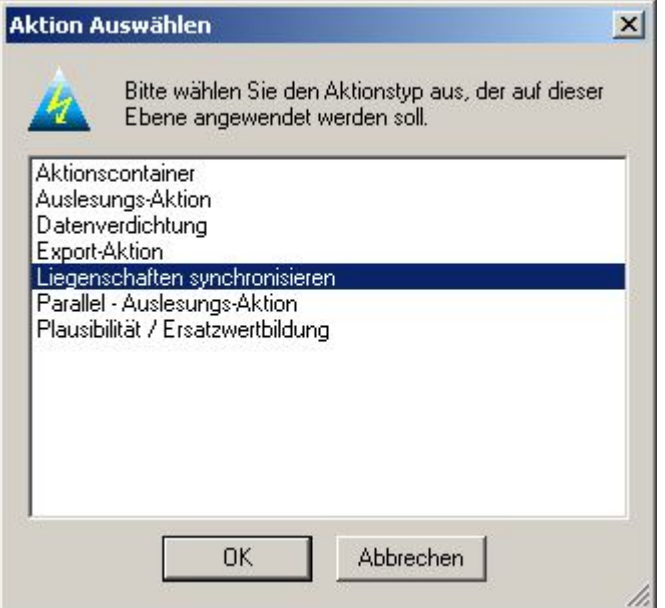

Abbildung 13-9 Automatische Synchronisation

Automatische Synchronisation

Ein automatischer Abgleich aller Daten durch eine einfache Synchronisationsfunktion kann mittels einer Aktion zu einem beliebigen Zeitpunkt gestartet werden. Die Einrichtung der automatischen Aktion ist im Kapitel 5.16.3 beschrieben. Die Synchronisation erfolgt über FTP oder Pfadangaben.

# 13.2 Anlegen der Liegenschaftsverwaltung AMBUS<sup>®</sup> GATE Ausleser (Reader)

Über den physikalischen Verbindungsweg kann direkt in der AMBUS® GATE Software die Liegenschaftsverwaltung für den Client konfiguriert werden. Um eine Liegenschaftsverwaltung für den Client anzulegen, legen Sie wie schon im Kapitel 13.1.1 beschrieben in der physikalischen Ebene eine Liegenschaftsverwaltung an. Dabei beachten Sie bitte unter den Eigenschaften der Liegenschaftsverwaltung, die Einstellungen und die Pfadangabe zur Dateisynchronisation.

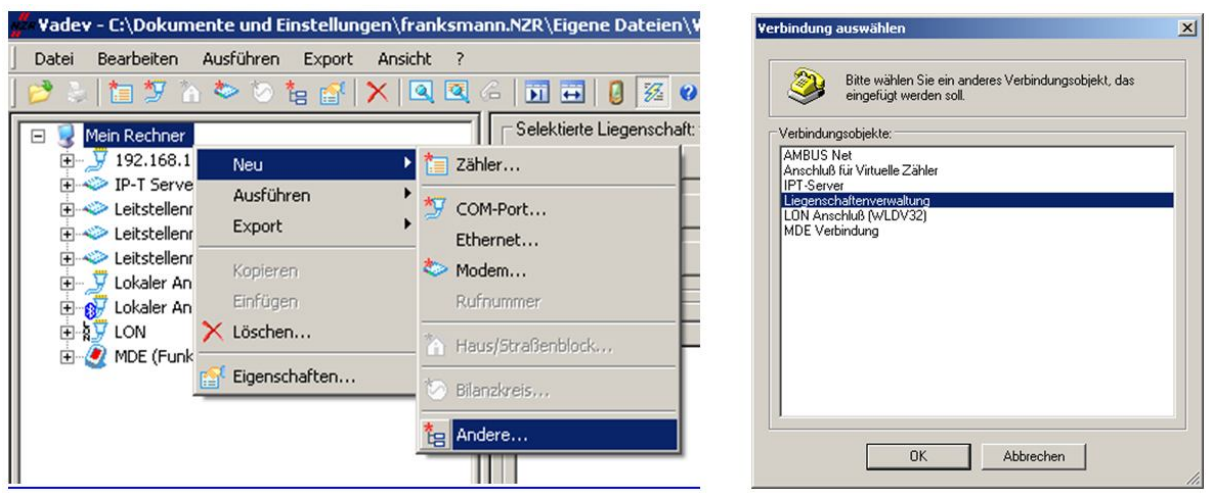

Abbildung 13-10 Anlegen Liegenschaftsverwaltung für den Client

# 13.2.1 Synchronisieren der Liegenschaft AMBUS<sup>®</sup> GATEAusleser (Reader)

Um eine Liegenschaft auf einen Client zu synchronisieren, selektiert man wie schon im Kapitel 13.1.3 beschrieben die Liegenschaftsverwaltung in der physikalischen Ebene. Mit der rechten Maustaste und dem Menüpunkt Ausführen… / Andere…/ wählt man die Aktion Liegenschaften Synchronisation aus, damit alle Daten importiert werden. Nach Auslesen der Liegenschaft wie im Kapitel 13.3 beschrieben, müssen Sie diesen Vorgang nochmals wiederholen um alle gelesenen Daten in die Datei des Servers zu transferieren oder um neu zugewiesene Liegenschaften vom Server zu laden.

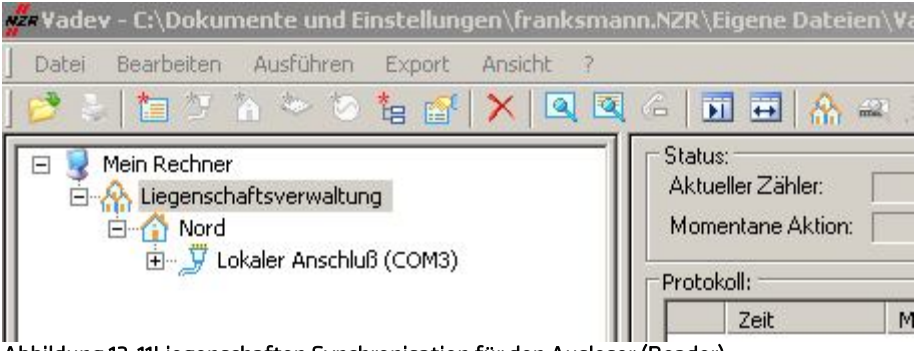

Abbildung 13-11Liegenschaften Synchronisation für den Ausleser (Reader)

# 13.3 Vollautomatische Auslesung

Um eine Liegenschaft auszulesen, gehen wie folgt vor. Nur bei angelegter M-Bus Endstufe wie im Kapitel 12.7 beschrieben wird eine Auslesung durchgeführt und als "Gelesen" markiert. Dazu selektieren Sie die angelegte M-Bus Endstufe über die rechte Maustaste an, über Ausführen… Andere…wird die Vollautomatische Auslesung gestartet. Oder Sie lesen die Liegenschaft manuell aus und markieren in der Liegenschaftsansicht die ausgelesene Liegenschaft als "Gelesen" an.

Hinweis: Unter der entsprechenden Liegenschaftsverwaltung müssen die gelesenen Daten in dem vorher definierten Pfad, in eine Datei synchronisiert werden. Dieses können Sie über Ausführen… Andere… Liegenschaften Synchronisation wie im Kapitel 13.2.1 beschrieben durchführen.

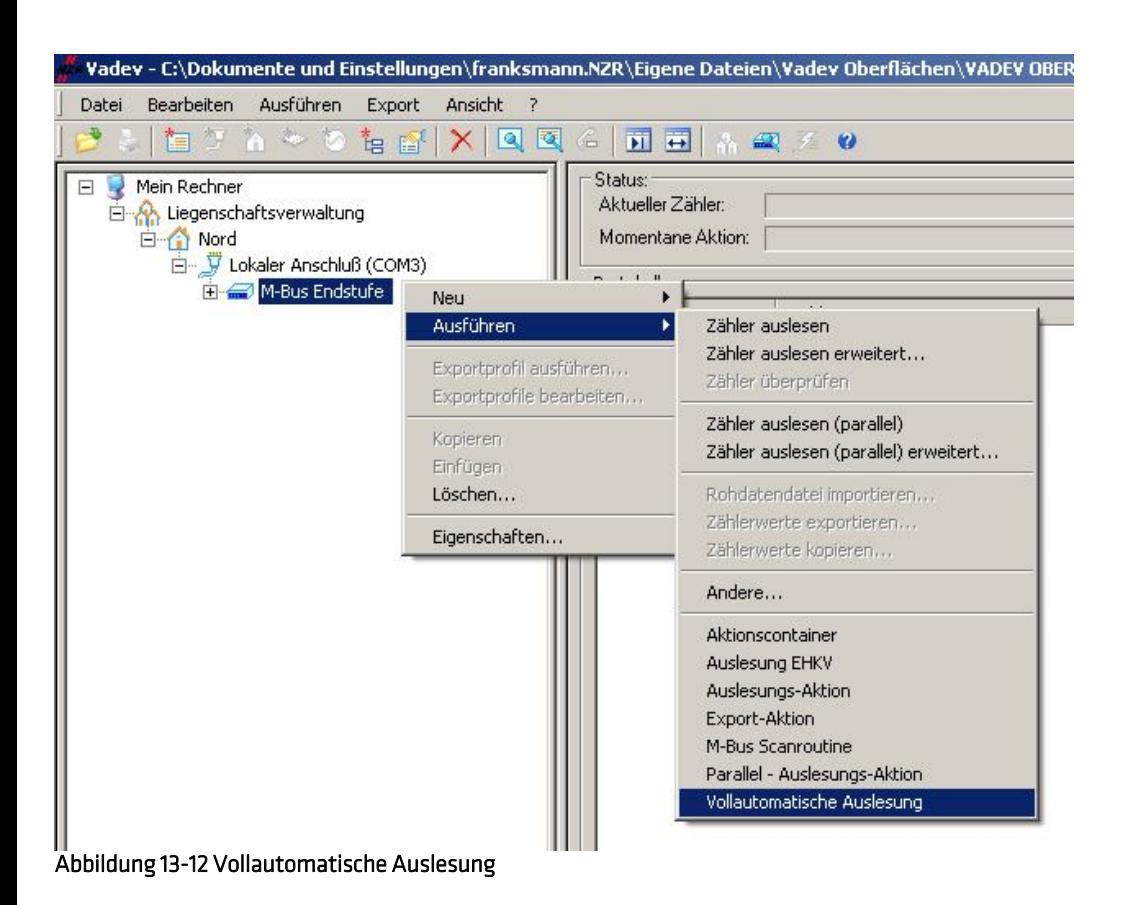

# 14 IP Telemetrie

# 14.1 IP Telemetrie Einleitung

Die IP-Telemetrie ist ein Protokoll, das mit Hilfe eines externen Servers eingehende und ausgehende Verbindungen ermöglicht. Der Server (Master) fungiert dabei als Vermittlungszentrale zwischen den Teilnehmern. Die Teilnehmer (Slaves) halten dauerhaft eine Verbindung zum Server und sind somit immer erreichbar. Die Applikationen wie ZFA können sich als Slaves auf dem Server anmelden und über virtuelle Rufnummern bidirektionale Verbindungen zu anderen Teilnehmern aufbauen.

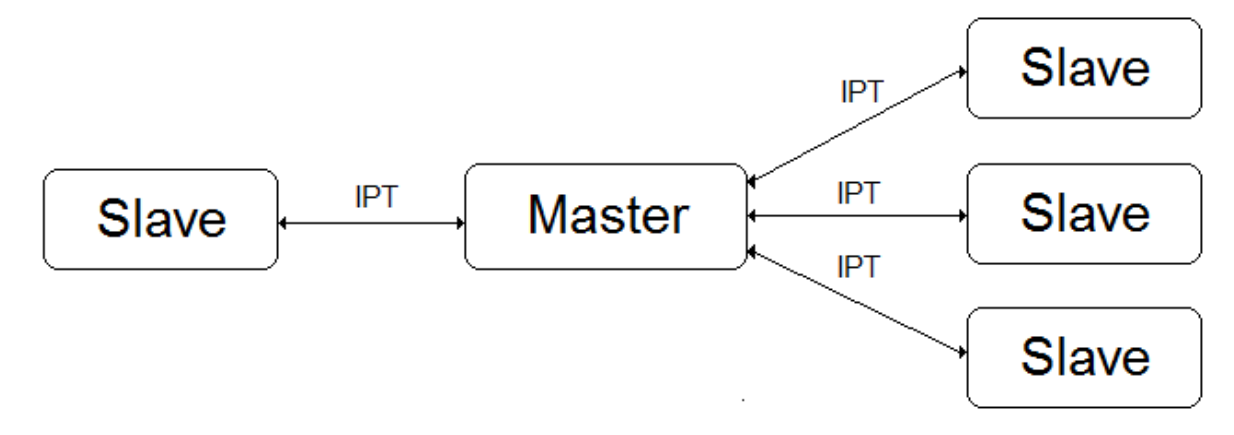

Abbildung 14-1 Server Verbindung

# 14.2 IP-Telemetrie Server

Der IP-Telemetrie Server wird in AMBUS® GATE analog zu anderen Verbindungsobjekten in der physikalischen Ebene angelegt. Gehen Sie über "*physikalisch->Mein Rechner->rechte Maustaste->Neu->Andere"* in das Auswahlmenü.

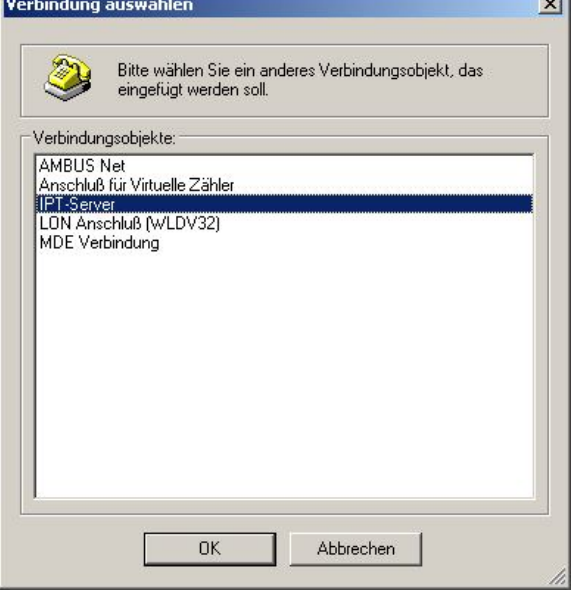

## Abbildung 14-2 IPT-Server Verbindung

Zur Konfiguration des IPT-Servers bietet AMBUS<sup>®</sup> GATE folgende Einstellungsmöglichkeiten:

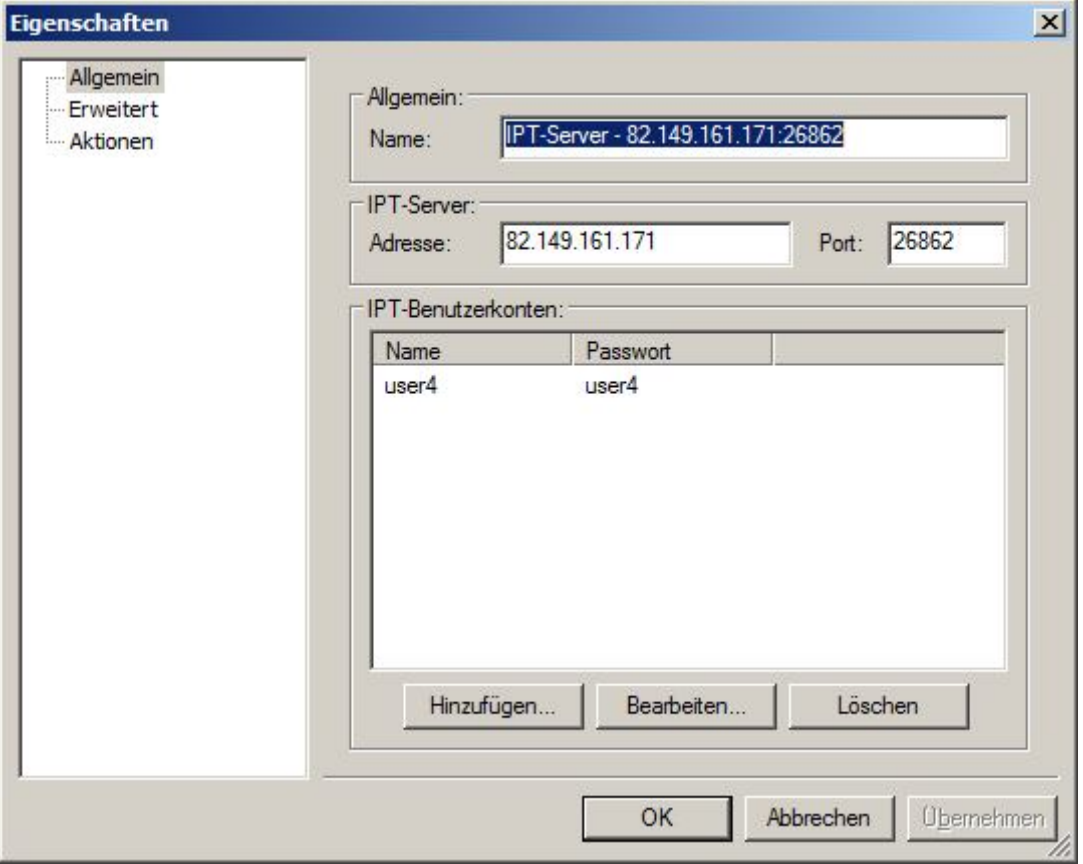

Abbildung 14-3IPT-Server-Eigenschaften

### Allgemein:

- Name

Geben Sie hier die Bezeichnung für das Objekt ein. Hier kann ein aussagekräftiger Text mit IP und Port die spätere Wartung erleichtern.

- Adresse
- Geben Sie hier die IP oder den Hostnamen des Servers ein.
- Port
	- Geben Sie hier den Port ein auf dem der Server auf eingehende Verbindungen wartet
- Benutzerkonten
	- Geben Sie hier die Benutzerkonten ein, die für die Anmeldung auf dem Server verwendet werden können

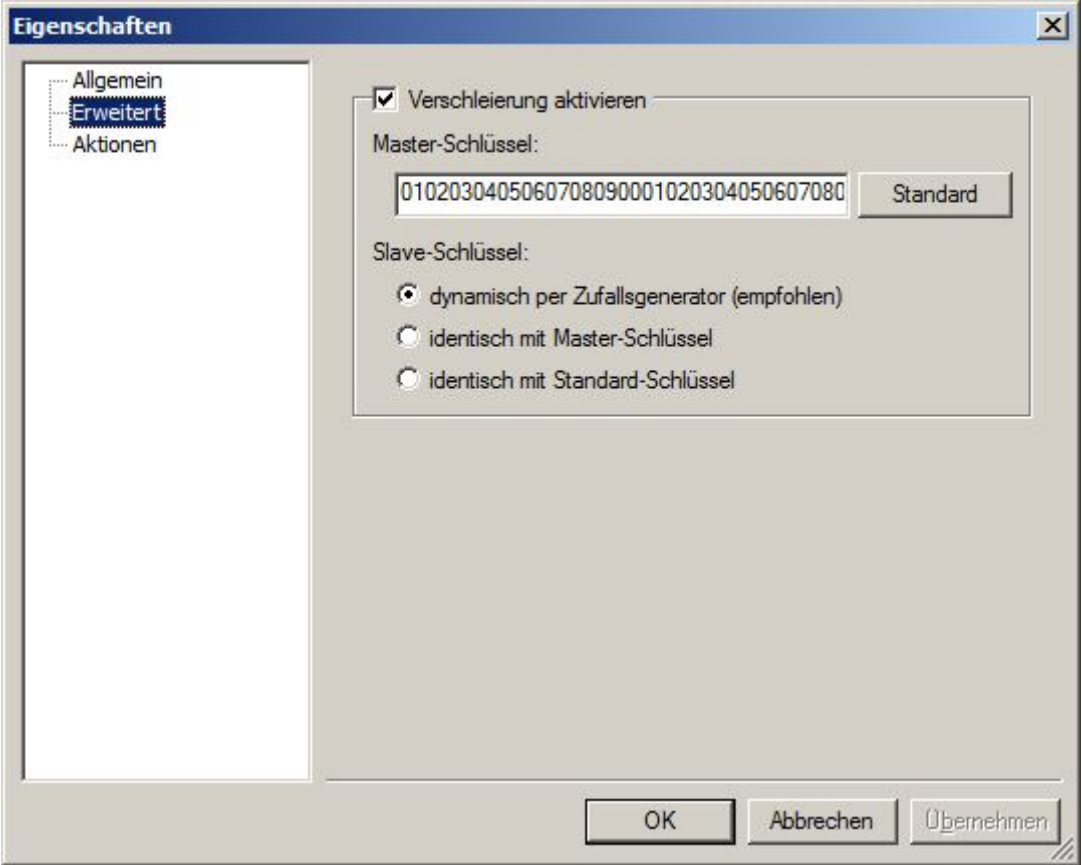

Abbildung 14-4 IPT-Server-Erweitert

## Erweitert:

Hier können erweiterte Einstellungen zur Datenkommunikation zwischen AMBUS® GATE und dem IPT-Server vorgenommen werden.

Mit der Verschleierung haben Sie die Möglichkeit die Kommunikation zusätzlich zu verschlüsseln. Dabei verschleiert AMBUS DGATE die Anmeldedaten mit dem Master-Schlüssel. Der Server verwendet denselben Master-Schlüssel, um die Daten zu entschlüsseln. In den Anmeldedaten wird der Slave-Schlüssel mitgeliefert, damit der Server die weiteren Daten entschlüsseln bzw. verschlüsseln kann. Es wird empfohlen den Slave-Schlüssel dynamisch generieren zu lassen, um die Angriffsmöglichkeiten zu verringern.

Master-Schlüssel

Geben Sie hier den Master-Schlüssel ein. Dieser wird auf dem Server konfiguriert und ist systemweit eindeutig. Klicken Sie auf die Schalfläche "Standard", um den Standard-Schlüssel wiederherzustellen.

Slave-Schlüssel Bestimmen Sie hier wie der Slave-Schlüssel generiert werden soll

# 14.3 Virtuelle IPT-Rufnummer und NZRSMLController

Jeder IPT-Teilnehmer wird mit einem Benutzernamen und Password auf dem Server konfiguriert. Zu einem Benutzerkonto wird zusätzlich eine feste ID (Rufnummer) zugeordnet. Sie können eine IPT-Rufnummer wie folgt anlegen: *"IPT-Server->rechte Maustaste->Neu- >Andere"* 

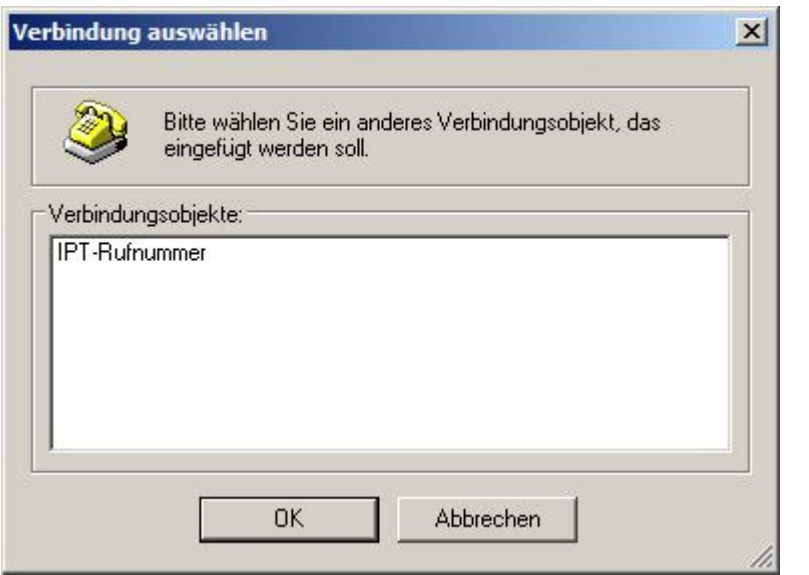

Abbildung 14-5 Virtuelle IPT Rufnummer

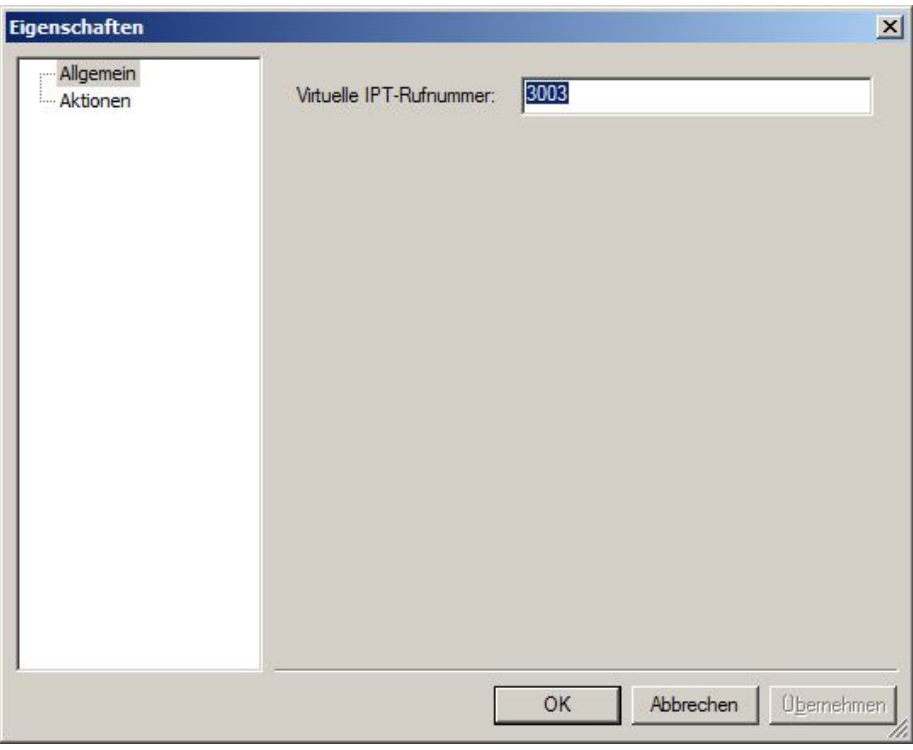

Abbildung 14-6 IPT Rufnummer Eigenschaften

Wenn die IP-T Rufnummer erfolgreich angelegt wurde wird unter der Virtuellen IP-T Rufnummer ein MUC Controller angelegt, der wie folgt zu installieren ist: "angelegte IP-T Rufnummer -> rechte Maustaste -> Neu -> Andere"

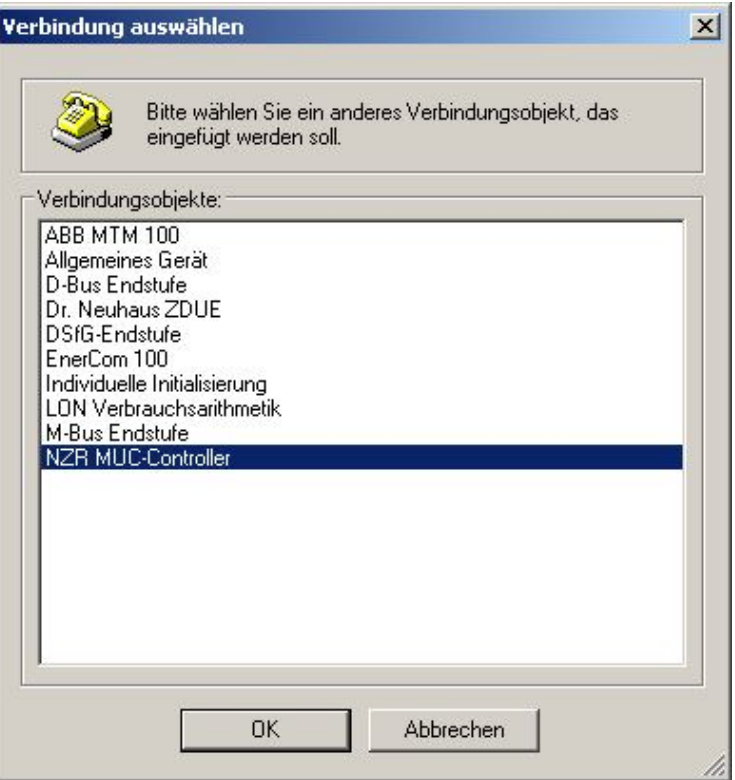

#### Abbildung 14-7 Verbindung MUC-Controller

Wenn der MUC Controller eingebunden wurde, können Sie dem eine individuelle Bezeichnung vergeben und darüber eine Scan Aktion durchführen um die angeschlossenen Zähler automatisch zu installieren.

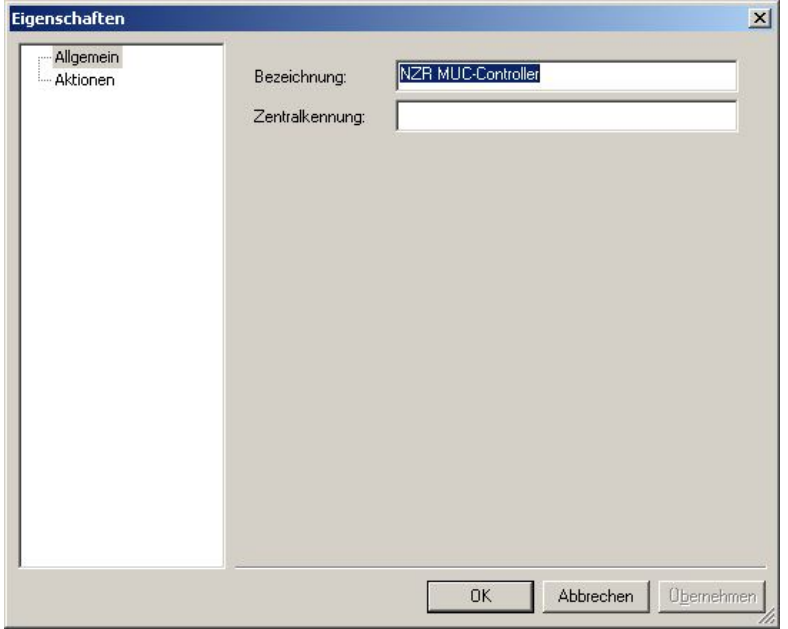

### Abbildung 14-8 NZR SML Controller

Bitte gehen Sie dabei wie folgt vor um die Installation abzuschießen: NZR SML Controller -> rechte Maustaste -> Ausführen -> Andere -> Scan-Aktion für NZR MUC-Controller über OK startet die Aktion und Sie müssen nur noch den Pfad angeben wo Sie die Zähler einordnen möchten.

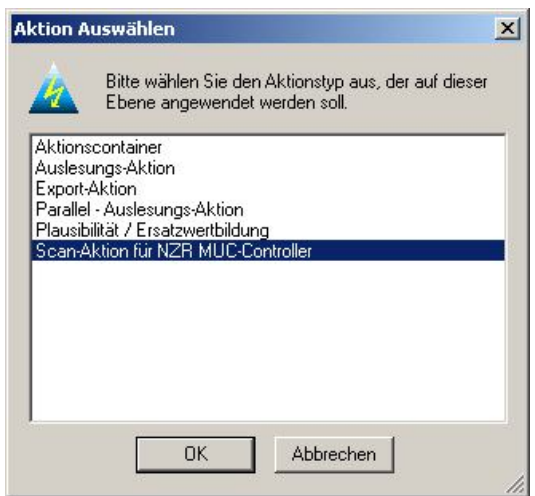

Abbildung 14-9 Scan-Aktion NZR MUC-Controller

# 15 SyM²

# 15.1 Sy M<sup>2</sup> Einleitung

Der SyM<sup>2</sup> (Synchronous Modular Meter) steht für eine neue Generation von Strom-Lastgangzählern, deren Spezifikation im März 2008 abgeschlossen und veröffentlicht wurde. Ein wesentliches Merkmal des Zählers ist die Taktsynchronität.

Beim SyM<sup>2</sup> ist statt der Echtzeituhr ein Sekundenzähler eingebaut, der mit jeder Sekunde streng monoton wächst und zur eindeutigen Kennzeichnung der Zählerstände dient. Nach dem Auslesen des SyM<sup>2</sup> wird dieser Sekundenindex mit der absoluten Zeit verknüpft.

Die Grundfunktionen des Zählers sind in dem Basismodul integriert. Alle anderen Funktionen wie Schnittstellen zu anderen Geräten oder Kommunikationseinheiten (z.B. GSM-, GPRS- oder LAN-Modul) können als Modul aufgesteckt werden.

Das Basismodul erfasst elektrische Energie in allen vier Quadranten, kumuliert in Zählwerken und bildet folgende Lastgänge:

- +A Wirkenergie, Kunde bezieht aus Netz
- -A Wirkenergie, Kunde liefert an Netz
- R1 Blindenergie Quadrant I
- R2 Blindenergie Quadrant II
- R3 Blindenergie Quadrant III
- R4 Blindenergie Quadrant IV

Die Zählwerke sind tariflos. Die Lastgänge werden als Zählerstandsgänge mit einer Registrierperiode von 15 Min. aufgezeichnet.

# 15.2 Interpretation der SyM<sup>2</sup>-Daten

Auf den oberen Protokollschichten verwenden SyM<sup>2</sup>-Messeinrichtungen die "Smart Message Language" und transportieren die SML-Dateien immer unter Anwendung des SML-Transportprotokolls. Die einzelnen Meldungen in einer SML-Datei und der gesamte Transportrahmen werden durch eine Prüfsumme gesichert, um mögliche Übertragungsfehler auf der Applikationsebene zu erkennen. Alle Module einer SyM<sup>2</sup>-Messeinrichtung besitzen eine einmalige Server-ID. In der Spezifikation wurde die MAC-Adresse als Server-ID festgelegt. Der Zugang zu dem Kommunikationsmodul wird beim Zugriff über die Weitverkehrsschnittstelle über ein Passwort gesichert.

AMBUS® GATE bietet eine vollständige Unterstützung des Protokolls beim Auslesen der kumulierten Zählwerke und Lastgänge. Aus den Zählerstandsgängen berechnet AMBUS® GATE zusätzlich das eigentliche Lastprofil. Sowohl die Zählerstandsgänge aus auch die berechneten Lastprofile werden platzsparend als Lastprofil-Datensätze in der Datenbank abgelegt.

Bei der Einrichtung eines Zählers werden typischerweise noch folgende Informationen vom Endbenutzer benötigt:

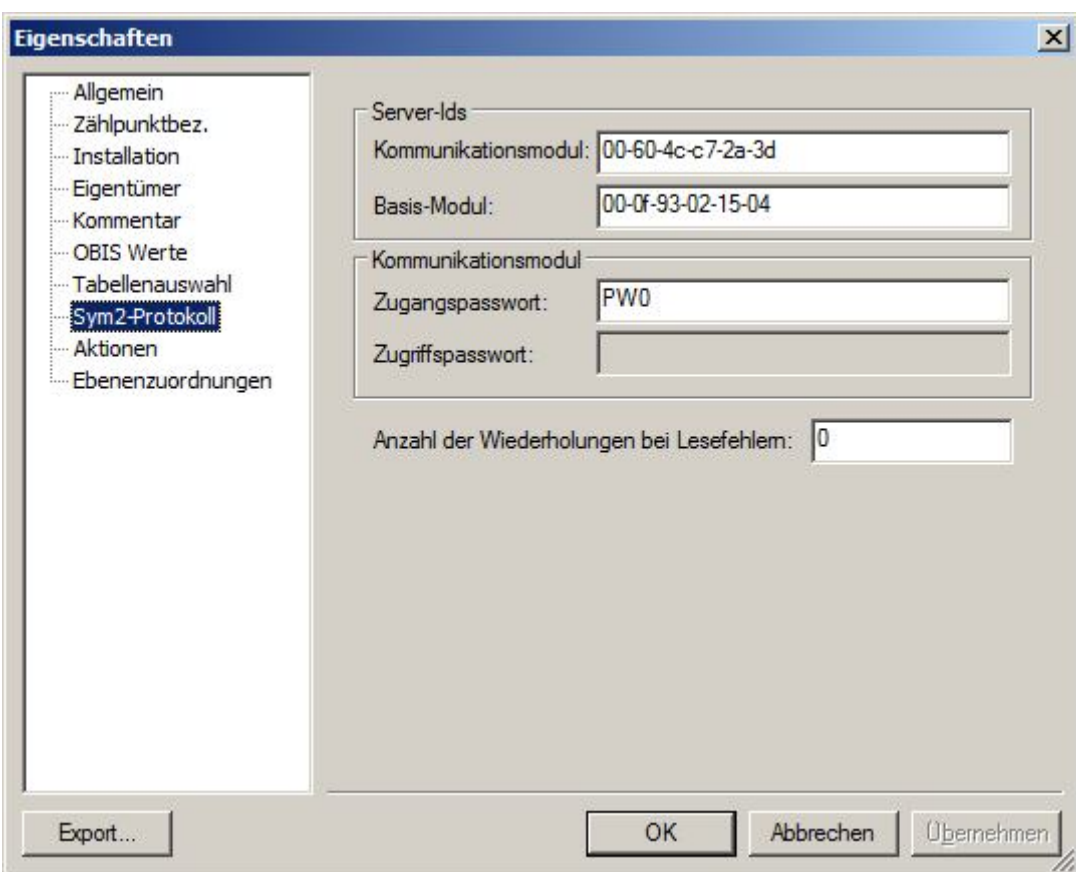

### Abbildung 15-1 SyM²-Protokoll

- Server-ID des Kommunikationsmoduls Geben Sie hier die MAC-Adresse des Kommunikationsmoduls ein
- Server-ID des Basis-Moduls
	- Geben Sie hier die MAC-Adresse des Basis-Moduls ein
- Zugangspasswort zum Kommunikationsmodul Geben Sie hier das Zugangspasswort ein. Das Standard-Passwort ist "PW0".
- Zugriffspasswort zum Kommunikationsmodul Das Zugriffspasswort wird beim Auslesen nicht benötigt.
- Anzahl der Wiederholungen bei Lesefehlern Geben Sie hier die Anzahl der Wiederholungen ein

Nachdem die Server-IDs und das Zugangspasswort eingestellt wurden, können in der Tabellenauswahl die benötigten Datentabellen ausgewählt werden:

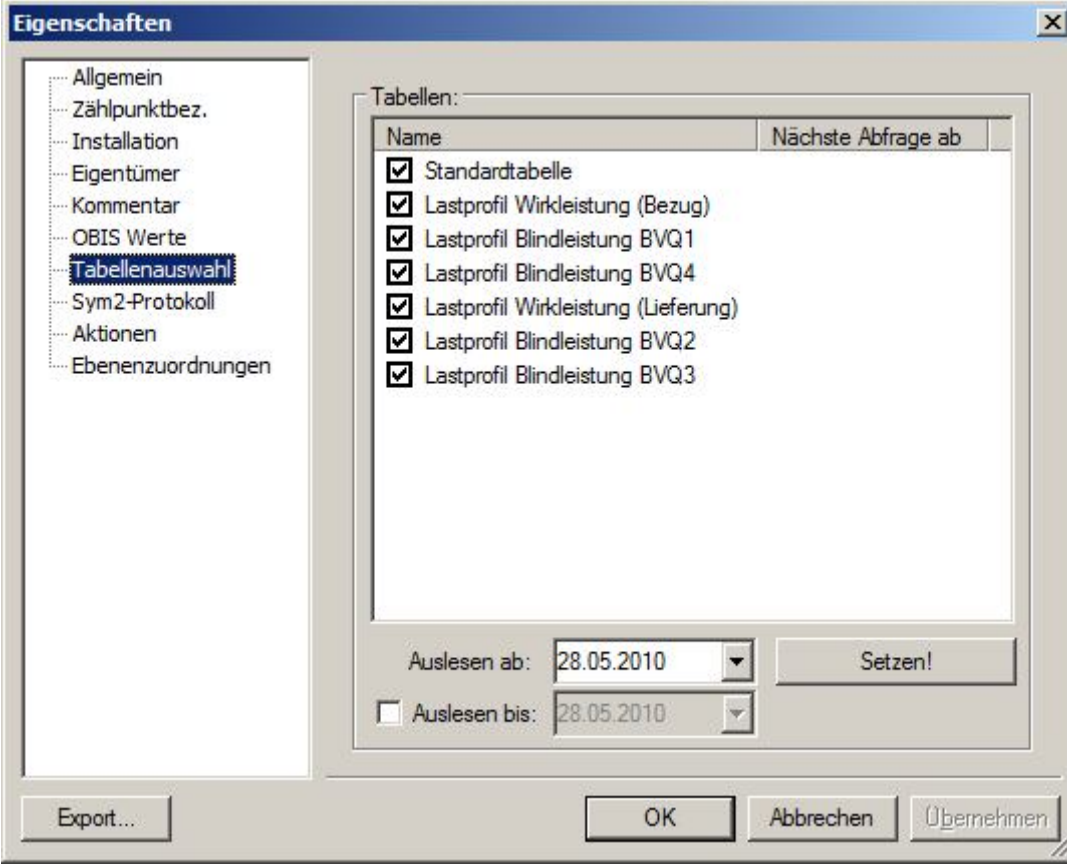

#### Abbildung 15-2 SyM² Tabellenauswahl

- Standardtabelle Erfasst die aktuellen Werte der Zählwerke
- Lastprofil Wirkleistung (Bezug) Erfasst den Lastgang Wirkenergie +A
- Lastprofil Wirkleistung (Lieferung) Erfasst den Lastgang Wirkenergie -A
- Lastprofil Blindleistung BVQ1 Erfasst den Lastgang R1 Blindenergie Quadrant I
- Lastprofil Blindleistung BVQ2 Erfasst den Lastgang R2 Blindenergie Quadrant II
- Lastprofil Blindleistung BVQ3 Erfasst den Lastgang R3 Blindenergie Quadrant III
- Lastprofil Blindleistung BVQ4 Erfasst den Lastgang R4 Blindenergie Quadrant IV

# 16 Zukünftige Erweiterungen

AMBUS® GATE wurde von Grund auf mit der Maßgabe entwickelt, nicht nur den momentanen Anforderungen an ein Zählerfernauslesesystem gerecht zu werden, sondern auch zukünftige Erweiterungen durch seine modulare Architektur zu unterstützen. Insbesondere die folgenden Funktionen können einfach und effektiv erweitert werden.

## 16.1 Unterstützung von anderen Zählern und Protokollen

Eine Einbindung von weiteren Protokollen, die sich auch in ihrer Art und Funktion sehr stark von den traditionellen seriellen Protokollen unterscheiden, wie z.B. WEB basierte Zählerauslesungen, können in AMBUS® GATE durch entsprechende Treiber unterstützt werden. AMBUS<sup>®</sup> GATE ist keinesfalls an serielle Datenübertragung gebunden, sondern erlaubt praktisch alle Arten von Datenerfassung durch seinen modularen Kern.

## 16.2 Unterstützung von weiteren Exportformaten

Die Definition von Exportprofilen und Wertetabellen stellt einen allgemeinen Ansatz zum Datenexport dar. Weitere Formate, wie z.B. XML-basierte Exporte sind denkbar.

## 16.3 Sonstige Erweiterungen

AMBUS® GATE ist aufgrund seiner Architektur als ständig wachsendes System konzipiert, dass vor allem durch die Anregungen und Vorschläge seiner Benutzer im alltäglichen Gebrauch weiterentwickelt wird. Wir würden uns freuen, Ihre Kommentare, Wünsche und Verbesserungsvorschläge in einer der nächsten Versionen zu implementieren, um die Arbeit mit AMBUS® GATE noch effektiver zu gestalten. Unter der Email-Adresse [info@aquametro.com](mailto:info@aquametro.com) nehmen wir gerne Ihre Vorschläge entgegen.

# 17 AMBUS<sup>®</sup> GATE Gerätedatenbank

# 17.1 Unterstützte Protokolle

Die folgenden Protokolle werden von AMBUS® GATE unterstützt:

- IEC1107
- D-BUS (NZR)
- M-BUS
- Lonworks
- Funk (NZR)
- FNP (Görlitz)
- LIS 200 (Elster)
- Digitale Schnittstelle für Gasgeräte (DSFG)

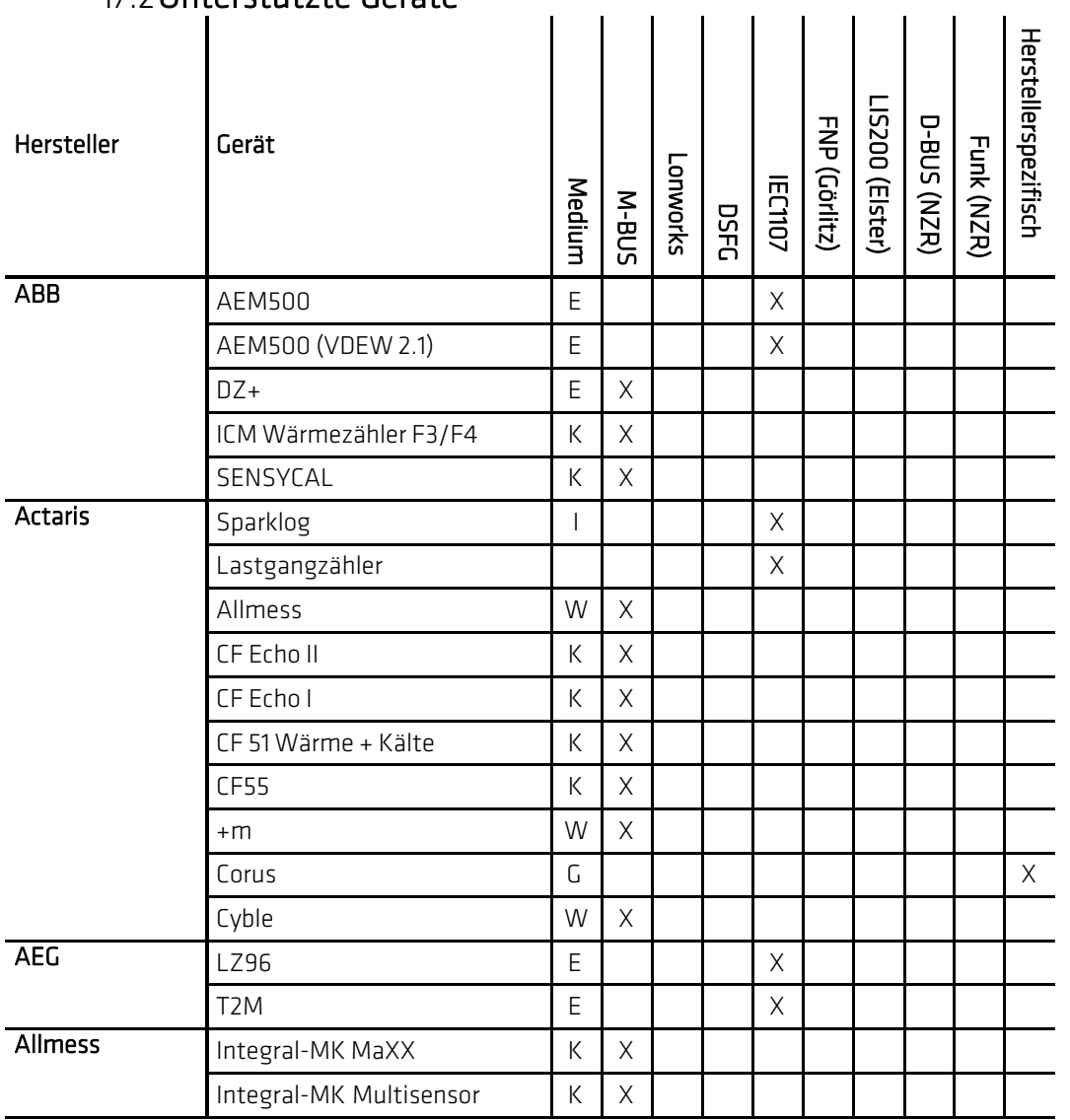

## 17.2 Unterstützte Geräte

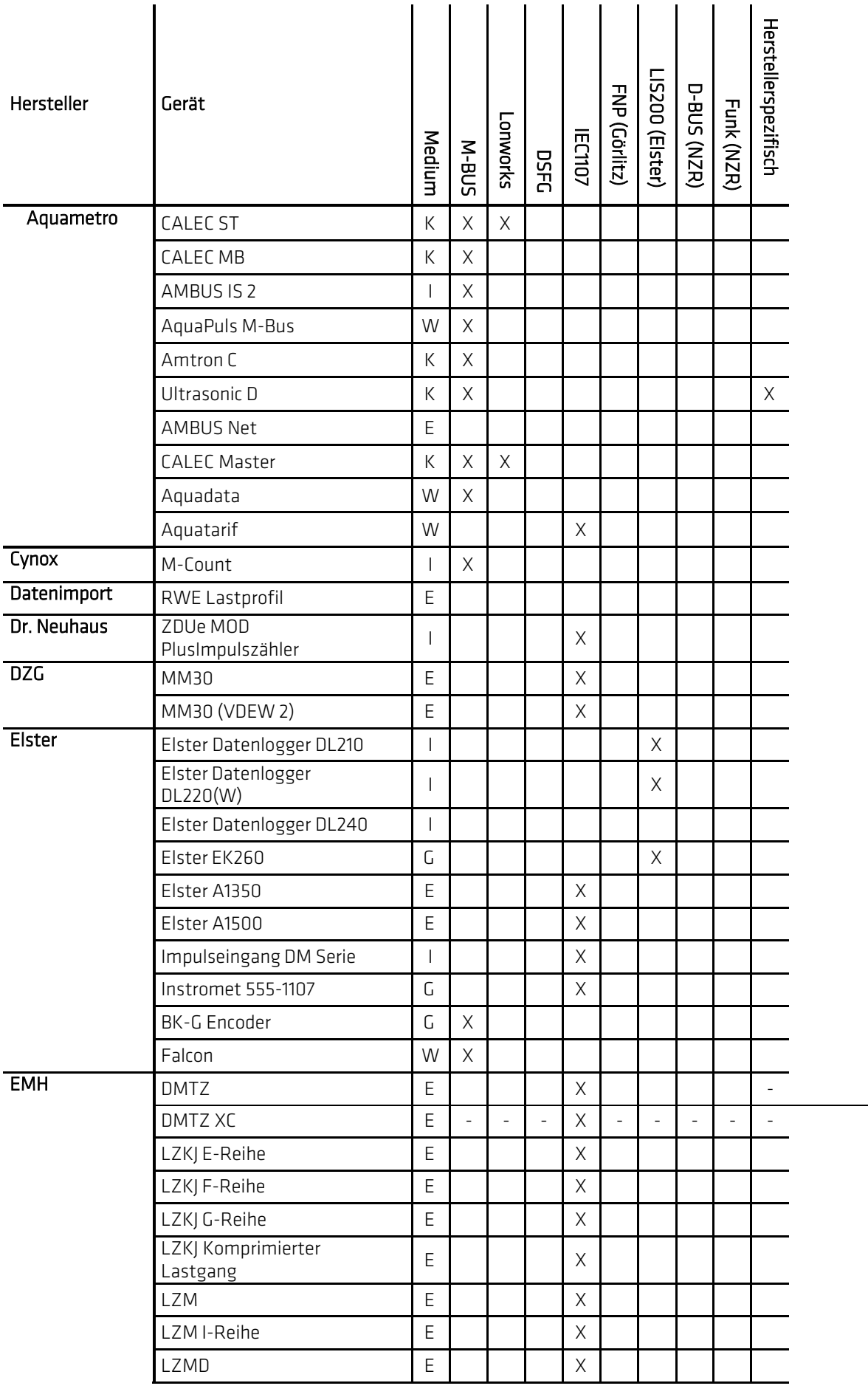

Seite 242

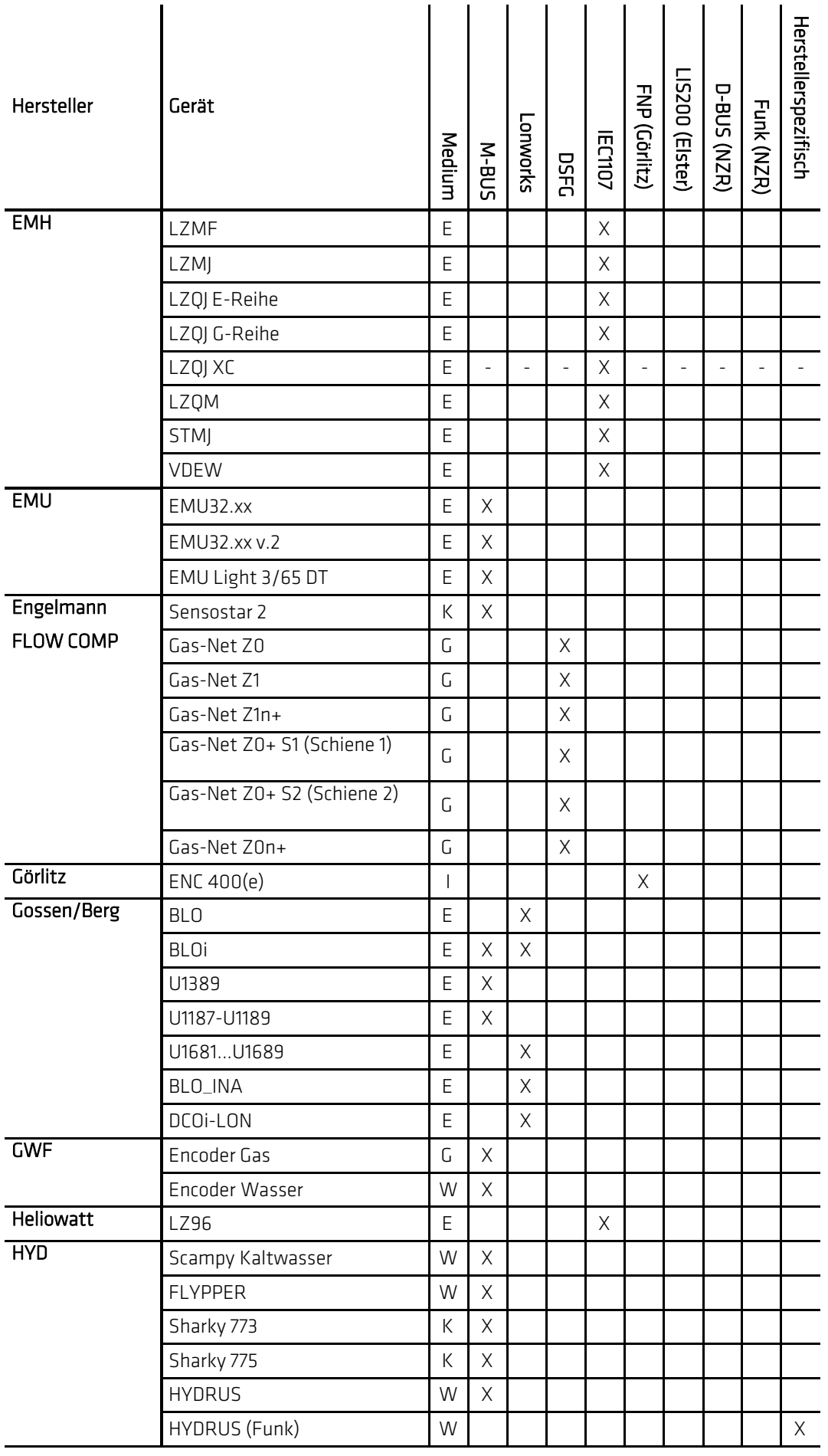

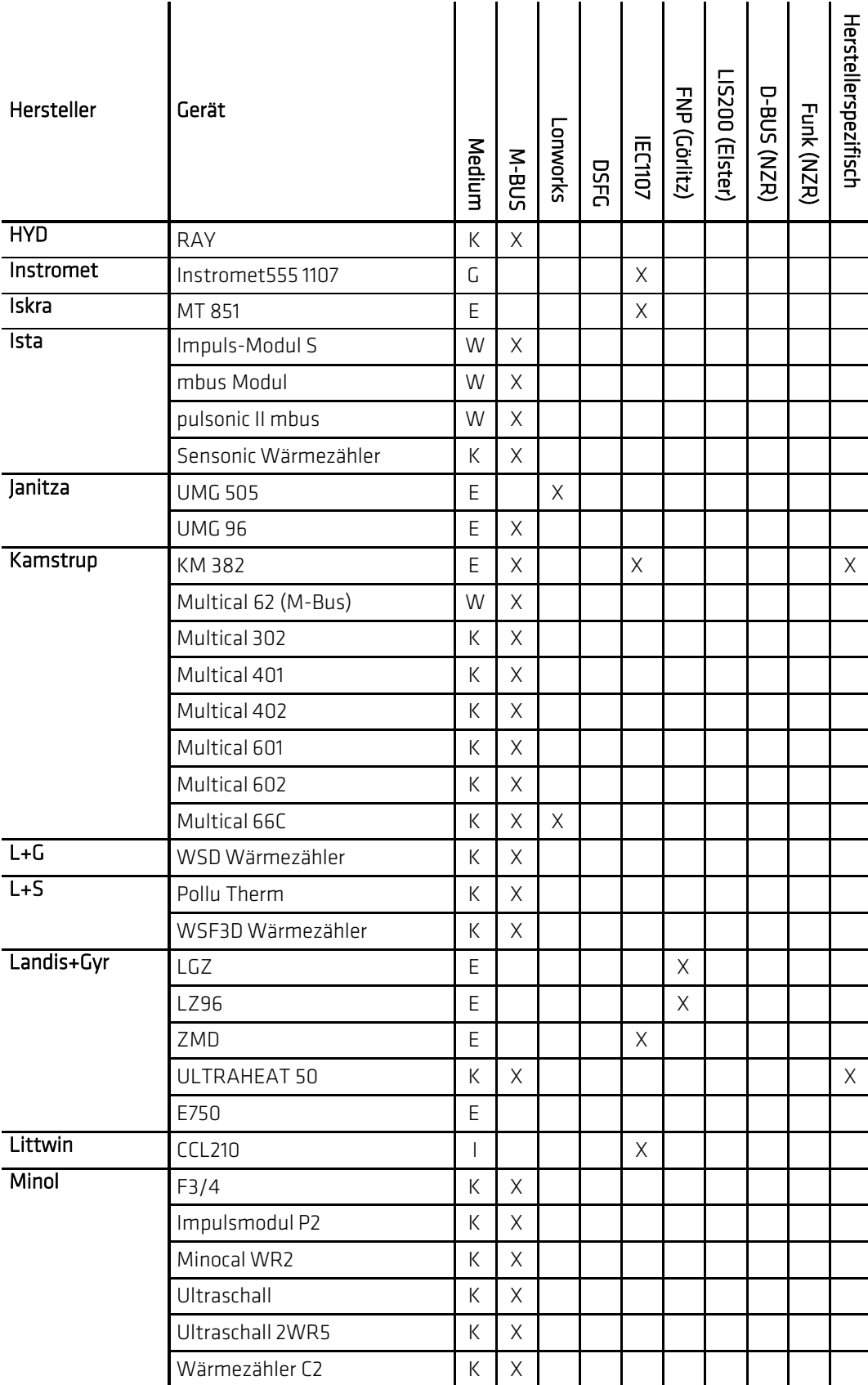

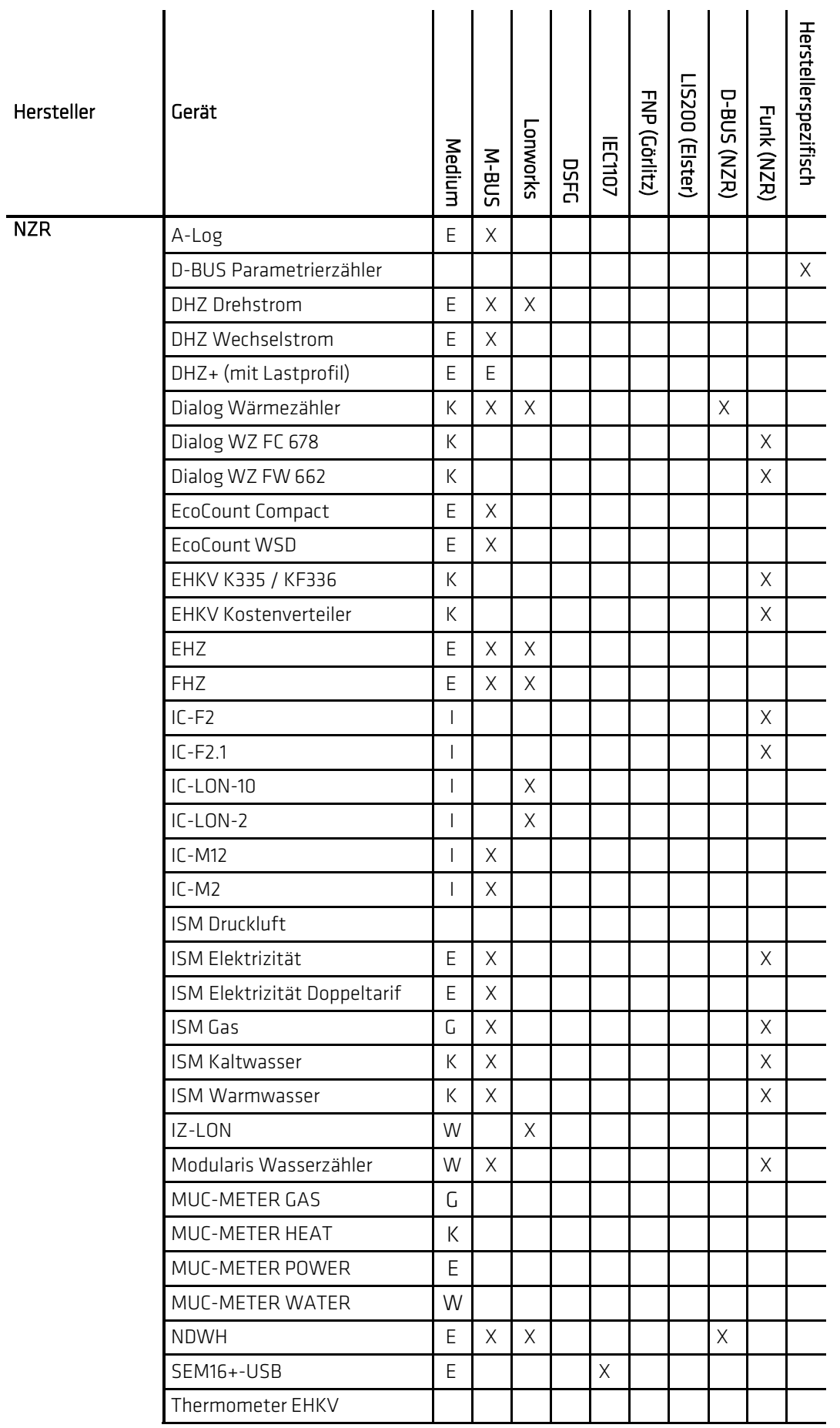

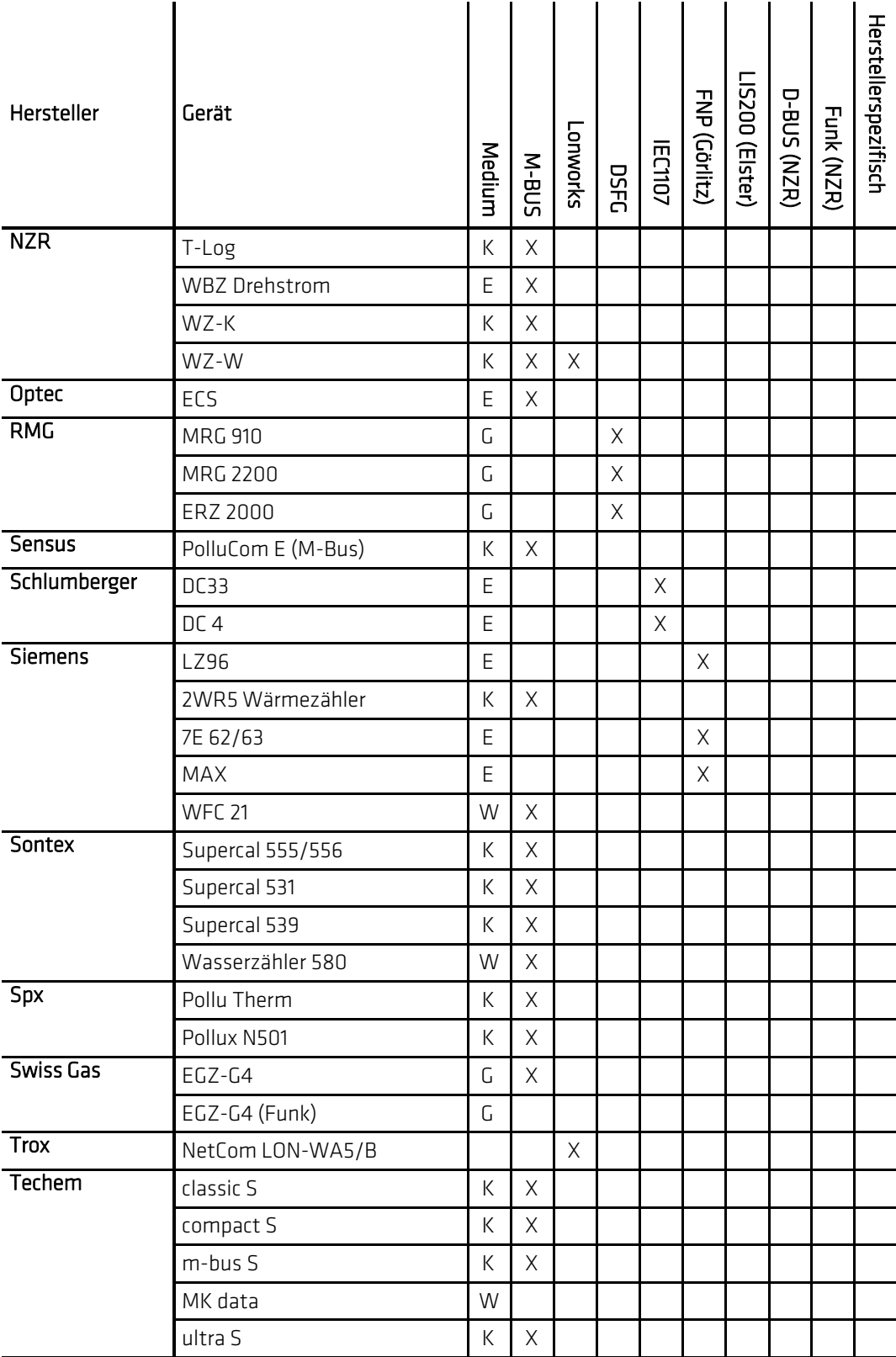

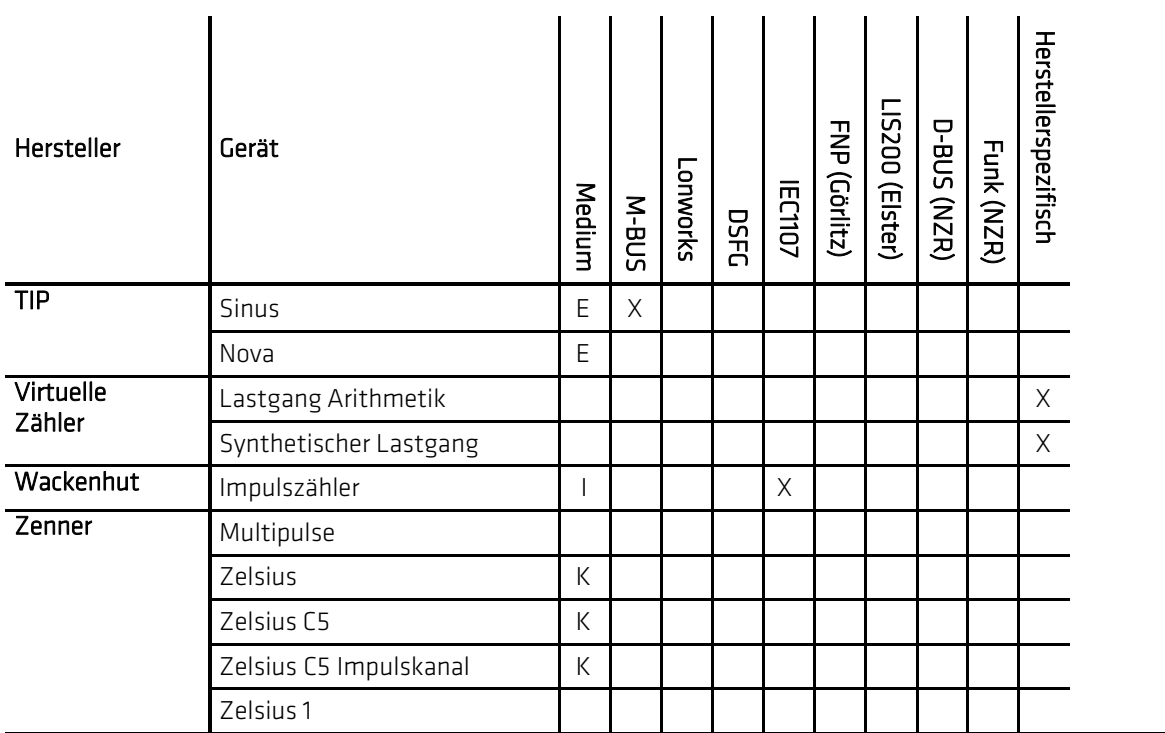

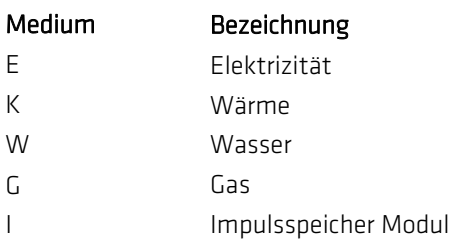

# 18 Grundkonfiguration

Mit der Grundkonfiguration soll dem Benutzer bzw. dem Administrator die Möglichkeit gegeben werden globale Einstellungen für AMBUS® GATE anzupassen. Je nach Version sind verschiedene Einstellungen möglich. Unter "Start->Programme->AMBUS GATE" sind versionsabhängig entsprechende Verknüpfungen hinterlegt:

- AMBUS<sup>®</sup> Gate Konfiguration • AMBUS<sup>®</sup> Gate Client Konfiguration
- (Grundkonfiguration für die AMBUS® GATE Einzelplatzversion) (Grundkonfiguration für den AMBUS<sup>®</sup> GATE-Client)
- AMBUS ®

Gate Server Konfiguration  $\quad$  (Grundkonfiguration für den AMBUS $^{^\circ}$  GATE-Server)  $18.1\,$ 

# Pfadangaben

In den Pfadangaben werden alle Datenbanken, die AMBUS<sup>®</sup> GATE verwendet, angezeigt und können einzeln konfiguriert werden. Üblicherweise werden diese Einstellungen bei der Installation gesetzt. Wählen Sie *"Pfadangaben"* aus, falls Sie diese Einstellungen dennoch bearbeiten möchten.

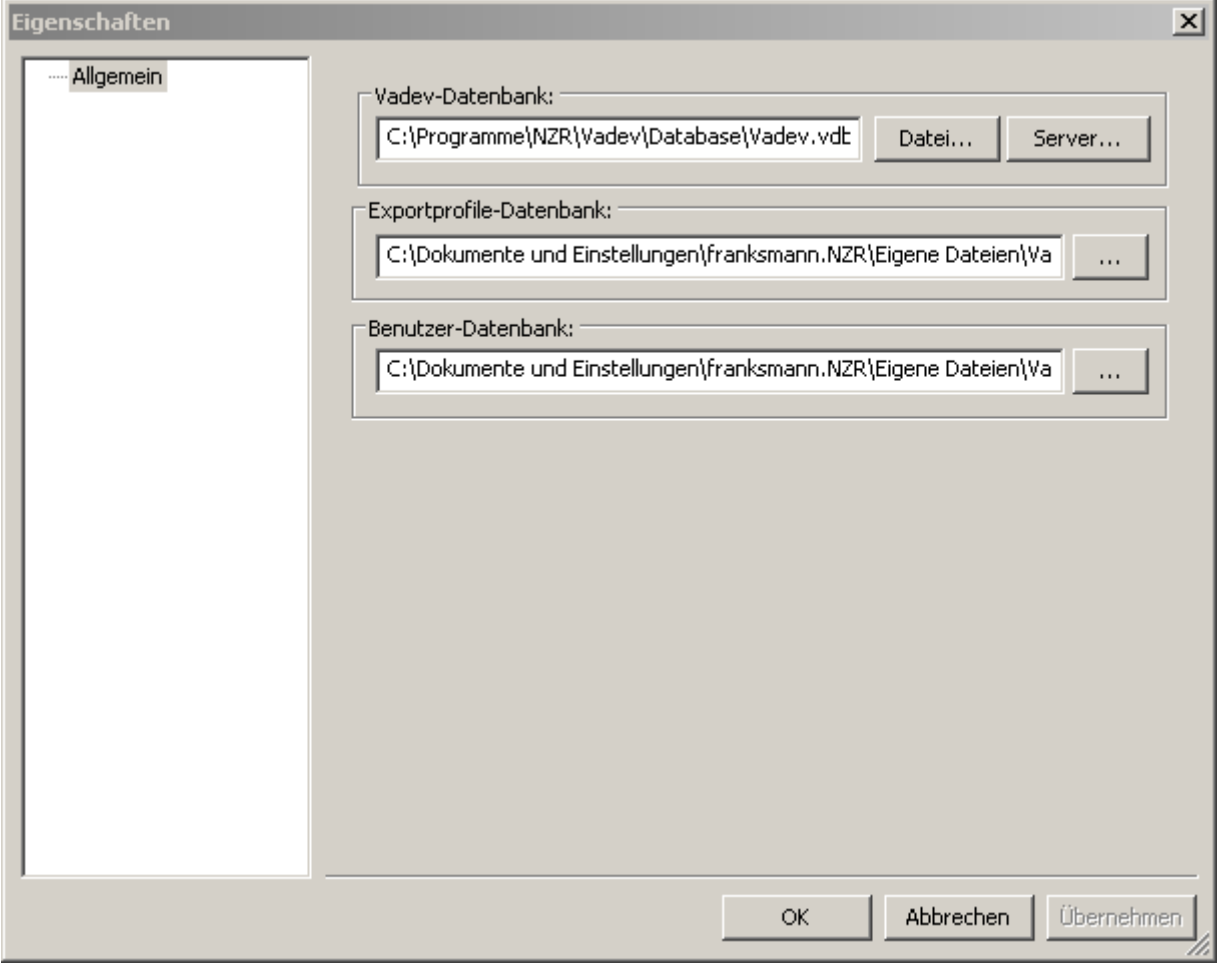

## Abbildung 18-1Grundkonfiguration – Pfadangaben

- AMBUS<sup>®</sup> Gate-Datenbank Die AMBUS® Gate-Datenbank ist die Hauptdatenbank der Anwendung.
- Exportprofile-Datenbank In der Datenbank für Exportprofile werden alle konfigurierten Profile abgespeichert.
- Benutzer-Datenbank Diese Datenbank speichert alle Benutzer von AMBUS® GATE.

# 18.2 DCOM (Client/Server Version)

Die Kommunikation zwischen dem AMBUS<sup>®</sup> GATE Client und dem AMBUS<sup>®</sup> GATE Server erfolgt über DCOM. Es handelt sich dabei um Microsofts Variante eines Models, das die Zusammenarbeit verschiedener Applikationen über die Rechnergrenzen hinaus ermöglicht. Als vor einiger Zeit Sicherheitslücken in DCOM bekannt und gezielt ausgenutzt wurden, sah sich Microsoft gezwungen diese Mängel zu beseitigen. Deshalb gelten bei Windows XP mit Service Pack 2 und Windows 2003 mit Service Pack 1 die verschärften Sicherheitsregeln. Bedingt dadurch müssen einige Systemeinstellungen je nach Betriebssystem vorgenommen werden, damit DCOM die Verbindungsaufforderungen von anderen Rechnern im Netzwerk zulässt. Normalerweise wird bei der Installation die optimale Konfiguration des Systems durchgeführt.

Wenn Sie *"DCOM Sicherheit*"auswählen, erscheint folgendes Fenster:

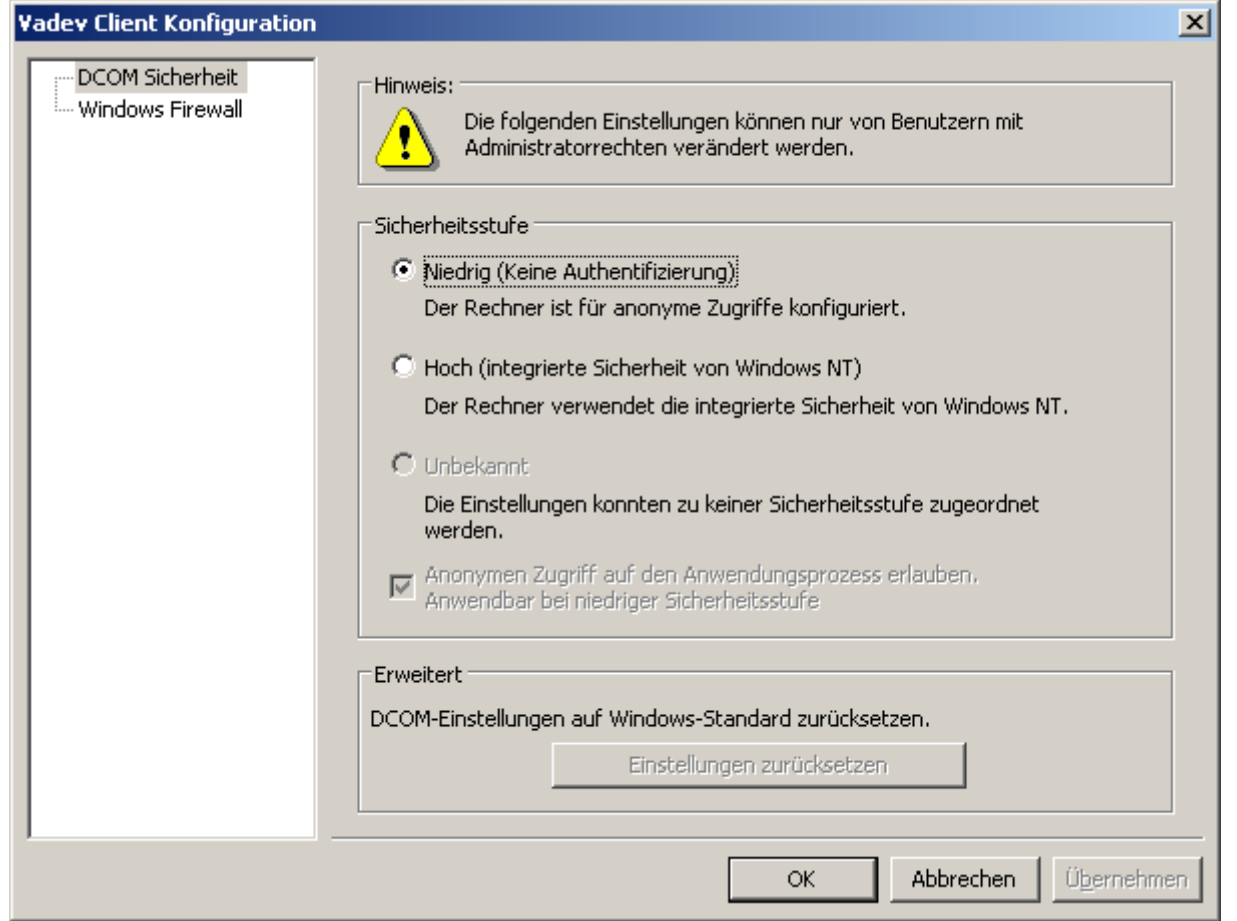

## Abbildung 18-2DCOM Sicherheit

## Sicherheitsstufe

• Niedrig (Keine Authentifizierung)

Diese Stufe wird bei der Installation gesetzt. Mit dieser Einstellung wird folgenden Benutzern die Arbeit mit dem AMBUS<sup>®</sup> GATE Client ermöglicht:

- o Benutzer, die Windows 98 verwenden.
- o Benutzer, die auf einem NT-basierten System (2000/XP/2003/Vista) ein lokales Konto verwenden.
- o Benutzer, die auf einem NT-basierten System (2000/XP/2003/Vista) sich unter einer Domäne anmelden.
- Hoch (integrierte Sicherheit von Windows NT)
	- o Mit dieser Einstellung können nur die Benutzer mit dem AMBUS<sup>®</sup> GATE Client arbeiten, die sich auf einem NT-basierten System (2000/XP/2003/Vista) unter einer Domäne angemeldet haben.

### Hinweis:Die DCOM-Grundkonfiguration muss auf allen Client-Rechnern mit der DCOM-Grundkonfiguration des Server-Rechners übereinstimmen. Anderenfalls können Verbindungsprobleme auftreten.

# 18.3 Firewall (Client/Server Version)

Seit Windows XP mit Service Pack 2, Windows 2003 mit Service Pack 1 und Vista liefert Microsoft standardmäßig eine integrierte Firewall mit. Damit die Kommunikation zwischen dem Client und dem Server funktioniert, muss derAMBUS® GATEClient als Ausnahme zugelassen und der DCOM/RPC Port (Nummer 135) geöffnet werden. Dies gilt auch für andere auf dem Rechner installierten Firewalls. Andere Option besteht darin, die Firewall komplett zu deaktivieren. Bei der Installation sind folgende Einstellungen automatisch gesetzt:

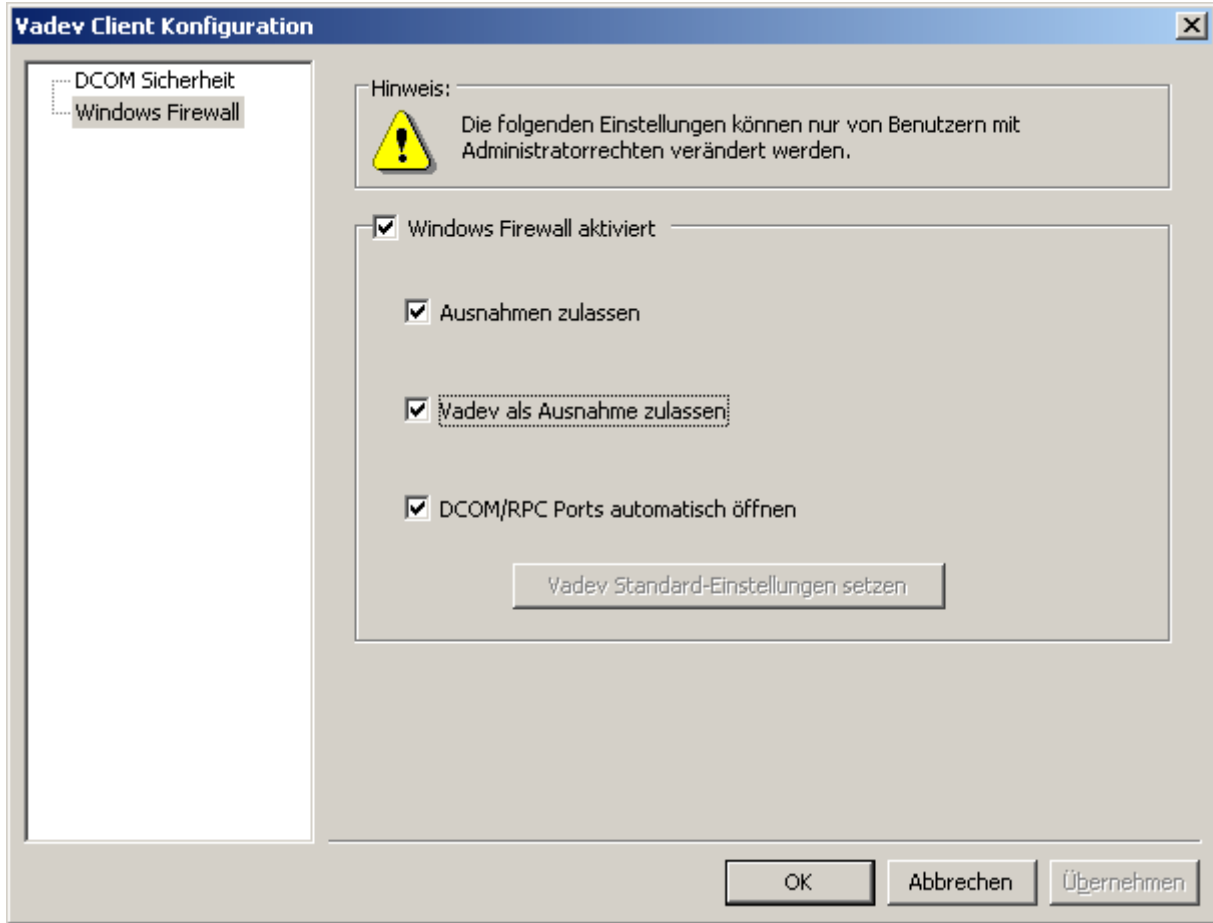

## Abbildung 18-3Windows Firewall

## Windows Firewall aktiviert

Wenn die Firewall aktiviert ist, müssen folgende Einstellungen gesetzt werden:

- Ausnahmen zulassen
- AMBUS<sup>®</sup> Gate als Ausnahme zulassen
- DCOM/RPC Ports automatisch öffnen

# 19 Client/Server

## 19.1 Installation

Für die Client/Server Version von AMBUS® GATE wird ein separates Installationspaket auf einer CD-ROM zur Verfügung gestellt. Bei der Standard-Installation wird nur der AMBUS® GATE Client auf dem Rechner installiert. Für die Installation des AMBUS® GATE Servers müssen während der Installation zusätzliche Komponenten ausgewählt werden.

Hinweis: Es wird empfohlen vor der Installation alle geöffneten Dokumente zu schließen und alle ausgeführten Programme zu beenden.

Um die Installation zu starten, legen Sie bitte die CD-ROM in Ihr CD-ROM-Laufwerk ein und starten Sie das Setup-Programm:

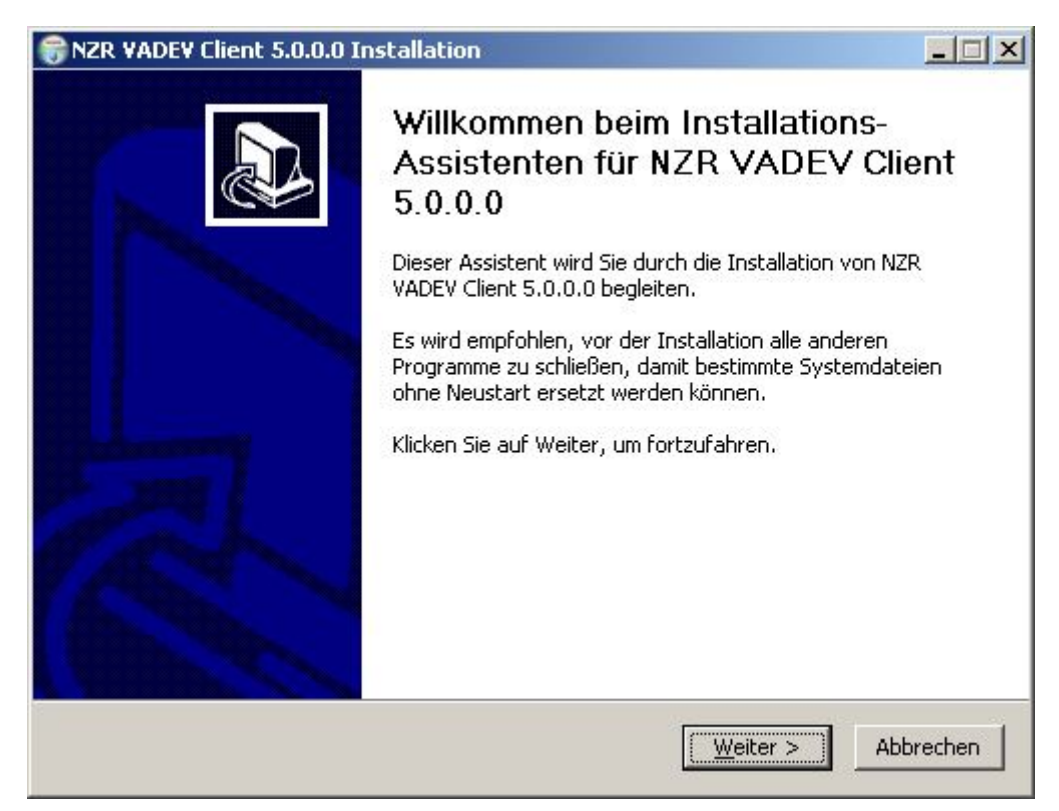

Abbildung 19-1Installation - Client/Server

Klicken Sie danach auf "Weiter".

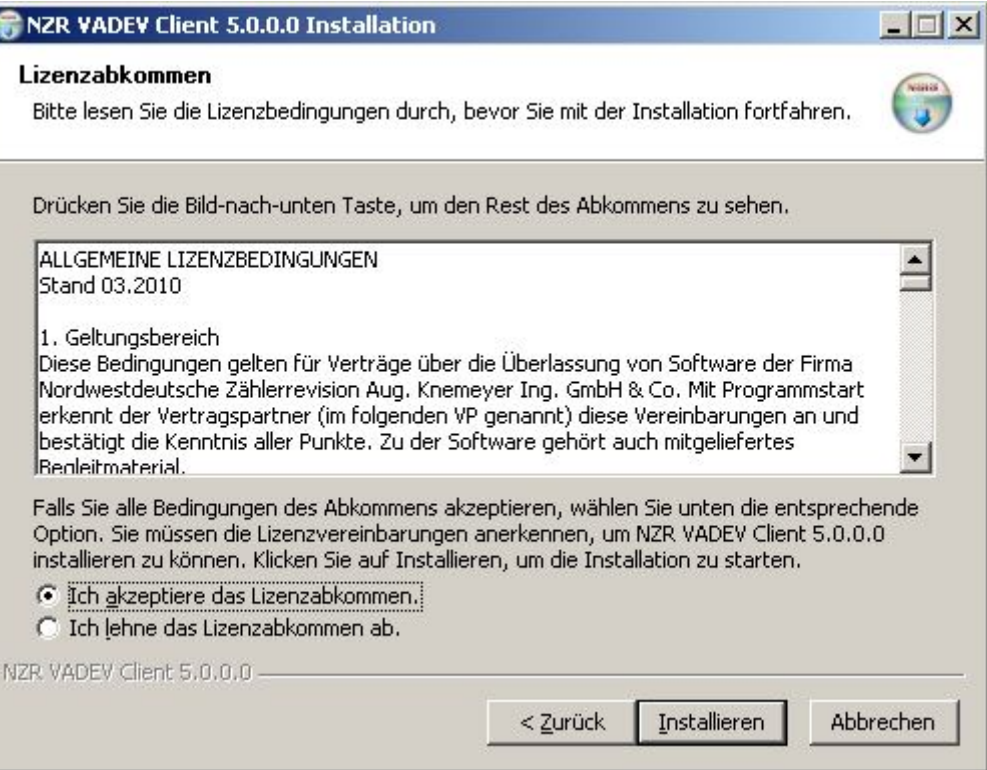

## Abbildung 19-2Installation –starten

Das Setup-Programm führt automatisch alle Installationsschritte aus und zeigt am Ende Informationen zum abgeschlossenen Installationsvorgang:

Starten Sie die Installation mit einem Klick auf "Installieren".

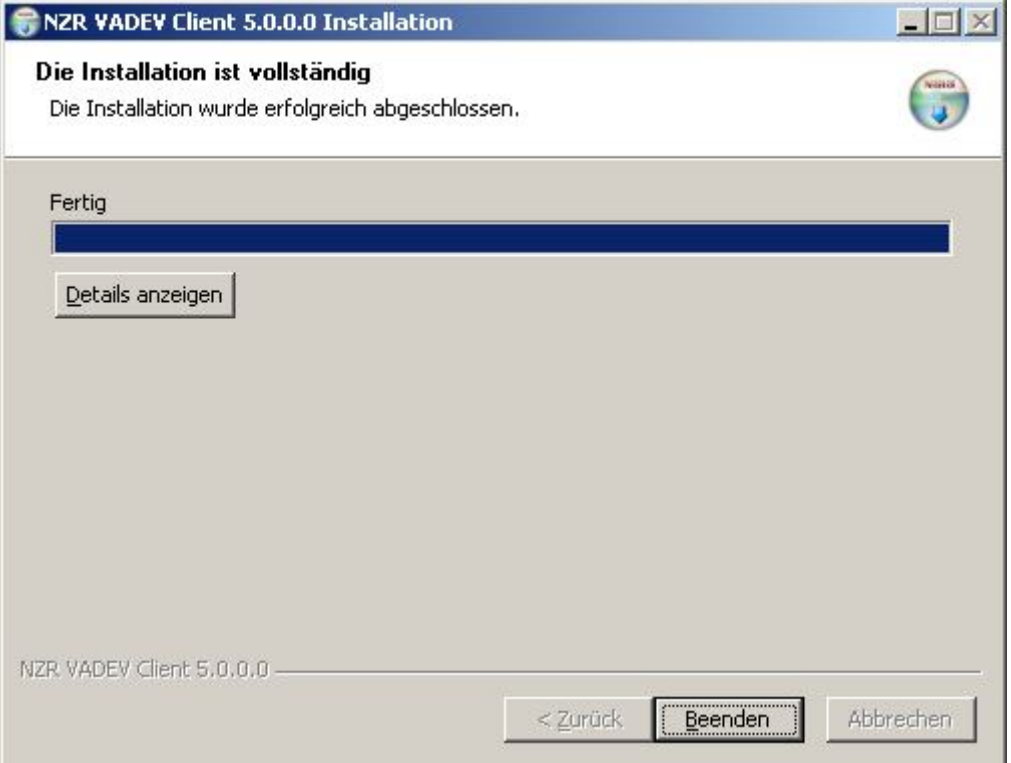

### Abbildung 19-3Installation Fortschritt abgeschlossen

In einzelnen Fällen kann es vorkommen, dass Sie aufgefordert werden das System neu zu starten.

## 19.2 Anmeldung des Benutzers

Für die Anmeldung des Benutzers sind folgende Angaben erforderlich:

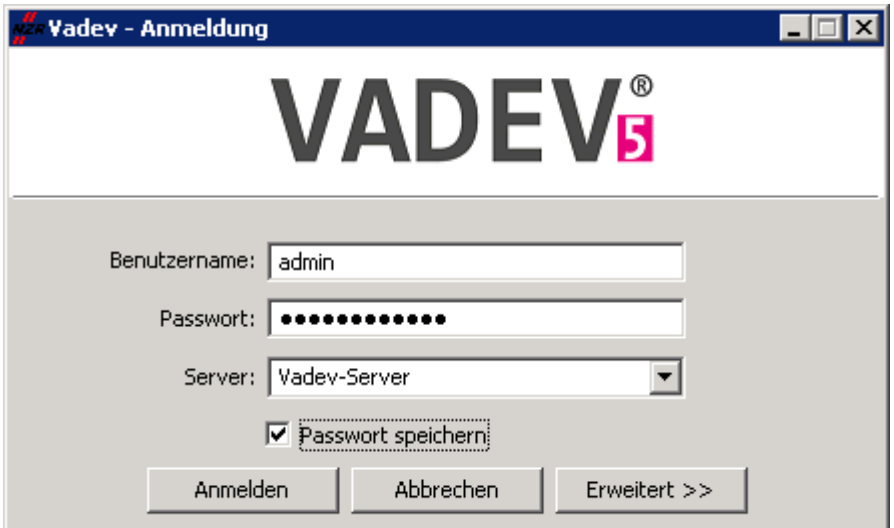

### Abbildung 19-4Anmeldung des Benutzers

### Benutzername

Geben Sie hier Ihren Benutzernamen ein.

## Passwort

Geben Sie hier Ihr Passwort ein.

## Server

Hier muss der Name des Rechners, auf dem der AMBUS® GATE-Server installiert ist, angegeben werden.

### Passwort speichern

Aktivieren Sie diese Option, wenn Siedas Passwort speichern möchten. Bei der nächsten Anmeldung wird automatisch das gespeicherte Passwort verwendet.

### Anmeldung

Startet den Anmeldevorgang.

### Schließen

Schließt das Fenster.

### Erweitert

Unter "Erweitert" werden alle Informationen zum Anmeldungsprozess angezeigt.

# 19.3 AMBUS<sup>®</sup> GATE Administrator

Der AMBUS® GATE Administrator wird mit dem Benutzernamen "va" und dem Passwort "va" automatisch bei der Installation angelegt. Es wird empfohlen das Passwort nach der Installation zu ändern.

Der Administrator verfügt generell über alle Rechte und kann über die Benutzerverwaltung die Benutzer anlegen, bearbeiten oder löschen (siehe Kapitel 19.4).
# 19.4 Benutzerverwaltung

Die Benutzerverwaltung bietet Ihnen die Möglichkeit die AMBUS® GATE Benutzer anzuzeigen und zu bearbeiten. Der Zugriff auf die Benutzerverwaltung haben nur Benutzer mit Administratorrechten.

Die Abbildung 19-5zeigt die Oberfläche der Benutzerverwaltung. In der Tabelle werden alle in der Datenbank gespeicherten Benutzer aufgelistet. Die Spalte "Gruppe" zeigt die Benutzergruppe, zu welcher der Benutzer zugeordnet ist (siehe Kapitel 19.5). Neben dem Login-, Vor- und Nachnamen wird in der letzten Spalte das Erstelldatum ausgegeben.

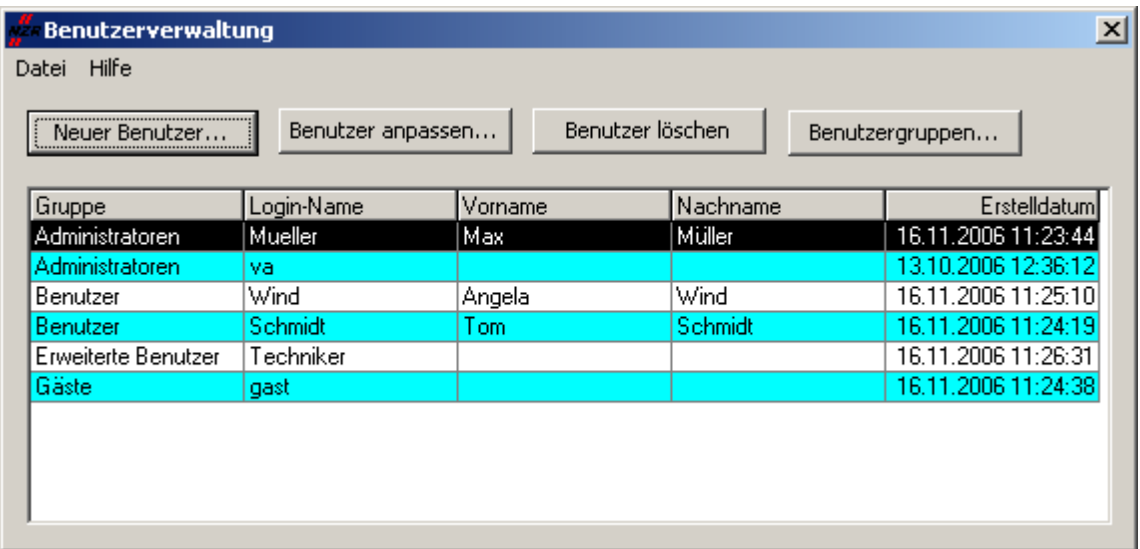

## Abbildung 19-5Benutzerverwaltung

## Neuer Benutzer

Öffnet ein Fenster zur Eingabe der Daten eines neuen Benutzers.

## Benutzer anpassen

Öffnet ein Fenster zur Bearbeitung der Daten eines vorhandenen Benutzers.

Hinweis: Der Administrator hat die Möglichkeit das Passwort des Benutzers zu überschreiben. Das Passwort wird nicht in Klartext angezeigt.

# Benutzer löschen

Löscht einen Benutzer aus der Datenbank.

## Benutzergruppen

Öffnet ein Fenster zur Bearbeitung der Benutzergruppen (siehe Kapitel 19.5)

# 19.5 Benutzergruppen

AMBUS<sup>®</sup> GATE bietet die Möglichkeit die Benutzer in Gruppen mit speziellen Berechtigungen zu unterteilen. Neue und bereits vorhandene Benutzer können nach Wunsch zu einer beliebigen Gruppe zugeordnet werden. Es gibt vier feste Gruppen, die nicht geändert werden können:

# Administratoren

Volle Berechtigung

## Erweiterte Benutzer

-Zähler, Modem usw. anlegen(organisatorische, physikalische- und Bilanzkreisebene)

- -Exportprofile erstellen und ändern
- -Protokoll löschen

-Datenimport

## Benutzer

-Exporte durchführen

-Zähler auslesen

-Grafische Messwertdarstellung inkl. Rechenoperationen (kein ASCII Export)

# Gast

-Messwerte ansehen

-Exporte durchführen

Falls ein Benutzer mit speziellen Rechten versehen werden soll, kann eine neue Benutzergruppe angelegt werden.

Um eine neue Benutzergruppe hinzuzufügen, klicken Sie in der Benutzerverwaltung auf *"Benutzergruppen...".* Danach wird folgender Dialog angezeigt:

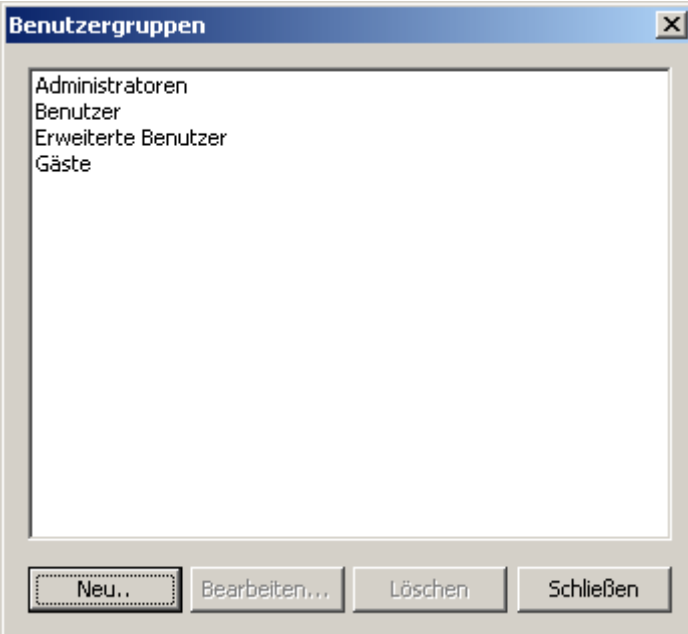

# Abbildung 19-6Benutzergruppen

Klicken Sie hier auf *"Neu...".* In dem folgenden Dialog muss der Name der Benutzergruppe und die Berechtigungen festgelegt werden wie bei der Abbildung 19-7.

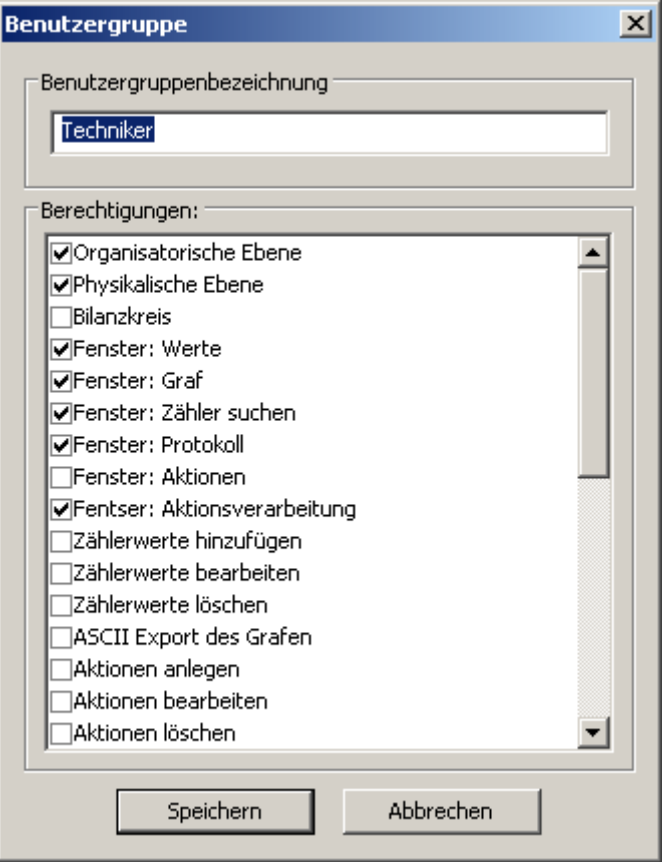

Abbildung 19-7Benutzergruppe hinzufügen/bearbeiten

# 20 Abbildungsverzeichnis

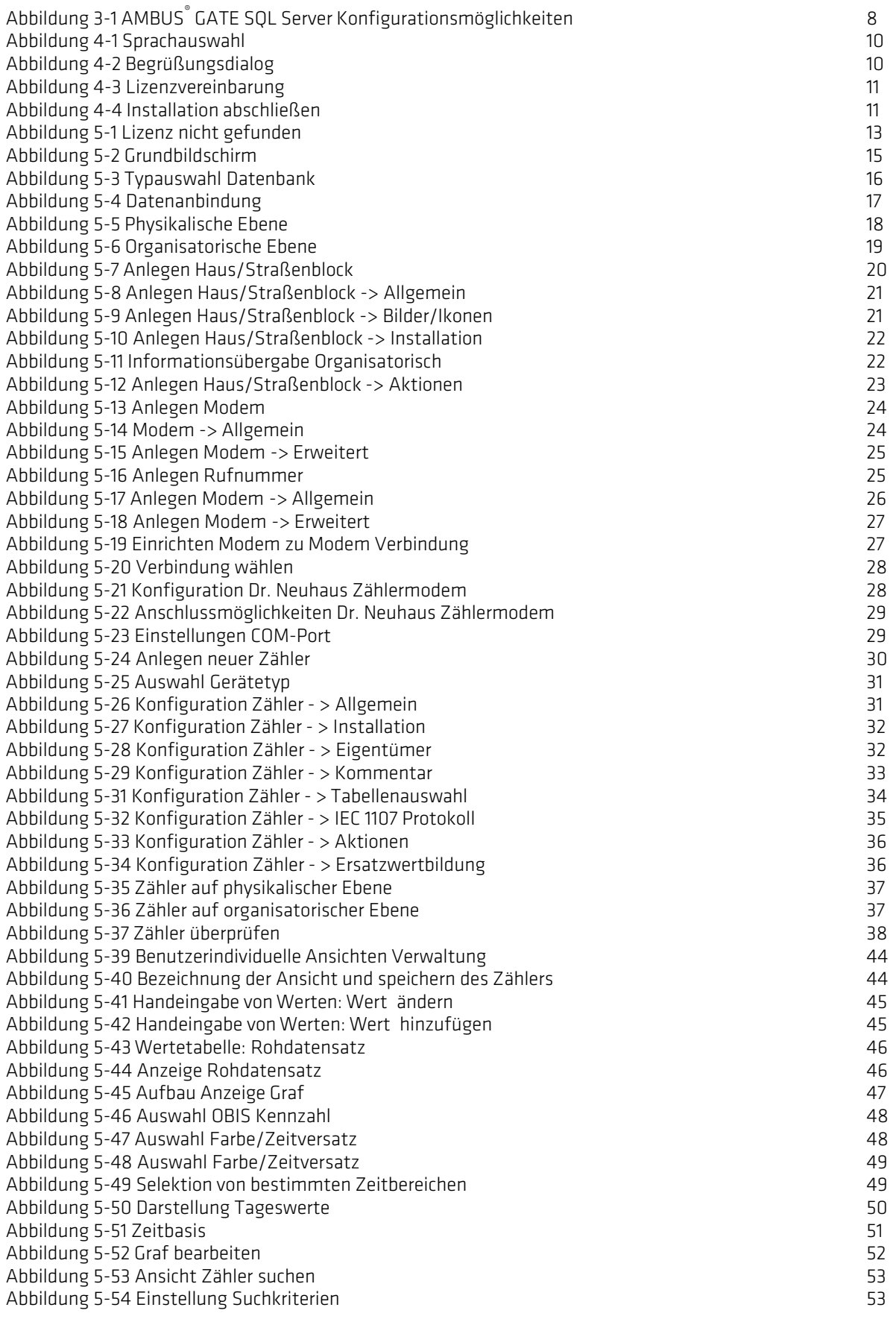

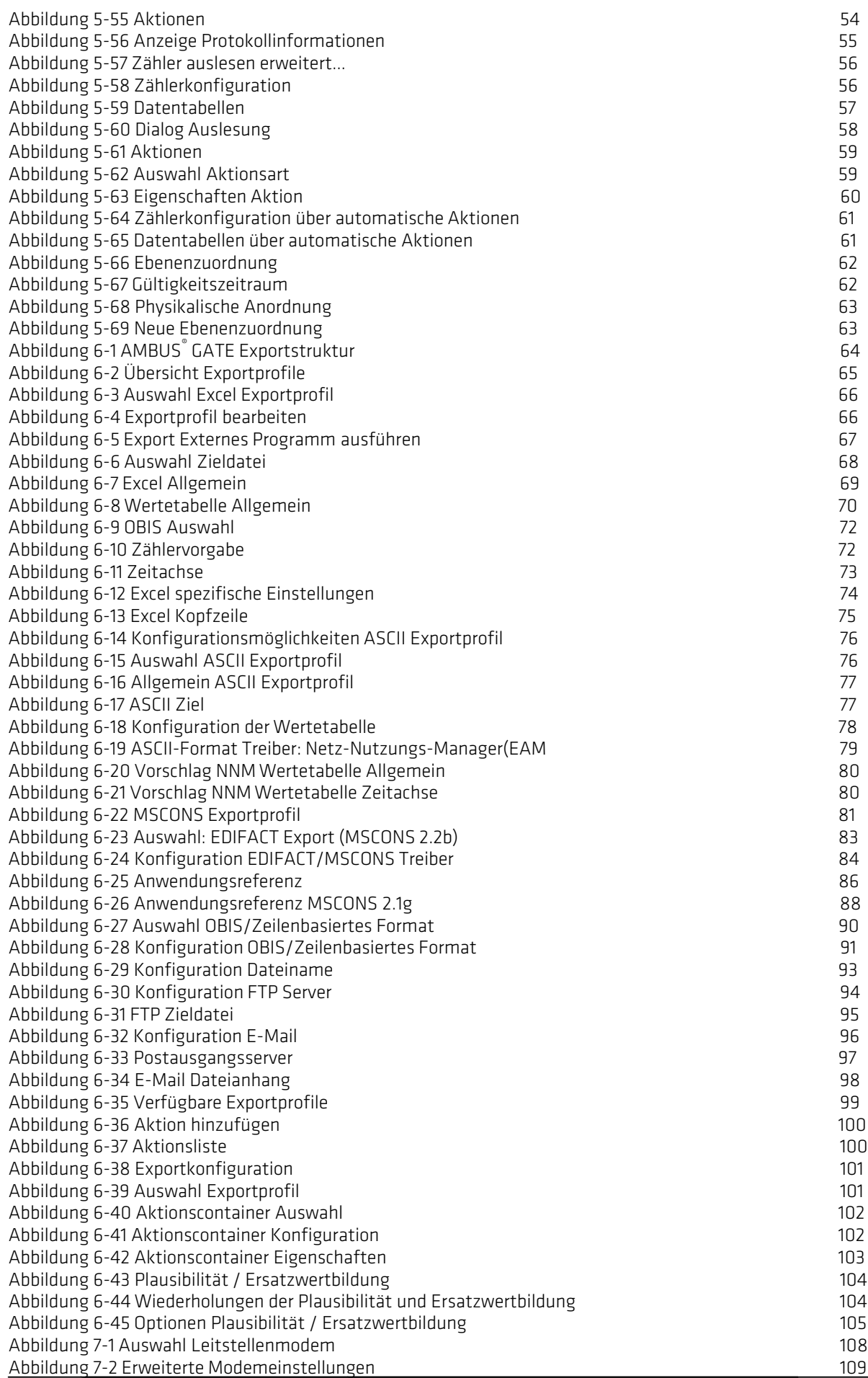

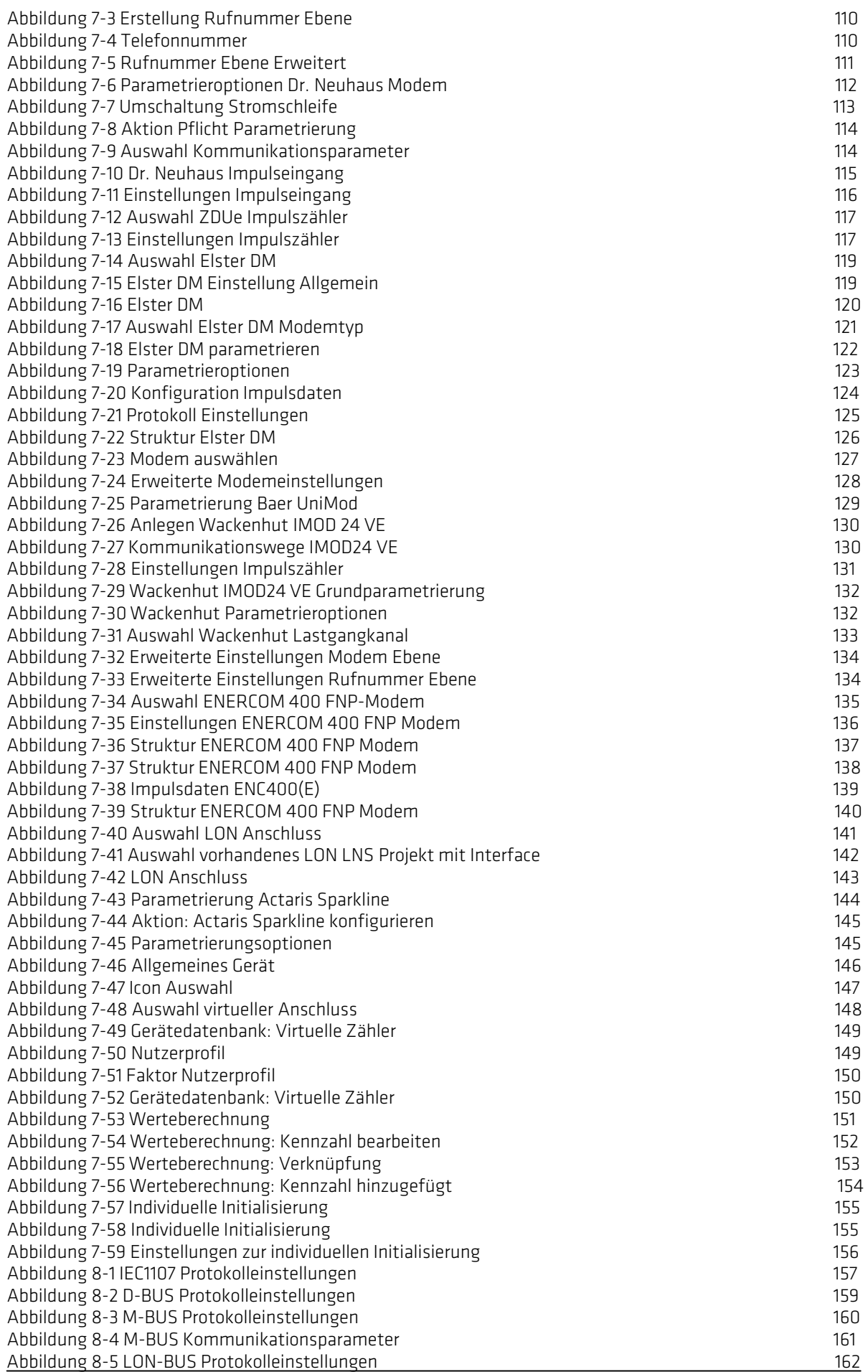

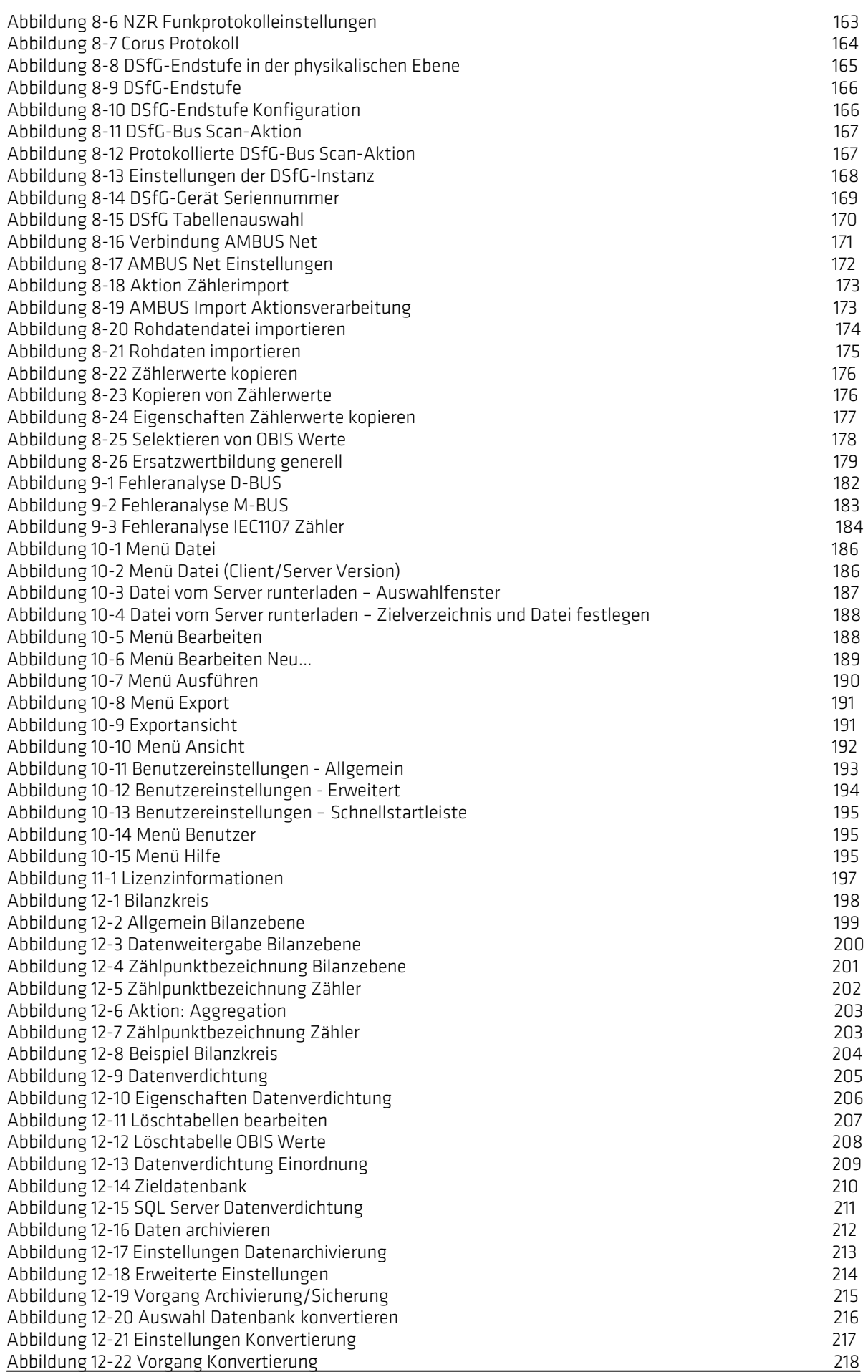

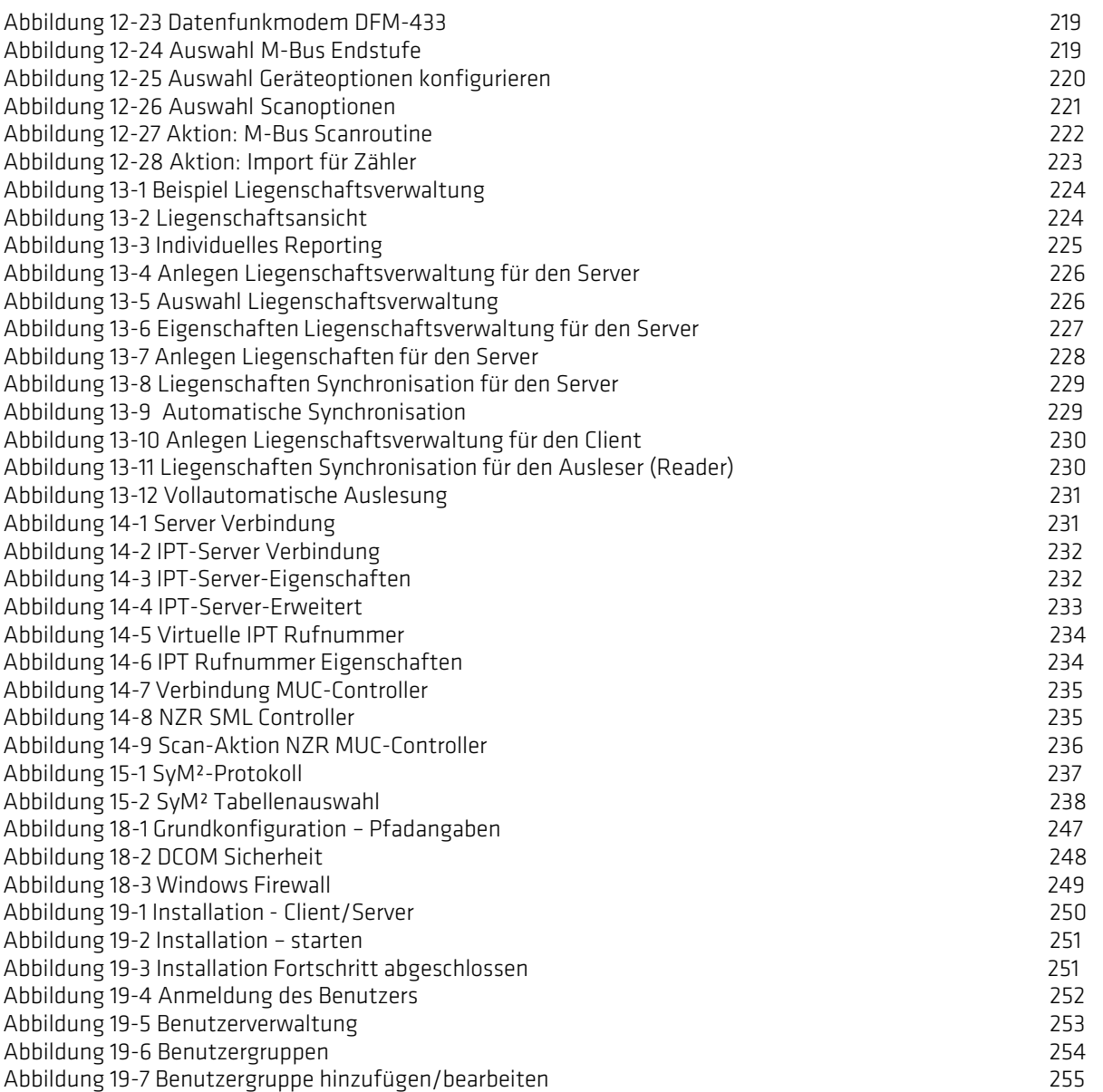

 $\left( \bigcap_{i=1}^n A_i \right)$ 

INTEGRA Metering AG Ringstrasse 75 CH-4106 Therwil

+41 61 725 11 22 info@integra-metering.com integra-metering.com

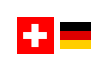

+41 61 725 11 22

INTEGRA Metering AG Ringstrasse 75 CH-4106 Therwil INTEGRA Metering SA

info.ch@integra-metering.com ch.integra-metering.com +41 21 926 77 77

info.vevey@integra-metering.com ch.integra-metering.com/fr

+ I I

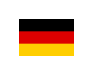

INTEGRA Metering GmbH Kurt-Schumacher-Allee 2 DE-28329 Bremen

+49 421 871 64 0 info.de@integra-metering.com de.integra-metering.com

INTEGRA Metering SAS Rue du Font Grasse, 12 FR-31700 Blagnac +33 5 61 11 23 56

info@integra-metering.com fr.integra-metering.com

INTEGRA Metering Asia Pte. Ltd. 10 UBI Crescent, #04-21 UBI Techpark, Singapore 408564

 $\overline{C}$ 

+65 6899 1980 pradeep.hada@integra-metering.com integra-metering.com

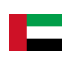

INTEGRA Metering AG DMCC Unit No: 43 DMCC Business Centre, Level No. 5, Jewellery & Gemplex 2, Dubai, UAE +97 155 605 2905

info.imme@integra-metering.com integra-metering.com

Rue de l'Oyonne 1 CH-1800 Vevey